## **Руководство для преподавателей по работе в системе электронно-дистанционного обучения MOODLE 3.2**

Для просмотра в полноэкранном режиме: Ctrl+L

Выход: Esc

## **СОДЕРЖАНИЕ**

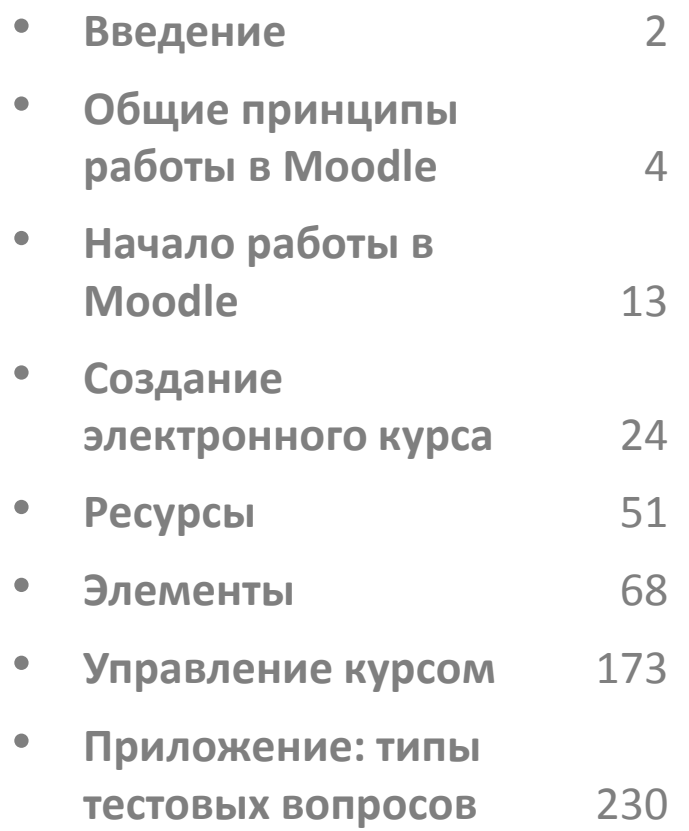

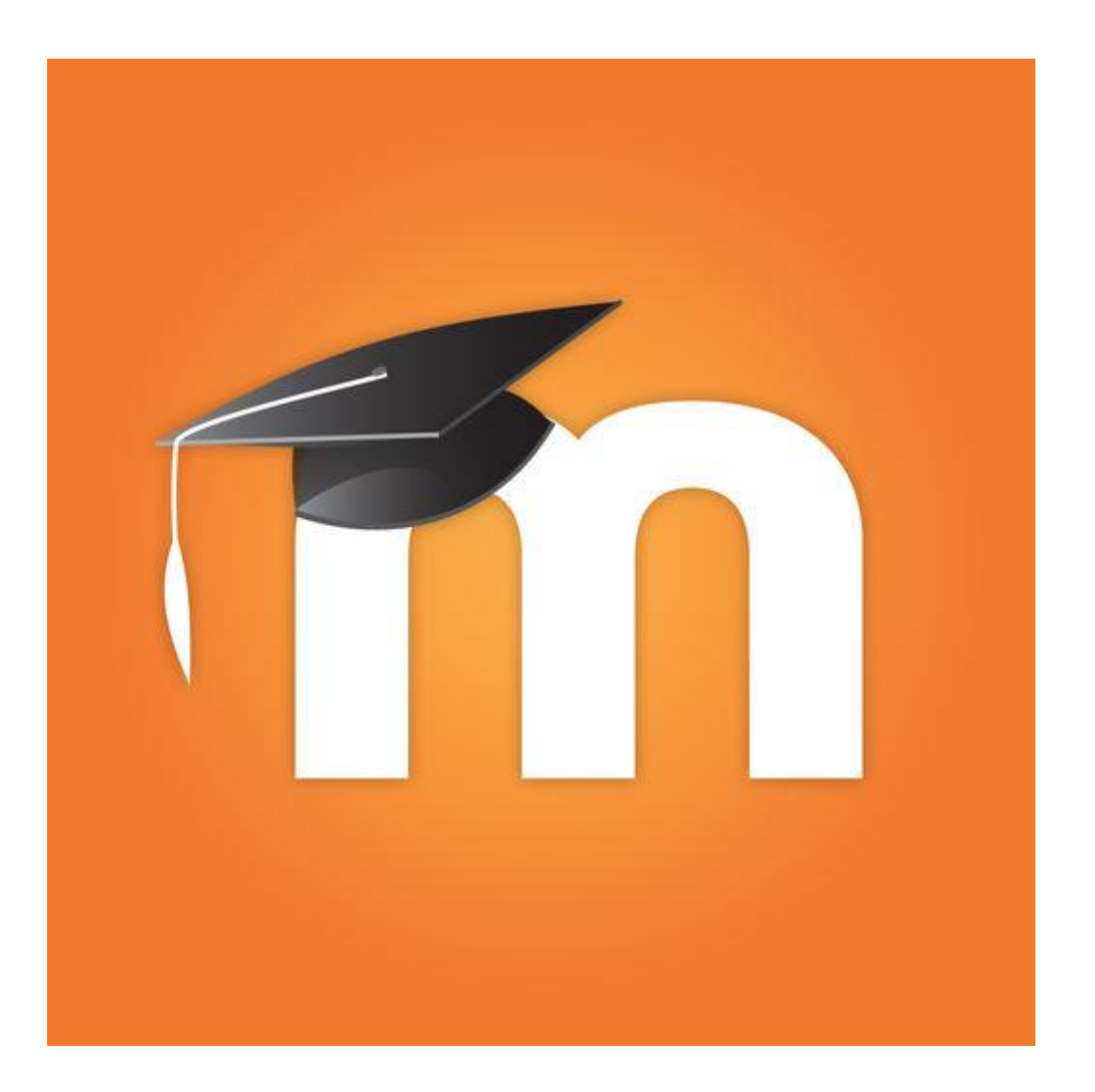

## **Введение**

Электронное обучение как современная форма получения образования предполагает широкое использование дистанционных образовательных технологий в учебном процессе.

Одним из вариантов реализации таких технологий в университетах является свободно распространяемый программный пакет MOODLE (Modular Object Oriented Dynamic Learning Environment – модульная объектноориентированная динамическая учебная среда; [http://moodle.org\)](http://moodle.org/). Он относится к классу систем управления учебной деятельностью (LMS, Learning Management System) и представляет собой систему управления электронным учебным содержанием и учебным процессом, специально разработанную для создания дистанционных учебных курсов, а также для организации взаимодействия между преподавателем и обучаемыми.

Автором и руководителем проекта является Мартин Дугиамас, (Martin Dougiamas, Western Australia). В настоящее время Moodle - постоянно развивающийся международный проект. По оценкам специалистов индустрии электронного обучения Moodle занимает лидирующее место среди современных LMS.

Moodle позволяет проводить разработку и публикацию учебнометодических материалов в различных форматах (от текстового представления до мультимедийного варианта), организовать педагогическое общение со студентами в виртуальной среде, оптимизировать организационно-администра-тивные функции, проводить тестирование и т.д.

Разработанный с использованием инструментов Moodle дистанционный учебный курс может включать большой набор различных ресурсов и элементов: файлы, веб-станицы, форумы, тесты, задания, глоссарии, опросы, чаты, лекции, книги, семинары, wiki, SCORM-объекты.

Широкие возможности для коммуникации – одна из сильных сторон Moodle: система поддерживает обмен файлами различных форматов; сервис рассылки позволяет оперативно информировать всех участников курса или отдельные группы о текущих событиях. Для организации коммуникации между пользователями курса можно также размещать и использовать электронную почту, форум, чат, обмен сообщениями, сервис вебинаров.

Большой набор блоков (календарь, последние новости, наступающие события и т.п.) расширяет функциональность и удобство пользования системой. При необходимости могут быть установлены дополнительные функциональные модули.

Moodle можно использовать для:

– дистанционного обучения, при котором преподаватель и учащийся большую часть времени не встречаются лично друг с другом;

– дистанционной поддержки очного образования, когда учащийся может получать задания и отправлять их на проверку с помощью системы Moodle;

– поддержки очного образования, позволяя выполнять отдельные практические задания, тесты в системе Moodle во время очных учебных занятий.

Настоящее руководство по работе в системе электроннодистанционного обучения Moodle версии 3.2 предназначено для преподавателей, реализующих дополнительные образовательные программы в СГТУ имени Гагарина Ю.А.

При написании пособия использованы следующие источники:

- 1. Андреев А.В., Андреева С.В, Доценко И.Б. Практика электронного обучения с использованием Moodle. – Таганрог: Изд-во. ТТИ ЮФУ, 2008. – 146 с. - – УДК: 37.01:004.9
- 2. Анисимов А.М. Работа в системе дистанционного обучения Moodle. Учебное пособие, 2-е изд. испр. и дополн. – Харьков, ХНАГХ, 2009. – 292 с. – УДК: 37.018.4:004.4
- 3. Актуальная версия официальной справочной документации по работе в системе MOODLE на сайте moodle.org

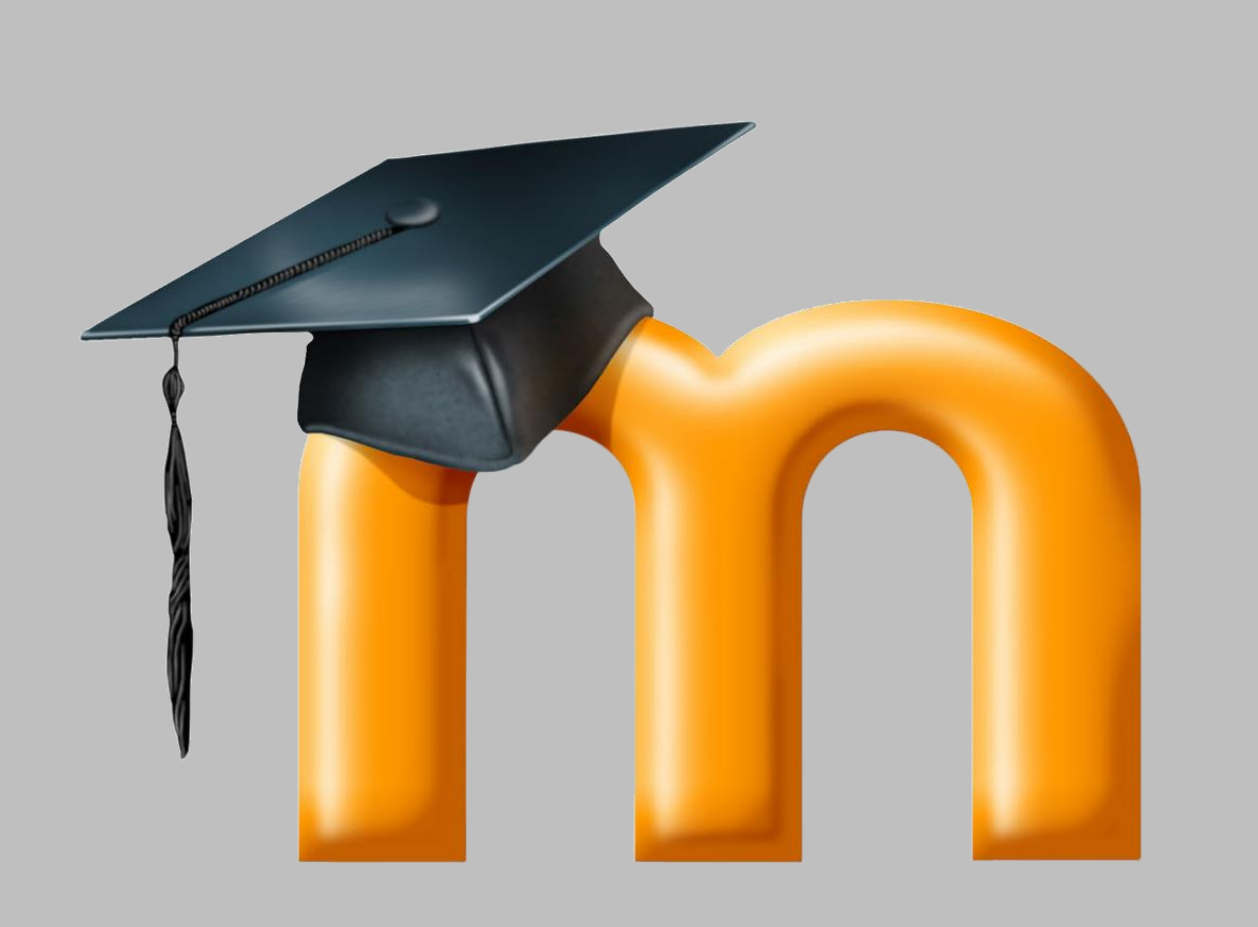

# **Общие принципы работы в Moodle**

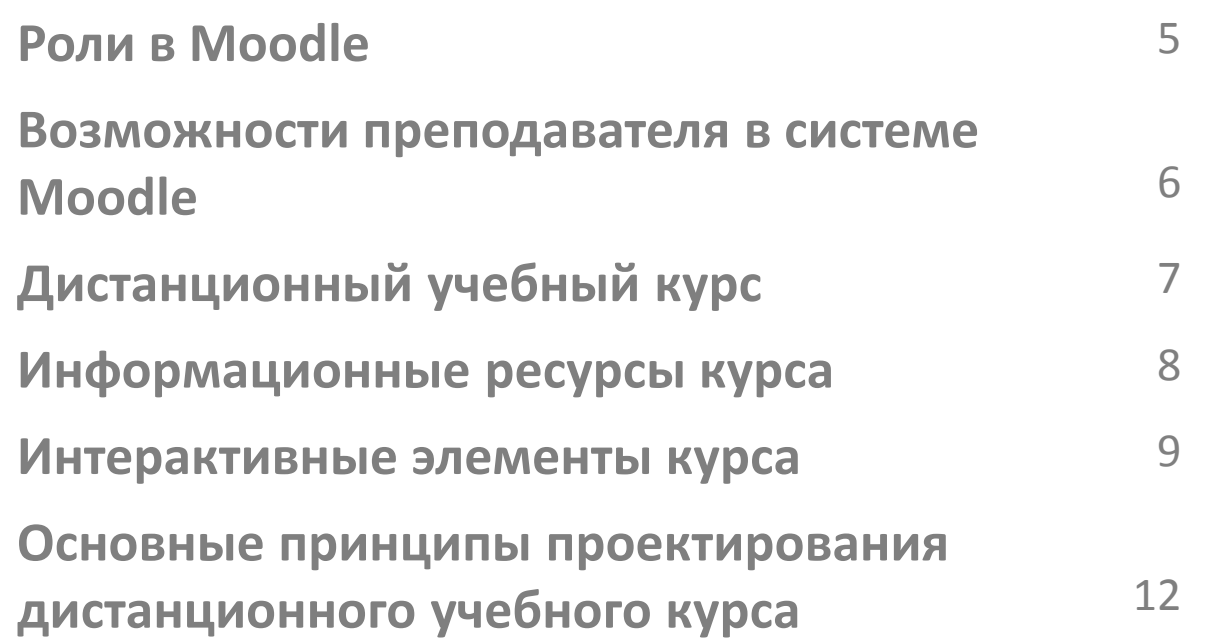

Для просмотра в полноэкранном режиме: Ctrl+L Выход: Esc

## **Роли в Moodle**

Каждому пользователю в системе Moodle назначается **роль**, которая определяет его **права** (уровень доступа к системе и содержащимся в ней учебным курсам).

#### **Администратор**

- Обеспечивает работоспособность системы Moodle (сайта).
- Имеет полный набор прав по настройке системы, а также всех курсов, которые в ней размещены.
- Назначает роли пользователям на уровне всей системы.

#### **Управляющий**

(ответственный за дистанционные образовательные технологии в структурном подразделении университета)

- Регистрирует обучающихся и преподавателей.
- Регистрирует учебные курсы в системе.
- Сопровождает обучение.
- Может совмещать свою роль с ролью преподавателя.

### **Создатель курса/ преподаватель**

- Создает учебные курсы (создатель курса).
- Редактирует учебные курсы.
- Зачисляет обучающихся на курс.
- Проводит обучение.
- Осуществляет контроль знаний.
- Управляет дистанционным учебным процессом.
- Может назначать роли пользователям в пределах своего курса и его содержимого.

#### **Ассистент**

- преподаватель с правом обучения, но без права редактирования курса.

## **Обучающийся (студент, слушатель)**

- Пользуется материалами курсов.
- Выполняет задания и тесты в установленные сроки.
- Участвует в форумах и чатах.

## **Гость**

- Имеет право на ознакомление с материалами курсов, разрешенными для открытого доступа.
- Эта роль предусмотрена не для всех курсов и зависит от установок курса.

При необходимости администратор системы может создать **новую роль**, назначив ей определенные права доступа, например, наблюдатель может следить за активностью участников системы.

## **Возможности преподавателя в системе Moodle**

## Преподаватель может:

- **открывать и закрывать доступ** обучающихся к учебным курсам
- **формировать группы** обучающихся в рамках курса
- **создавать разделы курса** с помощью различных инструментов (лекции, глоссарии, тесты, задания и т.д.)
- **выкладывать учебные материалы** различных форматов (html, презентации PowerPoint, аудио и видео фрагменты и т.д.)
- **организовать дистанционное взаимодействие** с обучающимися
- **изменять вид и структуру** дистанционного курса
- **создавать календарный график**, задавая расписание доступности обучающимся тех или иных элементов курса
- **просматривать статистику** посещений, просмотра учебных материалов, а также выполнения заданий от каждого обучающегося
- **выставлять оценки** и писать комментарии к выполненным работам обучающихся
- **проводить автоматическое тестирование** с автоматическим подсчетом и **фиксацией результатов**, которые можно использовать для промежуточной и итоговой аттестации обучающихся

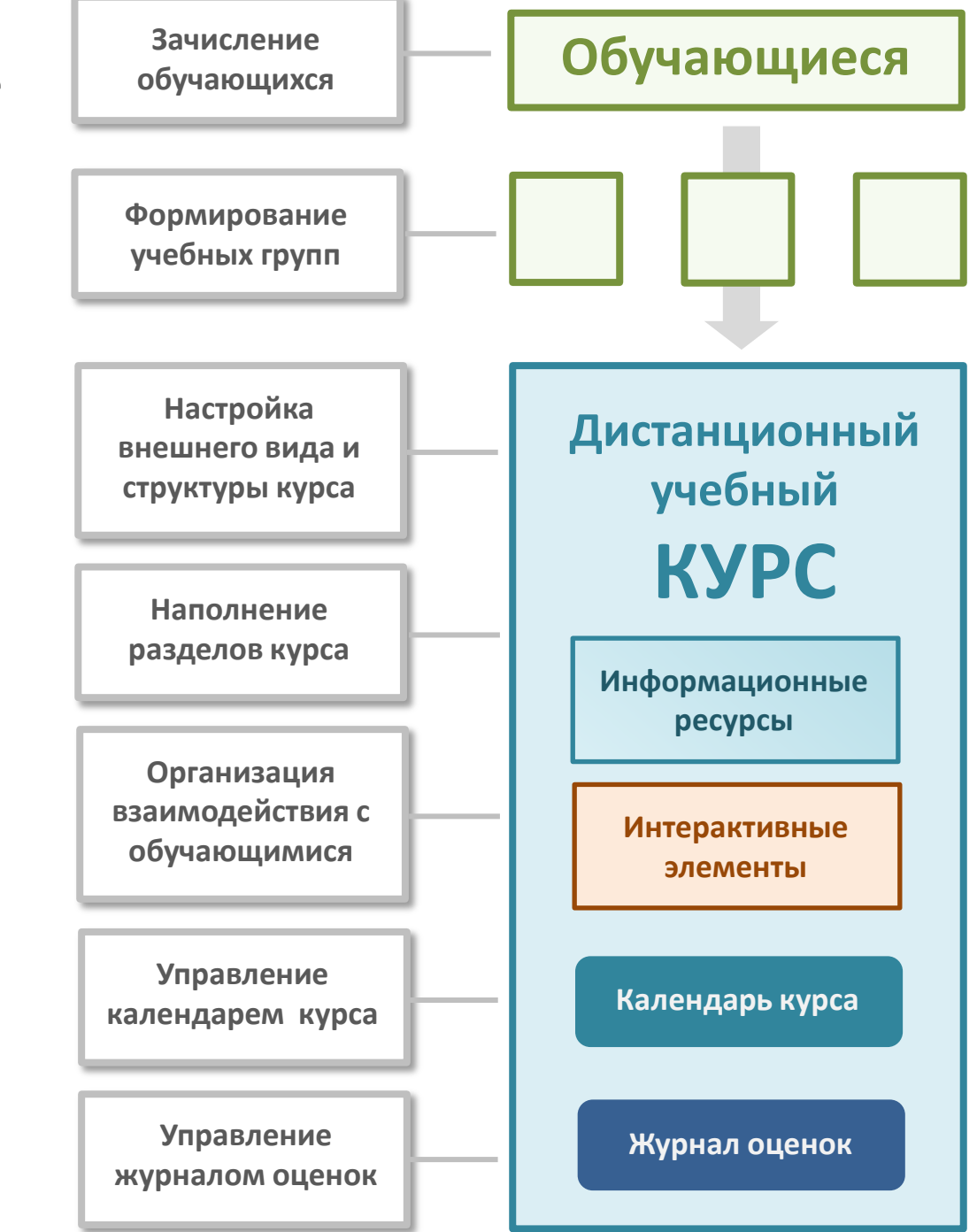

## Дистанционный учебный курс Пояснение

Основным объектом системы Moodle является дистанционный учебный курс, имеющий модульную структуру.

**Модуль** *–* это логически завершенный раздел курса, содержащий различные **информационные ресурсы** и **интерактивные элементы**.

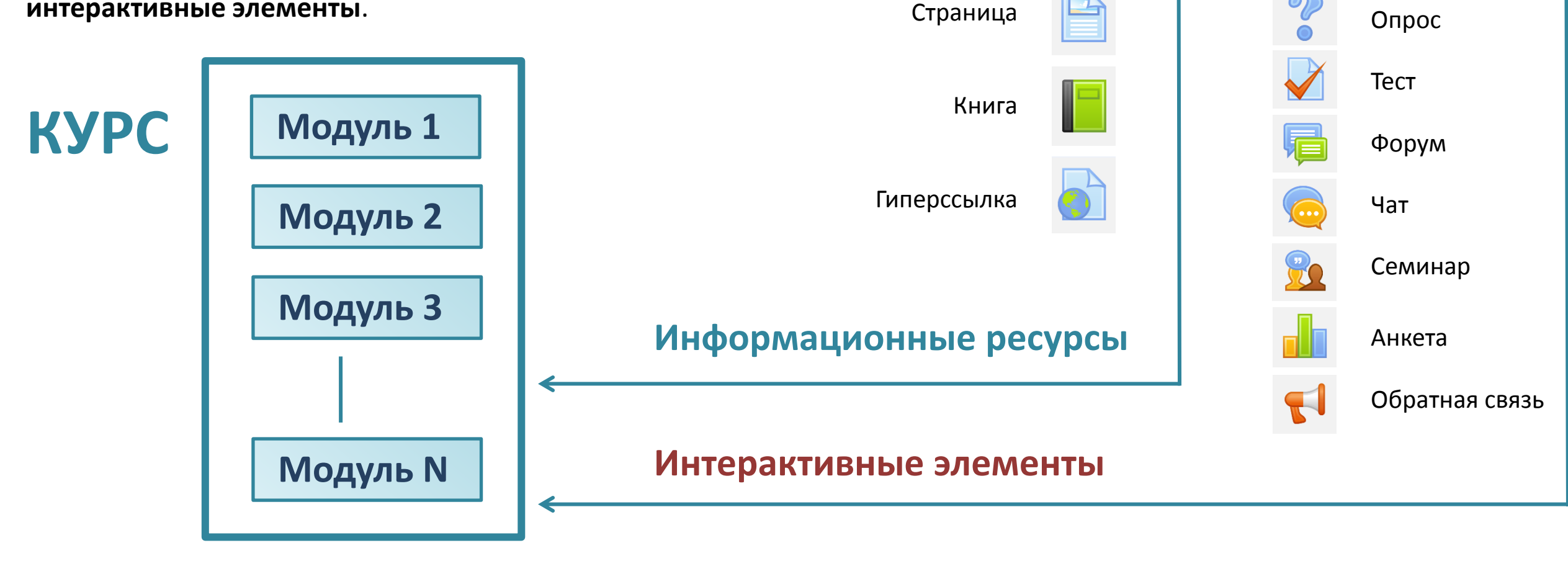

Файл

Папка

Лекция

Вики

AaE

Глоссарий

База данных

Задание

## **Информационные ресурсы курса**

## Это **материалы для изучения**, которые преподаватель размещает в разделах (модулях) курса.

Они могут быть представлены в виде текста и файлов различных форматов, которые загружаются в Moodle или используются посредством ссылок на внешние сайты.

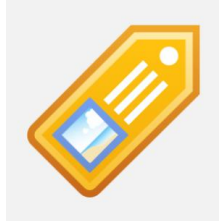

**Пояснение** - представляет собой текст (как правило, короткий), который отображается непосредственно на главной странице курса.

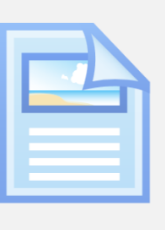

**Страница** - обеспечивает создание и форматирование отдельной web-страницы в Moodle, использует встроенный HTML-редактор.

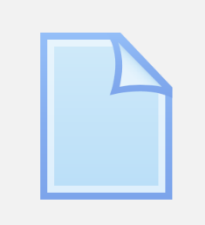

**Файл** – размещенный в курсе файл любого формата (текстовый, графический, аудио, видео, мультимедиа) с возможностью скачивания.

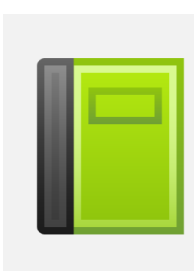

**Книга** – позволяет создать многостраничный текст с учебным материалом. Текст Книги можно разбить на главы, параграфы и оформить оглавление.

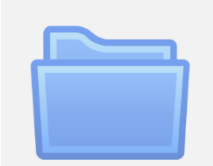

**Папка** - отображает содержимое каталога с файлами, которое обучающиеся могут просматривать и/или скачивать.

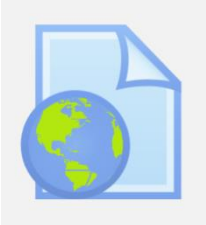

**Гиперссылка** - позволяет создать ссылку на любую web-страницу в сети Интернет.

## **Интерактивные элементы курса**

Они позволяют **контролировать** усвоение отдельных тем, разделов или учебного курса в целом и **организовать взаимодействие** обучающихся с преподавателем и между собой.

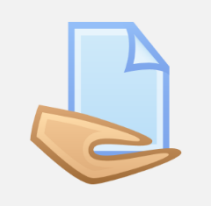

## **Задание** - позволяет преподавателю ставить задачу, которая требует от обучающихся

подготовить ответ в виде текста или файлов различных форматов.

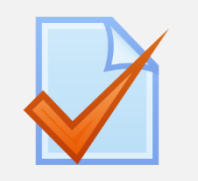

**Тест** - позволяет создать банк тестовых заданий, провести тестирование для контроля успеваемости обучающихся.

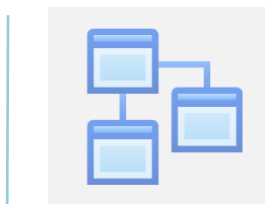

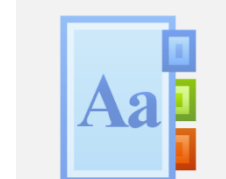

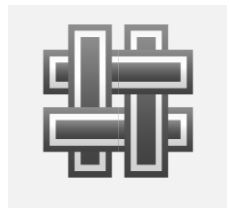

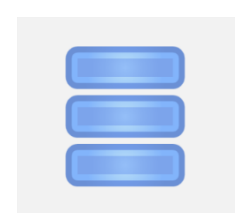

**Вики** - позволяет создавать и редактировать совместные тексты внутри курса с возможностью вносить изменения в статьи (аналог Википедии).

**Лекция** - отображает учебный материал

в интерактивной форме. Состоит из набора страниц с переходами и может заканчиваться вопросом, на который

обучающийся должен ответить.

**Глоссарий** – словарь терминов и понятий, используемых в курсе.

**База данных** - произвольная по дизайну и содержанию база данных (создание, обслуживание и поиск записей), структура которой определяется преподавателем

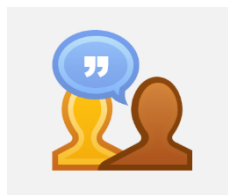

**Семинар** – предназначен для организации дистанционного обсуждения и оценивания различных аспектов той или иной темы/проблемы.

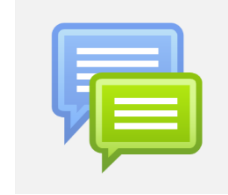

**Форум** - инструмент для организации асинхронного информационного взаимодействия между участниками курса в процессе обучения.

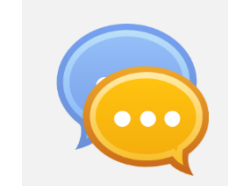

**Чат** - дает возможность участникам курса проводить обсуждения в режиме реального времени.

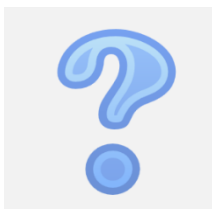

**Опрос** - позволяет преподавателю изучить мнение обучающихся, которым предлагается ответить на конкретный вопрос с различными вариантами ответов.

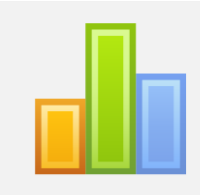

**Анкета** – позволяет провести опрос обучающихся с целью сбора данных, используя различные типы вопросов.

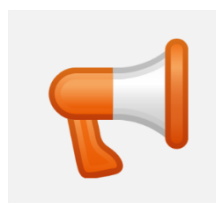

**Обратная связь** – позволяет создать собственные анкеты для сбора обратной связи от участников, используя различные типы вопросов.

#### Организация взаимодействия

#### Контроль знаний

#### Работа с информацией

9

В зависимости от учебной задачи и собственных предпочтений, преподаватель может **самостоятельно выбирать** типы информационных ресурсов и интерактивных элементов для учебного модуля (раздела курса).

Примеры различных комбинаций информационных ресурсов и интерактивных элементов в разделах дистанционного курса.

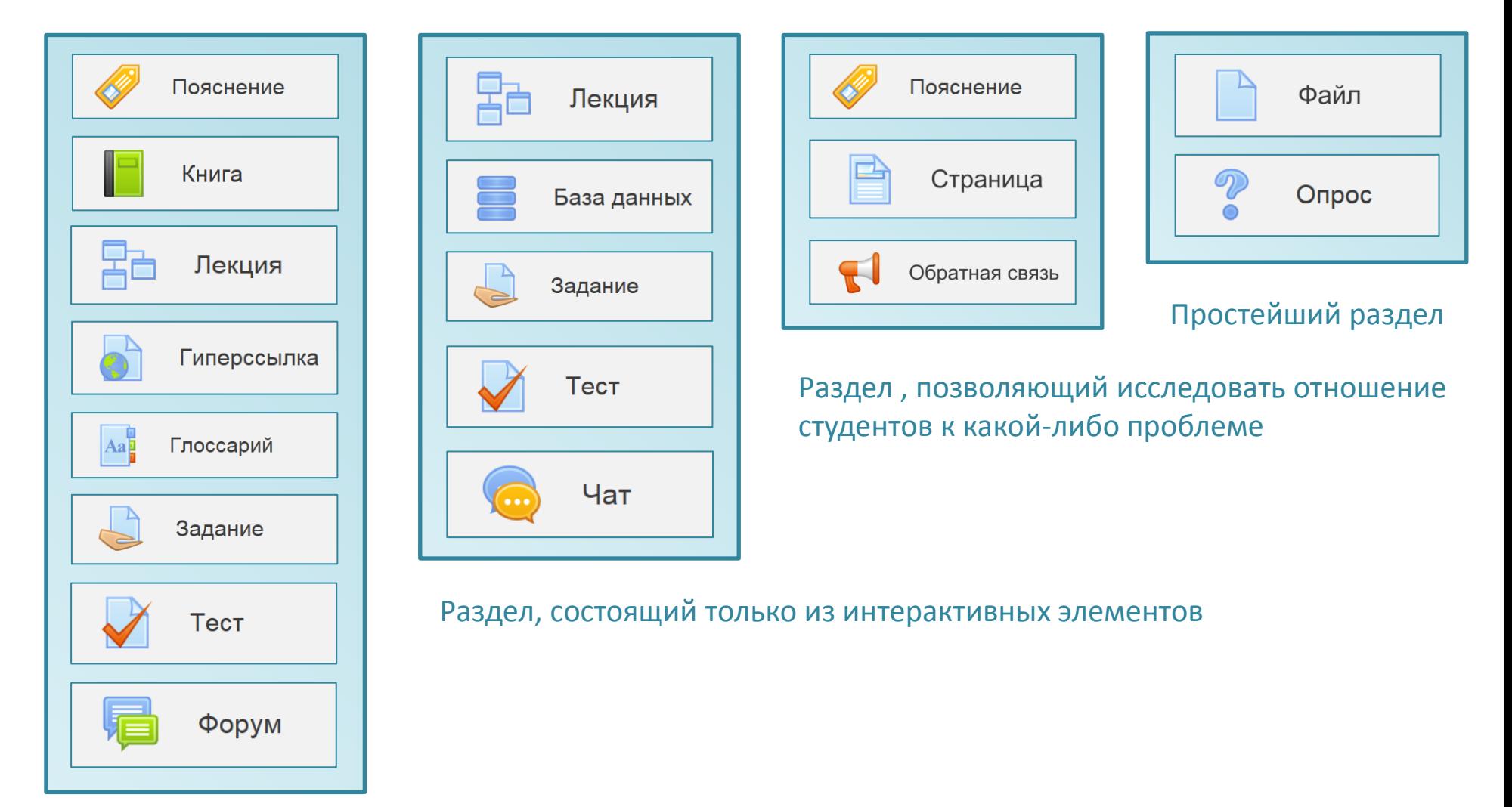

Насыщенный раздел с широким набором ресурсов и элементов

## Общие принципы

Пример англоязычного электронного курса в Moodle

(с сайта school.demo.moodle.net).

Для наглядности зелеными стрелками указаны разделы, рамками выделены информационные ресурсы и интерактивные элементы.

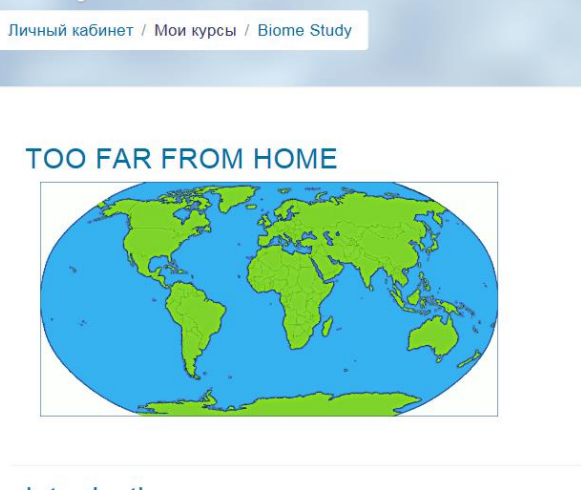

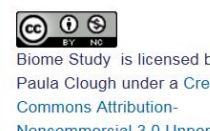

Biome Study is licensed by Paula Clough under a Creative Noncommercial 3.0 Unported License

#### Introduction **Unit Objectives:**

**Study of Biomes** 

- 1. Students will identify the characteristics of a biome and teach the other
- members of their group 2. Students will create a wiki page for the biome they studied to use in
- teaching the other members of their group. 3. Students will demonstrate their knowledge of biomes in their travel
- brochure on the Biome World Tour 4. Students will demonstrate their knowledge of the effect of biome characteristics by presenting a group project describing the adaptations needed for a specific animal to survive in a specific biome

#### **B** Unit overview presentation

- **C** MBG Net Biomes of the World
- **Blue Planet Biomes**
- Biomes by University of California Museum of Paleontology
- **Biome Basics**

#### Project 1

Become a Biome Expert

- . Your group will become the experts on your assigned biome.
- . You will do research and build a wiki page for the class website together. · Steps:
- . Gather your information on the characteristics of your assigned biome. ◦ Keep track of which web sites you use.
- As a group pick 3 animals that live in that biome to research. Be sure to look for adaptations that help them to survive.
- . Use the template to plan a wiki page you can use to teach your home group about your assigned biome.
- . During your assigned time, help transfer information, pictures, etc. to the wiki page for your biome.
- . Make sure everyone understands the information well enough to teach it. (Remember teach not tell)

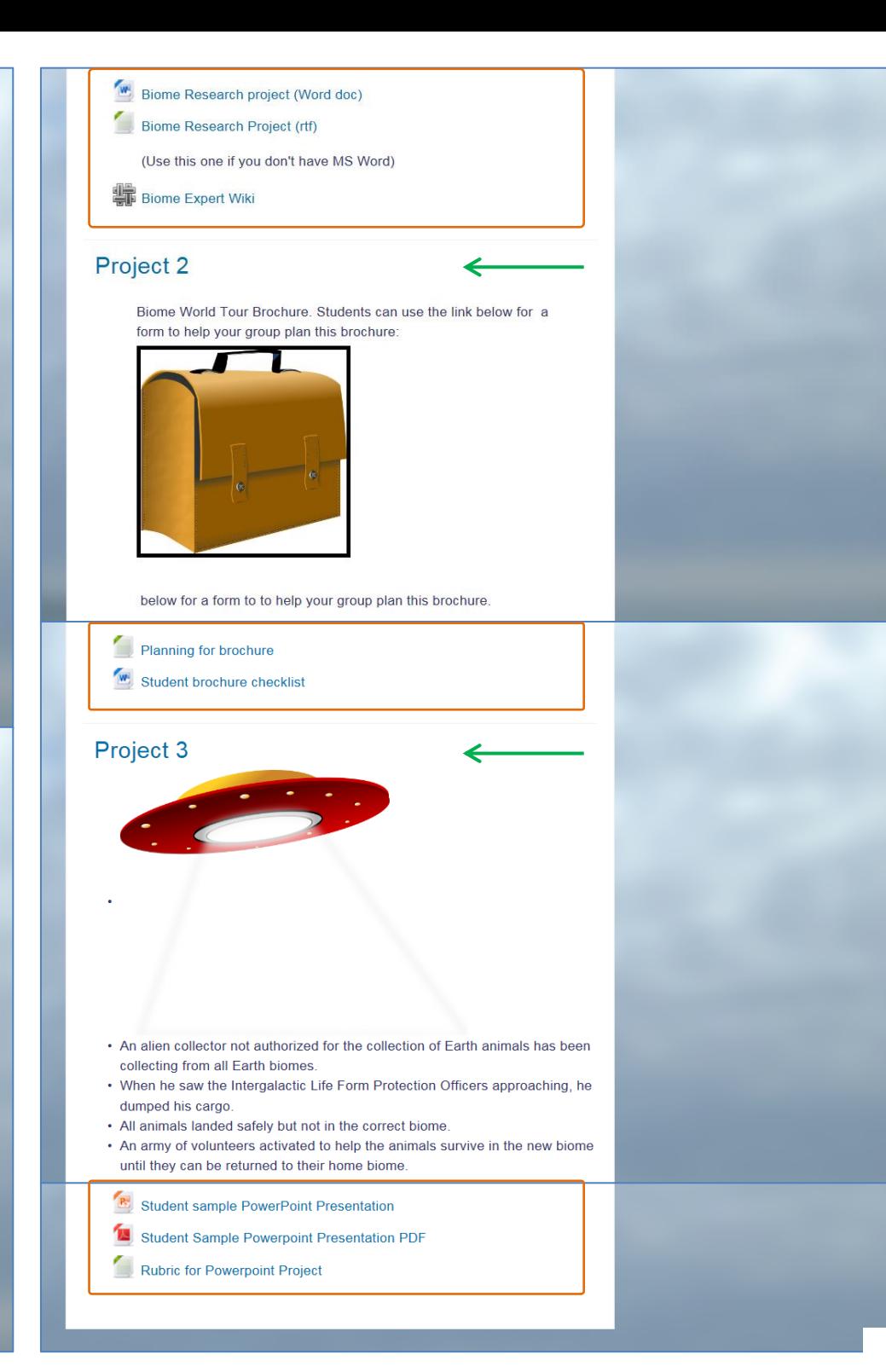

## **Основные принципы проектирования дистанционного учебного курса**

- На этапе проектирования дистанционного курса разработчику необходимо исходить из основных концептуальных педагогических положений, используемых в электронном обучении:
- **максимально полное и наглядное представление учебных материалов**, обеспечивающее их самостоятельное изучение обучающимися в индивидуальном темпе;
- **создание достаточного количества внутренних и внешних связей**, позволяющих организовать эффективный и быстрый доступ обучающихмя к необходимой информации;
- **активное взаимодействие обучающихся** как с преподавателем (тьютором) курса, так и с другими обучающимимся;
- **систематический контроль обучения**, основанный на использовании различных форм контроля и оперативной обратной связи, предусмотренной в структуре учебного материала.

### Дистанционное образование Забыли логин или Логин пароль? Пароль В Вашем браузере □ Запомнить логин должен быть разрешен прием cookies (?) Вход Некоторые курсы, возможно, открыты для гостей Зайти гостем

# **Начало работы в Moodle**

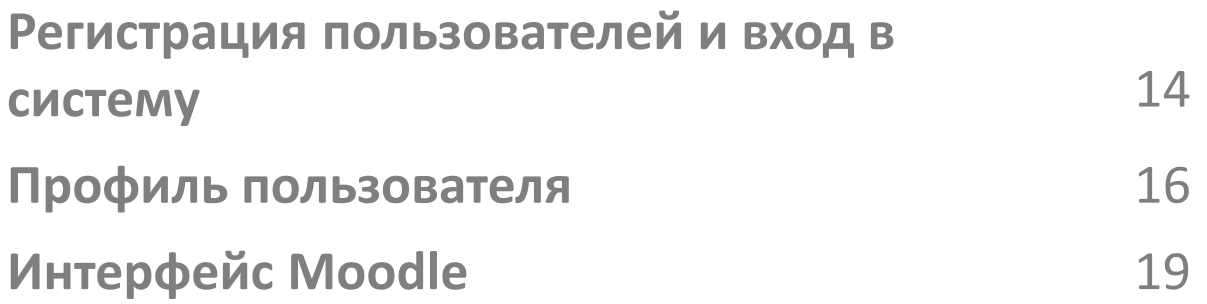

## **Регистрация пользователей и вход в систему**

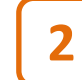

Щелкните мышью на слове **Вход**.

И преподаватели, и обучающиеся должны быть **зарегистрированными пользователями** системы.

**Преподавателей** регистрирует администратор системы по поданным ими заявкам.

**Обучающихся** может регистрировать как администратор, так и преподаватель (подробнее см. главу УПРАВЛЕНИЕ КУРСОМ).

После регистрации каждый пользователь получает по электронной почте свой уникальный **логин** и **пароль**.

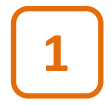

**Для входа** в систему Moodle СГТУ имени Гагарина Ю.А. наберите в Интернетбраузере, котором вы пользуетесь (Explorer, Opera и др.), адрес **[http://do-dev.sstu.ru](http://do-dev.sstu.ru/).**

Появится входное окно системы.

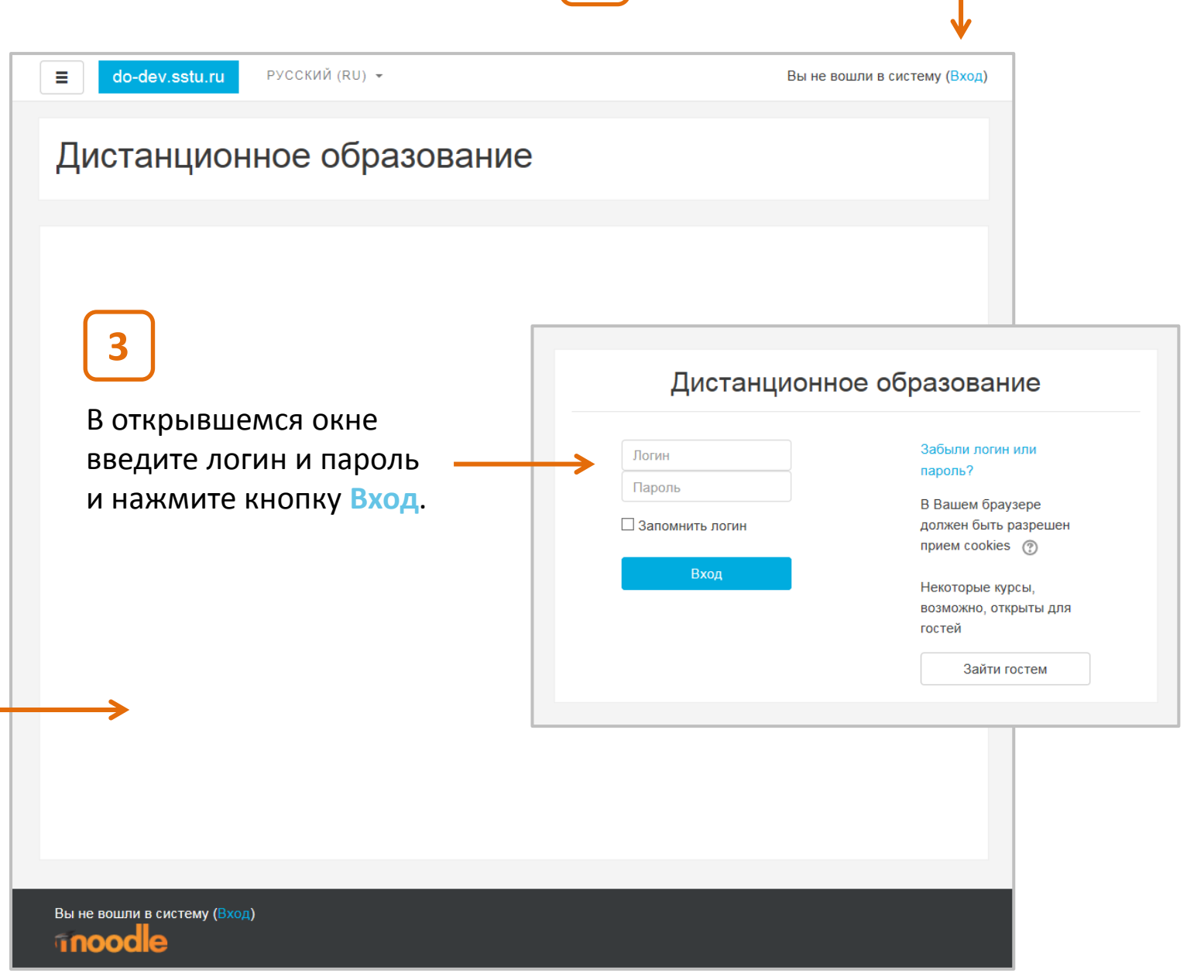

Вход

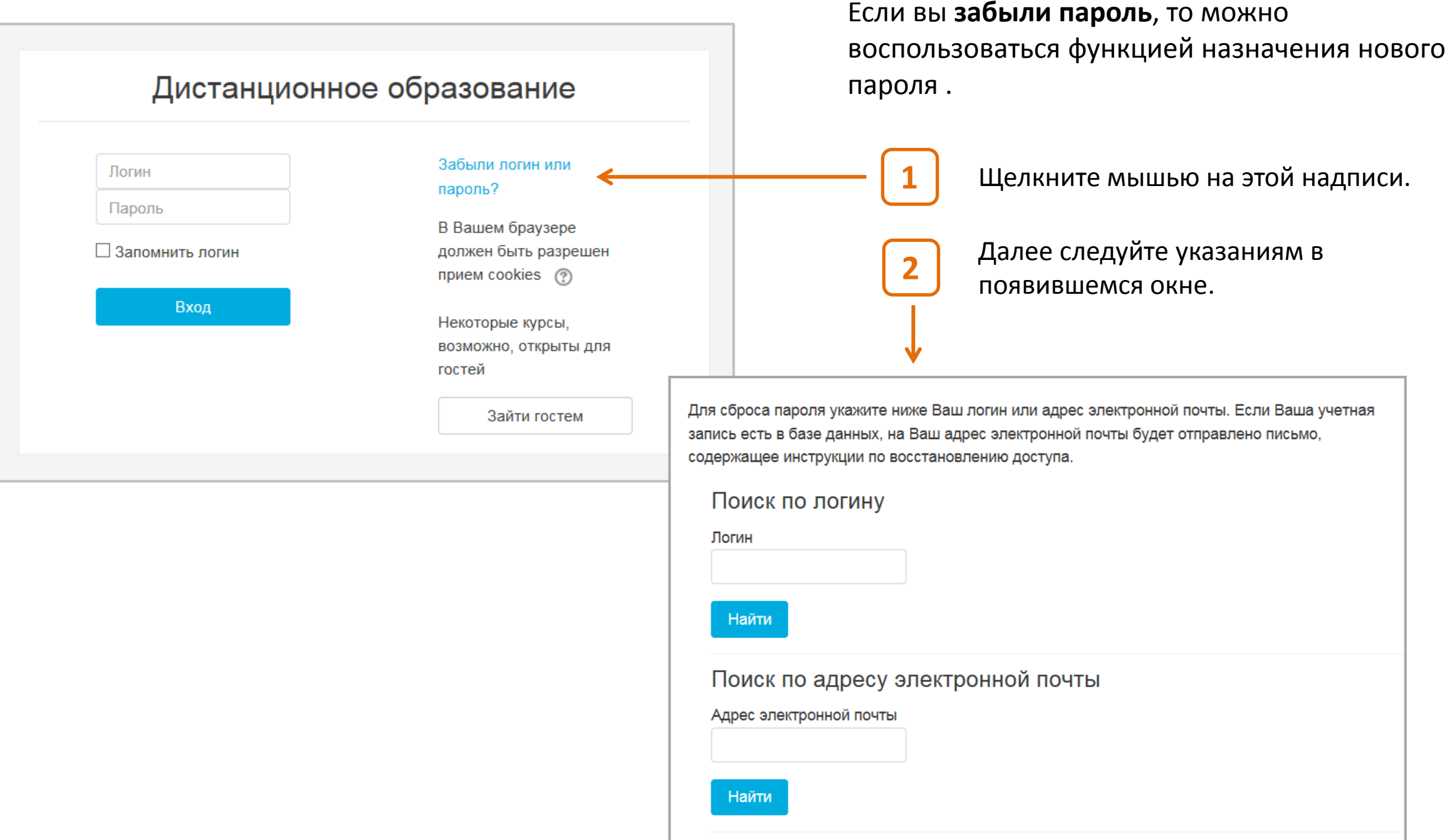

После того, как вы ввели логин и пароль и нажали кнопку «Вход», появится страница **Личного кабинета** пользователя. Здесь вы можете проверить и отредактировать вашу персональную информацию – **профиль.**

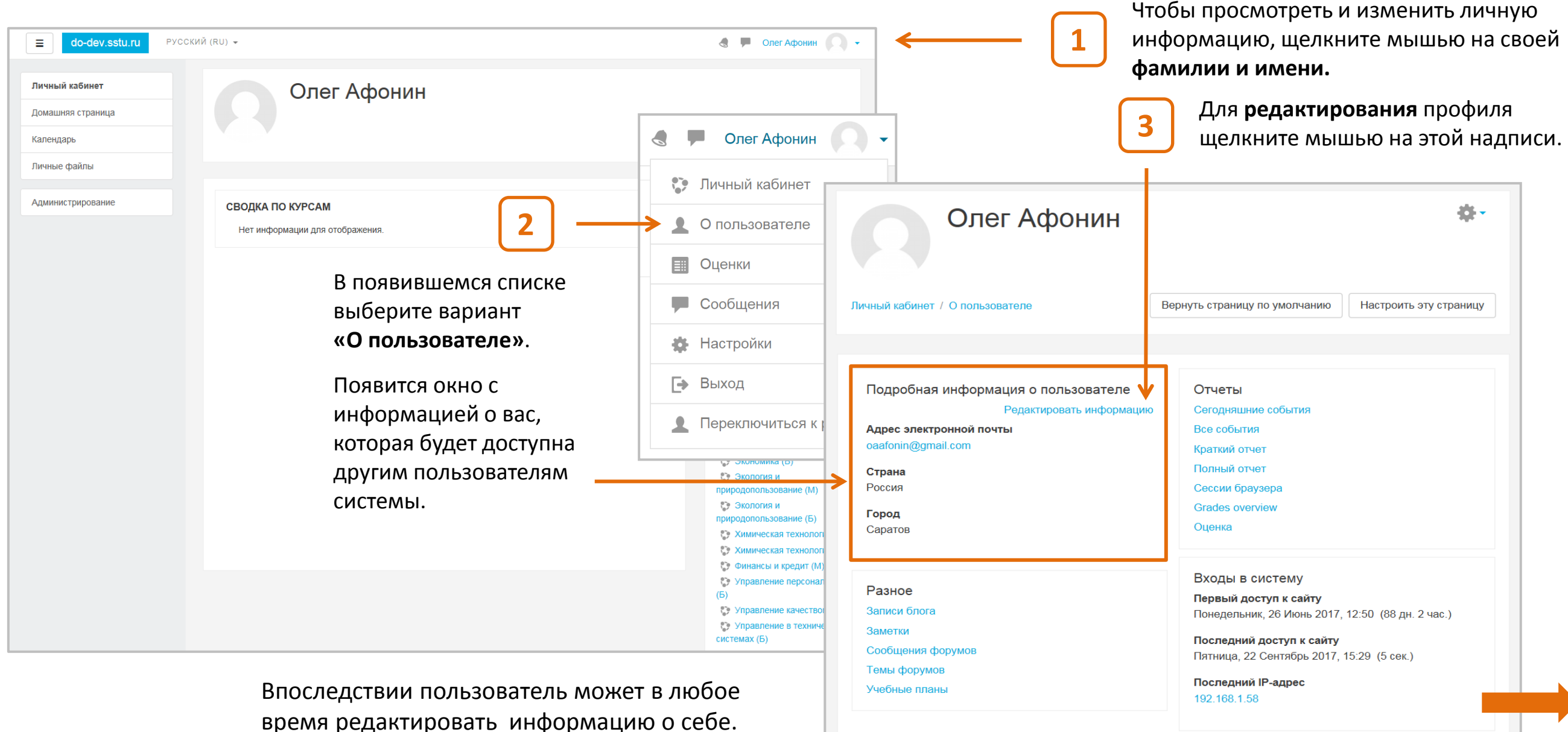

## **Профиль пользователя**

16

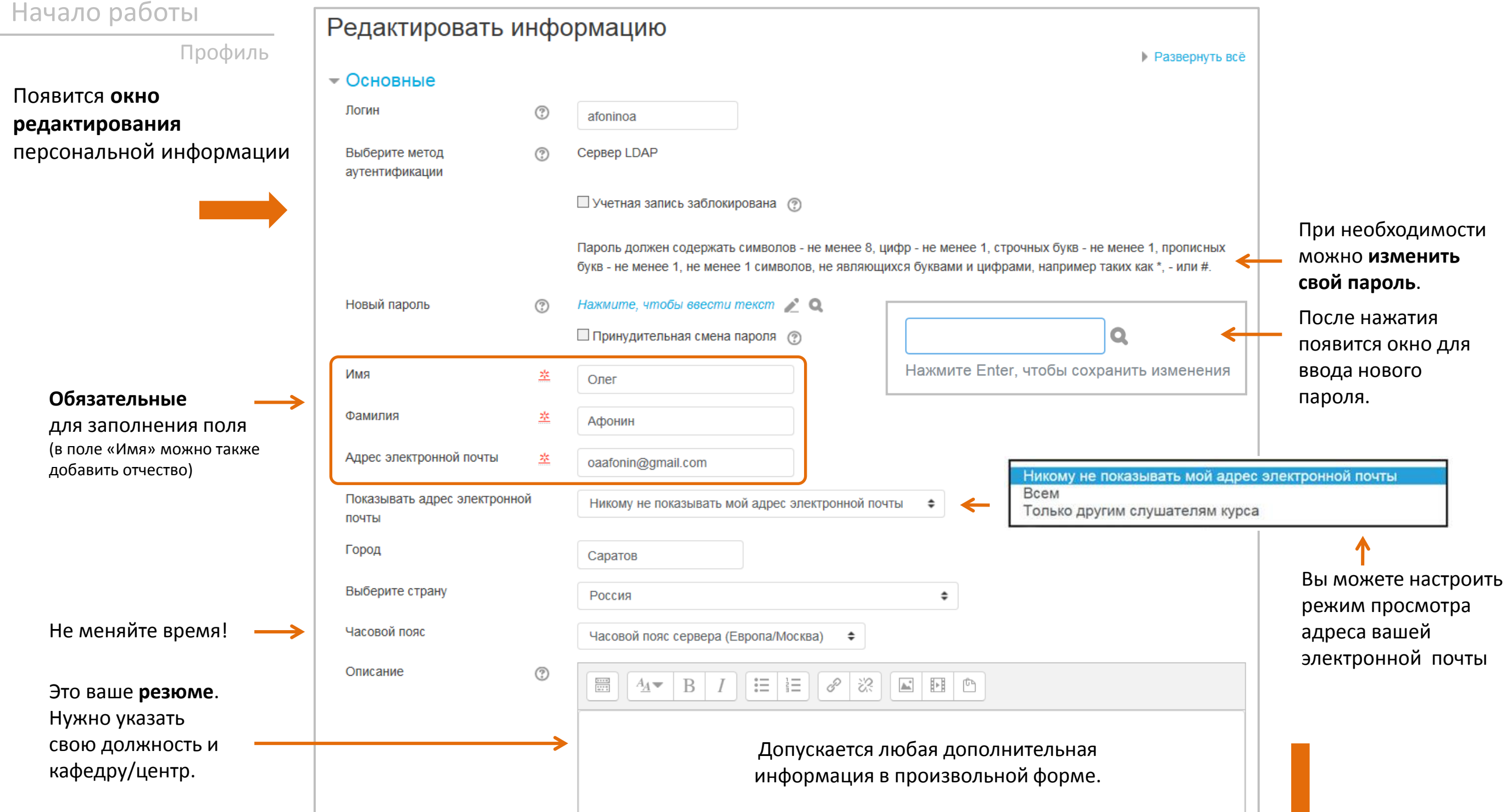

Профиль

 $(n - n - n)(n - n)$ 

<u> 11 Jan 11 Jan 12 Jan 12 Jan 12 Jan 12 Jan 12 Jan 12 Jan 12 Jan 12 Jan 12 Jan 12 Jan 12 Jan 12 Jan 12 Jan 12 J</u>

Здесь можно загрузить ли фотографию, достаточно перетащить фото со своег рабочего стола в форму за Для преподавателей это обязательно, для обучаюц желательно.

Оптимальный формат - jp png-файл размером 100х1 пикселей.

 $\overline{a}$  do-dev.sstu.ru

Личный кабин

Ломашняя страниц .<br>Личные файль .<br>Администрирован

.<br>УССКИЙ (RU) +

2

СВОДКА ПО КУРСАМ Her widoowaries and oropos

В разделе **Необязательное** необходимо указать свой **рабо мобильный телефон**, **наименование кафедры** или **центра** (в поле «Отдел») и и поле «Адрес»).

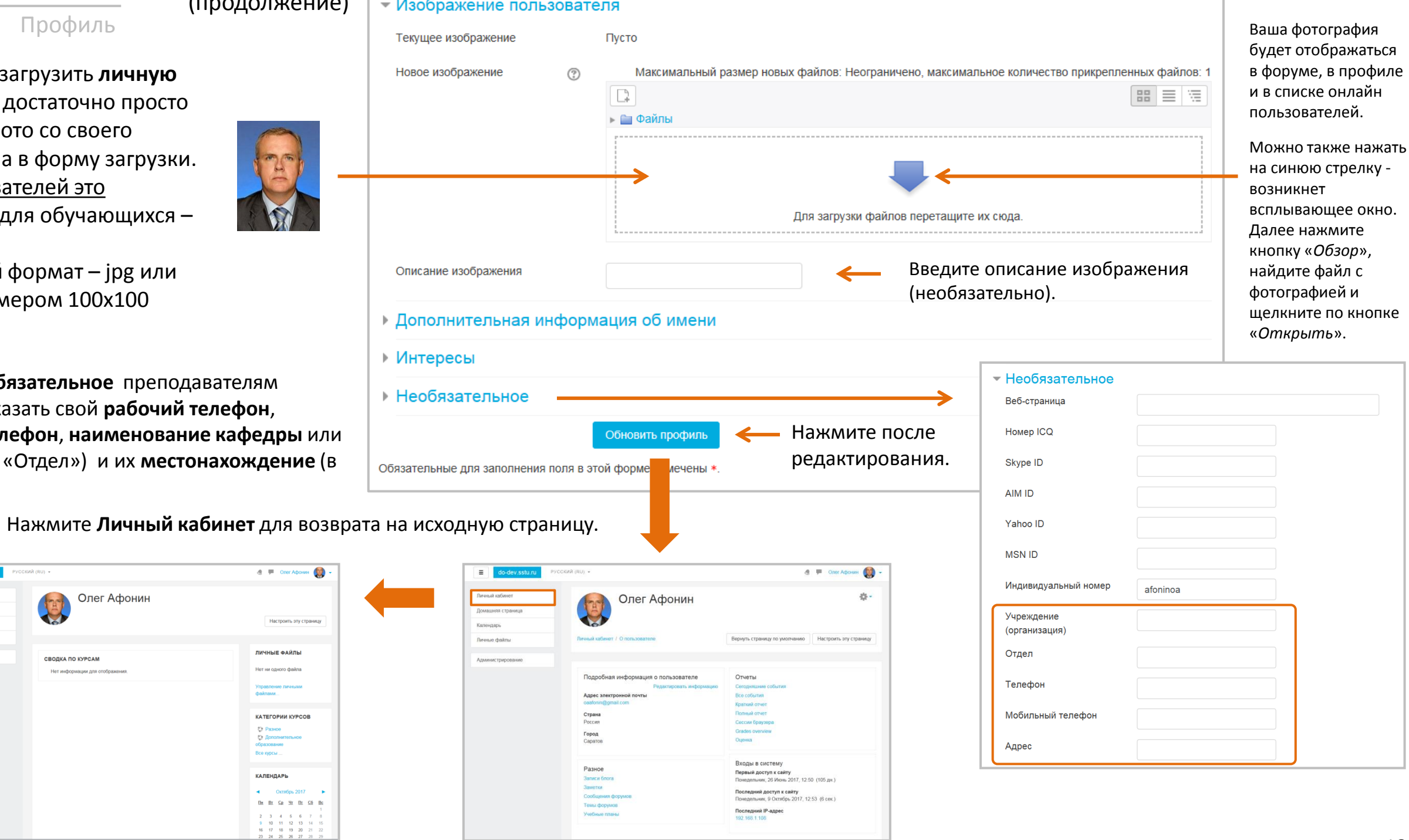

## **Интерфейс Moodle**

Страница Moodle разделена на три основные области.

Левая колонка содержит **Панель навигации (**Навигатор) и кнопку **Администрирование**. Эти инструменты находятся на каждой странице Moodle, но, при желании, их можно скрыть, чтобы расширить рабочую область.

#### **Рабочая область**

(поле контента). Здесь показывается список ваших курсов или их содержание. Если вы только начали работать, курсов здесь не будет.

**3** Правая колонка содержит **блоки** с дополнительной информацией о курсах и работе с ними. Количество блоков может изменяться в зависимости от настроек системы администратором или данного курса преподавателем (при желании их можно полностью удалить).

Левую колонку можно скрыть/показать, нажав эту кнопку.

Здесь находится **Меню пользователя**, с которым вы уже частично познакомились при настройке профиля.

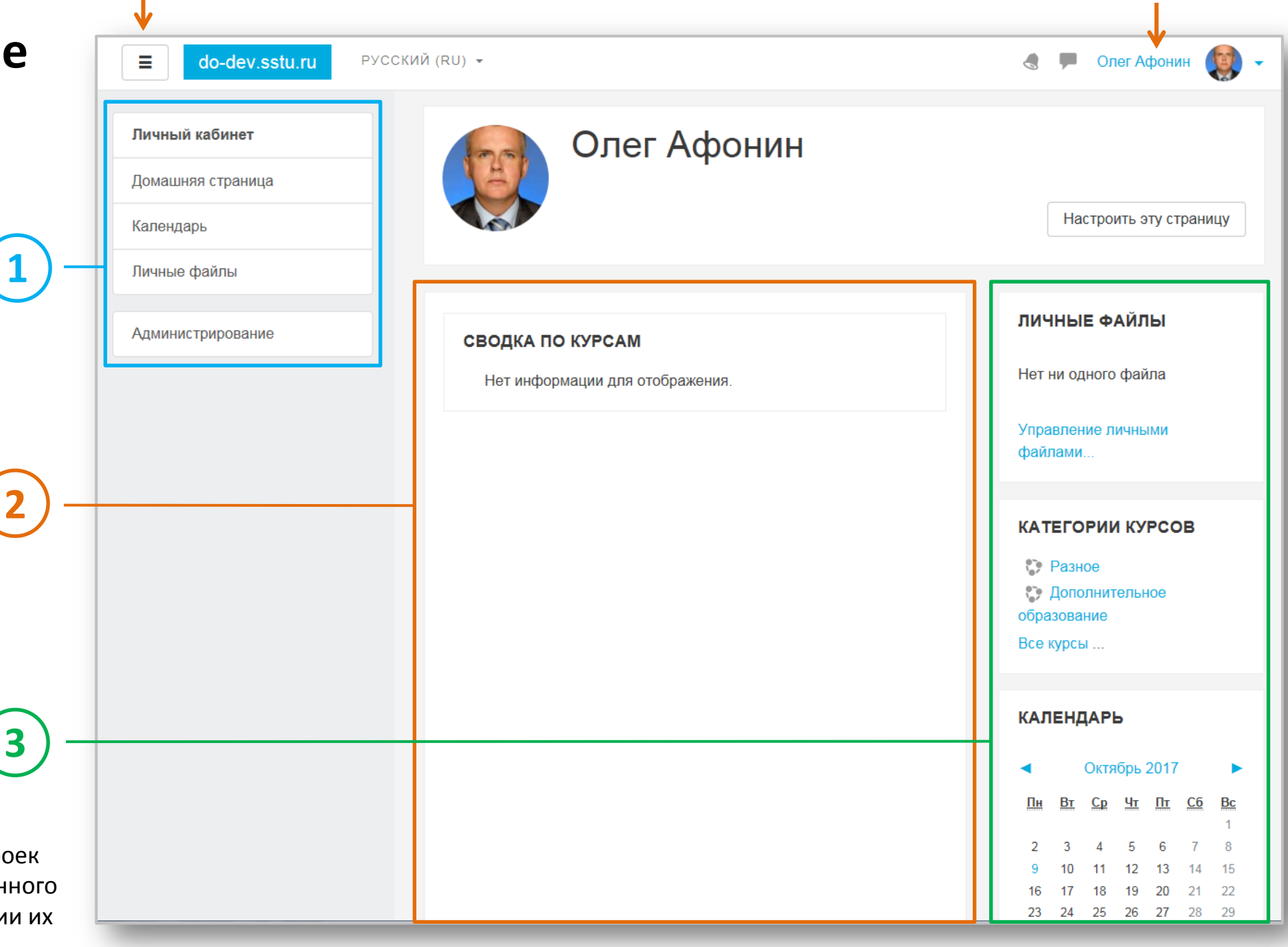

Это название сайта Moodle или **категории курсов**, которую создал администратор системы, чтобы помочь преподавателям Интерфейс Здесь вы можете выбрать и обучающимся легко найти свои курсы по названию категории язык интерфейса Moodle. (если курсов много и они имеют разную тематику). English (en) Русский (ru) do-dev.sstu.ru РУССКИЙ (RU) ▼ Ξ  $\triangle$ При Олег Афонин Пичный кабинет Дистанционное образование И., Нажав кнопку **Домашняя**  Домашняя страница **страница**, вы увидите Календарь список доступных курсов. Доступные курсы Личные файлы **• Пробный курс** Щелкнув на названии курса, вы откроете его страницу. Администрирование Пробный курс для изучения его настроек. • Официальный видеокурс по основам работы с MOODLE 3.2 **Что такое категория курсов?** • Руководство для преподавателей по работе в системе Все курсы в рамках системы электронно-дистанционного обучения MOODLE 3.2 распределяются по категориям. Они подобны папкам, в которые • Основы администрирования MOODLE 3.0 (избранные темы) сгруппированы курсы в соответствии с тем или иным общим признаком Новости сайта (например, по тематике или Аннулировать подписку наименованию структурного Добавить новую тему подразделения, реализующего курс). (Пока новостей нет) Названия категорий являются ссылками, при переходе по которым вы сможете увидеть список курсов только этой категории.

### Интерфейс

### названию, сможете быстро вернуться на любую из ранее открытых страниц. КУРСА). После того, как откроется страница курса, над стандартным Навигатором вы увидите **меню навигации по курсу**:

 $\equiv$ 

do-dev.sstu.ru

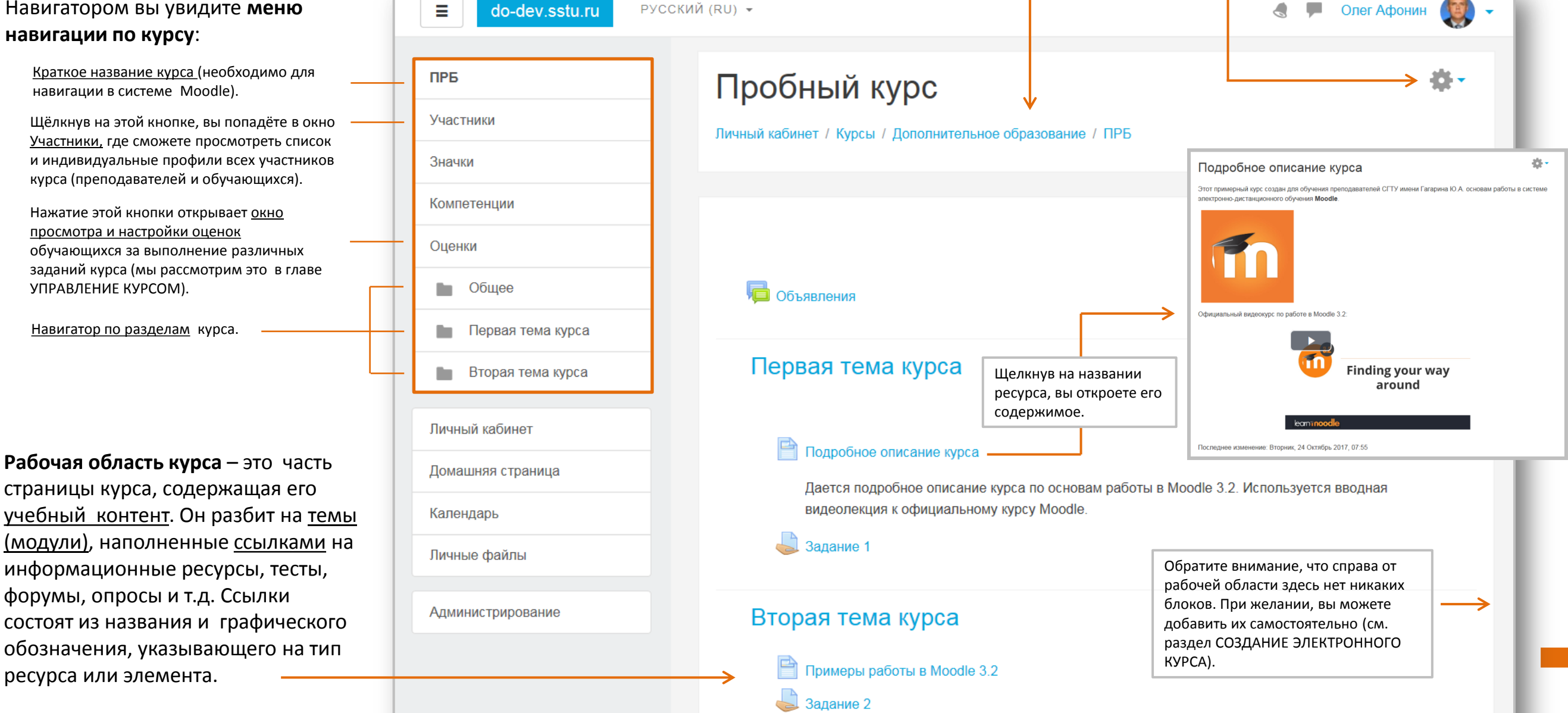

**Строка навигации** (цепочка ссылок) - заполняется ссылками на страницы Moodle, которые вы открываете в процессе работы. С помощью этой строки вы всегда можете

видеть, в каком разделе Moodle или курса вы находитесь, и, щелкая мышью по

РУССКИЙ (RU) ▼

**Меню-шестеренка** – обеспечивает управление курсом (мы рассмотрим это в главе СОЗДАНИЕ ЭЛЕКТРОННОГО

 $\sim$ 

Олег Афонин

Интерфейс

Помимо Личного кабинета и Домашней страницы кнопки Навигатора открывают доступ к еще трем разделам системы Moodle:

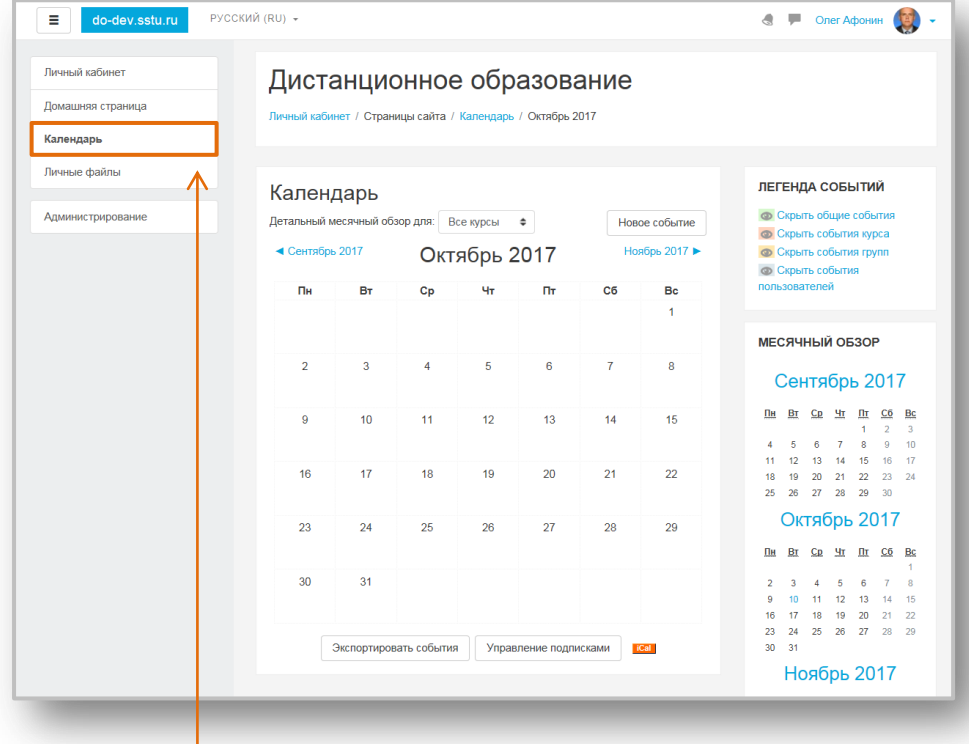

На вкладке **Календарь** вы увидите свой календарь. В нем автоматически отображаются события, которые были настроены в курсах. Например, крайние сроки сдачи заданий, тестов или какие-то другие. (Работу с календарем мы рассмотрим в главе УПРАВЛЕНИЕ КУРСОМ.)

Вкладка **Администрирование** позволяет осуществлять различные настройки курсов и системы Moodle. (Работу с этой вкладкой мы рассмотрим в главе УПРАВЛЕНИЕ КУРСОМ.)

На вкладке **Личные файлы**  вы можете хранить любые

файлы, которые вам необходимы (например, справочные материалы,

заметки и т.д.).

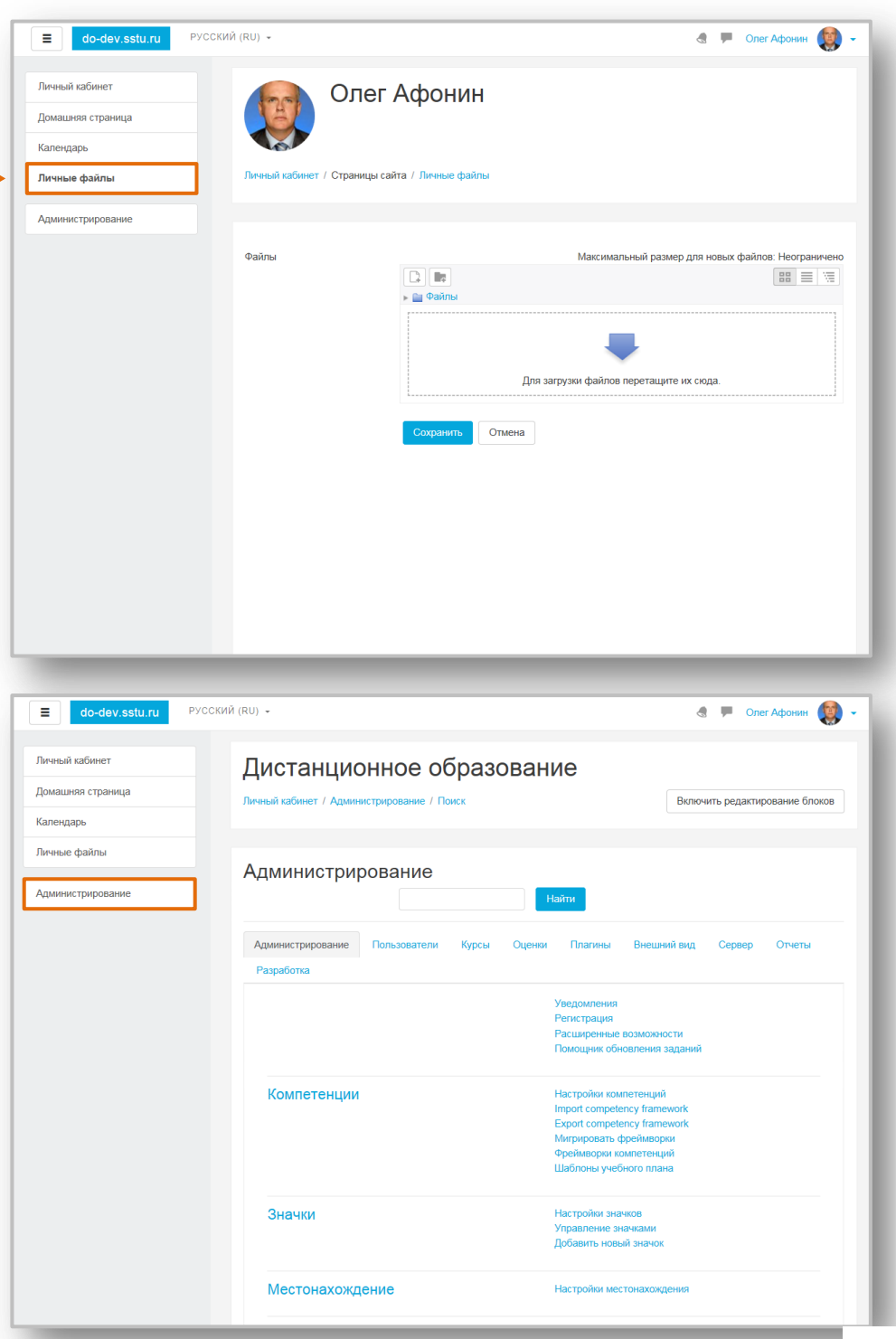

Интерфейс Необходимо добавить, что **интерфейс системы Moodle может выглядеть по-разному**. Это зависит от того, как систему настроил ее администратор.

> Наибольшее влияние на вид интерфейса оказывает выбор т.н. **«Темы»** – заданных настроек внешнего вида, которые активирует администратор системы Moodle. Ниже показаны два наиболее распространенных варианта.

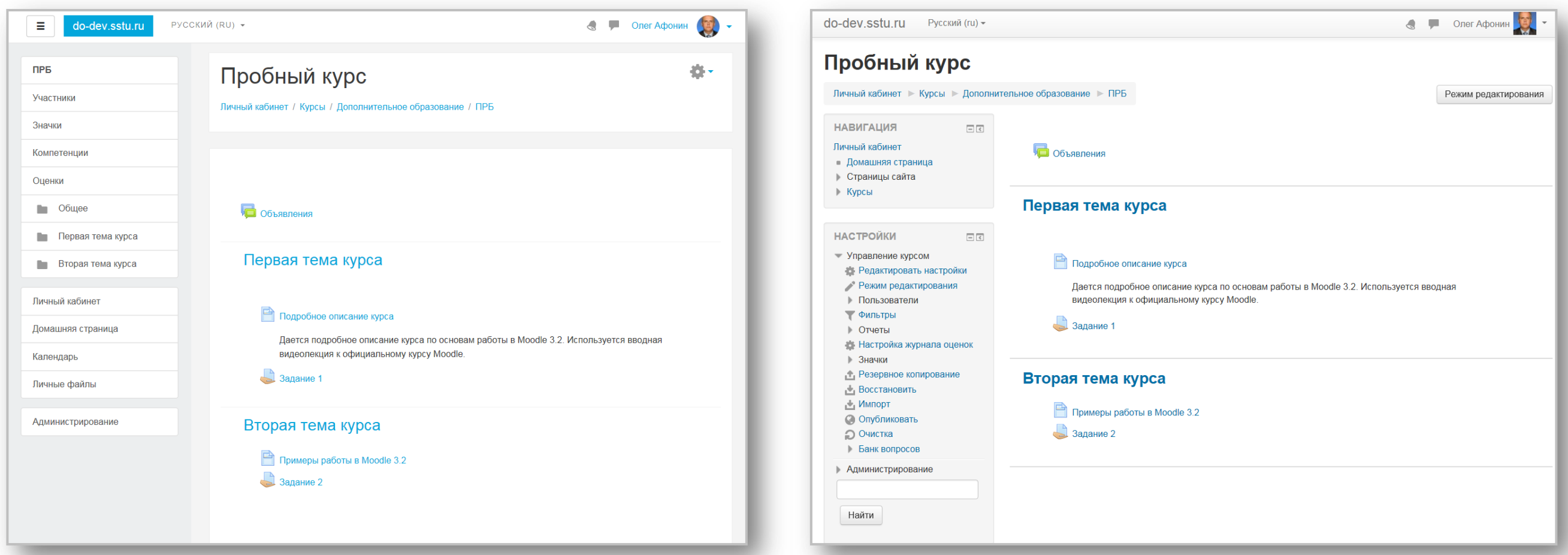

Тема **Boost** – современный вариант интерфейса Moodle, с которым мы будем работать далее.

Тема **Clear** – традиционный интерфейс Moodle, использующий блоки.

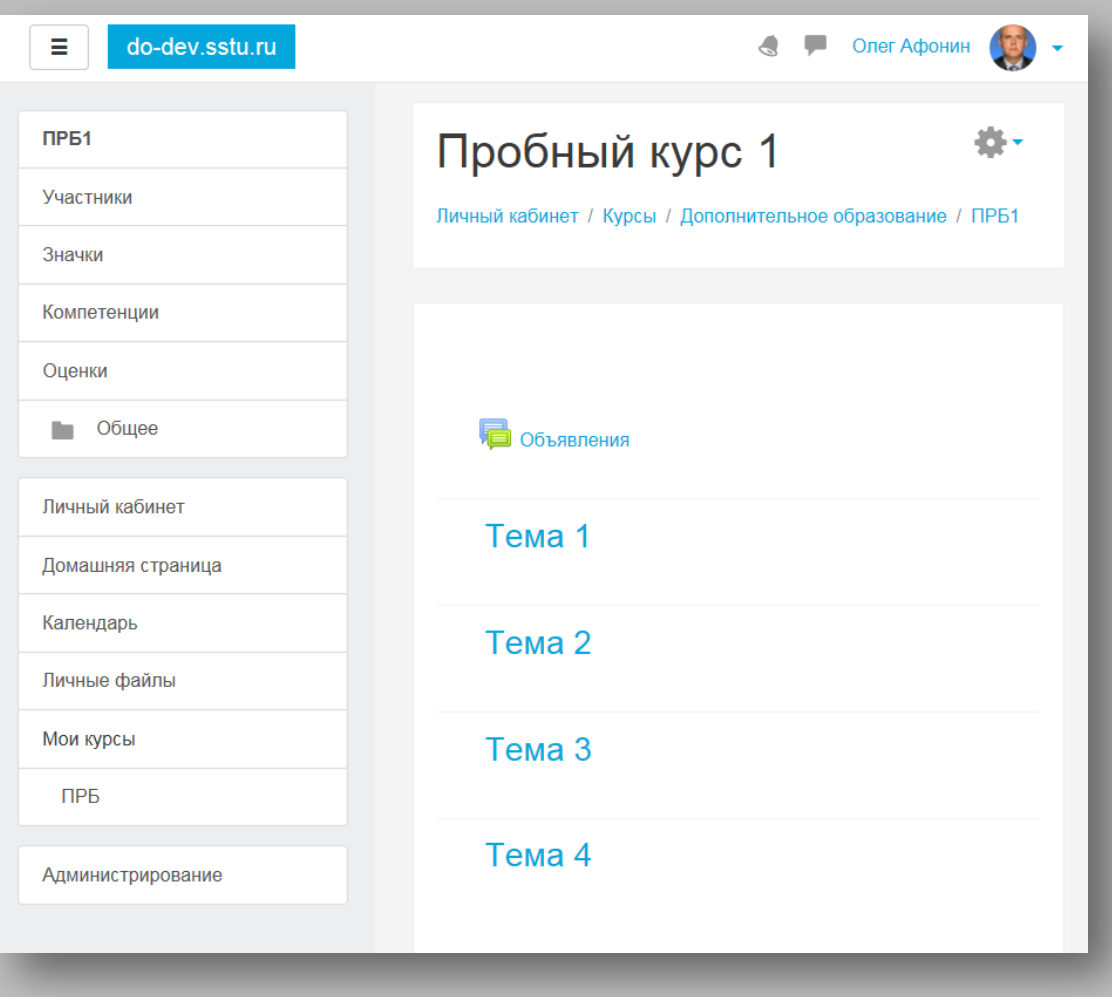

## **Создание электронного курса и редактирование настроек**

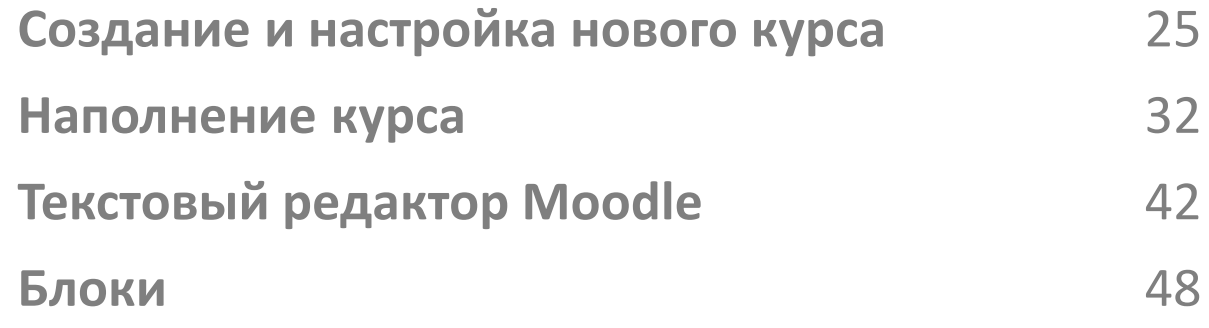

## Создание и настройка нового курса **Гесли администратором вам присвоена роль**

По умолчанию обычный преподаватель не может создать новый курс. Чтобы добавить новый курс в Moodle, вам необходимо иметь права администратора, управляющего или **создателя курса**.

простого **преподавателя**, а не создателя курса, то вы сразу можете перейти к изучению раздела **«Создание (редактирование) курса»**.

**3**

На открывшейся странице **выберите категорию курсов**, в которую вы хотите добавить новый курс (например, «Дополнительное образование»), - внизу будет показан перечень всех курсов в данной категории.

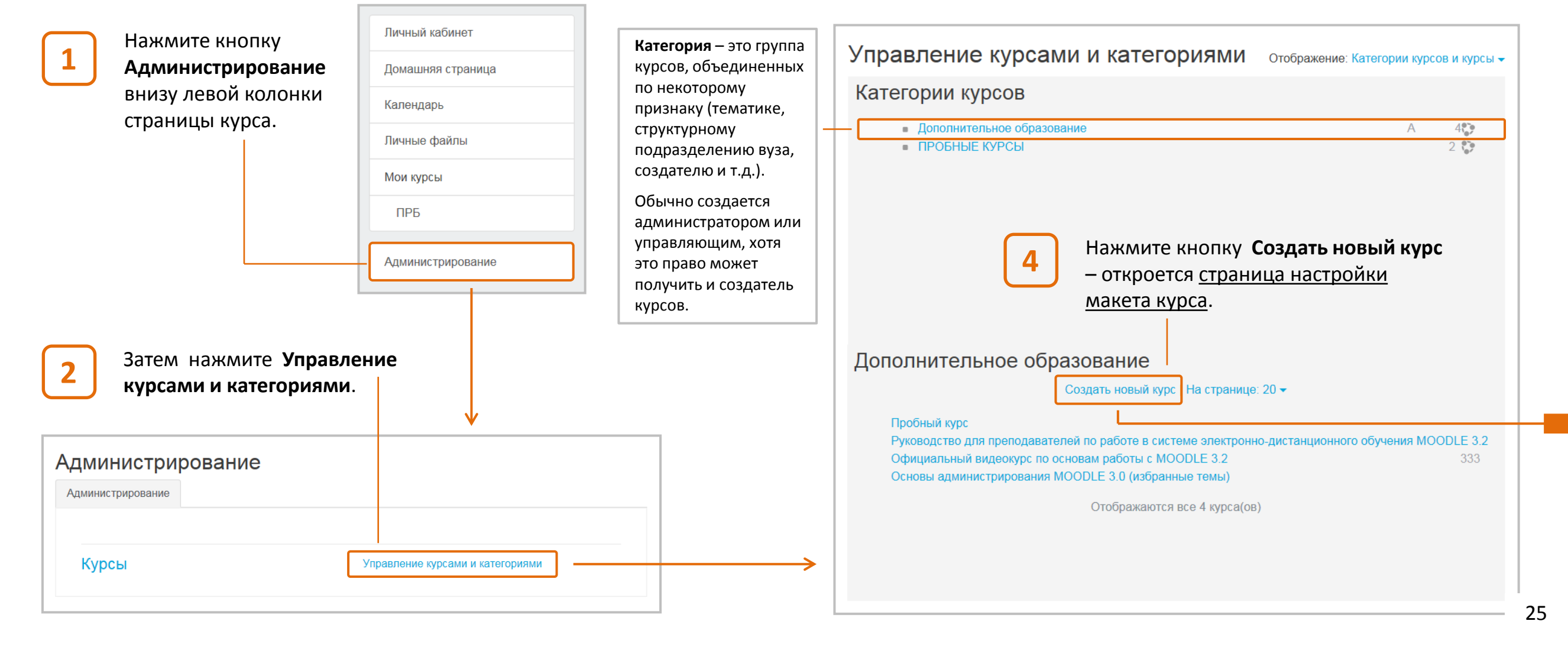

Добавление и настройка

На странице настройки макета курса вы увидите перечень разделов настройки.

Первые три из них – основные, остальные – вспомогательные.

**Основные** 

**Вспомогательные** разделы настройки

разделы настройки

Здесь и далее наиболее важные разделы, параметры и комментарии выделены красным цветом.

Страница настройки макета курса Рассмотрим эти настройки.

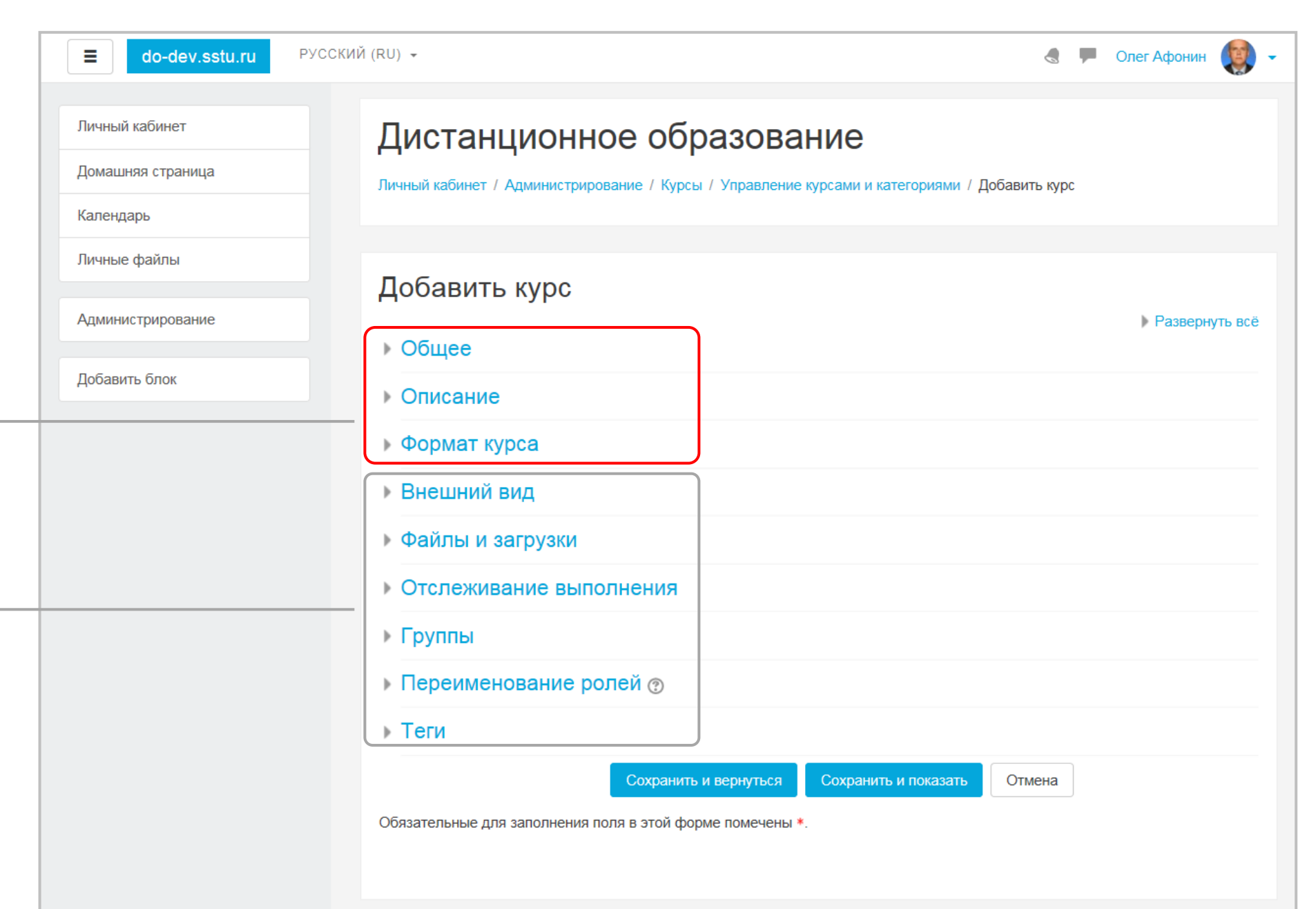

## Добавление и настройка

## Основные настройки

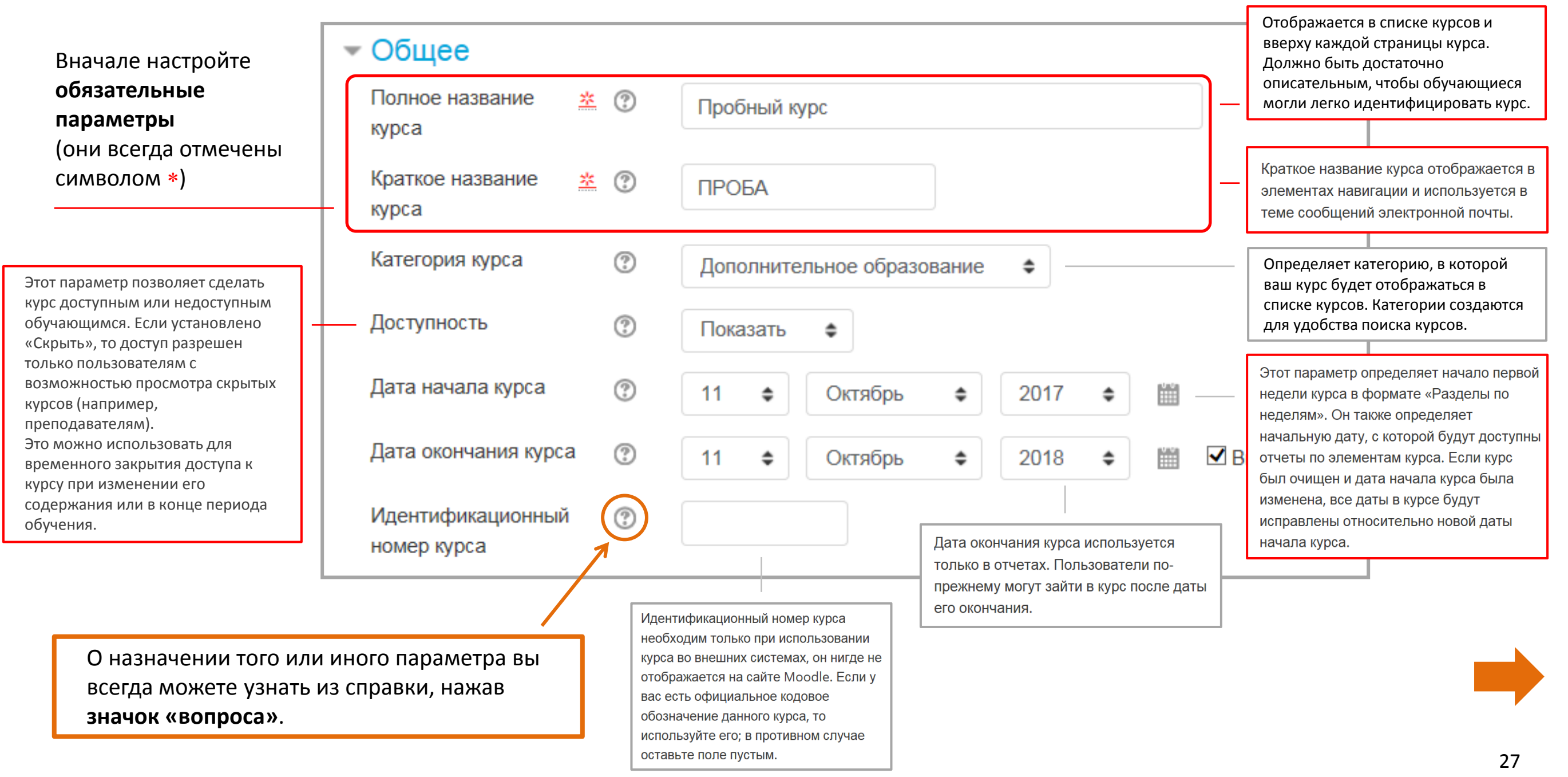

Добавление и настройка

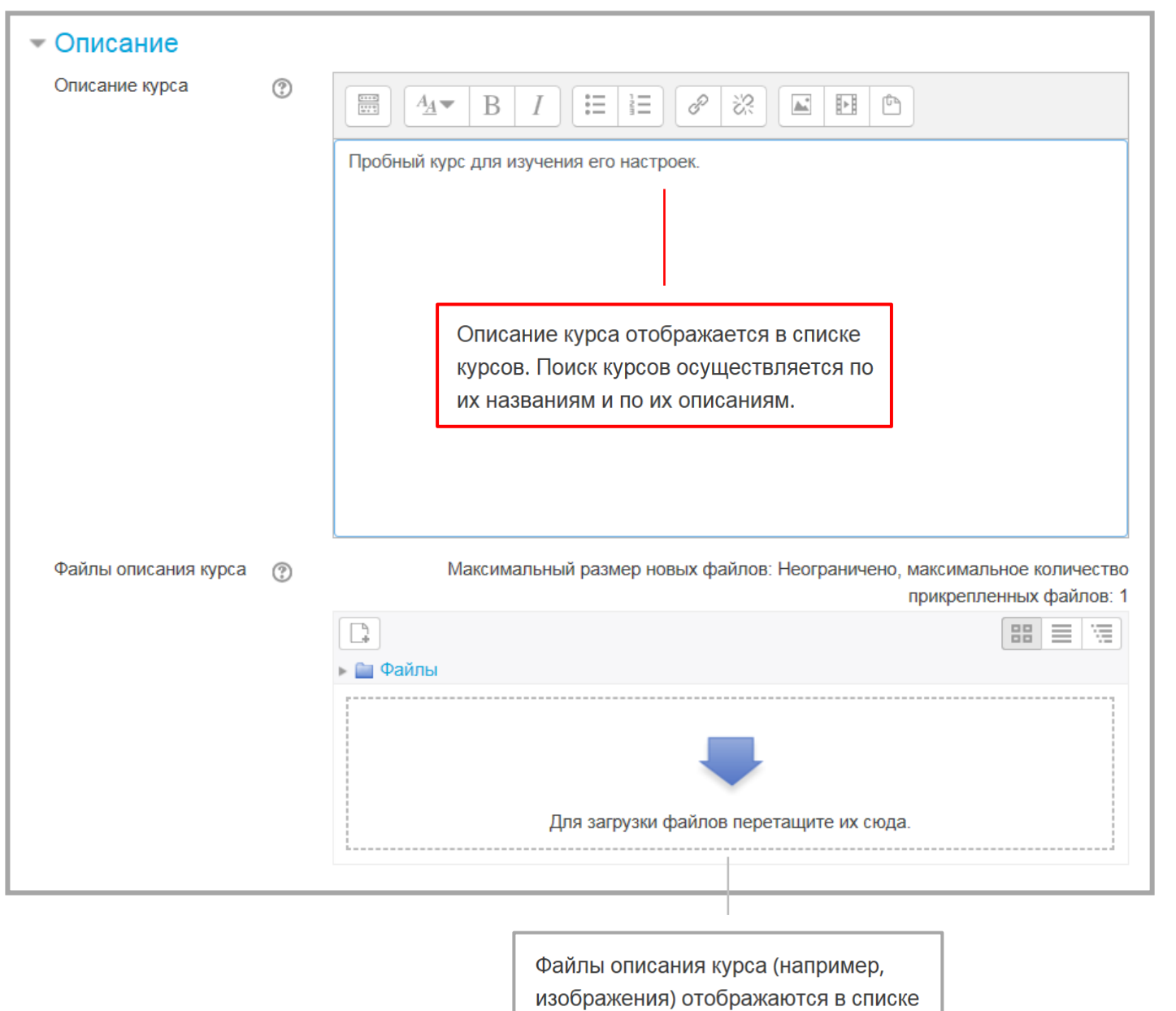

курсов рядом с описанием.

**(продолжение)** и провольно изменить как на провольно изменить как на эту настройку всегда можно изменить как на  $\left($ продолжение) и провольно изменить как на странице самого курса этой странице, так и на странице самого курса. Сейчас нам достаточно 4 разделов.

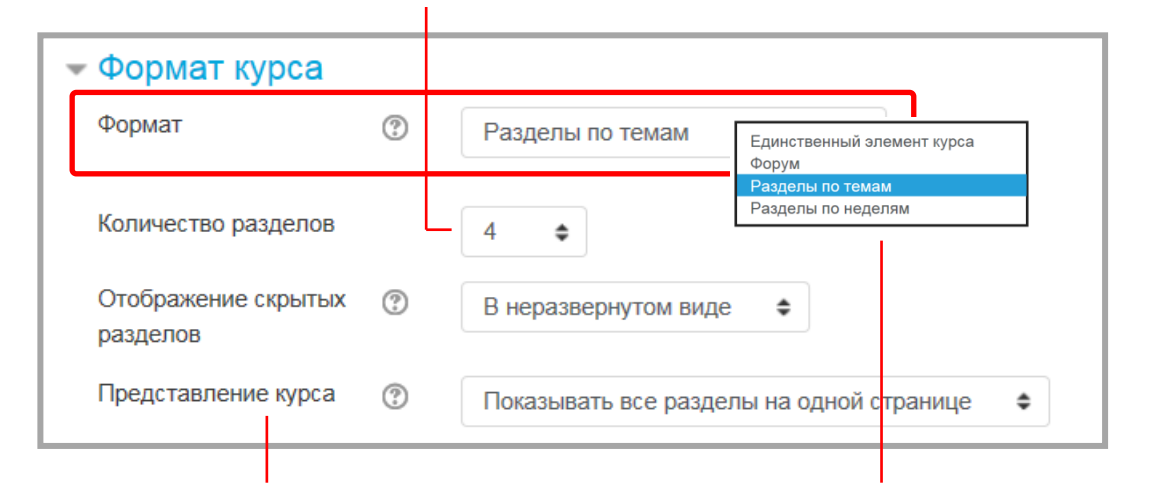

В режиме Показать все разделы на одной странице содержание всего курса будет отображаться на одной странице. Режим Показать один раздел на странице подходит для объемных курсов: главная страница курса представляет собой содержание с заголовками и описанием тем. Щелкая на заголовке нужной темы, вы попадаете в нужный раздел.

Вы можете легко изменять настройки формата курса как в процессе его создания, так и после.

Формат курса определяет представление страницы курса. В большинстве случаев используются форматы «Разделы по темам» и «Разделы по неделям».

Разделы по темам *-* курс разбивается на темы и система создает для каждой темы отдельный раздел. В каждый раздел можно добавить ресурсы, форумы, тесты и другие материалы курса. Если для вас не принципиальны сроки освоения обучающимися каждой темы и нет определенного временного графика, то данный формат является оптимальным. Разделы по неделям - в данном формате определяется дата начала курса и число недель, в течение которых он будет преподаваться. Система создаст отдельный раздел для каждой недели курса. Раздел, связанный с текущей неделей, выделяется цветом. Данный формат подходит в том случае, когда все обучающиеся изучают материалы курса одновременно, т.е. примерно так, как это происходит при очной форме обучения.

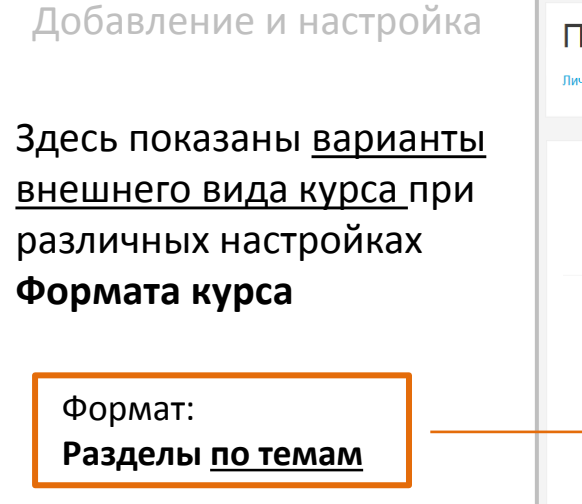

+ Представление курса: **Показать все разделы на одной странице**

(это стандартный режим).

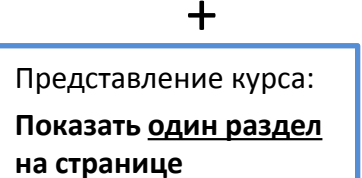

(такой режим удобен, в курсе много раздело содержат большое количество ресурсов и элементов).

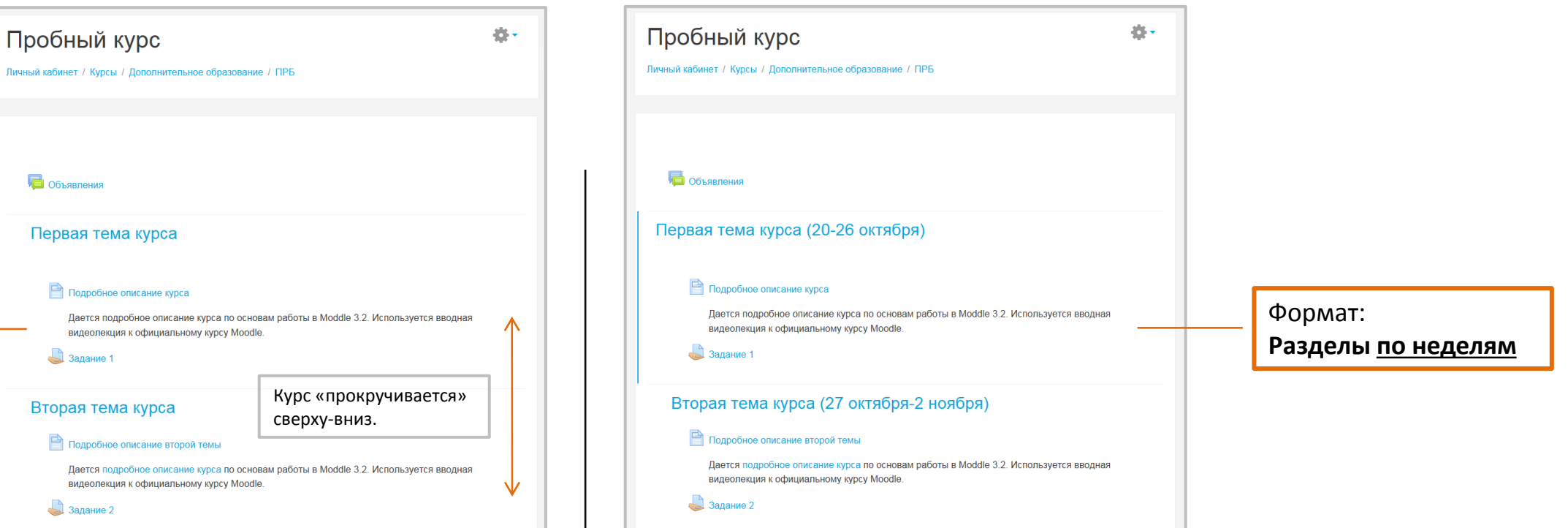

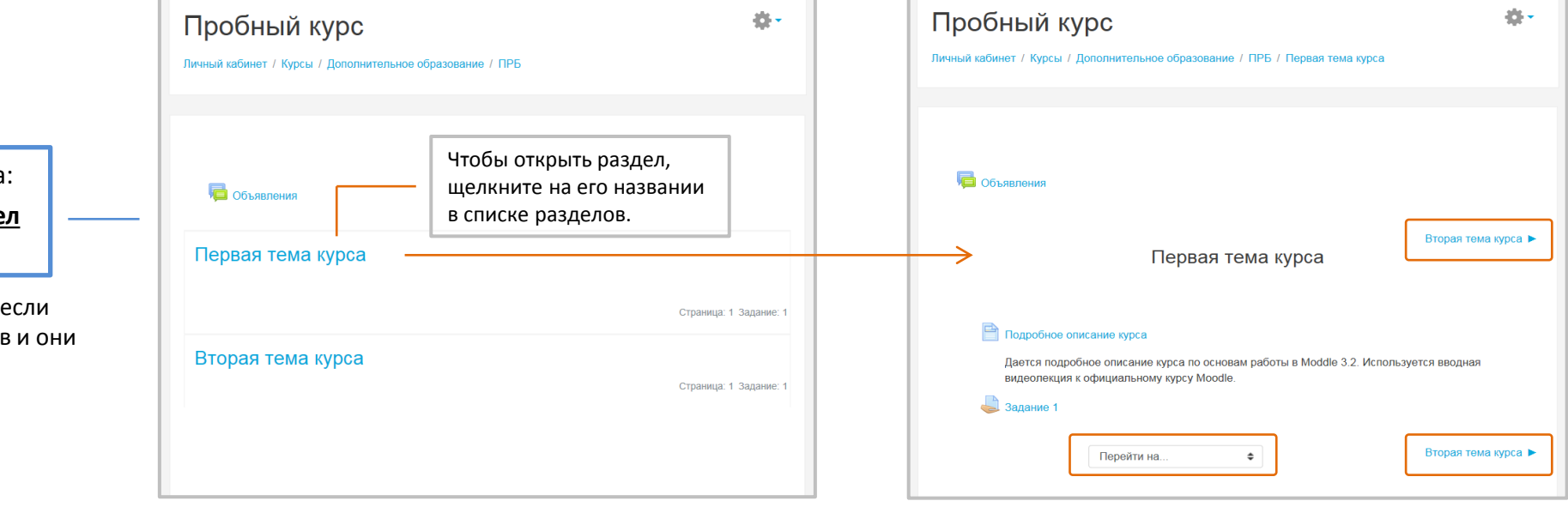

Здесь имеются **кнопки**  и **меню навигации**, которые позволяют двигаться по разделам курса, не возвращаясь на его главную страницу.

## Добавление и настройка

## Дополнительные настройки

Эта установка определяет максимальный размер файла, который может быть загружен в курс. Она не может превышать значения, установленного администратором для всего сайта. У отдельных элементов курса тоже есть настройка максимального размера загружаемого файла для дополнительного ограничения этого размера.

#### Этот параметр имеет 3 варианта:

- Нет групп все участники являются членами одного большого сообщества.
- Изолированные группы участники каждой группы работают только в пределах своей группы, другие группы ИМ НЕ ВИДНЫ.
- Видимые группы участники каждой группы работают только в пределах своей группы, но могут видеть другие группы.

Групповой режим, определенный на уровне курса, является режимом по умолчанию для всех элементов, создаваемых в курсе. Для каждого элемента, поддерживающего групповой режим, можно можно указать его собственный групповой режим. Если в курсе установлен принудительный групповой режим, то установки группового режима для любого элемента курса игнорируются.

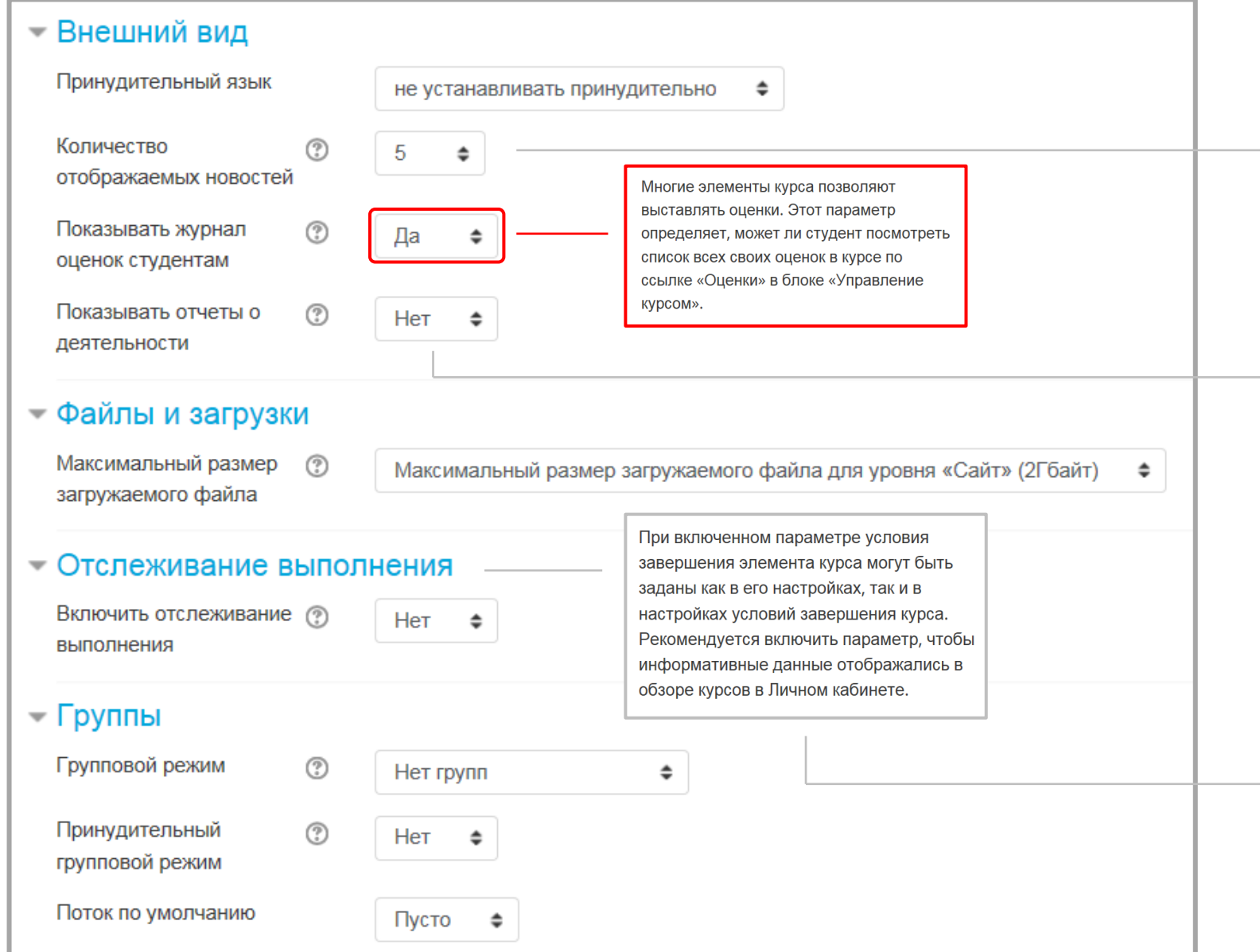

Мы подробнее рассмотрим работу с группами в главе УПРАВЛЕНИЕ КУРСОМ. В 1999 году по производительно последните подобить по тем 30 году и производительно

Если вы только начинаете работать в Moodle, то включать

Форум объявлений - это специальный форум, автоматически создаваемый в курсе. По умолчанию на него подписаны

соответствующими разрешениями (по умолчанию - преподаватели) могут размещать в нем сообщения.

Этот параметр определяет количество

элементов в блоке «Последние

объявления» на странице курса.

Если форум объявлений в курсе не

следует установить значение «0».

используется, то в данном параметре

Отчеты о деятельности доступны для каждого участника и отображают результаты его работы в курсе. Отчет может содержать подробный список

действий пользователя, например, сообщения форума или представленные

задания, эти отчеты также содержат

определяет, сможет ли студент

просматривать отчеты о своей

своего профиля.

записи журнала событий. Этот параметр

собственной деятельности на странице

все. Только участники с

рекомендуется, поскольку это может несколько усложнить вашу

эту настройку сразу не

работу.

Добавление и настройка

## (продолжение)

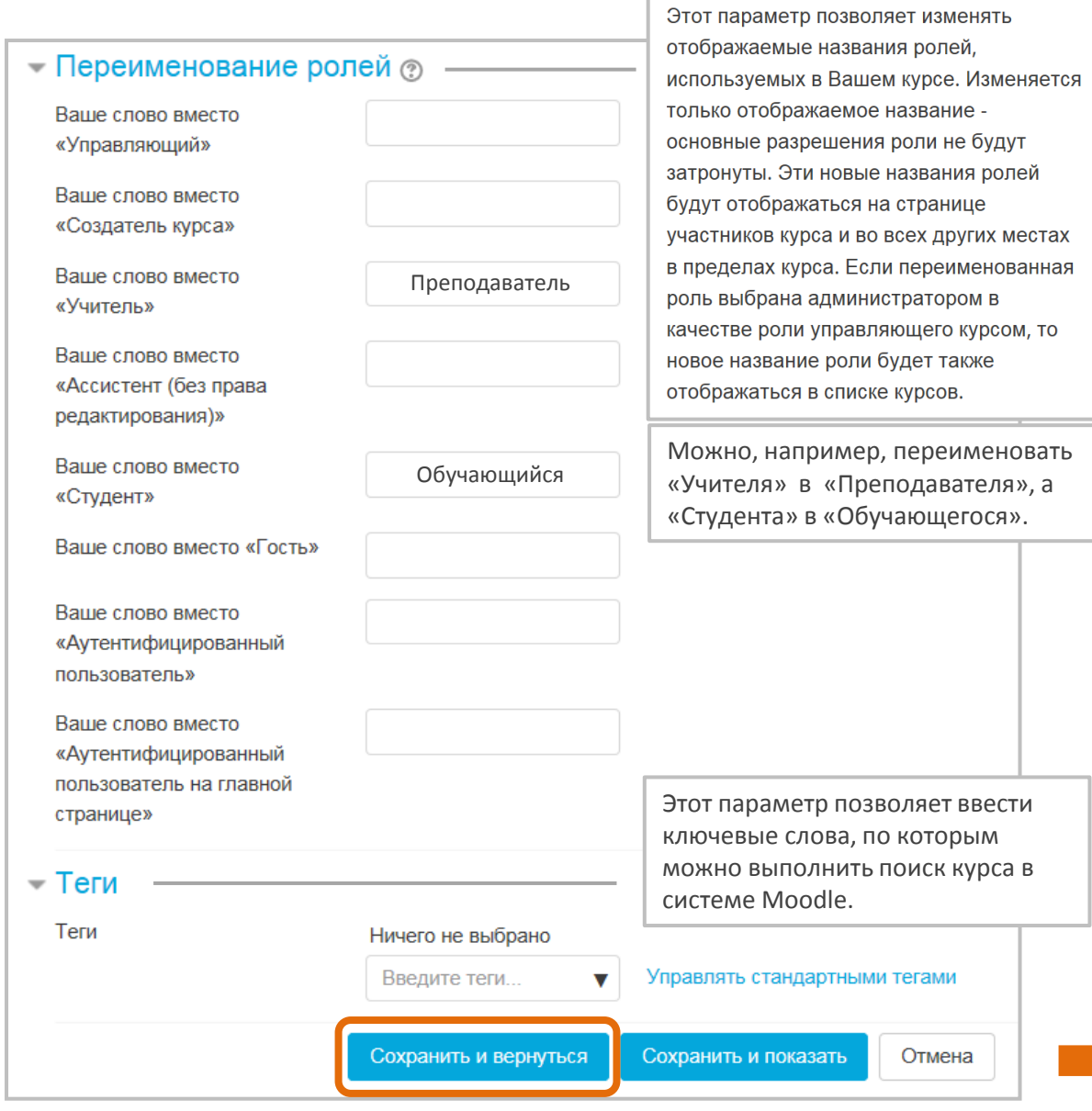

Название вашего пробного курса и его описание появятся в перечне курсов на домашней странице Moodle.

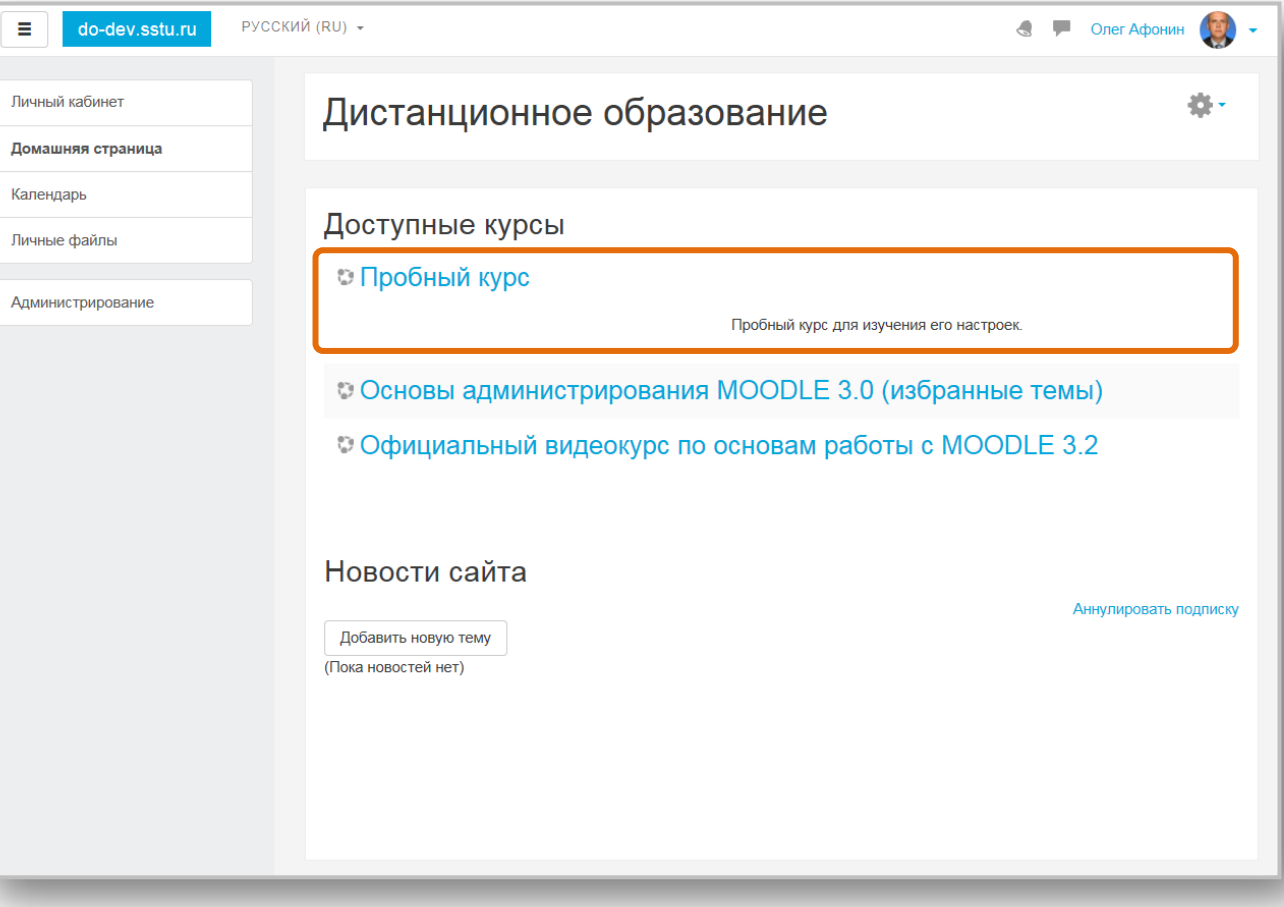

По окончании редактирования нажмите кнопку **Сохранить и вернуться**. **Наполнение курса**

Появится **макет страницы курса** где вы будете размещать и редактировать необходимые вам информационные ресурсы, интерактивные элементы и вспомогательные блоки.

Теперь вы можете начать наполнение вашего курса учебными материалами.

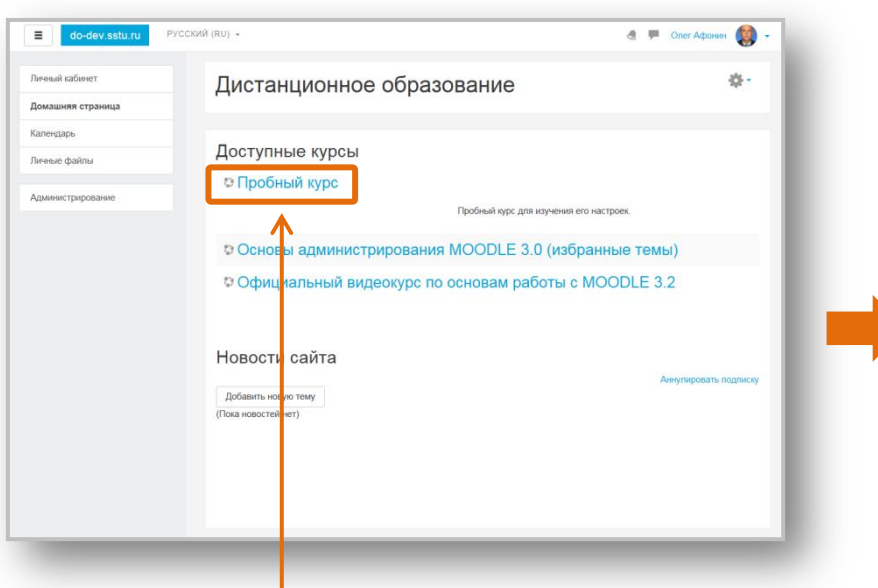

Для этого щелкните на названии курса на домашней странице Moodle.

Обратите внимание, в левой части экрана над панелью навигации появился новый блок, содержащий кнопки навигации по курсу (Общее, Тема 1…Тема 4), а также другие кнопки, действие которых мы рассмотрим в главе УПРАВЛЕНИЕ КУРСОМ.

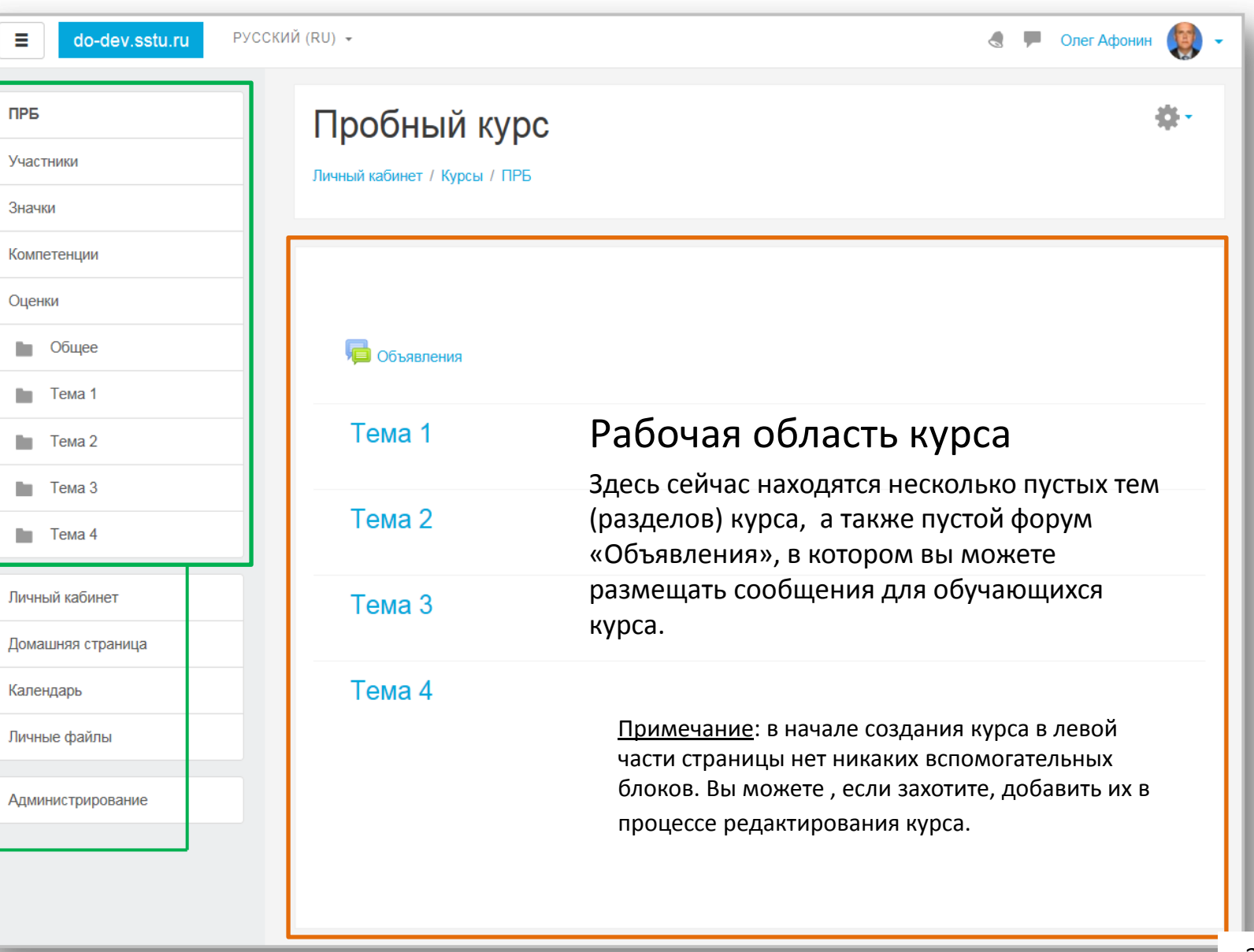

**1**

Редактирование

## наполнения курса. Сначала включим **режим редактирования** курса:

Для этого нажмите на значок «**шестеренка**» в правом верхнем углу экрана.

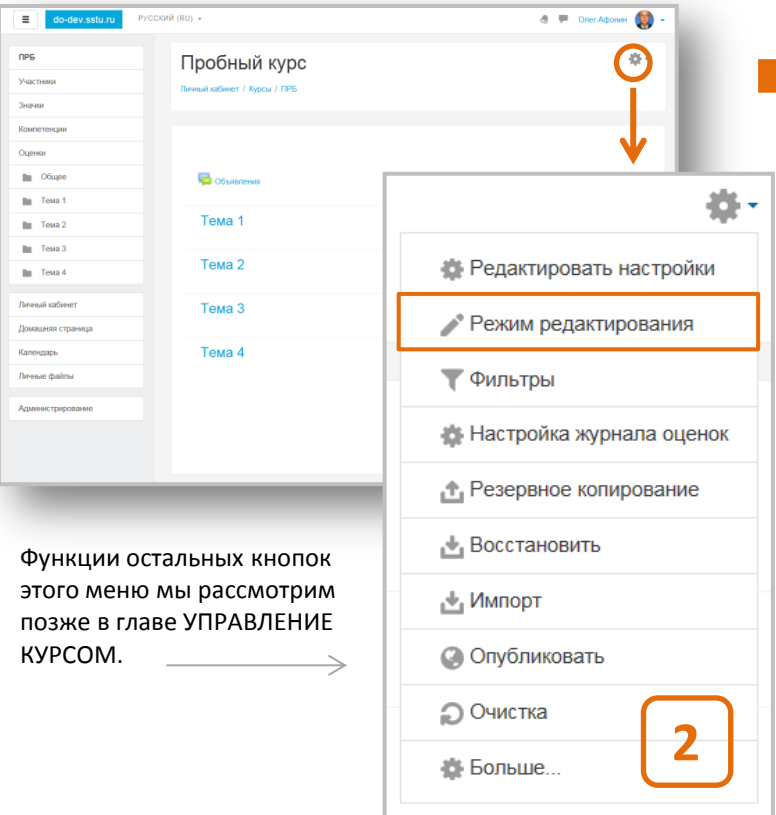

В появившемся окне нажмите на кнопку **Режим редактирования**.

(продолжение) После того, как вы вошли в режим редактирования, изменится внешний вид страницы курса. Рядом с каждой темой появятся иконки, а также кнопки **Редактировать** и **Добавить элемент или ресурс**. Это необходимо для

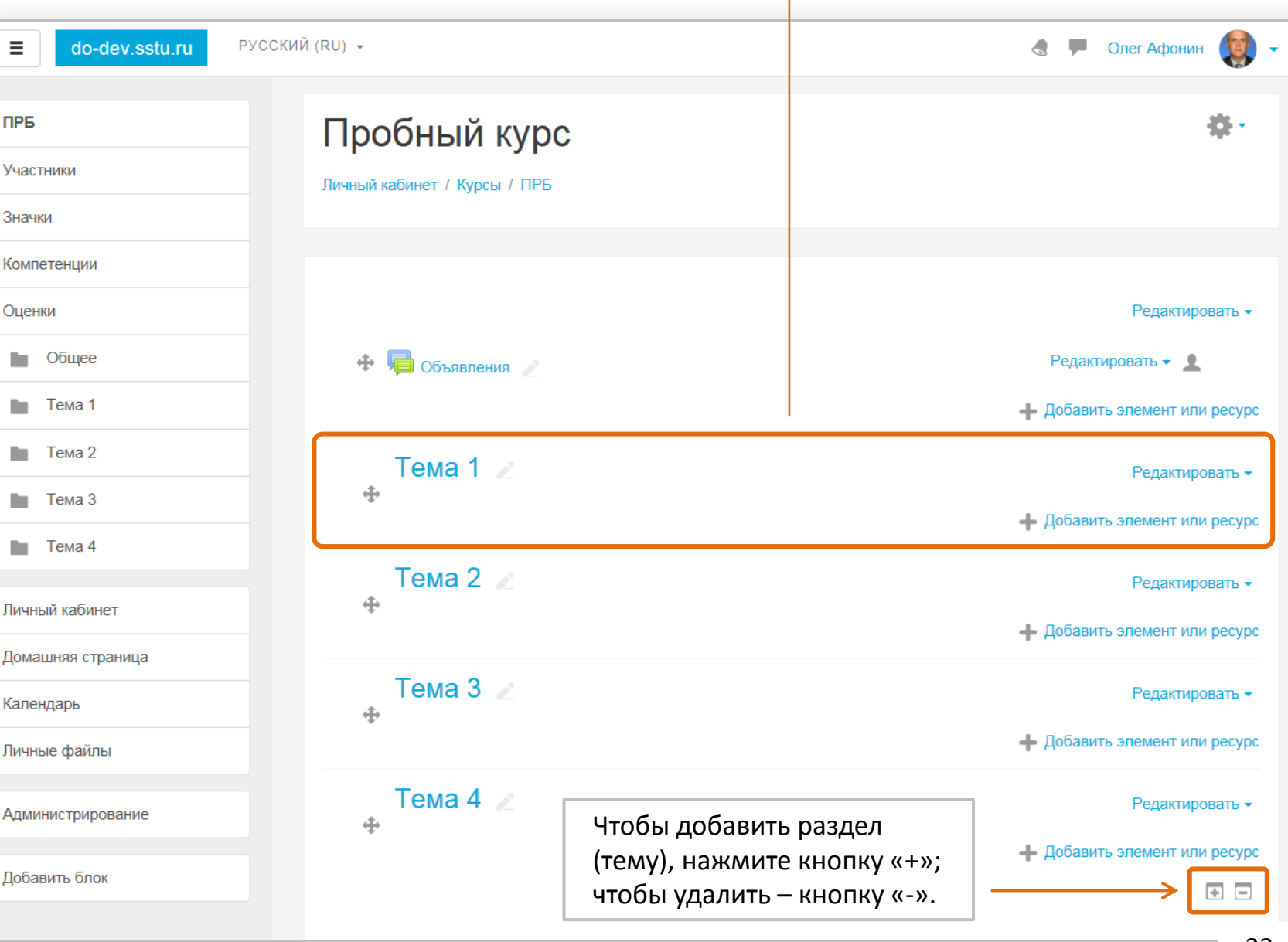

Редактирование

## Рассмотрим, какие есть возможности по редактированию раздела (темы) курса Moodle.

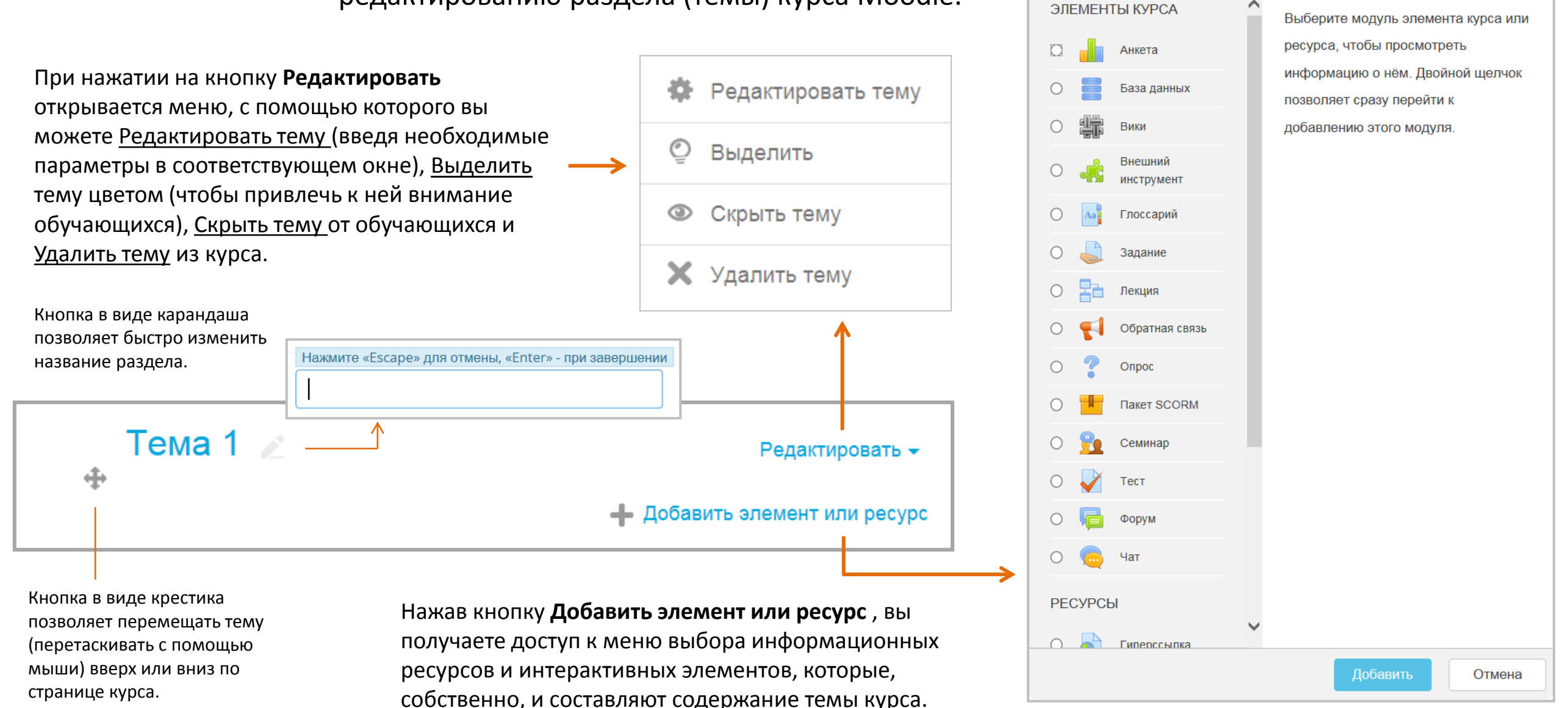

Далее мы последовательно рассмотрим, как отредактировать тему (раздел) и добавить элемент или ресурс.

Добавить элемент или ресурс

Редактирование

Описание для « Тема 1» Редактирование темы • Свернуть всё  $\sim$  Основные Название раздела  $\Box$  Использовать название раздела по умолчанию ITема 11 Первая тема курса **1** Нажмите на кнопку **Редактировать**. Описание  $(?)$  $\frac{1}{2}$ Описание первой темы курса.  $Tema 1$ Редактировать  $\oplus$ **10** Редактировать тему Описание – это небольшой текст, рассказывающий обучающимся о **©** Выделить дальнейшей деятельности в рамках этого раздела (темы или недели). Текст отображается на странице курса под **• Скрыть тему** названием раздела. **X** Удалить тему **2** (1) Черновик сохранен. В появившемся окне нажмите • Ограничить доступ на кнопку **Редактировать тему**. Ограничения доступа Пусто Нажав эту кнопку, можно установить ограничения на доступ к теме (просто выберите вариант из списка, который Добавить ограничение. появится). По умолчанию тема полностью доступна. Первая тема курса Редактировать -Сохранить Отмена Описание первой темы курса. Нажмите **Сохранить,** и выполненные вами - Добавить элемент или ресурс **4** настройки темы появятся на странице курса.

**3**

Откроется окно, в котором нужно ввести новое **Название раздела** 

(сначала сбросьте галочку справа) и его **Описание** (при необходимости).

Редактирование

## Добавление информационных ресурсов и интерактивных элементов

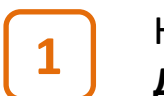

 $\oplus$ 

Нажмите на кнопку **Добавить элемент или ресурс**.

Первая тема курса Описание первой темы курса.

**2**

Появится **меню выбора элементов или ресурсов**, в котором мы для примера выберем ресурс **Страница**. Это один из самых простых типов ресурсов. Операции редактирования Страницы применимы к большинству ресурсов и элементов Moodle.

Редактировать -

- Добавить элемент или ресурс

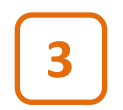

При однократном нажатии на кнопку Страница выводится справочная информация об использовании данного ресурса или элемента.

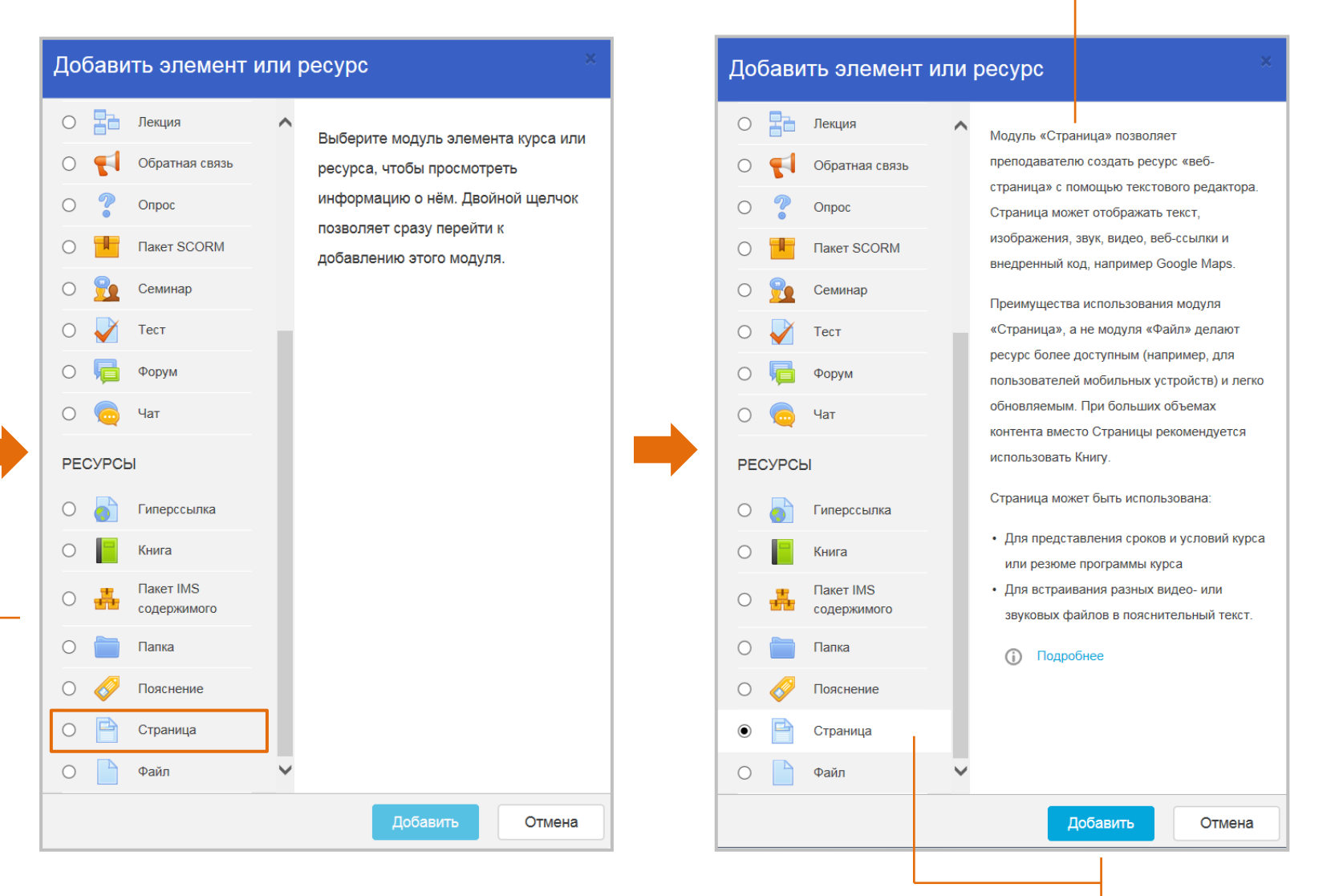

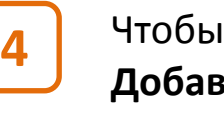

Чтобы добавить Страницу к курсу, нажмите кнопку **Добавить** или сделайте двойной щелчок мышью на кнопке Страница.
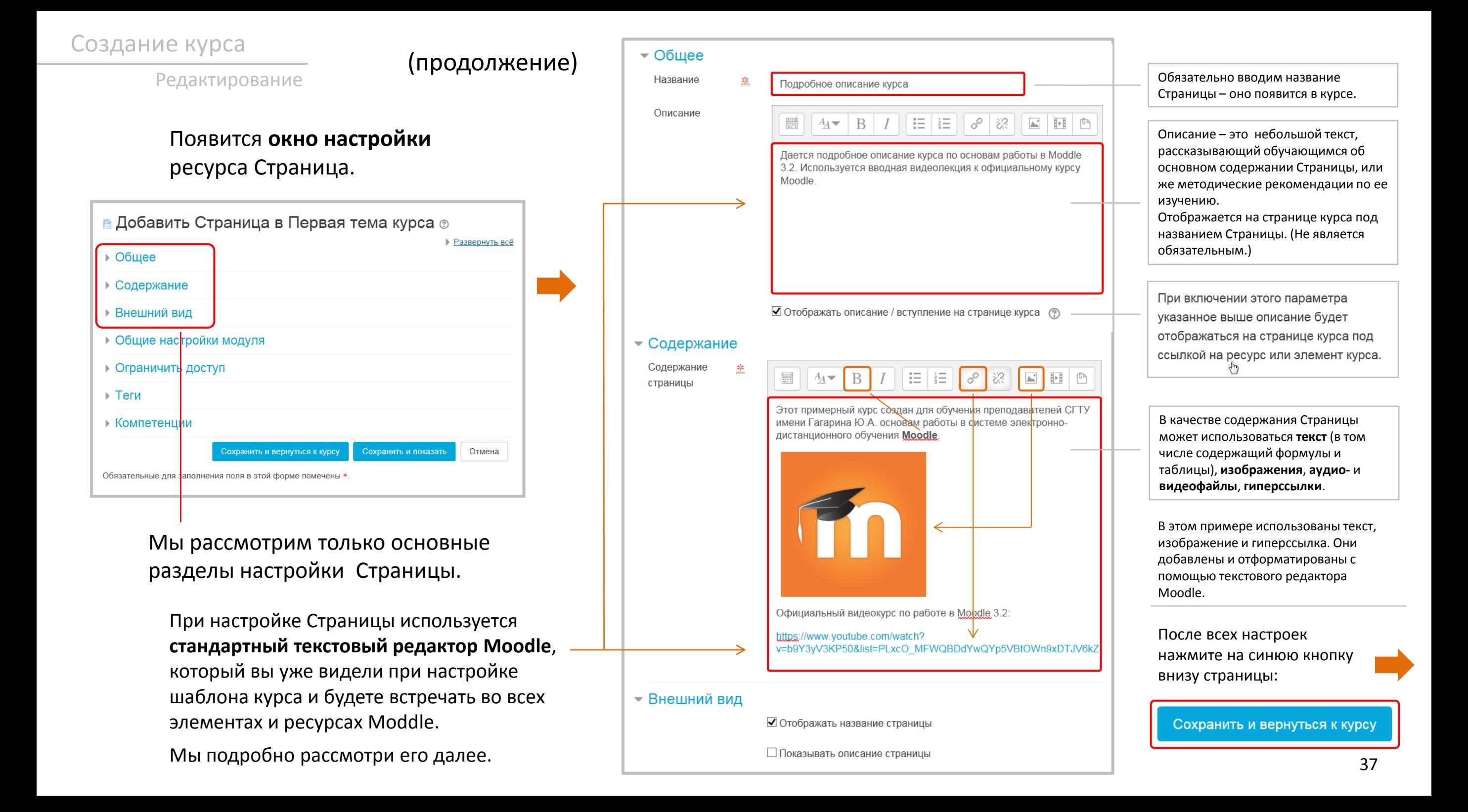

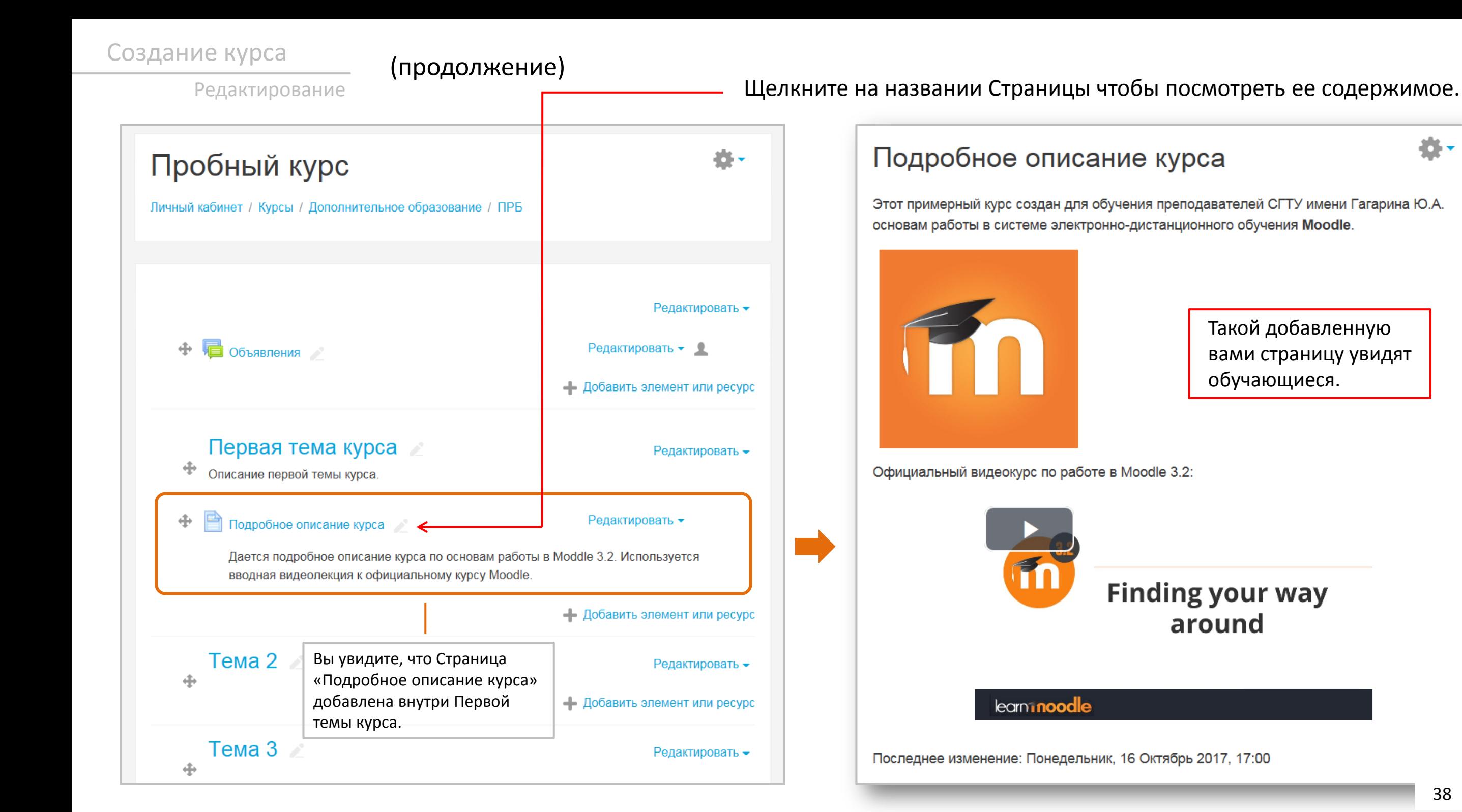

**!**

#### (продолжение)

Редактирование

#### Как только вы добавили ресурс (элемент) к курсу, справа появляется кнопка **Редактировать**, нажав на которую вы получаете доступ к средствам редактирования ресурса (элемента).

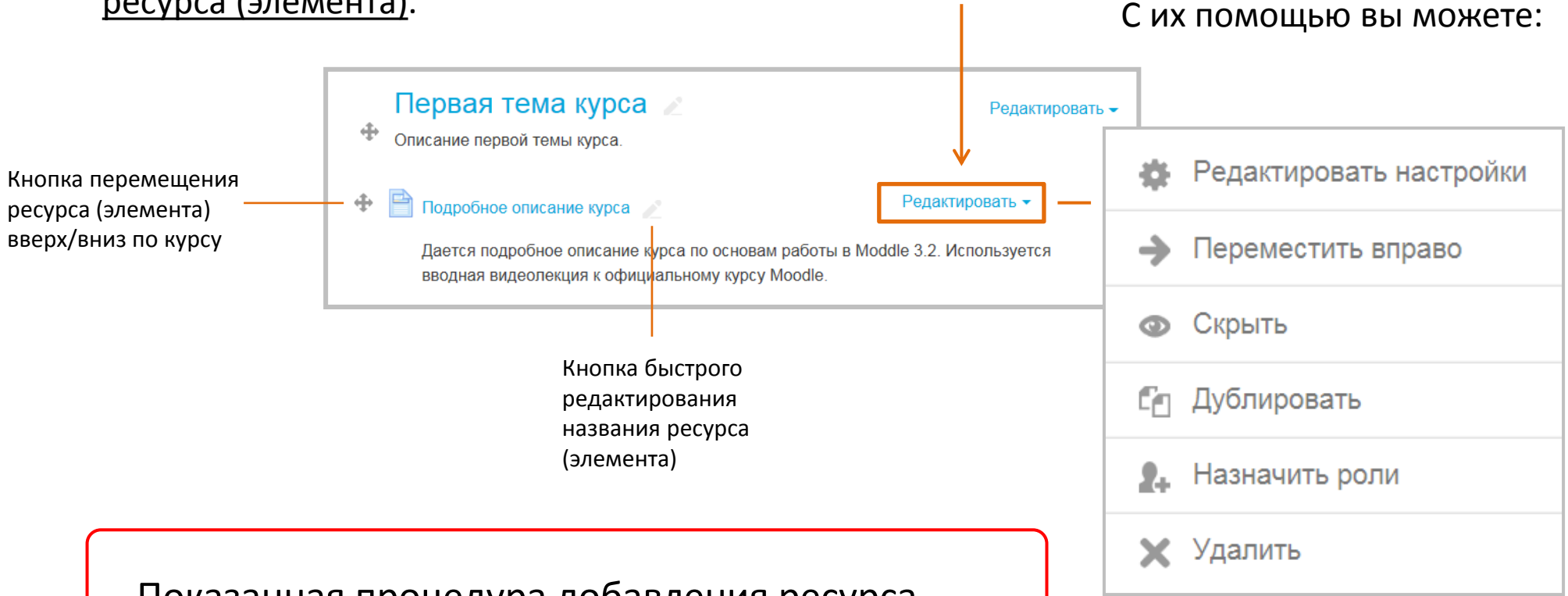

вновь **открыть окно настройки ресурса** (элемента)

**переместить ресурс (элемент)**  относительно названия темы

**скрыть ресурс (элемент)** от обучающихся – он будет виден только вам (его всегда можно опять «включить»)

**сделать копию ресурса** 

**(элемента)** – вы сможете затем переместить ее в любой другой раздел и, при необходимости, заново отредактировать (это экономит время на первоначальные настройки)

**назначить роли для других преподавателей и обучающихся**  при работе с этим ресурсом (элементом)

**удалить ресурс (элемент)**  из курса

Показанная процедура добавления ресурса является стандартной и **применима к любому ресурсу или элементу Moodle**  (за исключением различий в их настройке).

Редактирование

#### Завершение редактирования

Если вы завершили добавление всех необходимых элементов и ресурсов или просто решили прервать этот процесс, войдите в меню-шестеренку справа вверху экрана и нажмите на кнопку **Завершить редактирование**.

 $\Pi$ P

n

٠

Ад

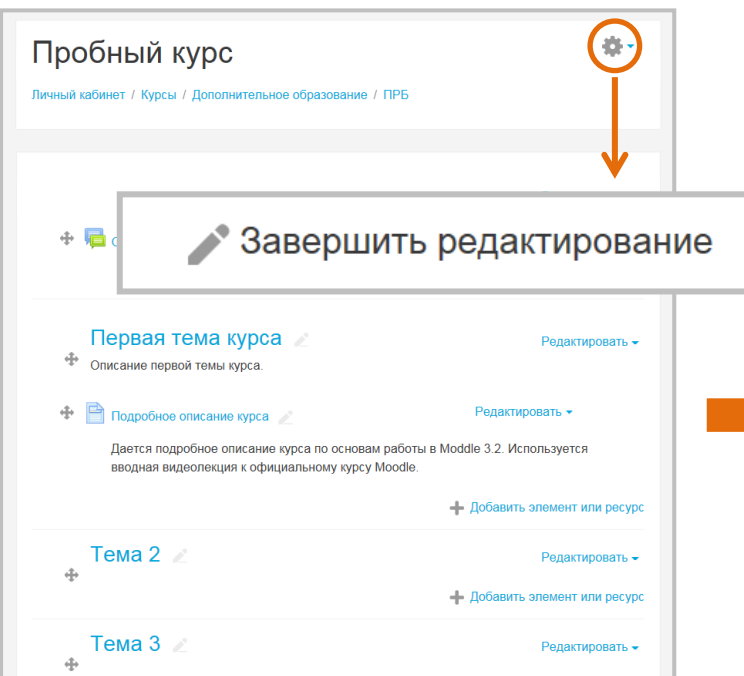

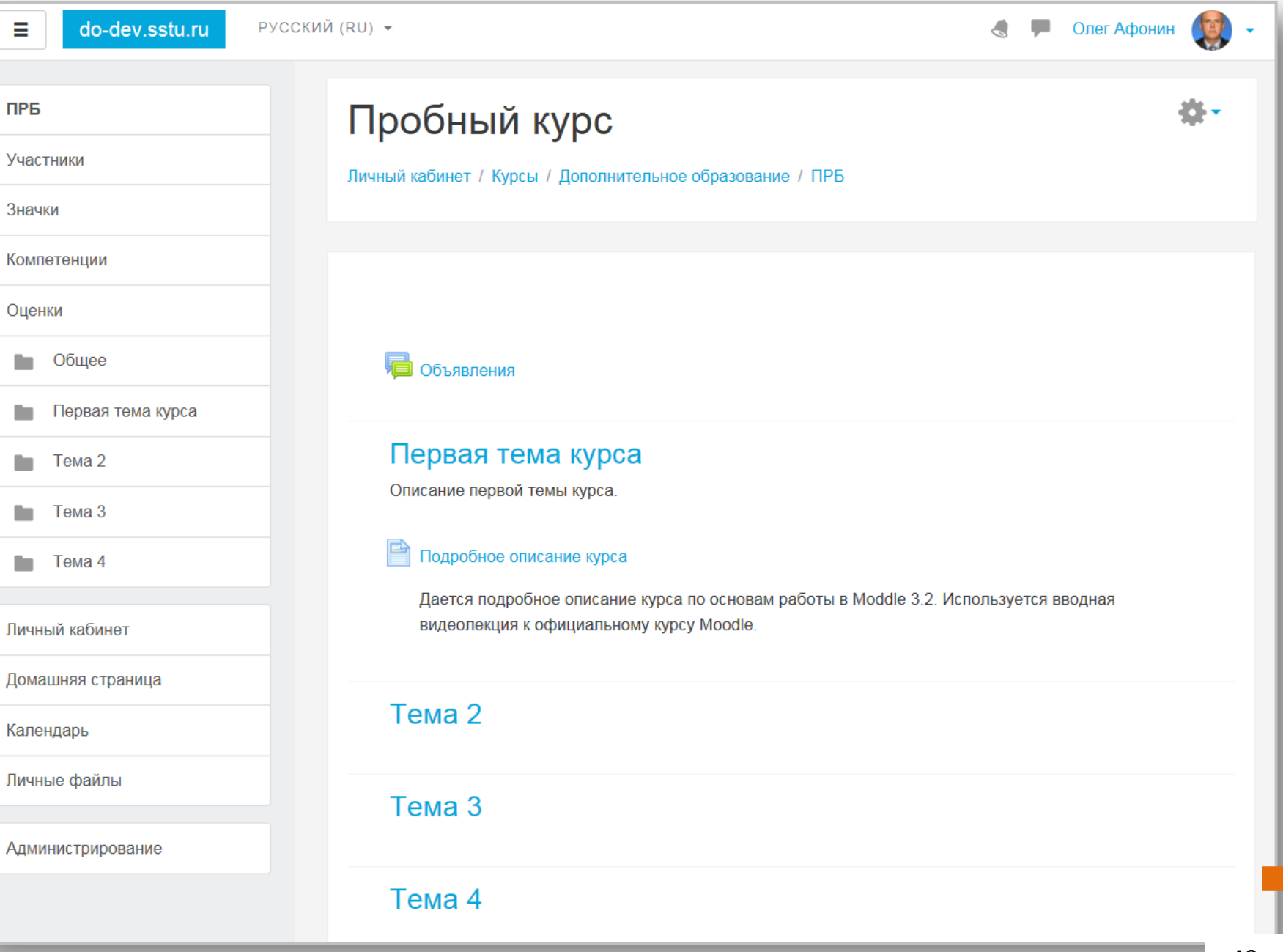

#### Вот так теперь будет выглядеть создаваемый вами электронный курс.

**1**

Редактирование

В правом верхнем углу любой страницы курса у преподавателя имеется возможность **переключиться к другой роли**. Отображение курса происходит на основе прав той роли, которую выбрал преподаватель.

Данная функция позволяет преподавателю увидеть, как будет выглядеть курс для обучающегося.

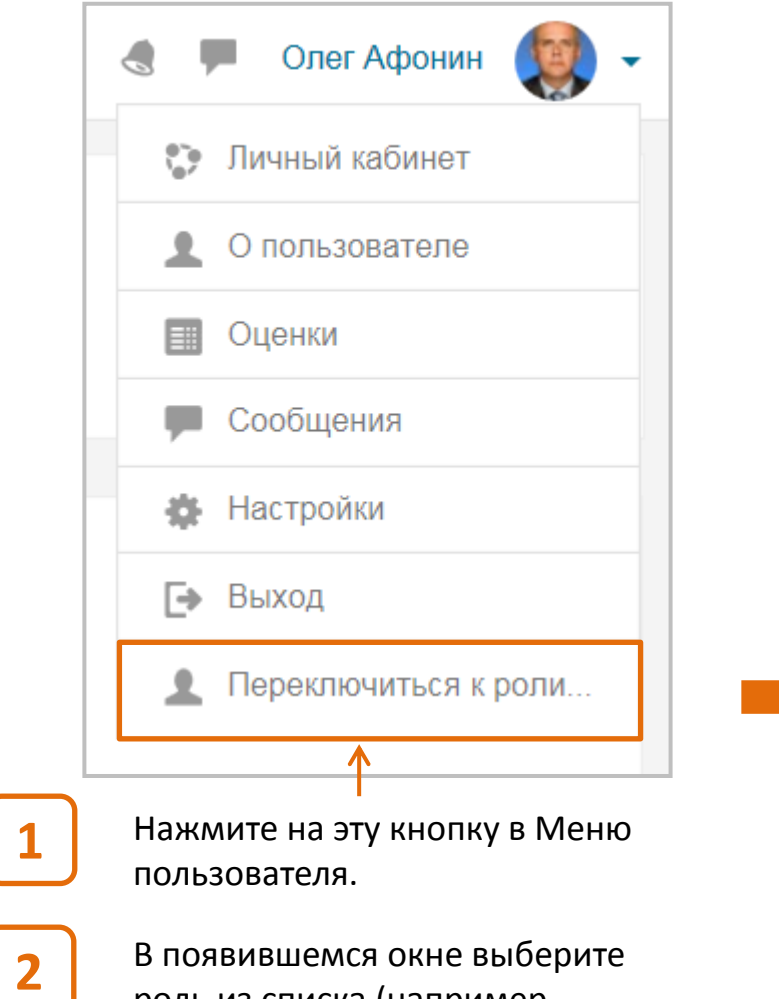

роль из списка (например, «Обучающийся»), нажав на соответствующую кнопку.

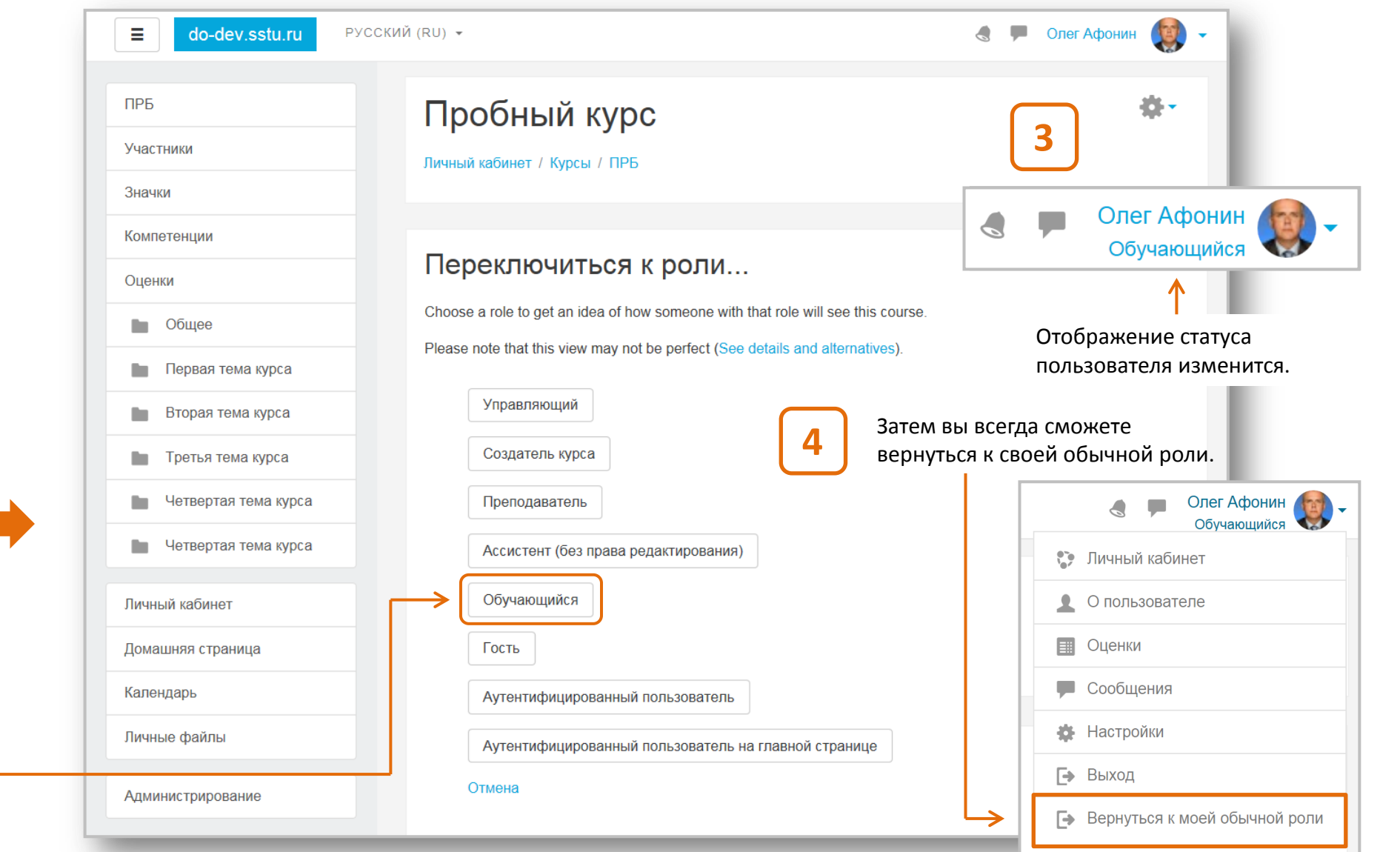

Редактирование

### **Текстовый редактор Moodle**

При добавлении ресурса Страница использовался стандартный текстовый редактор Moodle, который вы **встретите во всех** других **ресурсах и элементах**.

Рассмотрим **инструменты редактирования**, которые он содержит (многие их них аналогичны инструментам редактора Microsoft Word).

В редакторе Moodle можно выравнивать текст аналогично редактору Word, задавать отступ, изменять верхний/нижний индекс, отменять и повторять действия. Дополнительные инструменты редактора позволяют создавать таблицы, вставлять изображения, аудио- и видеофайлы, спецсимволы и формулы.

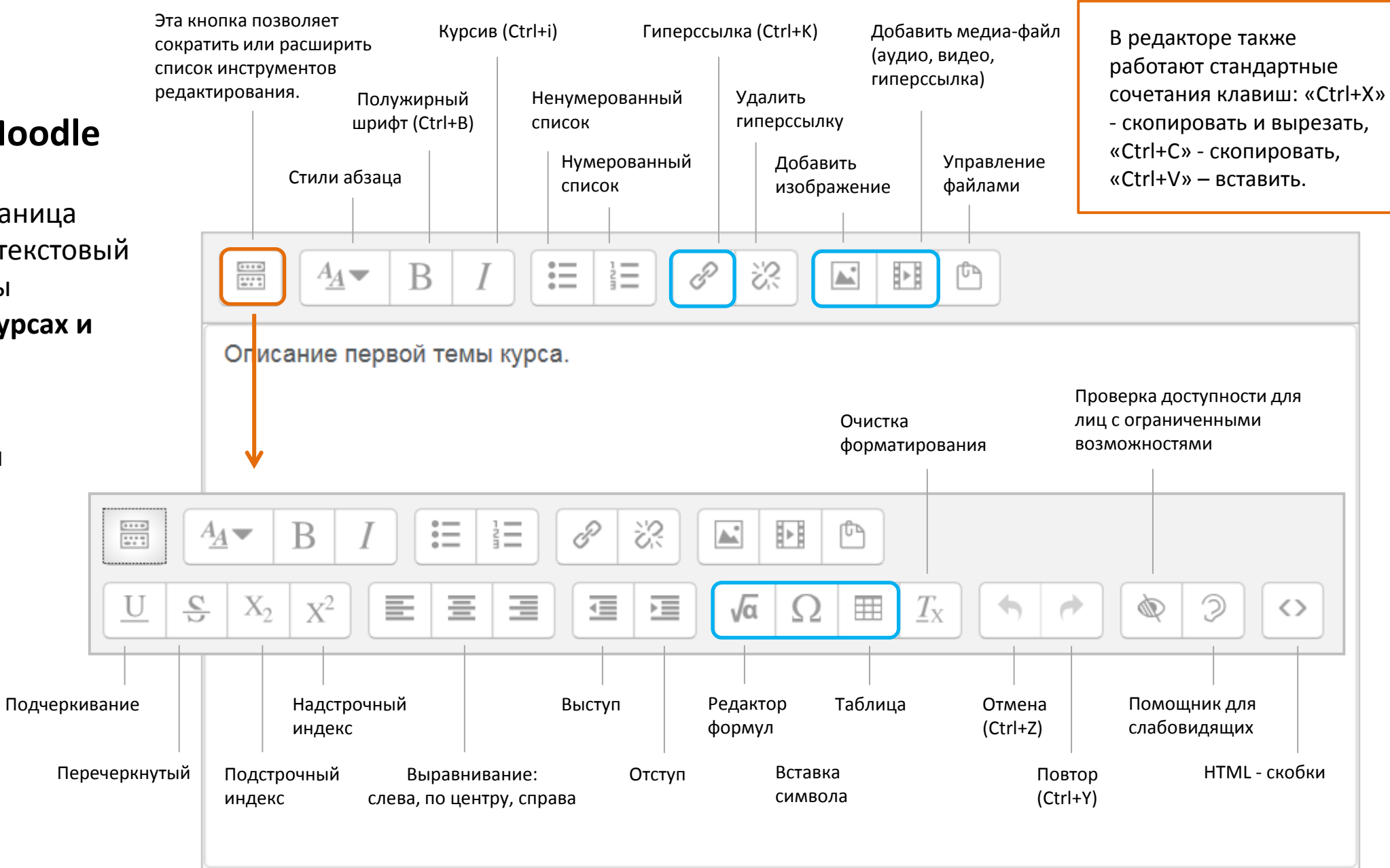

Инструменты редактирования, выделенные синим цветом  $\Box$ ), мы рассмотрим подробнее.

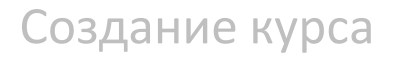

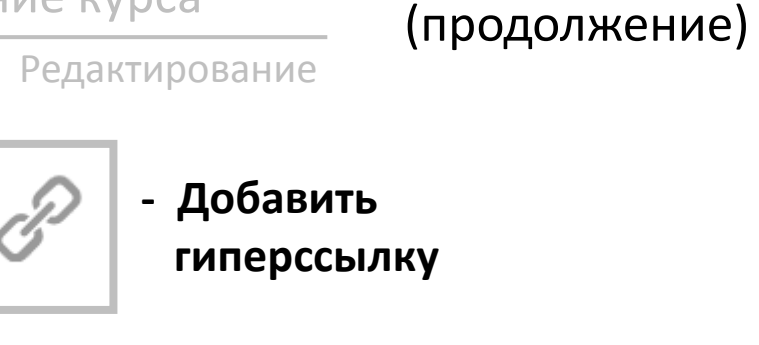

В появившемся окне введите **Интернет-адрес гиперссылки** (например, скопировав его из адресной строки Интернет-браузера) и нажмите на кнопку **Создать гиперссылку** 

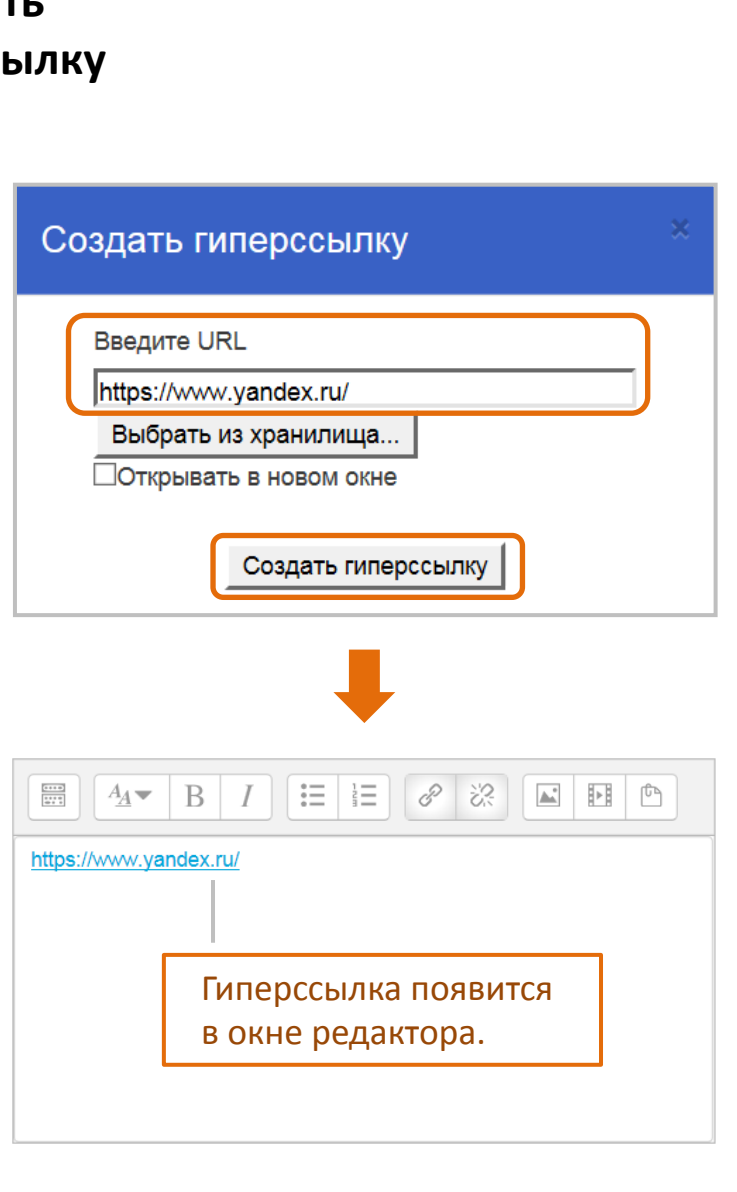

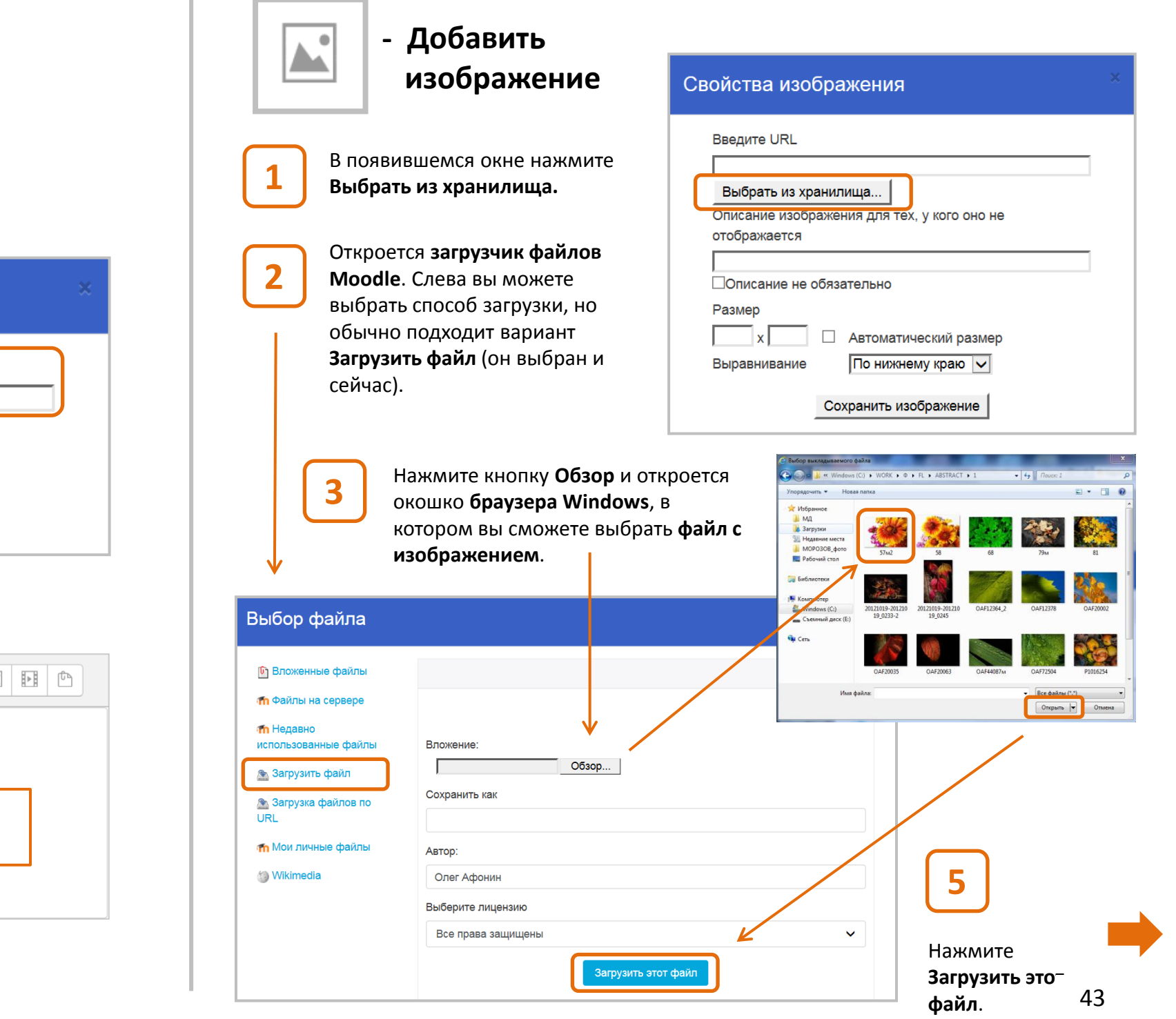

#### (продолжение)

Редактирование

Вновь появится окно Свойства изображения. По желанию вы можете ввести в нем описание изображения. Если не хотите этого, поставьте галочку **Описание не обязательно.** 

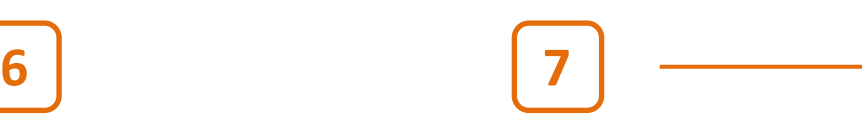

Загруженное изображение может оказаться очень большим и не умещаться на экране. В этом случае вы можете уменьшить его размер в поле **Размер** (в пикселях) . Также можно настроить **Выравнивание** изображения (альтернативный вариант – с помощью кнопок редактора).

**8**

#### Свойства изображения

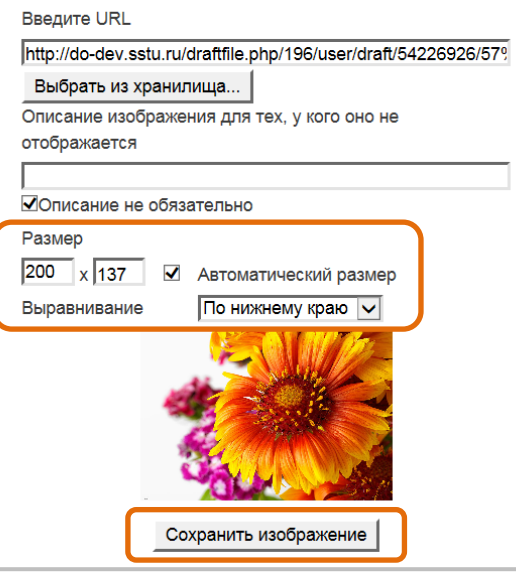

 $\sqrt{2}$ 

Свойства изображения

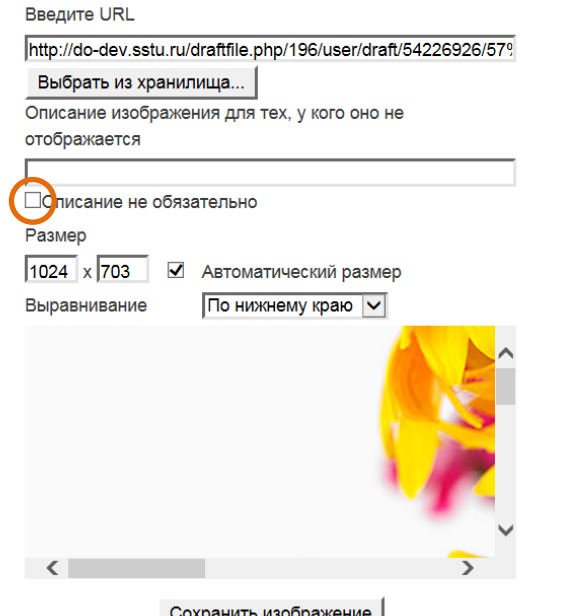

Нажмите кнопку **Сохранить изображение**, оно появится в поле редактора Moodle.

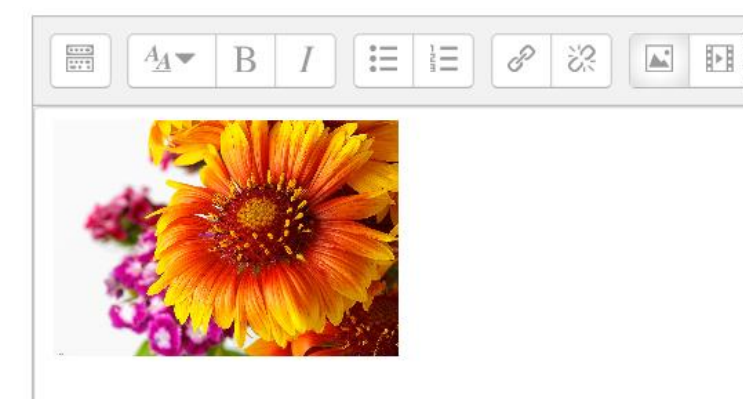

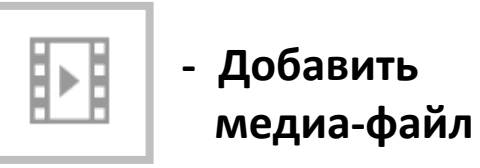

### Добавление гиперссылки

В открывшемся окне на закладке **Link** введите нужный вам Интернет-адрес (или скопируйте из браузера). В отличие от рассмотренного ранее способа добавления гиперссылки здесь можно задать ей новое имя (в нашем случае «Яндекс»), что очень удобно.

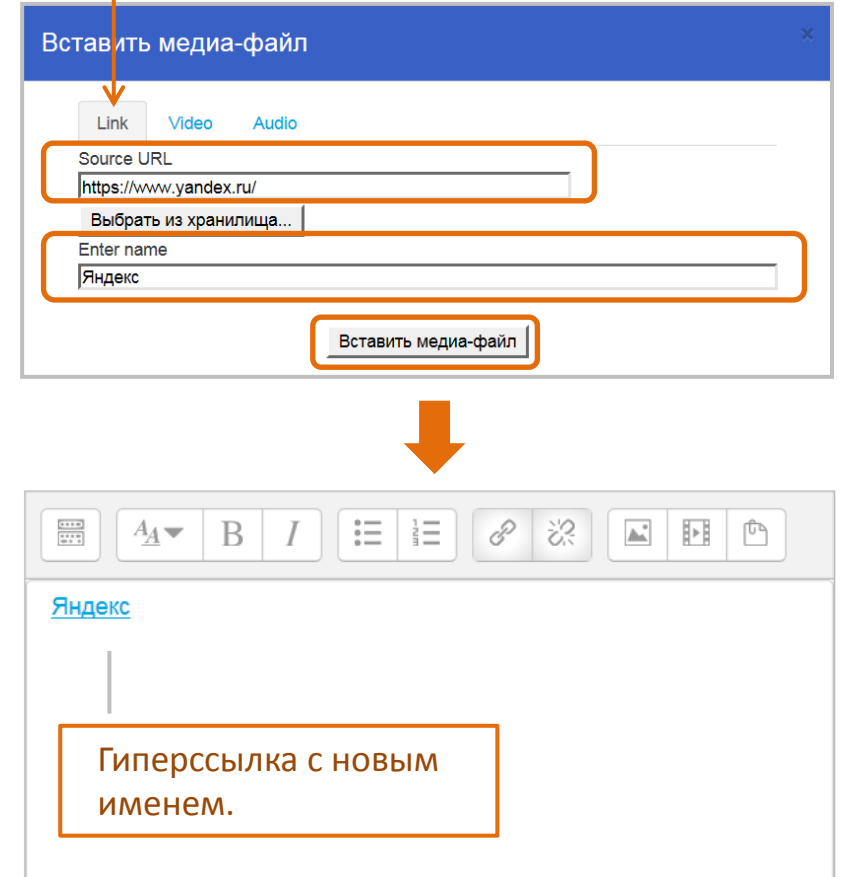

#### (продолжение)

Редактирование

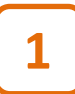

На закладке **Video** введите Интернет адрес видео-файла (например, из YouTube) или загрузите его с жесткого диска, нажав кнопку **Выбрать из хранилища**.

## **2**

Далее задайте размер видео-изображения в пикселях (**Display options**), чтобы оно уместилось на экране.

 $\frac{1}{1}$ 

 $A_A$   $\rightarrow$   $B$   $I$ 

0:00:00

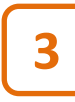

Нажмите **Вставить медиа-файл.** Видео появится в поле редактора Moodle.

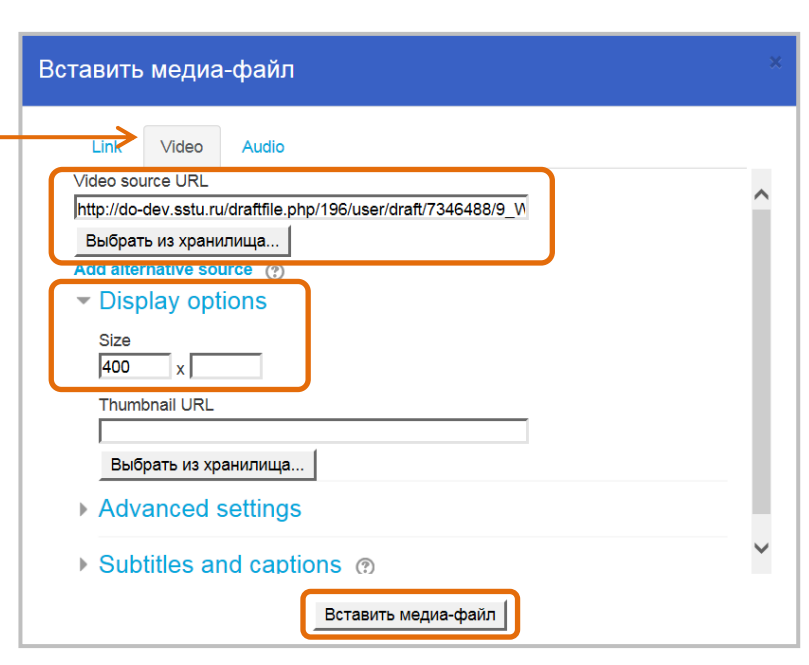

 $\mathbf{E}[\mathbf{E}|\mathbf{E}|\mathscr{S}|\mathscr{R}|\mathbf{E}|\mathbf{E}]$ 

 $\left( \mathbf{I}\right)$ 

גא)<br>עש

What are blocks?

#### Добавление ВИДЕО При последний страниции и при последнии добавление ЗВУКОВОГО файла

**1**

**2**

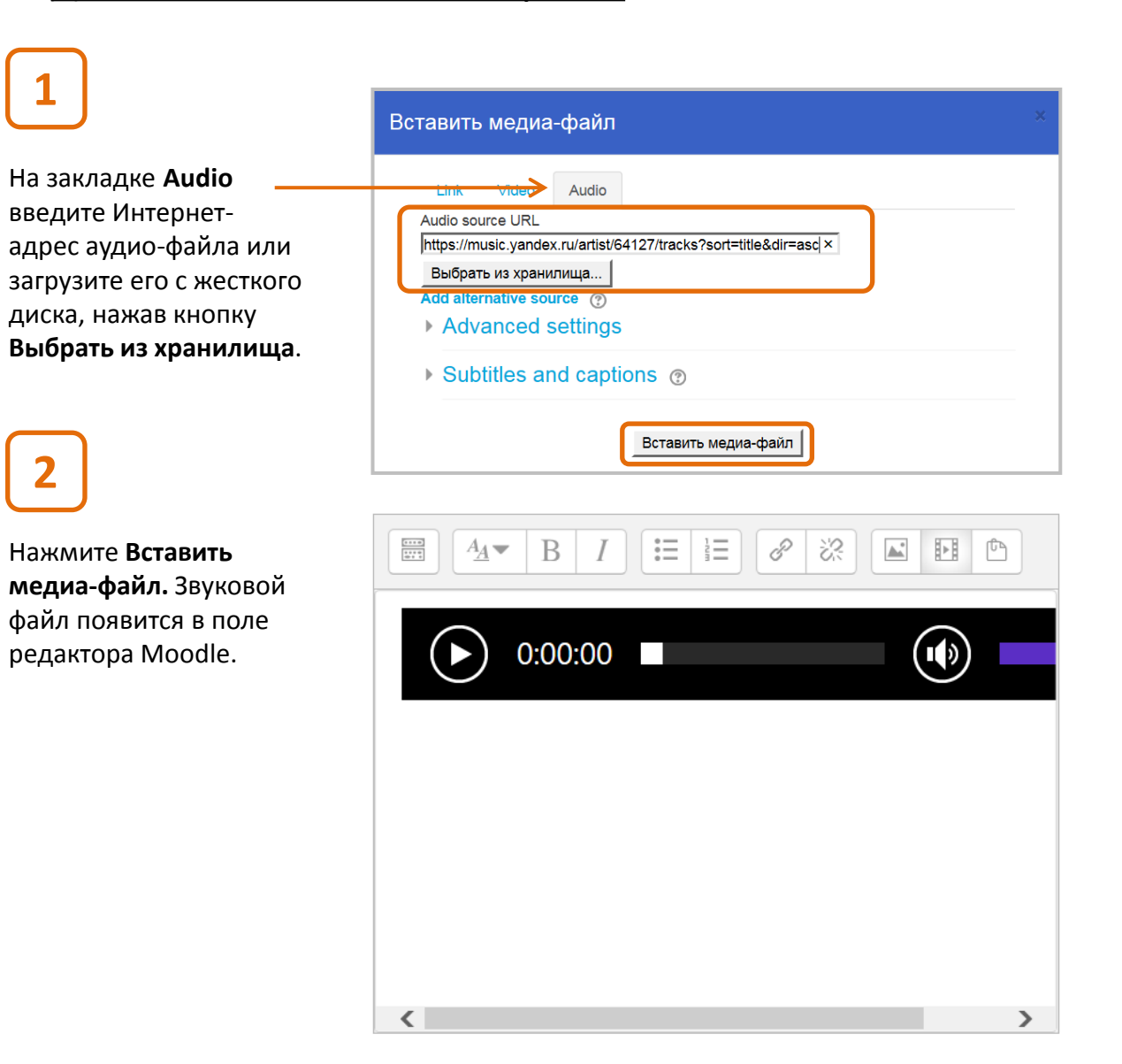

√a

#### (продолжение)

Редактирование

**- Редактор формул**

Для вставки формул в редакторе Moodle используется язык разметки **TeX** (требует отдельного изучения).

Закладки «Операторы», «Стрелки», «Греческие буквы» и «Дополнительно» содержат кнопки, которые позволяют быстро ввести указанные символы на языке TeX .

#### Стрелки Греческие буквы Дополнительно Операторы  $\mp$ ÷  $\Diamond$  $\pm$  $\oplus$  $\sim$  $\mathsf{x}$  $\ast$  $\asymp$  $\Theta$  $\otimes$  $\circ$  $\odot$  $\circ$  $\bullet$  $\equiv$  $\subseteq$  $\preceq$  $\supseteq$  $\leq$  $\geq$  $\succeq$  $\sim$  $\simeq$  $\gg$  $\approx$  $\subset$  $\supset$  $\ll$  $\prec$  $\succ$  $\infty$  $\neq$  $\forall$  $\exists$  $\in$  $\Rightarrow$

Введите формулу, используя язык разметки ТеХ

Просмотр формулы

Редактор формул

Стрелка показывают позицию нового элемента

Сохранить формулу

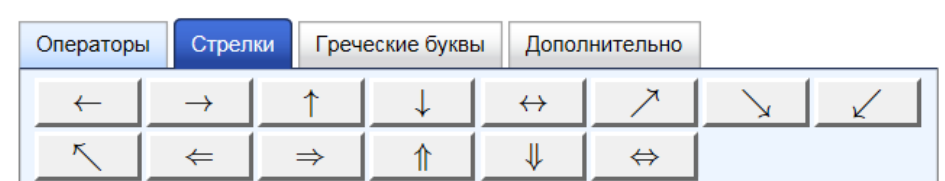

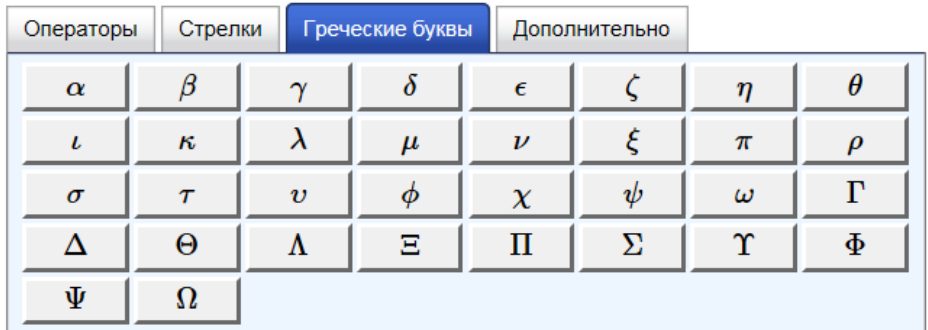

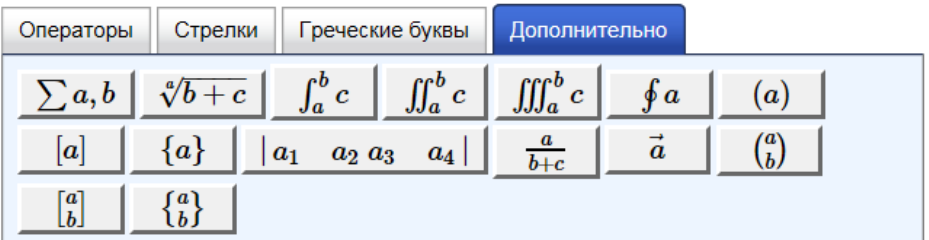

#### 46

#### (продолжение)

Вставка символа

Редактирование

#### **- Вставка символа**

Нажатием соответствующих кнопок вы сможете вставить символы в текст.

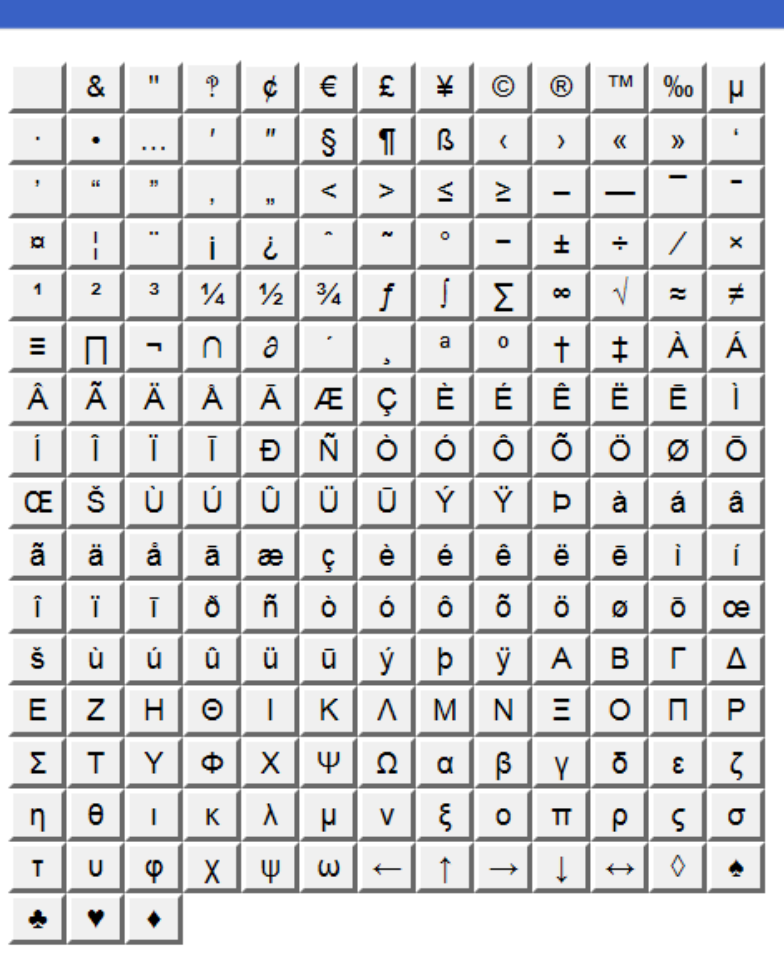

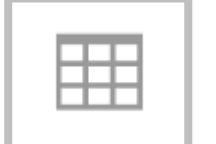

#### **- Вставка таблицы**

## **1**

В появившемся окне введите **Название таблицы**, **Количество строк, столбцов** и другие параметры.

Нажмите **Вставить таблицу**, ее шаблон появится в поле

редактора Moodle и вы сможете начать ее

заполнение.

**2**

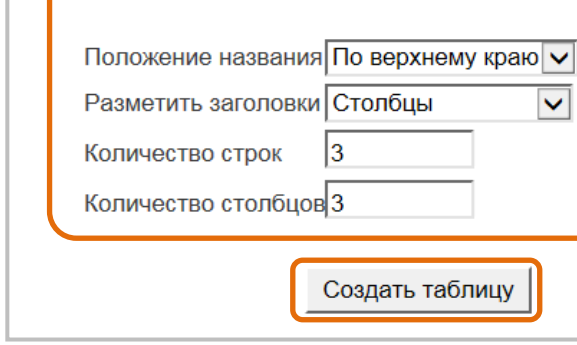

Создать таблицу

Название таблицы

Таблица 1

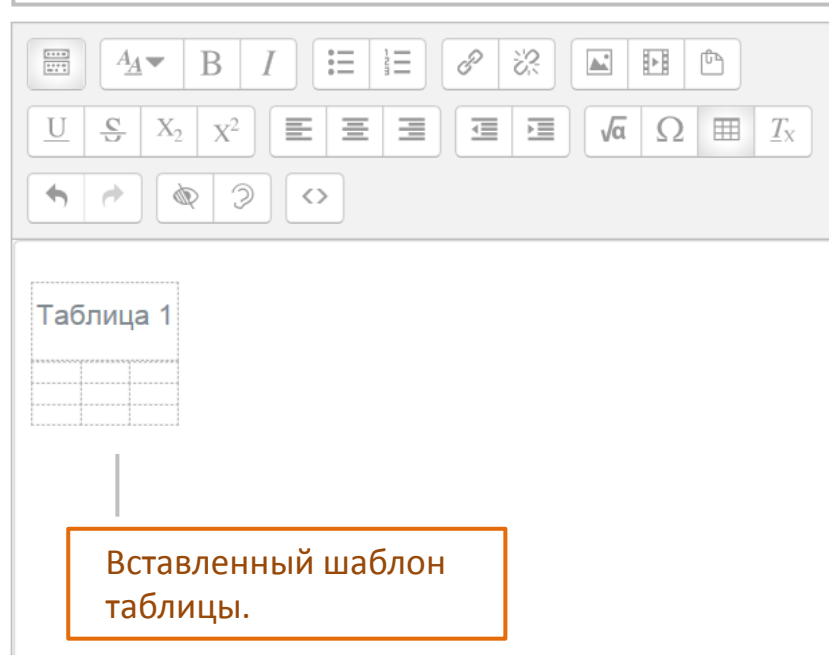

 $\overline{\bm{\triangledown}}$ 

### **Блоки**

**Блоки** – это вспомогательные элементы страницы Moodle c дополнительной информацией о курсе и работе с ним.

Мы уже говорили о блоках при знакомстве с интерфейсом Moodle (глава НАЧАЛО РАБОТЫ). Здесь мы рассмотрим некоторые полезные блоки, которые вы сможете использовать в ваших курсах.

Чтобы добавить блок, перейдите в режим редактирования страницы курса (в меню -шестеренке рядом с его названием). В левой колонке экрана появится кнопка **Добавить блок**. Нажмите ее – всплывет окно со списком блоков. Щелкните на названии нужного блока, и он появится в правой части страницы Moodle.

Блоки, которые, по -нашему мнению, представляют практический интерес, выделены синим цветом.

Добавить блок

**HTMI** 

(О назначении других блоков вы можете подробно прочитать в официальной документации Moodle . )

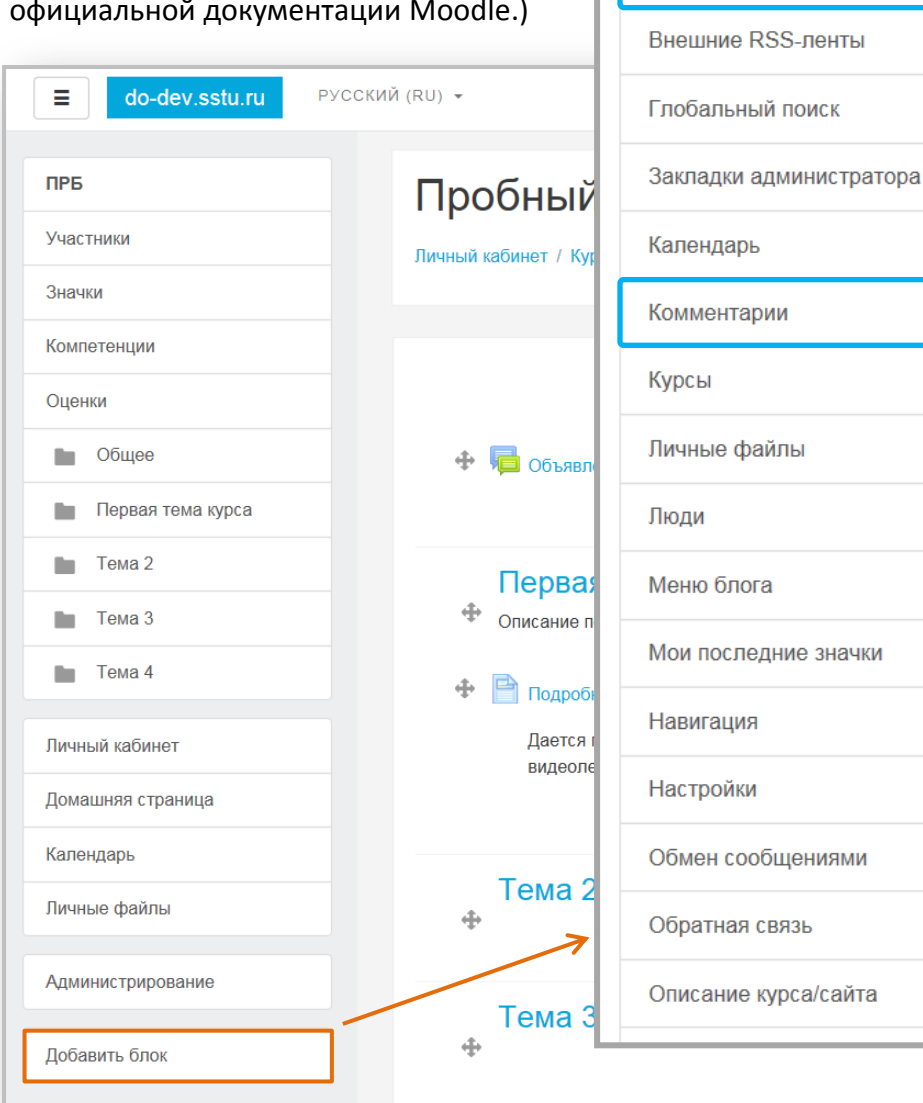

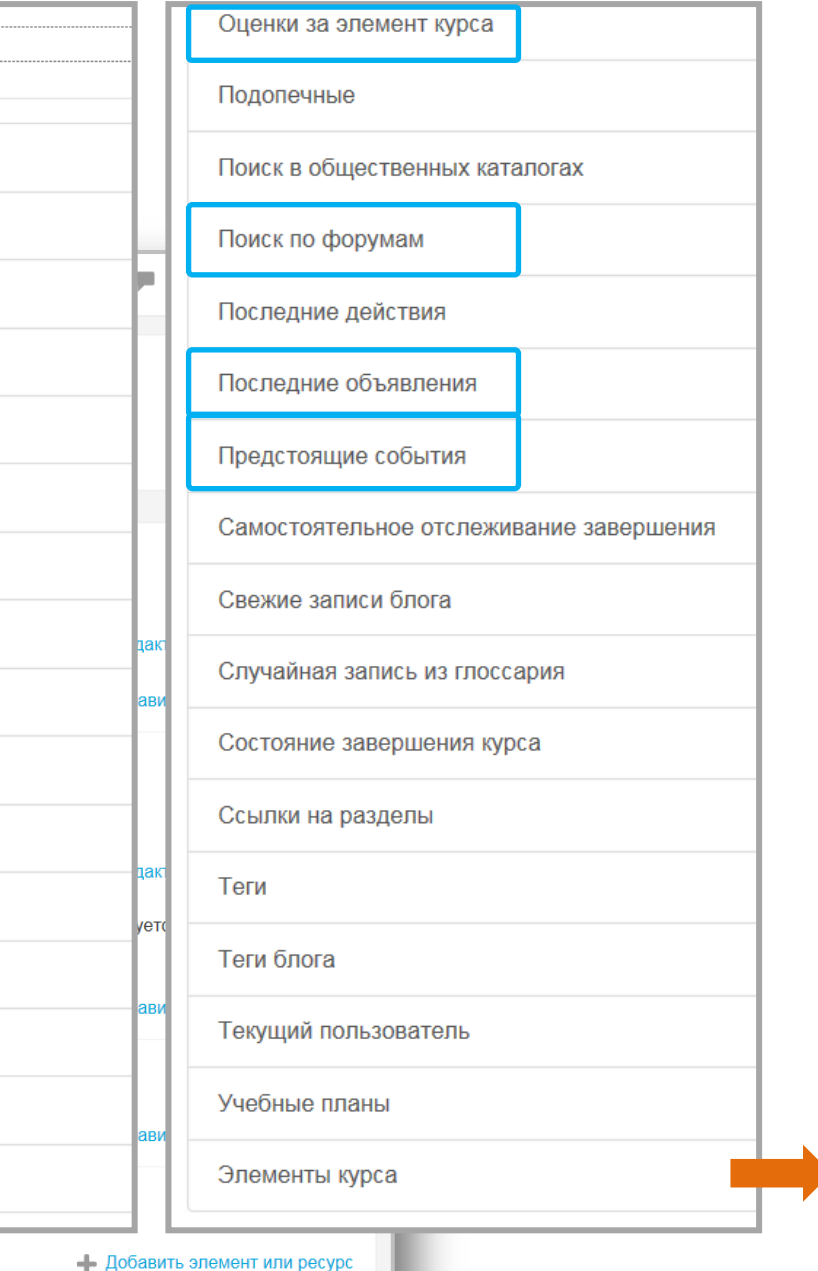

Блоки Пример курса без блоков и с добавлением блоков.

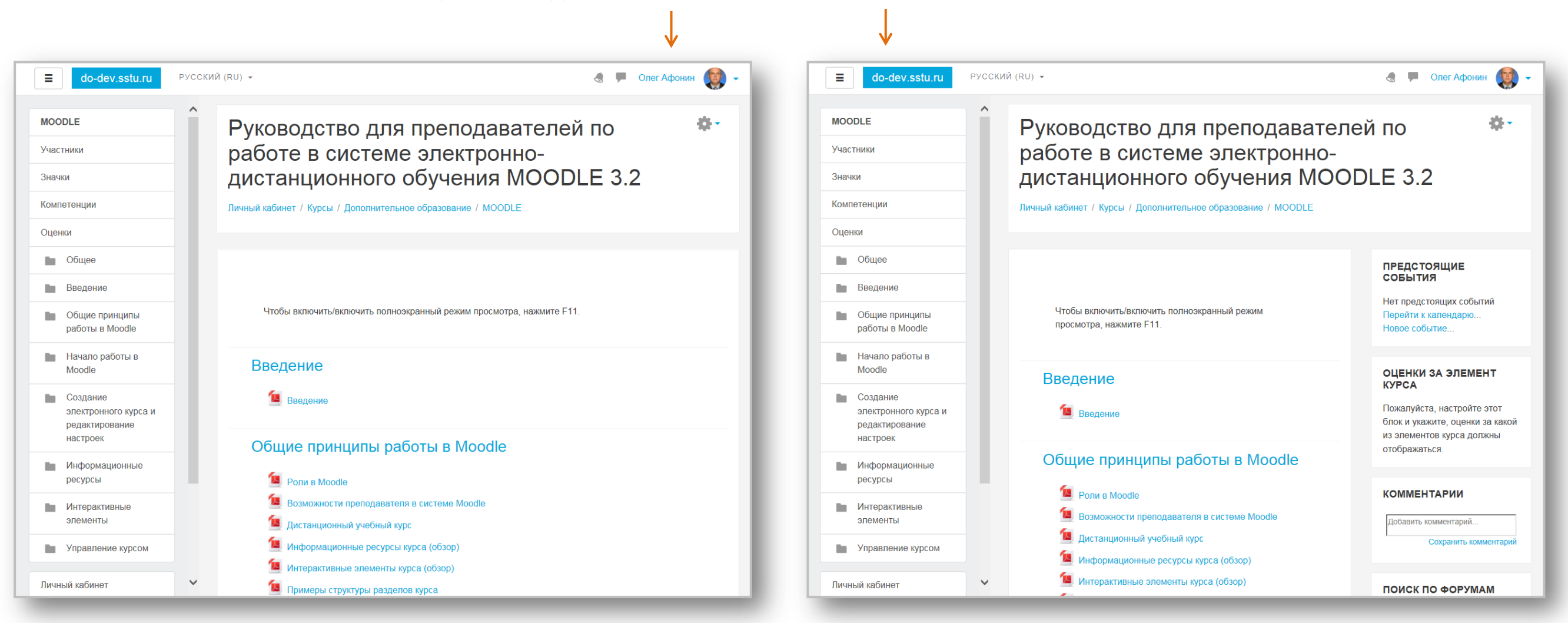

Если вы рассчитываете, что обучающиеся будут входит в ваш курс с мобильных устройств, хорошо подумайте перед тем, как добавить тот или иной блок, поскольку мобильная версия Moodle не будет их корректно отображать. На небольших экранах мобильных устройств все блоки переместятся вниз (под разделы курса) и с ними будет неудобно работать. Поэтому выбирайте только те блоки, которые необходимы.

Блоки

#### Некоторые полезные блоки

В режиме редактирования страницы курса вы имеете возможность перетаскивать блоки вверх и вниз (за иконку-перекрестие). Нажав на шестеренку вверху блока, вы откроете **меню редактирования**. Оно позволяет: настраивать блок, скрыть (свернуть) или показать его содержимое, настроить права доступа к блоку и удалить блок.

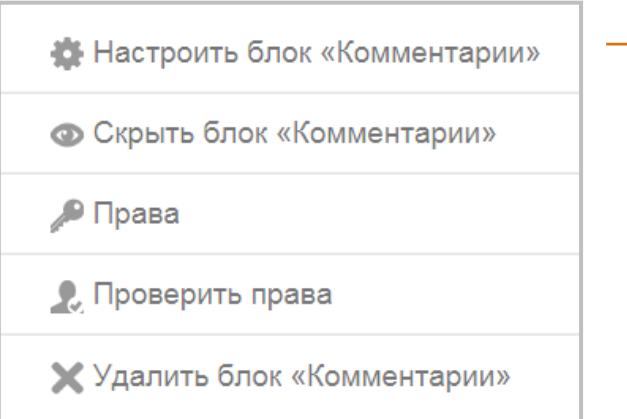

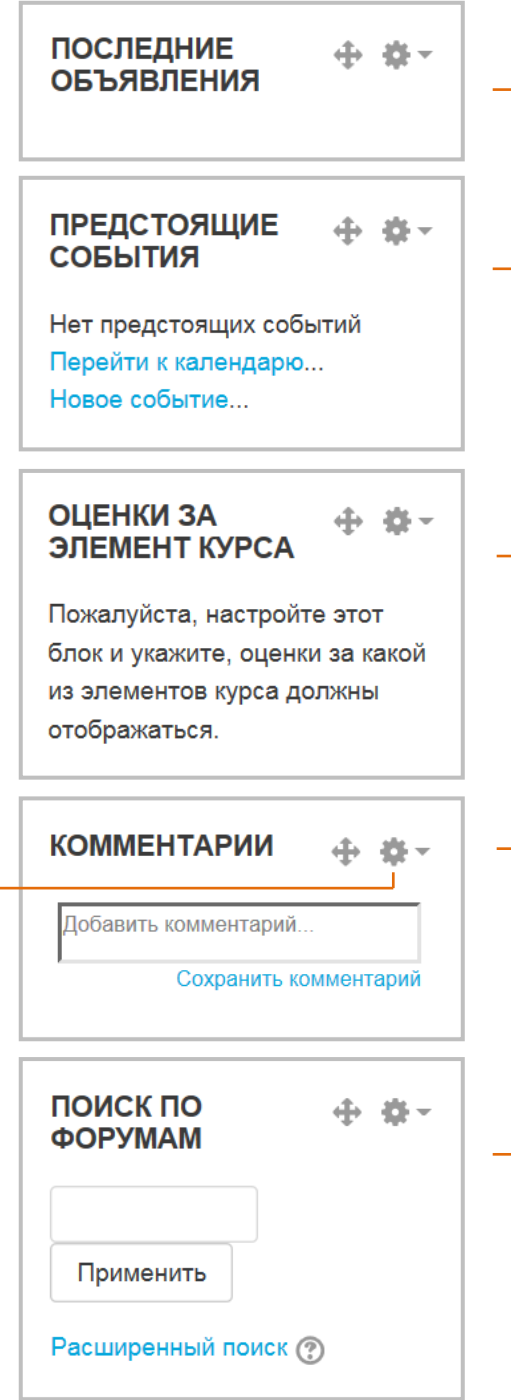

отображает последние объявления, сделанные вами в форуме объявлений (если они есть).

- отображает ближайшие события, заданные в Календаре курса, в который вы можете войти из Навигатора. Такими событиям могут быть, например, зачеты, экзамены, каникулы и т.д.
- показывает самые высокие или самые низкие оценки, полученные обучающимися за выполнение, например, Теста или Задания. Вы можете использовать этот блок совместно с любым оцениваемым элементом курса.
- позволяет вашим обучающимся читать/писать комментарии о курсе в целом или о каком-либо отдельном его разделе. Обучающиеся могут удалять свои комментарии, а преподаватель – любые комментарии.
- в поле ввода данного блока вы можете ввести одно или несколько ключевых слов по интересующей вас теме и, нажав клавишу Enter, запустить поиск по сообщениям форумов курса.

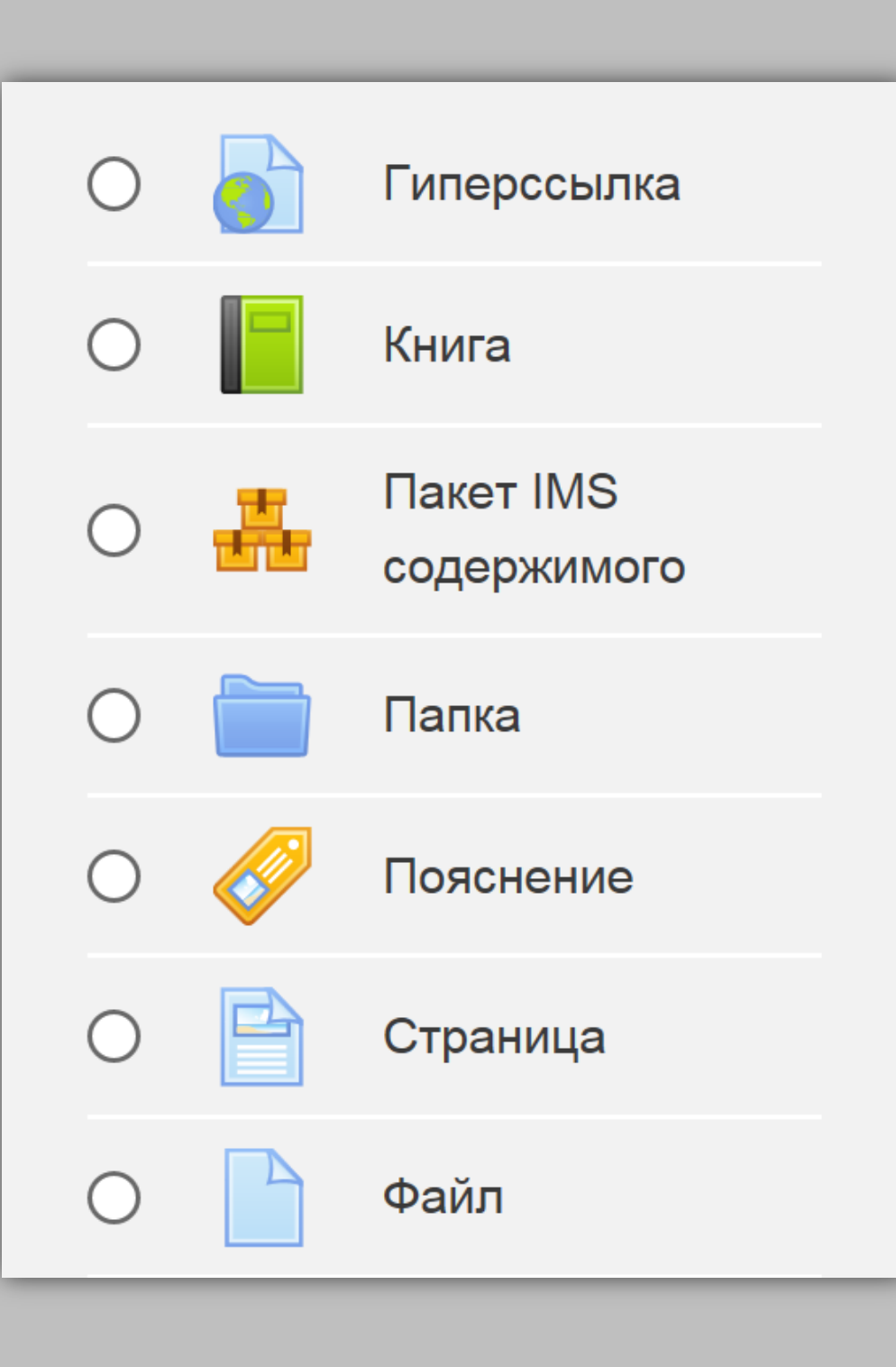

# **Ресурсы**

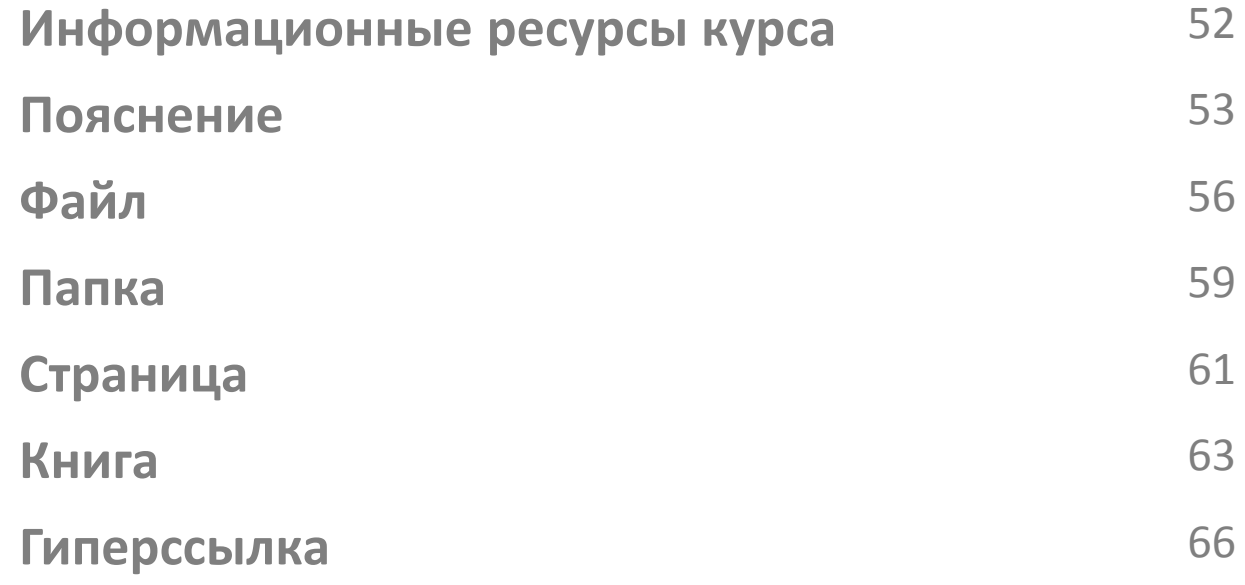

### **Информационные ресурсы курса**

Информационные ресурсы курса – это его **содержание (контент)**, т.е. теоретические материалы для изучения, которые преподаватель размещает в разделах (модулях) курса.

Они могут быть представлены в виде текста и файлов различных форматов, которые загружаются в базу данных Moodle, или в виде ссылок на внешние сайты.

Возможны следующие варианты представления теоретических материалов с помощью ресурсов Moodle:

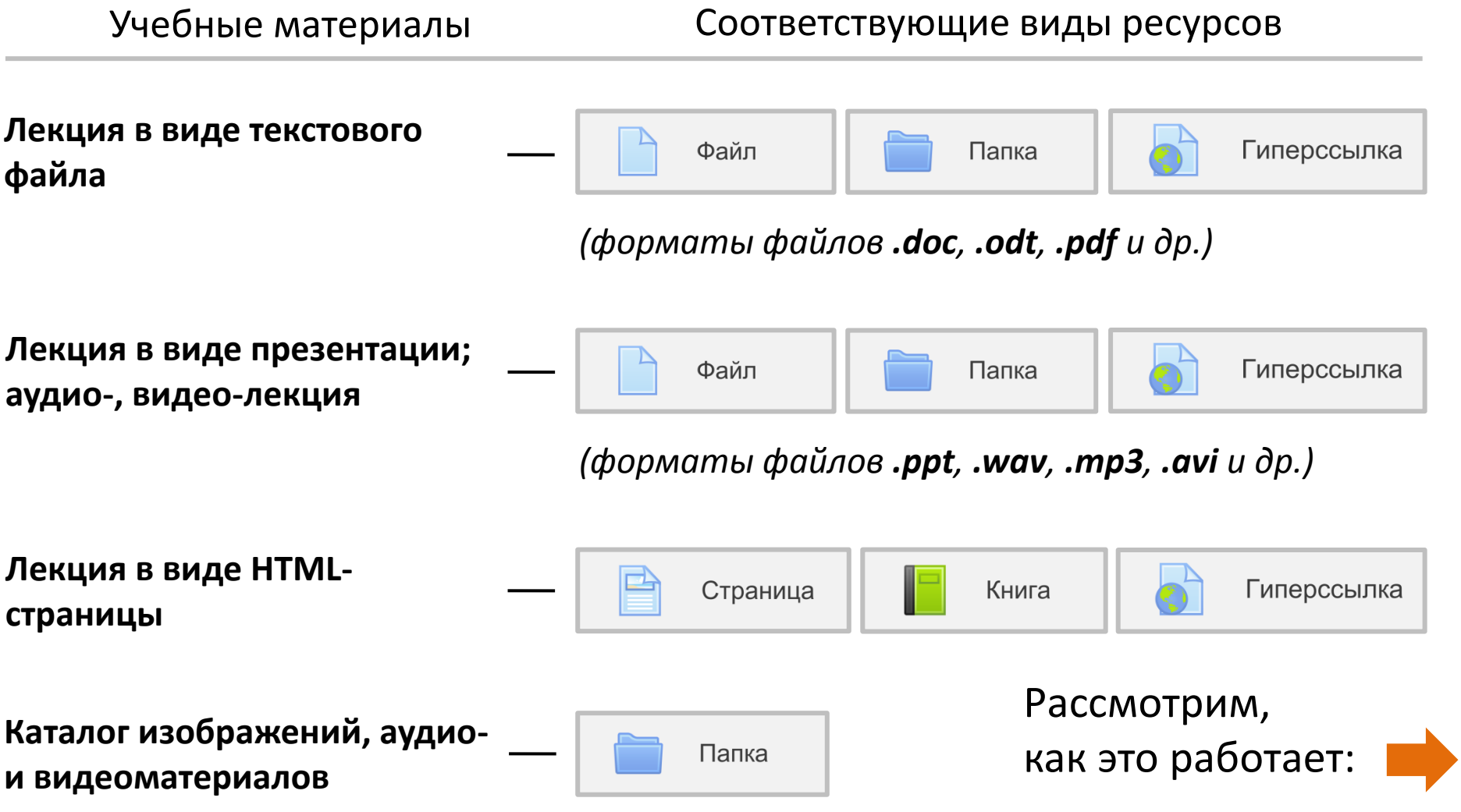

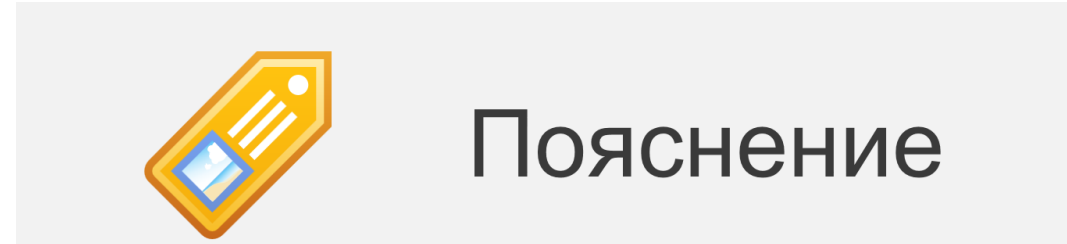

**Пояснение** – это вспомогательный инструмент Moodle, который позволяет вставлять на странице курса текст, изображения и мультимедиа-файлы между ссылками на другие ресурсы и элементы курса. Пояснения очень универсальны и могут улучшить внешний вид курса при продуманном использовании.

Их можно использовать:

- Для разделения длинного перечня видов деятельности, с подзаголовком или изображением.
- Для добавления краткого описания в разделе курса.
- Для просмотра встроенного видео- или аудиофайла прямо на странице курса.

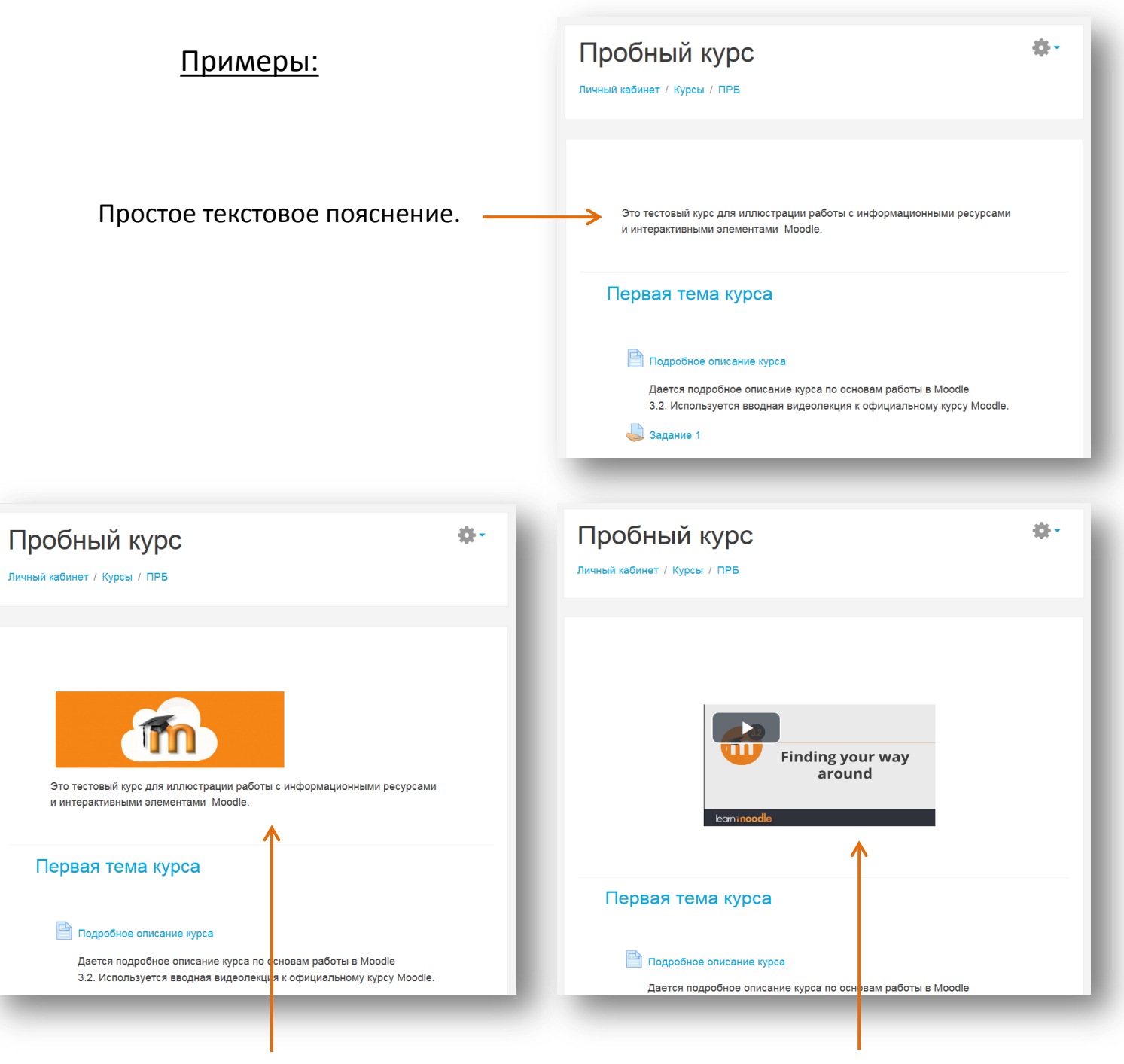

Сочетание изображения и текста.

Видео, предваряющее курс.

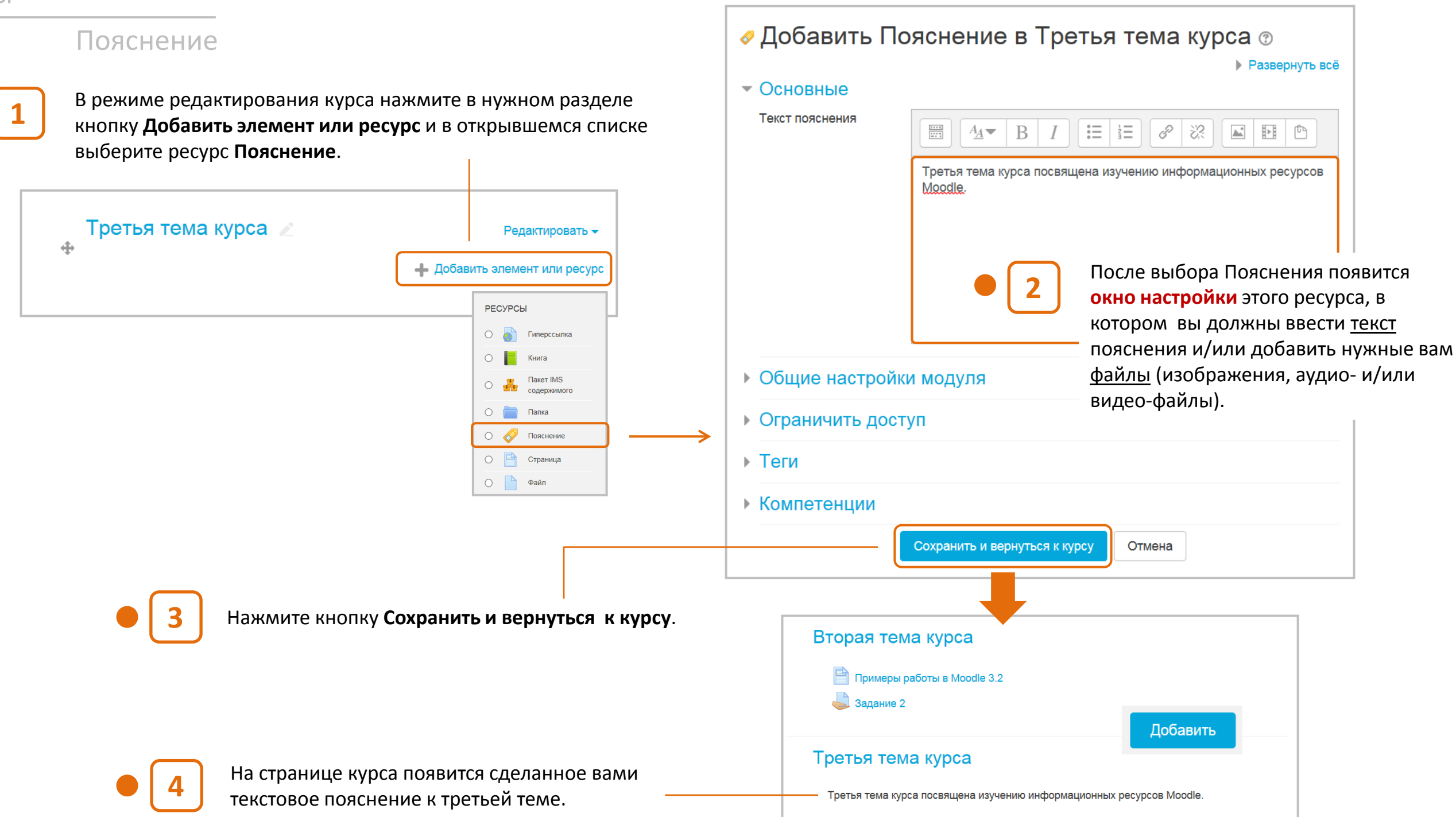

#### Пояснение

Здесь представлены **дополнительные настройки**, которые являются общими для всех информационных ресурсов и интерактивных элементов (для элементов набор настроек несколько шире).

Если для доступности установлено - Общие настройки модуля значение «Показать на странице курса». активный элемент или ресурс доступны Доступность для студентов (с учетом любых Показать  $\hat{\phantom{a}}$ ограничений доступа, которые могут быть установлены). • Ограничить доступ Если для доступности установлено значение «Скрыть от студентов», Ограничения активный элемент или ресурс доступны Пусто только пользователям с разрешением на доступа просмотр скрытых элементов (по умолчанию это пользователи с ролью учителя или ассистента (учителя без Добавить ограничение... права редактирования).  $\overline{\phantom{a}}$  Теги Теги Ничего не выбрано Вводятся ключевые слова для **Управлять** Введите теги...  $\overline{\mathsf{v}}$ поиска в системе. стандартными тегами

Добавить ограничение... Предотвращать доступ до Дата (или от) указанной даты и времени. Необходимо, чтобы Оценка студенты достигли указанной оценки. Управление доступом на Профиль пользователя основе полей в профиле студента. Добавить набор Набор ограничений вложенных ограничений с применением сложной логики. Отмена

Работу с этими и дополнительными опциями мы рассмотрим в главе УПРАВЛЕНИЕ КУРСОМ.

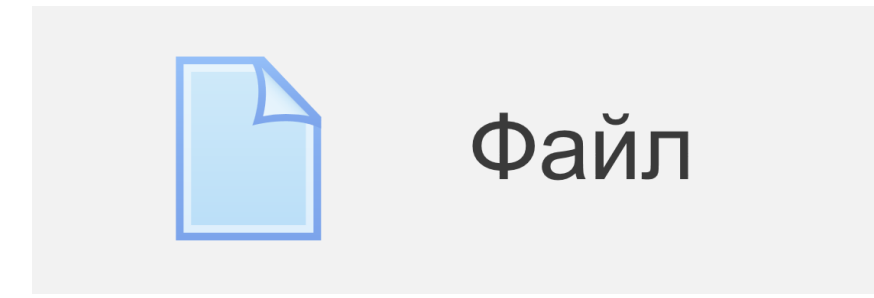

С помощью ресурса **Файл** вы можете загрузить в курс любой файл (текстовый документ, презентацию, электронную таблицу, аудио-или видео-записи и др.) и сделать его доступным для скачивания пользователям курса.

Файл может быть использован:

- Чтобы предоставить обучающимся информацию (это его главная функция).
- Для размещения файла, который является частью проекта, выполняемого с помощью определенных программ (например, .psd для Photoshop), чтобы обучающиеся могли его отредактировать и предоставить преподавателю для оценивания.

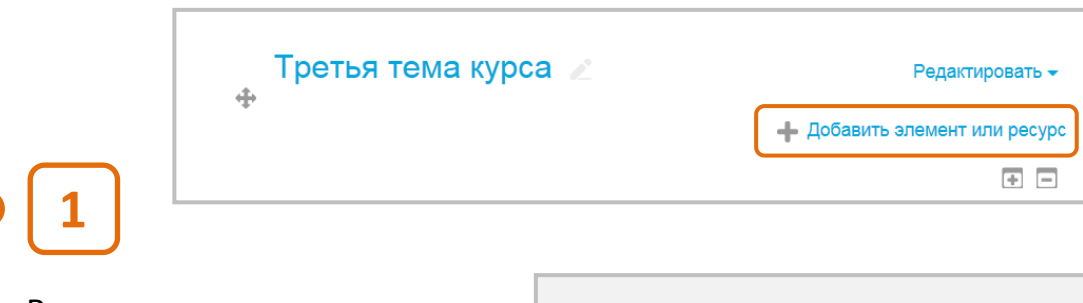

В режиме редактирования курса нажмите в нужном разделе кнопку **Добавить элемент или ресурс**.

В открывшемся списке выберите ресурс **Файл**.

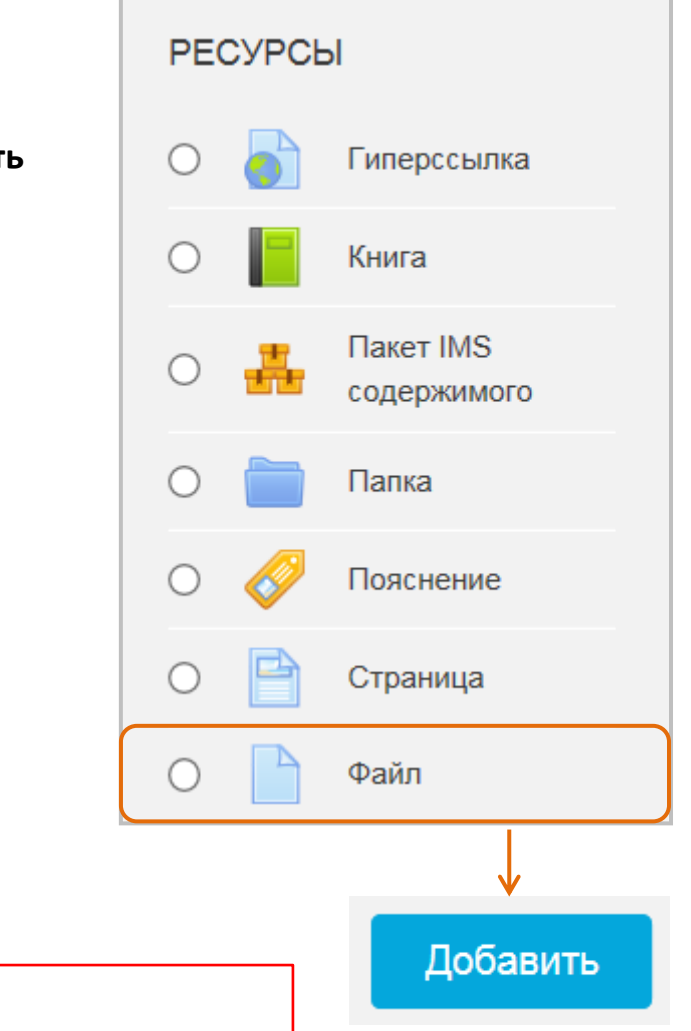

Учтите, что обучающиеся должны иметь соответствующее программное обеспечение на своих компьютерах, чтобы открыть файл.

**2**

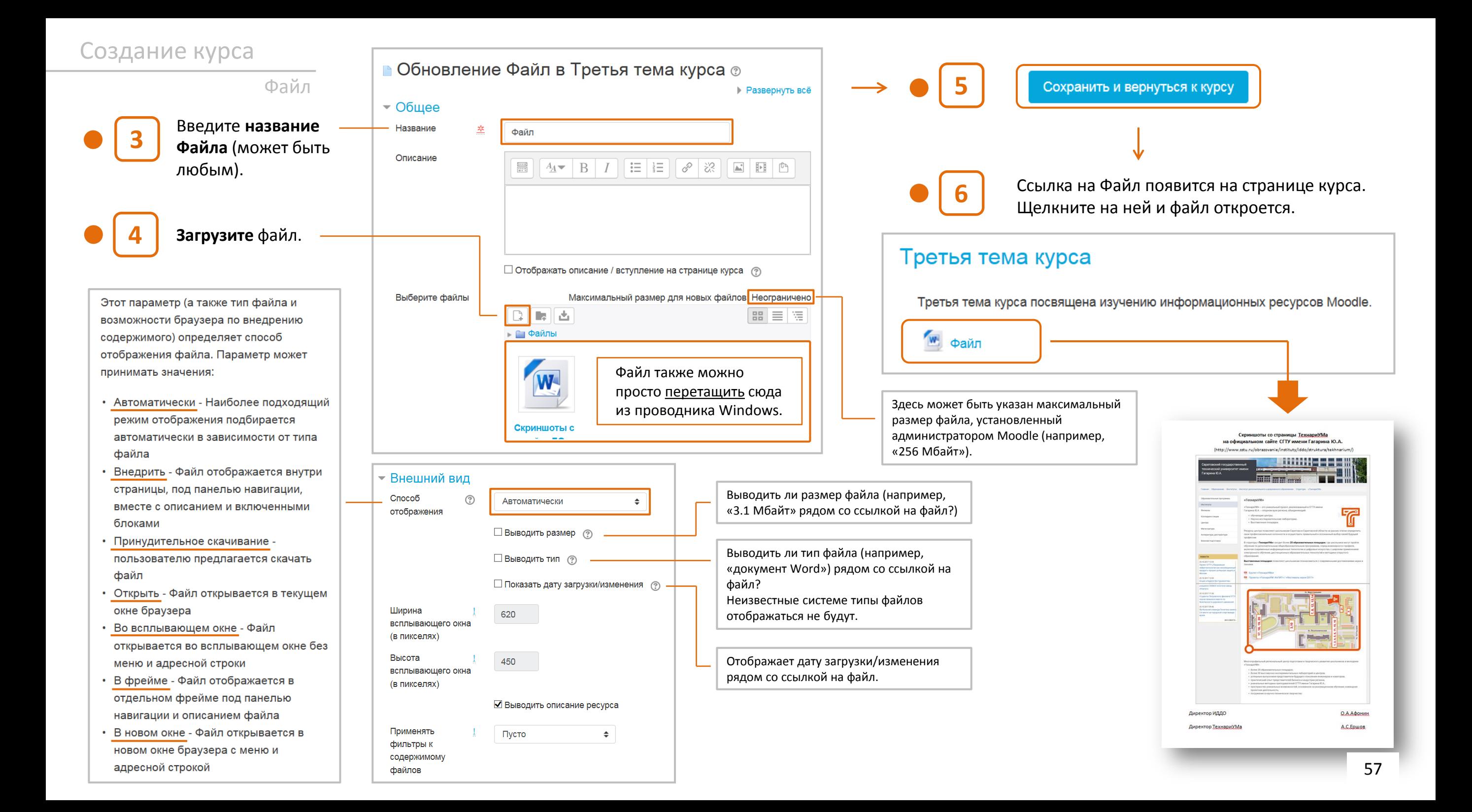

Файл

#### Добавление файлов перетаскиванием

Рассмотрим второй способ добавления файла или сразу нескольких файлов.

Достаточно в режиме редактирования перетащить нужный файл ( ы ) из проводника Windows или с рабочего стола в раздел курса. Как только вы перетаскиваете файл, то появляется пунктирный блок, на котором написано «Добавить сюда файл(ы)». Отпустите левую кнопку мыши и файл добавится в раздел.

По умолчанию названием становится имя файла. Чтобы его изменить, нажмите на иконку карандаша и введите подходящее название, после чего нажмите Enter.

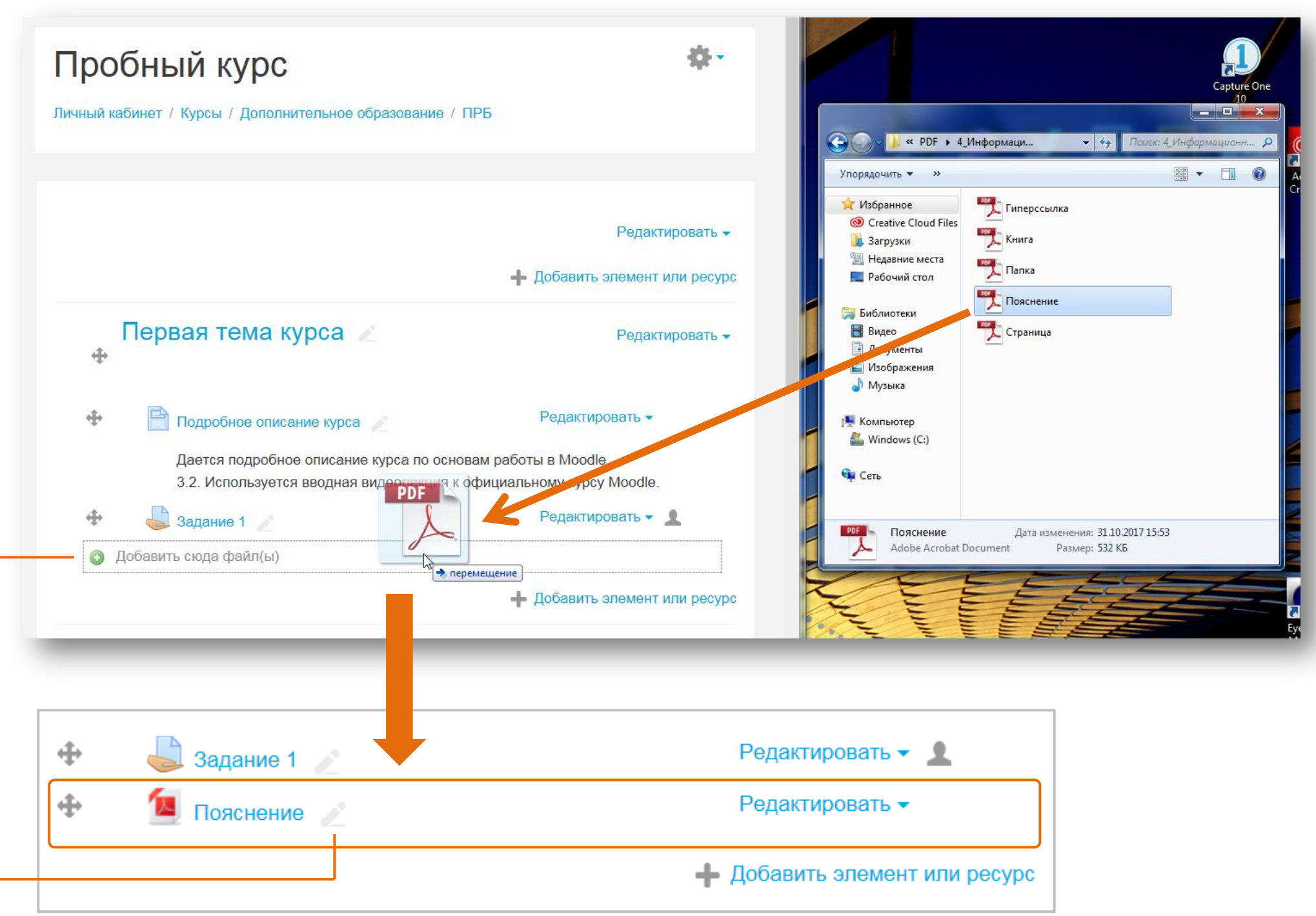

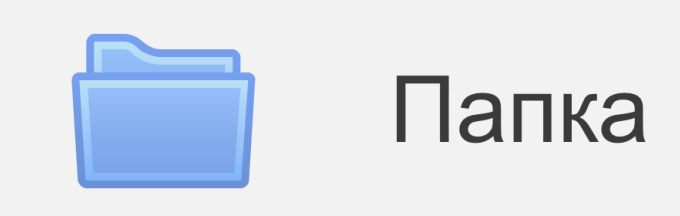

**Папка** – это аналог ресурса Файл, позволяющий загрузить в курс неограниченное количество любых файлов. Обучающиеся смогут их просматривать и/или скачивать.

Отображается на главной странице курса пиктограммой в виде папки - это удобно, т.к. экономит место на странице.

Папка может быть использована для размещения дополнительных теоретических материалов, файлов с заданиями по вариантам, набора прошлых экзаменационных работ и т.п.

Третья тема курса Редактировать <del>-</del>  $\triangle$ - Добавить элемент или ресурс  $\Box$ 

В режиме редактирования курса нажмите в нужном разделе кнопку **Добавить элемент или ресурс**.

В открывшемся списке выберите ресурс **Папка**.

**1**

**2**

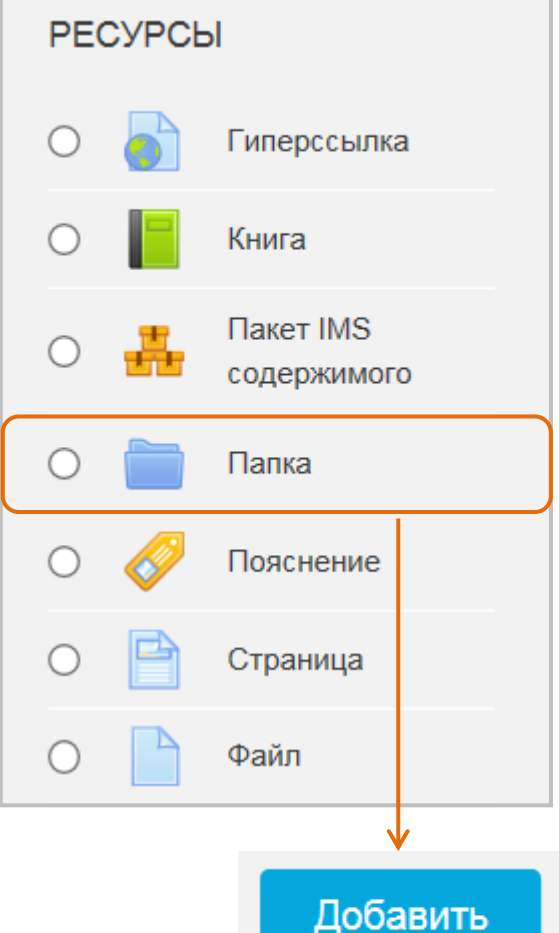

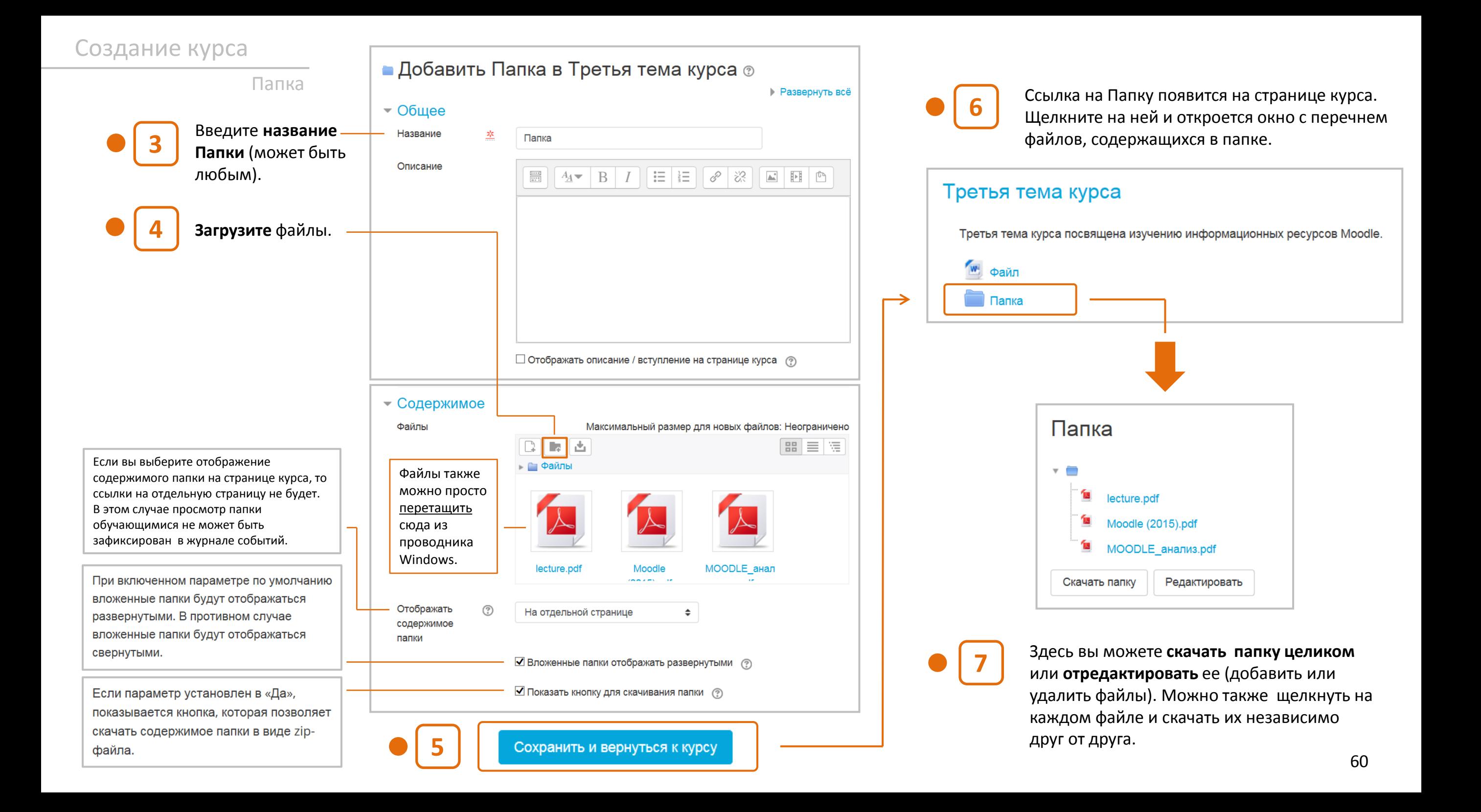

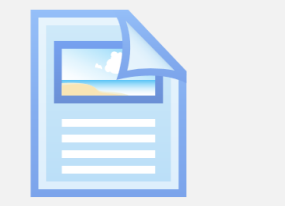

# Страница

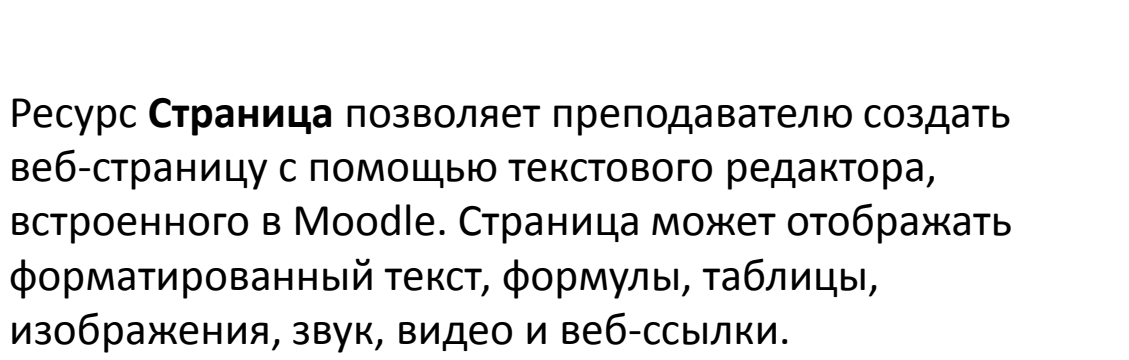

Использование Страницы, по сравнению с ресурсом Файл, делает курс более доступным для пользователей мобильных устройств и легко обновляемым.

При больших объемах контента вместо Страницы рекомендуется использовать Книгу.

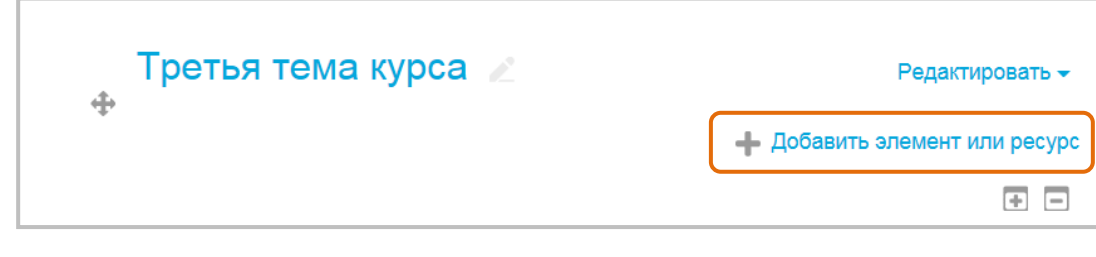

В режиме редактирования курса нажмите в нужном разделе кнопку **Добавить элемент или ресурс**.

В открывшемся списке

выберите ресурс **Страница**.

**1**

**2**

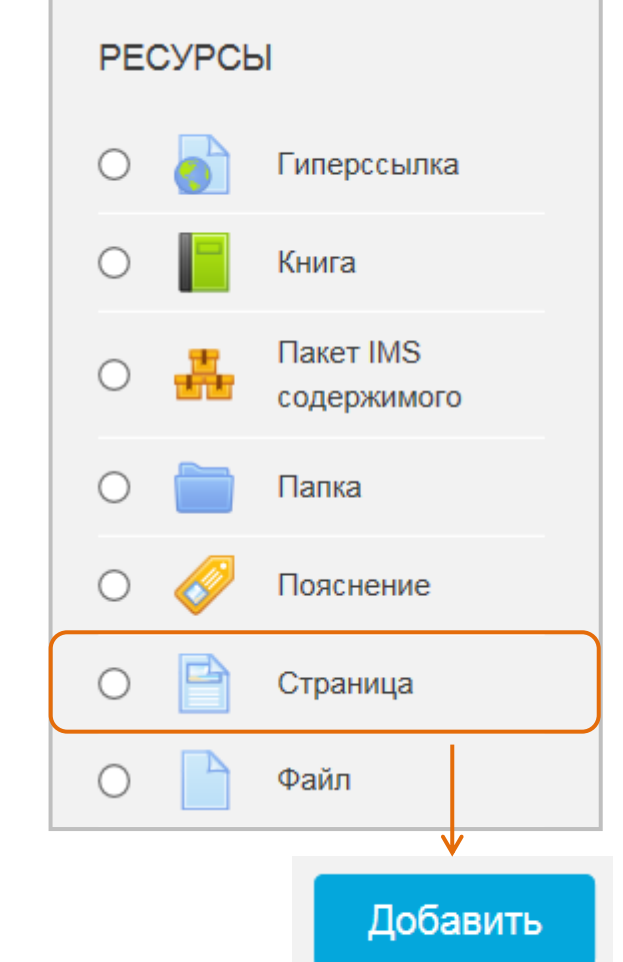

#### Страница

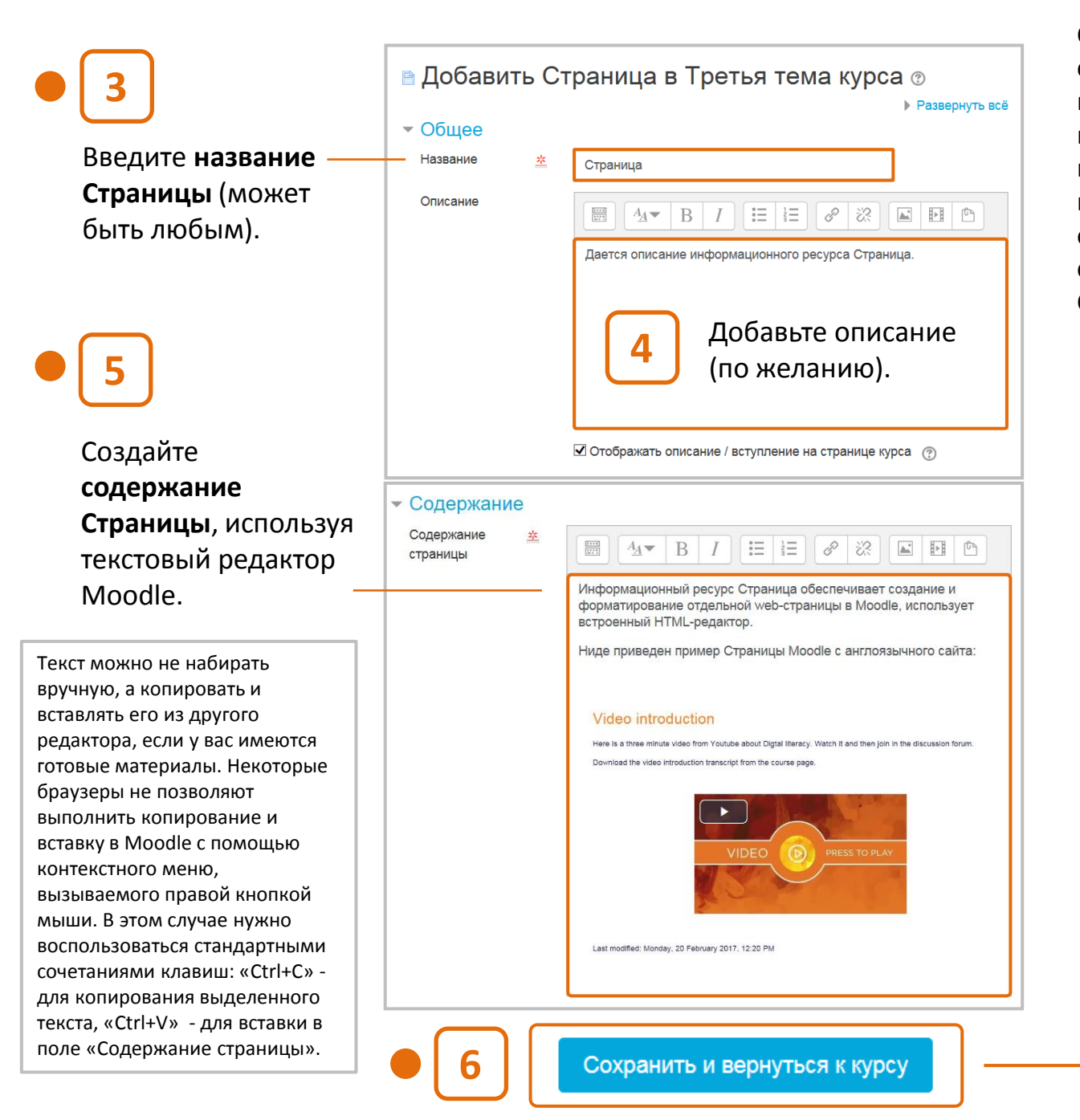

**7**<br>Ссылка на<br>созданнук<br>и ее описа<br>появятся н<br>курса. Щел<br>название (откроется<br>содержани<br>Страницы. Третья тема курса Третья тема курса посвящена изучению информационных ресурсов Moodle. Ссылка на созданную Страницу  $W_1$ Файл и ее описание Папка появятся на странице курса. Щелкните на 目 Страница название ссылки и Дается описание информационного ресурса Страница. откроется содержание ゟ. Страница Информационный ресурс Страница обеспечивает создание и форматирование отдельной webстраницы в Moodle, использует встроенный HTML-редактор. Ниде приведен пример Страницы Moodle с англоязычного сайта: Video introduction Here is a three minute video from Youtube about Digtal literacy. Watch it and then join in the discussion forum. Download the video introduction transcript from the course page  $\odot$ **VIDEO** Last modified: Monday, 20 February 2017, 12:20 PM Последнее изменение: Четверг, 26 Октябрь 2017, 16:17

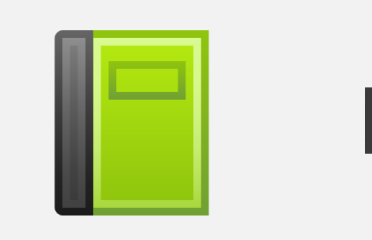

# Книга

**Книга** позволяет преподавателю создать многостраничный ресурс, подобный обычной книге, с главами, подглавами и оглавлением. Книги могут содержать медиа-файлы, а также длинную текстовую информацию, которая может быть разбита на разделы. Хорошо подходит для передачи информации обучающимся.

Книга также может быть использована:

- для отображения обучающего материала по отдельным разделам в качестве справочника;
- как портфолио образцов студенческих работ.

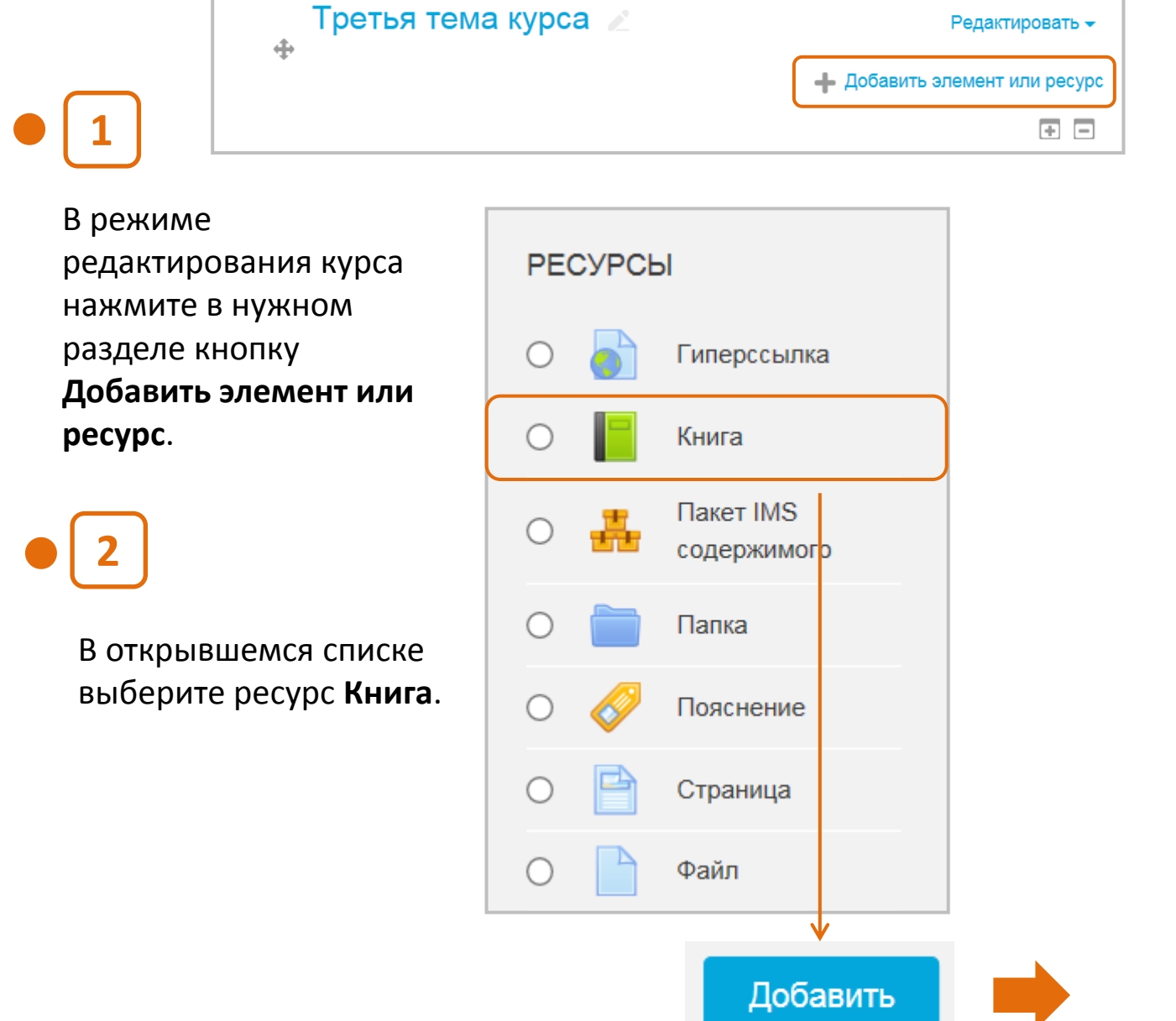

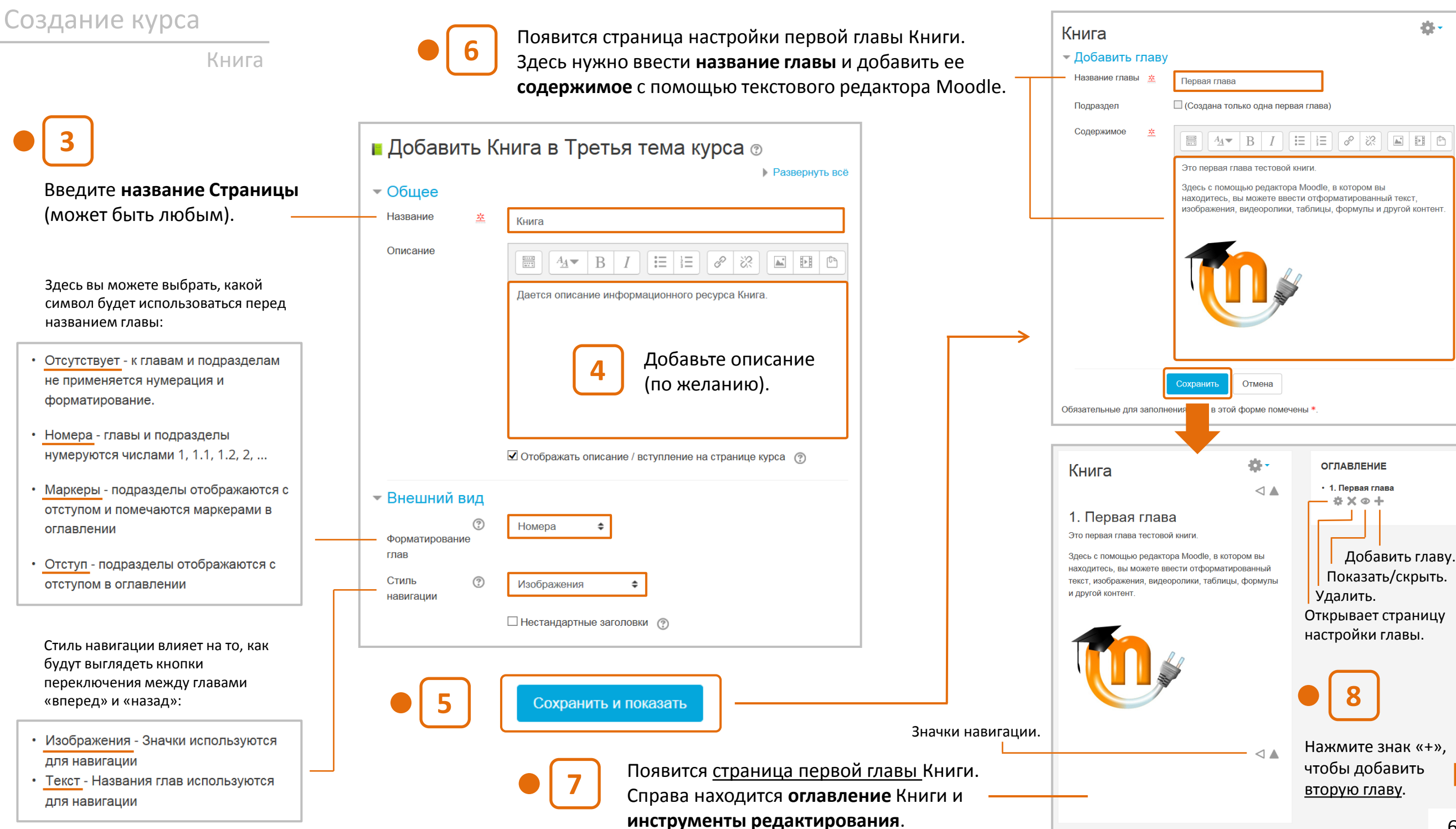

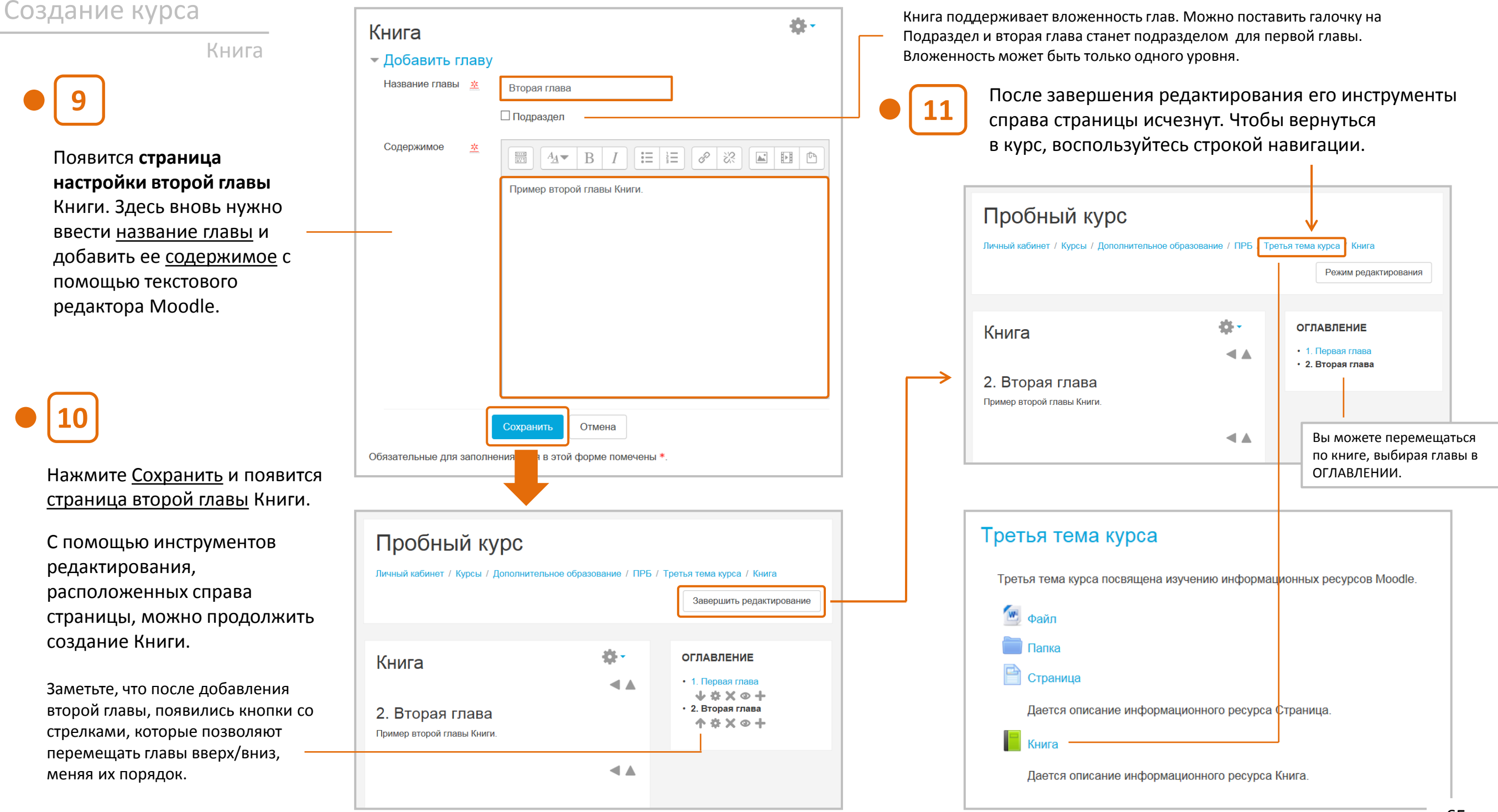

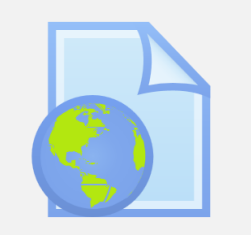

# Гиперссылка

**Гиперссылка** позволяет преподавателю создать <u>веб-</u> ссылку на любой ресурс, который находится в свободном доступе в Интернете (веб -страницу, документы, изображения, аудио - и видео -файлы) и является хорошим инструментом для привлечения внимания обучающихся к учебной или справочной информации, размещенной на веб -сайтах.

Применение гиперссылок позволяет сократить дисковый объем вашего курса, поделиться с обучающимися каким -либо ресурсом, превышающим разрешенный размер файла в системе, соблюдать авторские права правообладателей, снижает нагрузку на сервер.

Желательно, чтобы ссылка не вела на главную страницу внешнего сайта. Лучше использовать адрес конкретной веб -страницы.

#### Третья тема курса Редактировать -Добавить элемент или ресур  $\Box$

1<br>
pe<sub>a</sub><br>
a<sub>3</sub><br>
a<sub>3</sub><br>
a<sub>3</sub><br>
2 В режиме редактирования курса нажмите в нужном разделе кнопку **Добавить элемент или ресурс** .

В открывшемся списке выберите ресурс

**Гиперссылка** .

Напомним, что гиперссылки также можно добавить к любому другому типу ресурса или элемента курса, используя текстовый редактор Moodle .

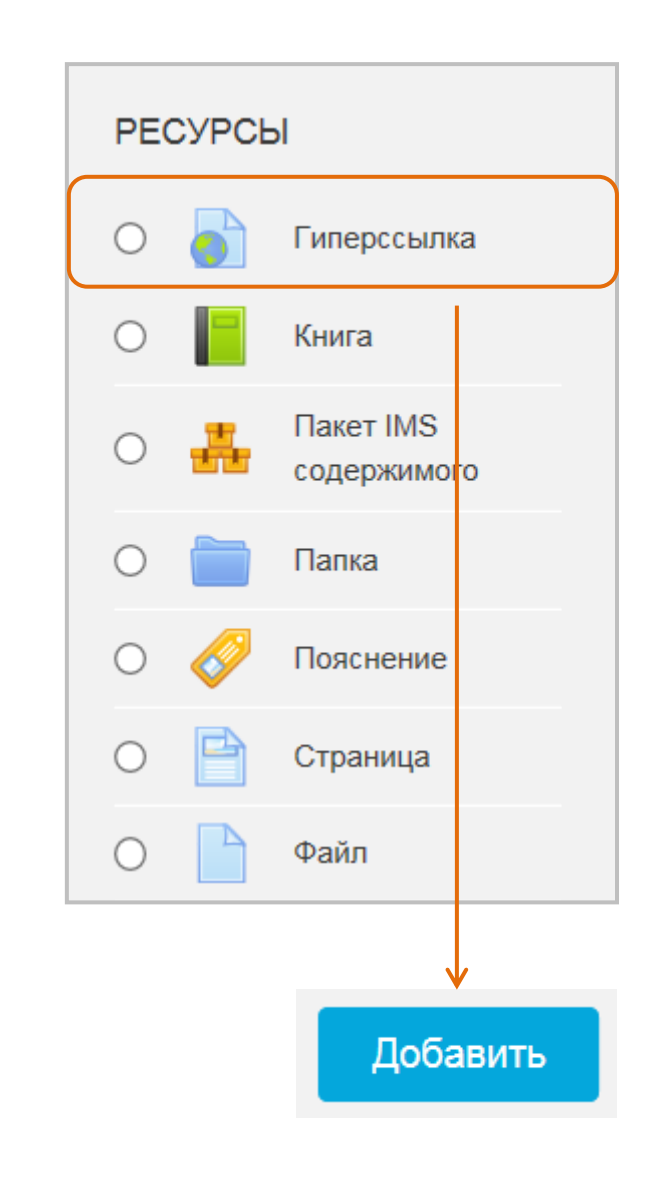

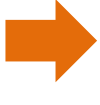

#### Ресурсы

#### Гиперссылка

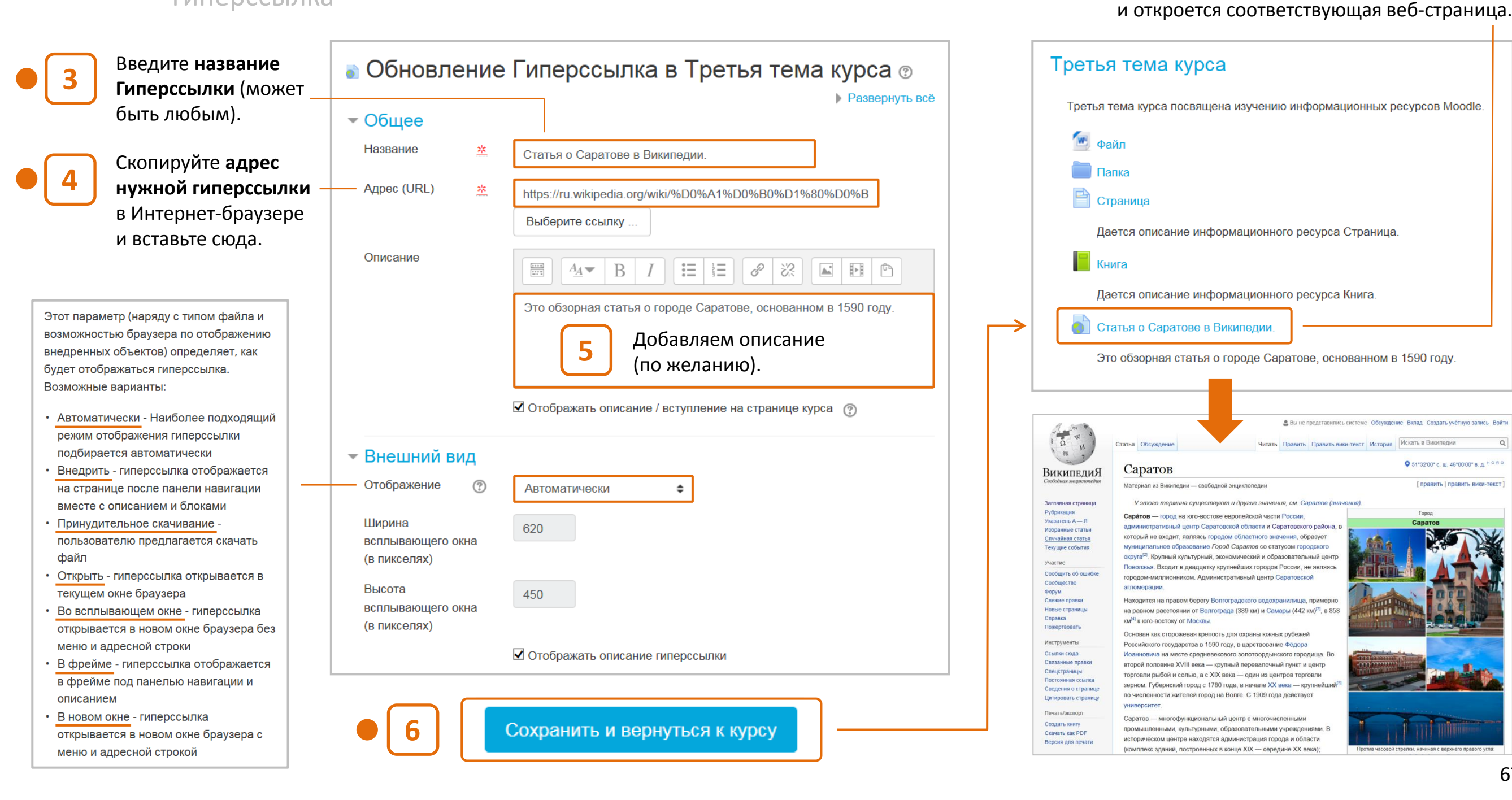

**7**

Гиперссылка и ее описание появятся на

странице курса. Щелкните на названии ссылки

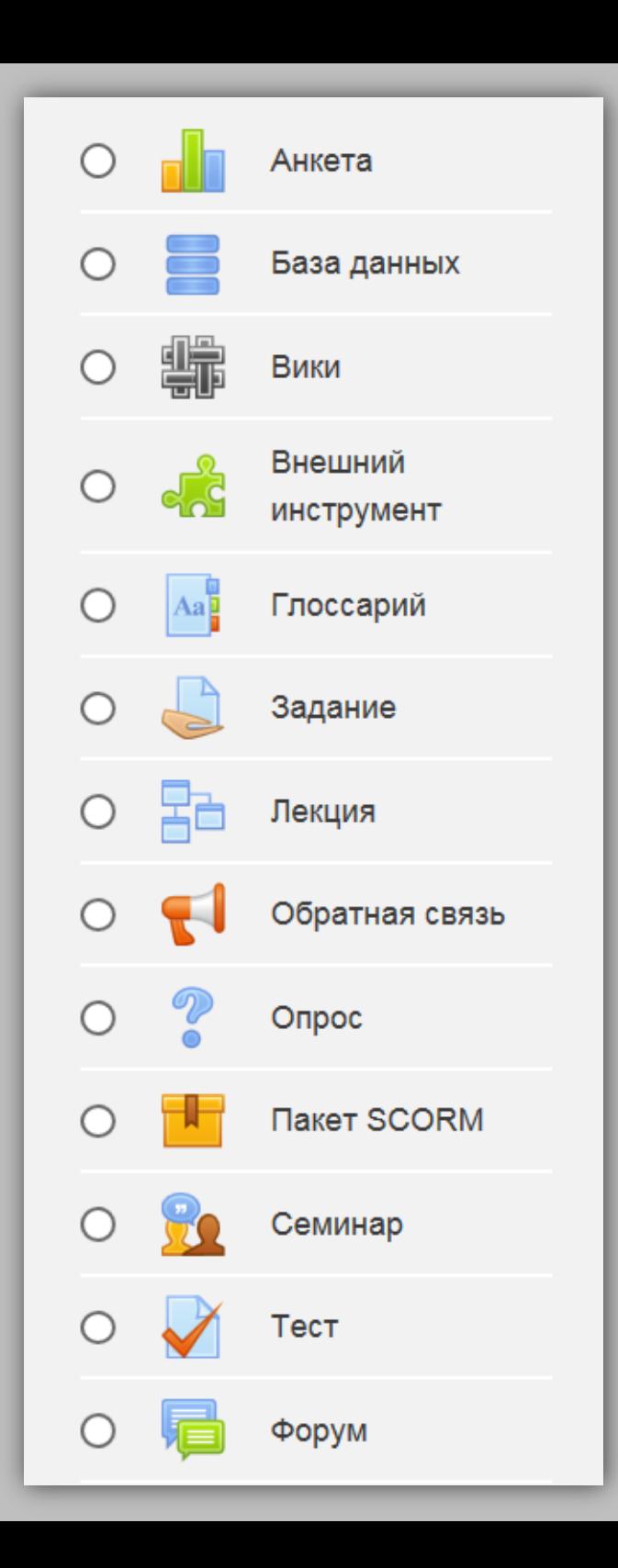

# **Элементы**

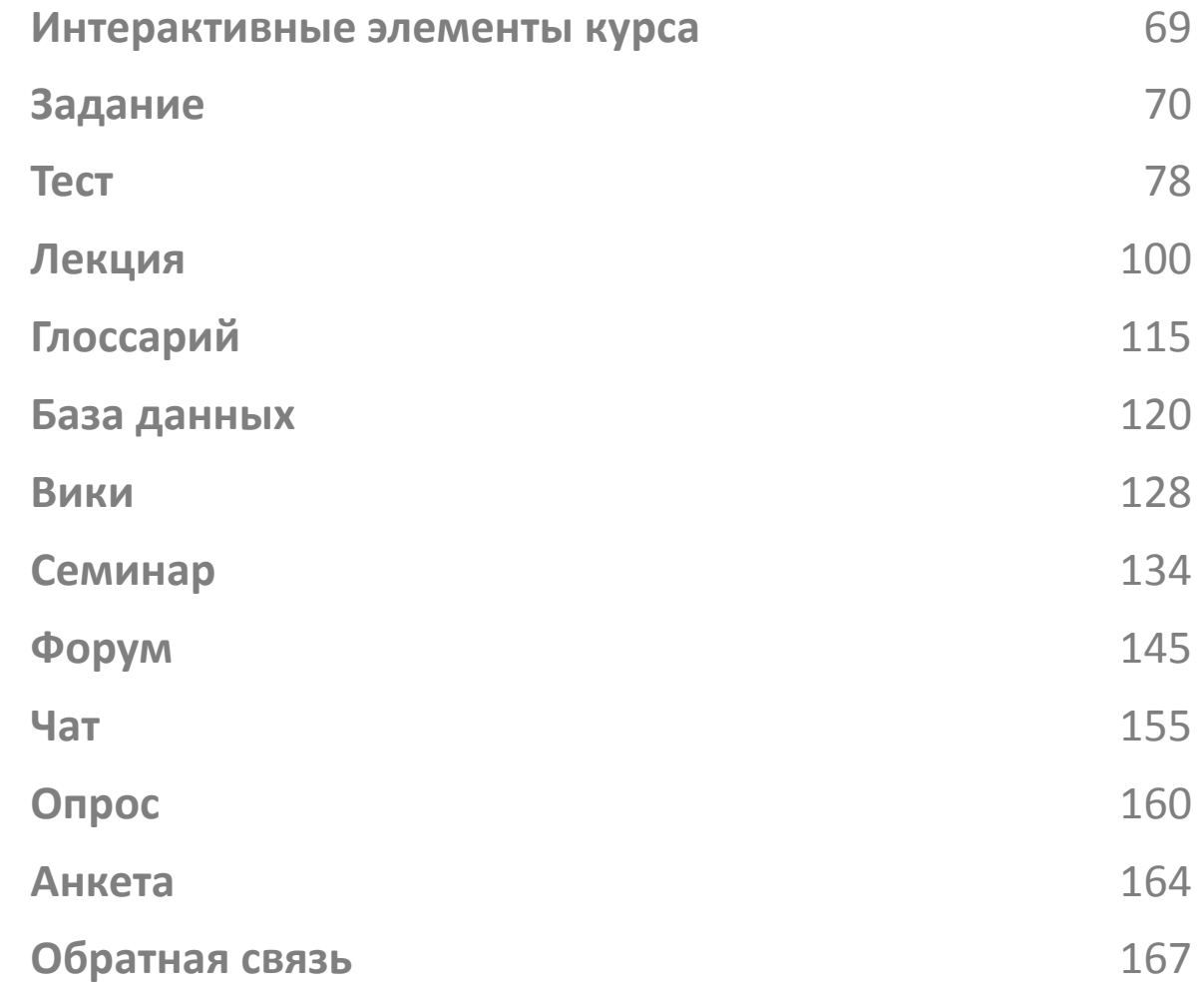

### **Интерактивные элементы курса**

Интерактивные элементы курса позволяют **контролировать усвоением** отдельных тем, разделов или учебного курса в целом, **работать с информацией**, а также **организовать взаимодействие** обучающихся с преподавателем и между собой. Работа с элементами требует активной деятельности обучающихся.

#### Задание Лекция Семинар Глоссарий Тест  $|Aa|$ Форум База данных Чат Вики  $\mathcal{P}$ Опрос Анкета Обратная связь **Работа Контроль знаний Организация с информацией взаимодействия**

#### Их можно условно разделить на **три группы**:

#### Общая **схема работы** с Заданием выглядит следующим образом:

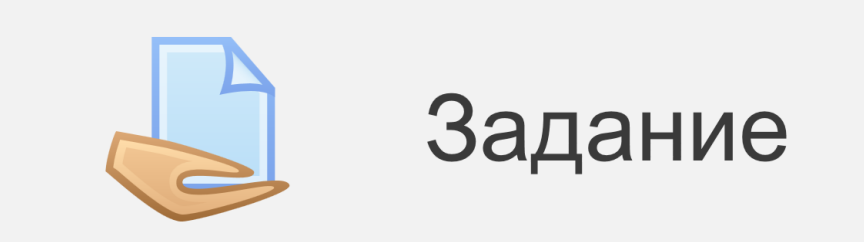

**Задание** – достаточно простой инструмент, позволяющий преподавателю подготовить задание (задачу, практическую или лабораторную работу), собирать и оценивать отчеты обучающихся, предоставлять отзывы.

В качестве ответа обучающиеся могут отправлять преподавателю любые файлы (документы Word, таблицы, изображения, аудио- или видео файлы), а также вводить свой ответ непосредственно в текстовом редакторе.

Задание можно использовать и для ответов вне сайта, которые выполняются в автономном режиме (например, при создании предметов искусства), и не требуют представления в цифровом виде.

При оценивании задания преподаватель может оставлять отзывы в виде комментариев, загружать файл с исправленным ответом обучающегося или аудио-отзыв. Ответы могут быть оценены баллами или другими методами. Итоговая оценка заносится в Журнал оценок.

**1 Формирование задания преподавателем**

- Вводит **текстовое описание** задания и доп. материалы.
- Определяет сроки **начала** и **окончания выполнения**  задания.
- Выбирает **тип представления ответов**: в виде текста или в виде файла (файлов).
- Определяет **количество попыток** выполнения задания.
- Настраивает **параметры оценки**: в баллах или с помощью нечисловой шкалы.

#### **2 Выполнение задания обучающимся**

- Представляет ответ в виде **текста** или в виде **файла** в зависимости от настроек, сделанных преподавателем.
- Имеет возможность сделать **несколько попыток** ответа (если это разрешено в настройках Задания).

#### **3 Оценивание ответов преподавателем**

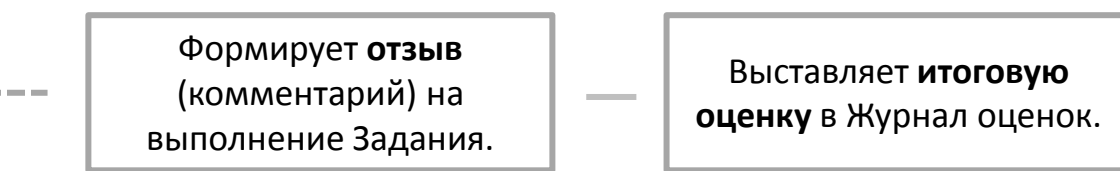

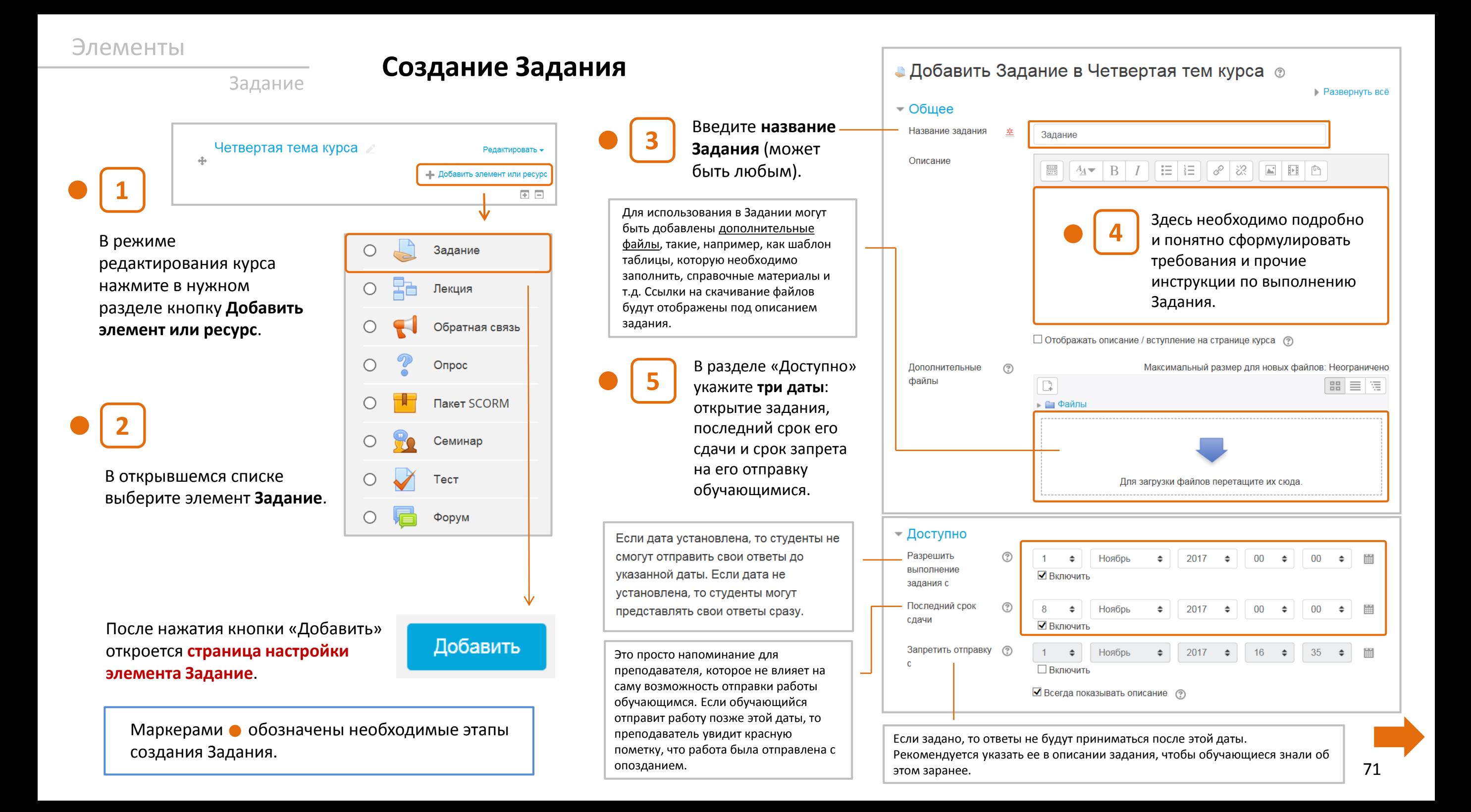

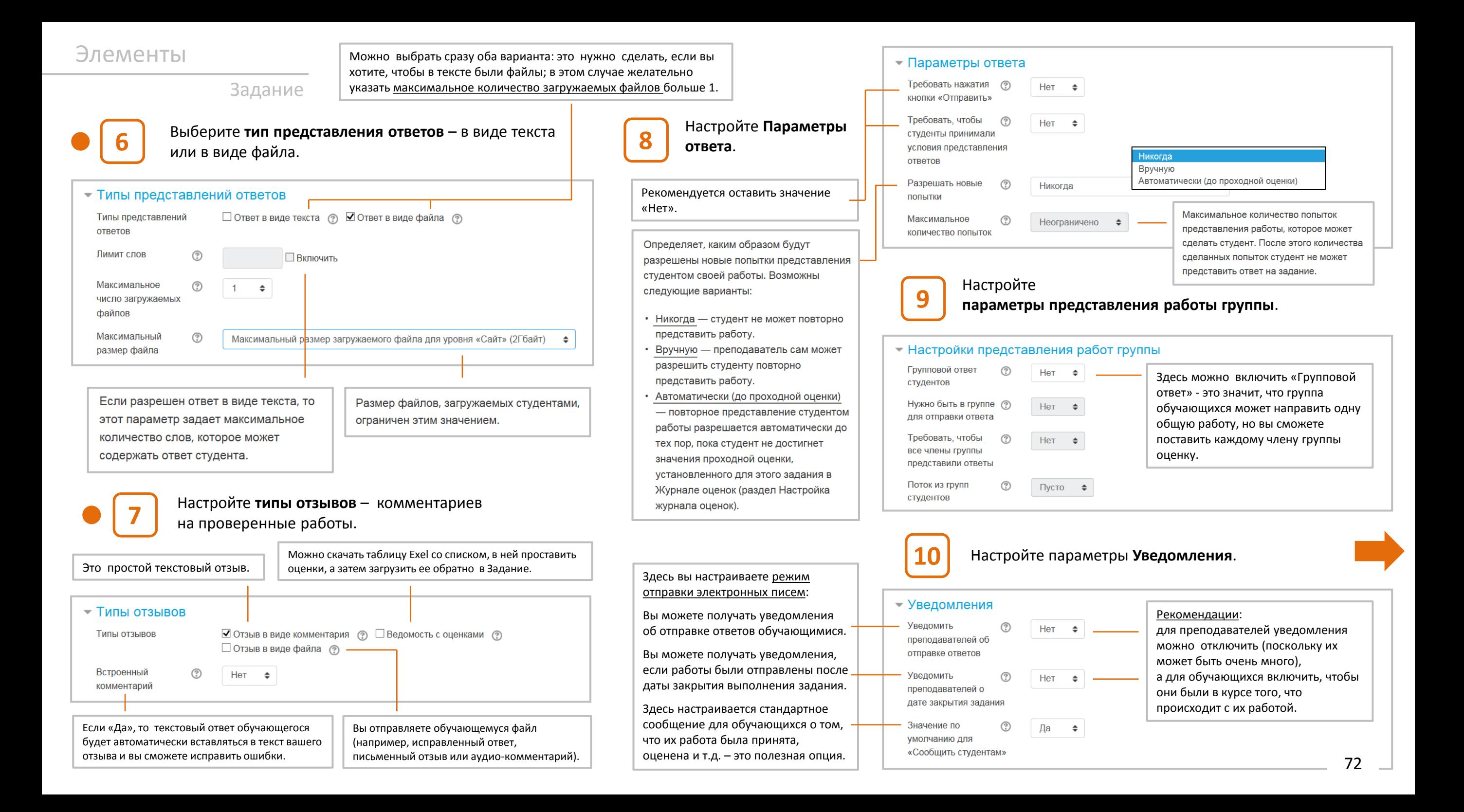
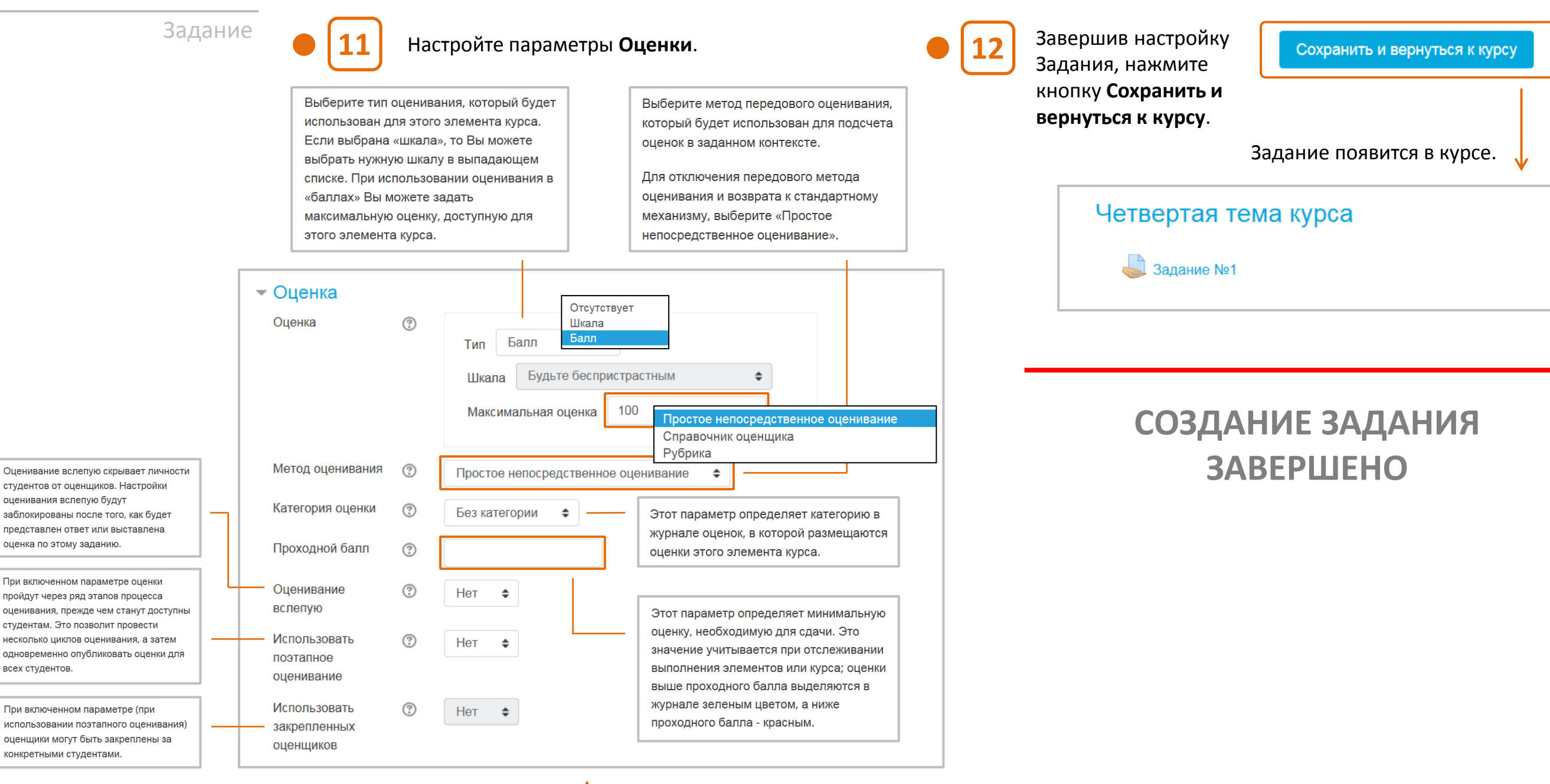

Имейте ввиду, что **шкалы не учитываются при расчете итоговой оценки**!

# Задание **Действия обучающегося**

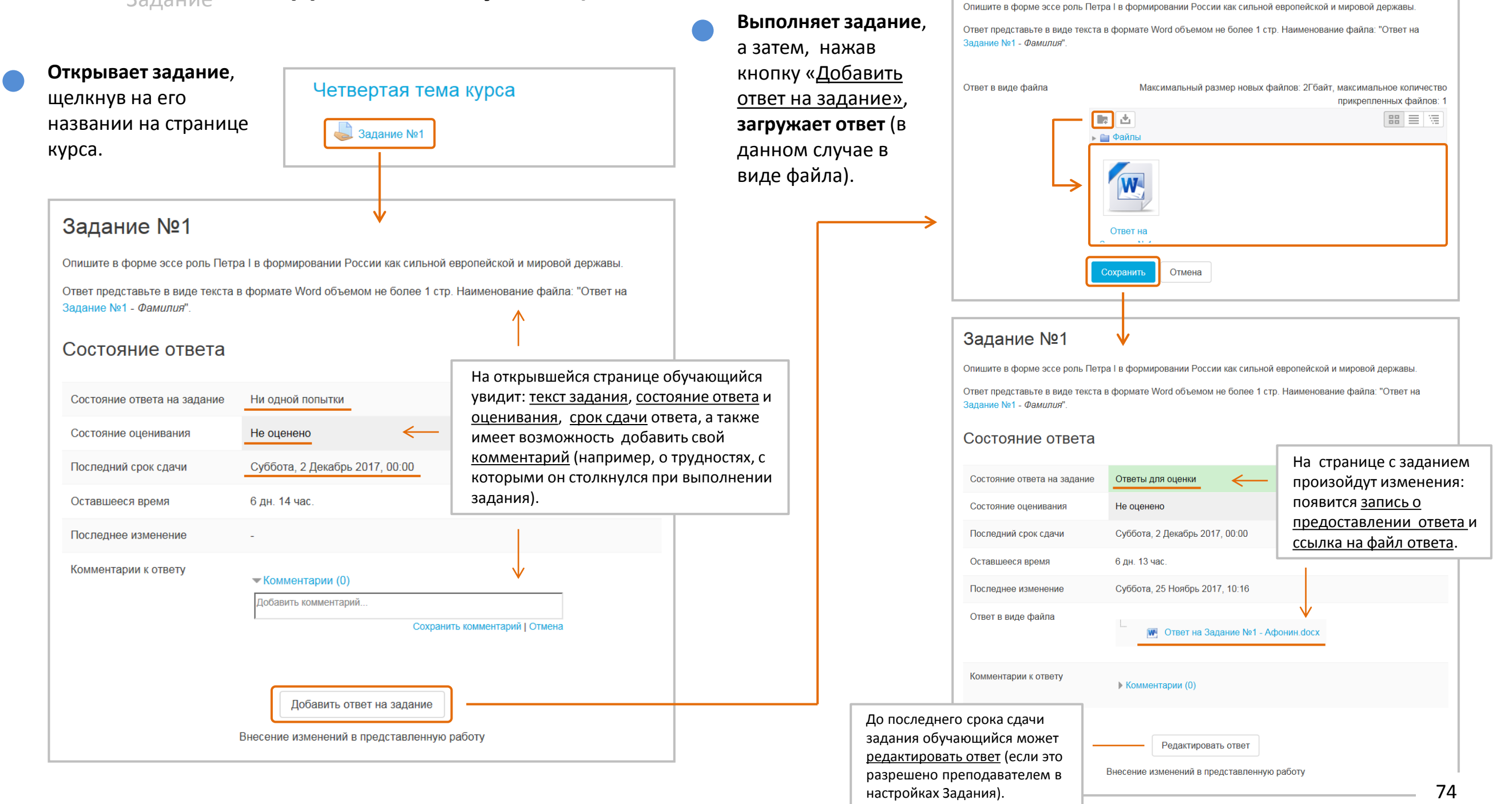

Задание №1

# Задание **Действия преподавателя**

Внесение изменений в представленную работу

# **Страница задания** для преподавателя

С помощью этих кнопок осуществляется **навигация по списку обучающихся**, которые должны выполнить задание. Слева представлены **сведения об обучающемся**,

舂 Задание №1 выглядит следующим образом. работа которого оценивается. Опишите в форме эссе роль Петра I в формировании России как сильной европейской и мировой державы. Ответ представьте в виде текста в формате Word объемом не более 1 стр. Наименование файла: "Ответ на Залание №1 - Фамилия" Курс: Пробный курс Олег Афонин  $\blacktriangleleft$ Изменить пользовател▼ Залание №1 oaafonin@gmail.com Резюме оценивания В **Резюме оценивания** указано общее 省 Крайний срок сдачи: 2 Декабрь 2017, 00:00  $1 \text{ m}$   $2 \nabla$ количество участников выполнения задания, количество ответов и сколько  $00 \times 100 \times 612 \times$  $\blacktriangleleft$  $\overline{\Omega}$  $\Box$ 业下 Ответ Участники  $\overline{2}$ Страница 1 из 1 работ необходимо проверить. Здесь же Ответы для оценки выведена информация о сроке Ответы Не оценено окончания выполнения задания. 6 лн. 13 час. осталось Требуют оценки Чтобы **вернуться** на страницу с заданием или на Студент может править свой ответ страницу курса, щелкните на одну из этих кнопок. Последний срок сдачи Суббота, 2 Декабрь 2017, 00:00 - **W** Ответ на Залание №1 - Афонин docx 6 лн 13 час Оставшееся время **Комментарии (0)** После нажатия кнопки **Оценка** откроется Просмотр всех ответов Оценка страница оценивания, на которой Состояние ответа ? Оценка из 100 преподаватель может: 75 ‒ **открыть файл с ответом**; Состояние ответа на задание Ответы для оценки Текущая оценка в журнале 75,00 Состояние оценивания Не оценено ‒ **ввести оценку** за выполнение задания; Суббота, 2 Декабрь 2017, 00:00 Последний срок сдачи В нижней части страницы Отзыв в виде комментария ‒ **написать отзыв** в виде комментария представлен **ответ**  6 дн. 13 час. Оставшееся время (может содержать любые мультимедиа  $\equiv$   $\equiv$  $\begin{array}{c} 0.018 \\ 0.014 \\ 0.014 \end{array}$  $A_A$   $\rightarrow$   $\mid$   $\mid$   $\mid$   $\mid$   $\mid$   $\mid$ **обучающегося**. объекты, Интернет-ссылки и файлы); Последнее изменение Суббота, 25 Ноябрь 2017, 10:16 P - 33  $\Delta\omega^*$ Ответ в виде файла ‒ **сохранить оценку**. **W** Ответ на Задание №1 - Афонин.docx Вы сделали хороший анализ, но недостаточно раскрыли внешнеполитическую деятельность Петра I. Комментарии к ответу • Комментарии (0)  $\langle$ Сообщить студентам И Сохранить  $\Box$  $\Box$ Очистка Редактировать ответ

 $\Box$ 

### Задание

### После оценивания преподавателем **страница задания** для обучающегося будет выглядеть так.

### Задание №1

Опишите в форме эссе роль Петра I в формировании России как сильной европейской и мировой державы. Ответ представьте в виде текста в формате Word объемом не более 1 стр. Наименование файла: "Ответ на Задание №1 - Фамилия"

### Состояние ответа

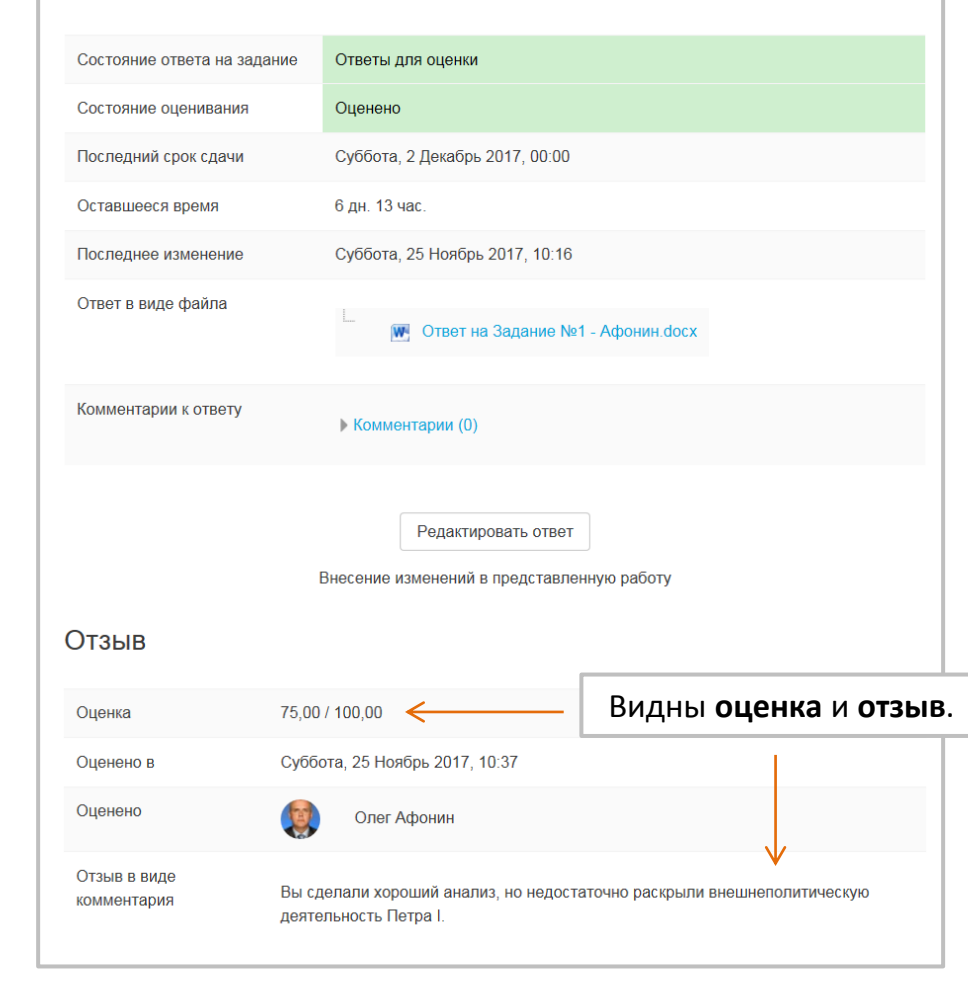

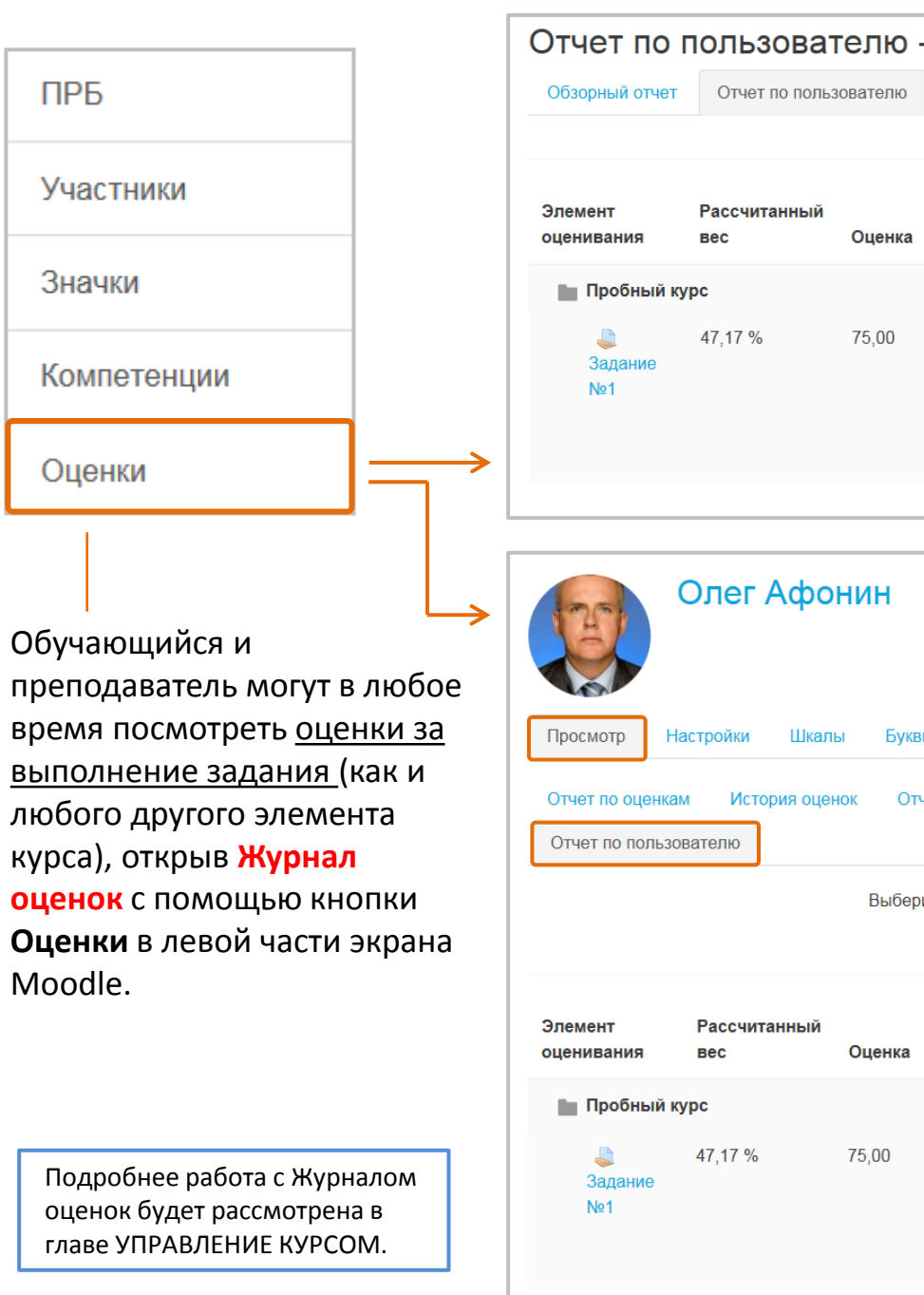

**Результаты выполнения Задания** 

### - Олег Афонин (Обучающийся) Вклад в итог Диапазон Проценты Отзыв курса  $0 - 100$ 75.00 % 35.38 Вы сделали хороший анализ, но недостаточно  $\frac{0}{6}$ раскрыли внешнеполитическую деятельность Петра I. (Преподаватель) Импорт Экспорт нет по показателям Обзорный отчет Одиночный вид ите одного или всех пользователей | Олег Афонин  $\div$ View report as User  $\div$ Вклад в итог Диапазон Проценты Отзыв курса  $0 - 100$ 75,00 % 35,38 Вы сделали хороший анализ, но недостаточно  $\frac{0}{6}$ раскрыли внешнеполитическую деятельность Петра I.

76

### Задание

Преподаватель имеет альтернативный способ просмотра и редактирования ответов на Задание – помощью **меню-шестеренки** справа вверху страницы Задания:

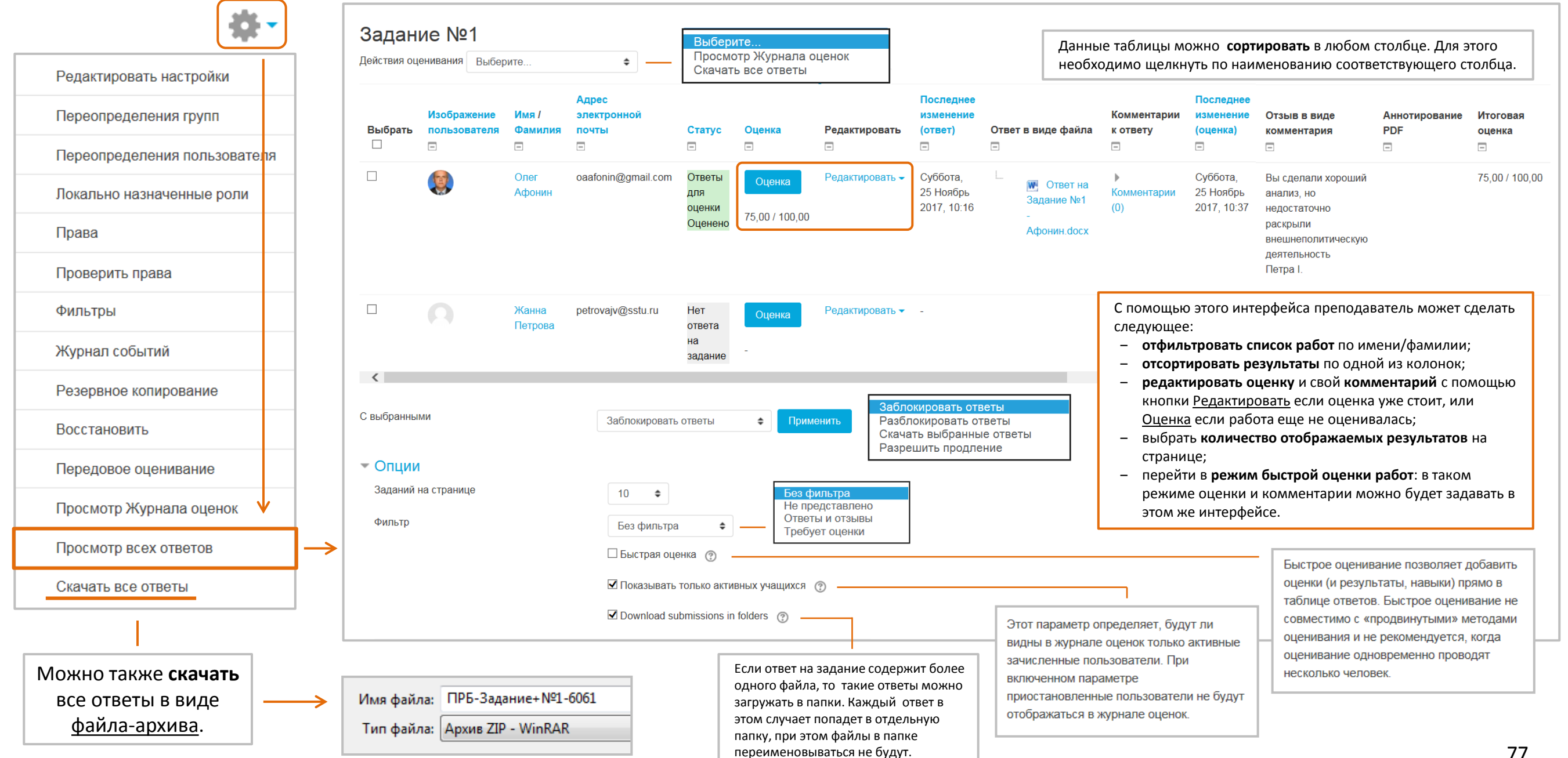

# Общая **схема работы** с Тестом выглядит следующим образом:

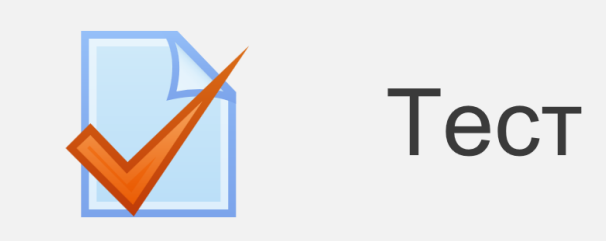

**Тест** – довольно сложный, но эффективный инструмент, позволяющий создать банк тестовых заданий и провести тестирование для контроля успеваемости обучающихся.

Может состоять из любого количества вопросов различного типа (множественный выбор, верно/неверно, на соответствие, короткий ответ, числовой, вложенный ответ, описание и т.д.). Имеются инструменты автоматического оценивания, статистической обработки, документирования и хранения результатов тестирования. Это основное средство контроля знаний обучающихся в Moodle.

Тесты могут быть использованы:

- как мини-тесты для заданий или в конце темы;
- в промежуточных экзаменах курса;
- в итоговом экзамене, используя вопросы из промежуточных экзаменов;
- для самооценки.

**Банк тестовых вопросов**

Каждый новый вопрос **автоматически** попадает в Банк вопросов, хранящийся в системе Moodle. Это позволяет повторно использовать их в различных тестах.

**1 Создание оболочки теста преподавателем**

- Вводит **название** и **описание** теста.
- Устанавливает время **начала** и **окончания тестирования**.
- Настраивает **параметры оценивания**: проходного балла, количества попыток в тесте и метода оценивания.
- Настраивает **внешний вид** теста.

# **2 Создание тестовых заданий преподавателем**

- Переходит в **режим редактирования** теста.
- Создает **тестовые вопросы** (или добавляет готовые вопросы из **Банка вопросов**):
	- ‒ выбирает **тип вопросов**;
	- ‒ определяет **название** вопросов**,** создает их **текст,** задает **оценки** за вопросы в баллах;
	- ‒ создает **ответы** на вопросы.

## **3 Тестирование обучающихся**

- **Открывают** тест.
- **Выполняют** тест (оценки за тестирование автоматически заносятся в Журнал оценок).
- Получают **обзор результатов** тестирования (в т.ч. правильные ответы) и **оценки** за сделанные попытки.
- Имеют возможность **повторного прохождения** теста.

# **Создание оболочки теста**

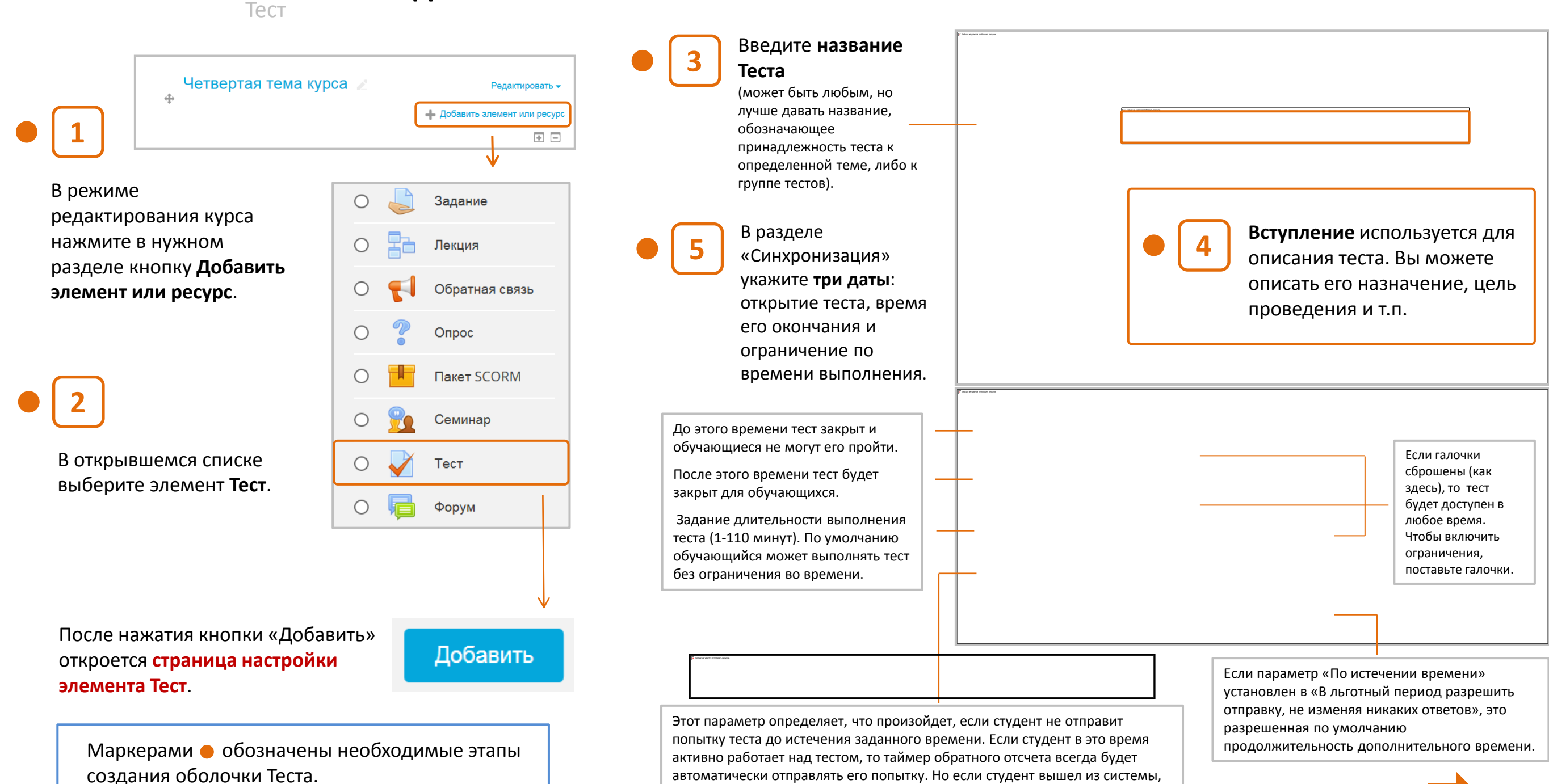

то этот параметр определяет, что произойдет.

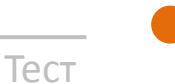

### **6** Настройте параметры **Оценки**.

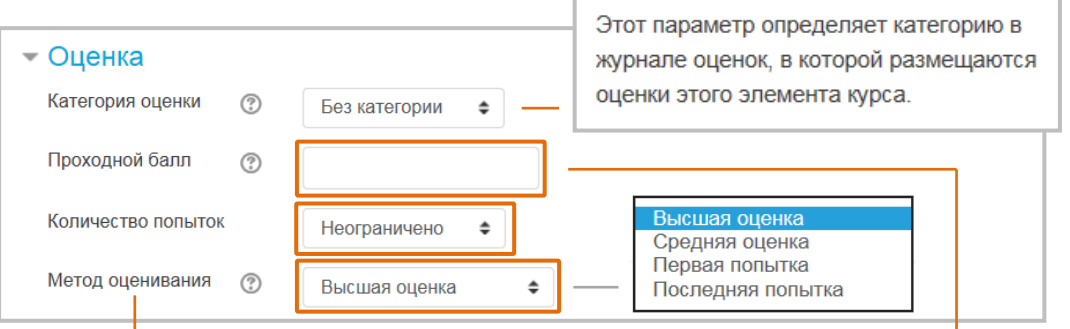

Если разрешены несколько попыток прохождения теста, то для расчета итоговой оценки могут использоваться следующие методы:

- Лучшая оценка из всех попыток
- Средняя оценка из всех попыток
- Первая попытка (все прочие попытки не учитываются).
- Последняя попытка (все прочие попытки не учитываются).

### **7** Настройте параметры **Расположение**.

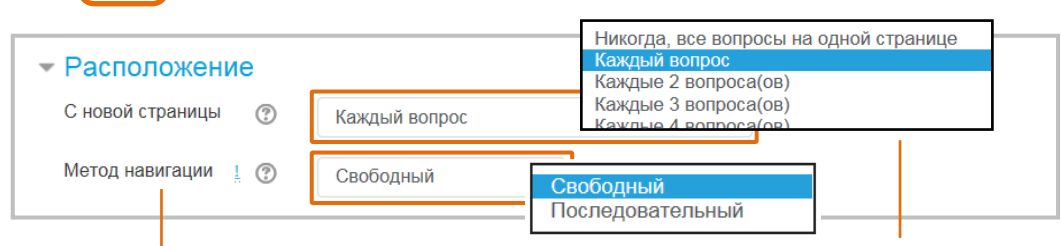

### При включении

последовательной навигации обучающийся должен пройти тест по порядку, он не может вернуться к предыдущим страницам или посмотреть следующие.

Длинные тесты имеет смысл разбивать на несколько страниц с ограниченным числом вопросов на каждой. При добавлении вопросов в тест разрывы страниц будут добавляться автоматически в соответствии с этой настройкой. В дальнейшем разрывы страниц могут быть перемещены вручную на странице редактирования.

Этот параметр определяет минимальную

значение учитывается при отслеживании

выполнения элементов или курса; оценки выше проходного балла выделяются в

оценку, необходимую для сдачи. Это

журнале зеленым цветом, а ниже

проходного балла - красным.

### соответствие»). **8 вопроса** (можно Настройте **Свойства**  оставить по умолчанию).

Обучающиеся могут . взаимодействовать с вопросами теста несколькими разными способами.

Например, обучающиеся должны дать ответ на каждый вопрос без получения оценки и отзыва, а затем они увидят результаты всего теста. Это будет режим «Отложенного отзыва».

В другом случае обучающиеся, ответив на каждый вопрос, сразу получают отзыв и, если они с первого раза ответили неверно, то сразу получают право на повторную попытку с возможность получения меньшей оценки. Это режим «Интерактивный с несколькими попытками».

Это, пожалуй, два наиболее часто используемых режима поведения вопросов.

Эти параметры определяют, какую информацию обучающиеся могут видеть, когда они просматривают попытки теста или видят отчеты теста. Во время попытки – параметр важен только для некоторых интерактивных режимов вопросов, которые могут отображать отзыв во время попытки. Сразу после попытки – параметр применяется в течение первых 2 минут после нажатия кнопки «Отправить все

Позже, но только пока тест открыт – через 2 минуты после попытки и до

После того, как тест будет закрыт – после даты закрытия теста.

и завершить тест».

даты закрытия теста.

Если включено, то варианты ответов каждого вопроса будут случайным образом перемешиваться каждый раз, когда обучающийся будет начинать новую попытку при условии соответствующей настройки для каждого отдельного вопроса. Этот параметр применяется только для типов вопросов с вариантами ответов («Множественный выбор» и «На

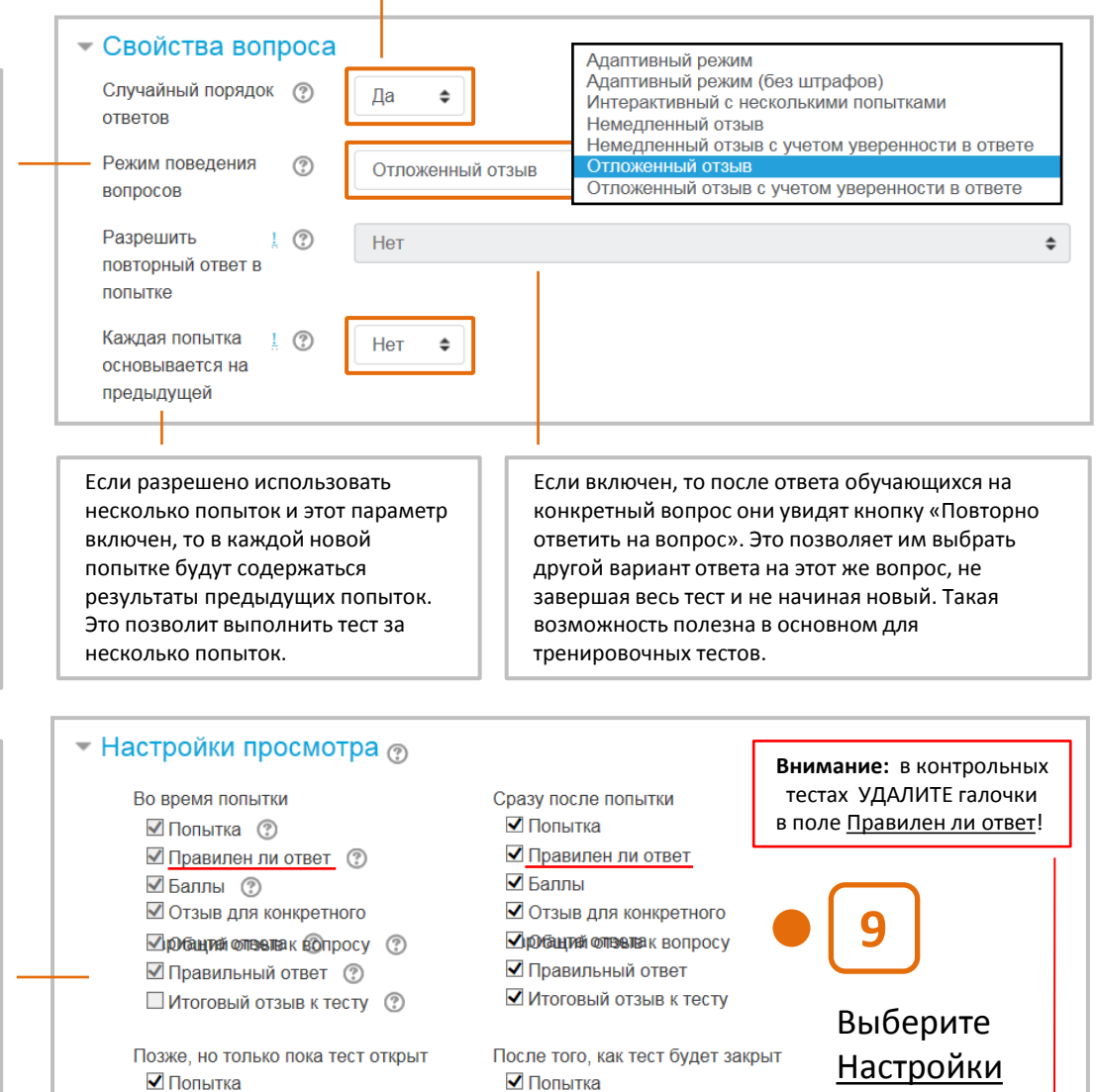

√ Баллы

■ ОФ бантий Ф тве твак вопросу

■ Итоговый отзыв к тесту

■ Правильный ответ

■ Правилен ли ответ

■ Отзыв для конкретного

√ робандий опвелвак вопросу ■ Правильный ответ

■Итоговый отзыв к тесту

✔ Баллы

■ Правилен ли ответ просмотра (можно оставить ■ Отзыв для конкретного по умолчанию).

### Тест

### **10** Настройте параметры **Внешнего вида**

### (можно оставить по умолчанию).

Если параметр включен, то имя и фотография обучающегося будут отображаться на экране во время прохождения теста и на странице просмотра, что позволит контролировать, кто именно проходит тест.

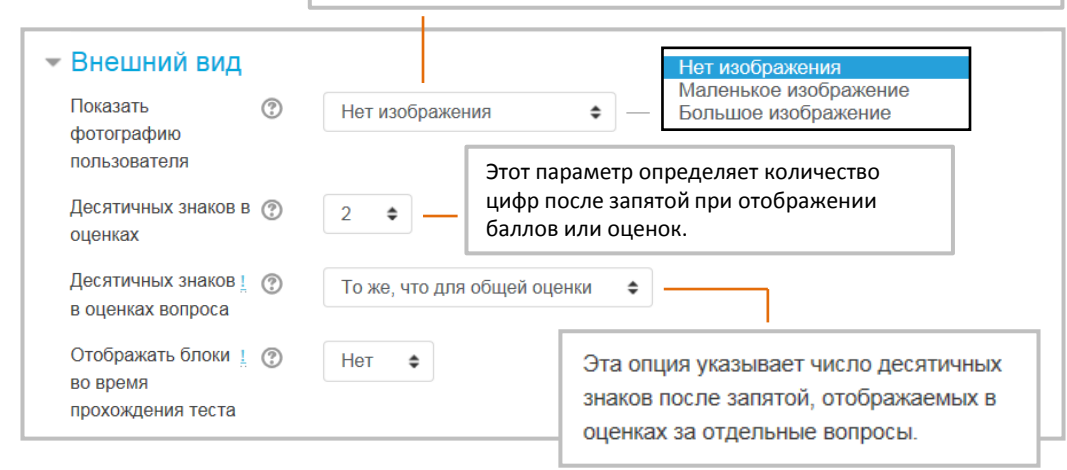

### **11** Настройте **Дополнительные ограничения**  (можно оставить по умолчанию).

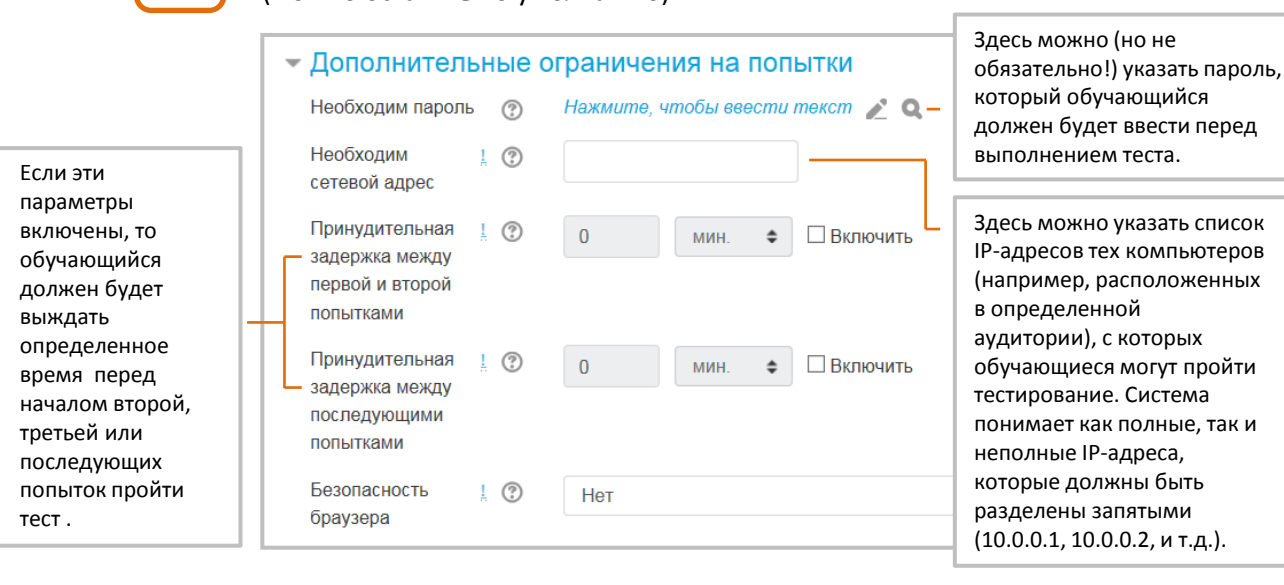

Границы оценки определяют диапазоны оценок, и

### **12** Настройте **Итоговый отзыв** (не обязательно).

(Это текст, который обучающийся увидит после того, как закончит попытку выполнить тест. Этот текст зависит от полученной оценки.)

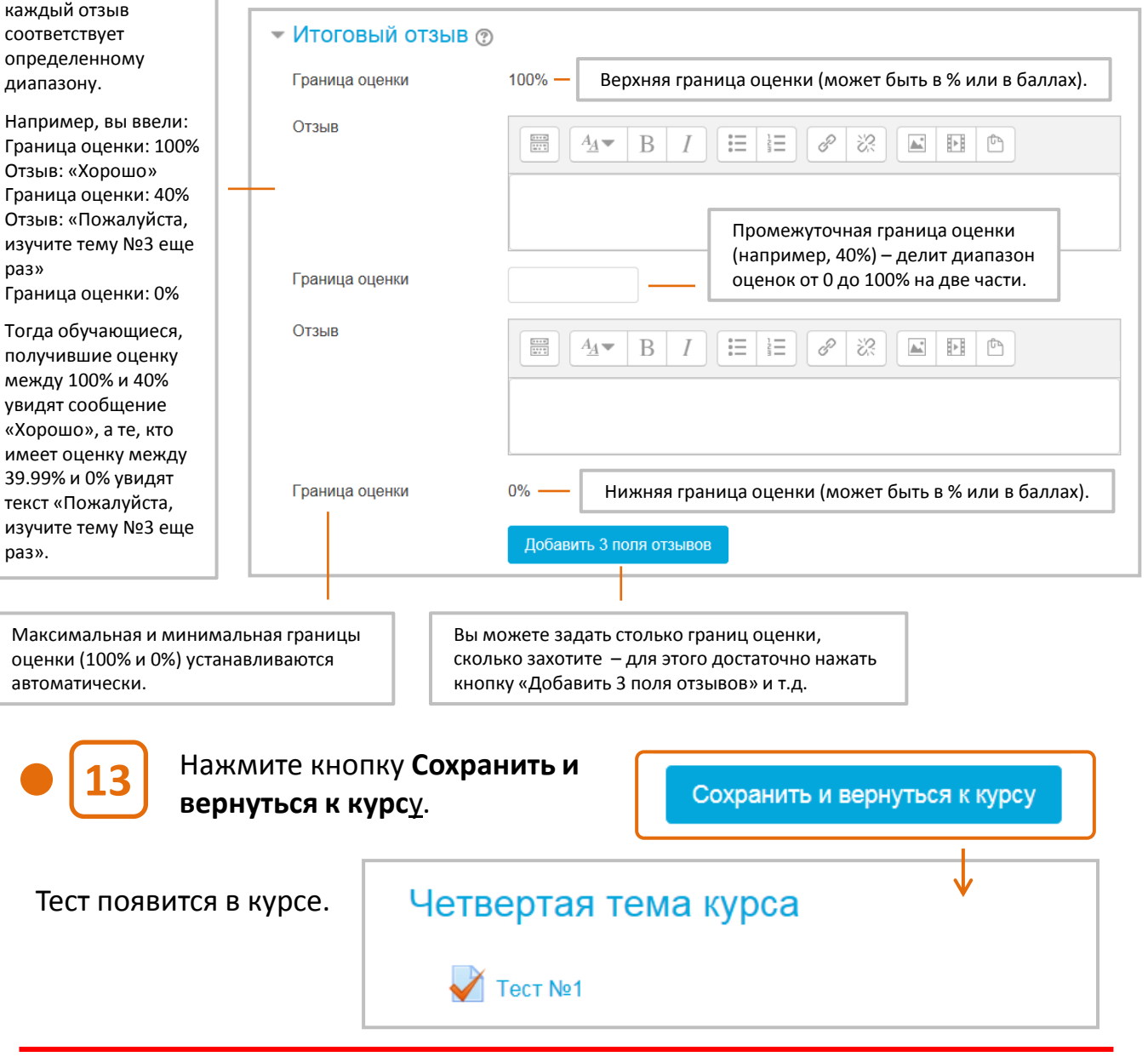

# **Создание тестовых вопросов**

**1**

Тест

Теперь пора начать формировать **содержание теста**. Щелкнув на названии Теста в курсе, вы увидите следующее окно:

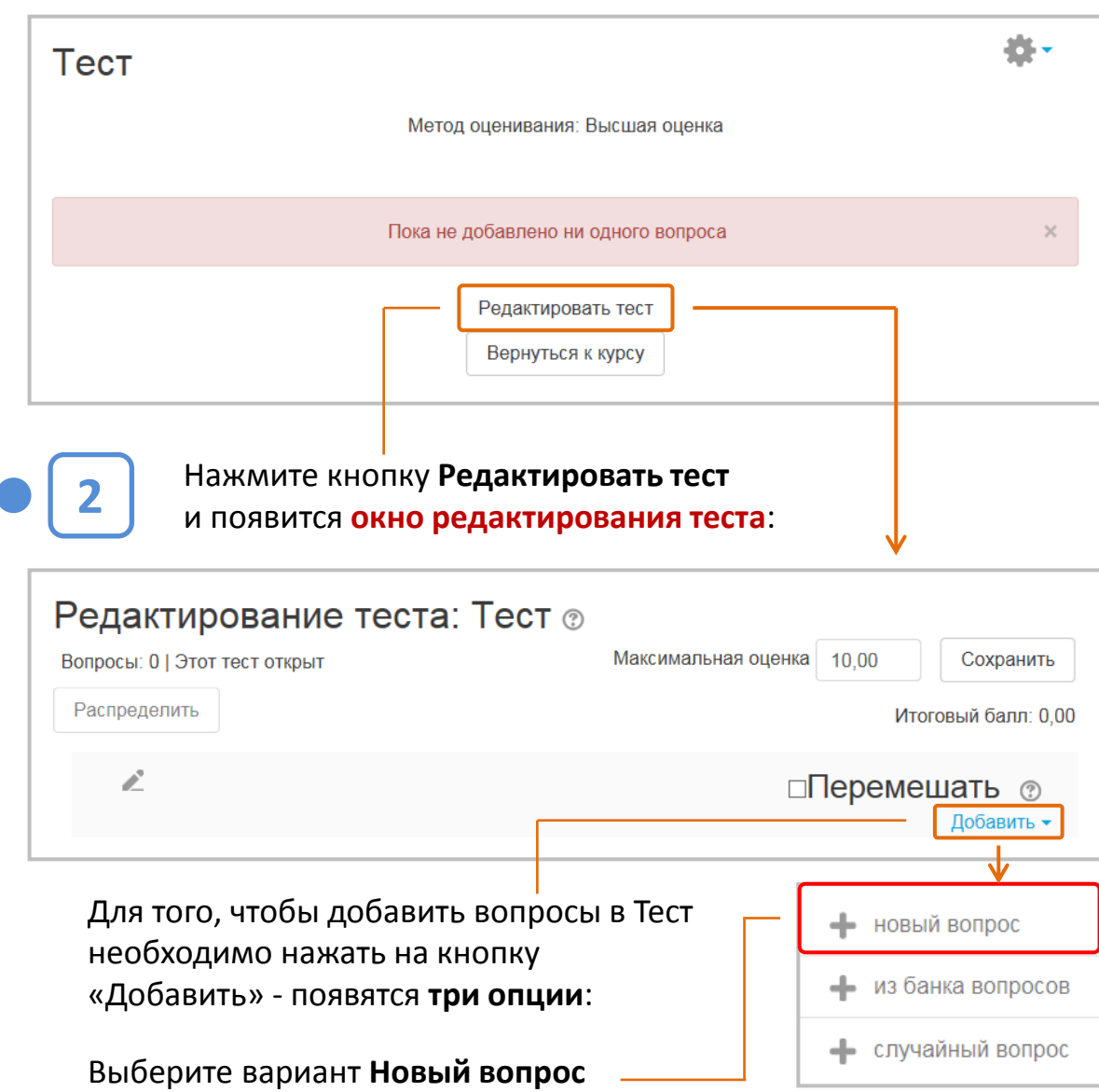

Выберите тип вопроса для добавления ВОПРОСЫ Выберите тип вопроса, чтобы увидеть его описание. Множественный  $O$  i= **BHIFOD**  $\circ$   $\bullet$ Верно/Неверно ○ :: На соответствие Процедуру создания ○ □ Краткий ответ тестовых заданий мы  $\bigcirc$   $\frac{12}{2}$ Числовой ответ рассмотрим на примере  $\circ$   $\Box$  $3<sub>cc</sub>e$ вопроса **Множественный выбор**. Вложенные  $\bigcirc$   $\equiv$ ответы (Cloze) Особенности настройки Выбор ○ ▼ пропущенных вопросов других типов  $CIOB$ будут рассмотрены в  $\bigcirc$   $\frac{2+2}{2}$ Вычисляемый Приложении 1. Множественный ○ 鼓 Вычисляемый Перетаскивание  $\bigcirc$   $\Phi$ в текст Перетаскивание  $\sim$   $\cdot$ Добавить Отмена Выбрав вопрос, нажмите кнопку **Добавить**.

В открывшемся окне нужно выбрать

**тип вопроса**, который вы хотите добавить.

**3**

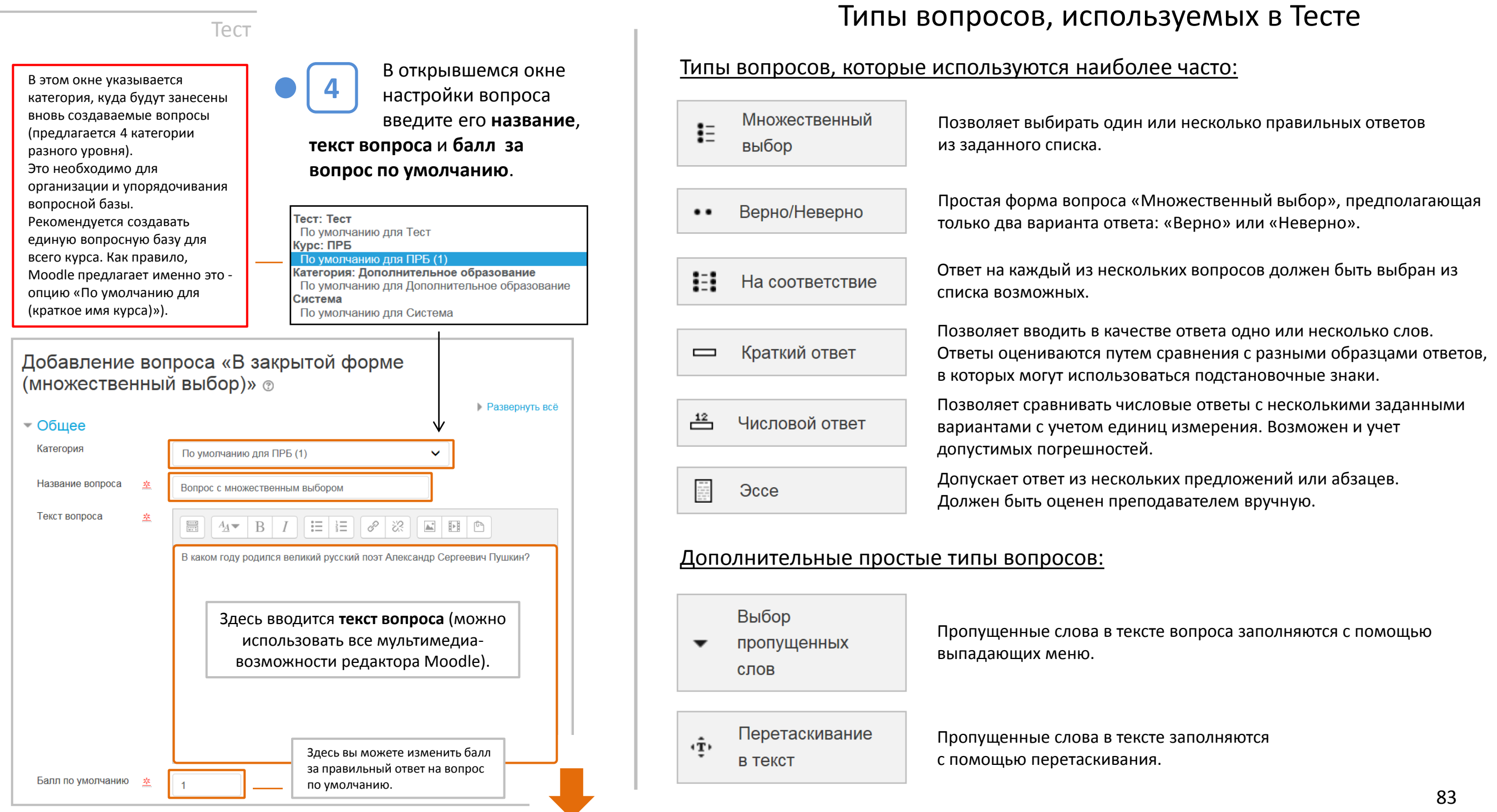

### Тест

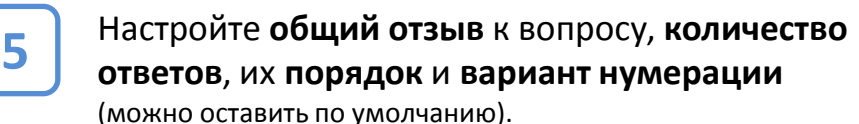

. Общий отзыв (не обязателен) отображается обучающемуся после того, как он попытался ответить на вопрос.

В отличие от отзыва для конкретного варианта ответа, который зависит от типа вопроса и ответа, данного обучающимся, всем обучающимся отображается одинаковый текст общего отзыва.

Вы можете использовать общий отзыв, чтобы показать обучающимся правильный ответ и, возможно, ссылку на дополнительную информацию, которую они могут использовать для понимания вопроса.

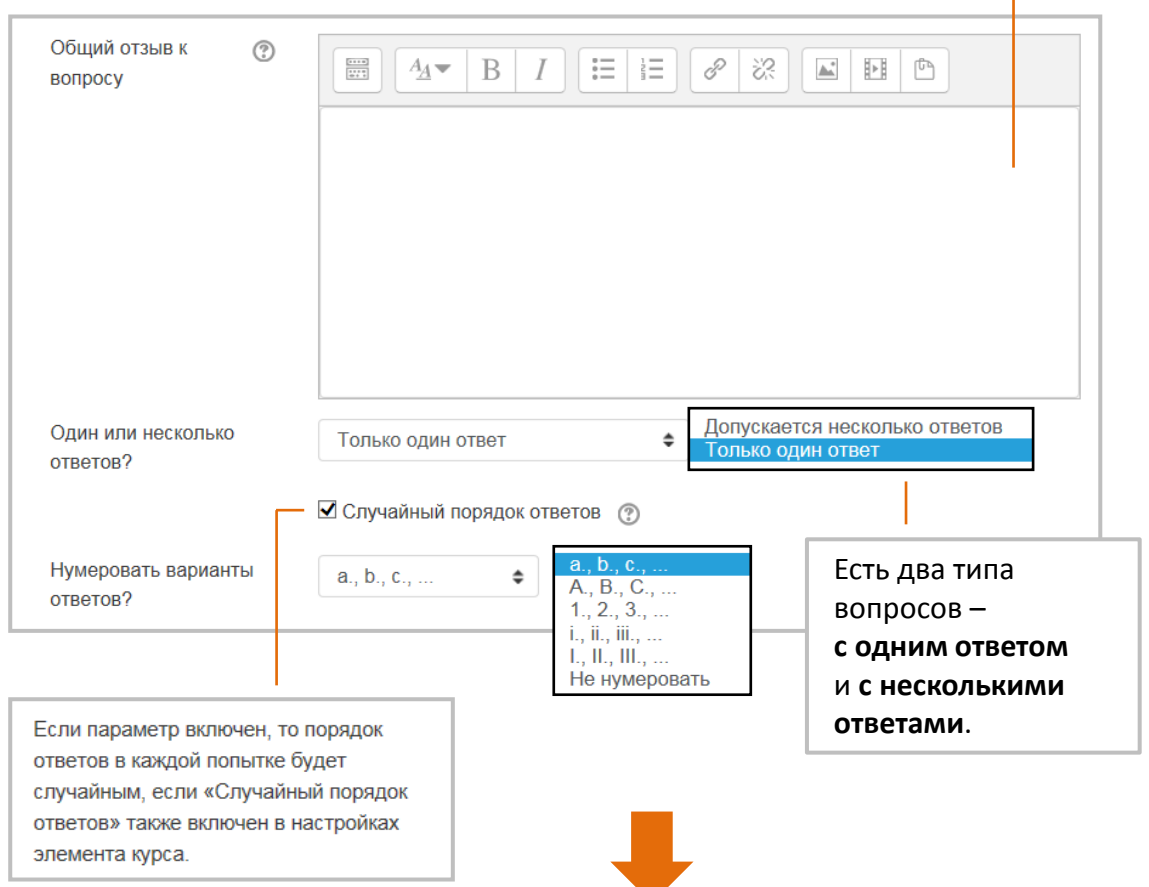

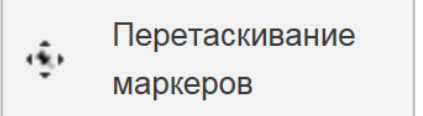

Перетащить на  $+$ изображение

Маркеры перетаскиваются на фоновое изображение.

Изображение или текст необходимо перетащить в зону на фоновом изображении.

### Более сложные типы вопросов:

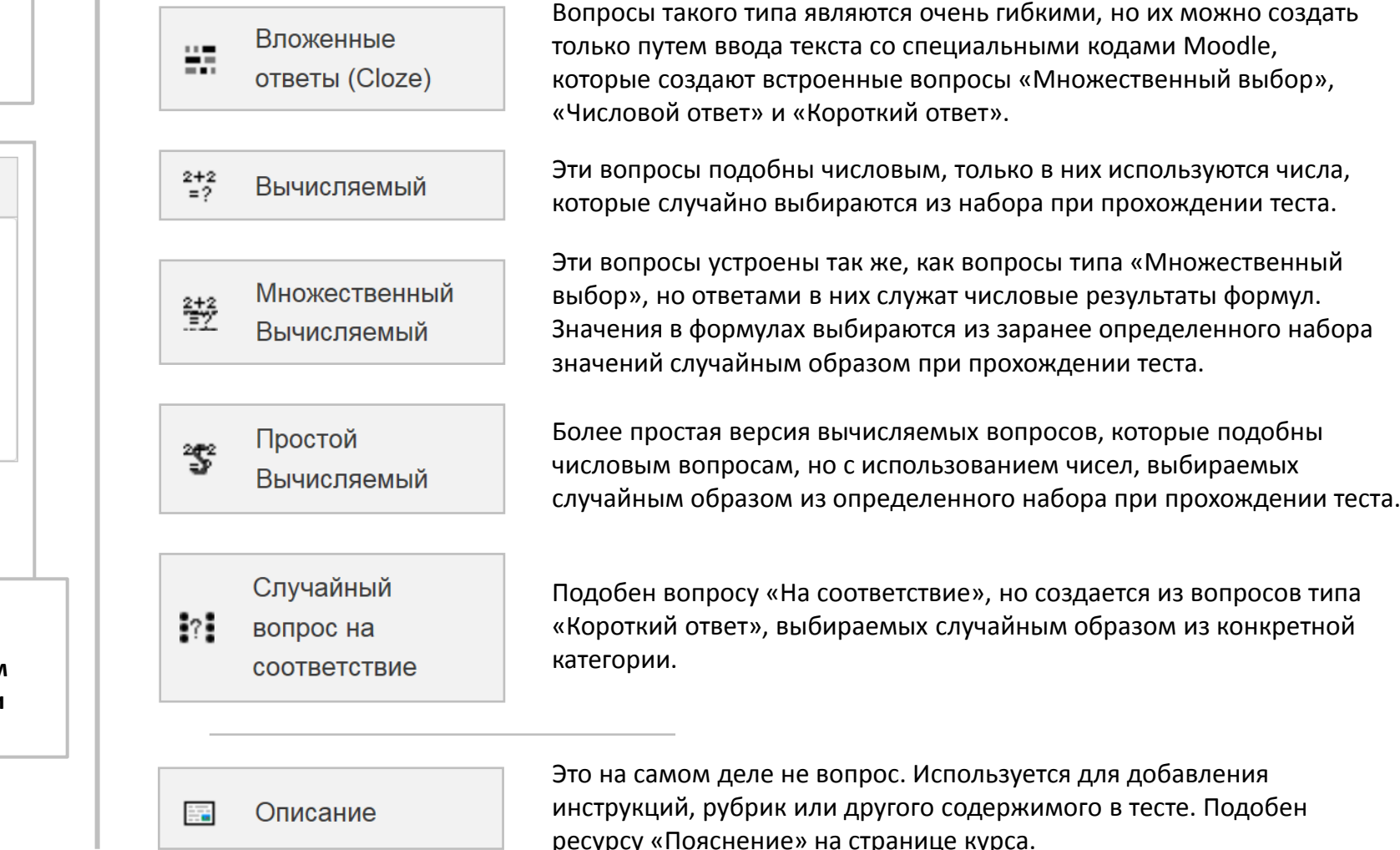

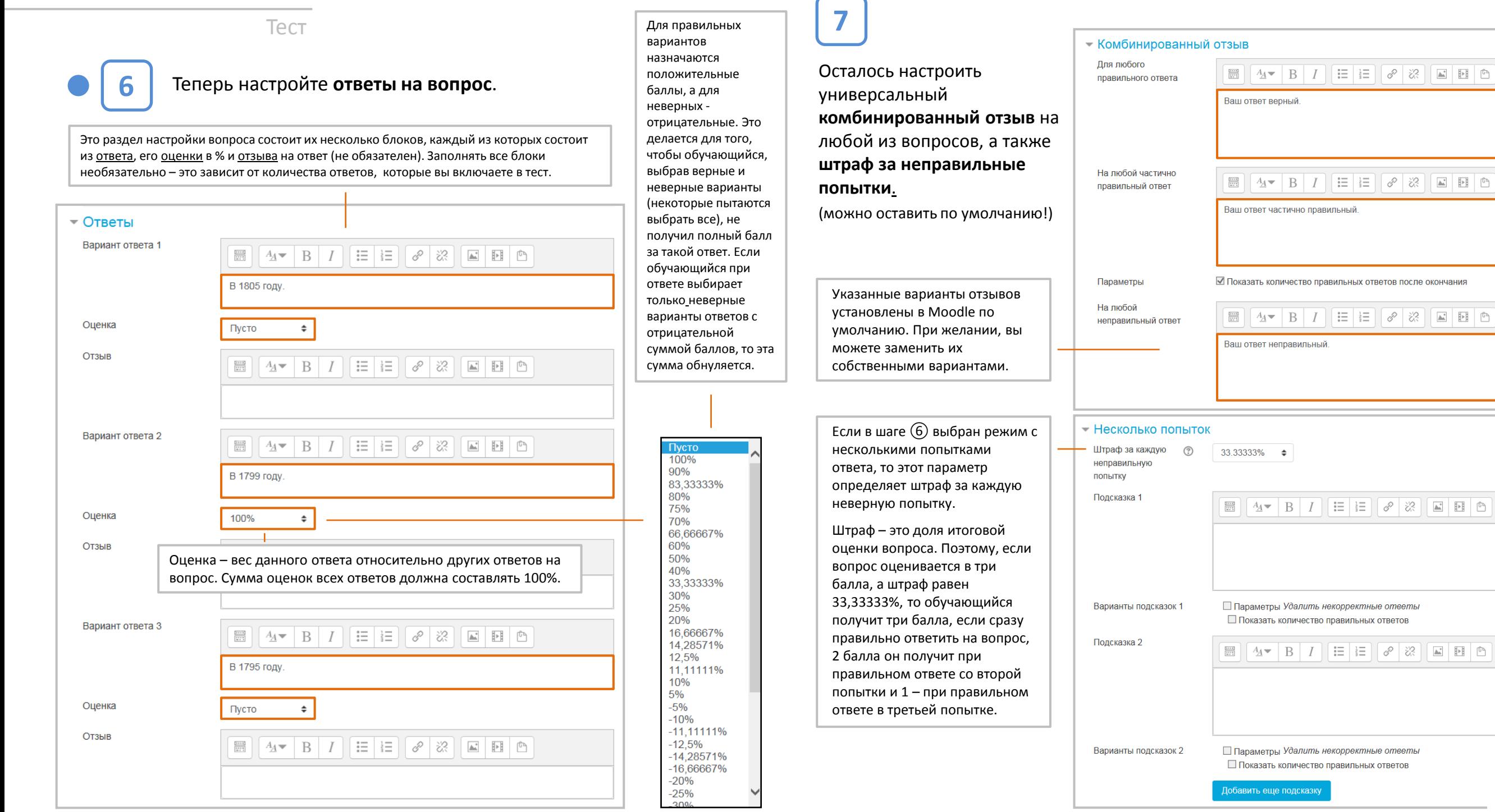

### Тест

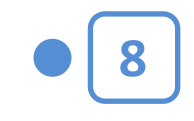

Нажмите кнопку **Сохранить** внизу страницы настройки появится окно редактирования теста (с которым мы уже встречались в шаге ②) с добавленным вопросом.

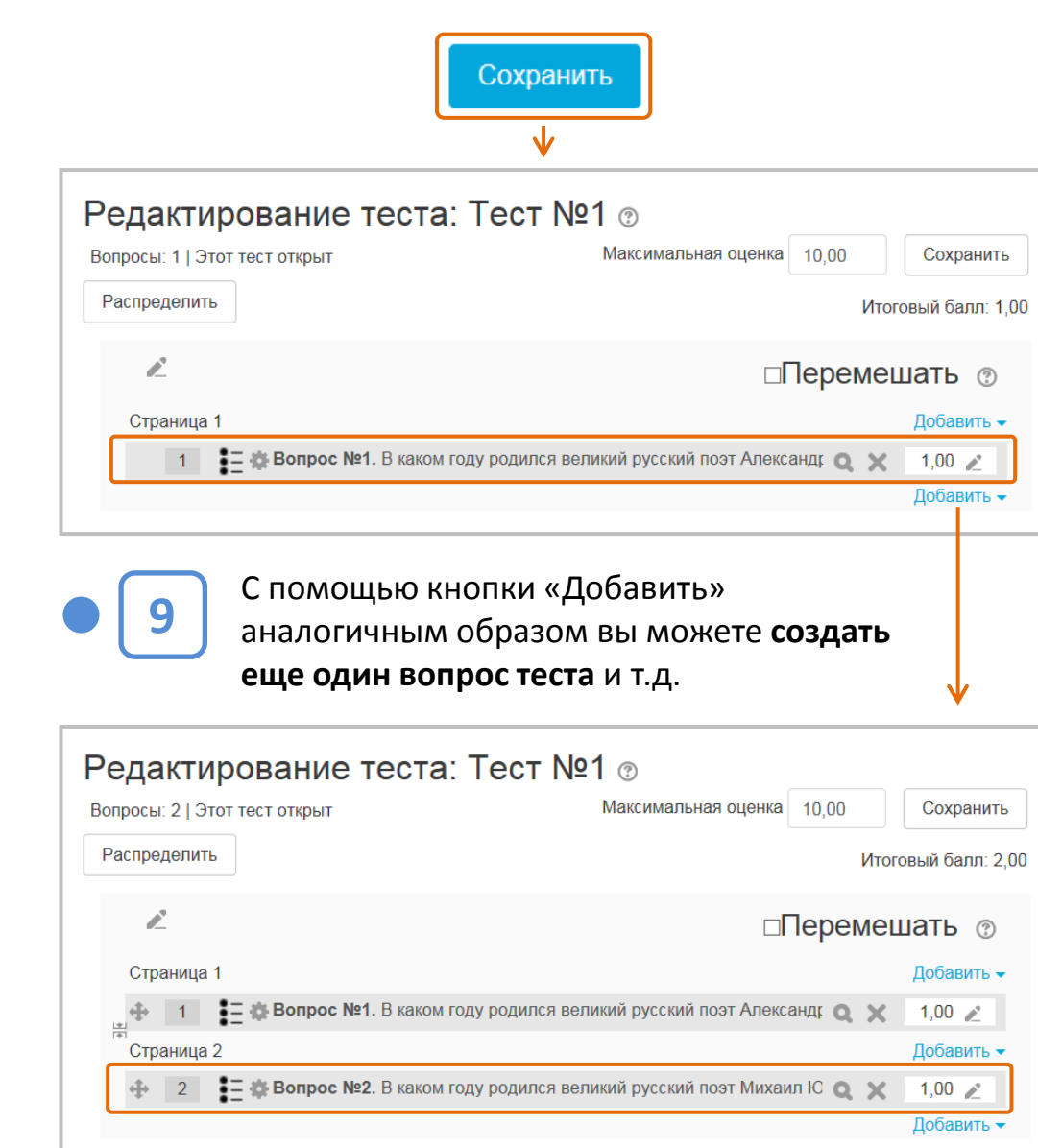

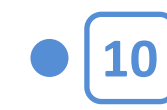

Чтобы **вернуться в курс**, в строке навигации выберите тему, в которой находится тест (в нашем случае «Четвертая тема курса»).

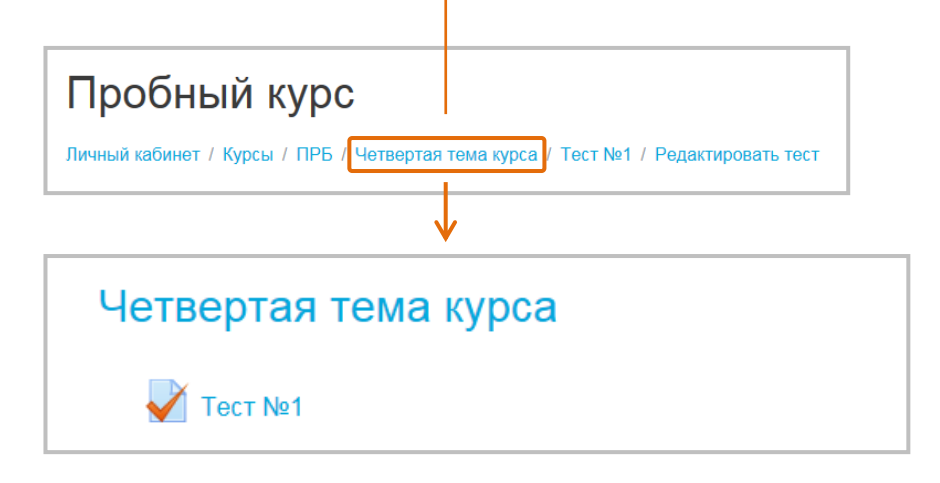

# **СОЗДАНИЕ ТЕСТОВОГО ВОПРОСА ЗАВЕРШЕНО**

### **ВНИМАНИЕ:**

Пока в тесте не сделано ни одной попытки, можно свободно добавлять и удалять вопросы.

Как только хотя бы один обучающийся начнет выполнять тест, добавлять или удалять вопросы уже будет нельзя.

В этом случае можно только редактировать содержание конкретных вопросов, изменять их порядок и оценки. Для того чтобы тест можно было заново редактировать (добавлять и удалять вопросы), необходимо удалить все попытки его прохождения (см. далее).

Тест

# **Действия обучающегося**

После этого откроется **страница с тестом**. Обучающийся должен выбрать ответ и нажать

кнопку **Следующая** 

(если вопросы теста

**страница** 

Чтобы пройти тест, обучающийся должен щелкнуть на названии теста на странице курса, затем в отрывшемся окне нажать кнопку **Начать тестирование**.

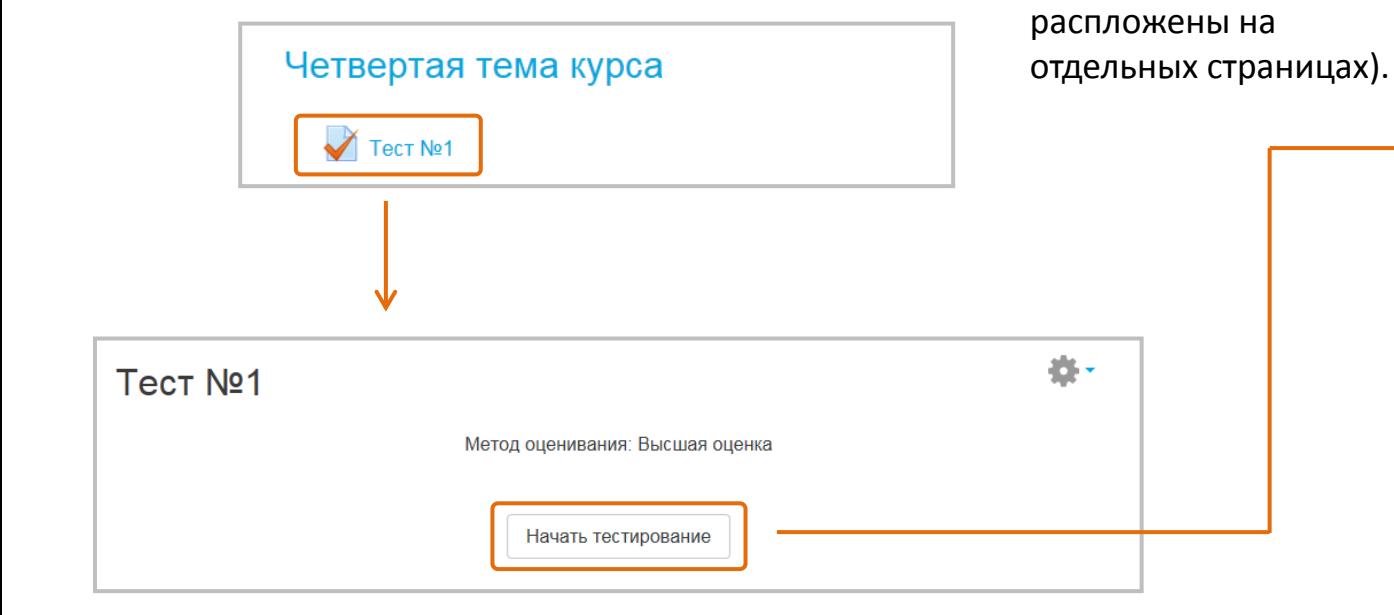

### На странице теста также могут быть Пробный курс указаны сроки тестирования, количество попыток и/или оставшееся время до окончания Личный кабинет / Курсы / ПРБ / Четвертая тема курса / Тест №1 теста (если эти настройки были установлены преподавателем). jä-НАВИГАЦИЯ ПО ТЕСТУ Bonpoc<sub>1</sub> В каком году родился великий русский Пока нет поэт Александр Сергеевич Пушкин? ответа Балл: 1.00 Выберите один ответ: Закончить попытку. **№ Отметить ●** а. В 1799 году. вопрос Имеется два альтернативных способа навигации по  $\circ$ b. В 1795 году. тесту: с помощью кнопок внизу страницы или ○ с. В 1805 году. с помощью блока навигации вверху справа (просто щелкайте на пиктограммах с номерами страниц). Следующая страница цh. НАВИГАЦИЯ ПО ТЕСТУ Bonpoc 2 В каком году родился великий русский поэт Пока нет Михаил Юрьевич Лермонтов? ответа Балл: 1,00 Выберите один ответ: Закончить попытку. **© Отметить** ○ а. В 1805 году. **BONDOC**  $\circledcirc$ **b.** В 1812 году. ○ с. В 1814 году. Предыдущая страница Закончить попытку.

Появится промежуточное окно, в котором обучающемуся будет предложено либо **Вернуться к попытке** (это дает возможность исправить ответы до их отправки), либо **Отправить все и завершить тест**  (после этого исправить ничего не удастся).

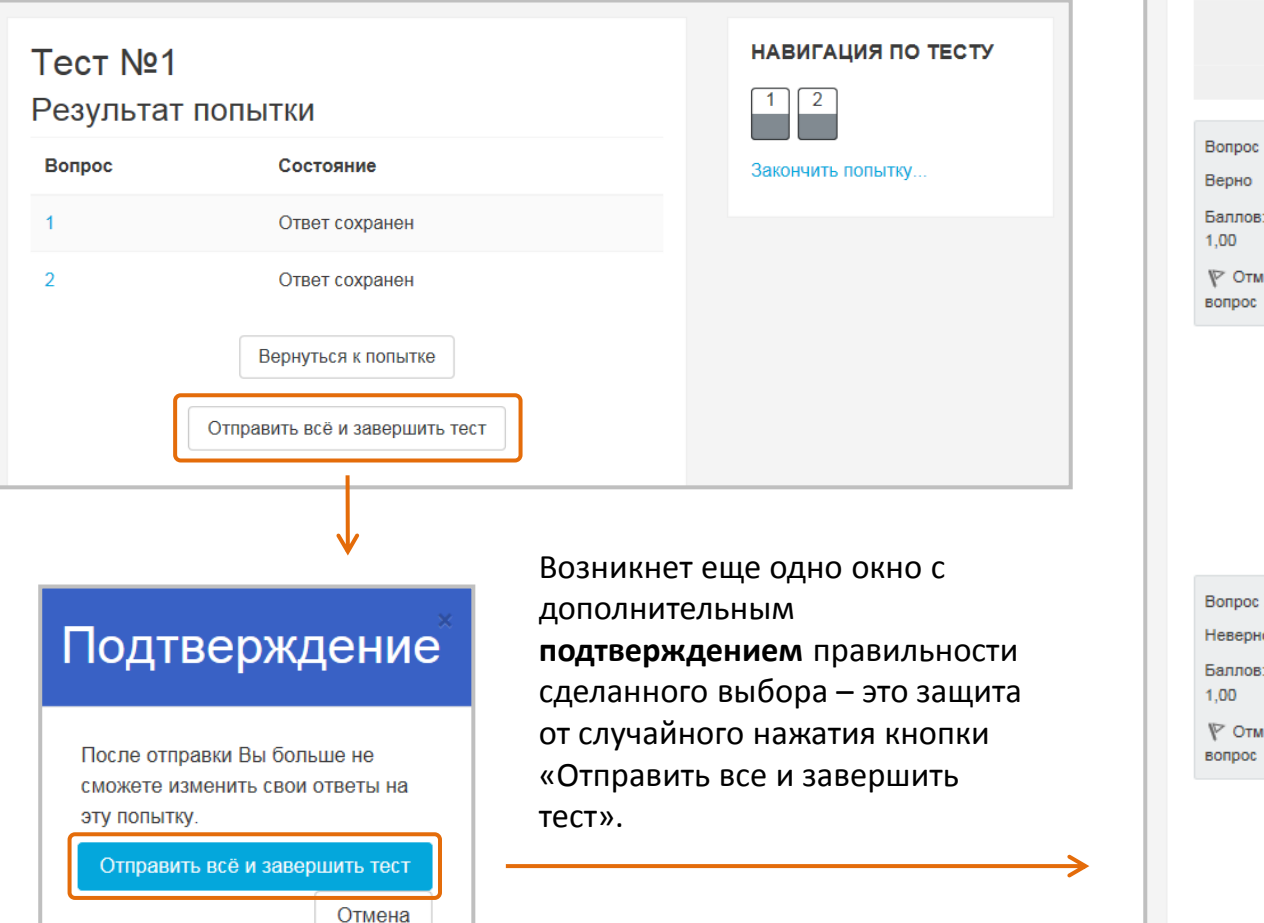

### Тест После этого обучающийся увидит **страницу с обзором результатов тестирования**, где также указаны правильные ответы на вопросы теста.

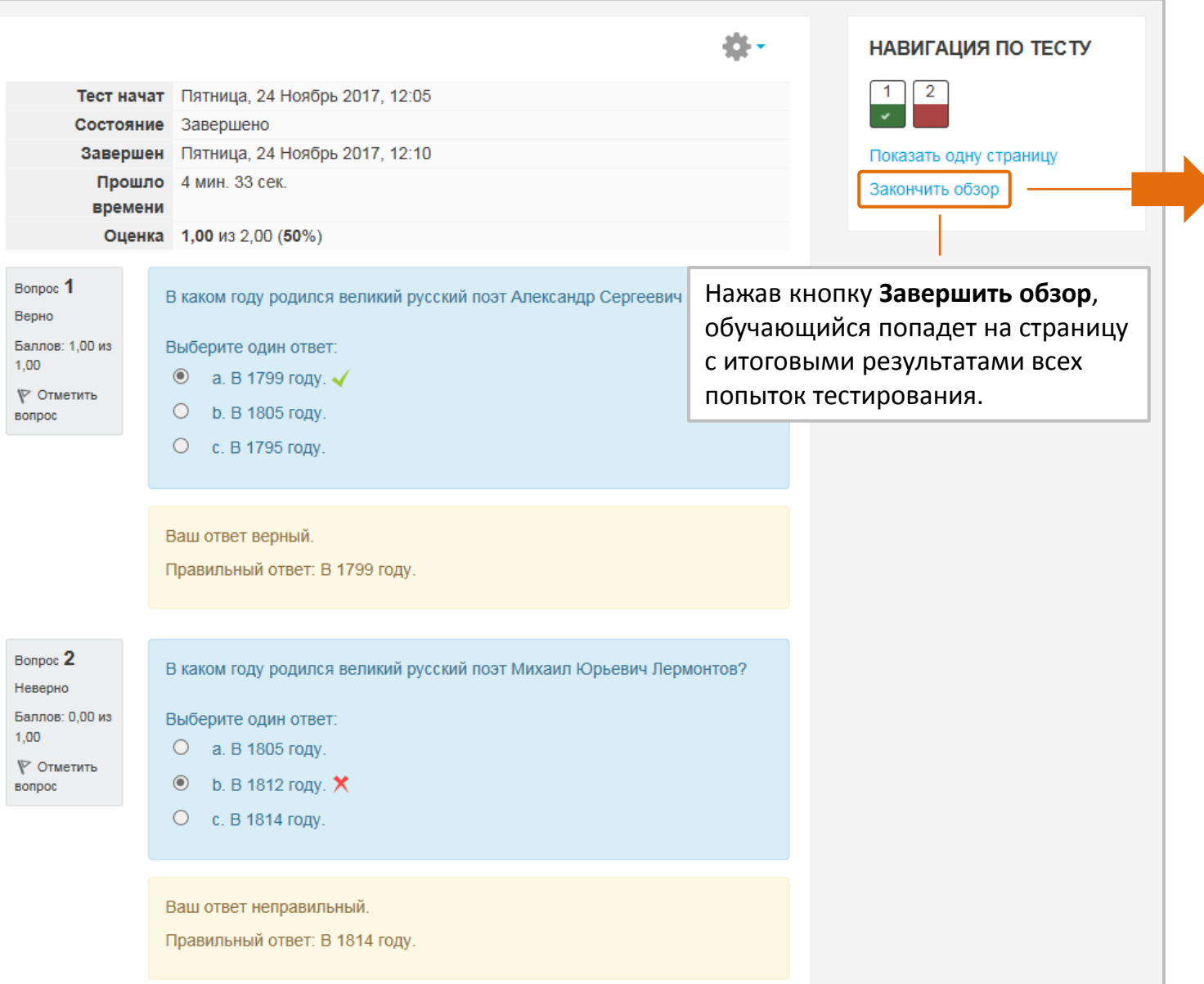

### **Страница с итоговыми результатами всех попыток тестирования**.

При желании обучающийся может посмотреть свои ответы в каждой попытке, нажав кнопку Просмотр, или пройти тест заново.

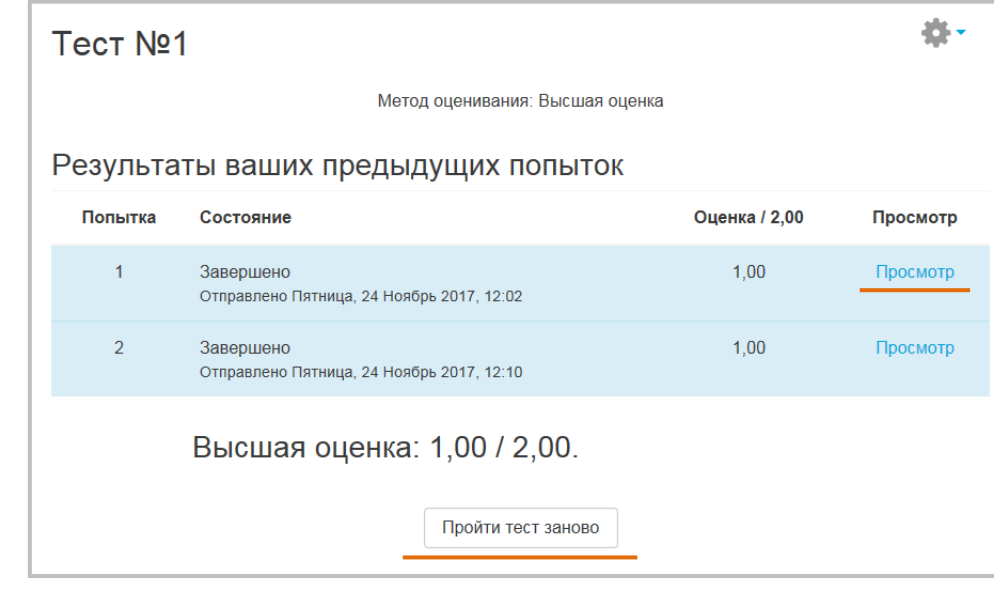

Чтобы **вернуться в курс**, обучающийся должен нажать на название курса или темы курса в строке навигации вверху страницы.

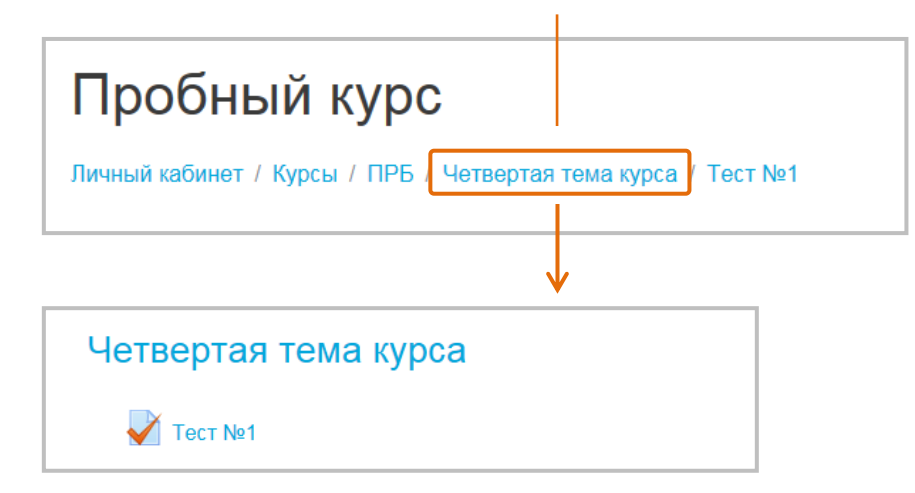

# Тест **Редактирование теста**

Теперь рассмотрим возможности, которые имеет преподаватель по управлению созданным тестом. Четвертая тема курса **• Редактировать настройки** Войдите в тест и в открывшемся окне начала тестирования нажмите на **меню-шестеренку** – появится перечень действий , которые преподаватель может совершать при работе с тестом. 春、 Метод оценивания: Высшая оценка

Начать тестирование

**Тест №1** 

Начнем с опции **Редактировать тест** – это, пожалуй, главная операция, которую преподаватель совершает с тестом после его создания. После нажатия соответствующей кнопки появится уже знакомое вам окно редактирования теста.

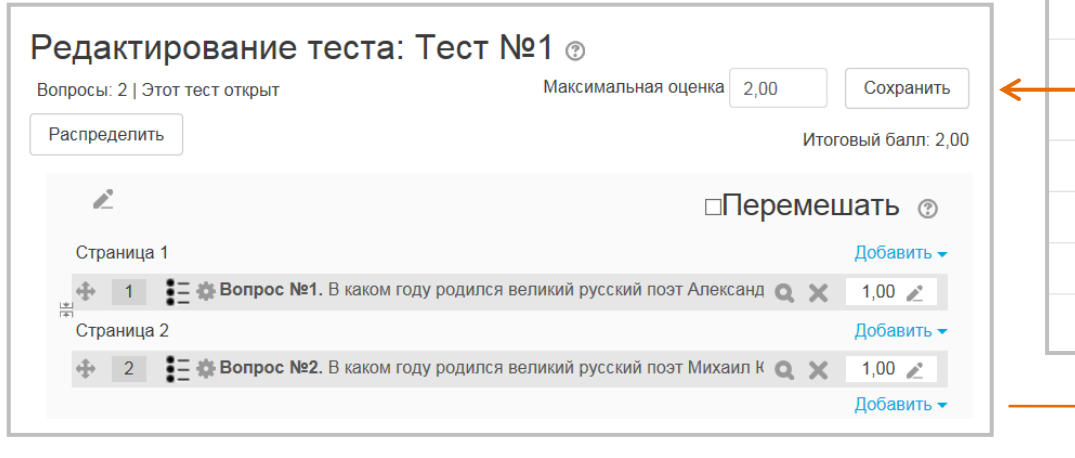

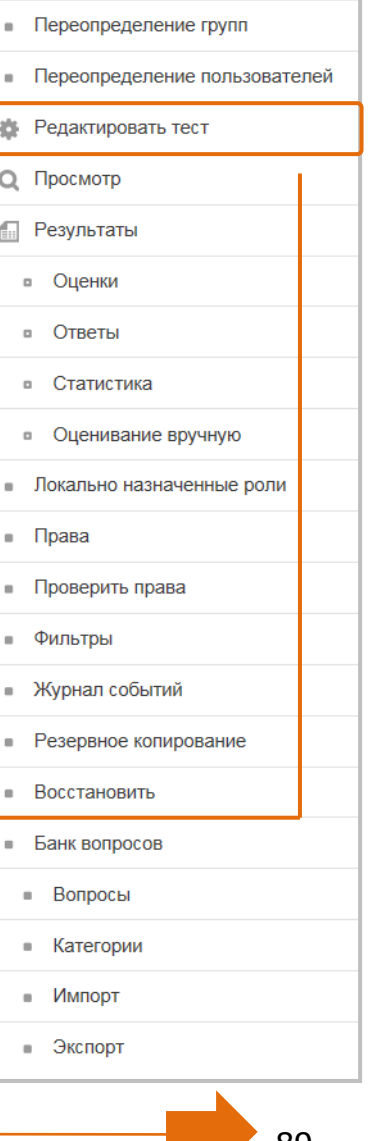

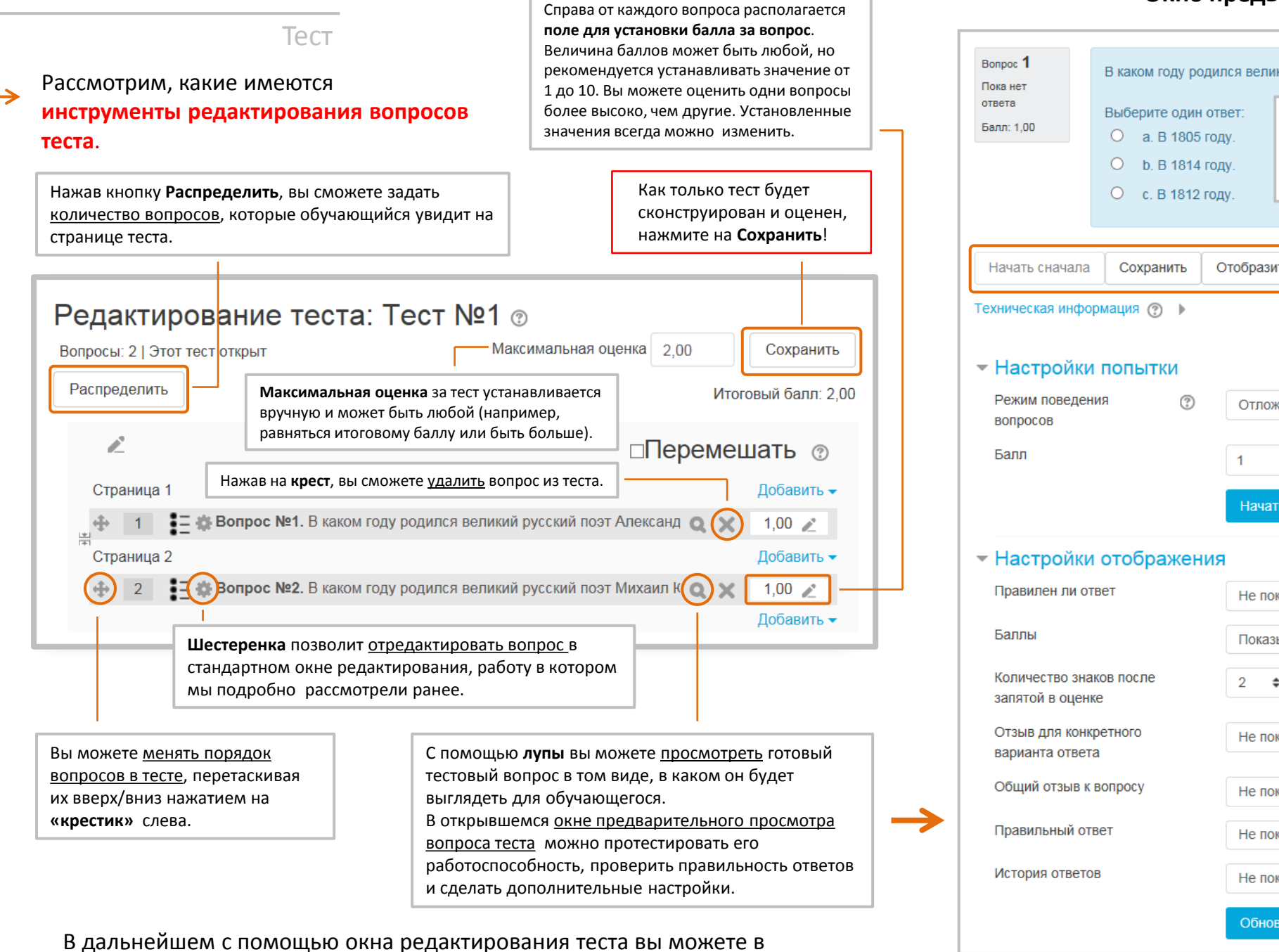

любой момент внести исправления в тест, добавить/удалить вопросы, изменить их формулировку и порядок в тесте.

### **Окно предварительного просмотра вопроса теста**

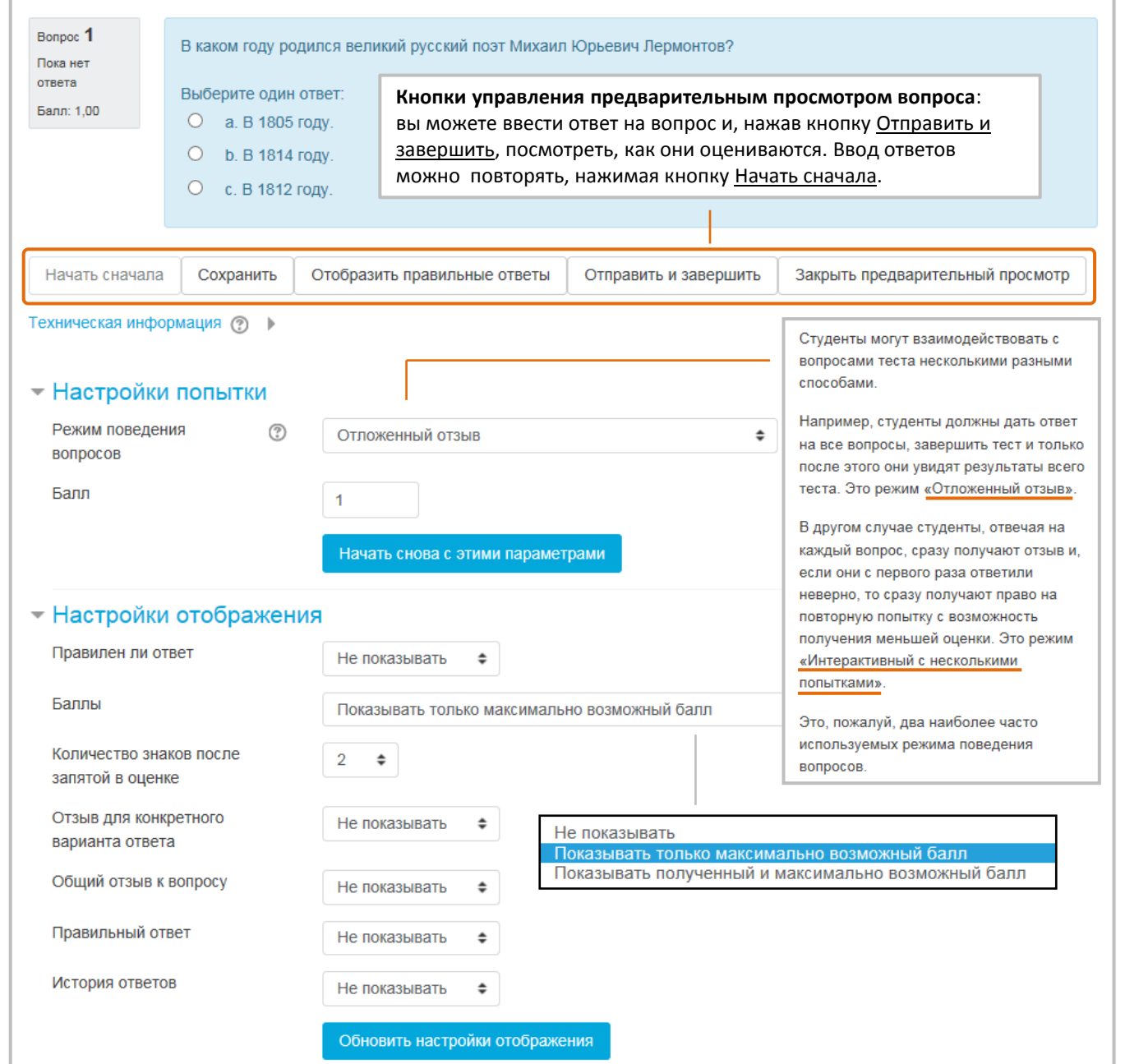

Отредактированный тест можно также просмотреть с помощь. кнопки **Просмотр** в меню-шестеренке:

Просмотр  $\mathbf{O}$ 

90

Тест

# **Банк тестовых вопросов**

В Moodle разделены понятия **тест** и **банк тестовых вопросов** (заданий).

**ТЕСТ** является элементом, с которым непосредственно работает обучающийся, и содержит конкретный набор тестовых вопросов.

Если при подготовке теста вы создаете новый вопрос, то он **автоматически** попадает в **БАНК ВОПРОСОВ**, который хранится в системе Moodle и содержит все вопросы данного курса для всех его тестов. Это позволяет повторно использовать вопросы при создании новых и редактировании уже созданных тестов.

**I**

Первый способ получить **доступ к Банку вопросов**  с помощью кнопки **Добавить** из интерфейса редактирования конкретного теста.

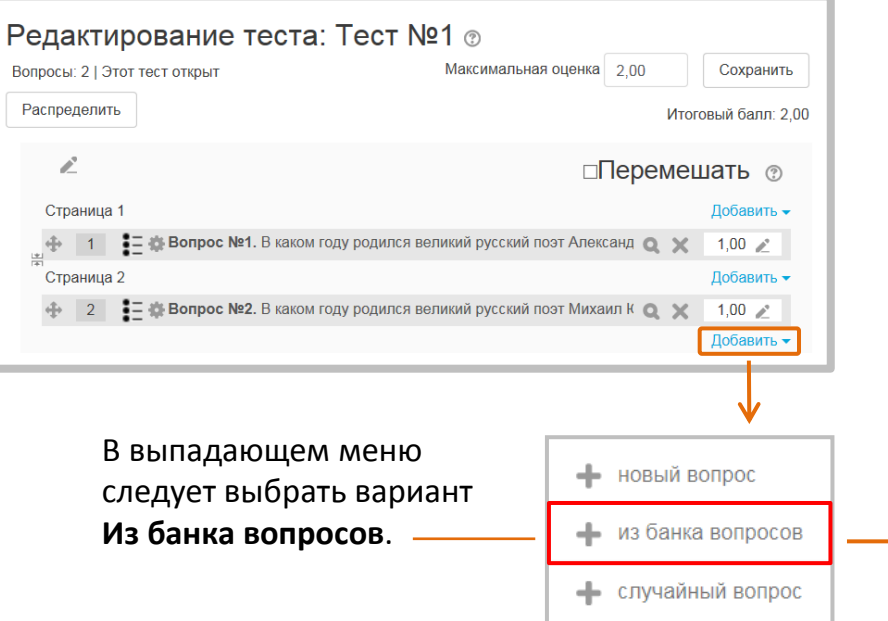

С одним сплошным списком тестовых вопросов работать неудобно. Обычно вопросы разделяют на группы, называемые **категориями**. Вопросы размещаются в категориях, как файлы в папках. Категории могут иметь иерархию - в Moodle уже имеется 4 вложенных уровня категорий: Тест, Курс, Категория программ, Система. По умолчанию вопросы данного курса находятся в категории Курс. При желании вы можете создать собственные категории, разделив тестовые вопросы, например, по тематическому признаку.

Возникнет окно, в котором можно выбирать вопросы из банка, структурированного по категориям.

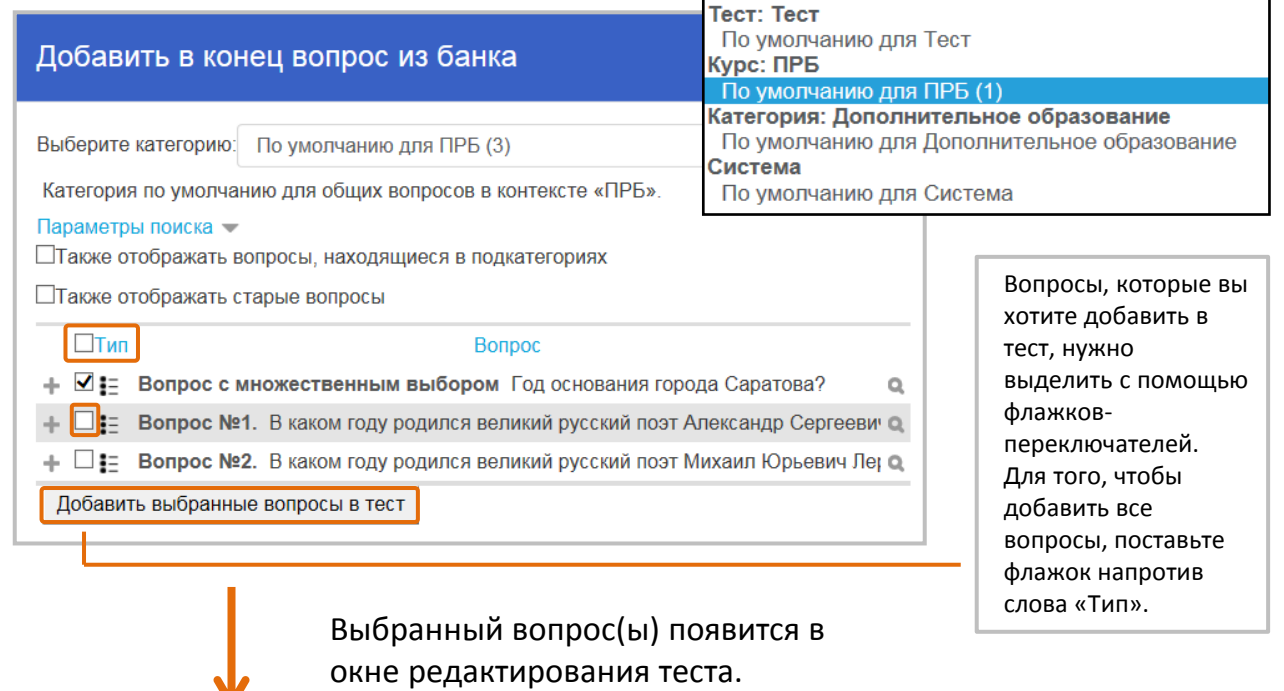

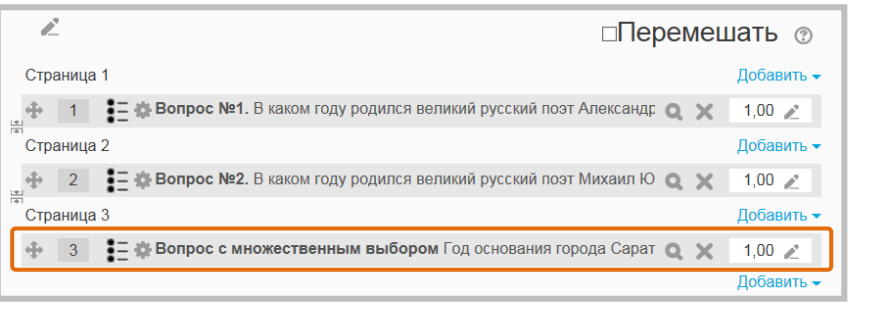

При неоднократных попытках добавить один и тот же вопрос, он в тесте дублироваться не будет.

Тест

Еще один вариант использования Банка вопросов в режиме редактирования теста -

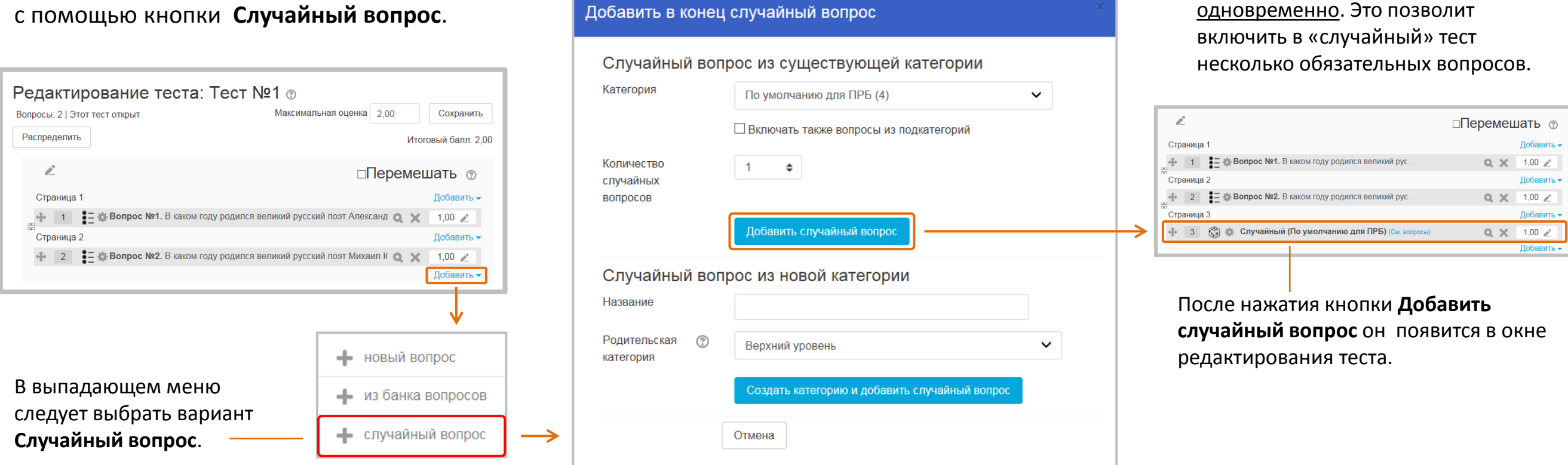

В этом режиме при каждой новой попытке обучающийся будет получать другой набор вопросов из выбранной категории. Разные обучающиеся также будут получать разные вопросы.

Это уменьшает возможность «списывания» и способствует более объективной оценке знаний. Чем больше вопросов содержит категория, из которой осуществляется случайный выбор, тем меньше шансов у тех, кто пробует подменить изучение курса заучиванием ответов на вопросы теста.

Вы можете использовать случайные

и неслучайные вопросы

Тест

**II**

Второй способ получения доступа к Банку вопросов курса – с помощью **меню-шестеренки** на стартовой странице теста. В этом случае вы получаете возможность **управлять Банком вопросов**: создавать и редактировать вопросы и категории, осуществлять импорт и экспорт вопросов.

> также старые вопросы (это вопросы, которые формально удалены из банка тестовых заданий, но еще используются в каких-то тестах).

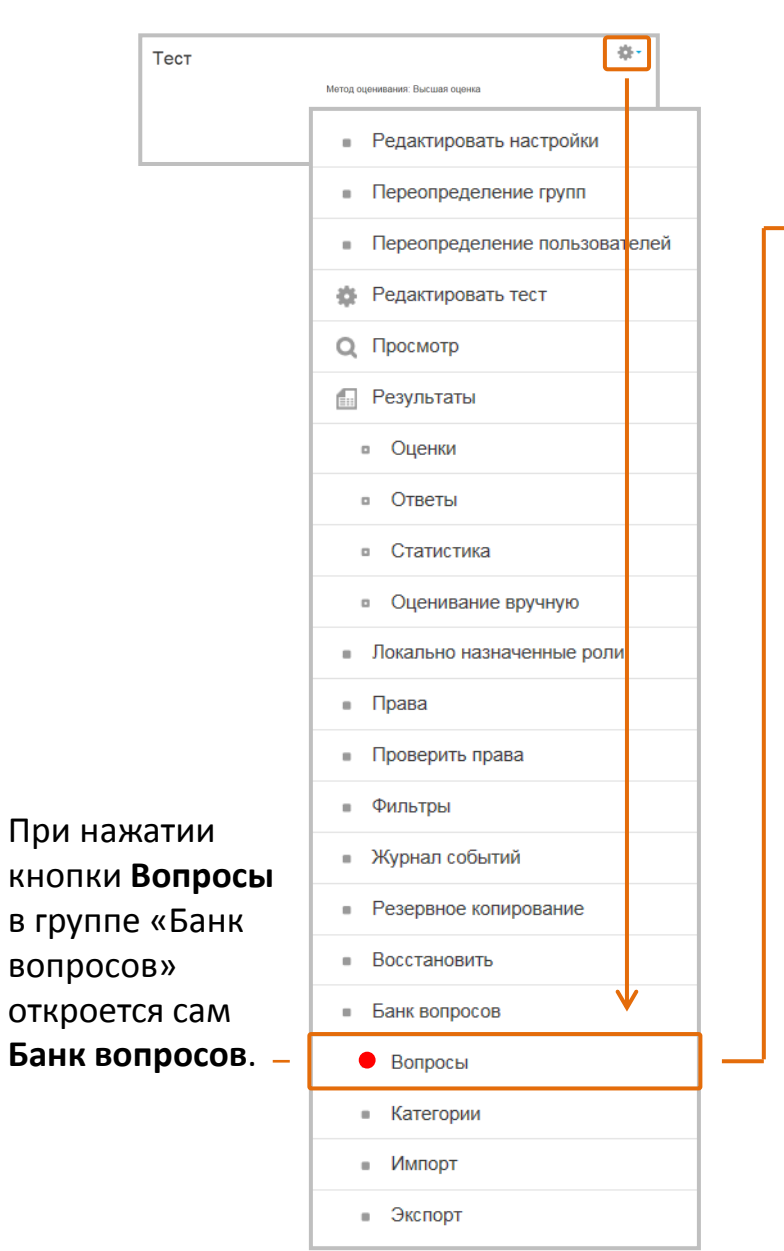

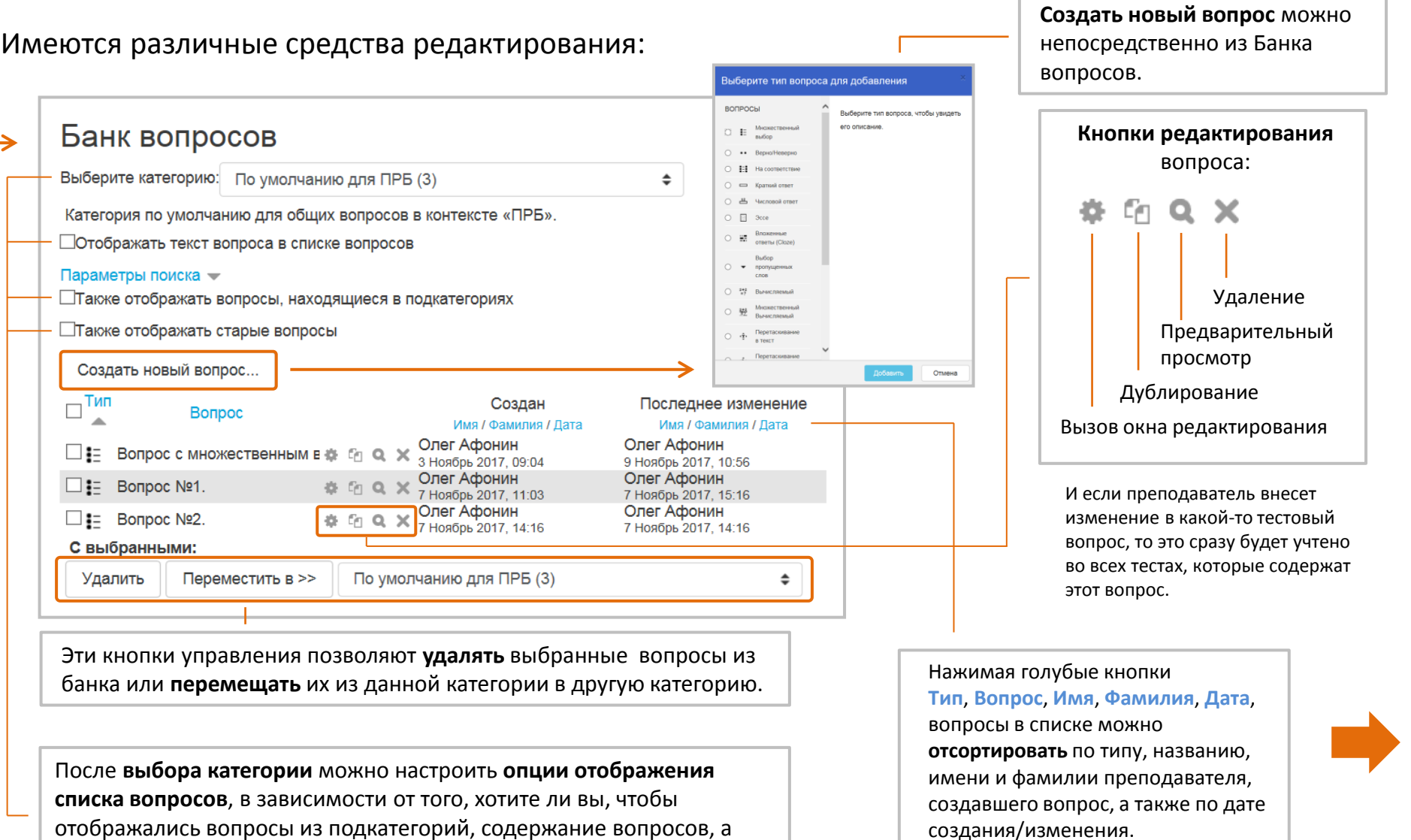

93

Тест

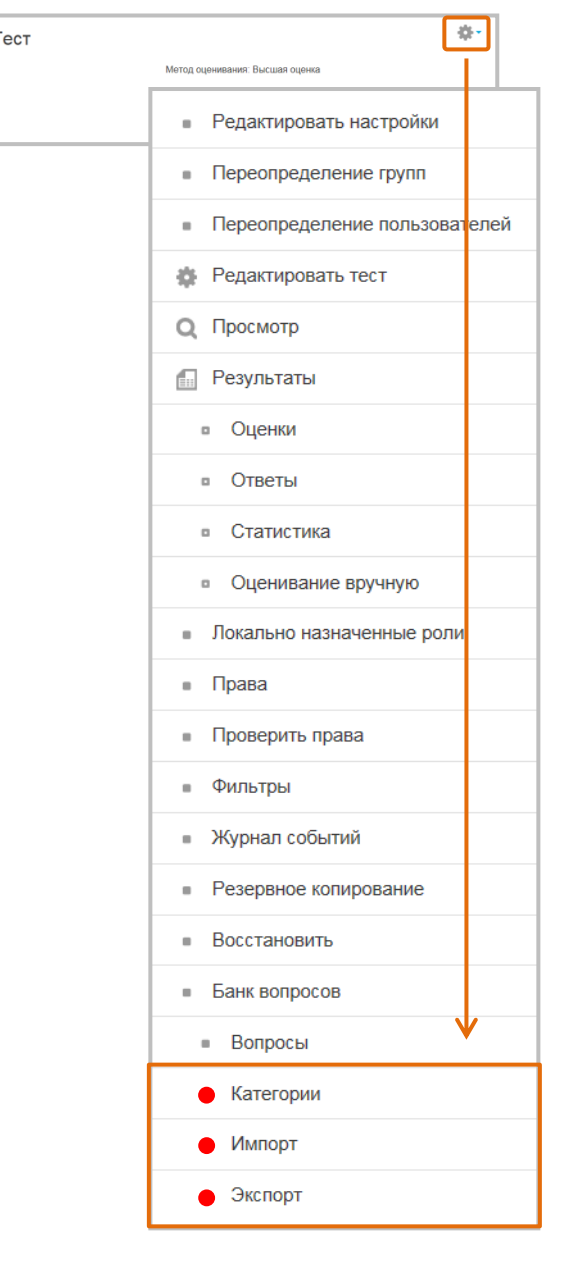

Меню-шестеренка Теста имеет еще три инструмента управления Банком вопросов: **Категории**, **Импорт** и **Экспорт**

### Категории  $\bullet$

Кнопка **Категории** открывает окно редактирования категорий Банка вопросов. В этом окне вы можете изменить названия категорий или создать новые категории.

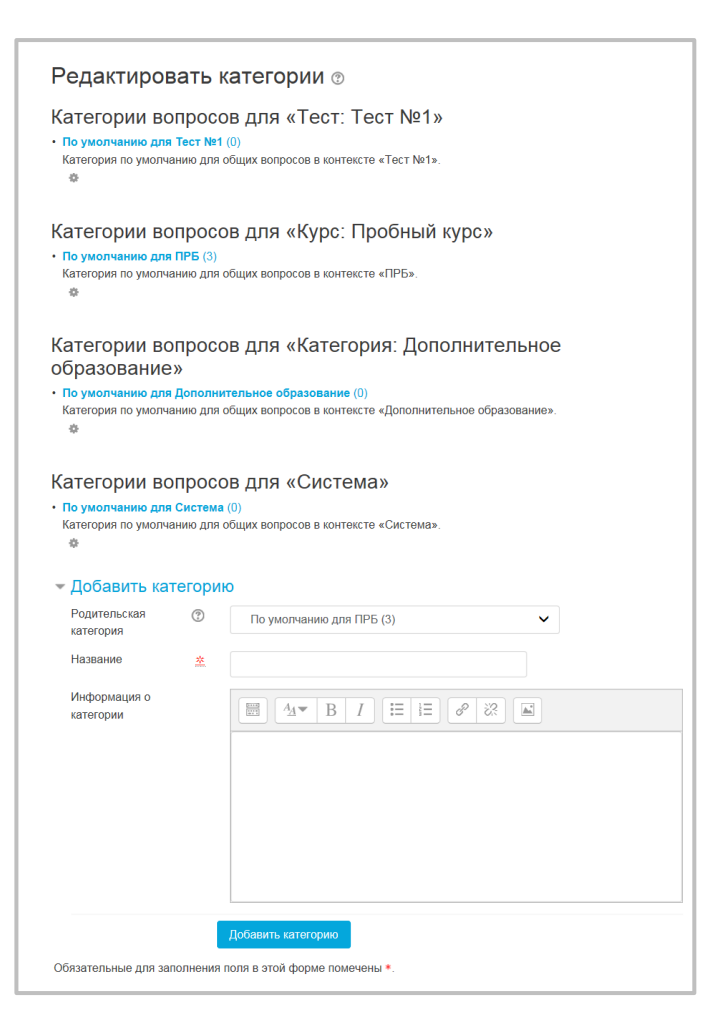

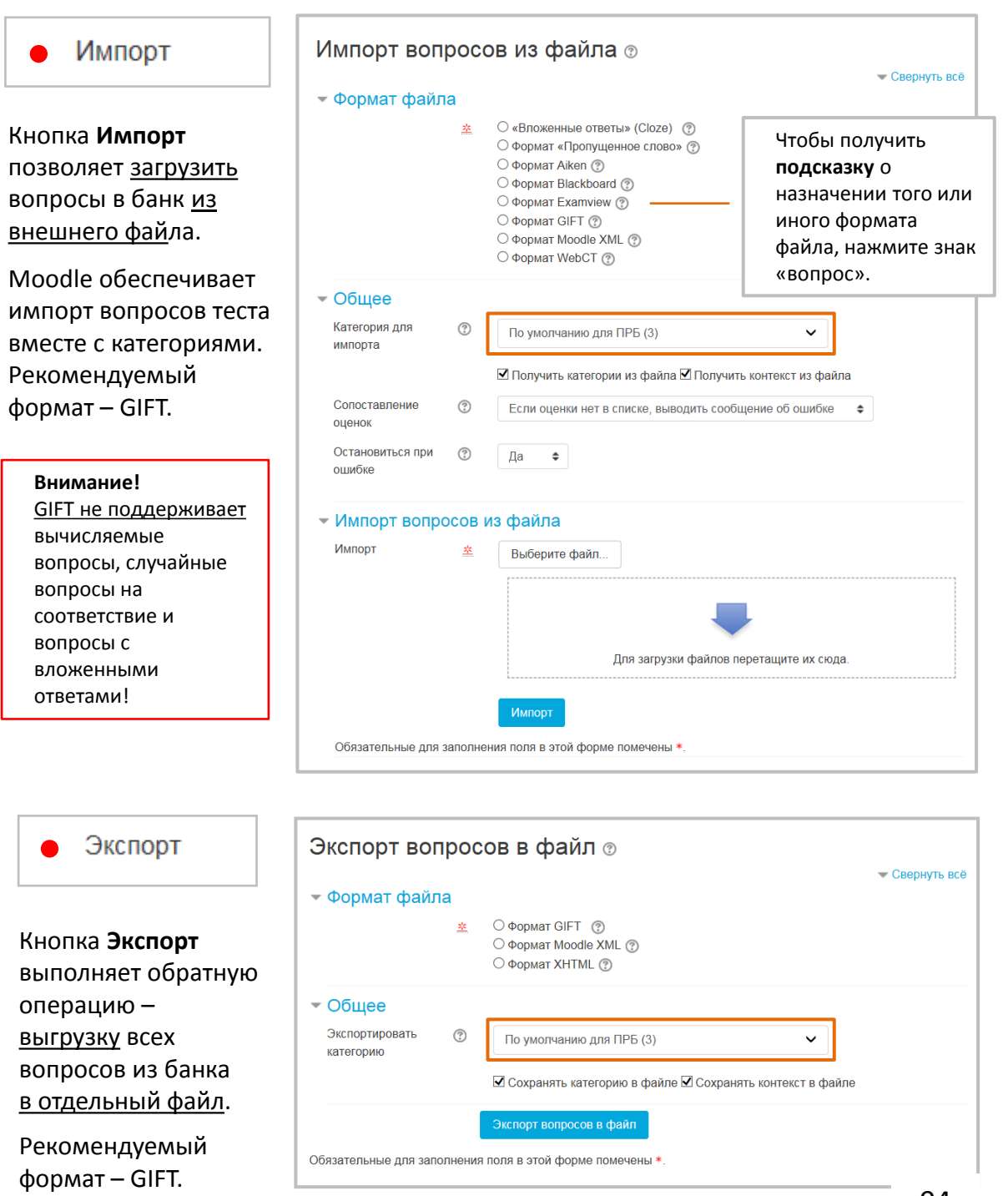

Тест

# Рекомендации по созданию вопросной базы

Залог эффективности тестовых заданий заключен в составлении хорошей вопросной базы.

Можно предложить несколько важных рекомендаций, связанных с проектированием эффективных тестовых вопросов:

- Связывайте каждый вопрос с **целью и/или задачами курса**. Это позволит вам узнать, достигают ли обучающиеся целей курса?
- Задавайте **многократные вопросы** о каждой важной идее курса. Это даст вам больше данных о понимании обучающимися материала курса.
- **Проверяйте** ваши вопросы. После того, как составлена начальная вопросная база, определите, какие вопросы являются полезными, а какие нет. Следите за их своевременным обновлением.
- Используйте **сообщения и статистику теста**, чтобы контролировать его выполнение. Детальные сообщения и статистика - ценные инструменты для того, чтобы оценить понимание обучающимися материала курса.

# Тест **Результаты тестирования**

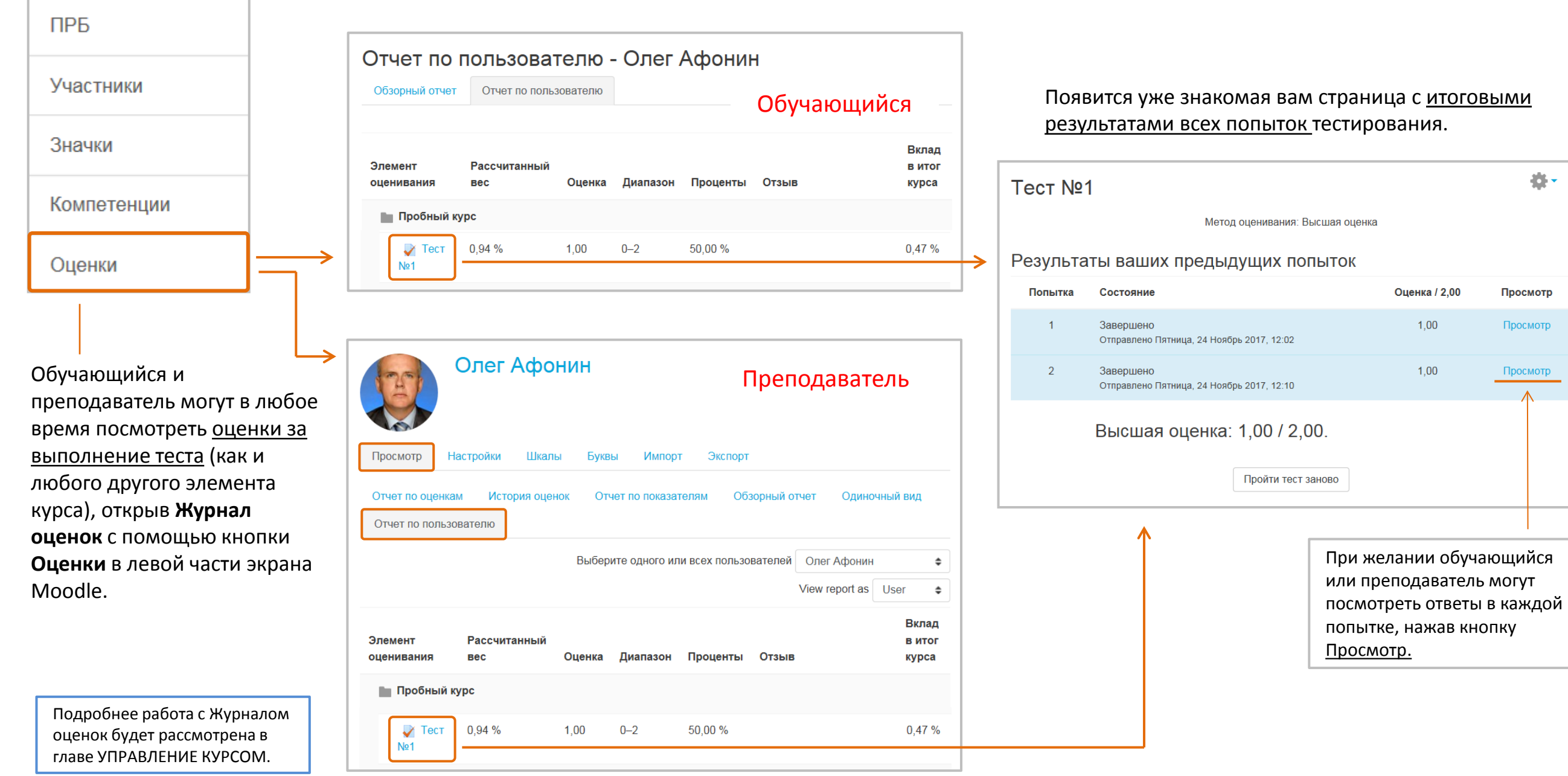

Тест

Преподаватель имеет альтернативный способ просмотра и редактирования оценок за выполнение Теста всеми обучающимися – с помощью **меню-шестеренки** справа вверху страницы Теста:

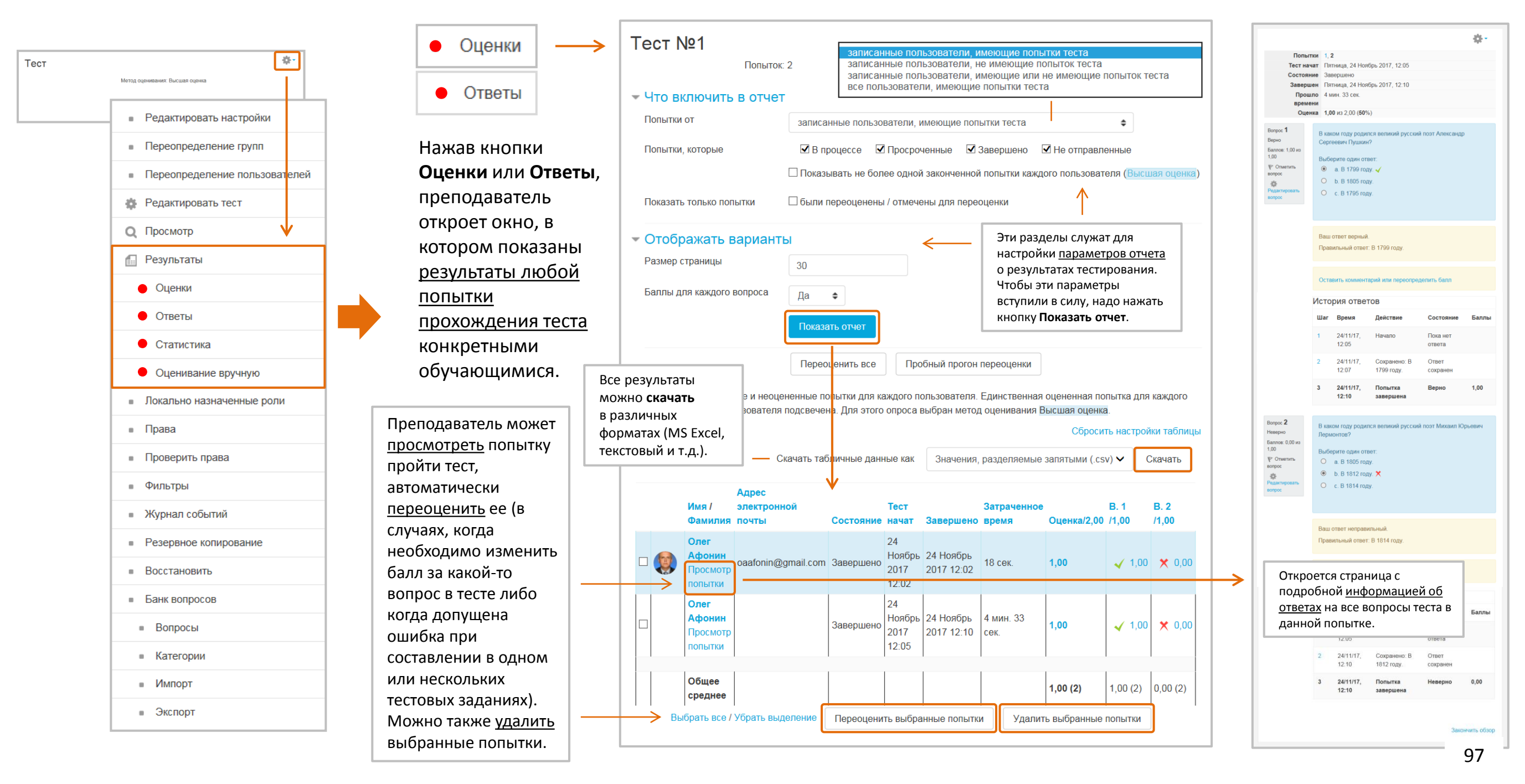

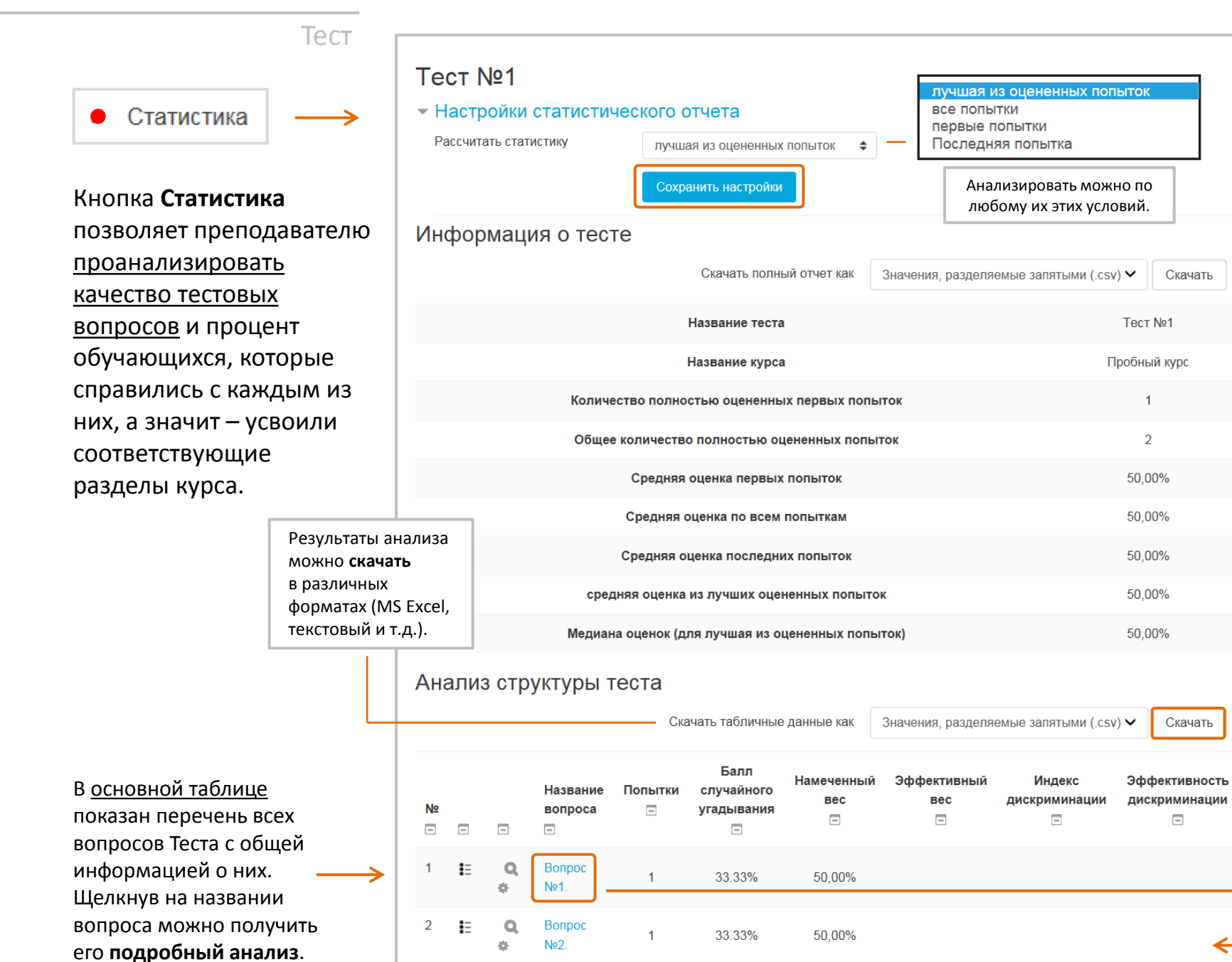

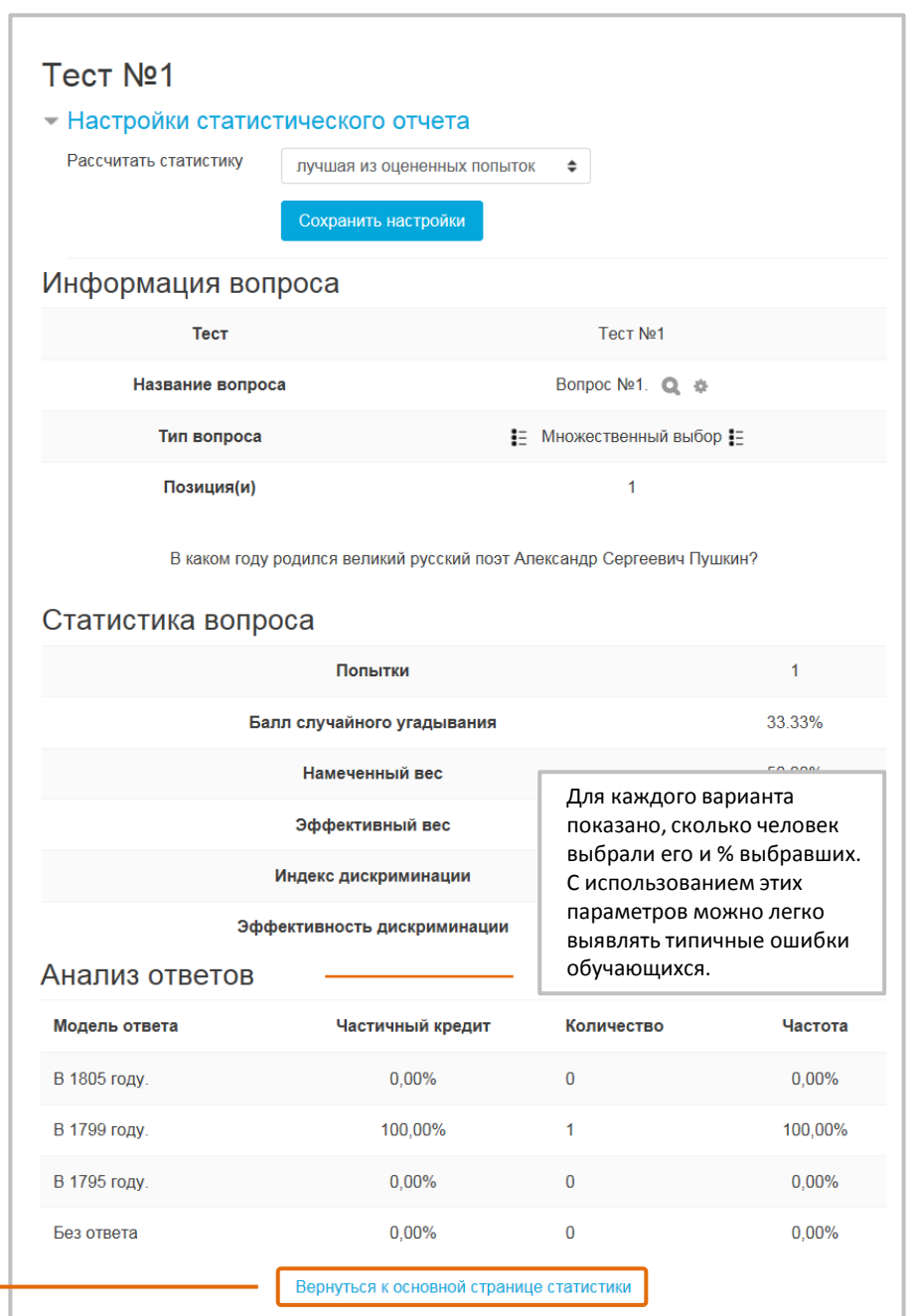

Скачать

Скачать

 $\equiv$ 

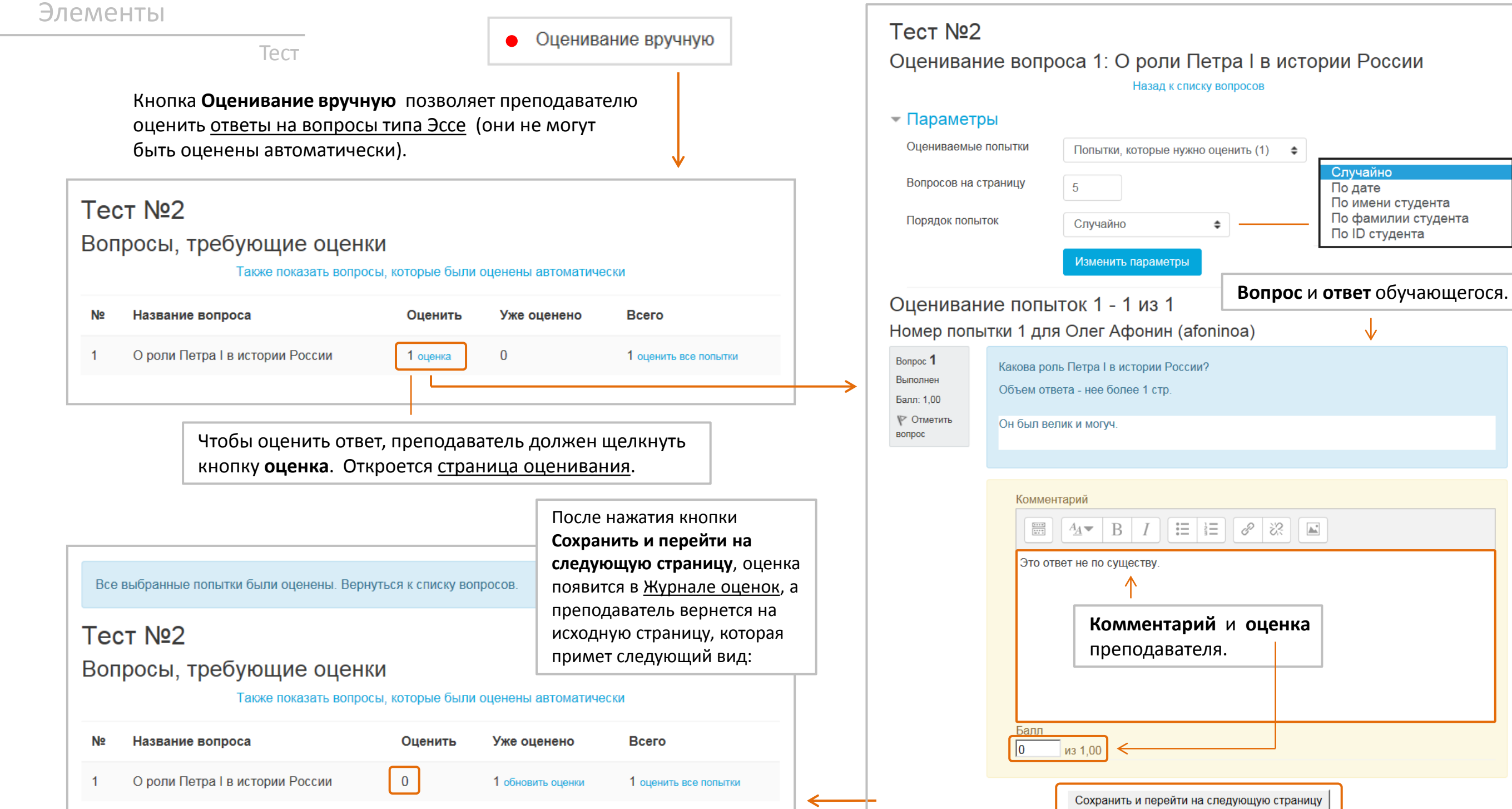

99

# Общая **схема работы** с Лекцией выглядит следующим образом:

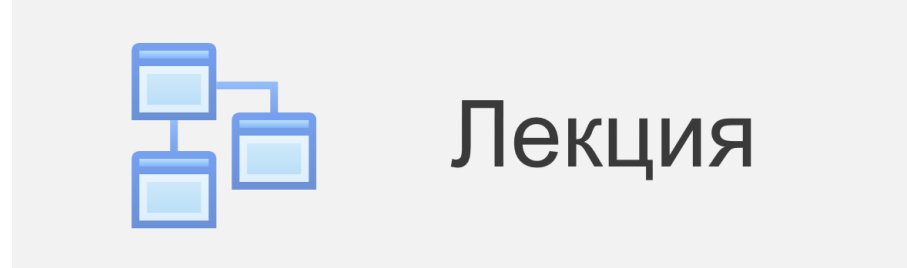

**Лекция** – очень гибкий, эффективный и, пожалуй, самый сложный интерактивный элемент в Moodle. Выглядит как набор страниц, которые соединяются переходами.

Преподаватель может использовать линейную схему Лекции, с последовательным изучением страниц, или создать древовидную схему, которая содержит различные пути или варианты для обучающегося.

В любом их этих случаев для увеличения активного взаимодействия и контроля понимания преподаватели могут размещать между страницами Лекции различные тестовые вопросы. В зависимости от выбранного ответа обучающийся сможет перейти на другую страницу, возвратиться на предыдущую или быть перенаправленными совершенно по другому пути.

Лекцию можно оценивать по результатам ответов на тестовые вопросы, оценки записываются в Журнал оценок.

Лекции могут быть использованы

- Для самостоятельного изучения новой темы.
- Для упражнений по моделированию/принятию решений.
- Для дифференцированного контроля с разными наборами вопросов в зависимости от ответов на первые вопросы.

## **1 Создание макета лекции преподавателем**

- Вводит **название** и **описание** лекции.
- Настраивает ее **внешний вид**.
- Определяет **сроки** прохождения лекции.
- Настраивает **параметры оценивания**: максимальную оценку, проходной балл, возможность повторного прохождения.

## **2 Создание структуры и контента лекции**

- Переходит в **режим редактирования** лекции.
- Создает **структуру (сценарий)** и **контент** лекции:
	- ‒ разбивает текст на логически завершенные части (это будут отдельные **страницы** лекции);
	- ‒ создает проверочные **вопросы** к каждой части или импортирует их из уже существующего файла;
	- ‒ определяет **порядок**, в котором появляются страницы и вопросы, а также **переходы** между страницами.
- Проверяет вопросы типа **эссе**.

## **3 Работа обучающихся с лекцией**

- **Проходят** лекцию, отвечая на вопросы.
- Получают **оценки** за сделанные попытки (оценки автоматически заносятся в Журнал оценок).
- Имеют возможность **повторного прохождения** лекции.

# Лекция **Настройка макета Лекции**

 $\Box$ 

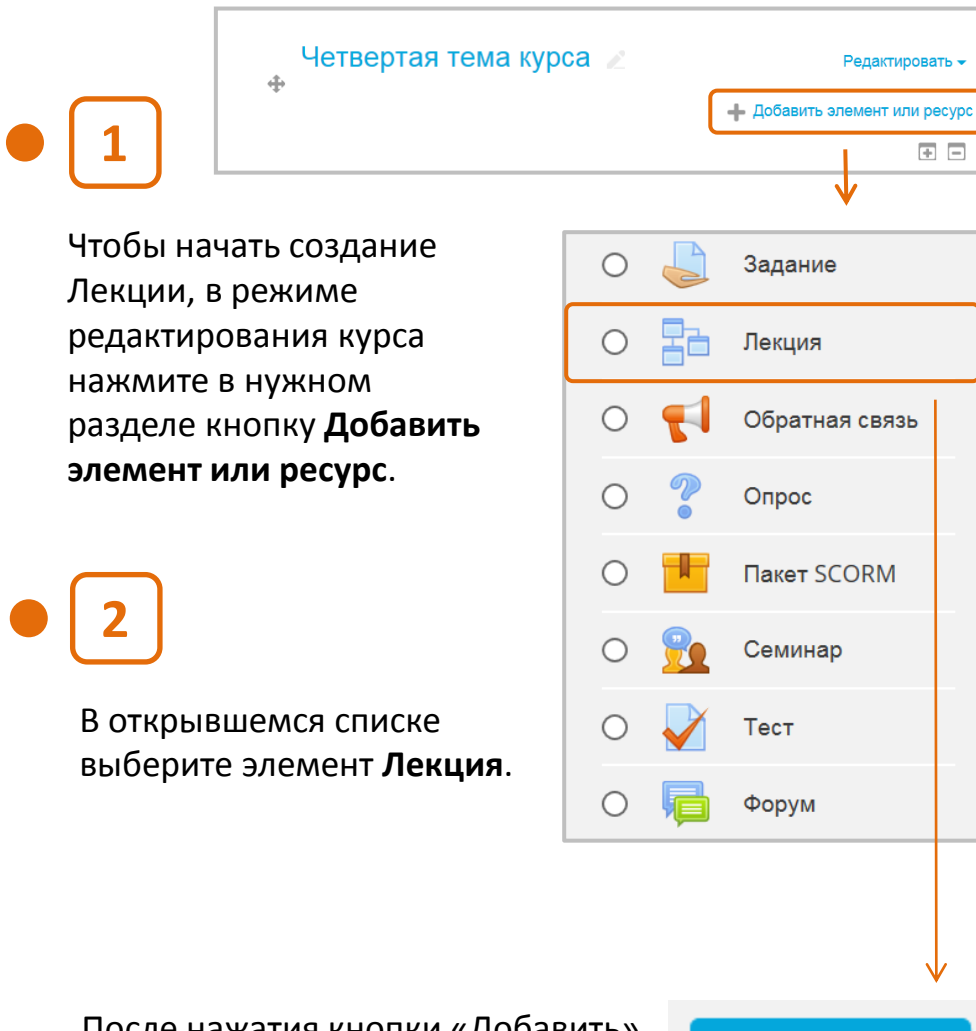

После нажатия кнопки «Добавить» откроется **страница настройки элемента Лекция**.

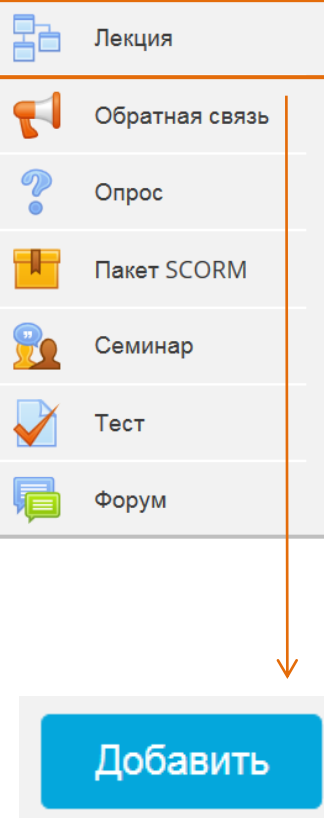

Маркерами обозначены необходимые этапы создания Лекции.

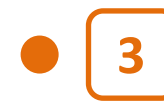

Введите **название Лекции** 

(может быть любым, но обычно это номер и тема лекции).

### **• Обновление Лекция в Четвертая тема курса** ® **Развернуть всё**  $\sim$  Общее Название 垄 Лекция №1 Описание 三  $\frac{1}{2}$ 8 | 没  $rac{0+0}{0+0}$  $A_{\underline{A}}$  $\mathbf{B}$ Введите **описание** Лекции или **4** добавьте **указания** для обучающихся (при необходимости).  $\Box$  Отображать описание / вступление на странице курса  $\Diamond$

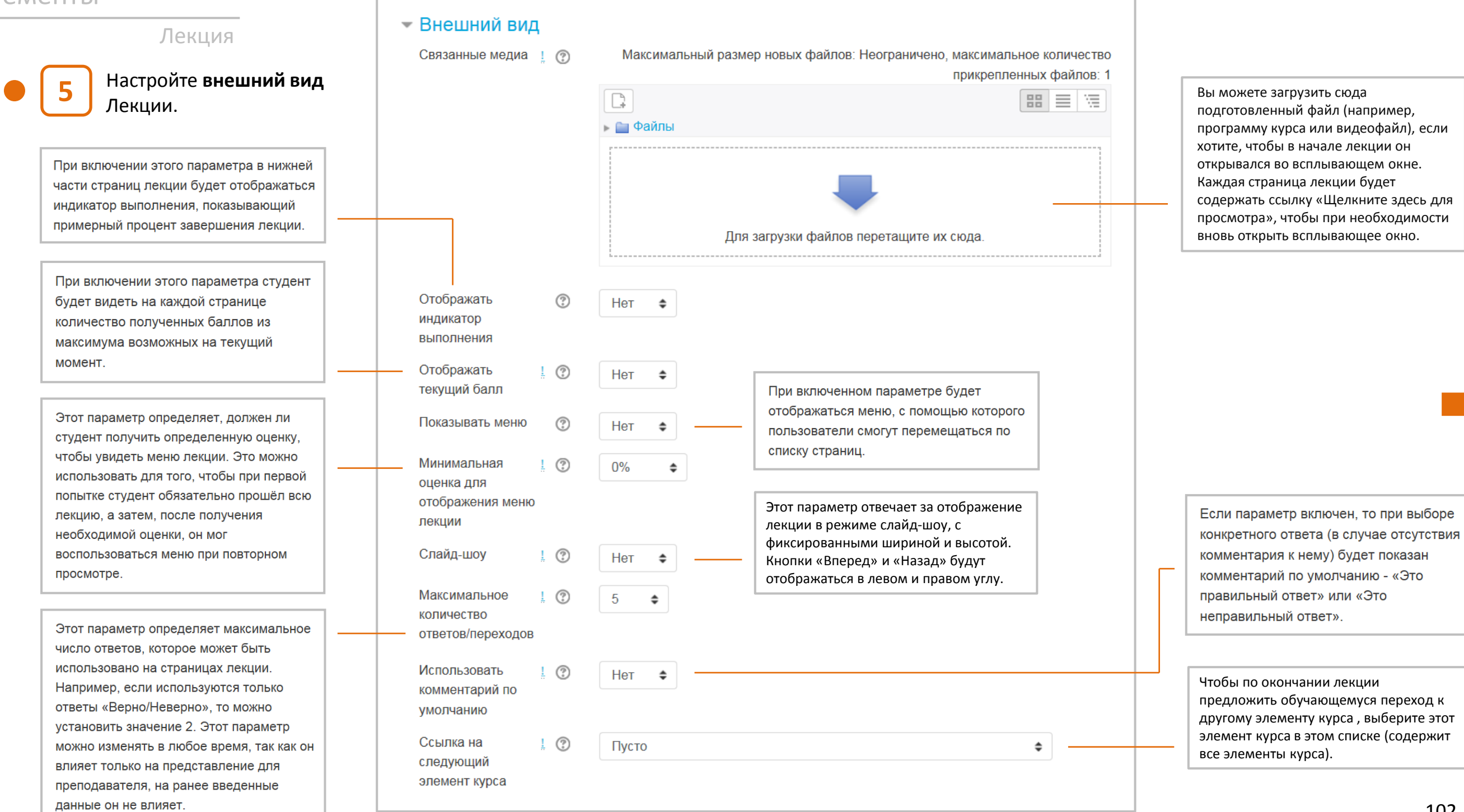

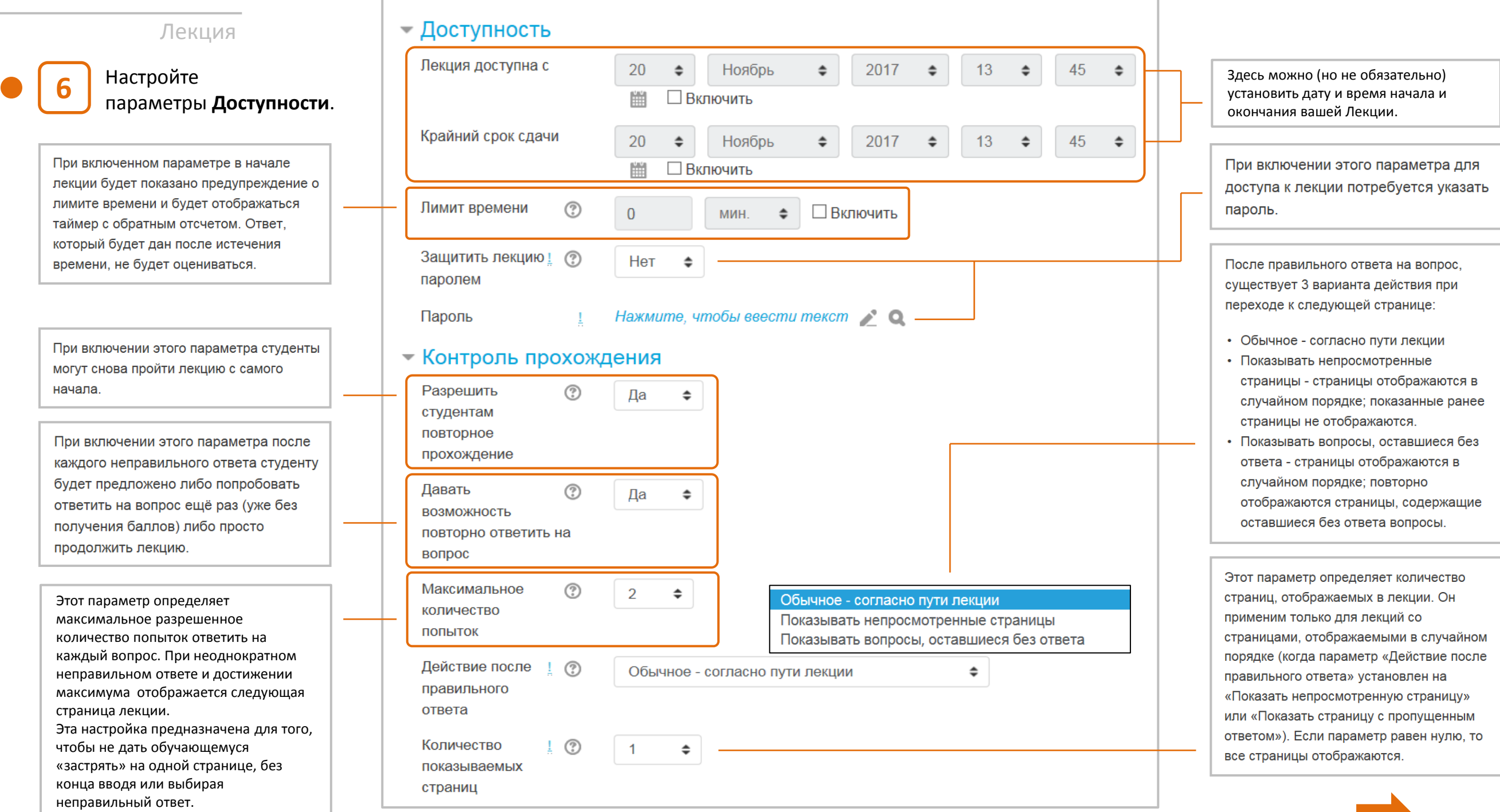

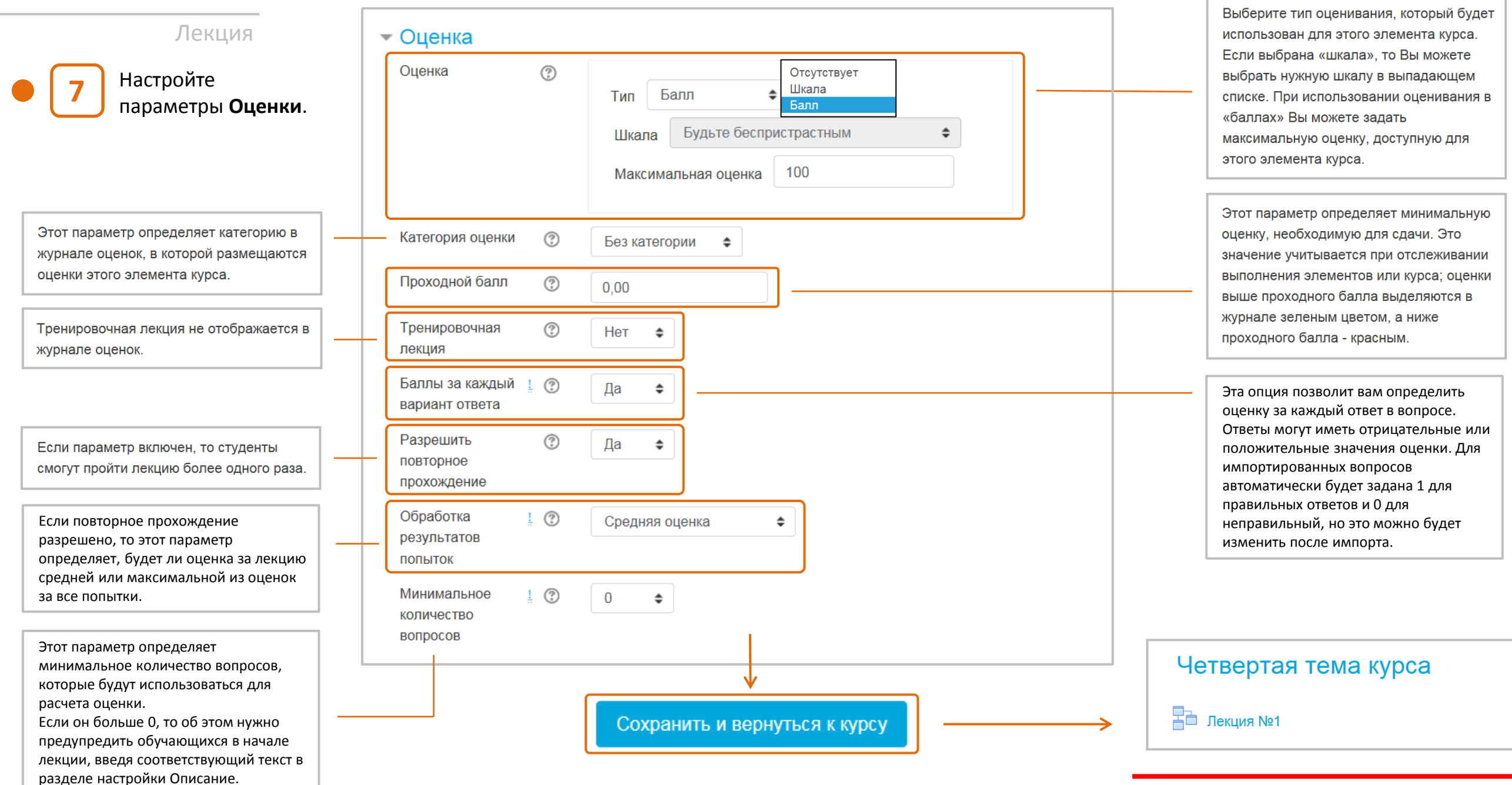

**НАСТРОЙКА ЛЕКЦИИ ЗАВЕРШЕНА**

# Лекция **Наполнение контентом и структурирование Лекции**

Перейдем к настройкам содержимого лекции:

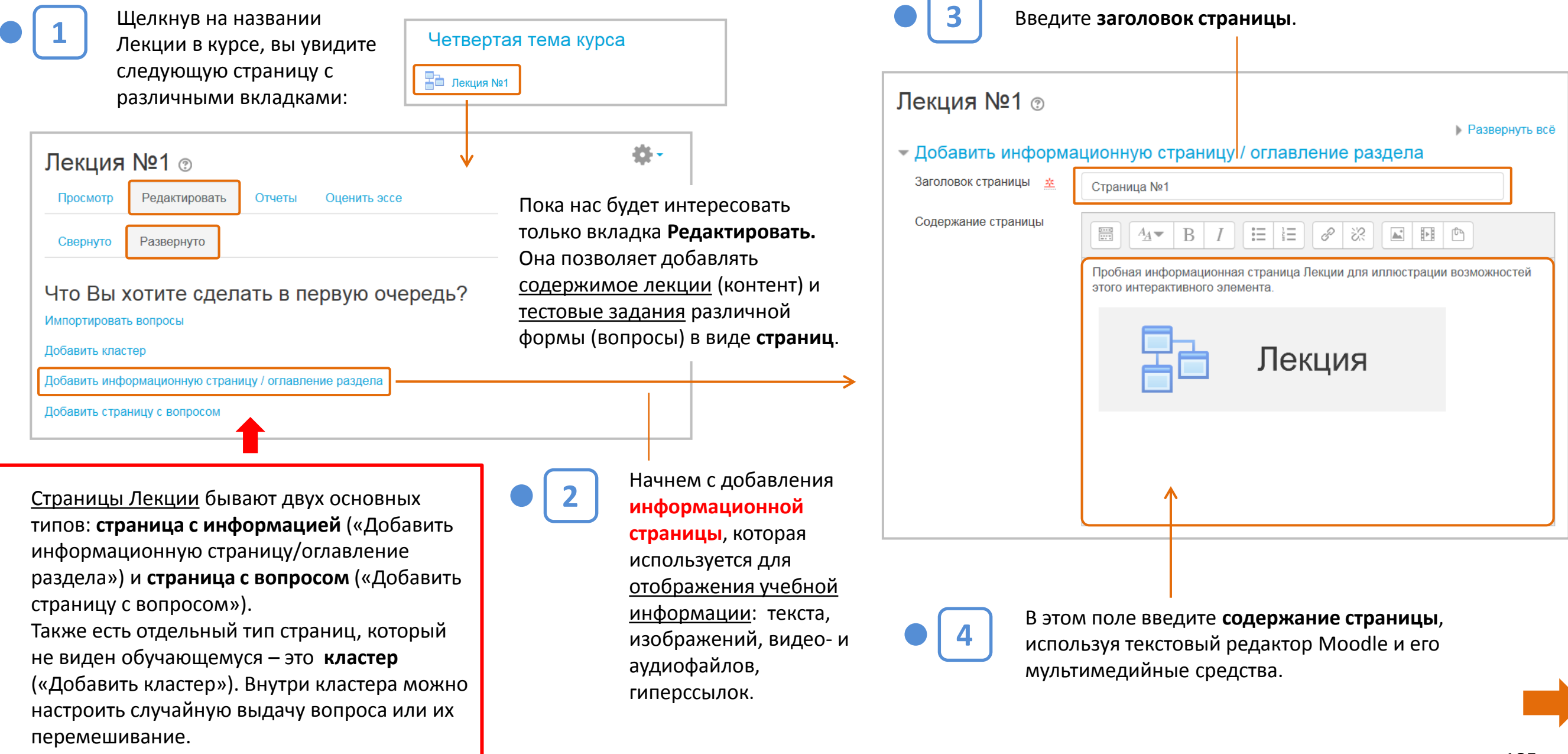

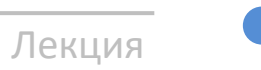

**5**

Ниже поля «Содержание страницы» вы увидите пять полей **Содержимое 1-5**. Они служат для создания кнопок безусловных (по выбору обучающегося) переходов после прочтения информационной страницы. Поскольку это первая страница лекции, можно, например, создать кнопки **Далее** и **Закончить лекцию.**

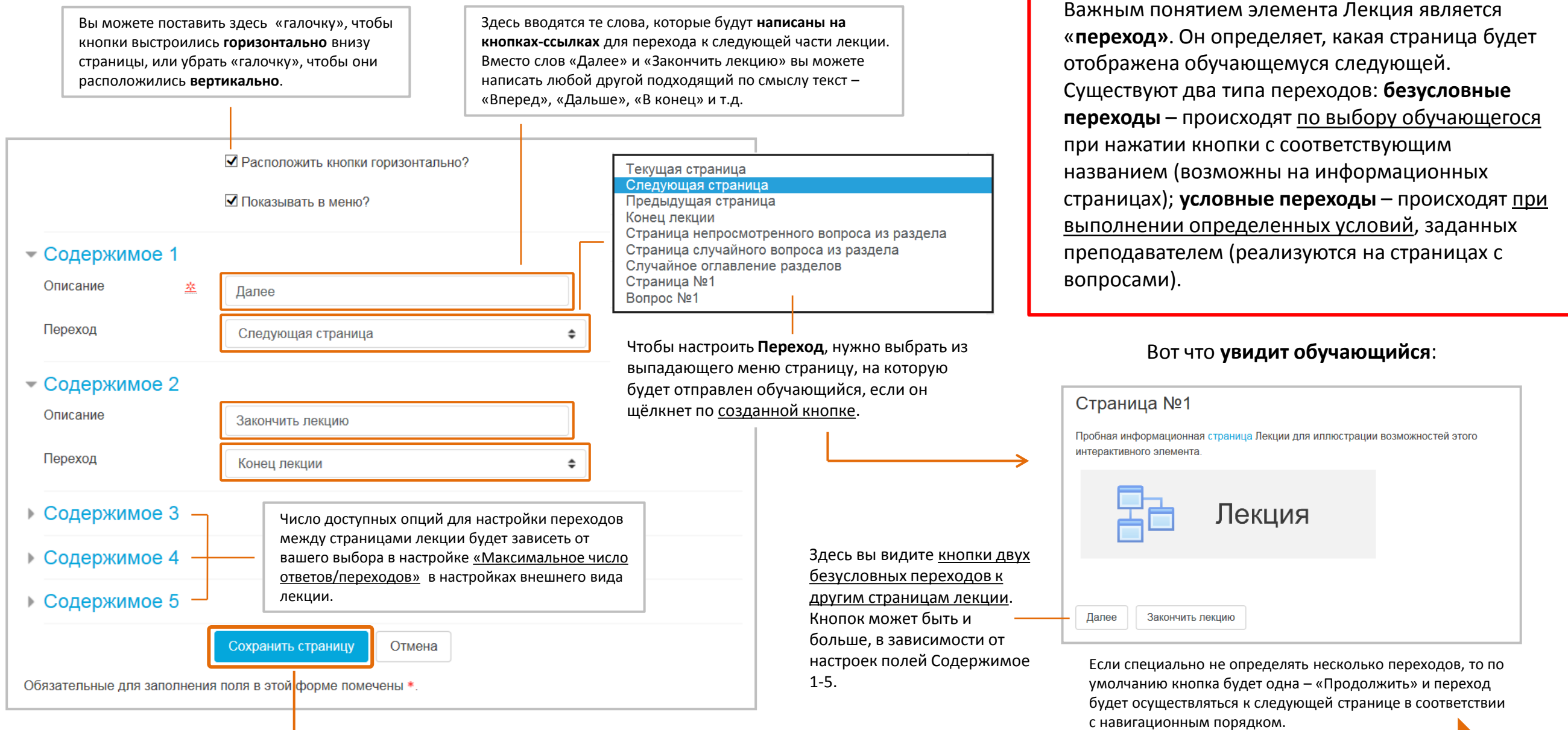

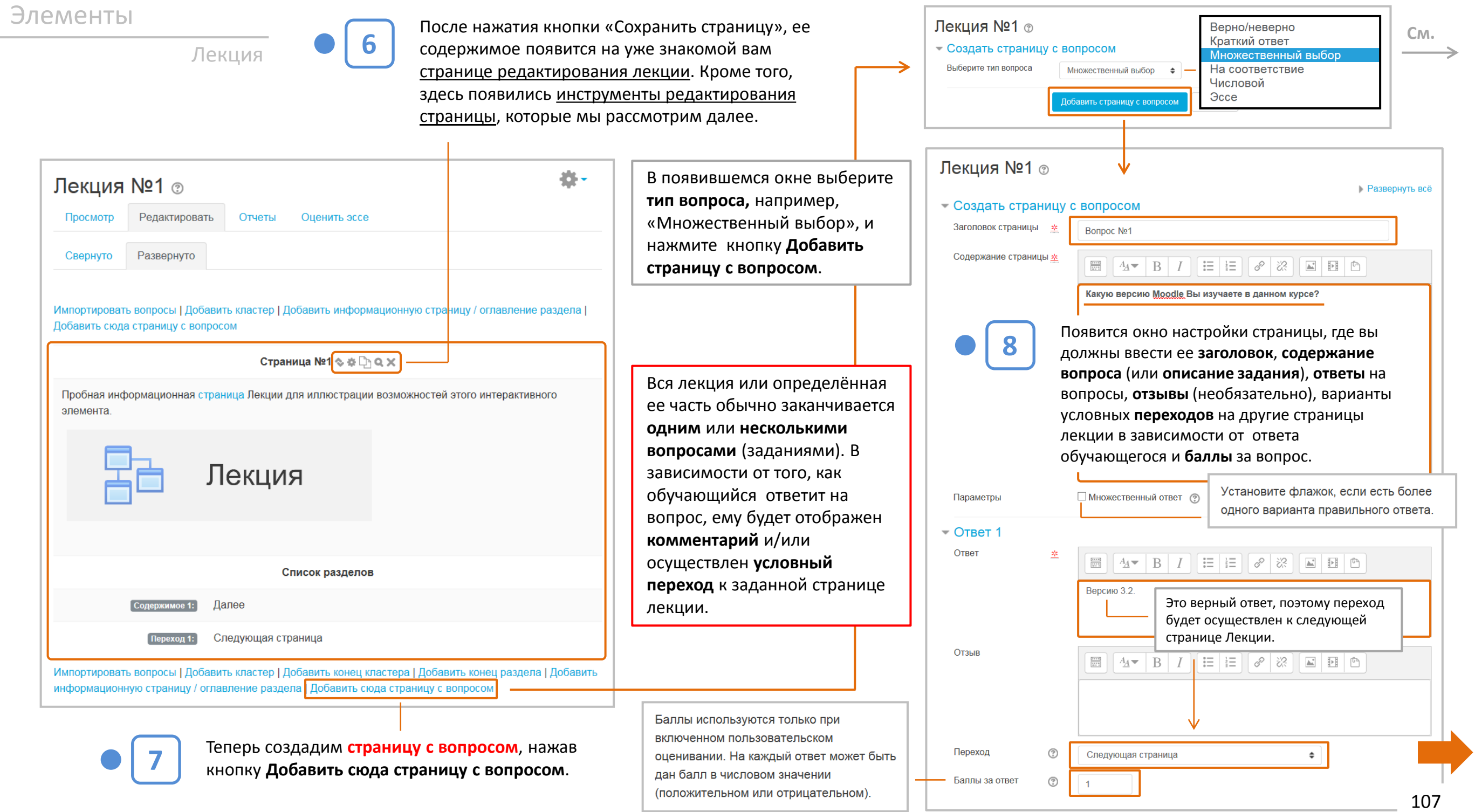

### Лекция **Верно/неверно Верно/неверно Верно/неверно** совпадают с названиями Максимальное количество вопросов элемента Тест, ответов/переходов (в данном случае 5) заданий не могут устанавливается в разделе использоваться в лекциях. «Внешний вид» страницы настройки Лекции.  $\sim$  OTRET 2. Ответ 垄  $\frac{(0.01, 0.01)}{(0.01, 0.01)}$  $\mid$   $A$   $\bullet$   $\mid$   $B$   $\mid$   $I$   $\mid$   $\equiv$   $\mid$   $\equiv$   $\mid$   $\mathscr{E}$   $\mid$   $\mathscr{R}$   $\mid$   $\mid$   $\equiv$   $\mid$   $\equiv$   $\mid$   $\mathscr{E}$ Версию 2.5. Этот неверный ответ. Поэтому обучающегося можно, например,

вопросы из банка тестовых

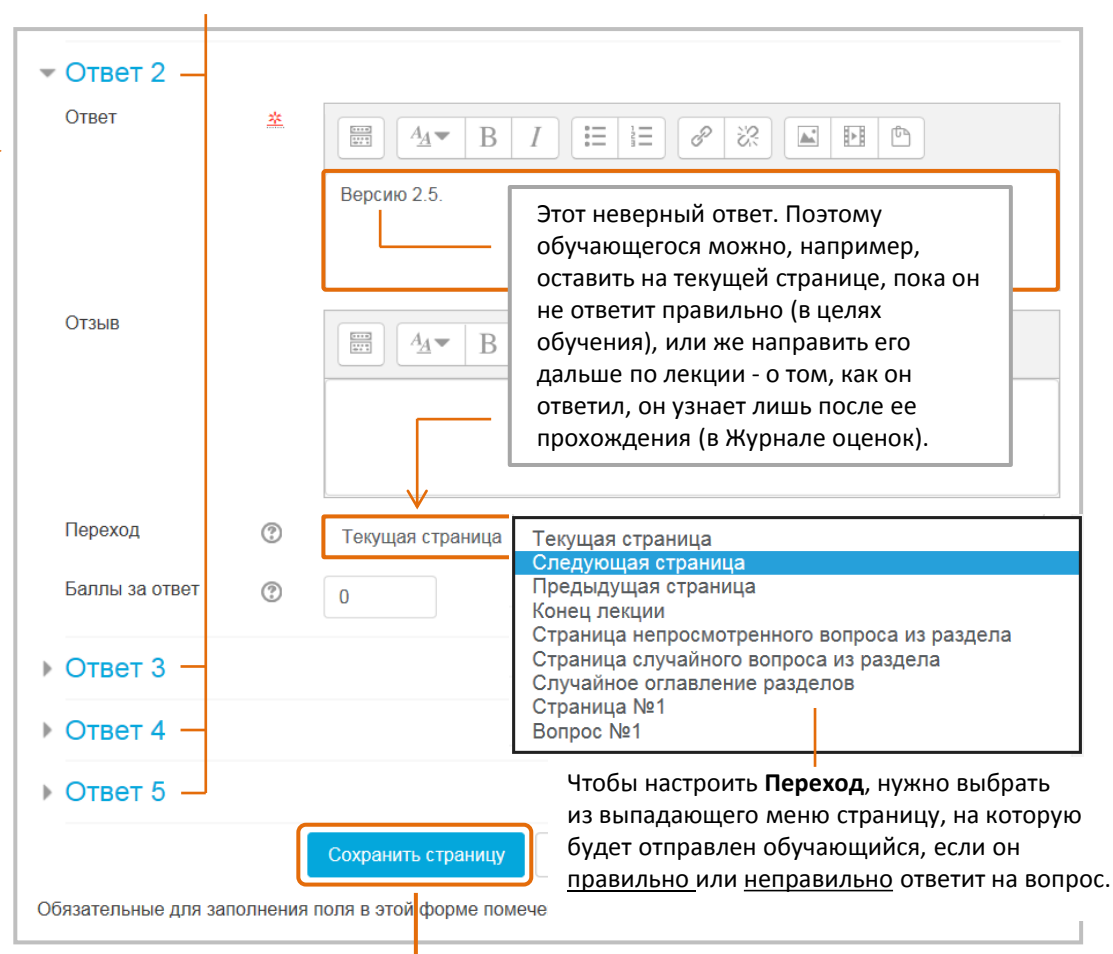

Все вопросы кроме «Эссе» могут быть проверены самой системой в **автоматическом режиме**.

После настройки вопросов и связанных с ними переходов нажмите кнопку **Сохранить страницу.**

# Типы вопросов, используемых в Лекции

Задание формулируется в виде утверждения. Обучающийся должен выбрать один ответ из двух: верно или нет. После выбора ответа обучающемуся показывается комментарий и осуществляется переход на заданную страницу. Степень угадывания правильного ответа в заданиях такого типа равна 50%, поэтому они недостаточно информативны.

### **Краткий ответ**

Обучающийся должен ввести ответ из единственного слова или краткой фразы. Преподаватель должен предусмотреть возможные ответы и создать соответствующие шаблоны ответов, используя, если потребуется, подстановочные символы «\*\*».

### **Множественный выбор**

Это наиболее часто используемая преподавателями закрытая форма тестовых заданий. Обучающийся выбирает ответ из предложенных вариантов. Список ответов будет перемешиваться каждый раз, когда вопрос просматривается обучающимся. По умолчанию он выбирает один ответ, но вы можете установить флажок «Множественный ответ», чтобы позволить ему выбрать более одного ответа.

### **На соответствие**

Обучающемуся необходимо установить соответствие между двумя списками. Это могут быть, например, списки терминов и их определений и т.п. Обучающийся должен сопоставить всё правильно, чтобы получить итоговую оценку.

### **Числовой**

В качестве ответа обучающийся должен ввести число. Число внутри области значений может быть также принято в качестве правильного ответа. Разделитель значений области, который должен использоваться, – двоеточие. Например, чтобы в качестве правильного ответа принять любое число между 10 и 12 (10, 11 и 12) вам нужно набрать 10:12 в окошке «Answer (ответ)». Допускается ввод более чем одного варианта ответа. Варианты ответа обрабатываются последовательно, поэтому можно сначала указать правильные ответы, а затем правдоподобные варианты неверных (дистракторы), заложив в них типичные ошибки и сделав комментарии, которые помогут обучающемуся разобраться с этими ошибками.

### **Эссе**

Обучающиеся могут написать развернутый ответ (эссе) на заданную тему, и он должен быть оценён вручную преподавателем. (Замечание: если эссе является основным и единственным оцениваемым заданием вашей лекции, предпочтительнее использовать вместо Лекции элемент Задание, а материалы лекции выложить в виде HTML-страницы или файла.)
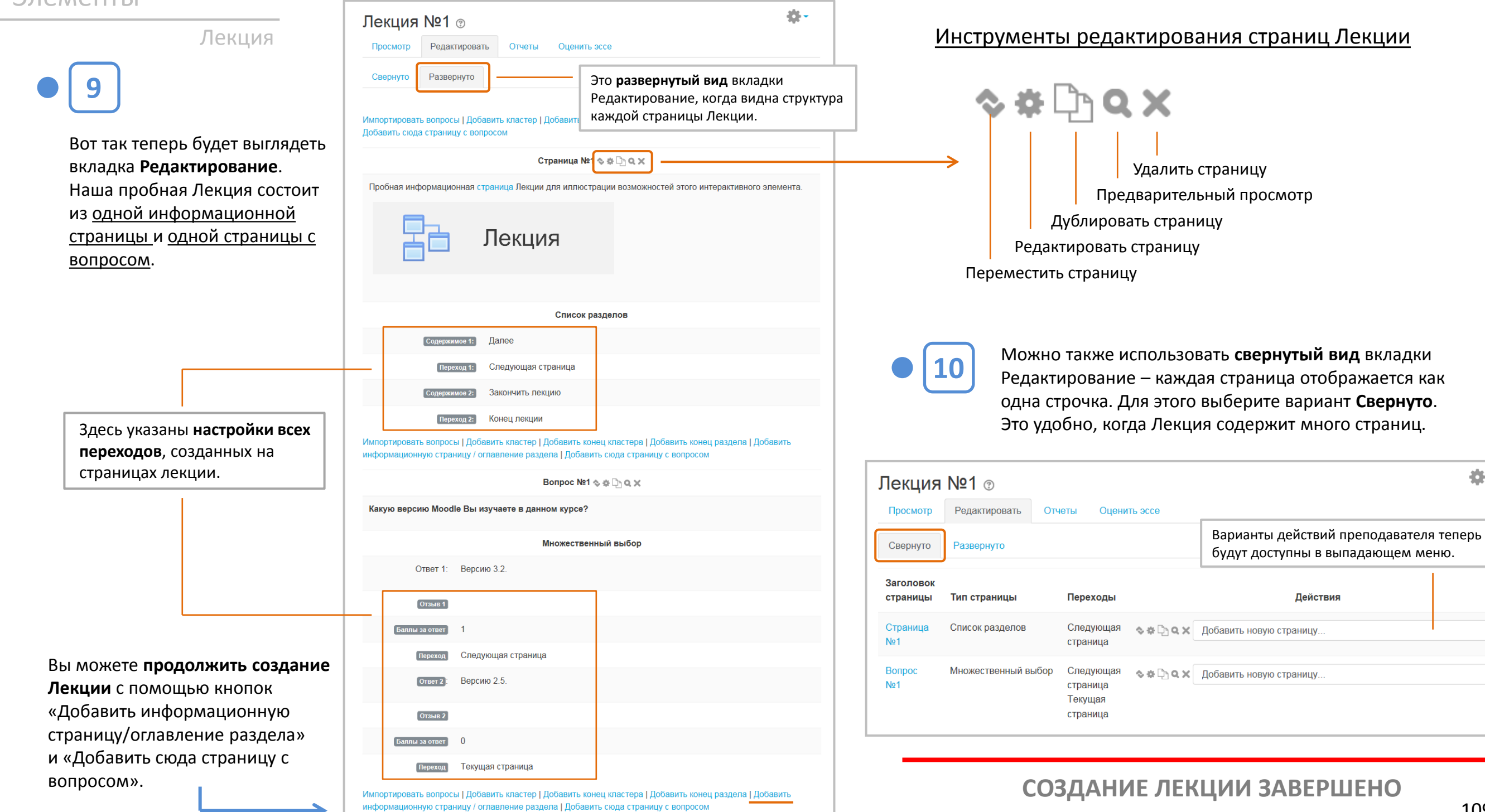

选。

 $\div$ 

 $\div$ 

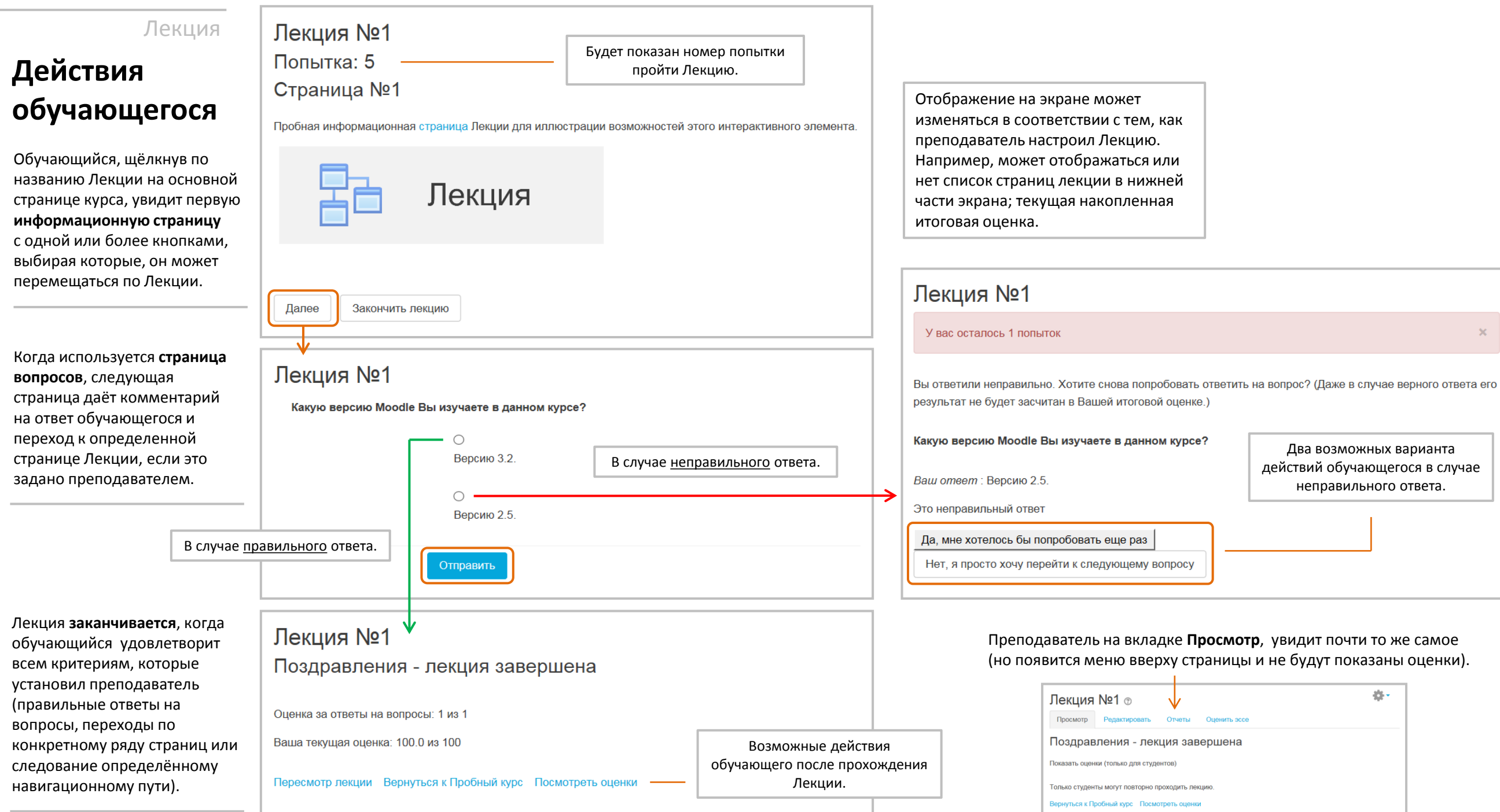

### **Результаты прохождения Лекции**

**Обучающийся** может увидеть результаты двумя способами:

- сразу после прохождения лекции, нажав кнопку
- **Посмотреть оценки**;

Лекция

• с помощью кнопки **Оценки** в левой части экрана Moodle.

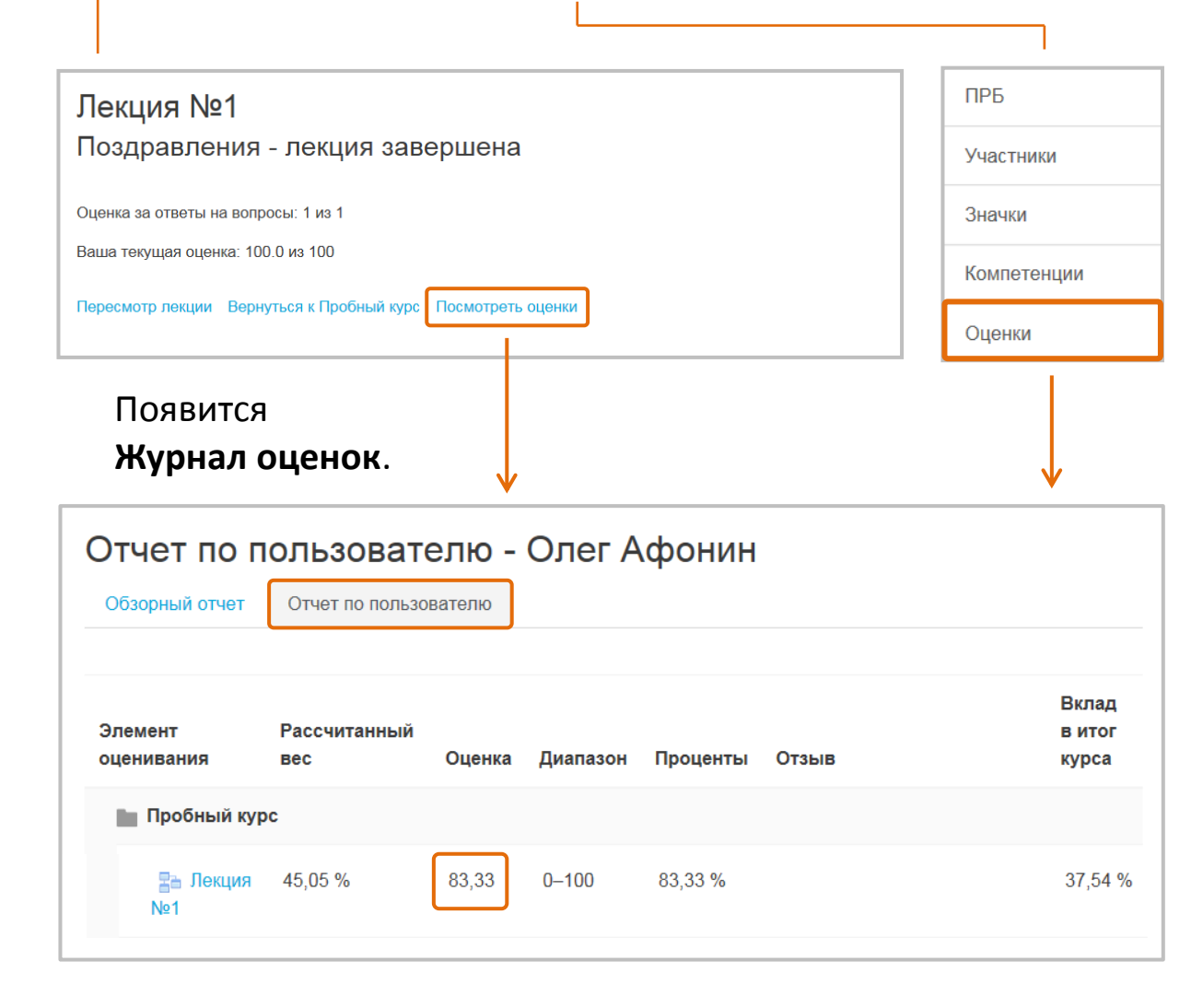

У **Преподавателя** также есть два способа увидеть результаты обучающихся:

- на вкладке **Отчеты** в самой Лекции;
- с помощью кнопки **Оценки** в левой части экрана Moodle.

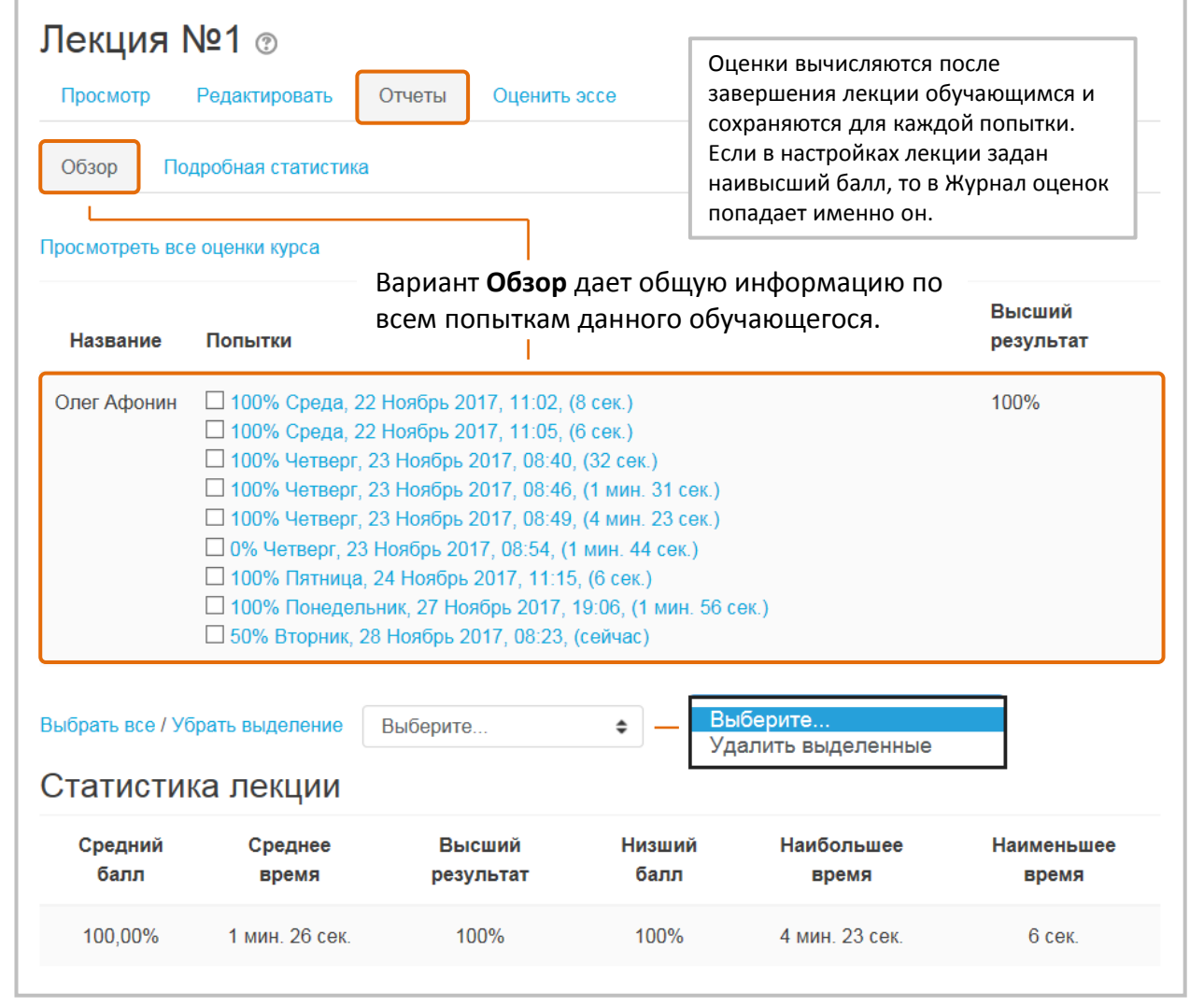

111

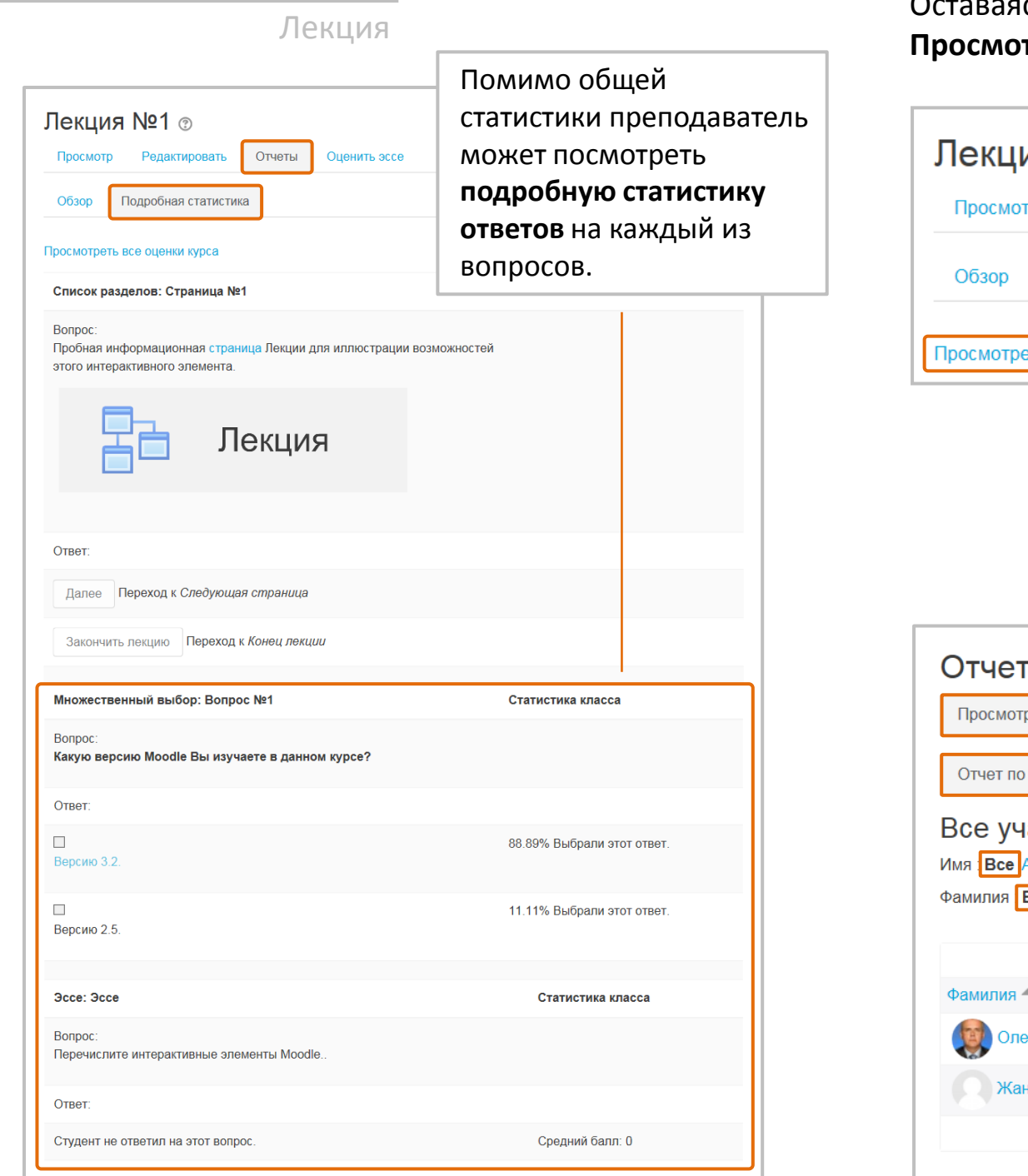

Оставаясь на этой же вкладке можно с помощью кнопки **Просмотреть все оценки курса** сразу попасть в **Журнал оценок**.

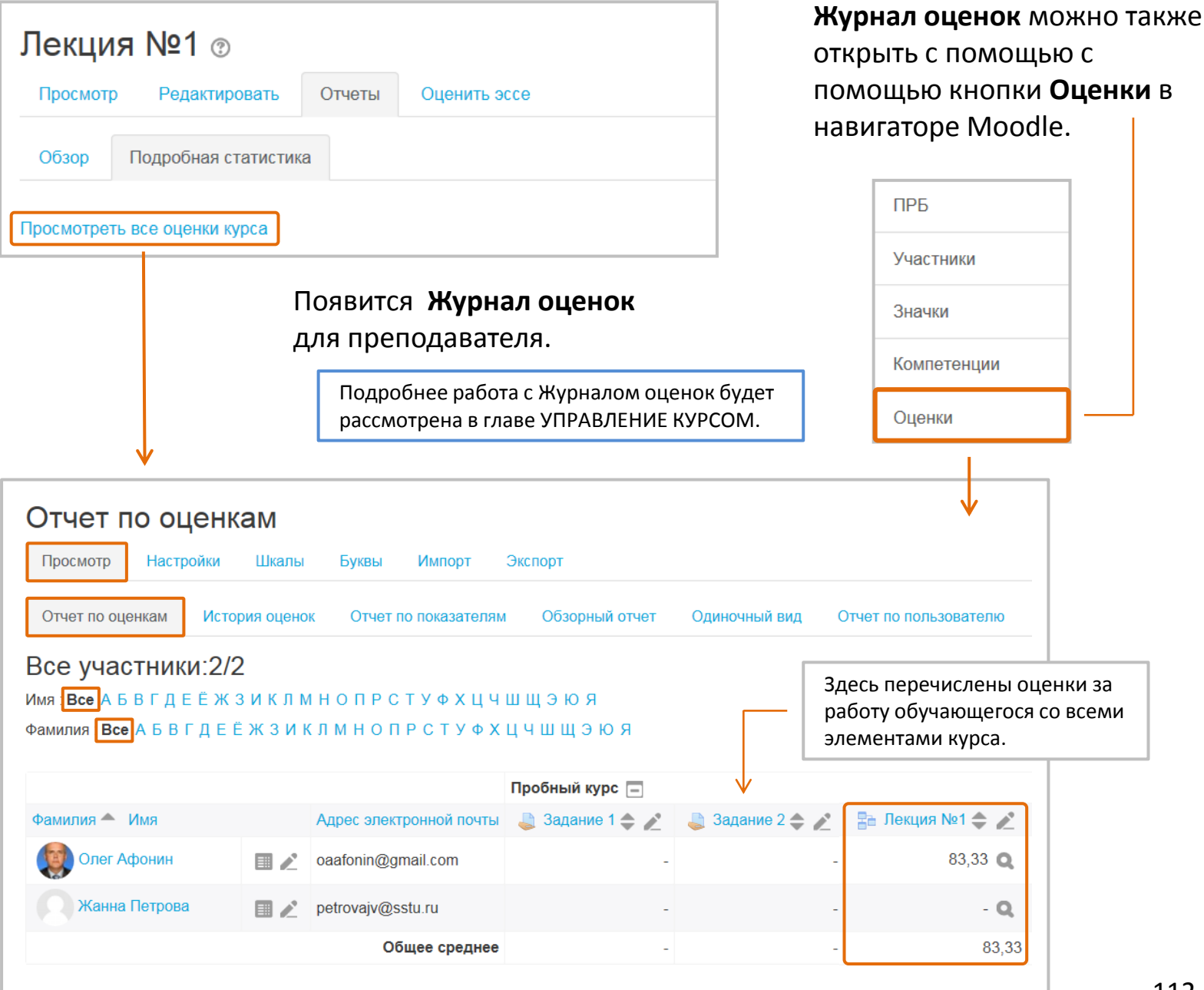

## **Оценивание Эссе**

Лекция

Единственный тип вопросов лекции, который преподавателю приходится **оценивать вручную**, – это вопросы типа Эссе.

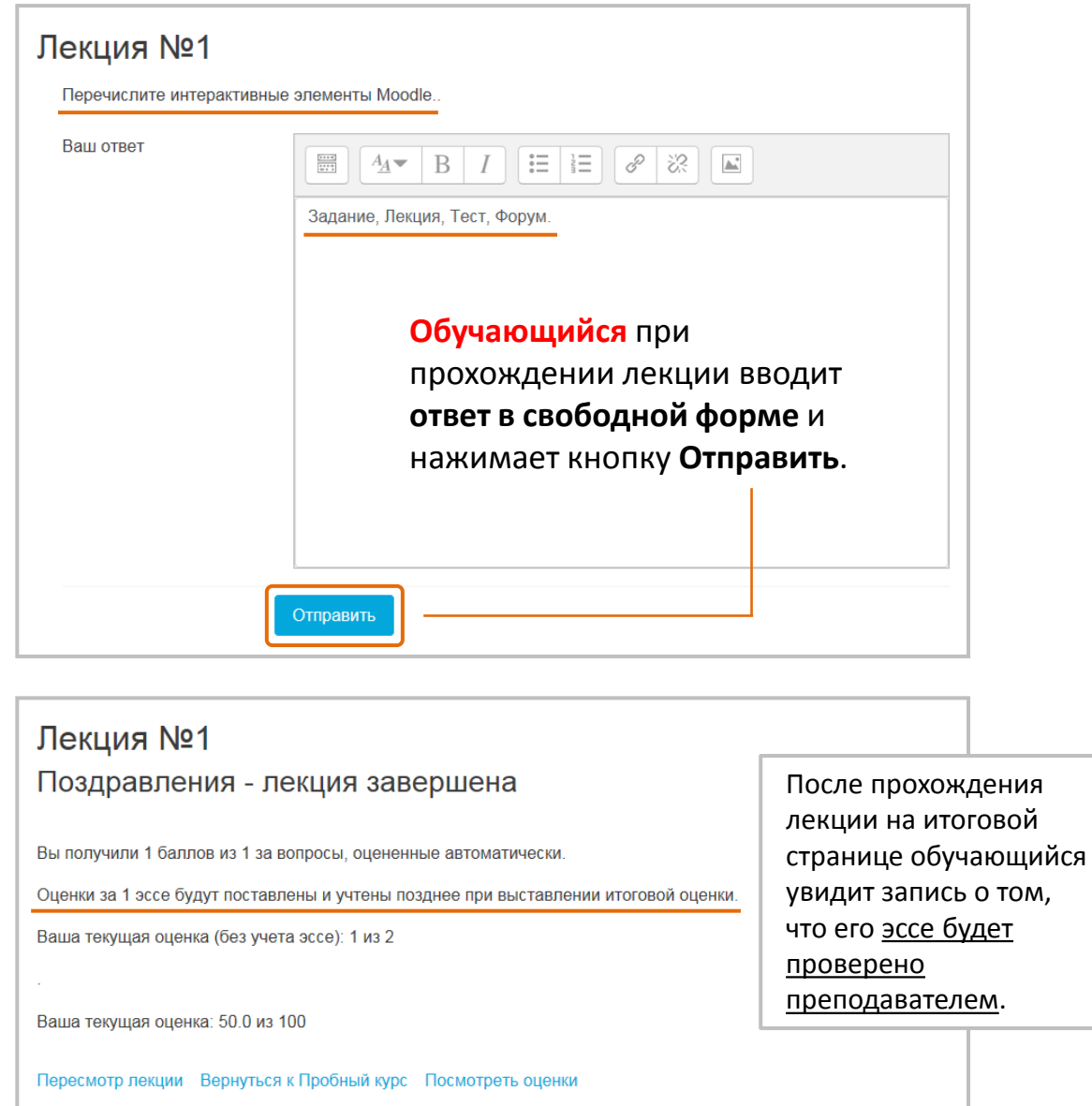

Что бы оценить эссе, **преподаватель** должен перейти на вкладку **Оценить эссе** и щелкнуть на названии эссе, которое нужно проверить.

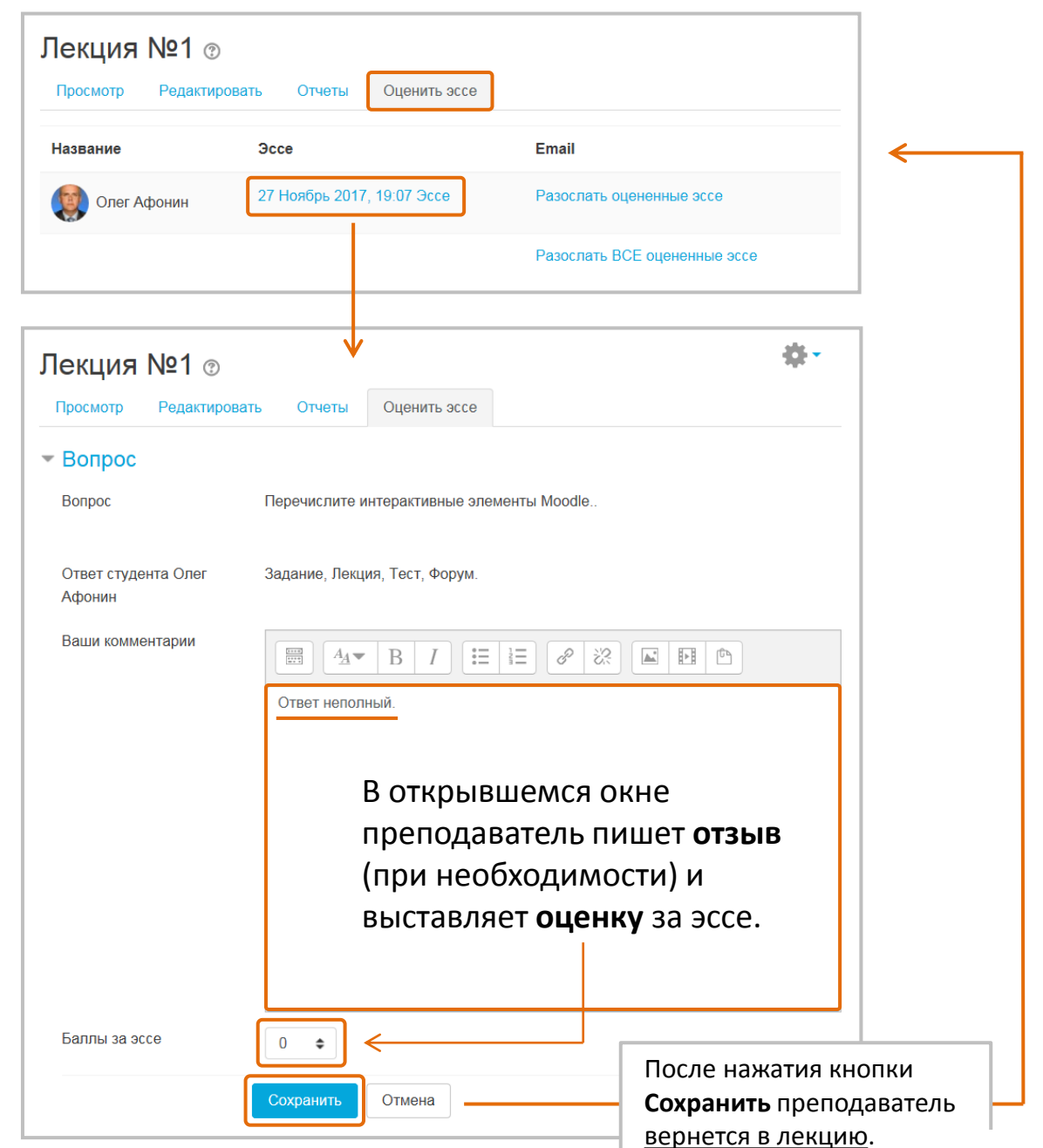

#### Лекция

#### **Рекомендации по созданию и использованию лекции**

(состоит из параграфов с теоретическим материалом и страниц с вопросами между параграфами)

#### **Общие рекомендации для лекции:**

- Название лекции: одной фразой, кратко (до 5 слов), уникально.
- Аннотация: должна дать обучающемуся представление о содержании лекции, мотивировать его на ее изучение. Аннотация должна быть максимально краткой.
- Размер лекции: оптимальный объем лекции 3-5 параграфов, наличие более 7 параграфов нежелательно, более 9 – недопустимо.
- Размер параграфа: не должен превышать двух экранов.

#### **Рекомендации к текстовым материалам:**

- Краткость и четкость формулировок. Текст следует излагать кротко. Сводная информация по рассматриваемому вопросу должна размещаться в начале страницы. Наиболее важные сведения следует помещать в верхней части страницы, раздела, абзаца.
- Структурированность. Следует придерживаться правила «один абзац – одна законченная мысль» и чаще использовать различные списки (нумерованный и маркированный) для организации структуры материала и облегчения его восприятия, в том числе и в беглом режиме.
- Наглядность. Необходимо иллюстрировать текст наглядным материалом (рисунки, схемы, таблицы, диаграммы и т.п.).
- Доступность.
	- Структура предложений должна быть максимально простой.
	- Желательно минимизировать использование отглагольных существительных и прилагательных, заменив их на глаголы.

#### **Рекомендации к страницам с вопросами:**

- Сложность: вопросы не должны выходить за рамки уже изученных лекций. Наилучший вариант, если ответ на вопрос содержится в параграфе.
- Дистракторы: для вопросов типов «В закрытой форме (множественный выбор)» и «Короткий ответ» обязателен подбор дистракторов, отражающих типичные ошибки. (Дистрактор (от англ. *distract* — отвлекать) — неправильный, но правдоподобный ответ в тестовых заданиях с выбором одного или нескольких правильных ответов.)
- Комментарии: к каждому дистрактору необходимо подбирать комментарий, который поможет обучающемуся осознать свою ошибку.

#### **Некоторые идеи по использованию лекции:**

- Самонаправленное обучение новой теме. Используйте лекцию, чтобы ввести новую тему. Обучающийся начинает с того, что ничего не знает, но может прогрессировать в своём темпе, повторяя то, в чём он не уверен, и двигаясь вперёд, когда почувствует готовность.
- Отсылки к дифференцированным просмотрам. Обучающимся можно предлагать разные наборы вопросов для просмотра, в зависимости от их ответов, позволяя им продвигаться от простого к среднему и повышенному уровню относительно их исходных знаний.
- Разрешить различные стили обучения. При использовании лекции для введения новой темы, предлагайте страницы, которые доносят содержимое разными способами, соответствующими тому, как обучающиеся предпочитают учиться. Например, кнопка «Вы предпочитаете читать?» ведёт на страницу текста; «Вы предпочитаете смотреть видео?» ведёт на просмотр фильма с экрана; «Вы предпочитаете слушать указания?» – ведёт к аудиофрагменту и т.д.
- Ролевые игры и упражнения по принятию решений. Используйте интерактивную лекцию для создания ситуаций, где обучающийся должен каждый раз делать выбор, и сценарий меняется в соответствии с его выбором.

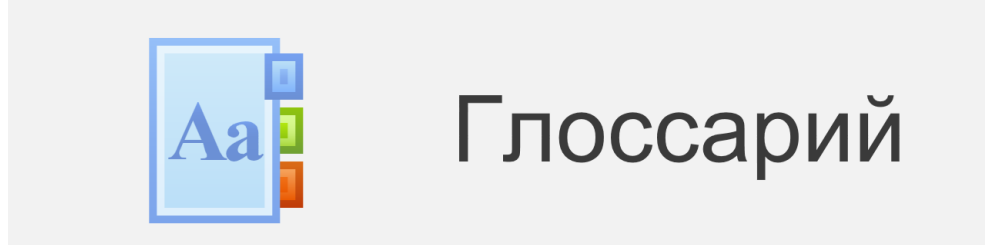

Элемент **Глоссарий** позволяет преподавателю или/и обучающимся создавать и поддерживать словарь терминов и понятий, используемых в курсе, или собирать и систематизировать ресурсы (например, хранить видео, изображения и звуковые файлы).

Преподаватель может разрешить прикреплять файлы к записям глоссария. Прикрепленные изображения отображаются в записи.

Может проводиться поиск и просмотр записей по алфавиту, категории, дате или автору.

Записи могут быть одобрены по умолчанию, либо они должны быть одобрены преподавателем, прежде чем станут доступны всем для просмотра.

Если в глоссарии включен автосвязывающий фильтр, то запись будет автоматически связана в курсе со словом и/или фразой, в которых встречается термин (выделяется в тексте цветом).

Преподаватель может разрешить комментарии для записей. Записи могут также быть оценены преподавателями или обучающимися (равноправная оценка). Баллы могут быть объединены, чтобы сформировать окончательную оценку, которая записывается в Журнал оценок.

#### Четвертая тема курса Редактировать - $\Delta$ - Добавить элемент или ресурс  $\Box$

#### В режиме редактирования курса нажмите в нужном разделе кнопку **Добавить элемент или ресурс**.

**2**

**1**

В открывшемся списке выберите элемент **Глоссарий**.

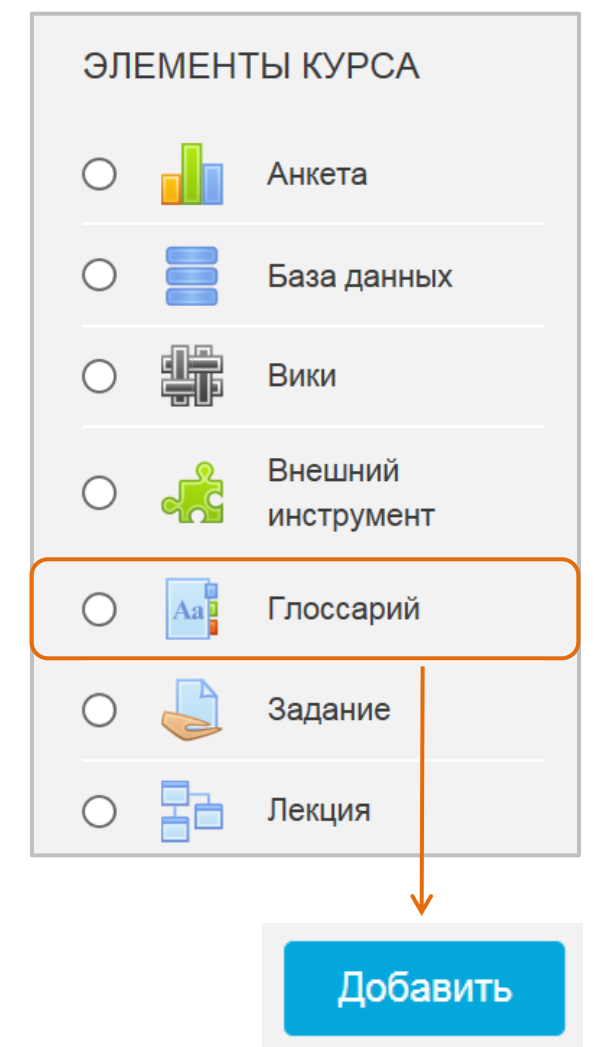

После нажатия кнопки «Добавить» откроется **страница настройки элемента Глоссарий**. 115

# **Настройка Глоссария**

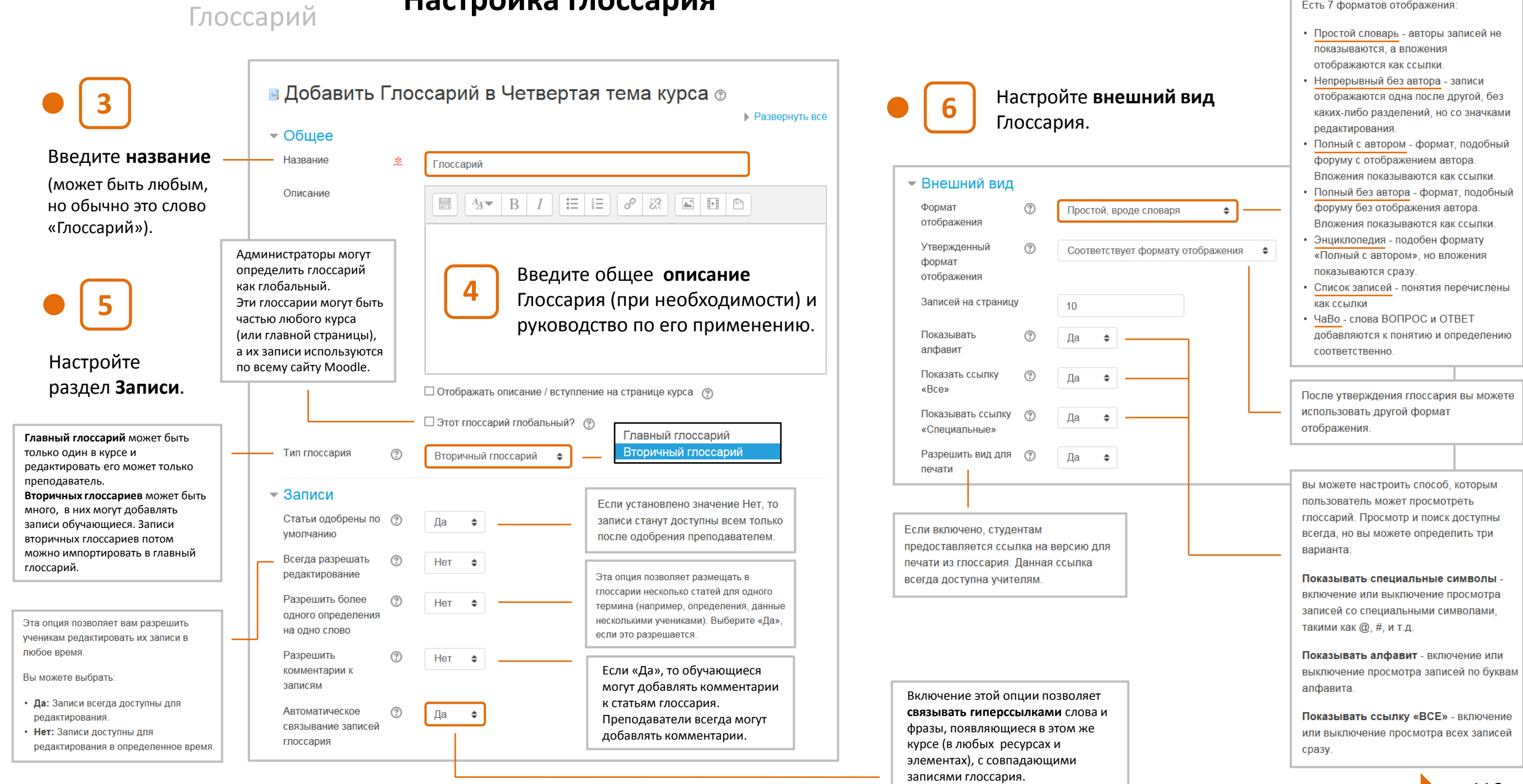

Есть 7 форматов отображения:

этого элемента курса

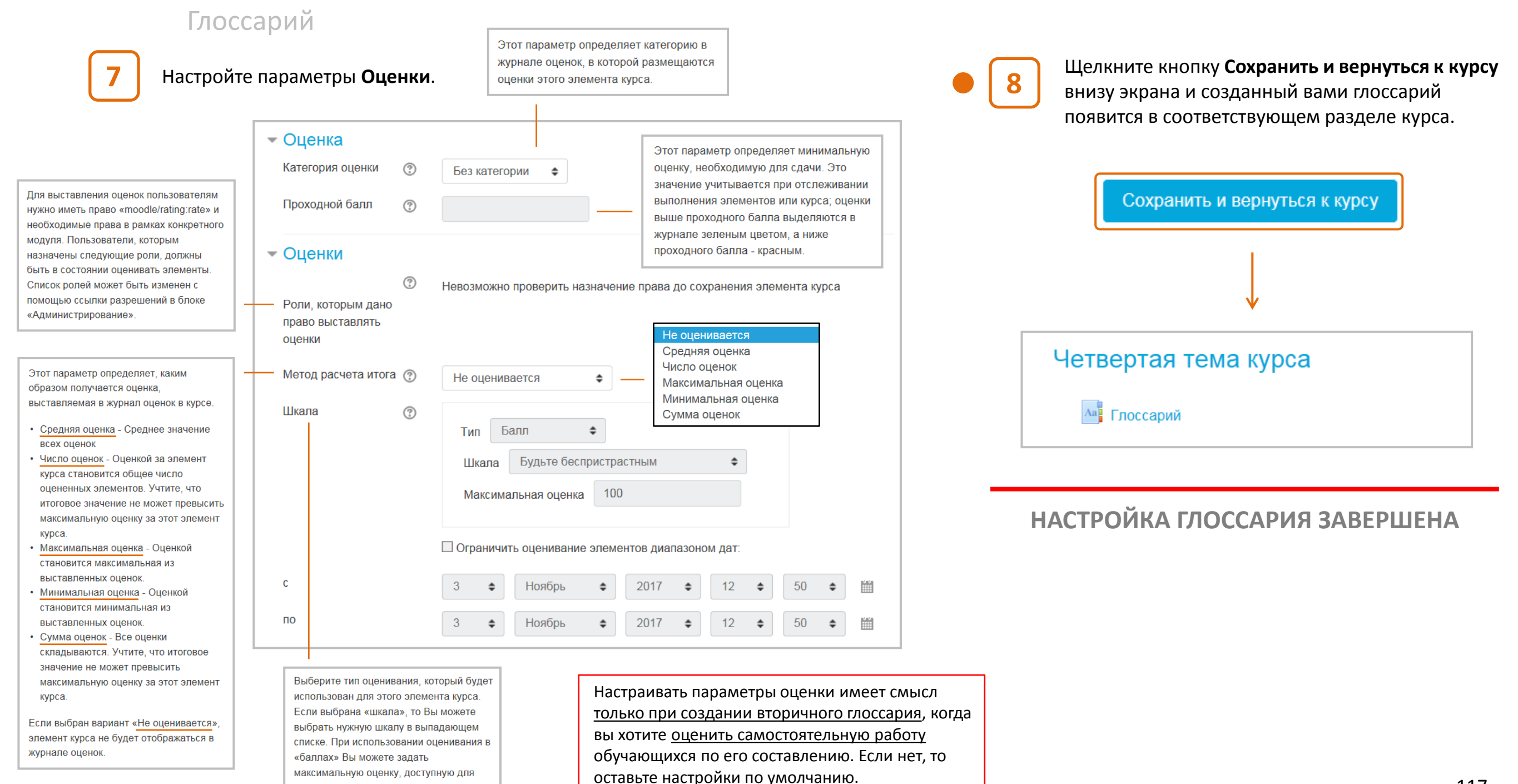

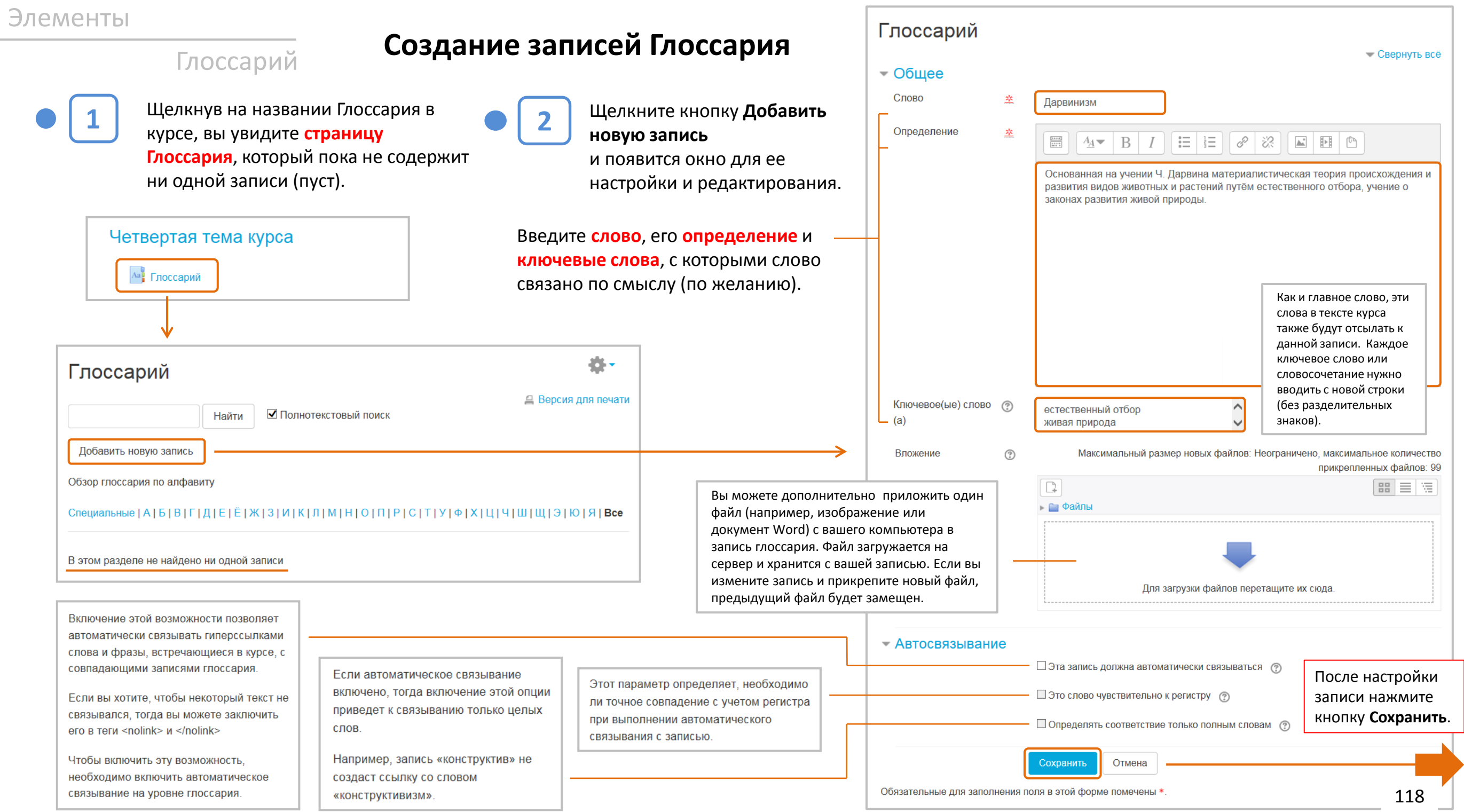

#### Глоссарий

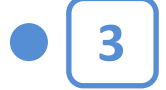

После нажатия кнопки **Сохранить** появится **страница глоссария со сделанной записью**.

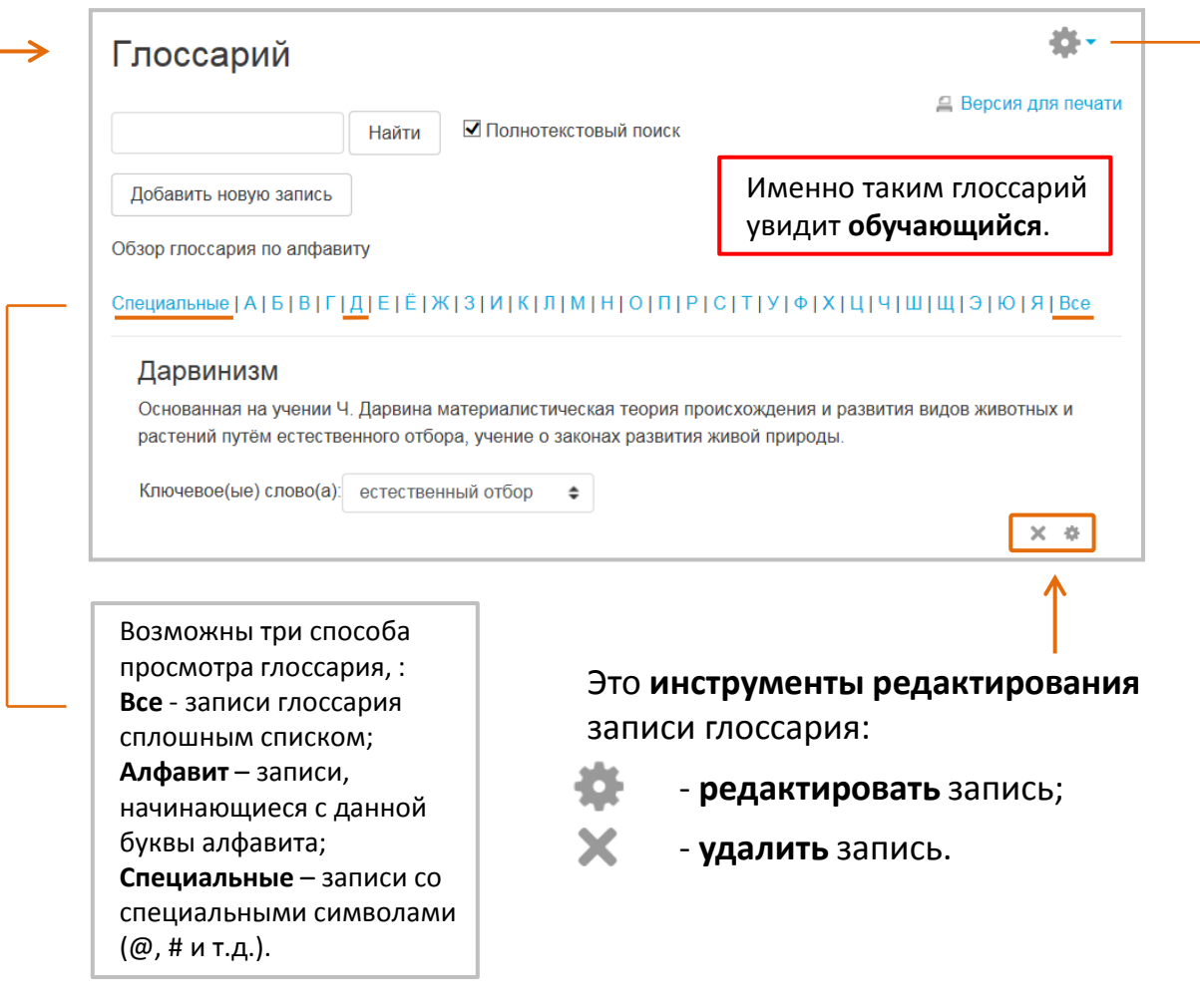

# **Импорт и экспорт Глоссария**

Если вы создали Глоссарий и у вас есть необходимость перенести его содержимое в другой Глоссарий, то вы можете воспользоваться функциями **экспорта** и **импорта**. Найти соответствующие команды вы сможете в менюшестеренке вверху справа страницы Глоссария.

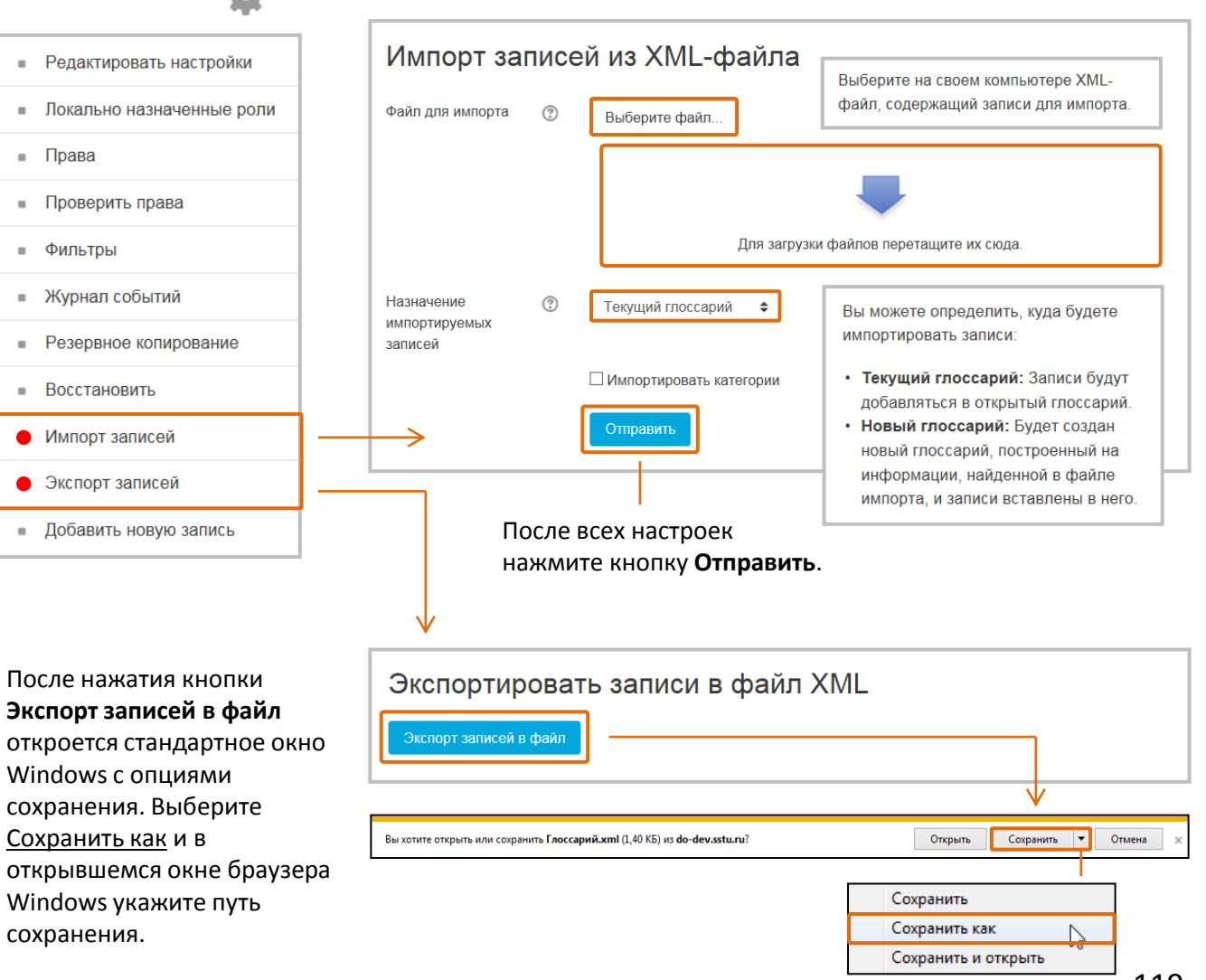

#### **СОЗДАНИЕ ЗАПИСИ ГЛОССАРИЯ ЗАВЕРШЕНО**

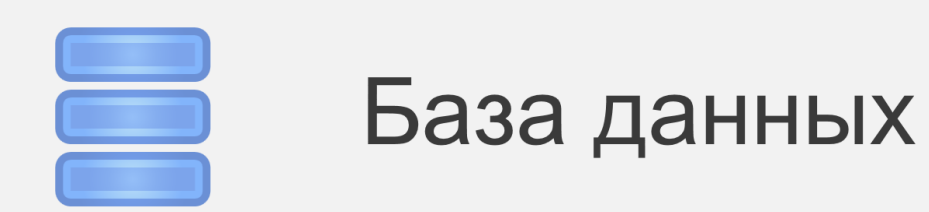

Элемент **База данных** - довольно сложный инструмент, который позволяет преподавателям или/и обучающимся совместно создавать, обслуживать и искать записи.

Структура записей определяется преподавателем через количество полей. Типы полей включают флажки, переключатели, выпадающие списки, меню, текстовые области, гиперссылки, изображения и загружаемые файлы. Именно возможность настройки полей отличает Базу данных от элемента Глоссарий.

База данных может использоваться для того, чтобы:

- совместно накапливать статьи, книги, гиперссылки, библиографические ссылки, относящиеся к определенной теме;
- выставлять созданные обучающимися фотографии, плакаты, сайты, тексты на всеобщее обозрение участников курса, чтобы слушатели могли комментировать и рецензировать работы друг друга;
- составлять на основе сделанных участниками курса замечаний и поданных ими голосов окончательный список потенциальных вариантов для проекта;
- предоставлять обучающимся пространство для хранения файлов.

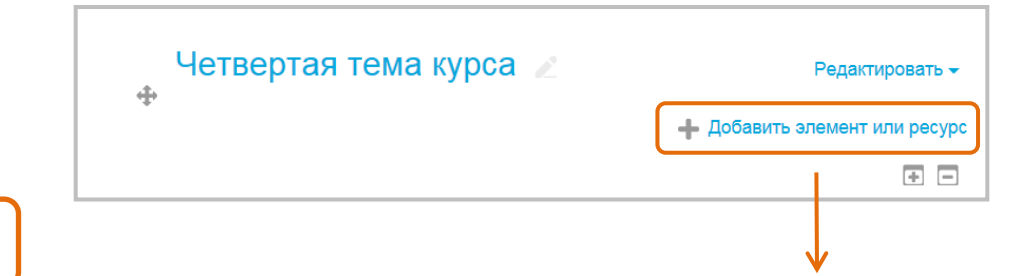

#### В режиме редактирования курса нажмите в нужном разделе кнопку **Добавить элемент или ресурс**.

**1**

В открывшемся списке выберите элемент

**База данных**.

**2**

База данных очень похожа на Глоссарий, но ее главное отличие состоит в том, что вы сами можете настроить необходимое

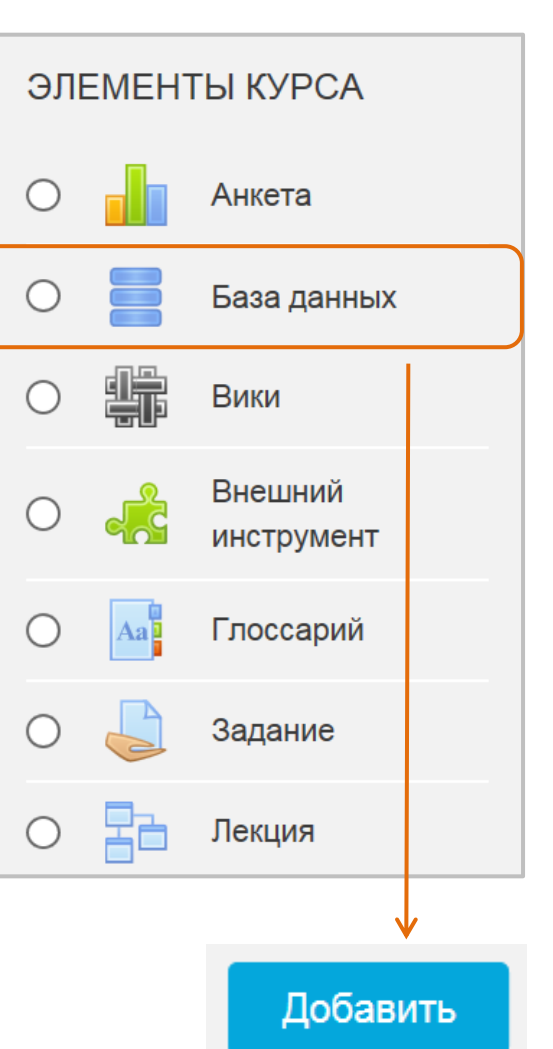

После нажатия кнопки «Добавить» откроется **страница настройки элемента База данных**. количество полей ввода данных. 120

База данных

# **Настройка Базы данных**

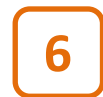

Настройте раздел **Доступность**  (при необходимости).

Сохранить и вернуться к курсу

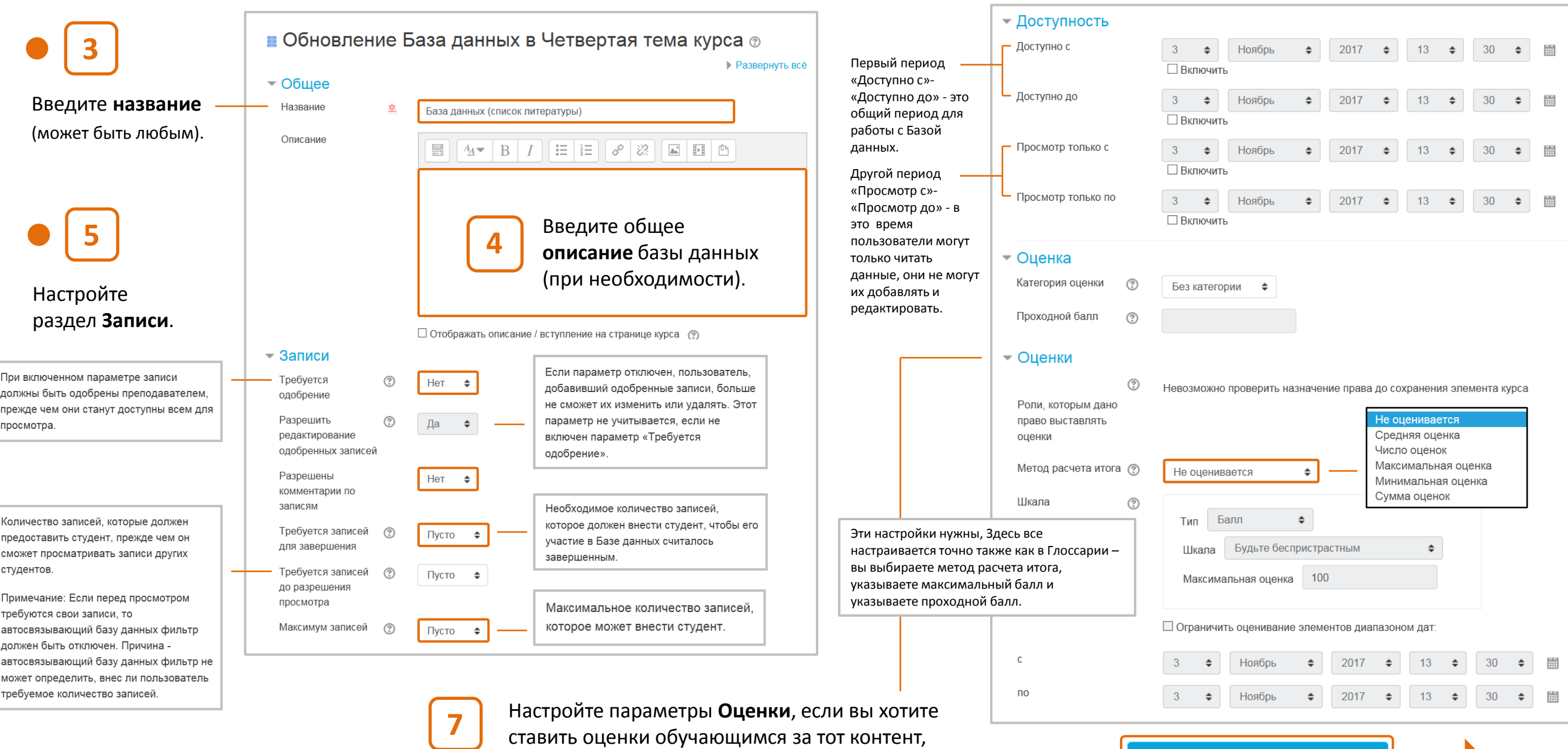

который они отправляют в Базу данных.

#### База данных

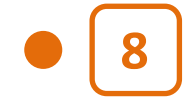

После щелчка по кнопке **Сохранить и вернуться к курсу** База данных появится в соответствующем разделе курса.

Сохранить и вернуться к курсу

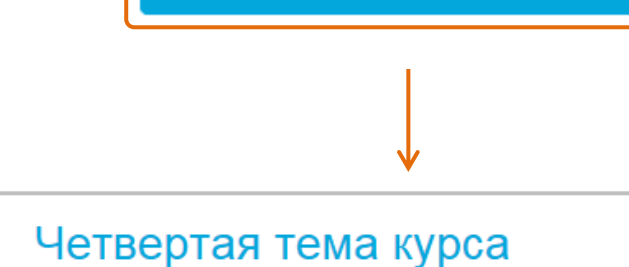

 $\equiv$ База данных (список литературы)

#### **НАСТРОЙКА БАЗЫ ДАННЫХ ЗАВЕРШЕНА**

**Каждая запись в Базе данных состоит из нескольких полей разнообразных типов**. Если выбрать тип поля «Дата», то участники смогут выбрать год, месяц и день из выпадающего списка. Если указать тип «Изображение», то можно загрузить изображение, и т.д. Каждое поле в базе данных должно иметь уникальное название. Описание поля является необязательным.

## **Создание макета Базы данных**

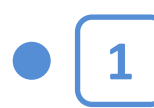

**2**

Щелкнув на названии Базы данных в курсе, вы увидите ее **главную страницу** с открытой вкладкой **Поля**.

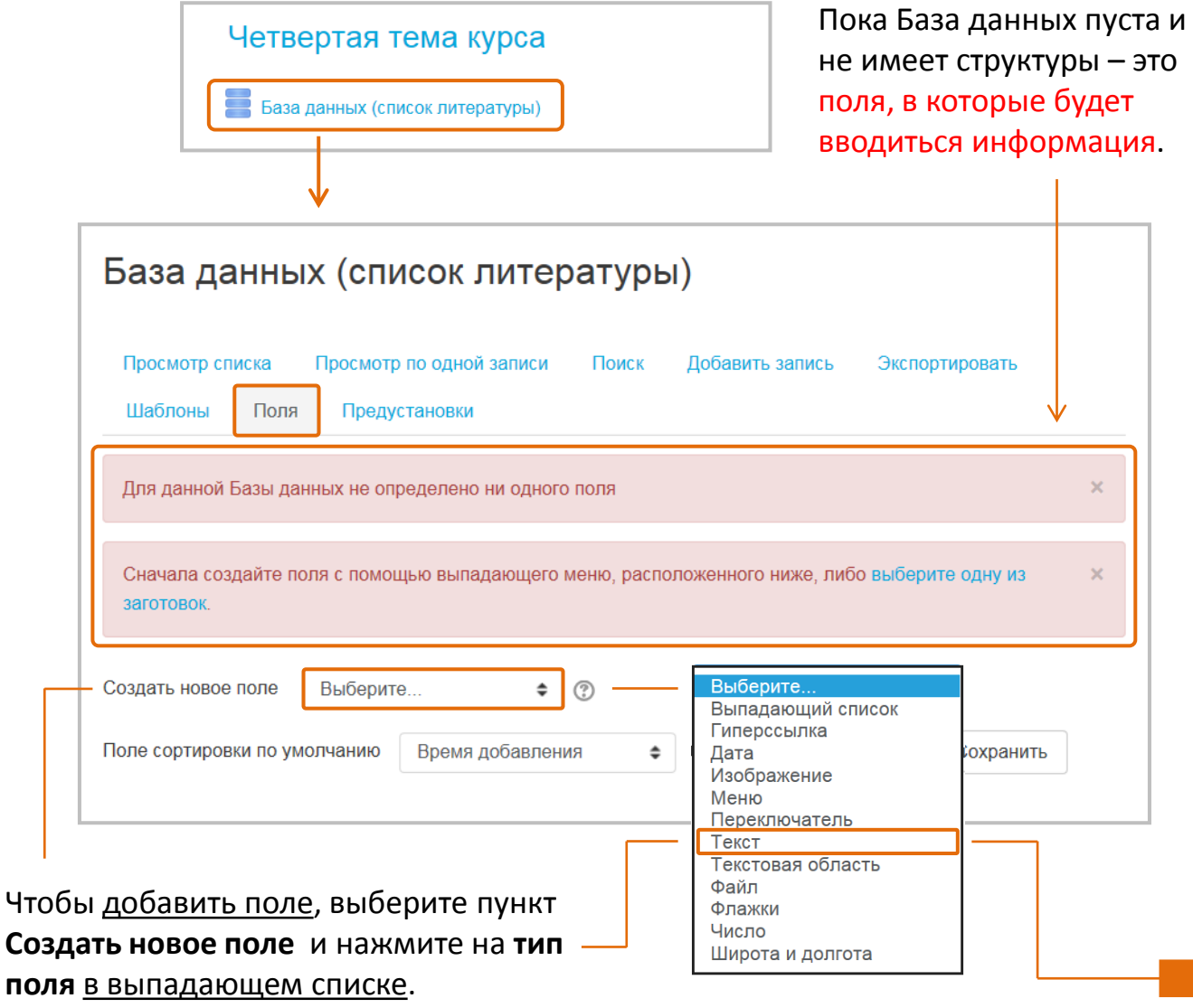

#### База данных

В **примере** мы создадим базу данных, которая будет содержать информацию о книгах, в том числе имя автора, название, дату и обложку – все это будут различные поля.

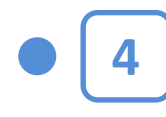

Подобным образом создадим поле Название (типа «Текст») и поле Дата публикации (типа «Выпадающий список»).

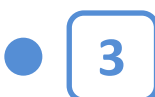

Для информации об авторе книги мы будем использовать поле типа **Текст**.

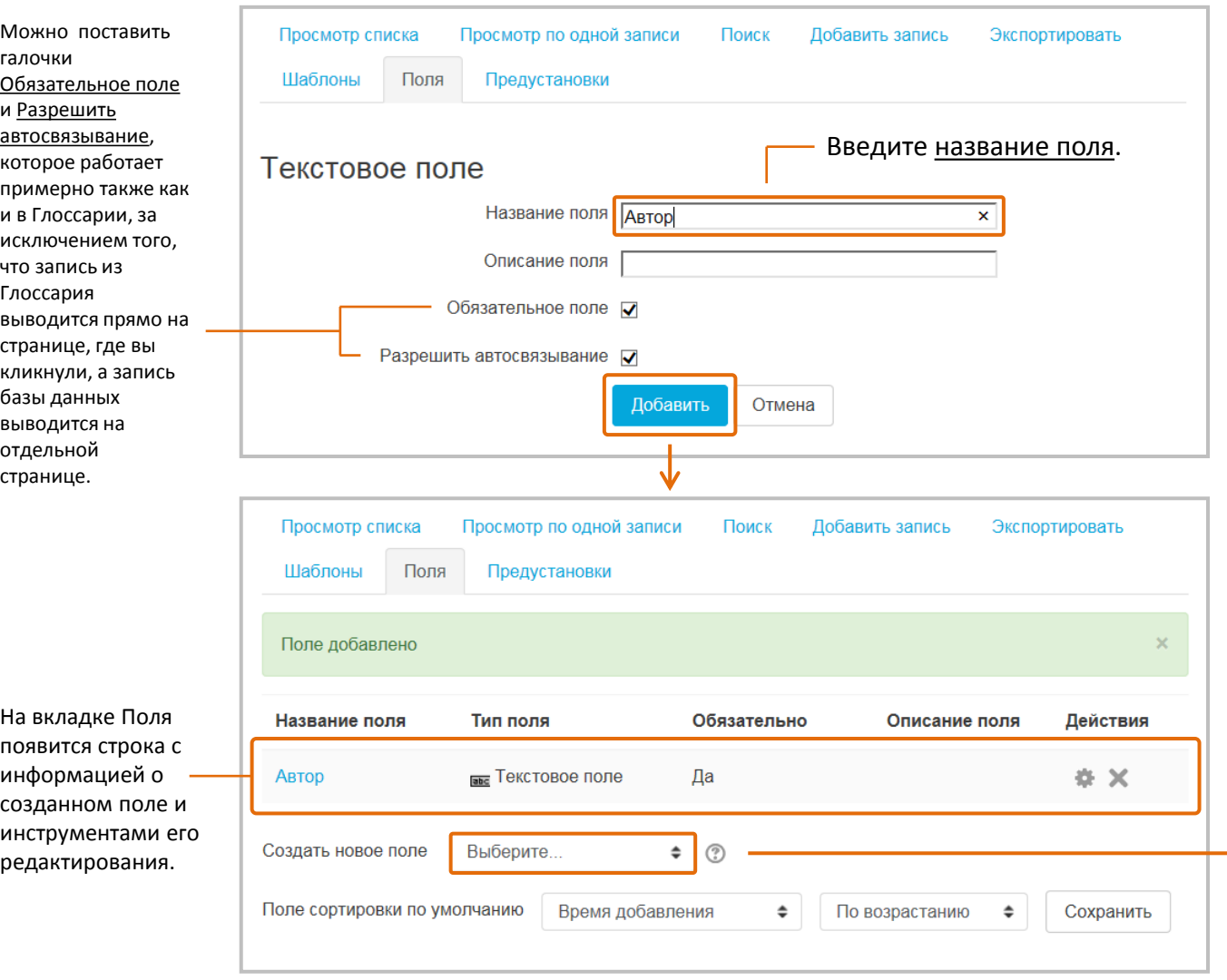

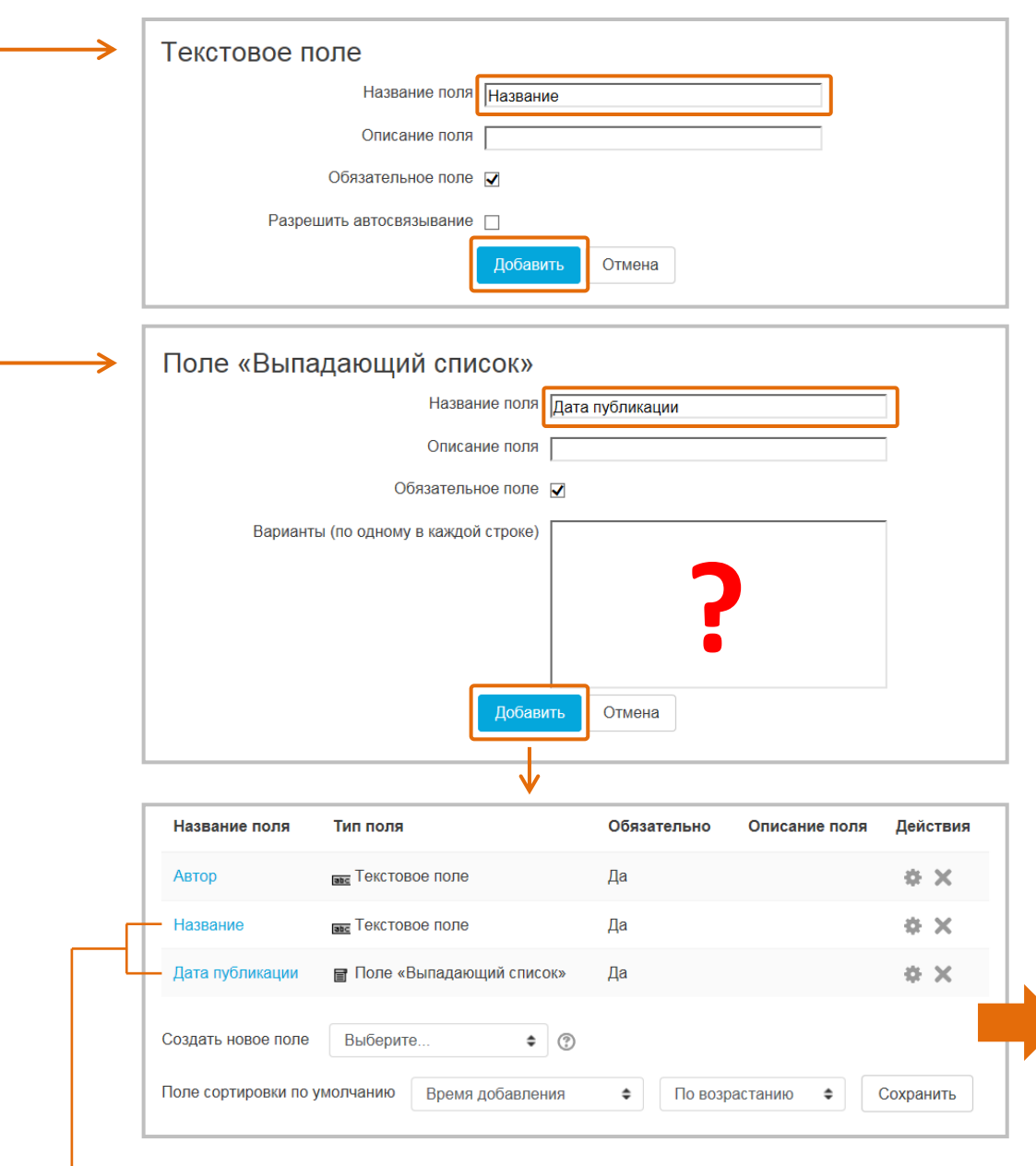

#### База данных

И последнее поле, которое мы добавим, это поле типа «Изображение» для обложки книги. **5**

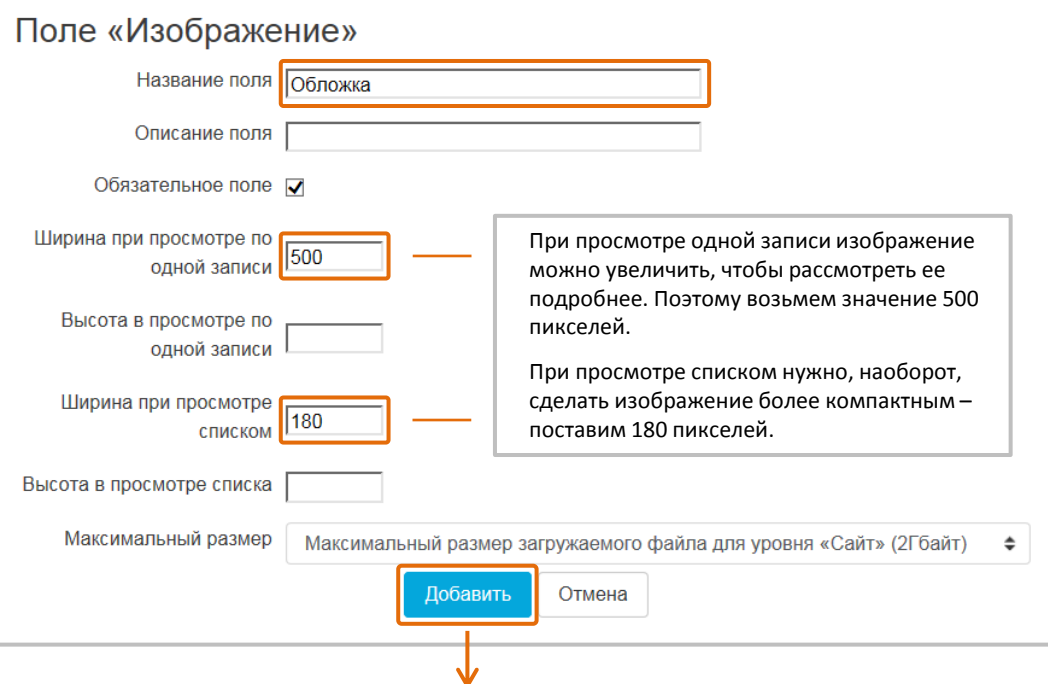

По сути, вкладка Поля – это «конструктор» для создания макета Базы данных.

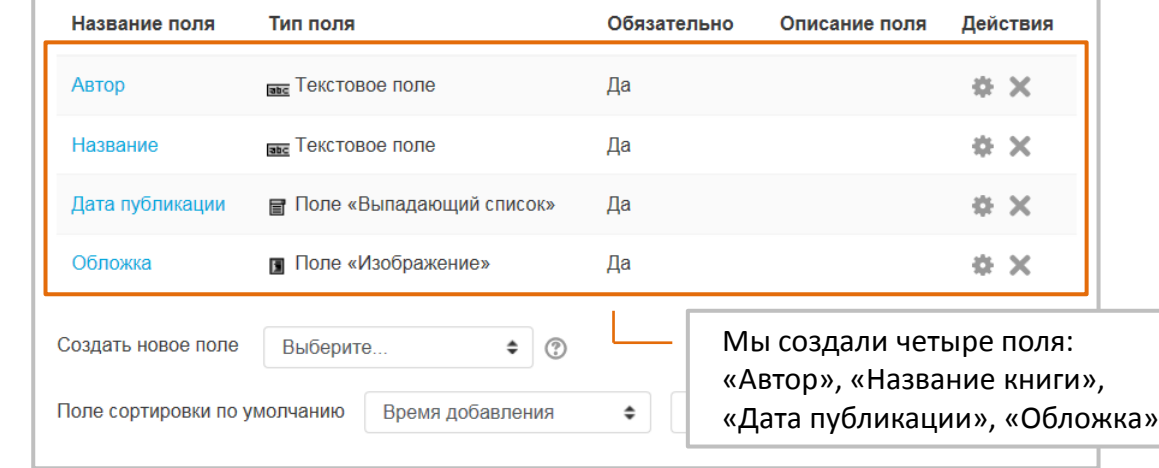

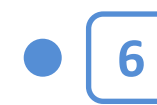

#### Осталось **настроить шаблоны** на вкладке Шаблоны.

Это то, как будут выглядеть записи при просмотре списком, по одной записи и как будет выглядеть форма добавления новых записей (можно оставить настройки по умолчанию).

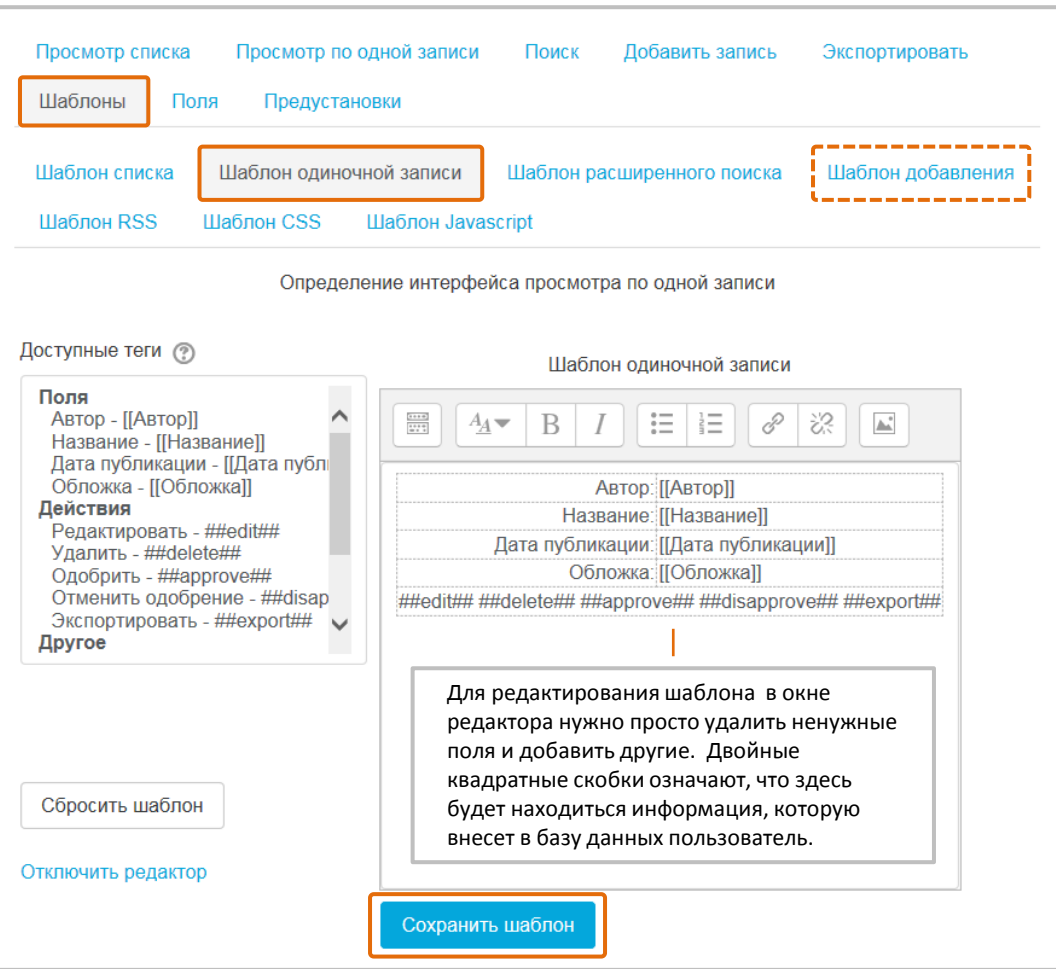

Вкладка «Шаблон добавления» выглядит подобным образом.

#### «Дата публикации», «Обложка». **СОЗДАНИЕ МАКЕТА БАЗЫ ДАННЫХ ЗАВЕРШЕНО**

# База данных **Внесение записей в Базу данных**

Чтобы добавить запись в Базу данных, перейдите на вкладку **Добавить запись**. Появится форма Новая запись.

Внесем информацию о какой-нибудь книге. Указываем автора, название, дату публикации и загружаем обложку (изображение обложки можно просто перетащить из проводника Windows).

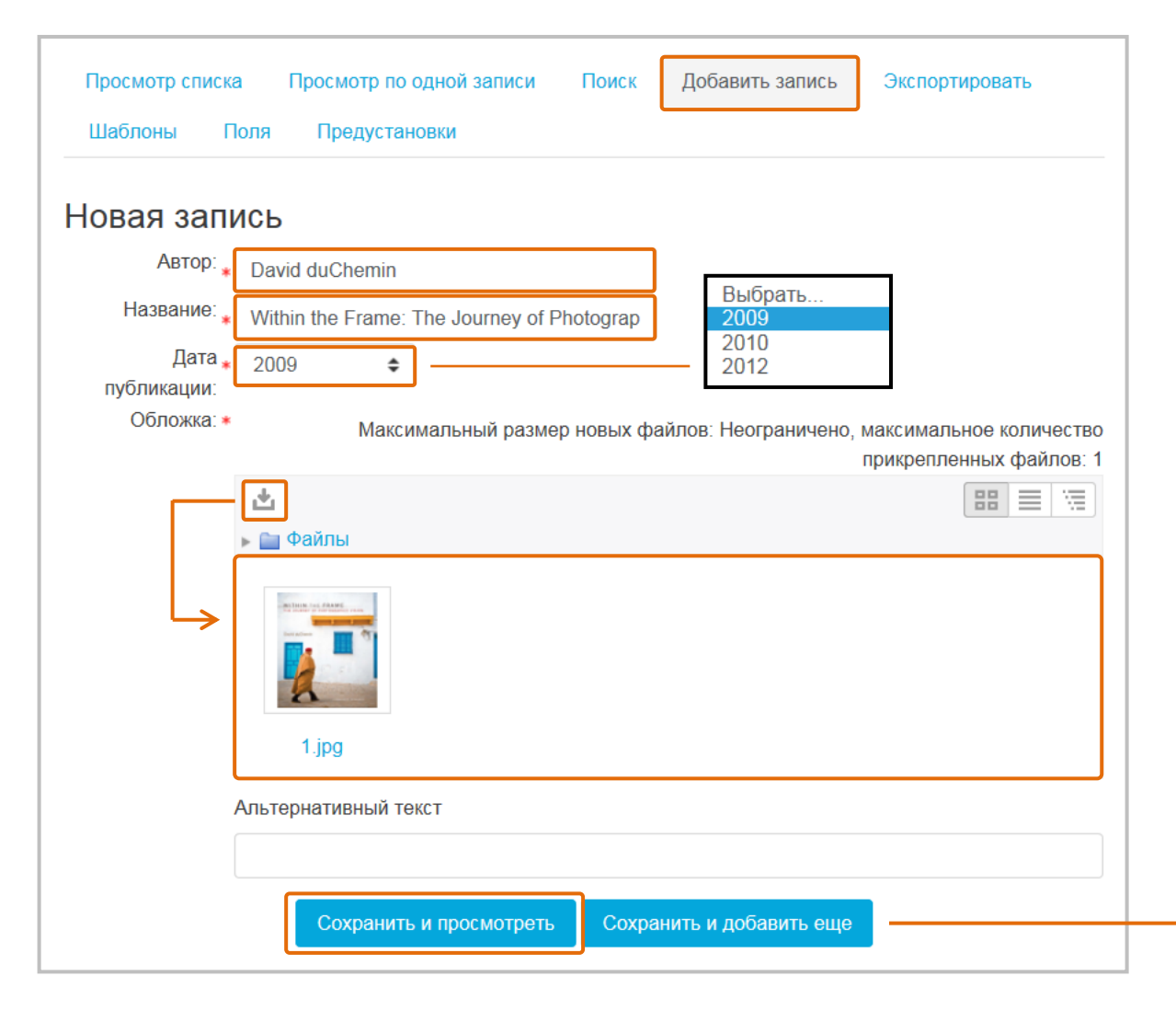

Просмотр по одной записи Поиск Добавить запись Экспортировать Просмотр списка Шаблоны Поля Предустановки ABTOD: David duChemin Название: Within the Frame: The Journey of Photographic Vision Дата публикации: 2009 Обложка: **WITHIN THE FRAME** THE JOURNEY OF PHOTOGRAPHIC VISION После нажатия кнопки Сохранить и просмотреть David duChemin появится запись в режиме **просмотра по одной записи**. Если перейти к **просмотру списка**, то вы увидите, что **卷文** появятся опции поиска и сортировки Просмотр списка Просмотр по одной записи Поиск Лобавить запись Экспортировать записей, Шаблоны **Dong** Предустановиц а изображение уменьшится. Сортировать по Записей на страницу 10 • Найти По возрастанию ⇒ □ Расширенный поиск Время добавления  $\blacktriangle$ Сохранить настройки Можно редактировать Поля  $\Box$ Автор ABTOD: David duChemin записи, просмотреть их Дата публикации Название: Within the Frame: The Journey of Photographic Vision Название отдельно или удалить: Дата публикации: 2009 Обложка Обложка: WITHIN THE FRAME Другое Время добавления Время изменения Имя автора Фамилия автора Удалить Опции сортировки. Просмотреть **GQX**  отдельно Выбрать все Убрать выделение Улапить вылепенные Редактировать 125

# База данных **Дополнительные инструменты управления Базой данных**

Вкладка

позволяет выполнить

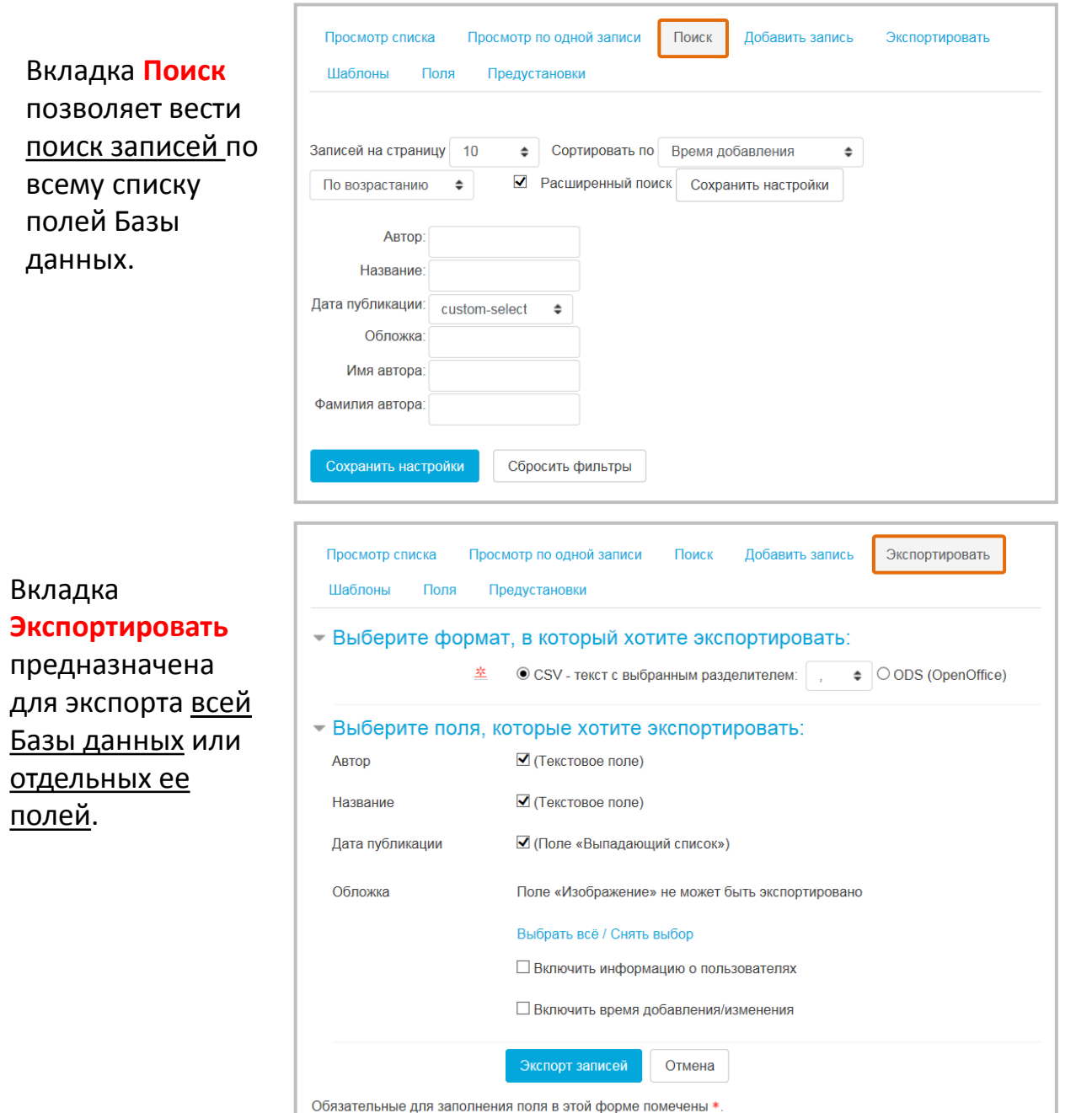

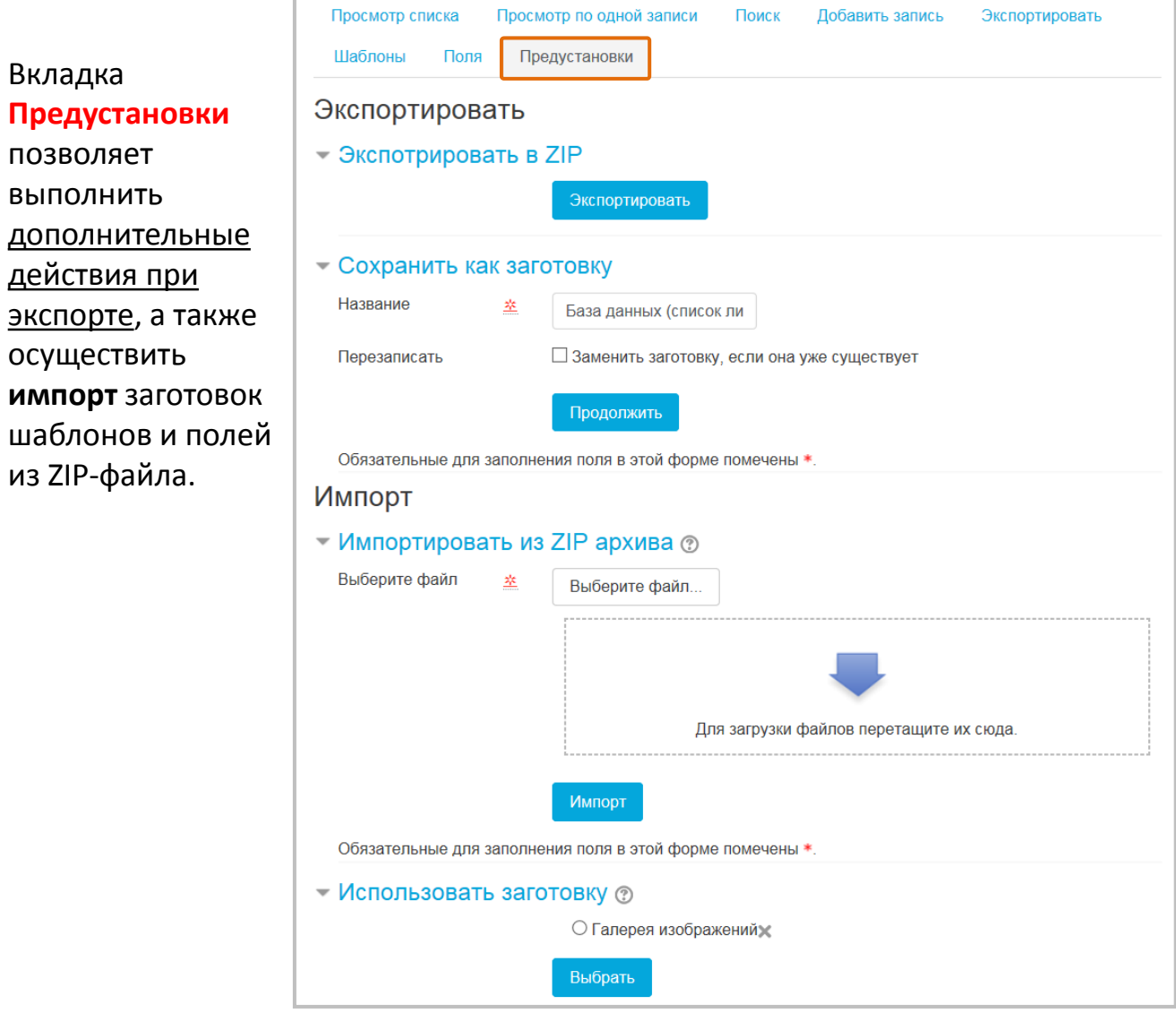

Помимо вкладок на главной страницы, рассмотренные выше основные и дополнительные инструменты управления Базой данных имеются в **меню-шестеренке** справа вверху экрана.

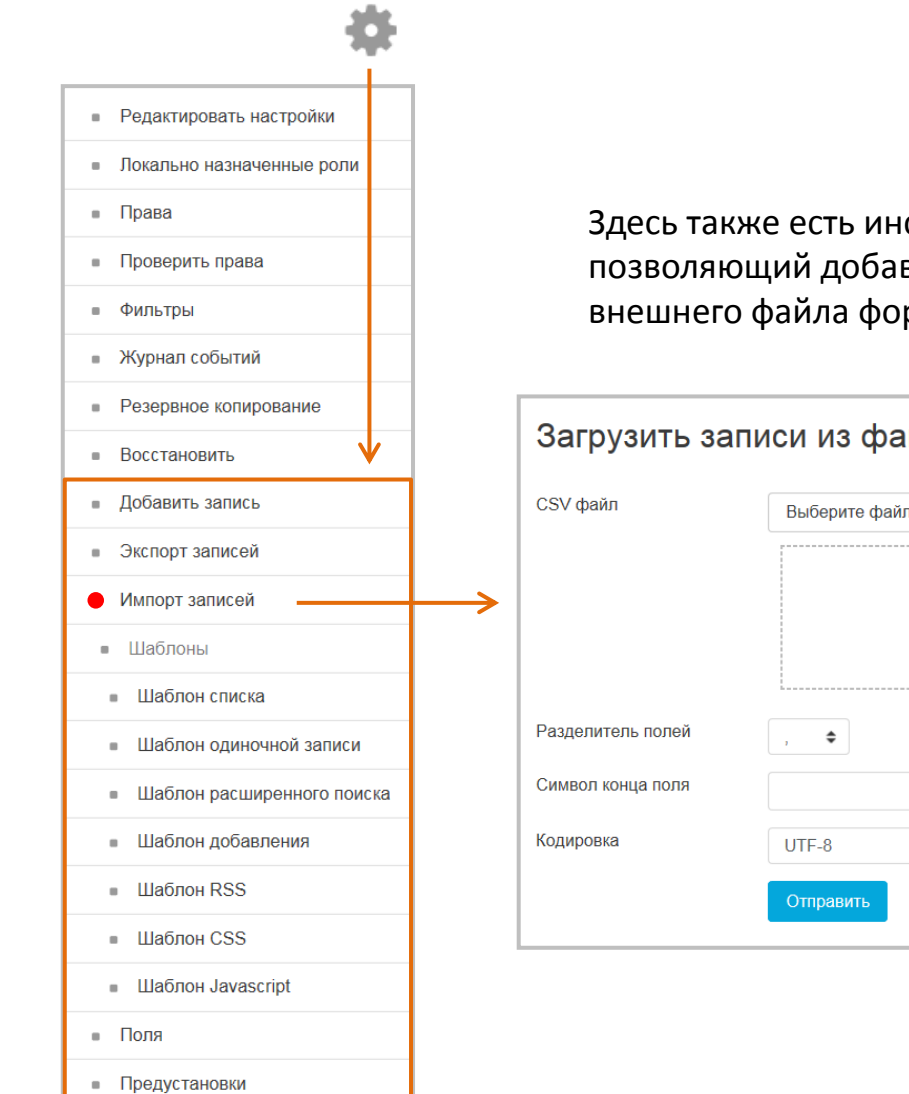

Здесь также есть инструмент **Импорт записей**, позволяющий добавлять записи в Базу данных из внешнего файла формата CSV.

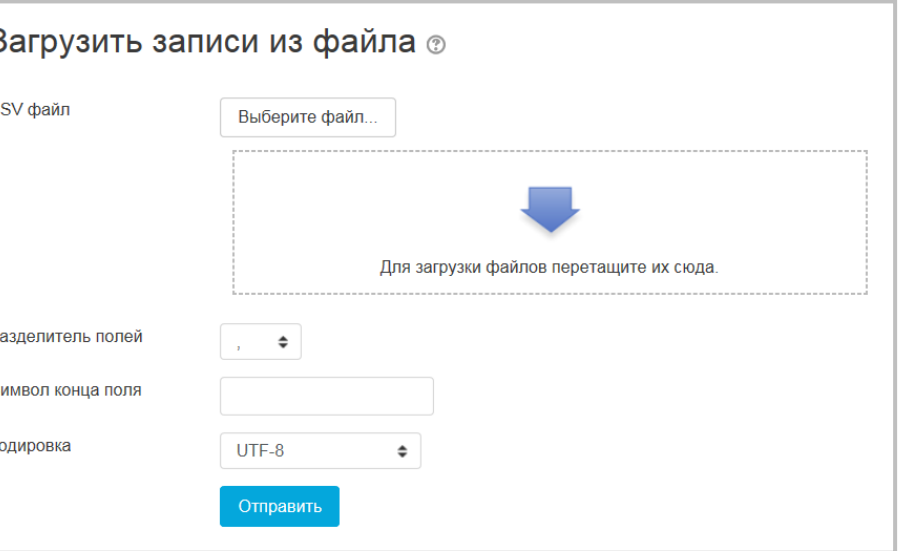

# База данных **Что увидит обучающийся?**

В распоряжении обучающегося имеются четыре инструмента управления Базой данных:

вкладки

- **Просмотр списка**,
- **Просмотр по одной записи**,
- **Поиск,**
- **Добавить записи**.

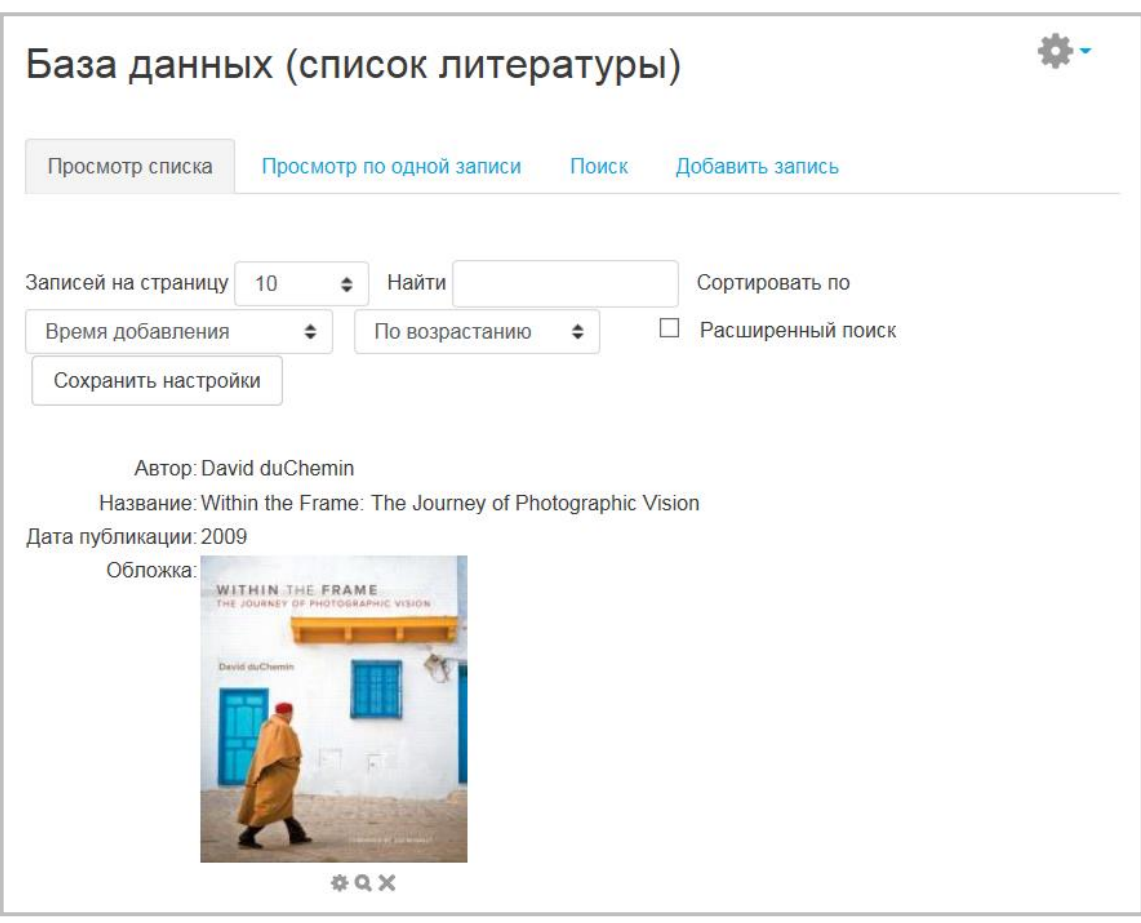

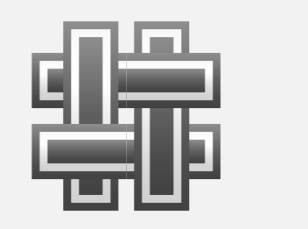

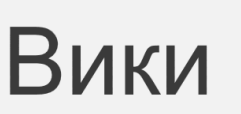

Элемент **Вики** (аналог Википедии) позволяет преподавателям или/и обучающимся совместно создавать общий документ, добавляя и редактируя набор связанных веб-страниц.

В Вики сохраняется история предыдущих версий каждой страницы с перечислением изменений, сделанных каждым участником.

В большинстве случаев не требуется никакой проверки материала перед внесением изменений.

Использование Вики в курсе целесообразно, если необходимо выполнить общую работу всей аудиторией или отдельной группой.

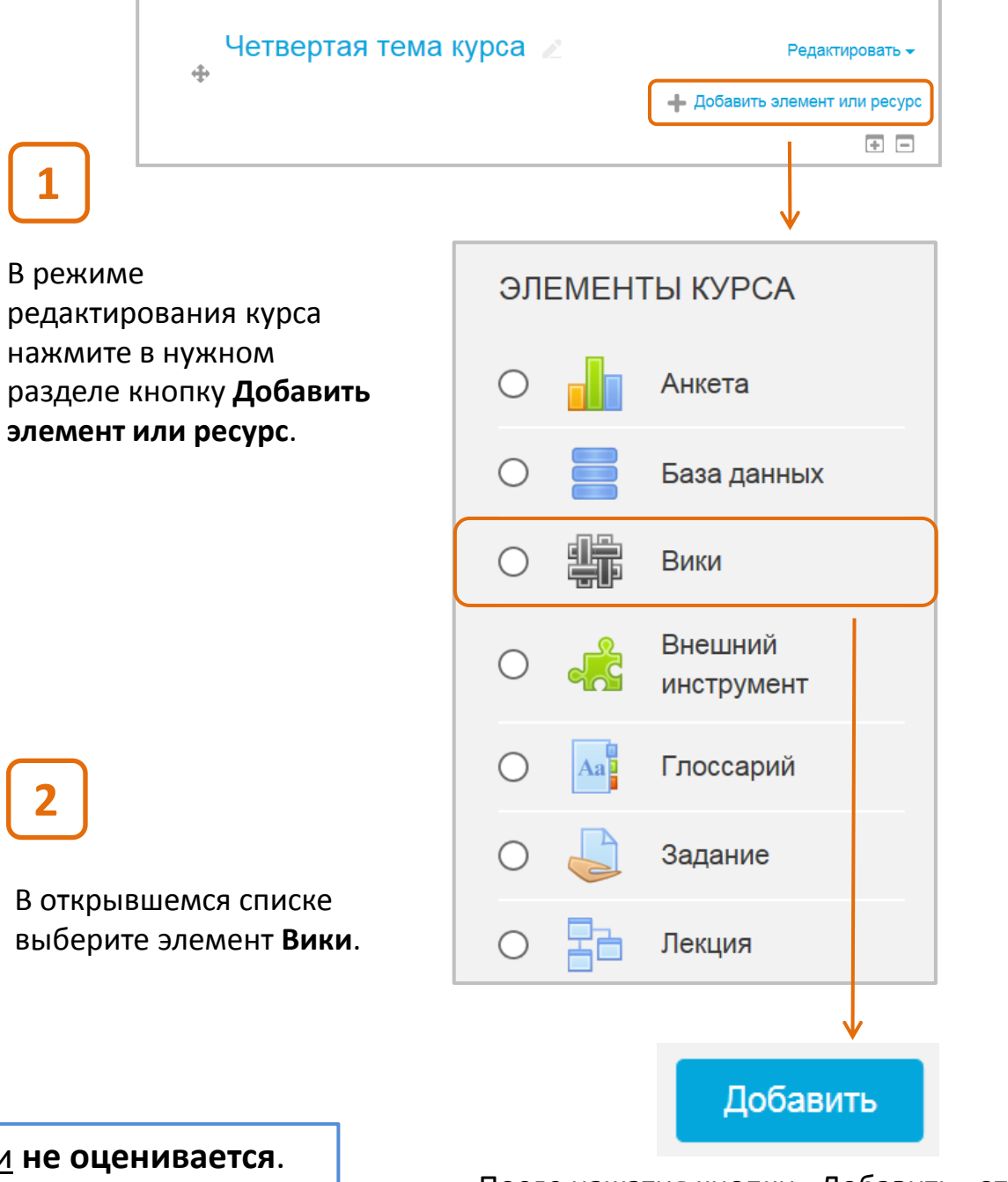

Элемент Вики **не оценивается**.

# **Настройка Вики и создание страниц**

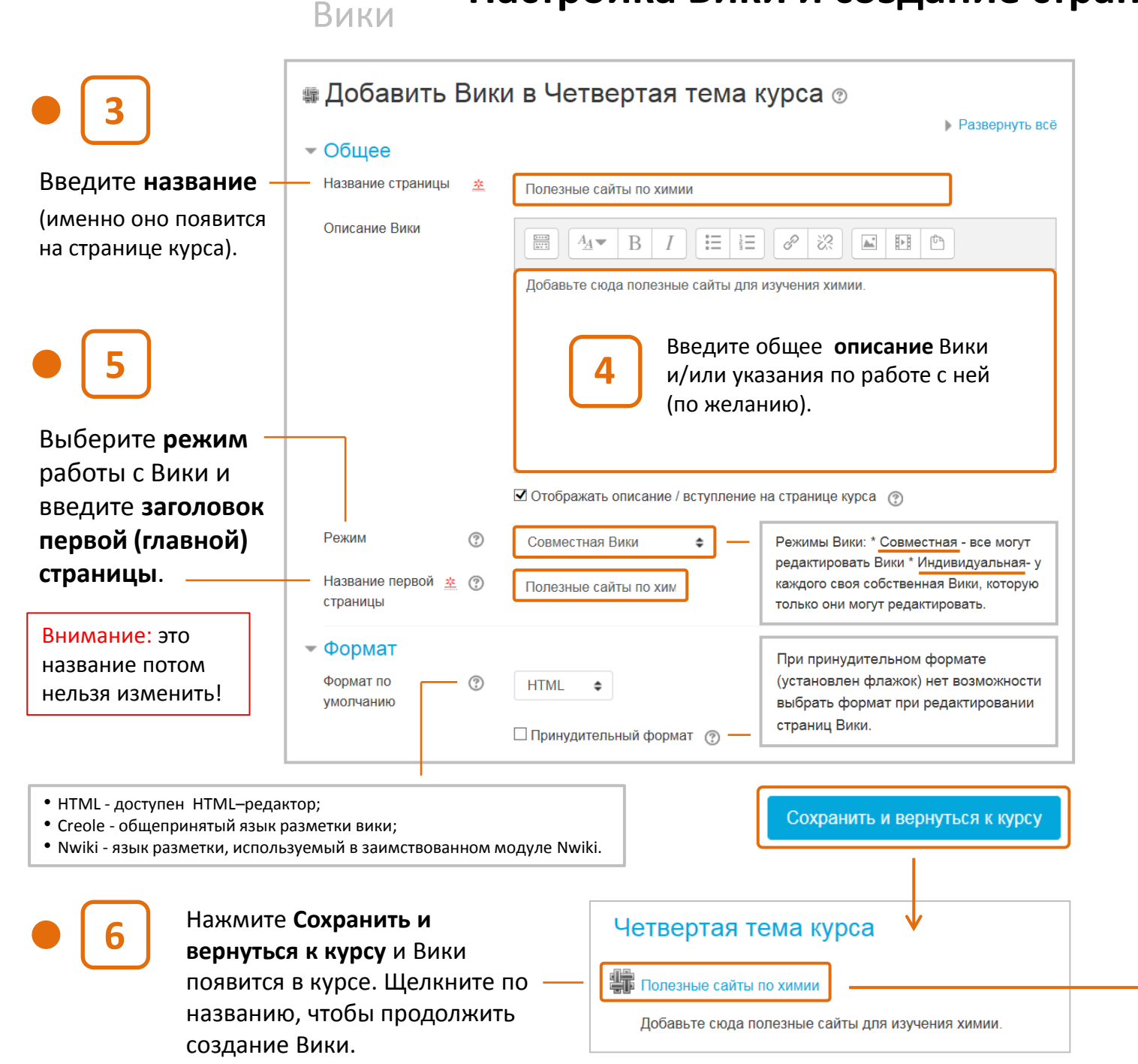

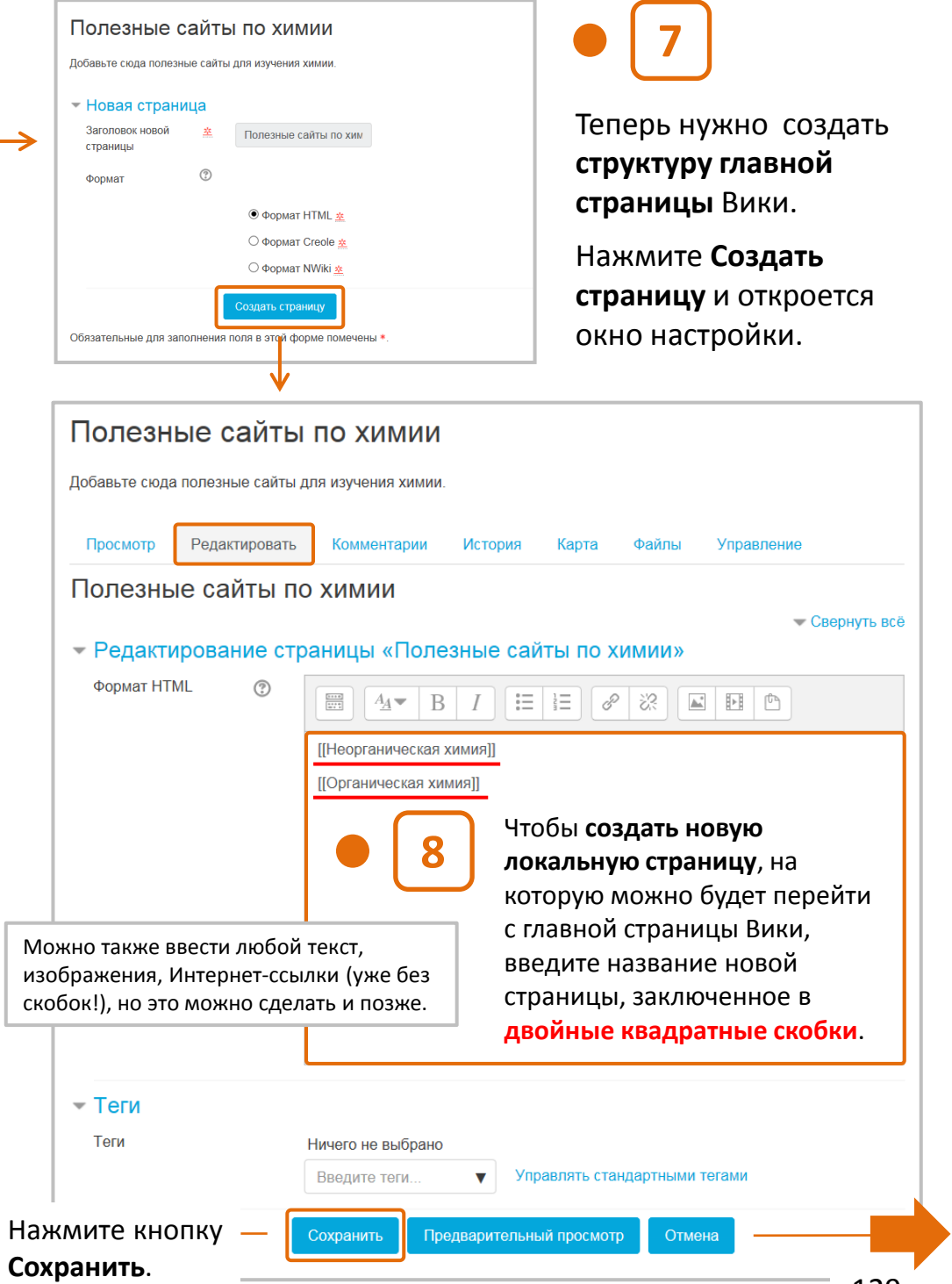

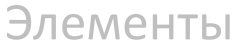

Для работы с Вики имеется набор **вкладок**. Основные из них **Просмотр** и **Редактирование**. Они позволяют просматривать и редактировать текущую страницу Вики.

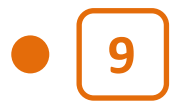

Появится **главная страница** Вики со ссылками на локальные (вложенные) страницы. Они пока пусты и поэтому выделены красным цветом.

Вики

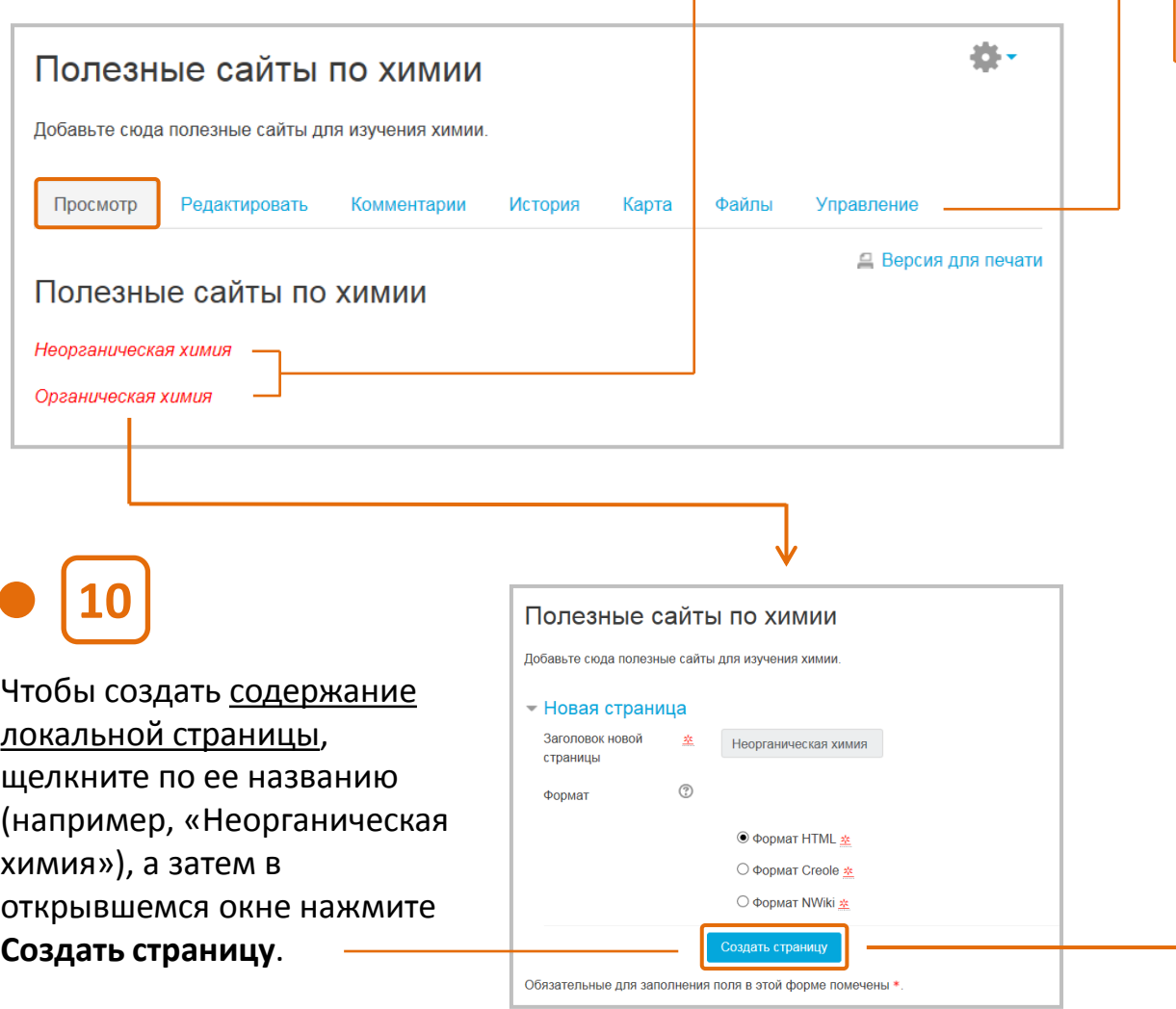

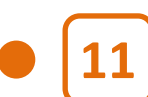

**11** Откроется вкладка **Редактировать**, где вы в окне редактора Moodle должны ввести **контент** страницы (в примере используется страница «Неорганическая химия», которая содержит текст и Интернет-ссылки).

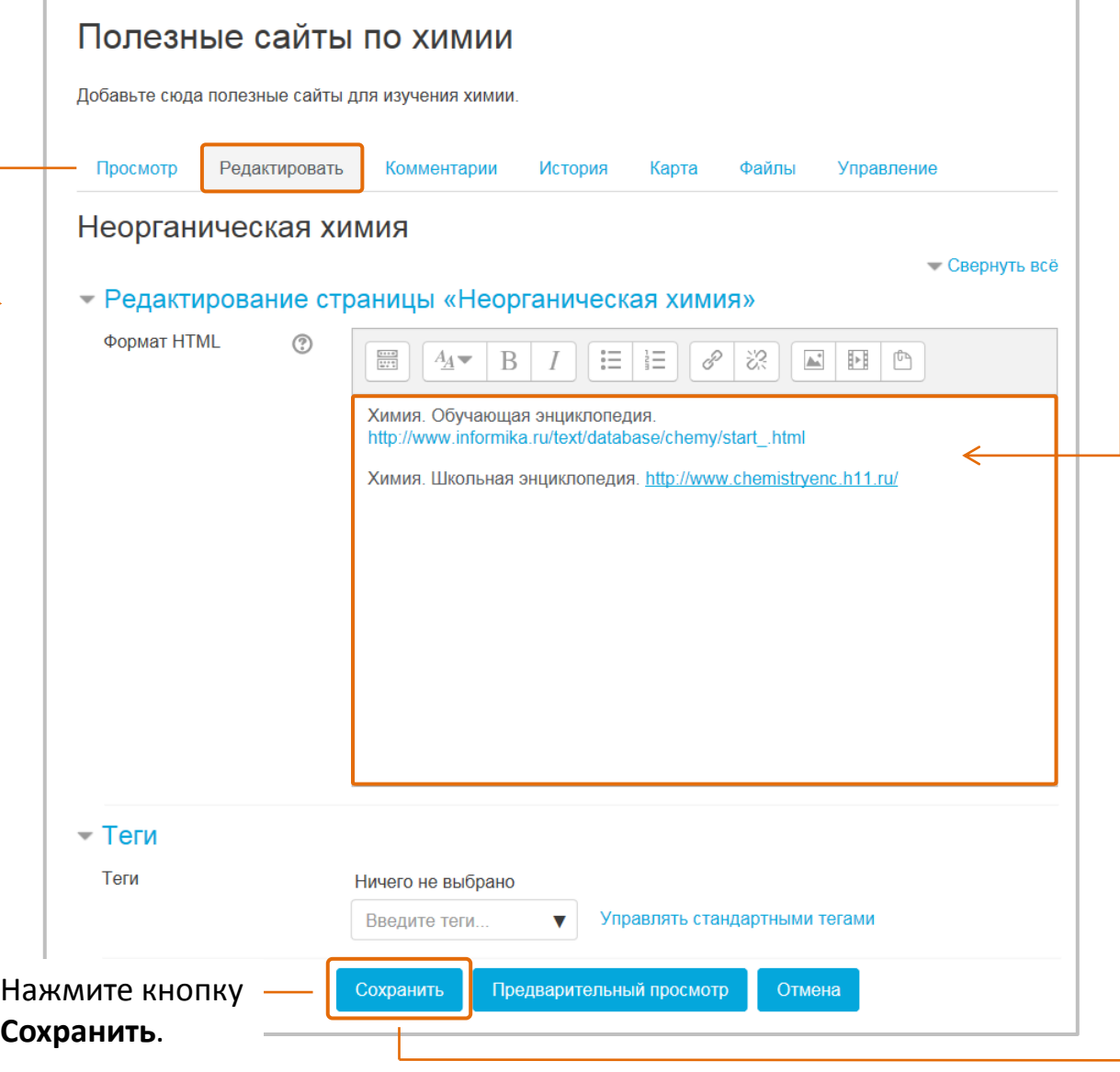

#### Вики

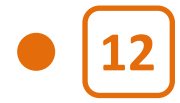

**12** Появится **отредактированная страница** («Неорганическая химия») в режиме просмотра. Чтобы перейти на главную страницу, щелкните на ее названии в строке навигации.

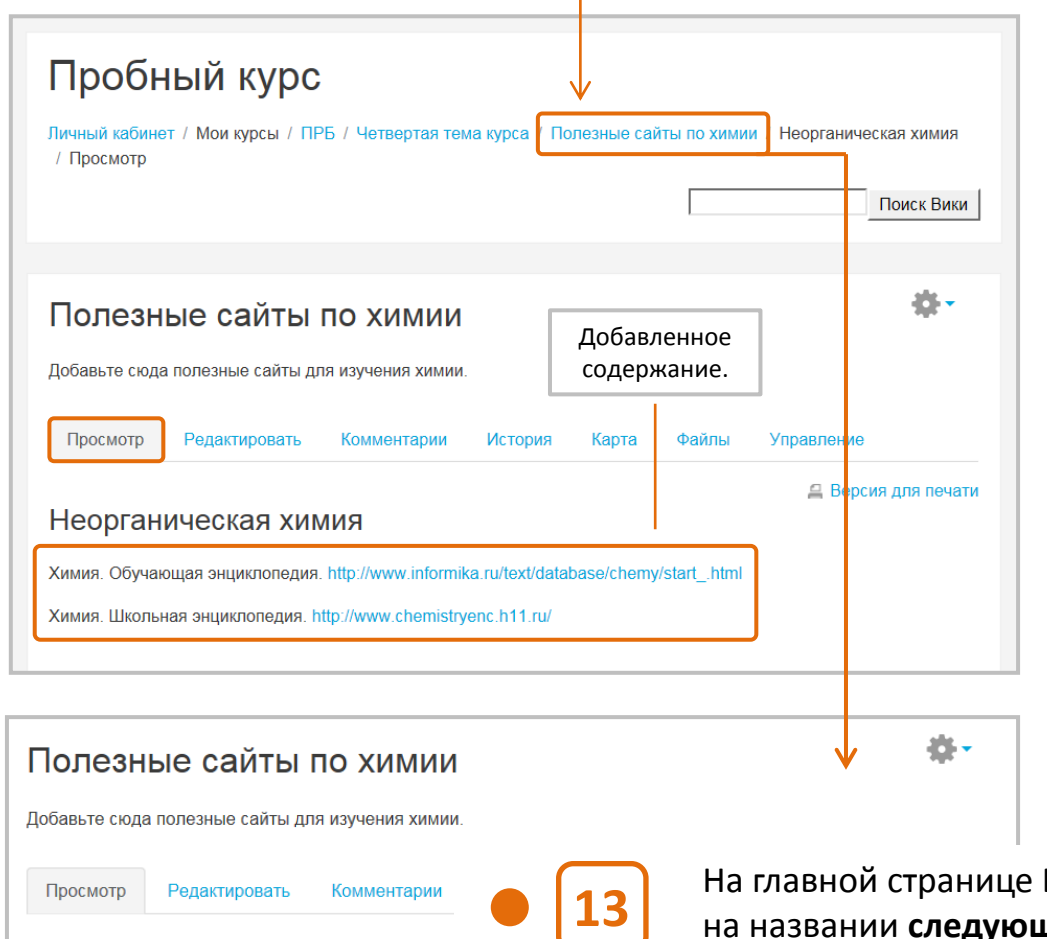

Полезные сайты по химии

Неорганическая химия

Органическая химия

**13** На главной странице Вики щелкните на названии **следующей локальной страницы** («Органическая химия») и **повторите шаги 10-12**.

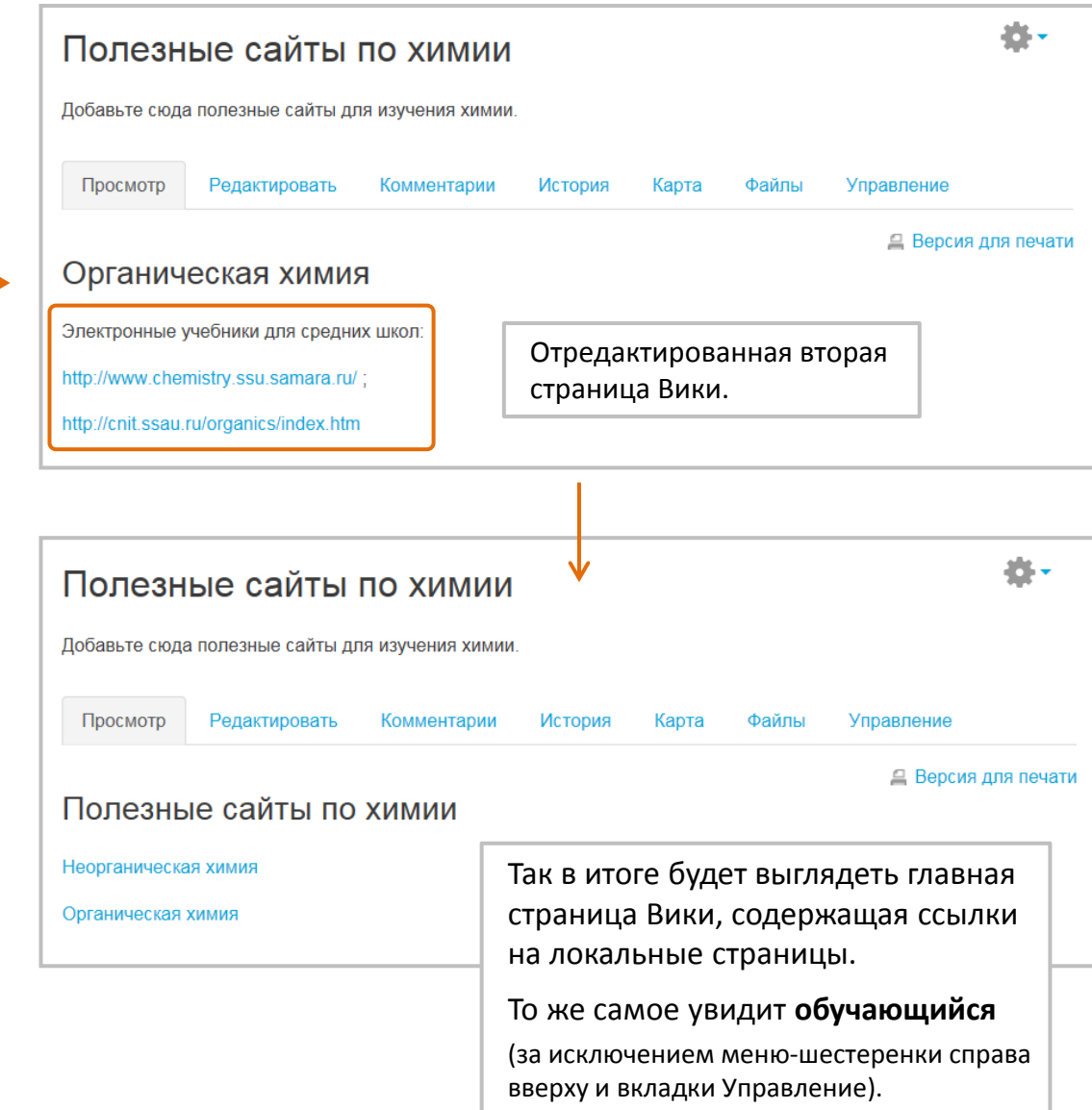

#### **СОЗДАНИЕ ВИКИ ЗАВЕРШЕНО**

**Замечание:** локальные (вложенные) страницы можно создавать на любых страницах Вики. В результате Вики будет иметь древовидную структуру из вложенных страниц.

# Вики **Дополнительные инструменты управления Вики**

Карта Просмотр Релактировать Комментарии История Файпы Управление Рассмотрим **возможности других вкладок** страниц Вики. Попезные сайты по химии Вклады Меню карты: Список страниц Ссылки  $\blacktriangle$ Страницы-сироты Полезные сайты по химии Список страниц (?) Указатель страниц Список страниц Добавьте сюда полезные сайты для изучения химии Обновленные страницы Специальное Неорганическая химия Просмотр Редактировать Комментарии История Карта Файлы Управление Страницы в алфавитном Органическая химия Полезные сайты по химии порядке. На вкладке **Комментарии** можно добавить Попезные сайты по химии комментарии к Вики, нажав кнопку **Добавить**  Добавить комментарий **комментарии** (откроется окно, в котором Нет комментариев надо набрать текст, а затем сохранить его). Полезные сайты по химии Полезные сайты по химии Меню карты: Ссылки Меню карты: Указатель страниц Эта страница происходит от (?) Эта страница ведет на  $(?)$ : История Редактировать Комментарии **Карта** Файпы Указатель страниц (?) Просмотр Управление Неорганическая уимия • Попезные сайты по химии Полезные сайты по химии ® Древовидная схема Органическая химия Неорганическая химия Создано: Четверг, 30 Ноябрь 2017, 14:29 пользователем Олег Афонин страниц Вики. Органическая химия Версия Пользователь Изменено Страницы, ссылающиеся на данную страницу. Ссылки на другие страницы. 14:39 30 Ноябрь 2017 Олег Афонин Полезные сайты по химии Меню карты: Вклады Вкладка **История** показывает **историю изменений** Вики Полезные сайты по химии ее пользователями. Содержание Вики в соответствующей **Вклады** (?) Меню карты: Обновленные страницы  $\Rightarrow$ версии можно посмотреть, щелкнув на номере .<br>Попезные сайты по химии Обновленные страницы (?) в столбце **Версия**. еорганическая химия 30 ноя 2017 Недавно Органическая химия Вкладка **Карта** позволяет видеть структуру Вики Полезные сайты по химии обновленные Органическая химия  $\leftarrow$ страницы Вики. в различных режимах просмотра. Меню карты: Страницы-сироты неорганическая химия Страницы, которые Страницы, которые  $\longrightarrow$ Страницы-сироты (?) не связаны с другими отредактировали Вы.  $\mathbf{E}$ Попезные сайты по химии Нет несвязанных страниц-сирот 132страницами.

#### Вики

Вкладка **Файлы** позволяет добавлять к Вики файлы (например, указания и дополнительную информацию).

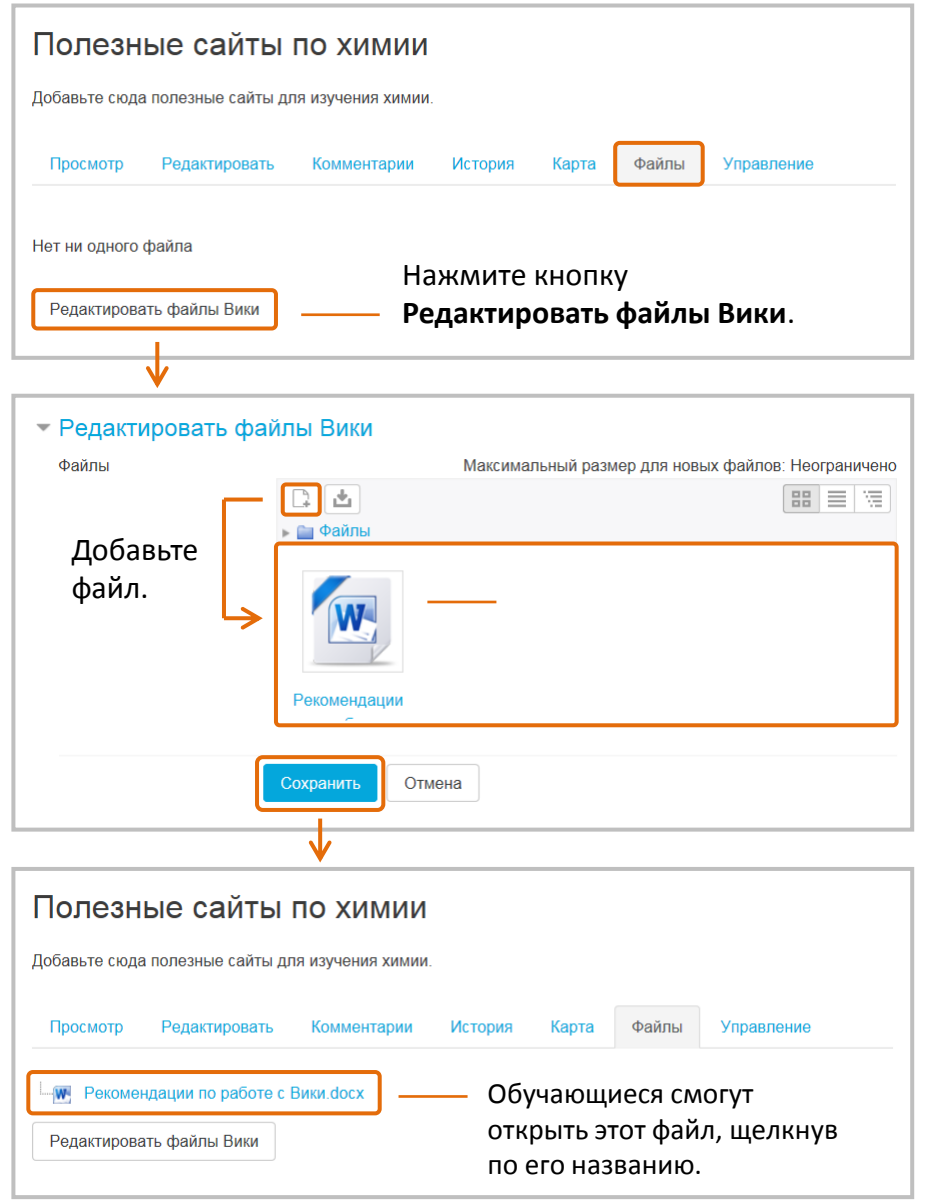

#### С помощью вкладки **Управление** можно открыть удобное меню для редактирования страниц Вики и их удаления.

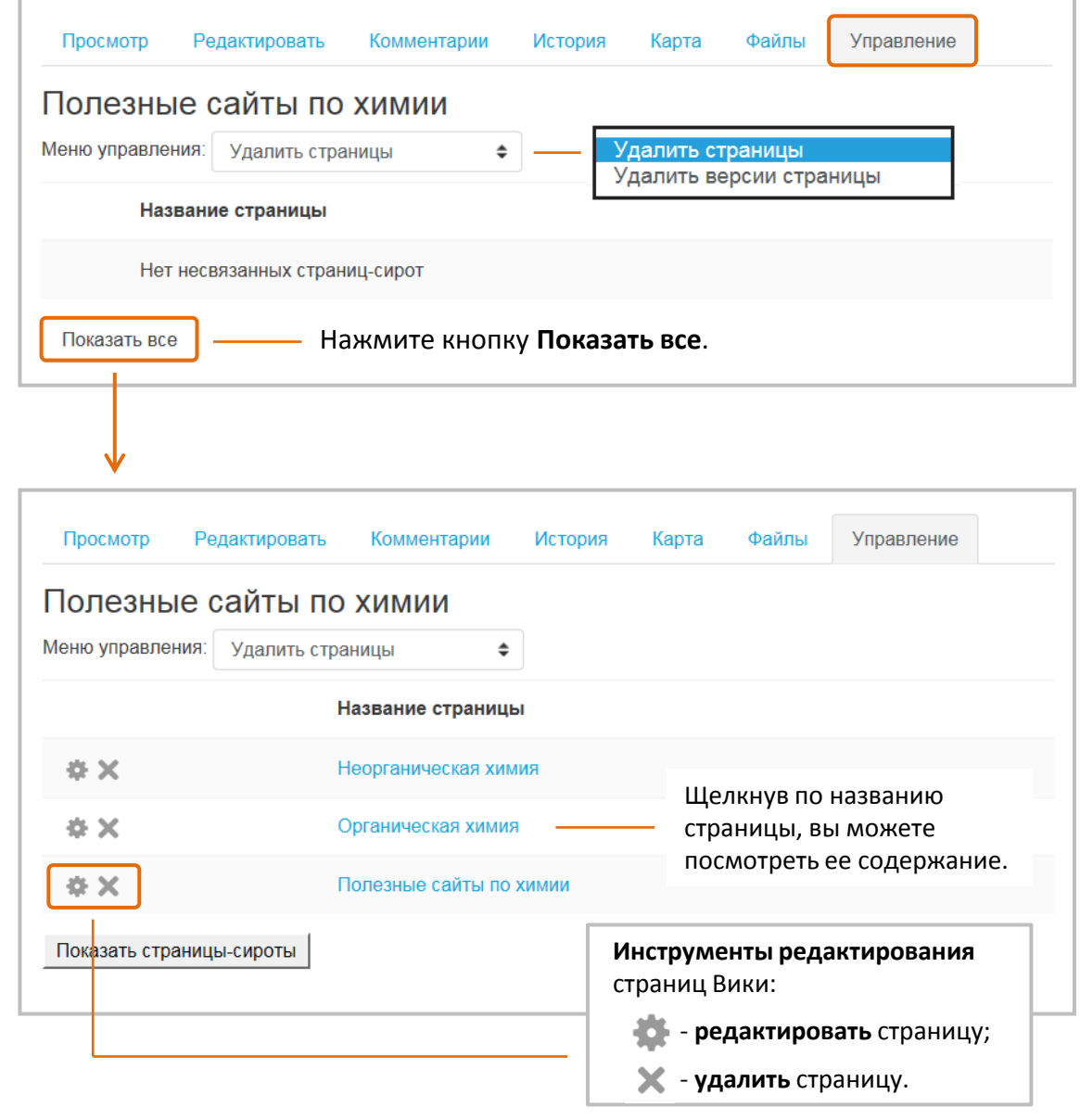

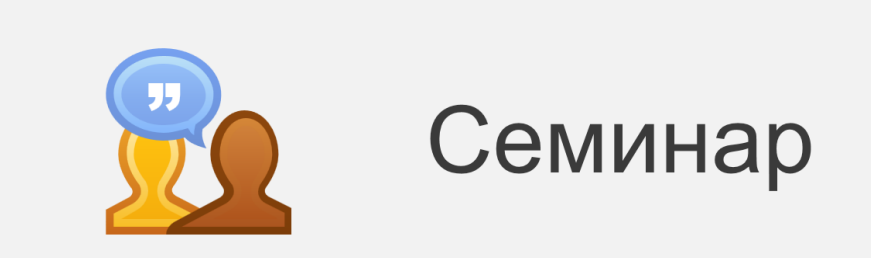

Элемент **Семинар** – сложный инструмент, который позволяет накапливать, просматривать, рецензировать и оценивать работы обучающихся в рамках той или иной темы/проблемы.

Обучающиеся могут представлять свою работу в виде любых файлов, например, документы Word и электронные таблицы, а также могут вводить текст непосредственно в поле с помощью текстового редактора.

Обучающиеся могут и сами оценивать качество работ своих однокурсников с использованием нескольких критериев оценки, заданных преподавателем. Обучающимся предоставляется возможность оценить одну или несколько работ сокурсников. Представляемые работы и рецензии могут быть анонимными.

Обучающиеся получают две оценки за семинар - оценку за свою работу и баллы за свою оценку работ сокурсников. Оба типа оценок записываются в Журнал оценок.

### Общая **схема работы** с Семинаром выглядит следующим образом:

- **1 Настройка семинара преподавателем**
	- Вводит **название** и **описание** семинара.
	- Настраивает параметры **оценивания**, **работы**, **доступности**  и **финальный отзыв**.

#### **2 Фазы семинара**

- **Фаза настройки** преподаватель определяет критерии оценивания работ, представляемых обучающимися.
- **Фаза представления работ** обучающиеся готовят и загружают в систему свои работы, преподаватель распределяет поданные работы между обучающимися для взаимного оценивания.
- **Фаза оценивания** обучающиеся оценивают работы друг друга в соответствии с установленными преподавателем критериями оценивания.
- **Фаза оценивания оценок** преподаватель оценивает действия обучающихся по оцениванию работ других обучающихся.
- **Закрыто** преподаватель закрывает работу семинара. Обучающиеся могут увидеть свои оценки. Оценки заносятся в Журнал оценок.

# Семинар **Настройка Семинара**

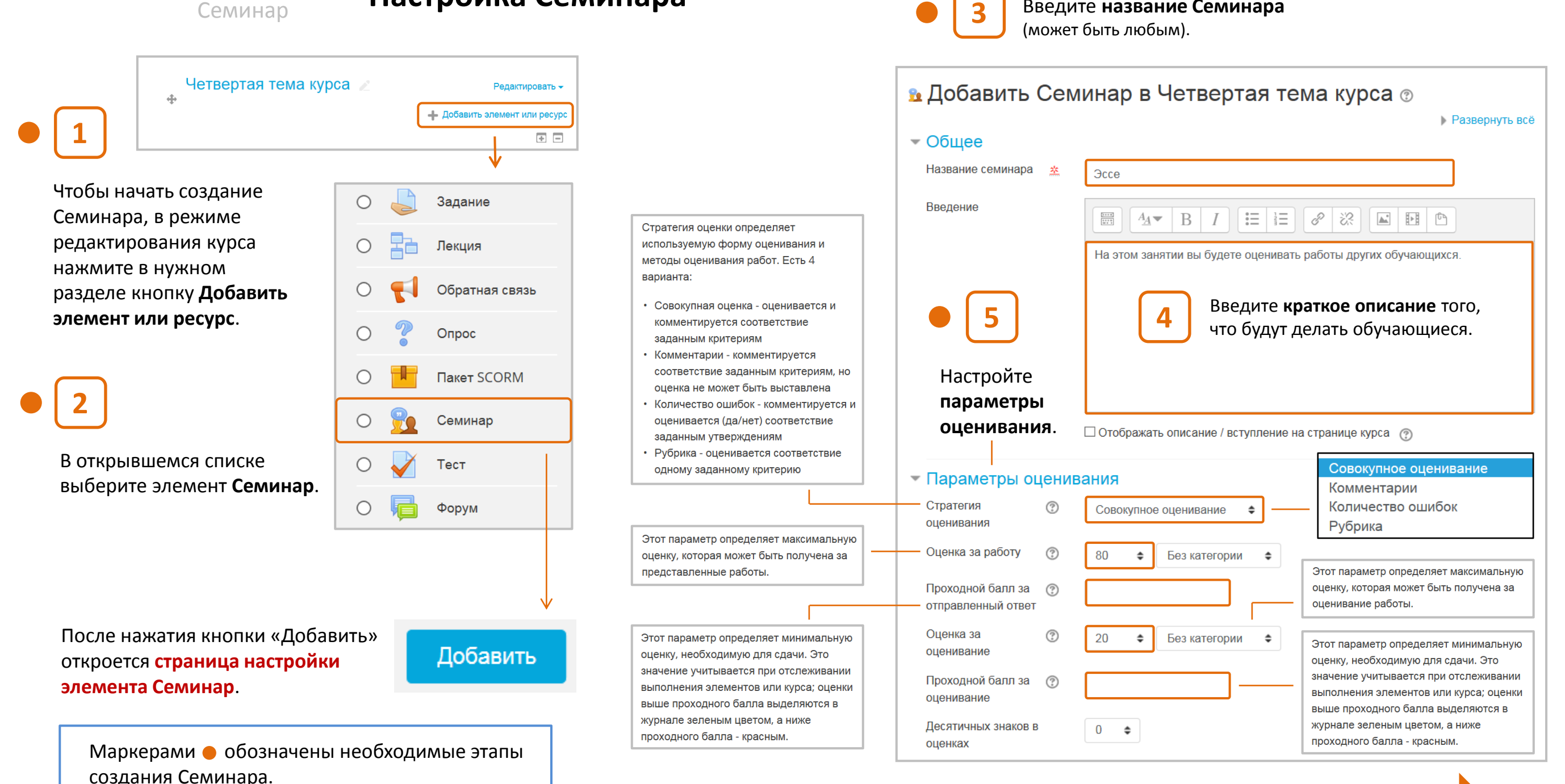

Введите **название Семинара**

135

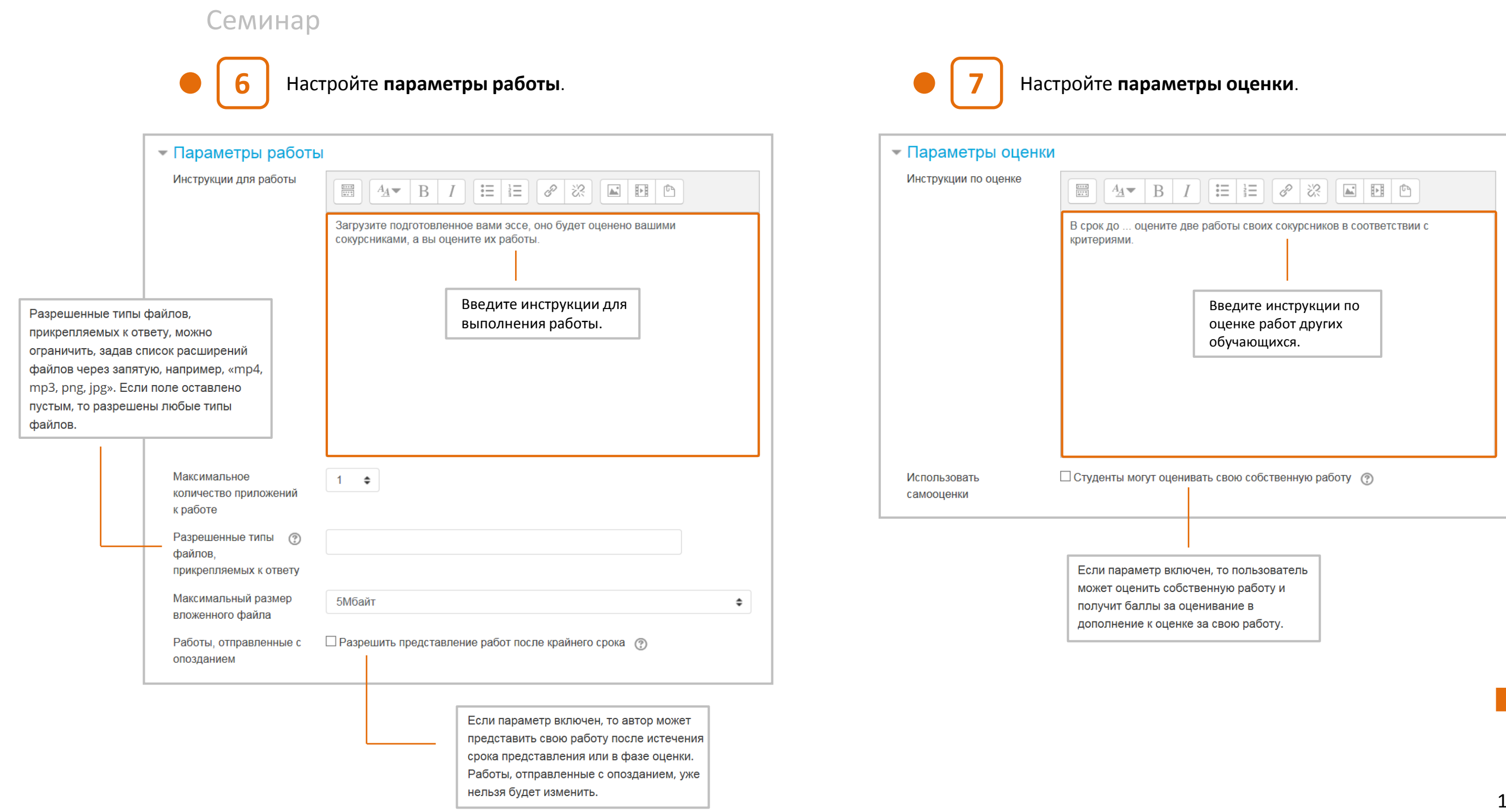

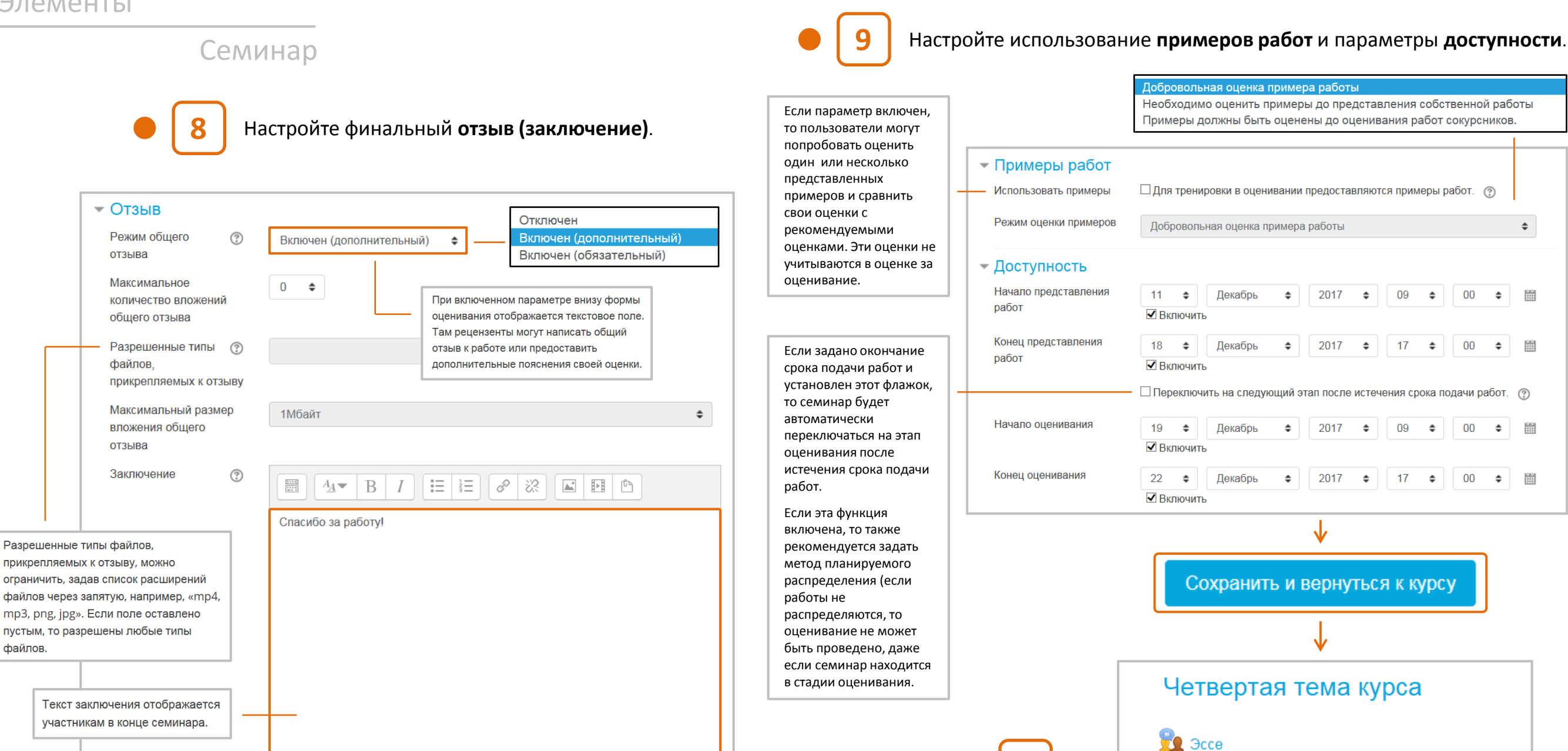

После нажатия кнопки **Сохранить и вернуться к курсу** Семинар появится в соответствующем разделе курса.

**10**

**НАСТРОЙКА СЕМИНАРА ЗАВЕРШЕНА**

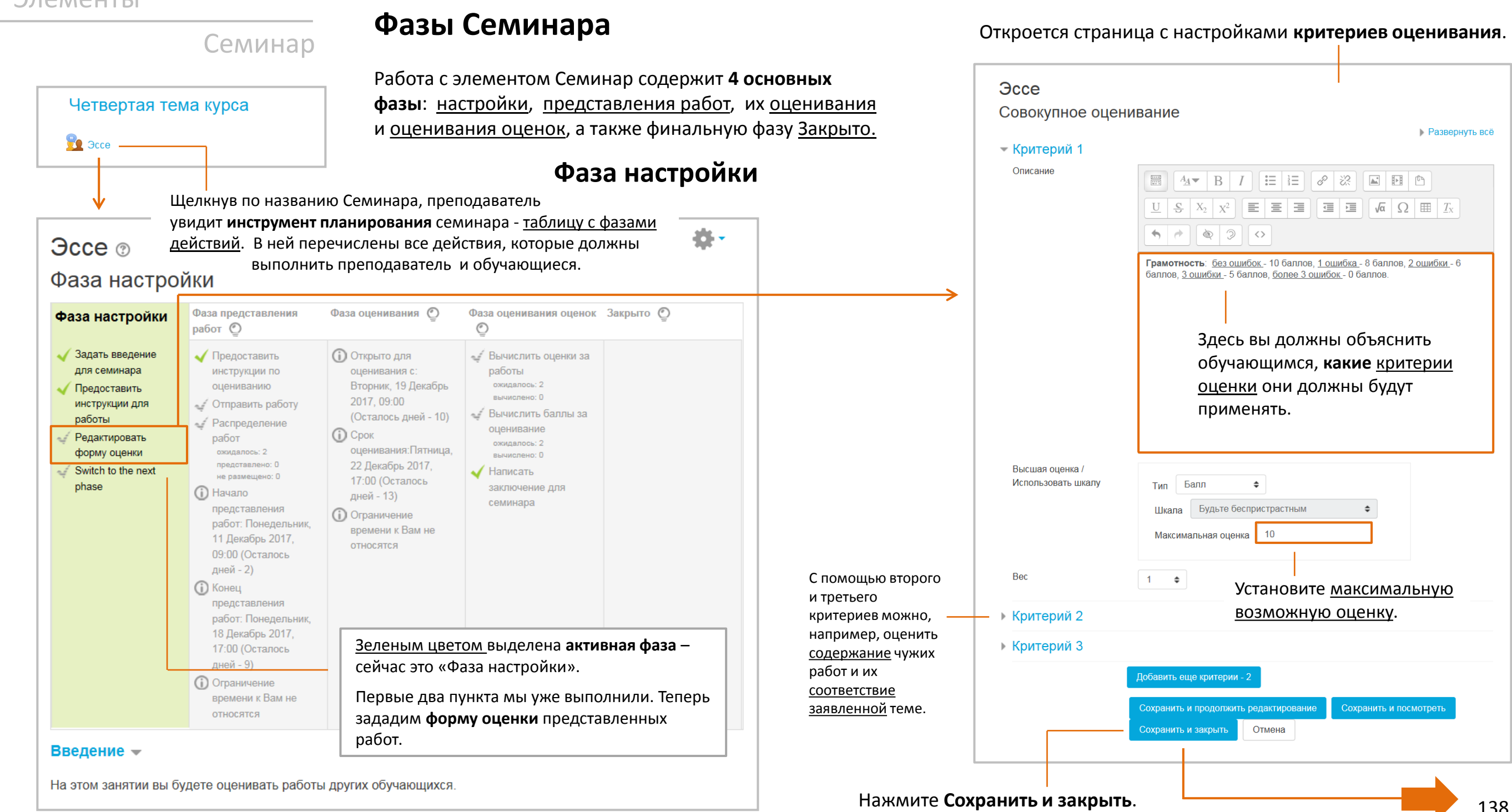

**Развернуть всё** 

 $\Rightarrow$ 

Сохранить и посмотреть

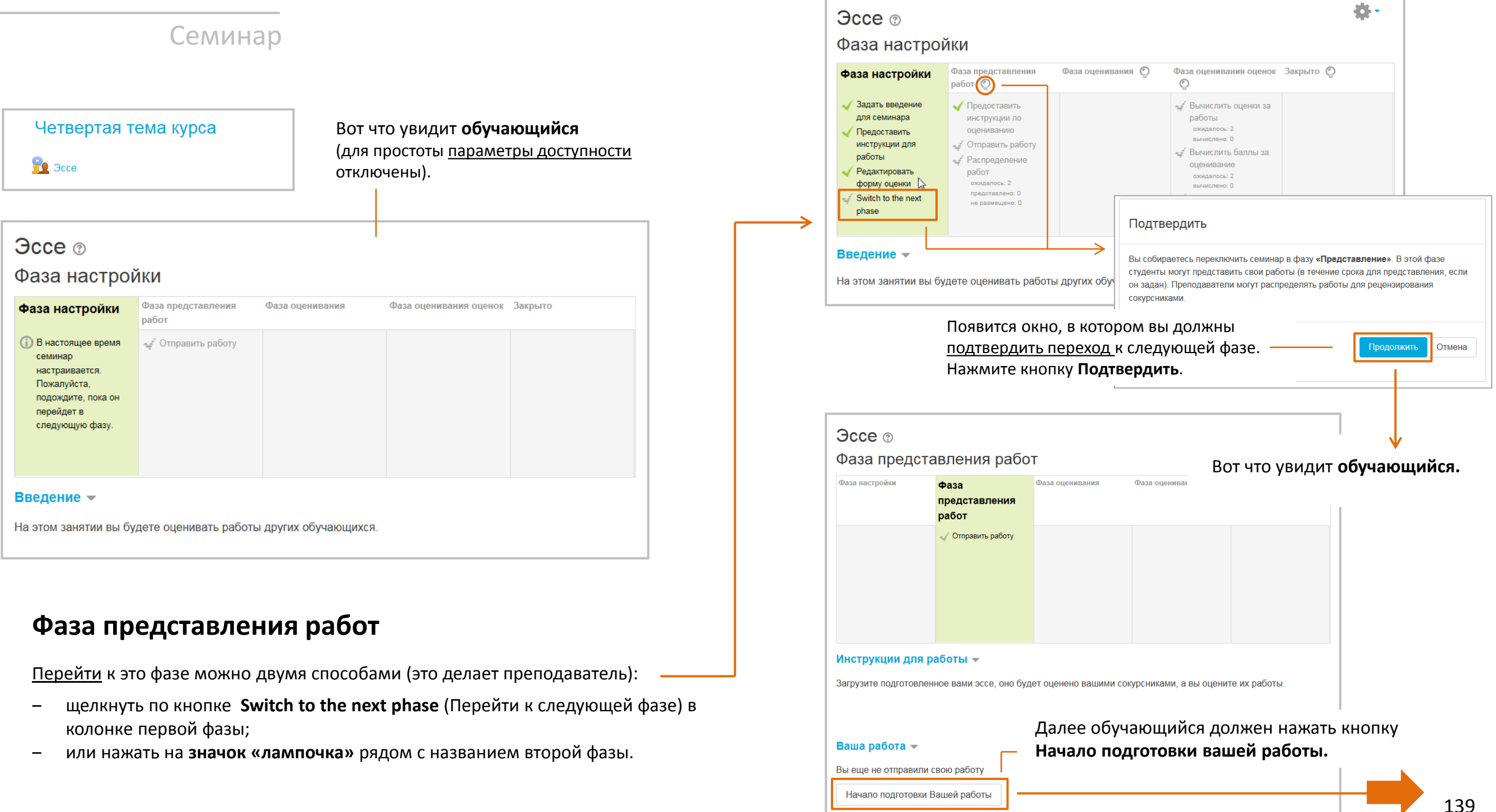

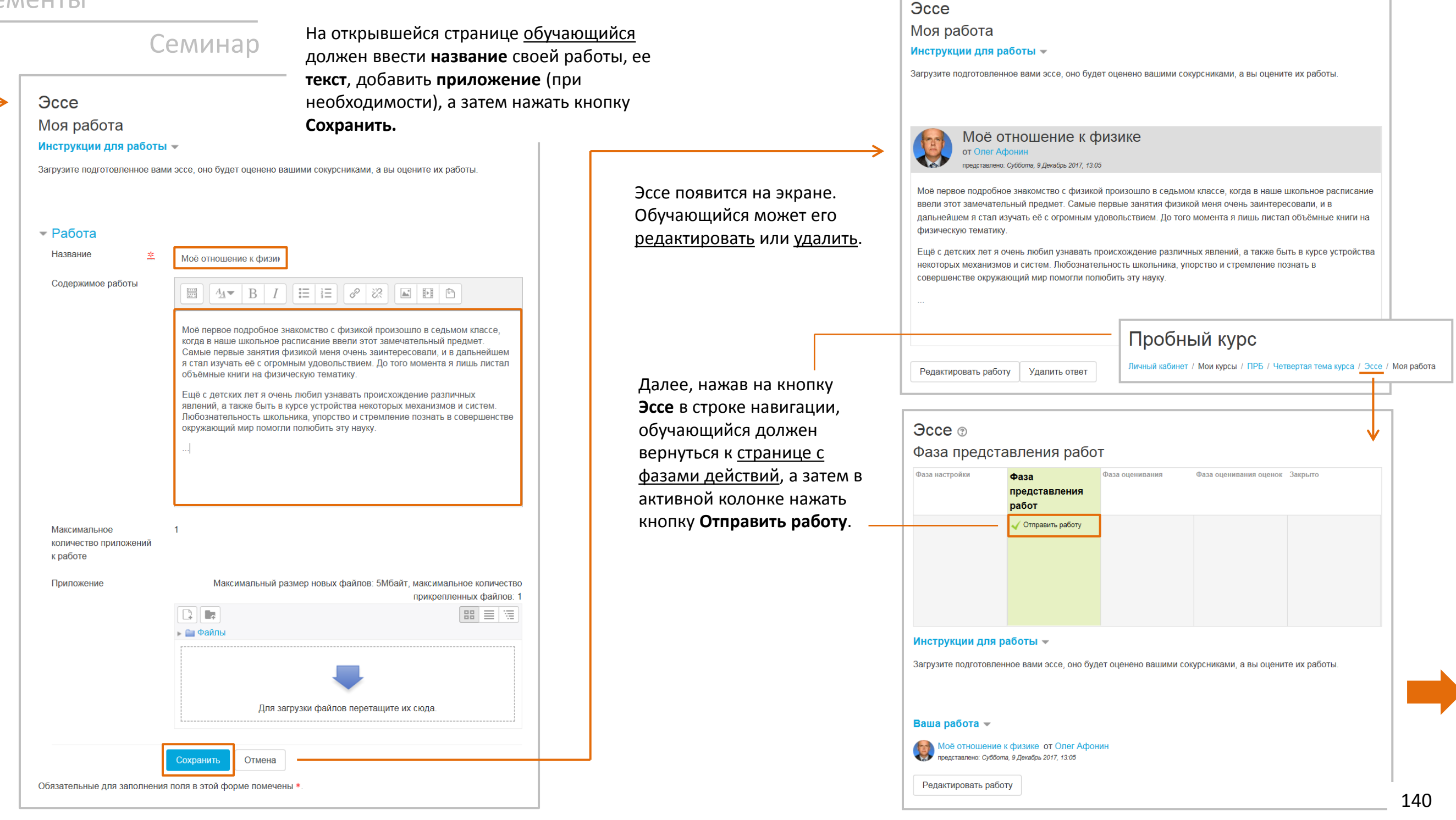

#### Семинар

Теперь **преподаватель** должен **распределить** представленные работы между обучающимися, чтобы они оценили друг друга.

#### **Ручное распределение**

Здесь преподаватель может вручную выбрать, чьи работы проверяет каждый обучающийся. Обучающиеся могут оценивать чужие работы, даже если сами ничего не представили.

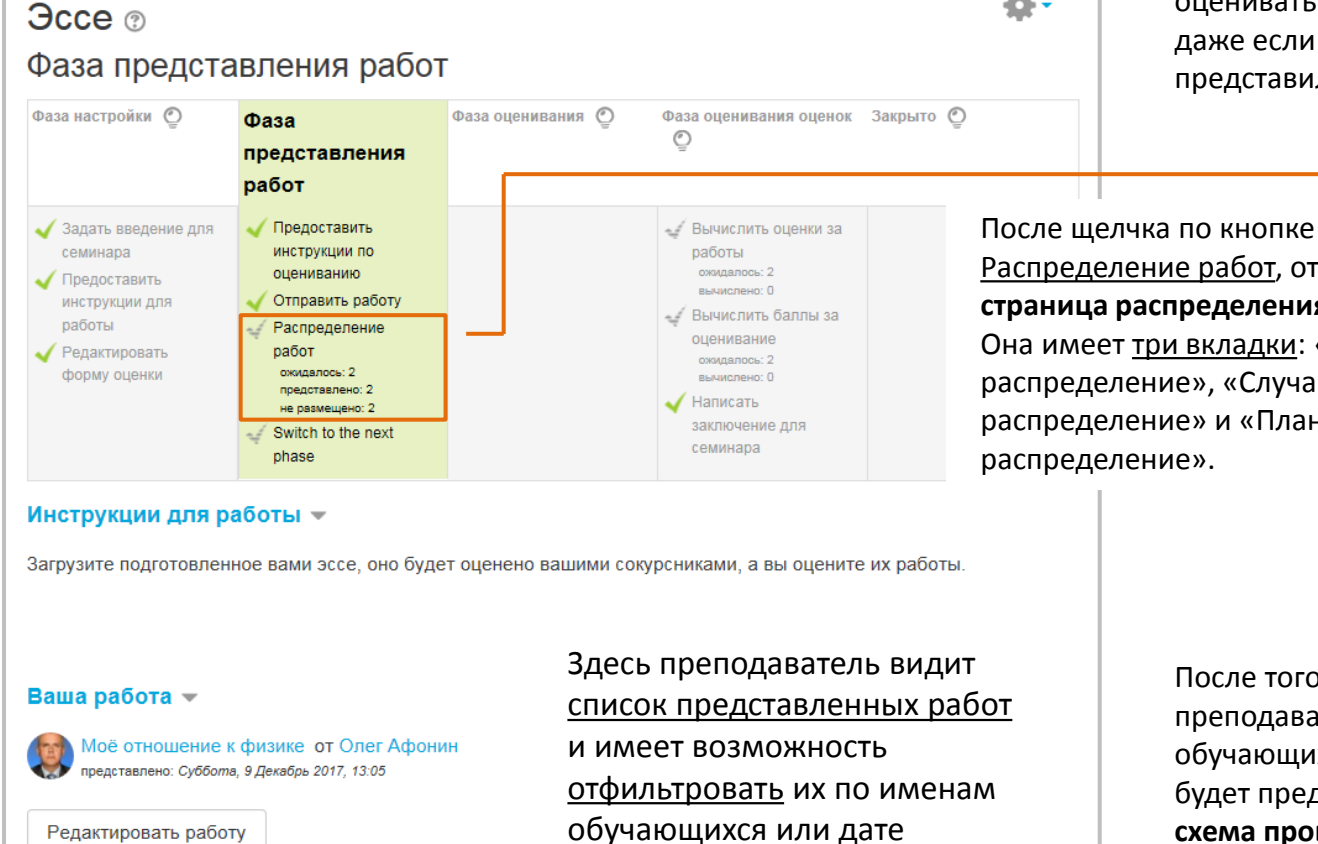

последнего изменения .

#### Отчет об отправке ответов на семинар -

Отправлено (2) / не отправлено (0)

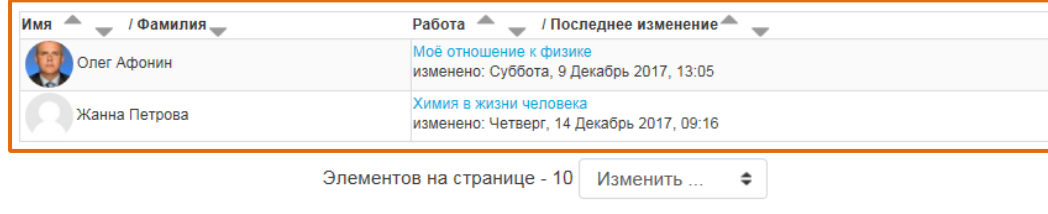

### Распределение работ, откроется **страница распределения работ**. Она имеет три вкладки: «Ручное распределение», «Случайное распределение» и «Плановое

春。

После того, как преподаватель выберет обучающихся, на экране будет представлена **схема проверки** работ (рецензирования).

#### **Gcce** Ручное распрелеление Случайное распрелеление Плановое распределение Рецензенты участника: Участник Рецензируемые участником: Самооценка отключена Добавить рецензента Oner Добавить рецензируемого Выберите пользователя. Афонин Выберите пользователя. Моё отношение к физике Еще не оценено Добавить рецензента **Жанна** Самооценка отключена Добавить рецензируемого Выберите пользователя. Петрова Выберите пользователя. Химия в жизни человека Еще не оценено Преподаватель тементов на странице - 10 Изменить.  $\mathbf{z}$ выбирает рецензентов и рецензируемых в выпадающих списках. **Gcce** Ручное распределение Случайное распределение Плановое распределение Распределение уже сделано Рецензенты участника: Участник Рецензируемые участником: Добавить рецензента Oner Самооценка отключена Добавить рецензируемого Выберите пользователя. Афонин Выберите пользователя...  $\rightarrow$ Жанна Петрова Моё отношение в Жанна Петрова физике Еще не оценено Добавить рецензента Самооценка отключена **Канна** Добавить рецензируемого Выберите пользователя.  $\rightarrow$ Петрова Выберите пользователя...  $\rightarrow$ Олег Афонин Химия в жизни • Олег Афонин ЧАПОВАКА Еше не оценено Показать всех участников

#### Семинар

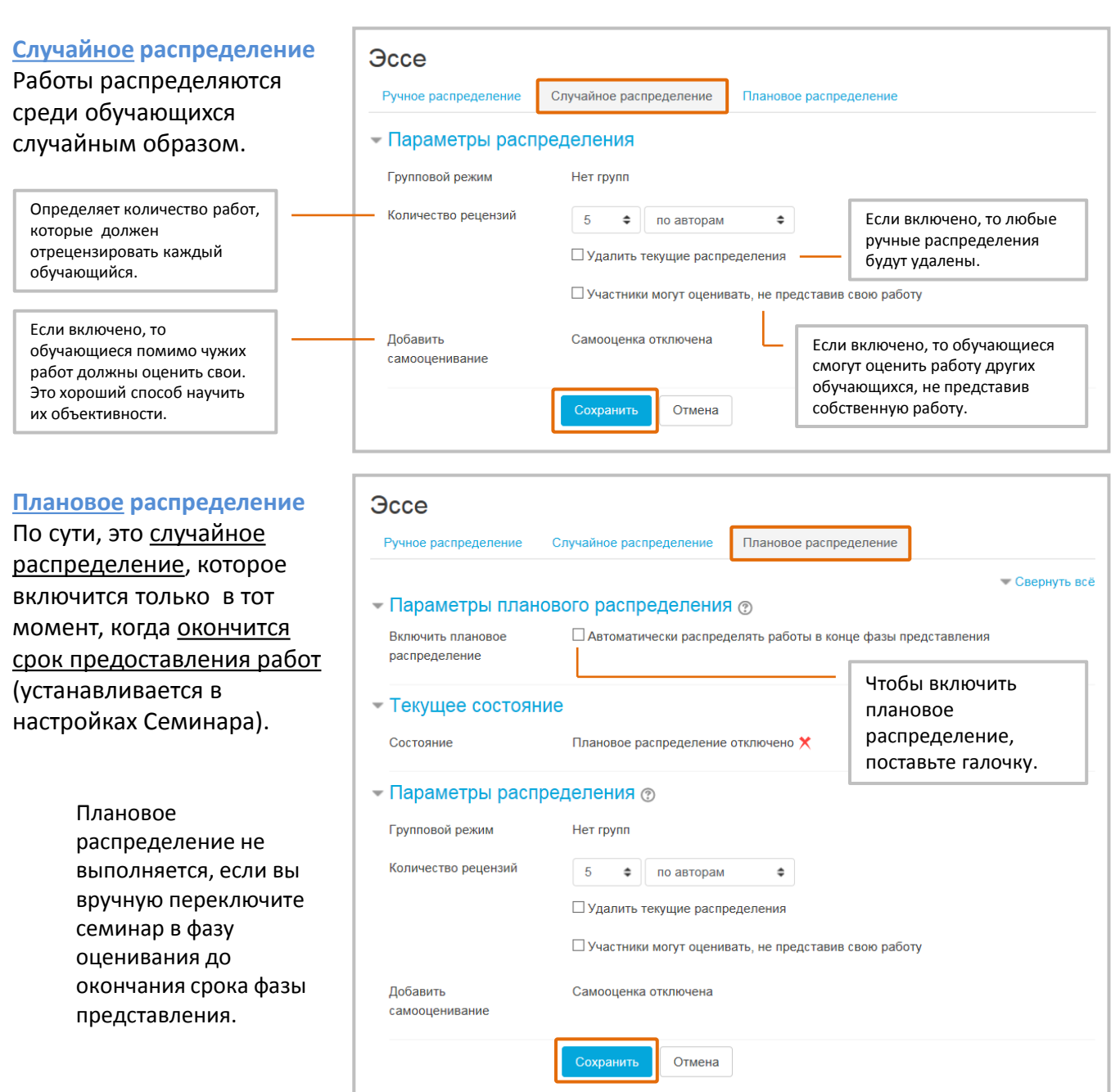

#### **Фаза оценивания**

После представления и распределения работ преподаватель может **включить** фазу оценивания.

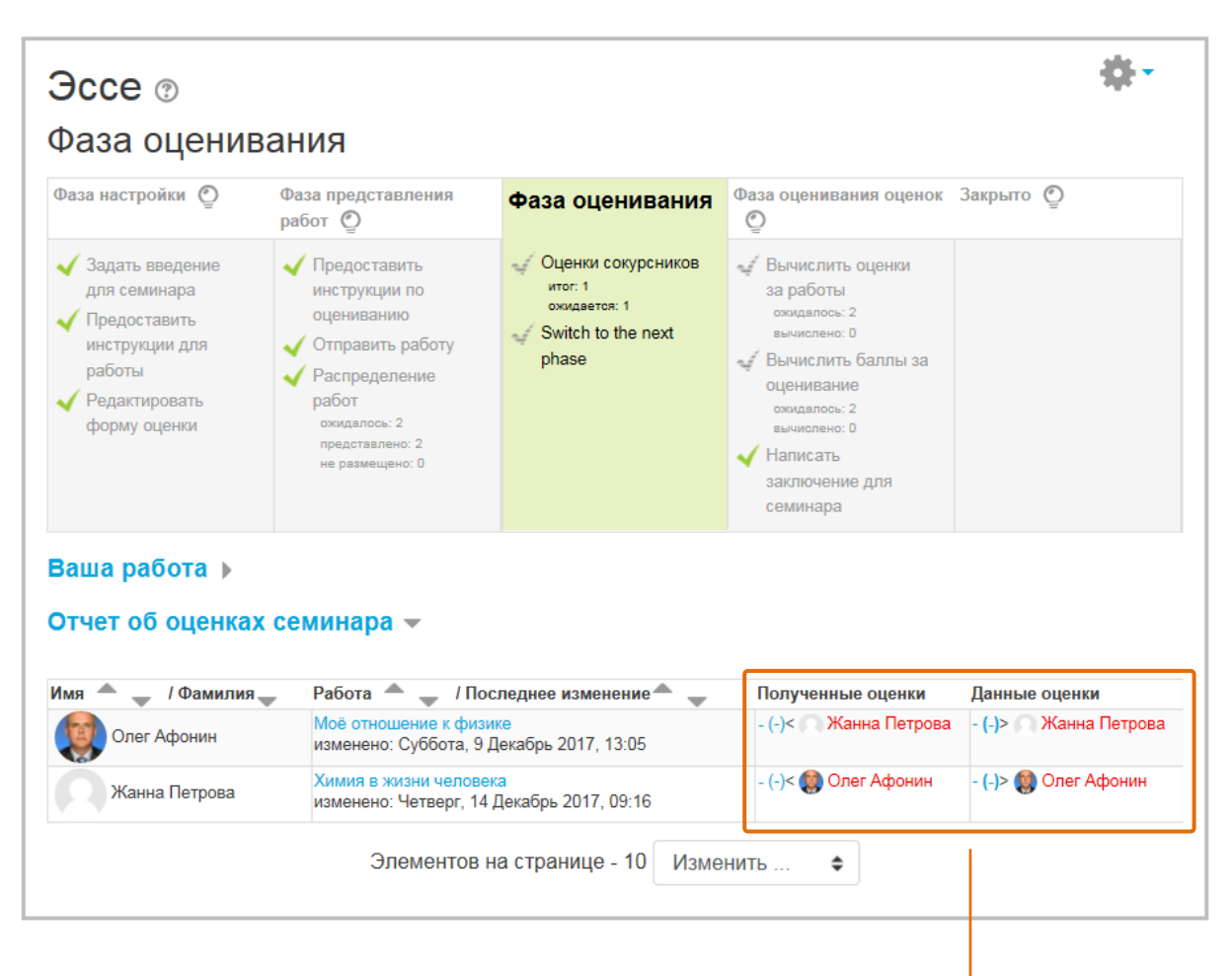

В списке участников семинара теперь появятся поля , где будут показаны **оценки**, полученные и данные участниками.

#### Семинар

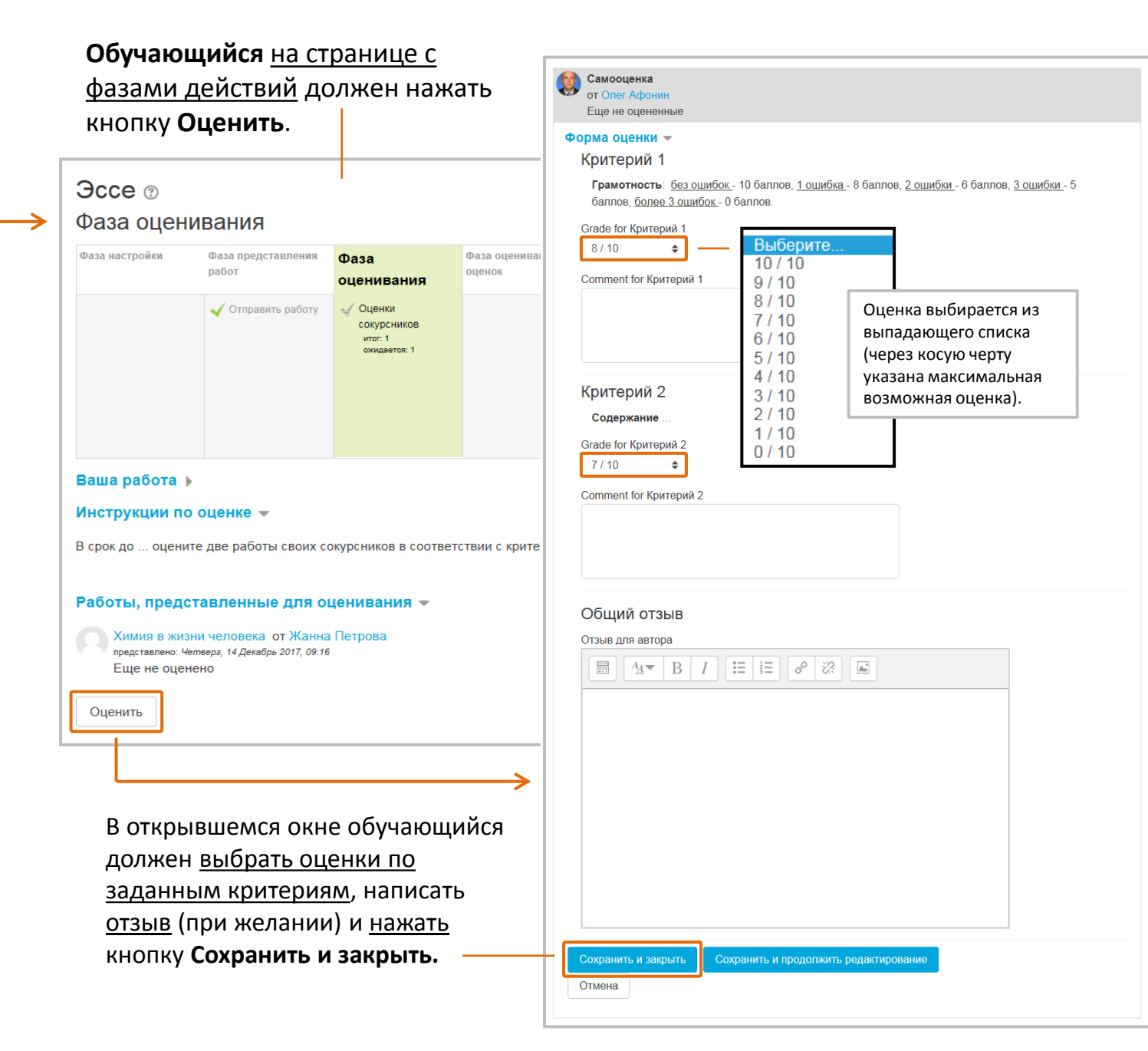

В списке участников семинара, который видит преподаватель, теперь **появятся оценки**, данные обучающимися друг другу.

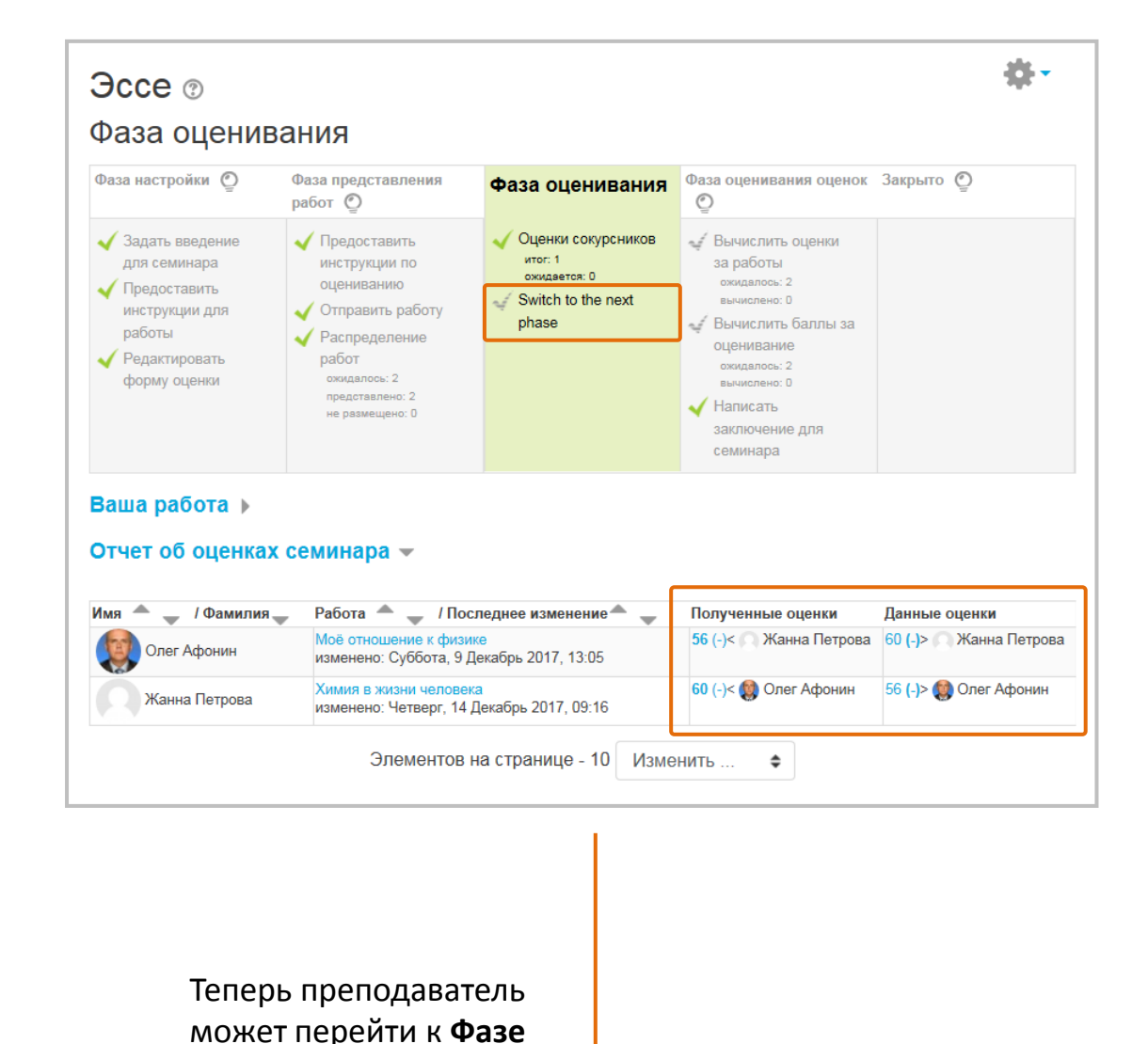

**оценивания оценок**.

#### Семинар

#### **Фаза оценивания оценок**

Основная задача преподавателя на этом этапе - рассчитать окончательные оценки за работы обучающихся и оценки их действий как рецензентов.

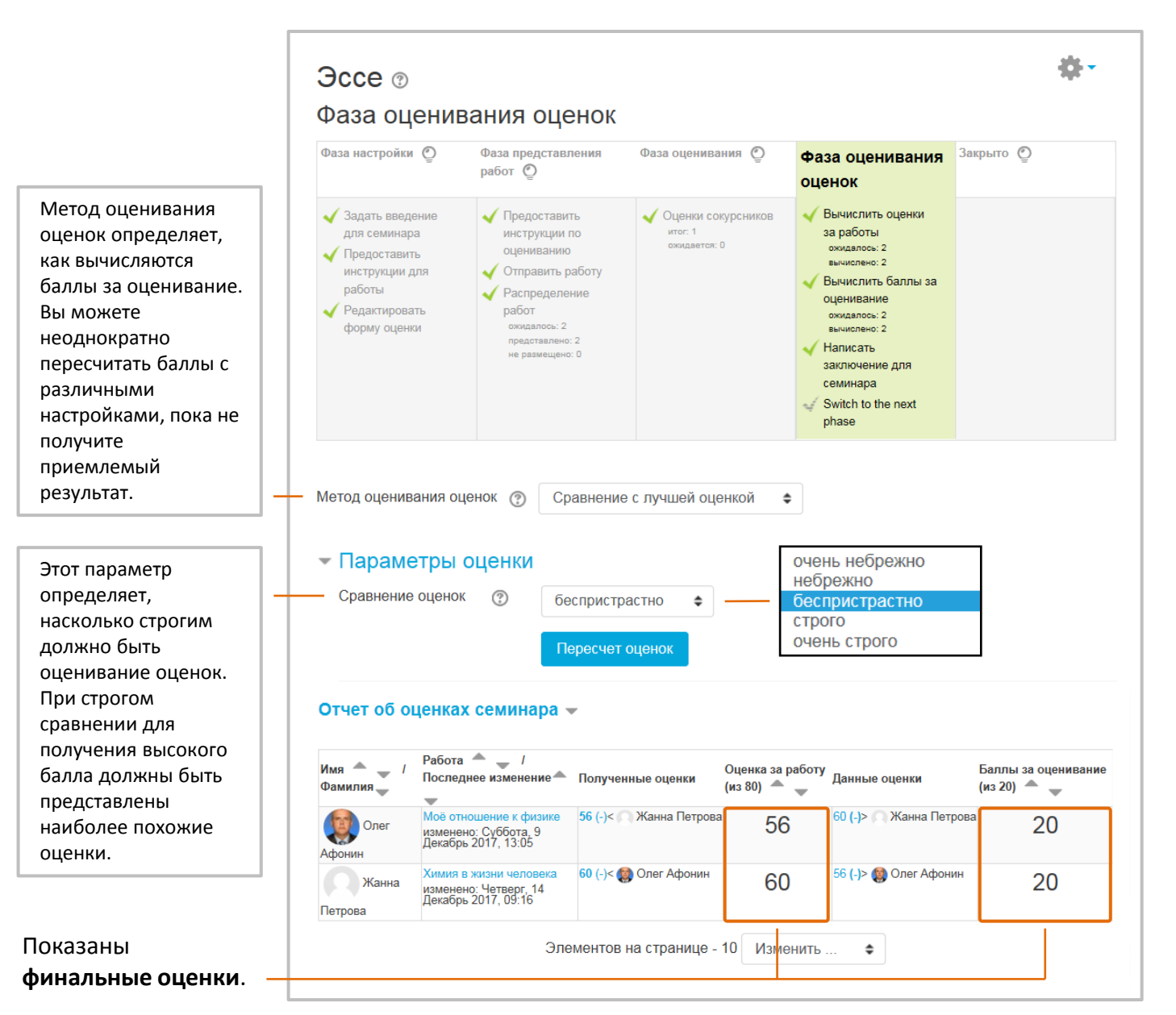

#### **Закрыто**

После выставления всех оценок преподаватель может переключиться на **последнюю фазу** - Закрыто.

**Обучающиеся** увидят свои оценки (перед косой чертой – фактические оценки, после черны – максимальные возможные оценки):

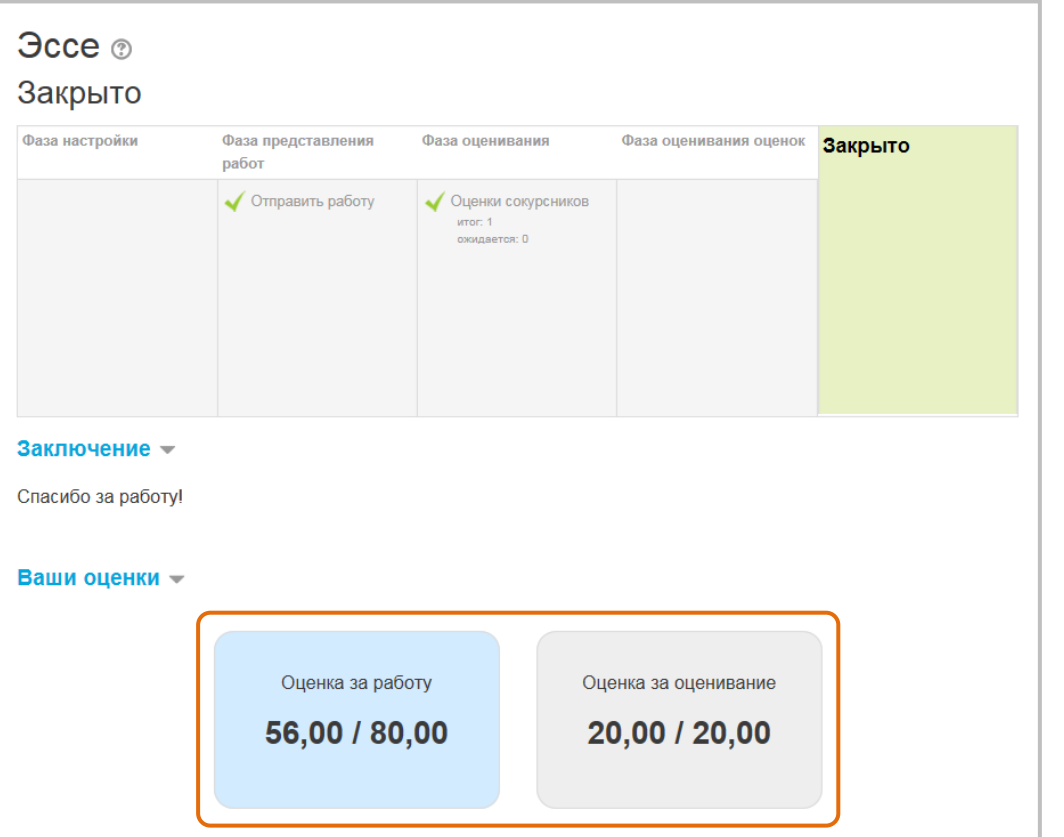

Эти же оценки появятся в **Журнале оценок**.
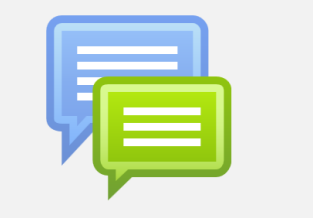

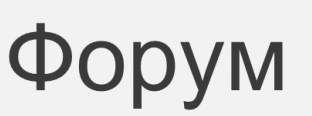

Четвертая тема курса Редактировать - $\Delta$ - Добавить элемент или ресурс  $\Box$ 

Элемент **Форум** - инструмент для организации асинхронного (не одновременного – «в удобном месте, в удобное время») информационного взаимодействия обучающихся с преподавателем и между собой в процессе обучения.

Есть несколько типов форумов на выбор: например, стандартный форум, на котором каждый может начать новое обсуждение в любое время, или форум «Вопрос-ответ», где обучающиеся должны сначала ответить на сообщение, прежде чем они смогут увидеть ответы других обучающихся.

Преподаватель может разрешить прикреплять файлы к сообщения на форуме.

Сообщения форума могут оцениваться. Баллы за сообщения конкретного обучающегося могут быть объединены, чтобы сформировать окончательную оценку, которая записывается в Журнал оценок.

Форумы имеют множество применений, таких как:

- пространство для общения обучающихся, чтобы они узнали друг друга;
- для объявлений курса (новостной форум с принудительной подпиской);.
- для обсуждения содержания курса (дискуссий);
- для индивидуальной поддержки обучающихся.

В режиме редактирования курса нажимаем в нужном разделе кнопку **Добавить элемент или ресурс**.

**1**

**2**

В открывшемся списке выбираем элемент **Форум**.

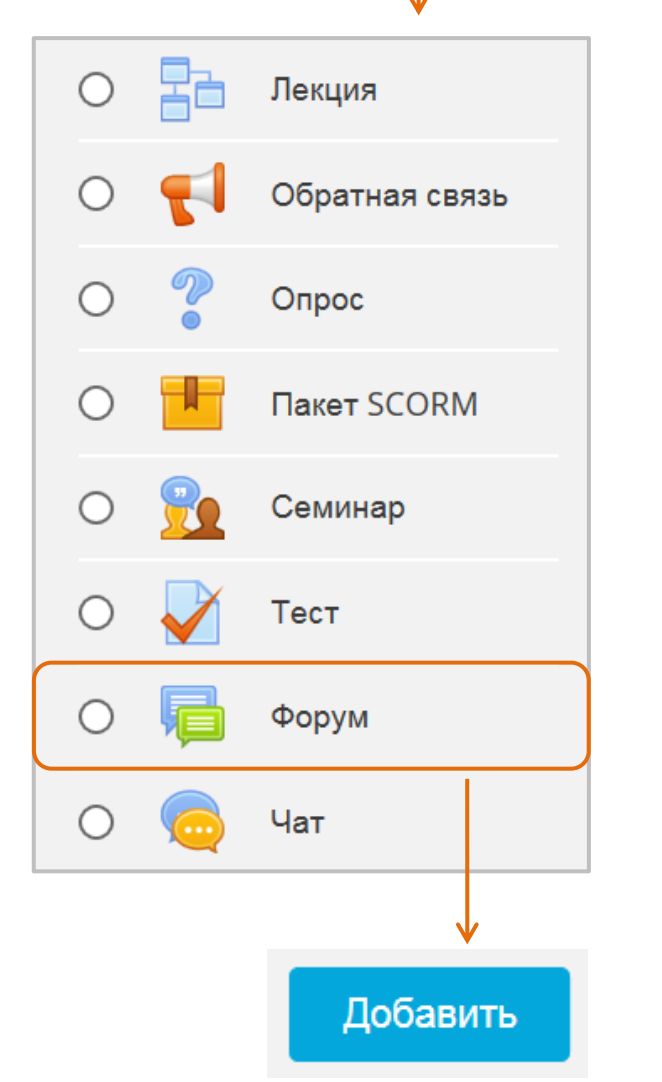

После нажатия кнопки «Добавить» откроется **страница настройки элемента Форум.** 145

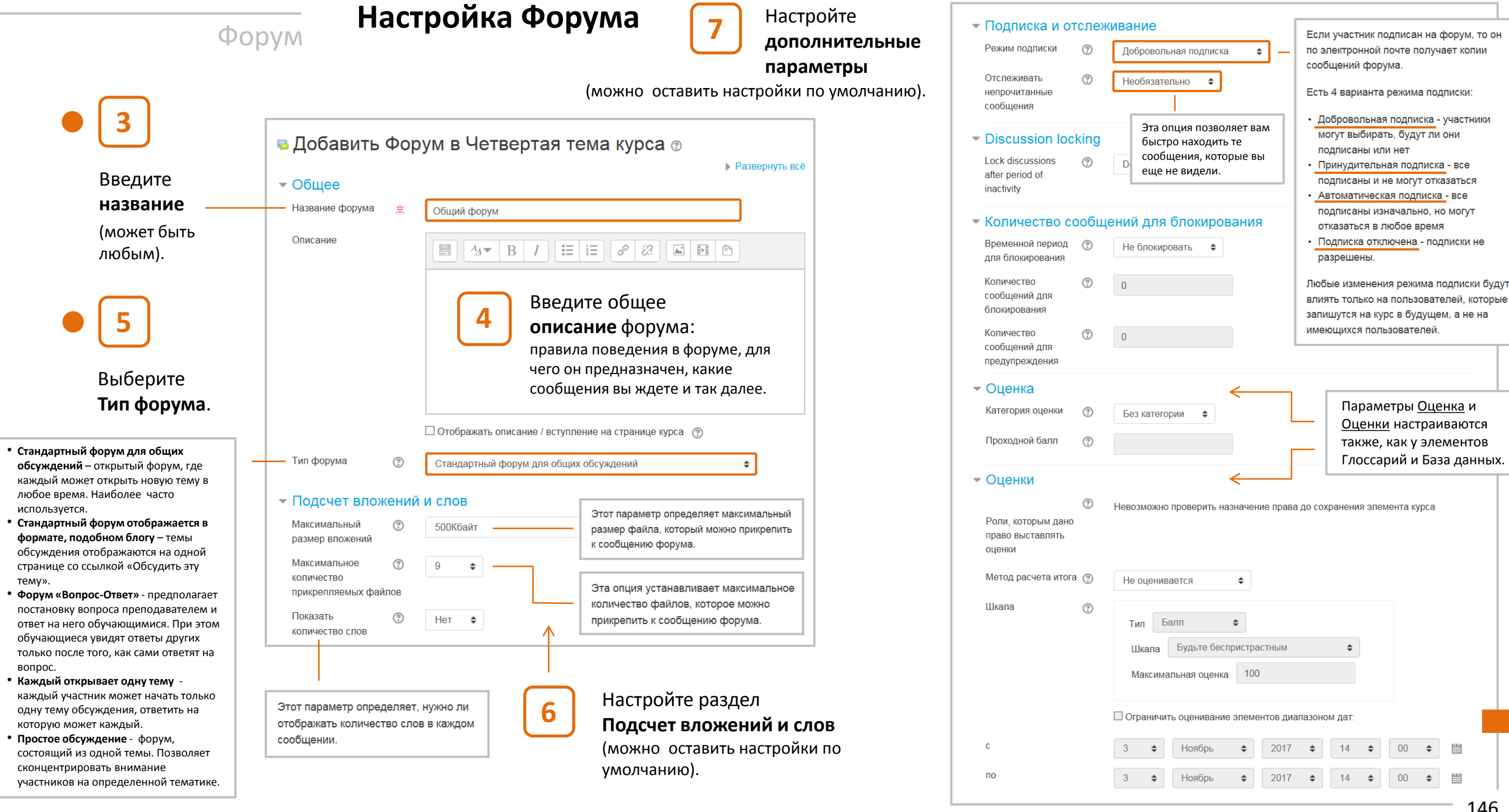

Форум

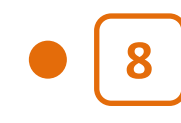

**1**

### После щелчка по кнопке **Сохранить и вернуться к курсу** Форум появится в соответствующем разделе курса.

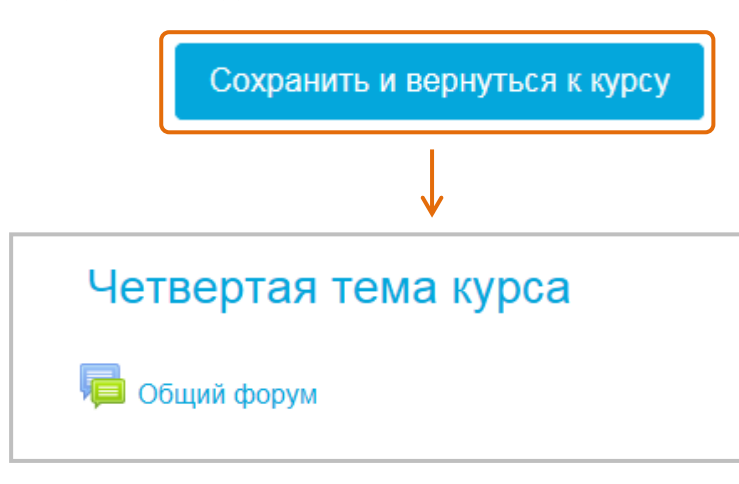

# **НАСТРОЙКА ФОРУМА ЗАВЕРШЕНА**

Щелкнув на названии Форума в курсе, вы увидите пустую пока **страницу форума**. Нажмите кнопку **Добавить тему для обсуждения**.

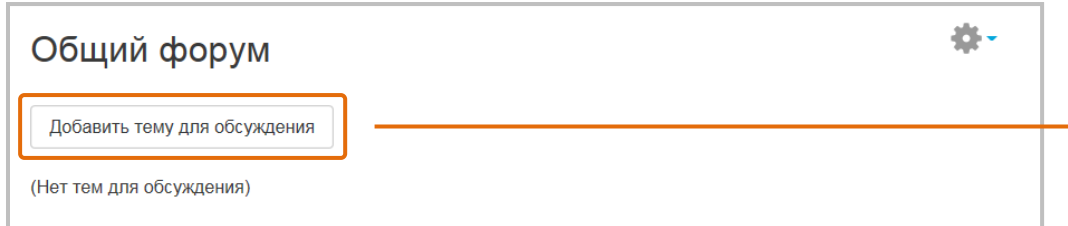

# **Работа с Форумом**

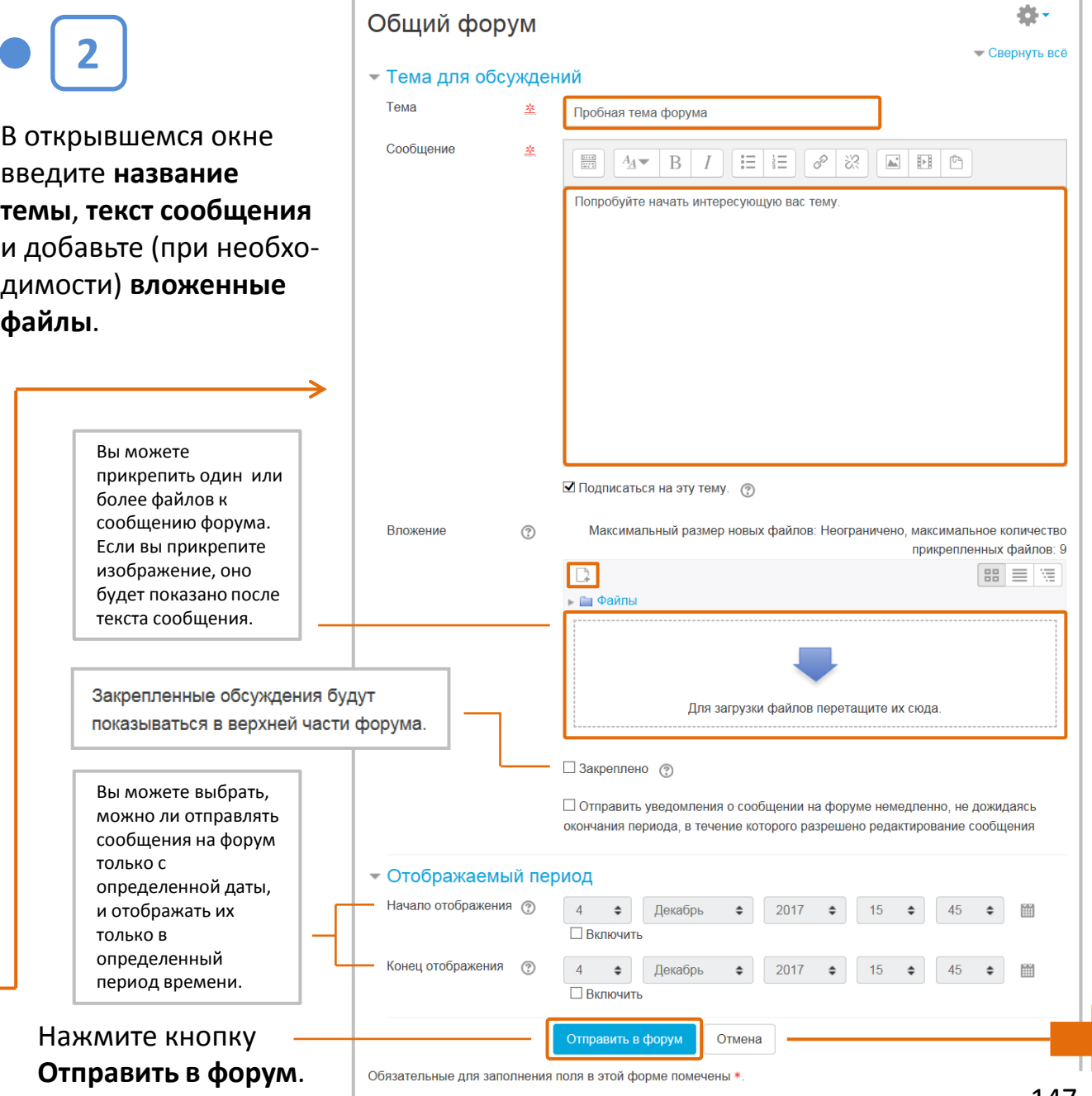

**3**

# Форум

Появится **главная страница форума** с созданной первой темой. Указано название темы, автор, количество ответов и дата последнего сообщения.

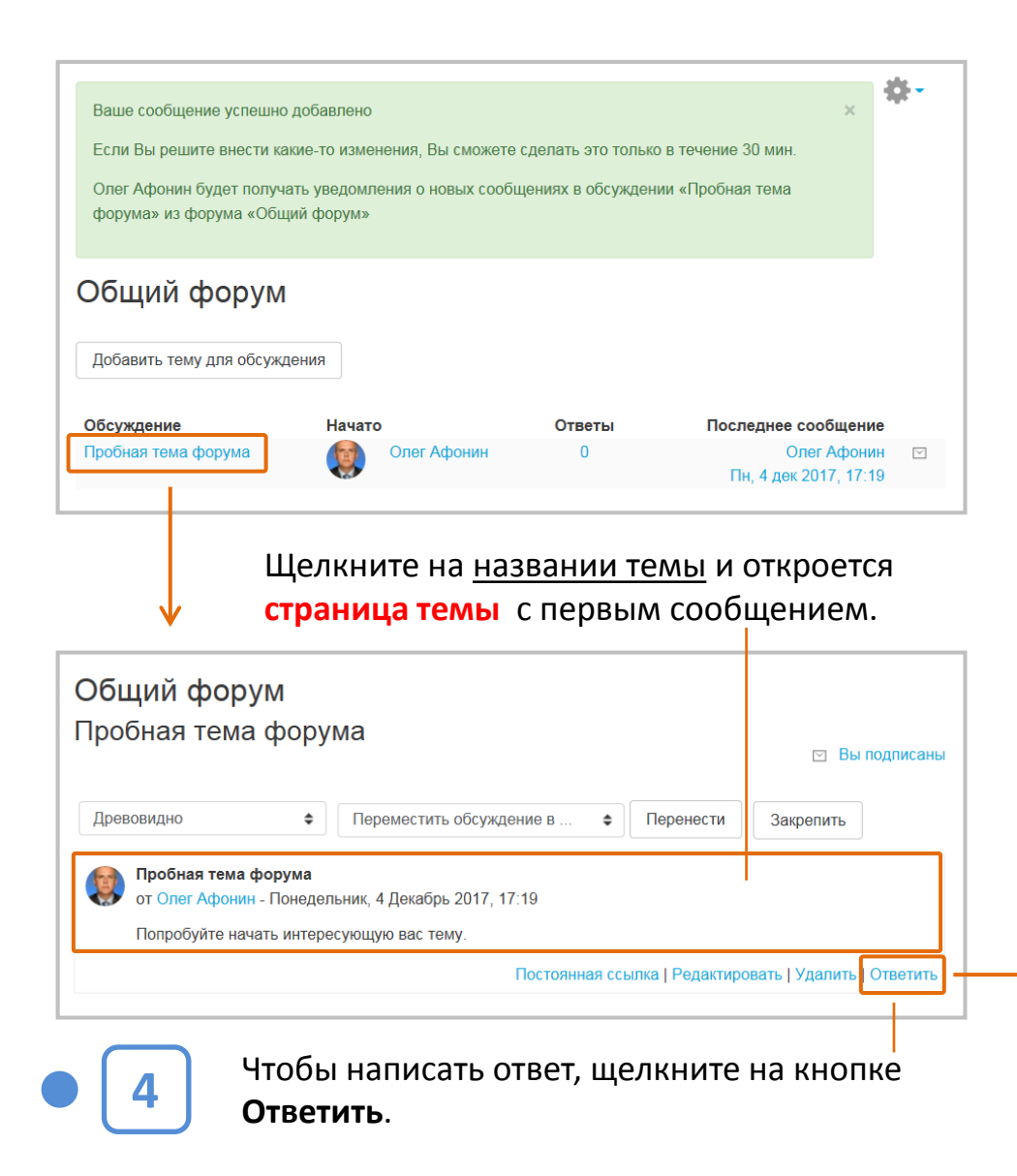

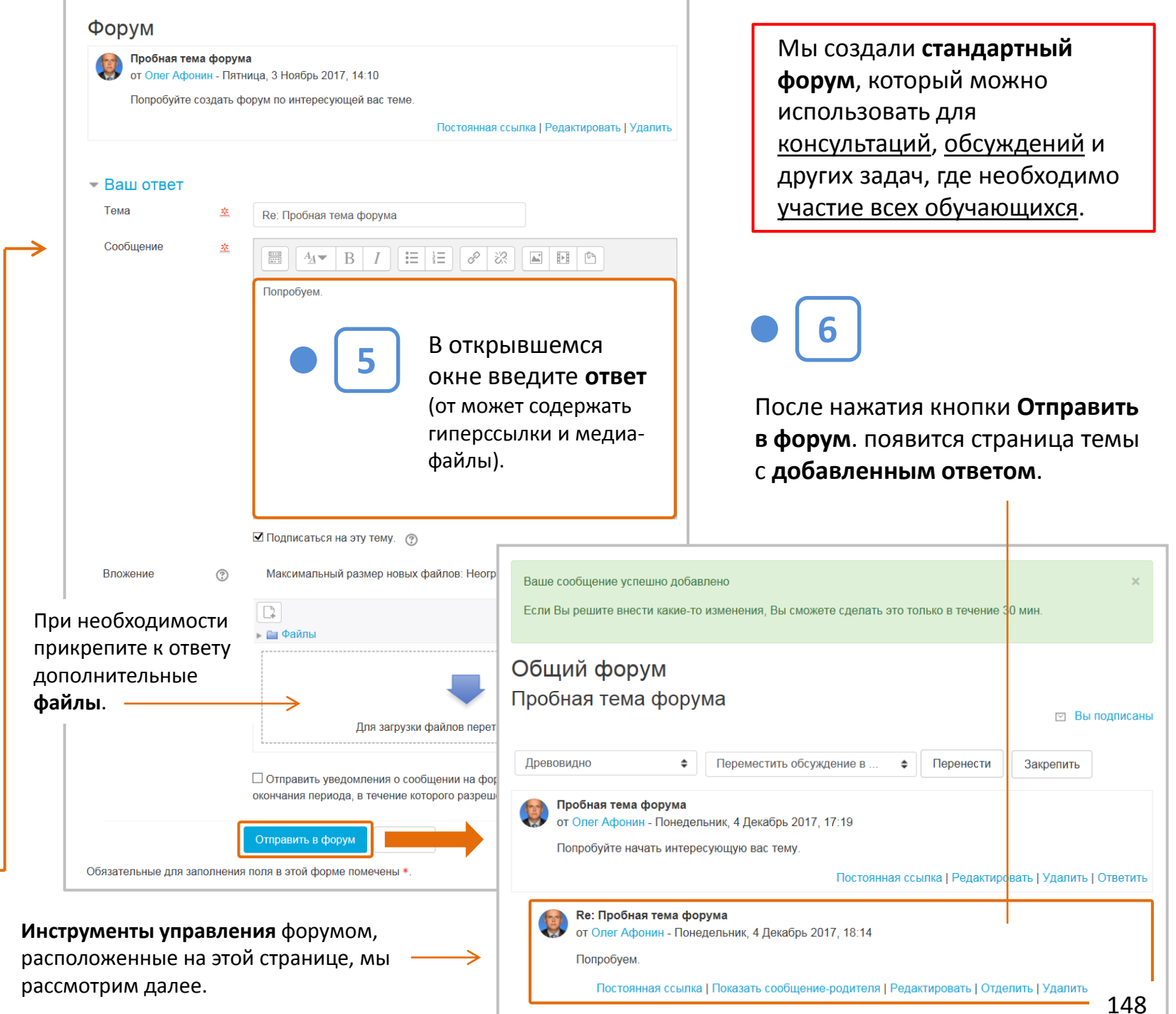

Форум

# Создадим теперь форум типа **«Вопрос-Ответ»**, который,

не давая обучающимся сразу видеть ответы других, стимулирует их самостоятельность.

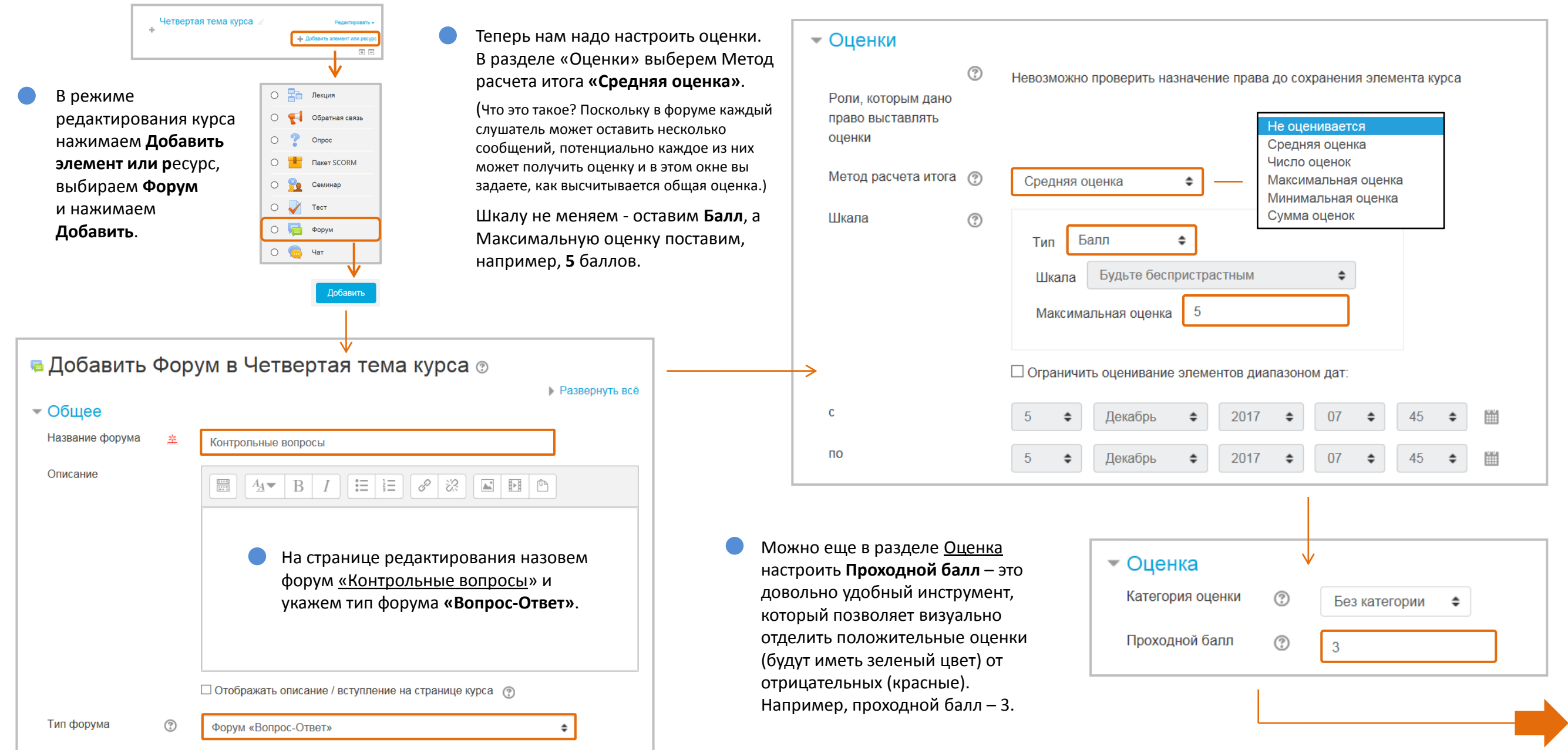

#### 赛. Контрольные вопросы Форум Добавить новый вопрос Созданный форум пока пуст. Чтобы он заработал, нам необходимо Созданный форум типа Обсуждение Начато Ответы Последнее сообщение добавить вопросы - нажмите на соответствующую кнопку. «Вопрос-Ответ» внешне Bonpoc<sub>1</sub> U Олег Афонин Олег Афонин  $\quad \boxed{\smile}$ Вт. 5 дек 2017, 08:45 выглядит также, как Четвертая тема курса стандартный форум, но если в этот форум зайдет обучающийся, у Контрольные вопросы Контрольные вопросы него будет возможность **Вопрос 1** дать ответ на ваш ⊠ Вы подписаны вопрос. При этом он не 卷。 сможет прочитать Древовидно • Переместить обсуждение в ... • Перенести Закрепить Контрольные вопросы ответы других Bonpoc<sub>1</sub> 县 пользователей. от Олег Афонин - Вторник, 5 Декабрь 2017, 08:45 Добавить новый вопрос Сколько основных интерактивных элементов имеет СЭДО Moodle? (В форуме пона нет ниодного вопроса) Постоянная ссылка | Редактировать | Удалить | Ответить Средняя оценка: 选。 Контрольные вопросы  $\overline{\phantom{a}}$  Balli other - Свернуть всё - Ваш новый вопрос Тема 茎 Re: Bonpoc 1 Тема - ste Bonpoc<sub>1</sub> Сообщение 柴  $\Box$   $4$   $\vee$   $B$   $I$   $E$   $E$   $\heartsuit$   $\heartsuit$   $\heartsuit$   $\Box$   $E$   $E$ После нажатия кнопки Сообщение ್ಲೇ  $\Box$   $A \bullet$   $B$   $I$   $\Box$   $E$   $\Box$   $\partial$   $\partial$ 11 элементов. **Ответить**, откроется Сколько основных интерактивных элементов имеет СЭДО Moodle? текстовый редактор, где обучающийся напишет свой ответ. Затем он может нажать кнопку В **Теме** пишем, например, «Вопрос 1», **Отправить в форум**. в **Сообщении** формулируем вопрос и нажимаем кнопку **Отправить в форум**. ■ Подписаться на эту тему. (?) ◘ Подписаться на эту тему. (?)

# Форум

### После нажатия кнопки Отправить в форум появится **ответ**.

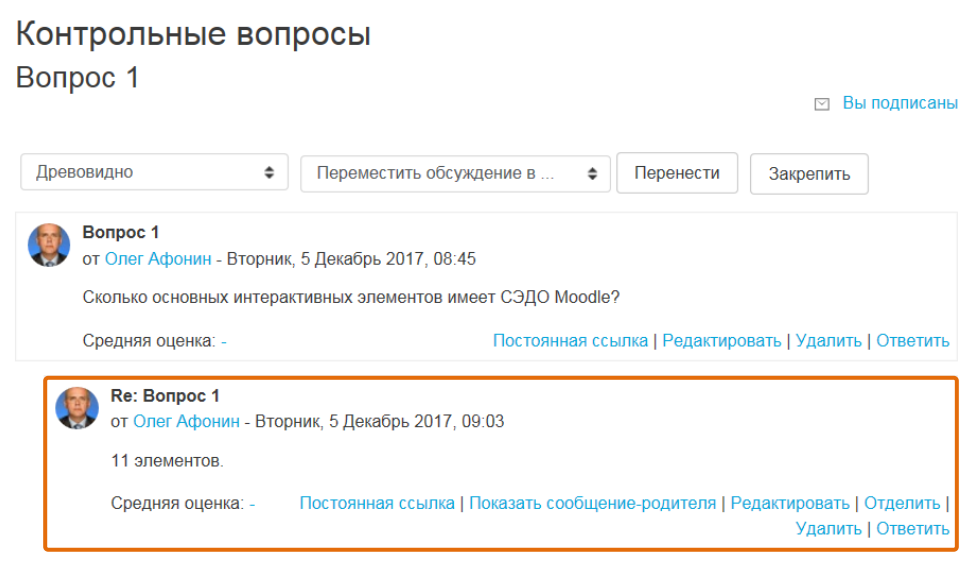

Чтобы **оценить ответ**, выбираем подходящий балл в окне Средняя оценка. Если бы у этого слушателя были еще ответы, мы бы оценили каждый из них и в журнал ушла бы средняя оценка.

# **Новостной Форум В любом новом курсе Moodle**

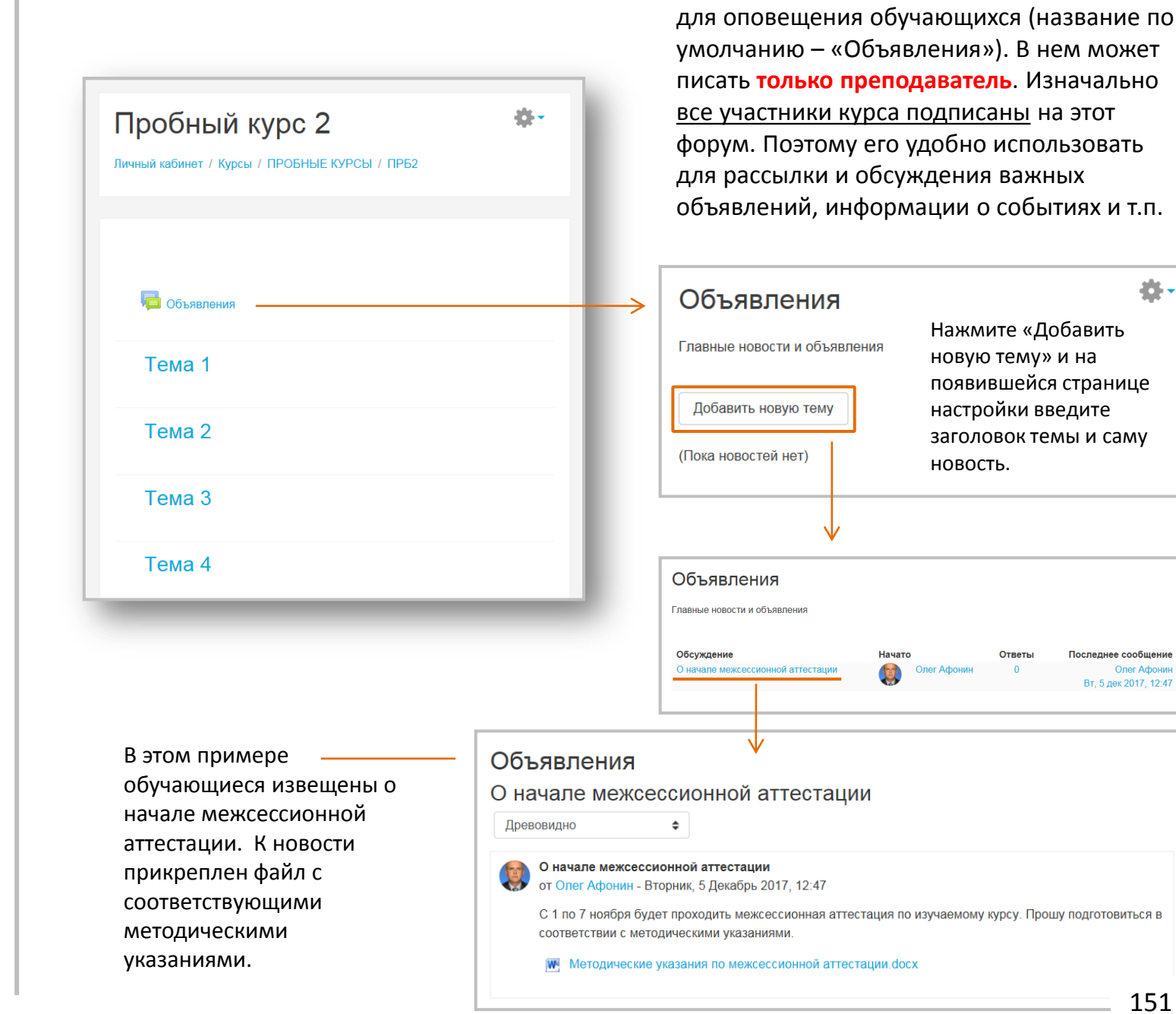

春。

автоматически создается **новостной форум** 

# **Управление Форумом**

Форум

#### На странице каждой темы форума имеются **инструменты управления**: Эти кнопки служат для переноса темы в другой форум курса (перечень форумов, сгруппированных по темам курса, показан во всплывающем окне). Общий форум Пробная тема форума Переместить обсуждение в С помощью этой Четвертая тема курса ⊠ Вы подписаны кнопки можно Контрольные вопросы подписаться на тему форума **Древовидно** Переместить обсуждение в Перенести  $\div$  $\triangleq$ Закрепить или прекратить подписку. Пробная тема форума от Олег Афонин - Понедельник, 4 Декабрь 2017, 17:19 Эта кнопка позволяет показывать тему в верхней части форума. Попробуйте начать интересующую вас тему. При переключении Постоянная ссылка I Редактировать I Удалить I Ответить режимов «Плоско, впереди старые» и **Re: Пробная тема форума** «Плоско, впереди от Олег Афонин - Понедельник, 4 Декабрь 2017, 18:14 новые», старые и Попробуем новые сообщения меняются местами. Постоянная ссылка | Показать сообщение-родителя | Редактировать | Отделить | Удалить | Ответить В обоих режимах все сообщения **Re: Пробная тема форума Ве: Пробная тема форума**<br>от Олег Афонин - Вторник, 5 Декабрь 2017, 15:14 выровнены по левому краю И мы попробуем. страницы. - Постоянная ссылка | Показать сообщение-родителя | Редактировать | Отделить | Удалить | Ответить Позволяет быстро Выделяет Открывает Преподаватель может Позволяет выделить сообщение перейти к сообщению, страницу удалять любые сообщение с ответами цветом. на которое отвечает редактирования сообщения (является данное сообщение. на него в самостоятельсообщения. модератором форума). ную тему.

Можно настроить внешний вид форума, выбирая различные режимы отображения. В режиме «Древовидно» сообщения-ответы расположены с небольшим смещением вправо относительно сообщения, на которое они отвечают. В режиме «Древовидно, свернуто» ответы свернуты.

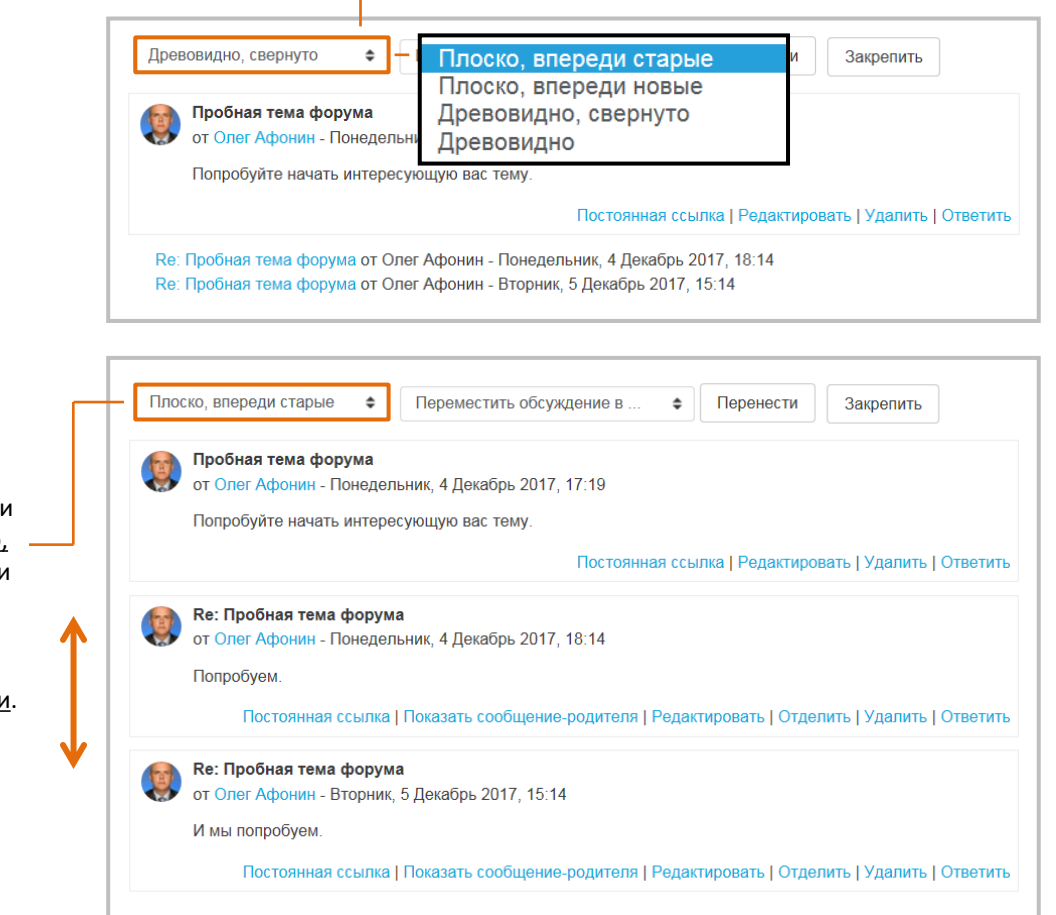

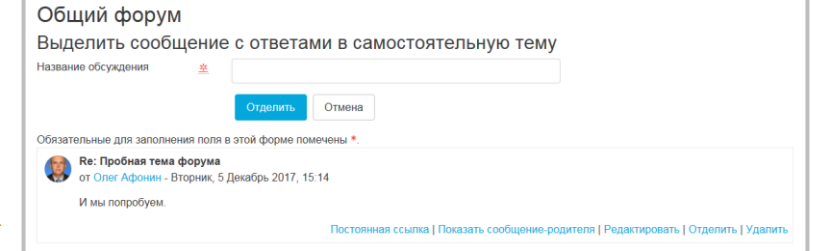

# Форум

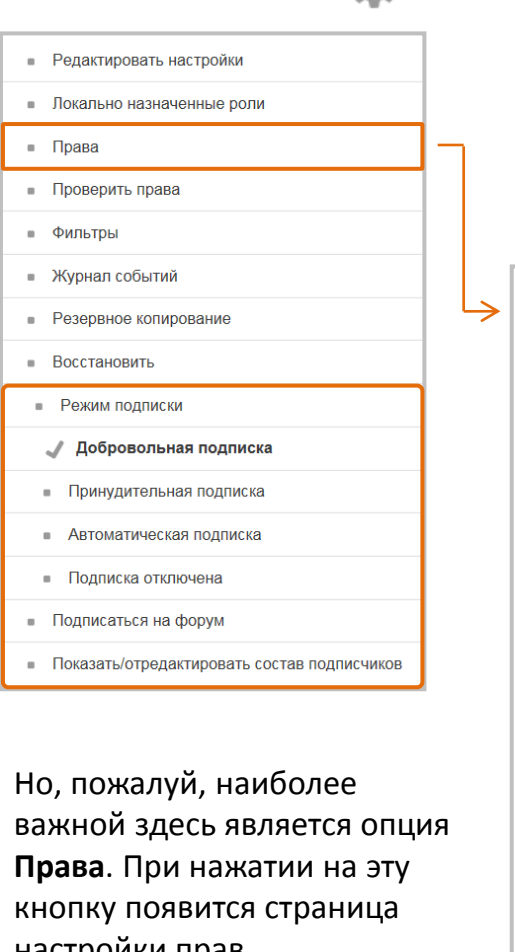

настройки прав пользователей, где вы можете настроить доступ пользователей с различными ролями практически ко всем функциям управления

С помощью **меню-шестеренки** справа вверху главной страницы форума (с перечнем тем) вы можете управлять режимом подписки на форум, составом подписчиков и выполнять ряд других действий.

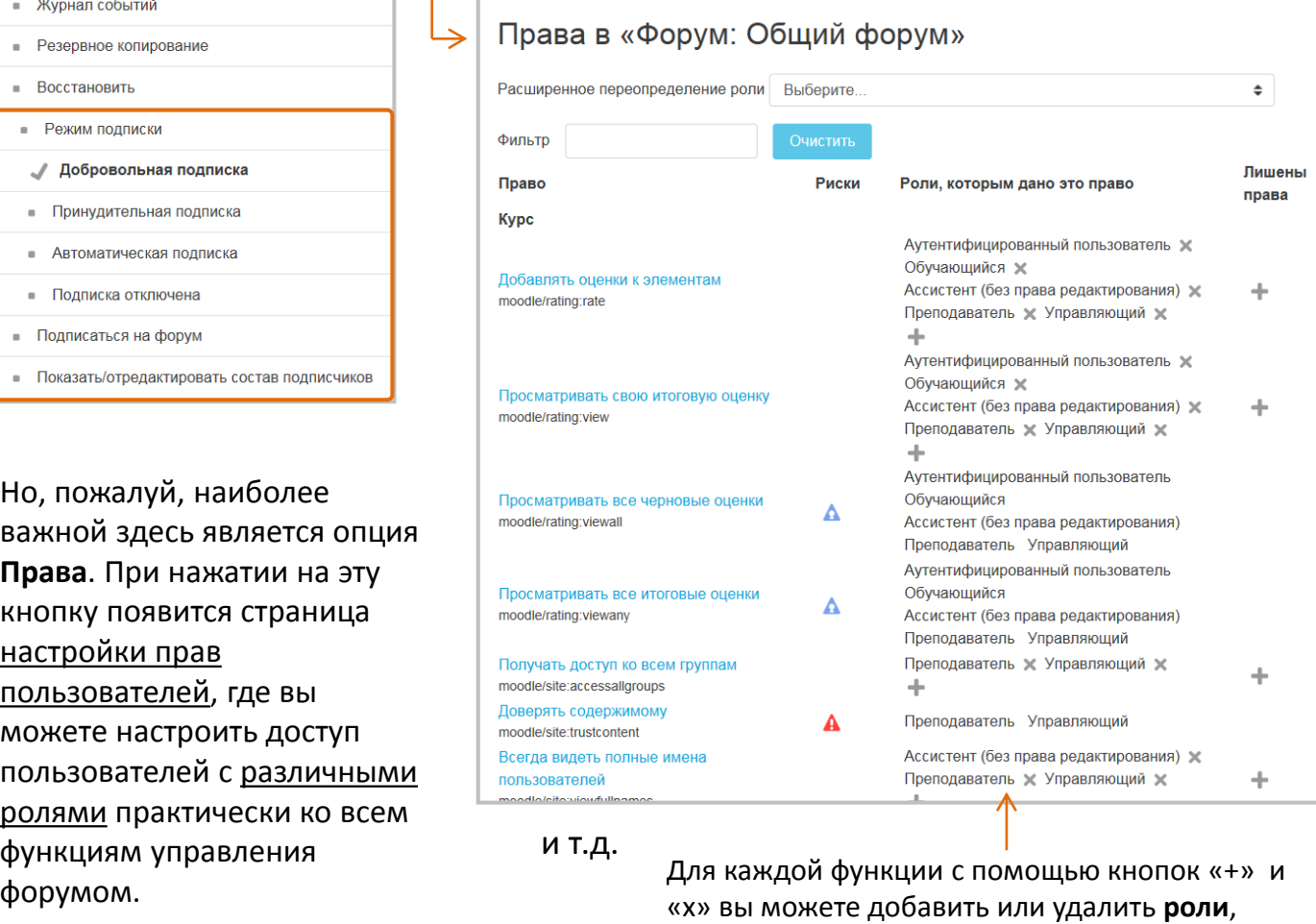

которым дано право работы с этой функцией.

**Обучающийся** имеет меньше возможностей по управлению форумом. Он может:

- ‒ подписываться на тему форума или прекращать подписку;
- ‒ создавать собственные темы;
- ‒ отвечать на сообщения других участников форума;
- ‒ редактировать и удалять только свои сообщения;
- ‒ изменять внешний вид форума (причем эта настройка будет действовать только для обучающегося);
- ‒ создавать постоянные ссылки;
- ‒ настраивать отображение сообщений-родителей.

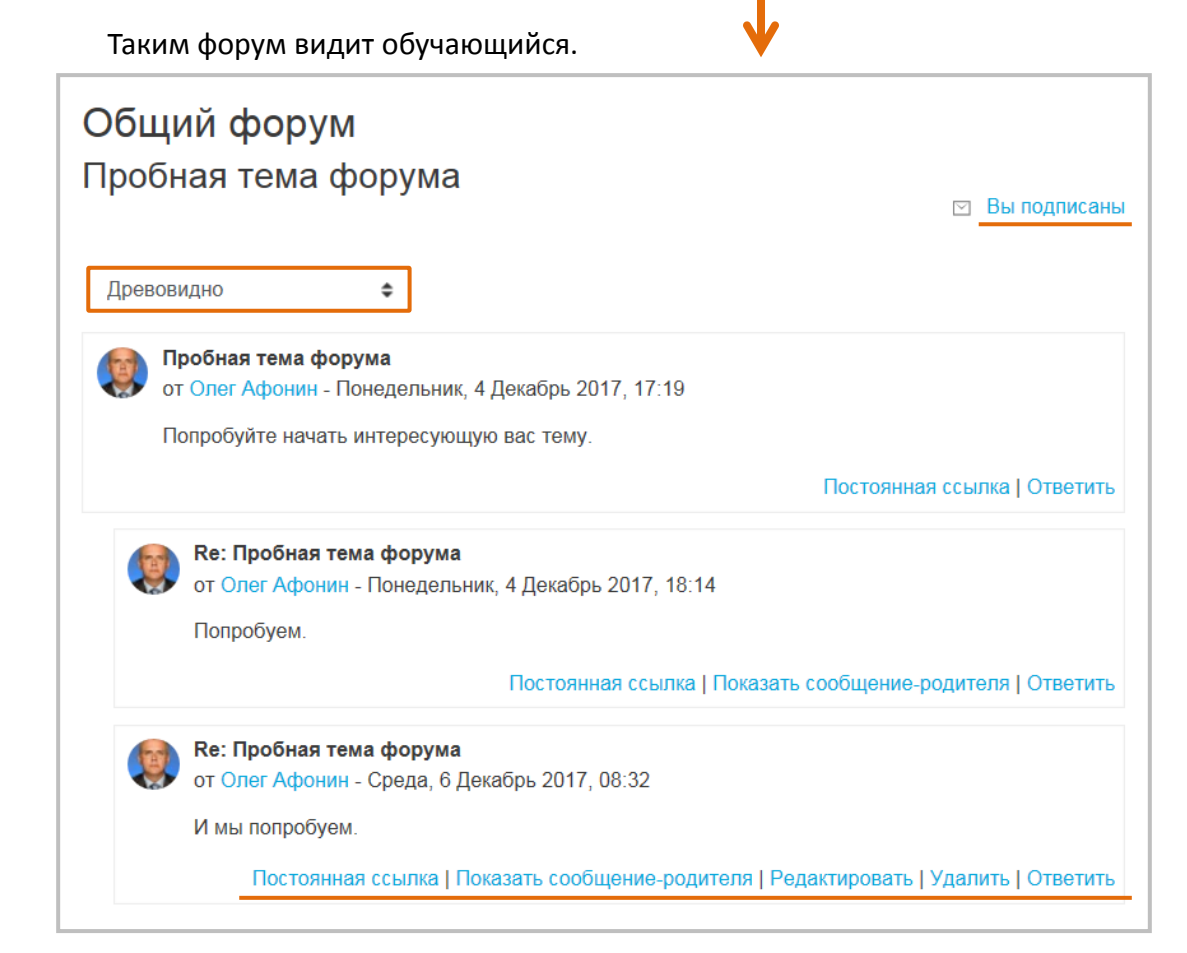

# **Рекомендации по работе с Форумами**

### **Общие рекомендации по работе с форумами**

- Используйте тематическое разделение форумов. Необходимо создать отдельно организационный форум, в котором обучающиеся могут задавать вопросы об организации курса, контрольных мероприятиях и т.д., и отдельный форум – по содержанию дисциплины.
- Добавьте в форум хотя бы одну тему, например, с вводным сообщением.
- Если вы хотите обсудить с обучающимися 2 вопроса, не задавайте их в рамках одной темы – создайте 2 темы.
- Реакцию на свой вопрос обучающийся должен получить не более чем через день.

### **Сценарии использования элемента «Форум»**

### **Форум преподавателей**

В каждом курсе можно создать форум, доступ к которому будут иметь только преподаватели. Для этого достаточно сделать его невидимым для обучающихся (в режиме редактирования на главной странице курса установите «Скрыть»). Такой форум позволит преподавателям, работающим в рамках одного курса, обсуждать текущие вопросы, возникающие в процессе обучения.

### **Общий форум**

Такой форум предназначен для обсуждения вопросов обучающихся, организационных моментов и т.п. В общем форуме обучающимся разрешается создавать темы. На этот форум рекомендуется либо просто разрешить подписку, чтобы участники сами выбирали, надо ли им получать рассылки из этого форума, либо подписать всех в первый раз – в этом случае рассылки будут получать все участники, но они смогут аннулировать свою подписку.

### **Мозговой штурм**

Работа с таким форумом может состоять из двух этапов. В описании форума ставится задача и предлагаются инструкции по работе. На первом этапе обучающиеся должны просто генерировать идеи, связанные с решением конкретной задачи. На этом этапе запрещаются какие-либо обсуждения. Далее преподаватель удаляет повторяющиеся идеи и с помощью функции разделения распределяет каждую идею в новую тему. На втором этапе ведется обсуждение предложенных идей и выбор наиболее оптимальных решений.

### **Открытое выполнение заданий**

Основой для подобного типа заданий является форум типа «Вопрос-Ответ». От обучающегося требуется сформулировать задание на определенную тему. После того как он сформулирует свое задание, он сможет увидеть задания других обучающихся, которые должен выполнить.

### **Дебаты**

Преподаватель формулирует ряд проблемных вопросов-тем, не имеющих однозначного решения. Например, «Нужна ли смертная казнь?» Помимо этого, преподаватель знакомит участников с правилами ведения дискуссии и критериями оценивания результатов. Обучающиеся разбиваются на группы по два человека и выступают в качестве оппонентов. Задача каждого обучающегося – обосновать свою точку зрения в рамках поставленной проблемы. По завершении дебатов преподаватель оценивает деятельность каждого обучающегося по заранее приведенным критериям. Для этого удобно использовать задание типа «Ответ – вне сайта».

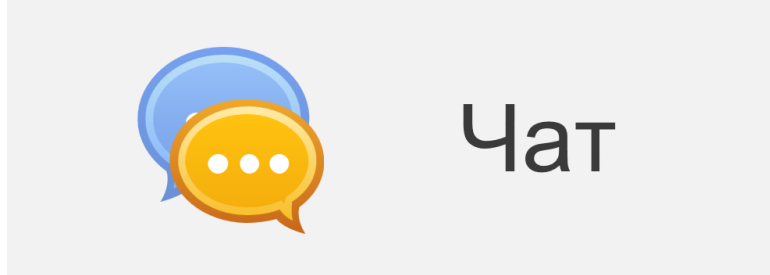

Элемент **Чат** предоставляет преподавателям или/и обучающимся возможность письменного общения через Интернет в режиме реального времени (синхронно). Требует модерации и предназначен для работы в малых группах.

Чат может быть одноразовым мероприятием или может повторяться в одно и то же время каждый день или каждую неделю. О проведении чата обучающихся необходимо оповещать заранее!

Чат-сессии сохраняются и могут быть доступны для просмотра всем или только некоторым пользователям.

Чаты особенно полезны в случаях:

- обсуждения каких-либо тем друг с другом и с преподавателем;
- оказания помощи обучающимся в изучении курса и подготовке к тестам (онлайн-консультации);
- проведения сессии вопросов и ответов с приглашенным докладчиком.

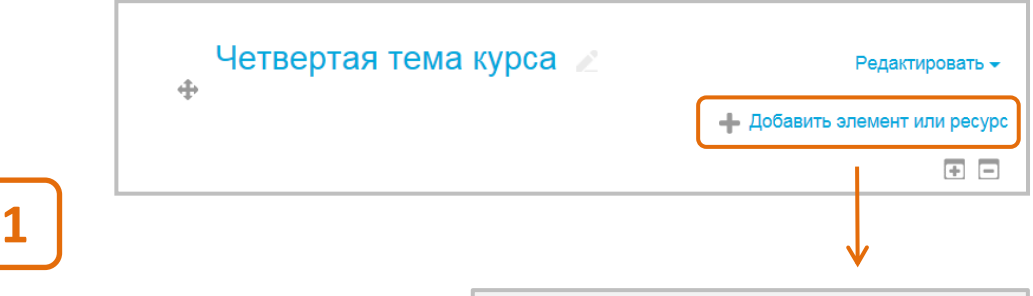

В режиме редактирования курса нажимаем в нужном разделе кнопку **Добавить элемент или ресурс**.

**2** В открывшемся списке

Элемент Чат **не оценивается**.

выбираем элемент **Чат**.

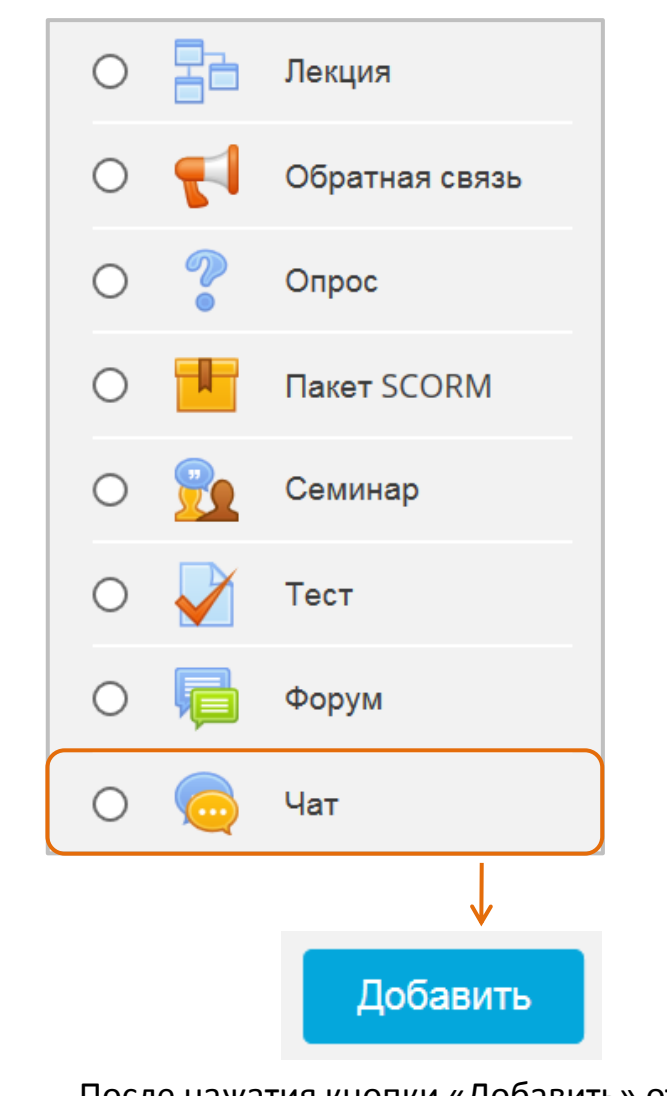

После нажатия кнопки «Добавить» откроется **страница настройки элемента Чат**.

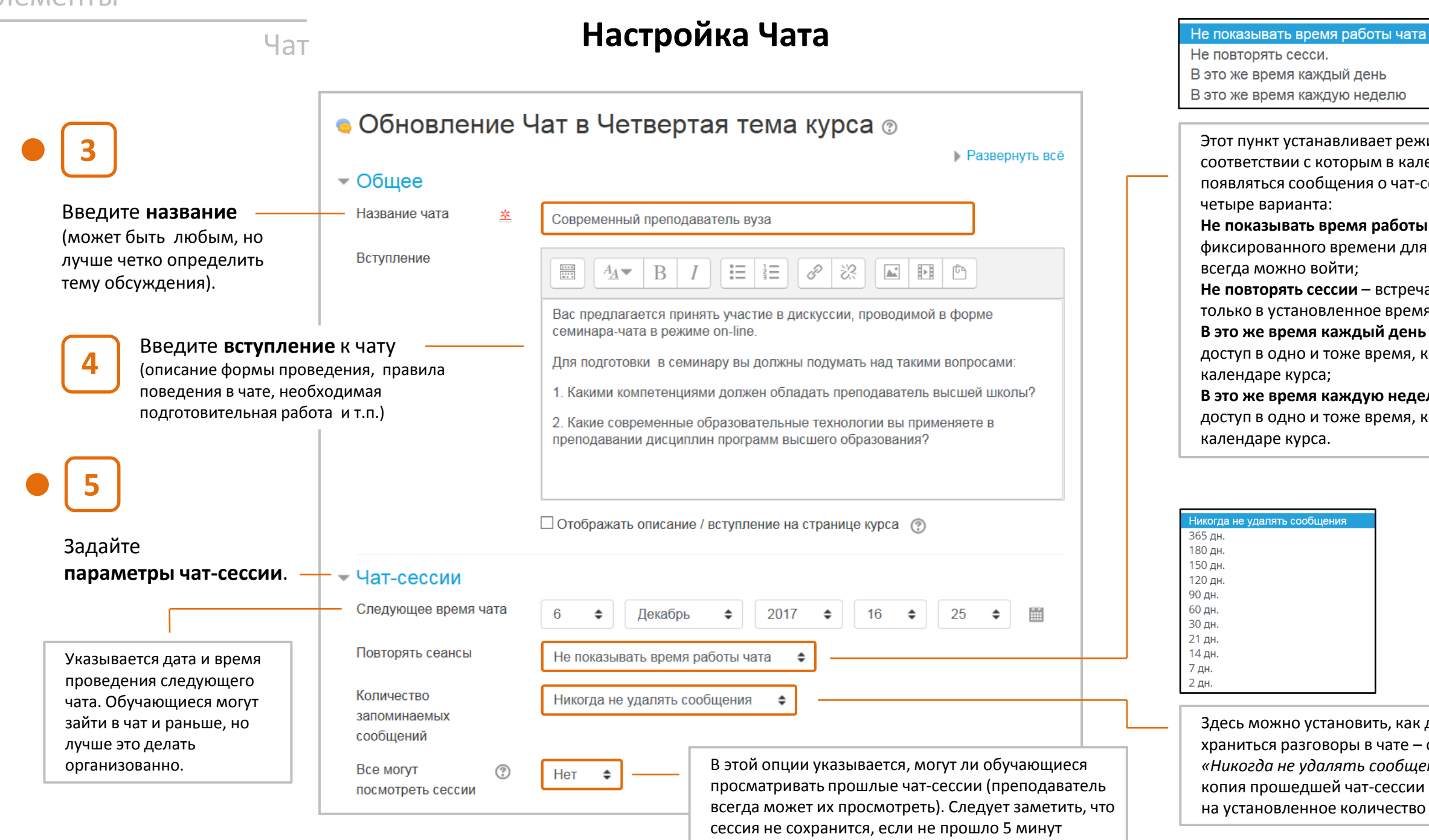

разговора 2-х или более человек.

В это же время каждую неделю Этот пункт устанавливает режим работы чата, в соответствии с которым в календаре будут появляться сообщения о чат-сессиях. Возможны **Не показывать время работы чата** – нет фиксированного времени для встреч в чате, в него всегда можно войти; **Не повторять сессии** – встреча будет проходить только в установленное время; **В это же время каждый день** – ежедневный доступ в одно и тоже время, которое отмечается в **В это же время каждую неделю** – еженедельный

доступ в одно и тоже время, которое отмечается в

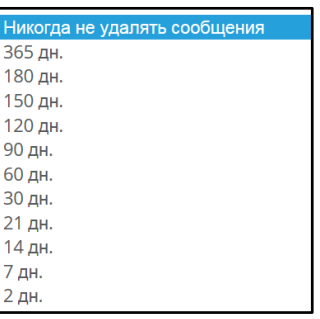

Здесь можно установить, как долго будут храниться разговоры в чате – от пары дней до *«Никогда не удалять сообщения»*. Архивная копия прошедшей чат-сессии будет доступна на установленное количество времени.

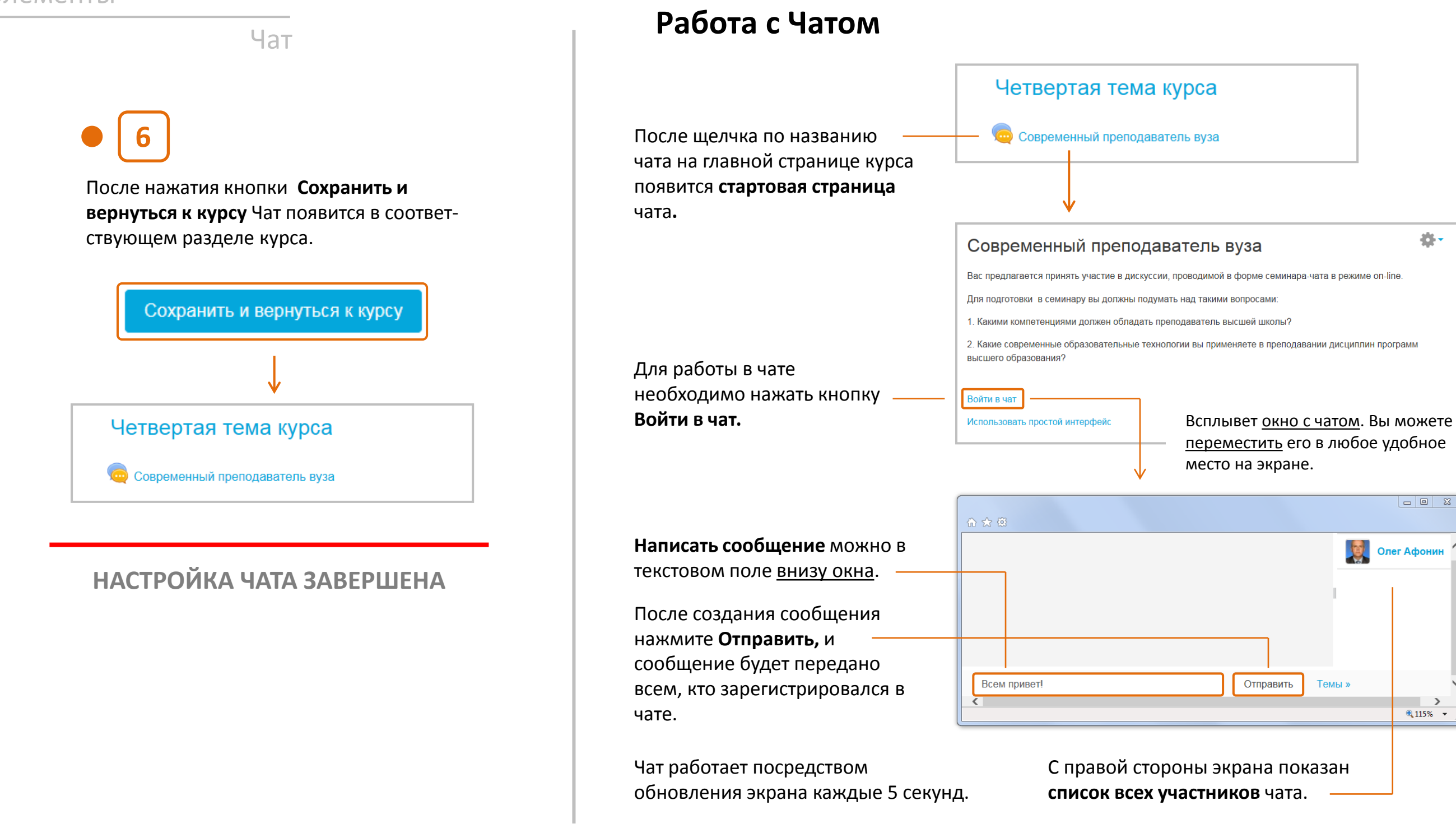

**卷** 

 $\boxed{\begin{array}{c|c|c|c|c|c} \hline \textbf{a} & \textbf{b} & \textbf{c} \end{array}}$ 

 $\begin{array}{c}\n\hline\n\text{Q}_1 & \text{Q}_2 & \text{Q}_3 \\
\hline\n\end{array}$ 

**Олег Афонин** 

Темы »

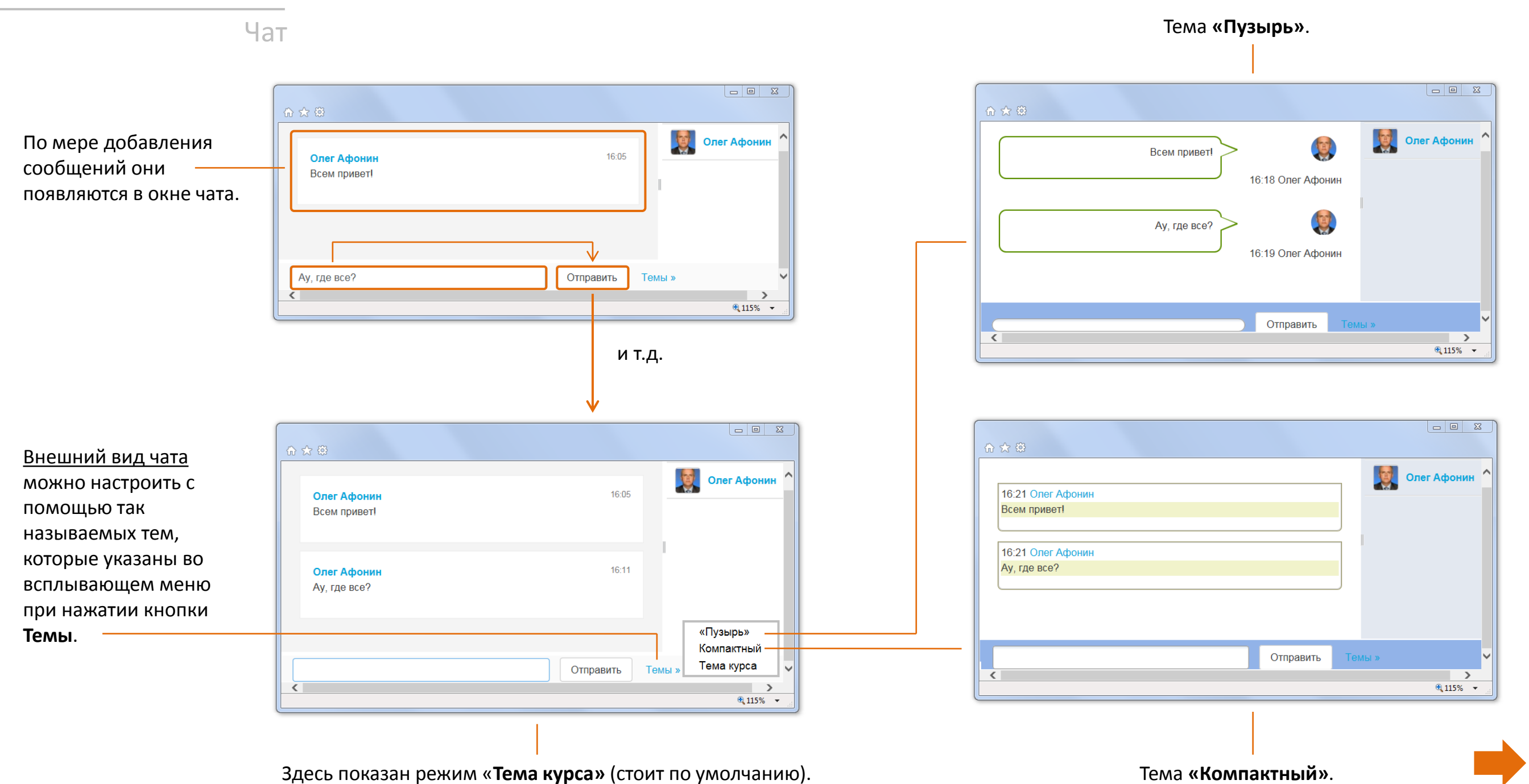

### Чат 春、 Современный преподаватель вуза Вас предлагается принять участие в дискуссии, проводимой в форме семинара-чата в режиме on-line. Лля полготовки, в семинару вы лопжны полумать нал такими вопросами Еще один вариант 1. Какими компетенциями должен обладать преподаватель высшей школы? изменения интерфейса 2. Какие современные образовательные технологии вы применяете в преподавании дисциплин программ высшего образования? чата – с помощью кнопки **Использовать простой**  Войти в чат **интерфейс**. Использовать простой интерфей  $\boxed{\begin{array}{|c|c|c|}\hline \quad \text{or} \quad \text{or}$ 合众 资  $\Pi$ P<sub>5</sub> Всплывет окно с чатом Современный преподаватель вуза следующего вида. **Участники** При этом, в отличие от **В Олег Афонин** рассмотренных ранее Отправить сообщение вариантов интерфейса, последние сообщения расположены вверху, а не П Показать только новые Отправить Обновить внизу. Сообщения Сообщение Время  $\mathbf{r}$ **Ау**, где все? 09:20 Олег Олег Всем привет!  $09:20$

 $4115%$   $\star$ 

### Использование чатов имеет некоторые **ограничения**:

- продолжительность чат-сессии не более 1 часа (высокое психологическое напряжение);
- количество участников не более 5 человек (сообщения перемешиваются, трудно следить за мыслью).

Основа успешного проведения чата - в хорошем **регулировании преподавателем процесса общения** . У каждого учебного чата должна быть своя <u>цель</u>, которая <u>определяет содержание</u> чата. Дискуссия может проходить :

- <u>линейно</u> (по четкому плану);
- <u>циклично</u> (периодически возвращаясь к одному и тому же вопросу, но рассматриваемому уже с иной точки зрения ) ;
- ‒ фрагментарно (когда нет общей обсуждаемой темы, а вопросы возникают спонтанно) .

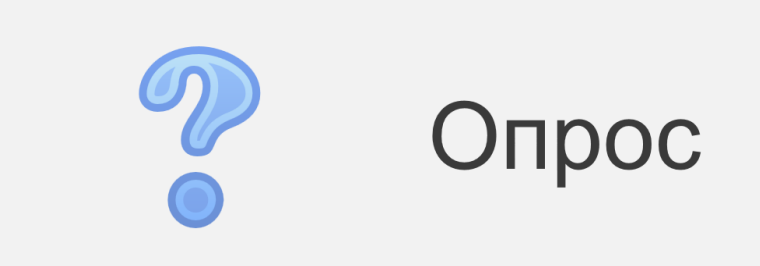

Элемент **Опрос** – простой инструмент, позволяющий преподавателю задать обучающимся вопрос с выбором одного или нескольких вариантов ответа.

Имеется возможность вернуться к опросу и обновить результаты ответа в любое время. Результаты могут быть опубликованы с именами обучающихся или анонимно.

Опросы могут быть использованы для:

- быстрой (но поверхностной) проверки понимания учебного материала;
- изучения мнения обучающихся по какой-то конкретной теме, например, впечатлению от курса.

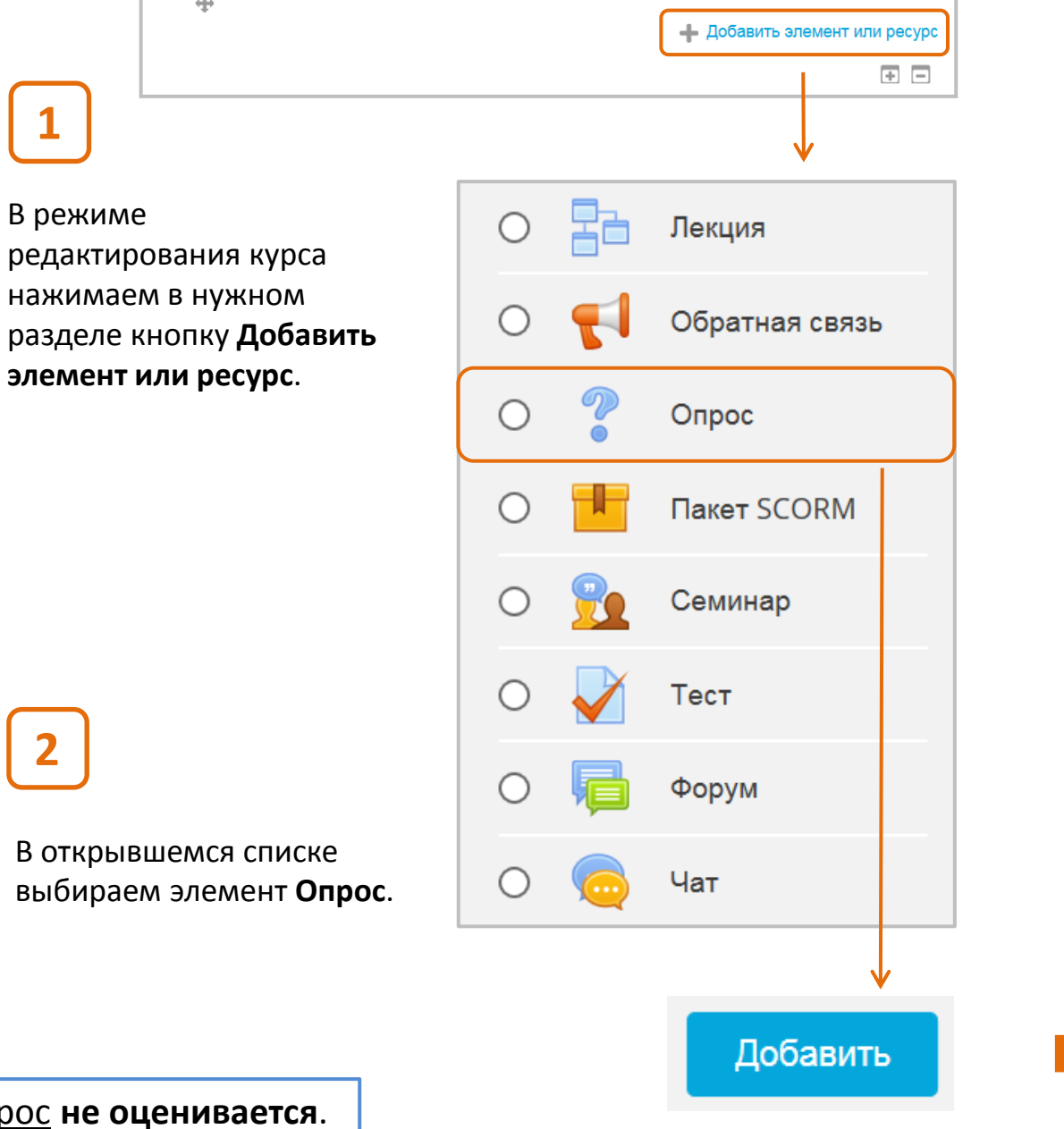

Четвертая тема курса

Элемент Опрос **не оценивается**.

**2**

**1**

Редактировать <del>V</del>

Введите **название**

# Опрос **Настройка Опроса**

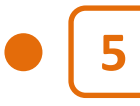

### **5** Введите **варианты ответов**.

Вы можете разрешить или нет изменение выбора варианта ответа обучающимся, а также выбор более одного варианта ответа в одной попытке.

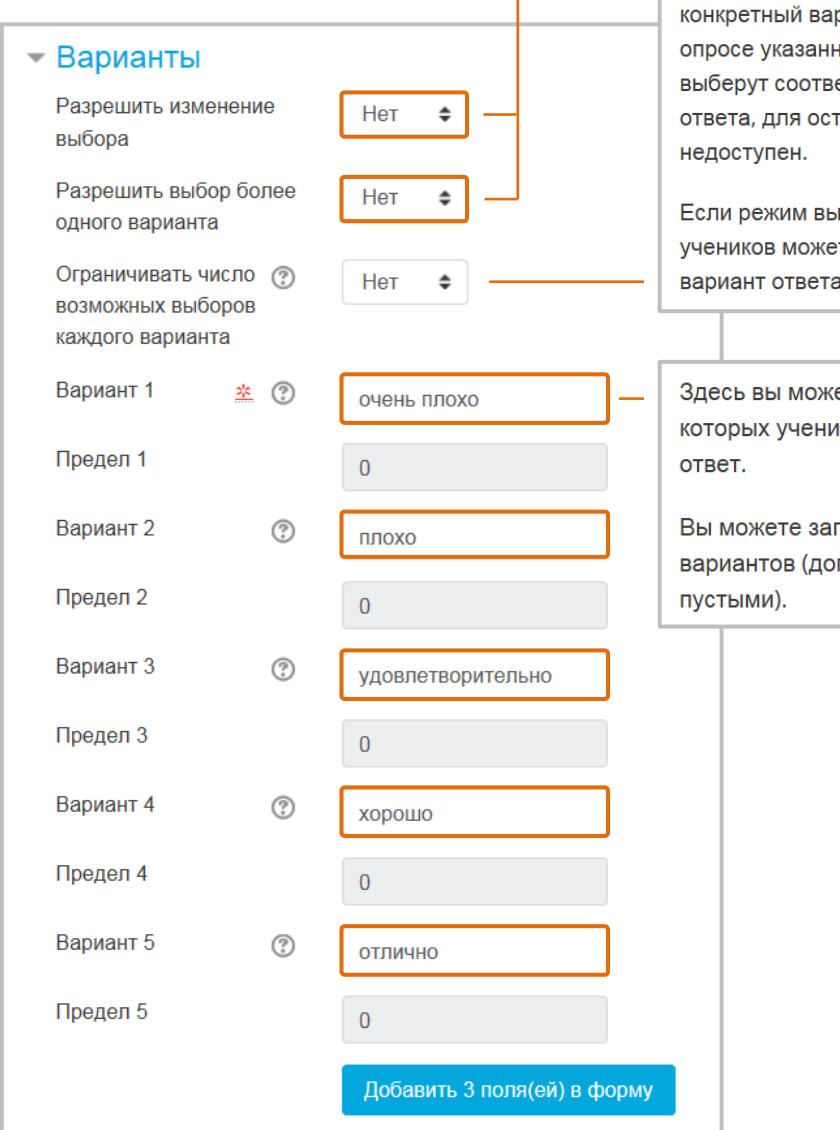

Этот параметр позволяет ограничить число участников, которые могут выбрать конкретный вариант ответа. Когда при опросе указанное количество учеников выберут соответствующий вариант ответа, для остальных учеников он станет

Если режим выключен, то любое число учеников может выбрать конкретный вариант ответа.

Здесь вы можете написать варианты, из которых учеником будет выбираться

Вы можете заполнить любое количество вариантов (допускается оставлять поля

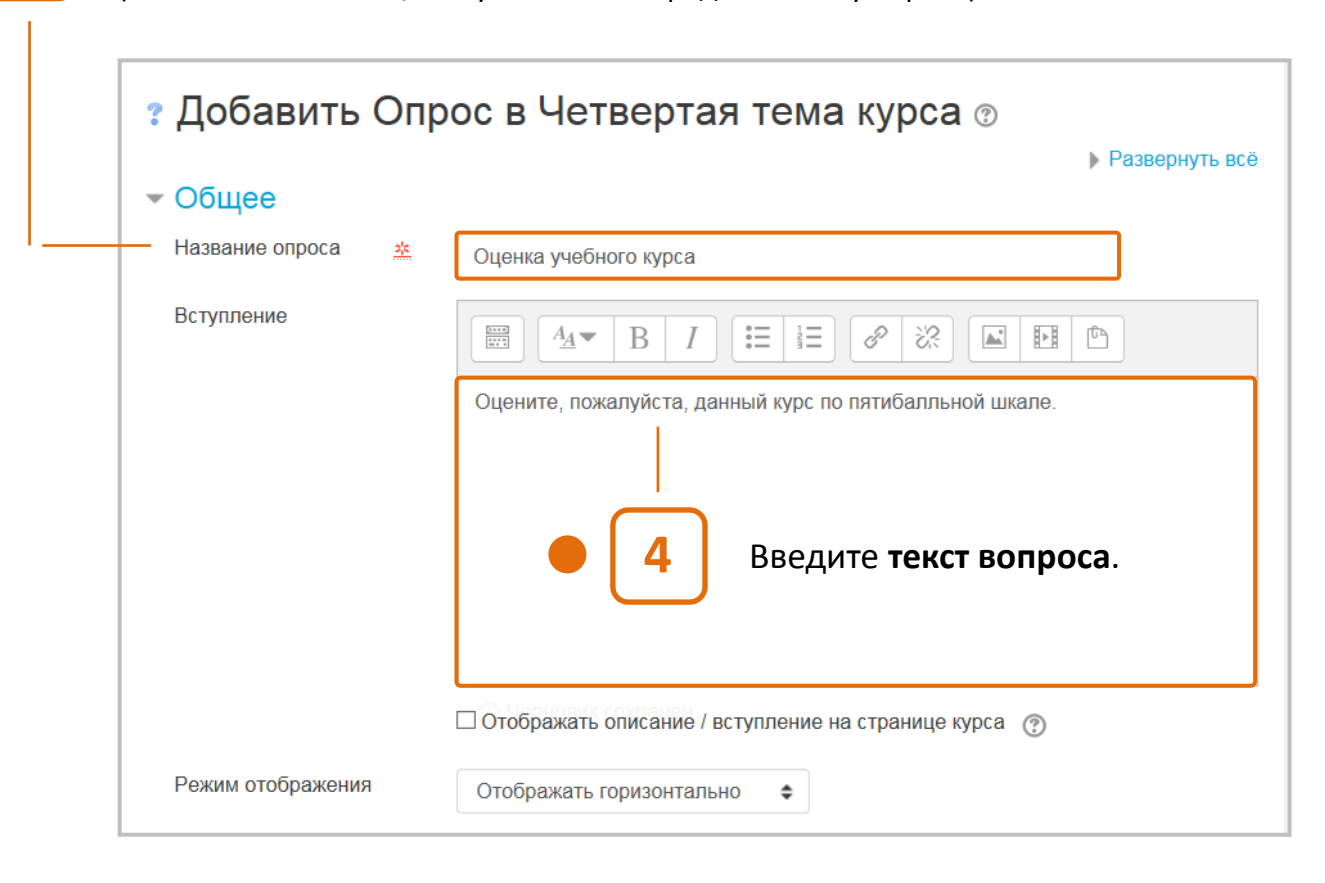

(может быть любым, но лучше четко определить тему опроса). **3**

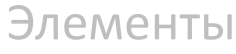

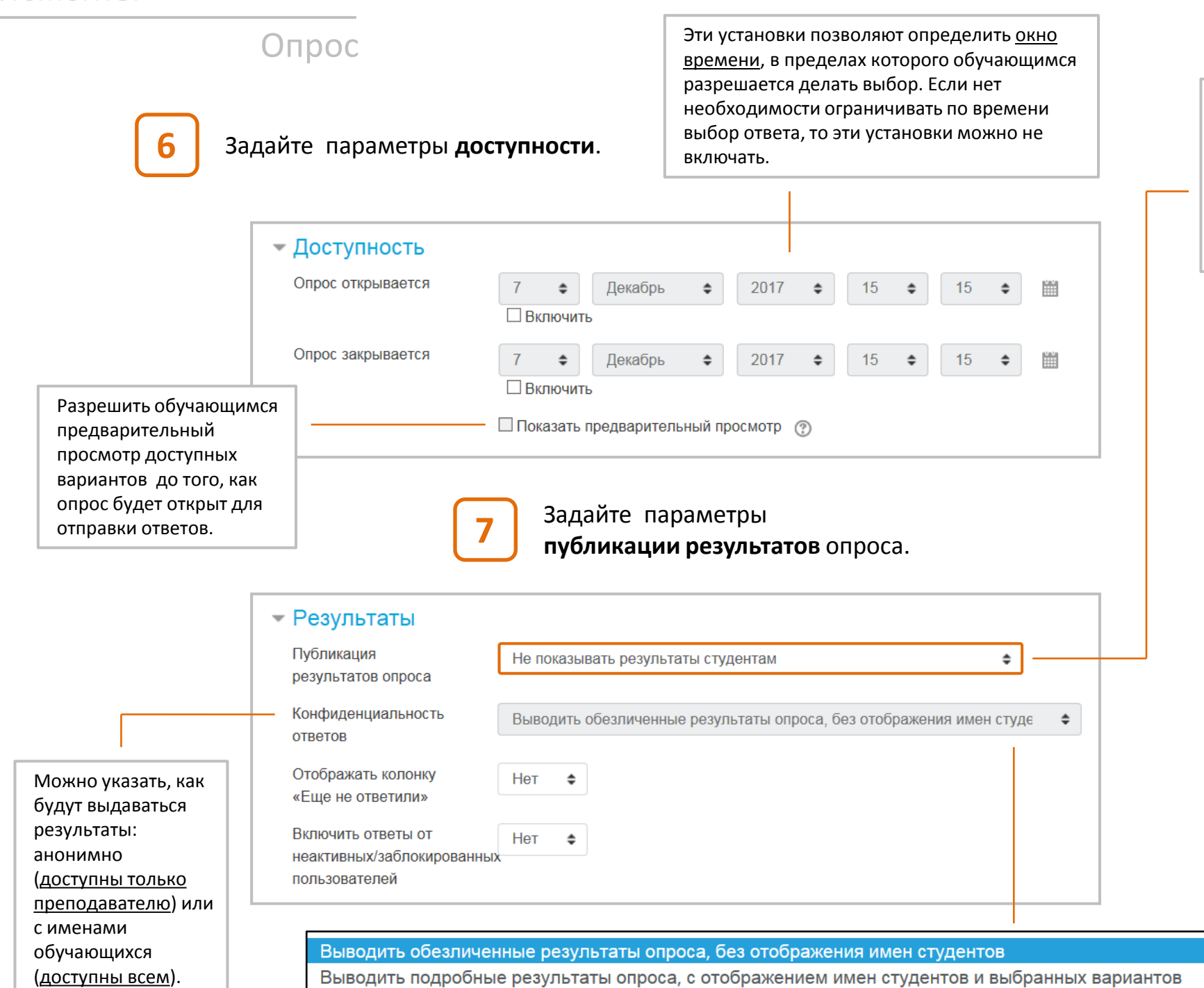

Можно установить, когда объявить обучающимся результаты опроса:

Не показывать результаты студентам

**8**

Показывать результаты студентам после их ответа Показывать результаты студентам только после закрытия опроса Всегда показывать результаты студентам

> После нажатия кнопки **Сохранить и вернуться к курсу** Опрос появится в соответствующем разделе курса.

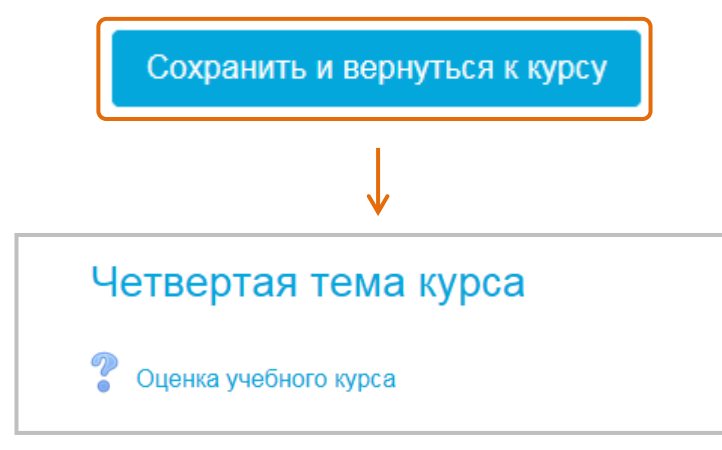

**НАСТРОЙКА ОПРОСА ЗАВЕРШЕНА**

# **Работа с Опросом**

Четвертая тема курса

Просмотреть ответы: 1

Опрос

После щелчка на главной странице курса по названию опроса появится **страница с вопросами.**

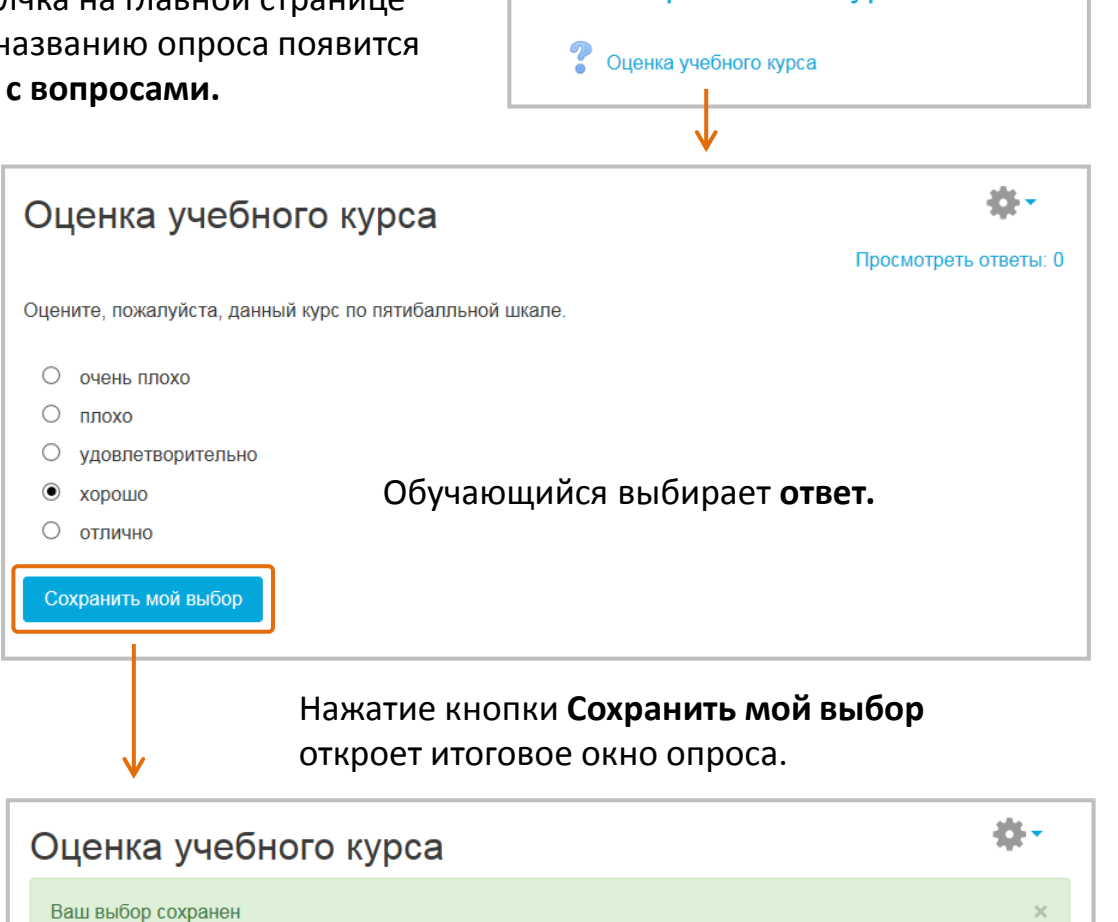

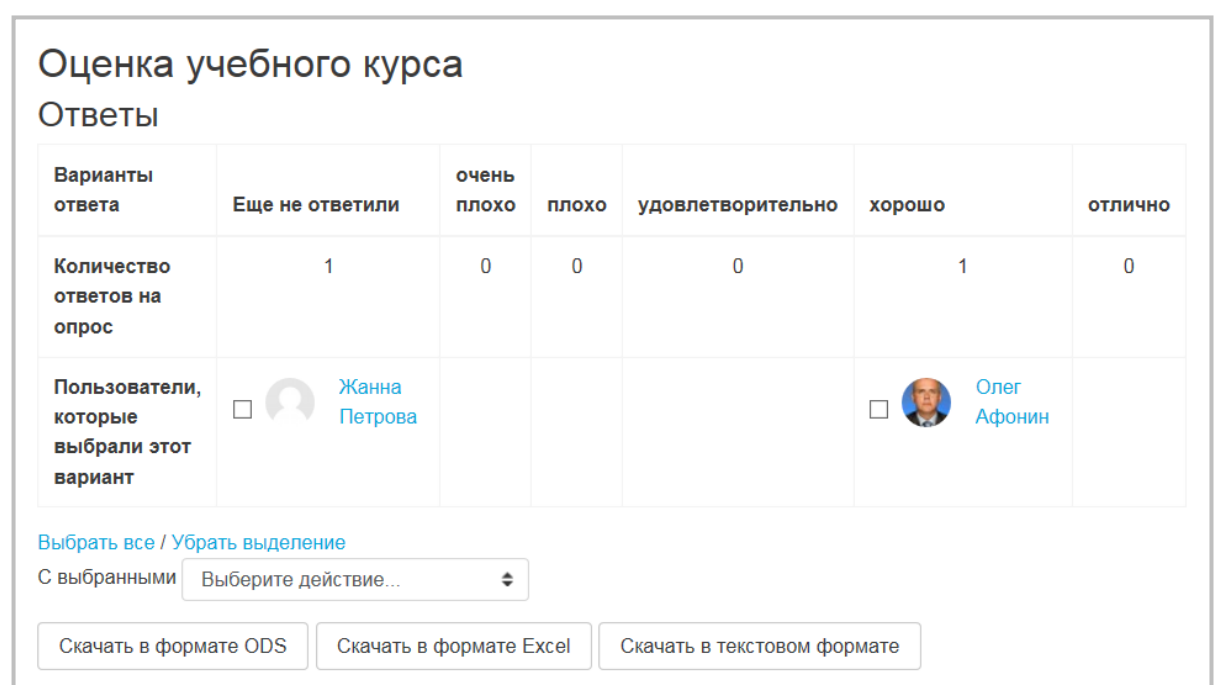

После нажатия кнопки **Просмотреть ответы**  преподаватель и обучающиеся (если им дано такое право) увидят подробные результаты по каждому вопросу.

Это касается только обучающихся. Преподаватель может просматривать результаты опроса всегда.

Оцените, пожалуйста, данный курс по пятибалльной шкале.

Ваш выбор: хорошо

Вы не можете в данный момент просматривать результаты опроса

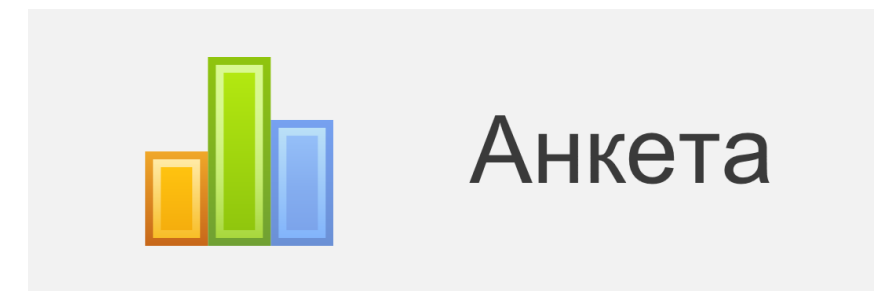

Элемент **Анкета** обеспечивает три типа анкет для изучения предпочтений и интересов обучающихся или субъективного оценивания ими эффективности обучения.

Эти анкеты содержат предварительно заданные разработчиками Moodle вопросы, которые не редактируются. Ввиду их специфичности практического значения элемент Анкета для большинства учебных курсов не имеет.

Преподаватели, которые хотят создать свои анкеты, могут использовать элемент курса Обратная связь.

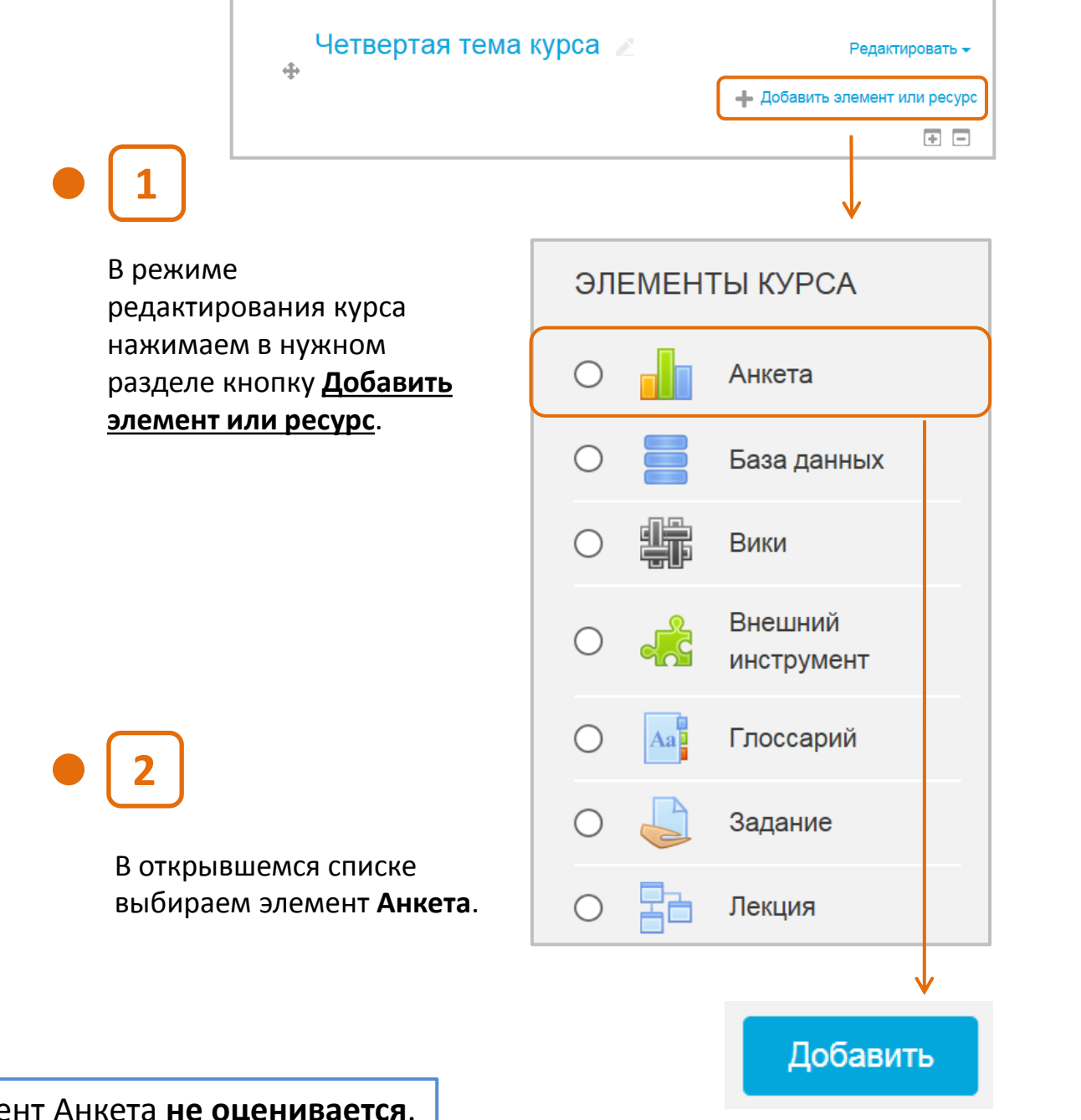

Элемент Анкета **не оценивается**.

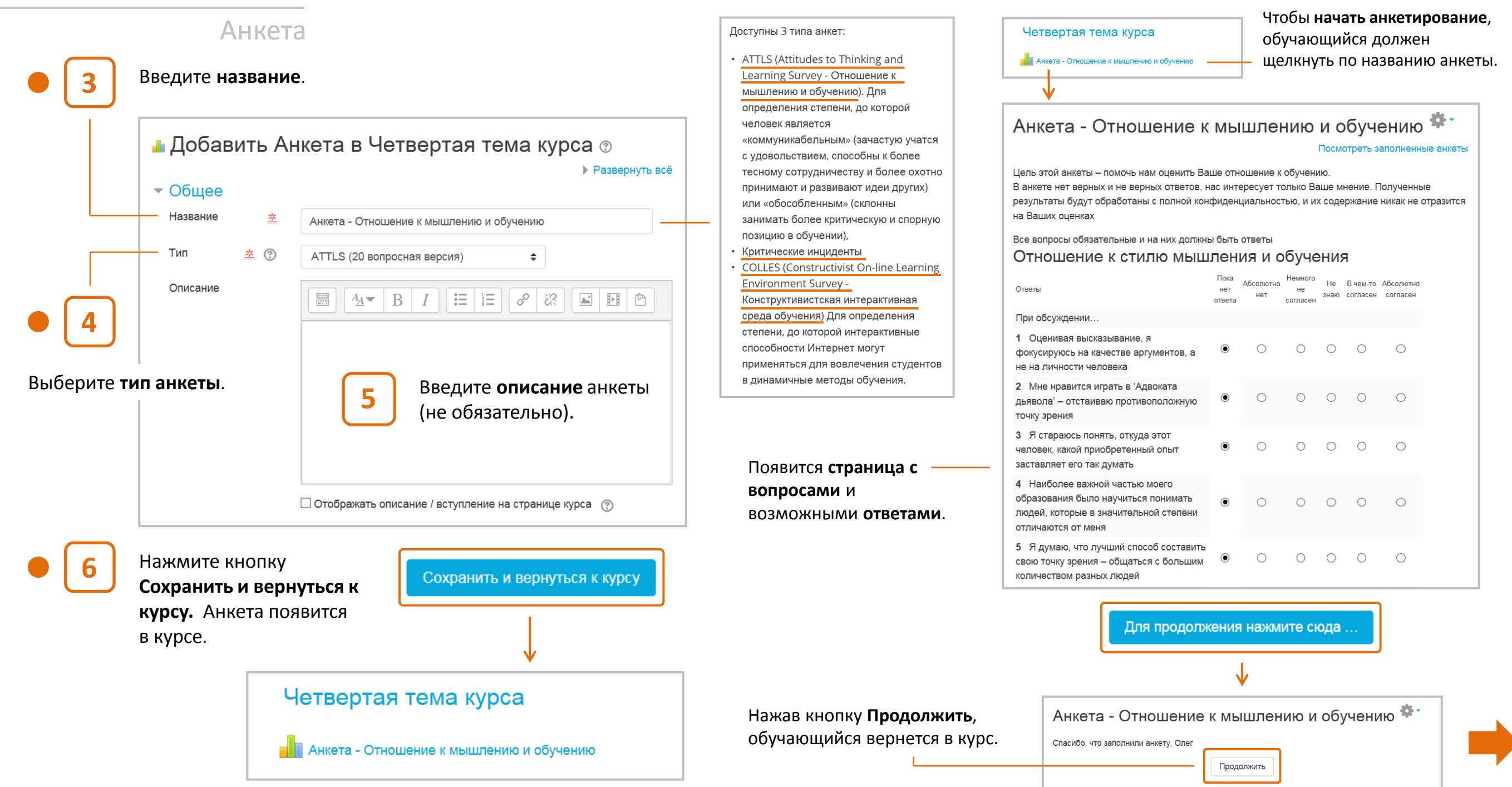

### Анкета

Обучающийся может посмотреть свои **результаты**, повторно открыв Анкету в курсе.

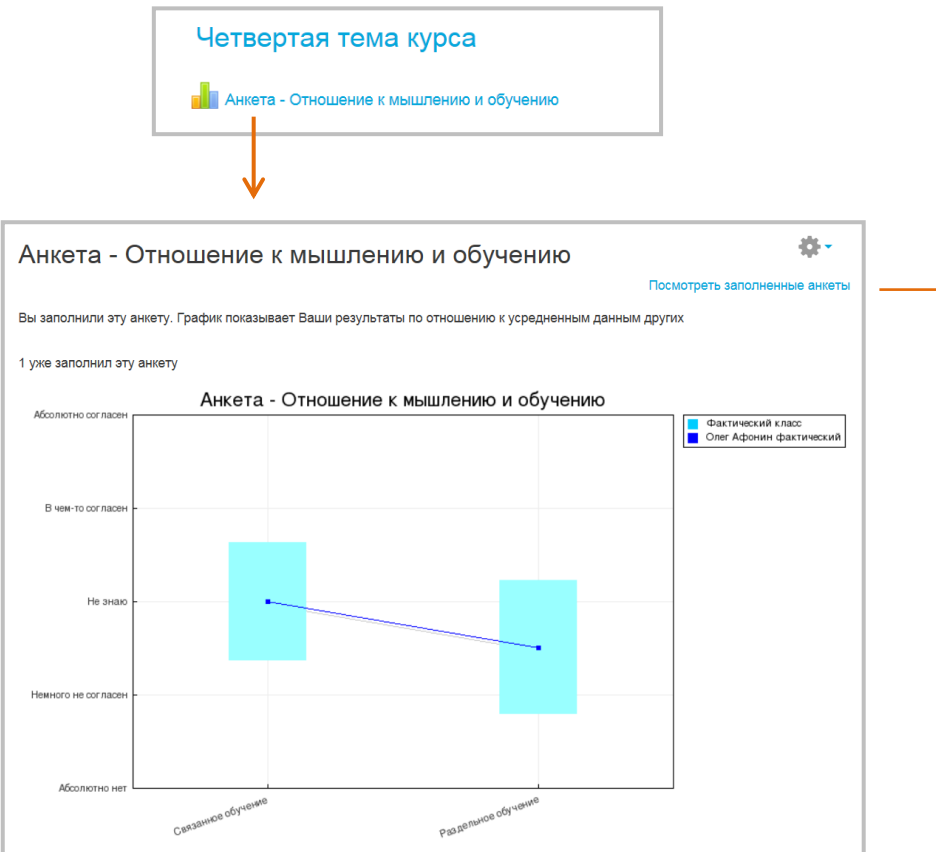

Обучающийся увидит свои обобщенные результаты по отношению к усредненным данным других пользователей. Однако, эти результаты настолько специфичны, что не дают обучающемуся никакой полезной информации.

### **Преподаватель** имеет больший набор инструментов для работы с результатами Анкеты.

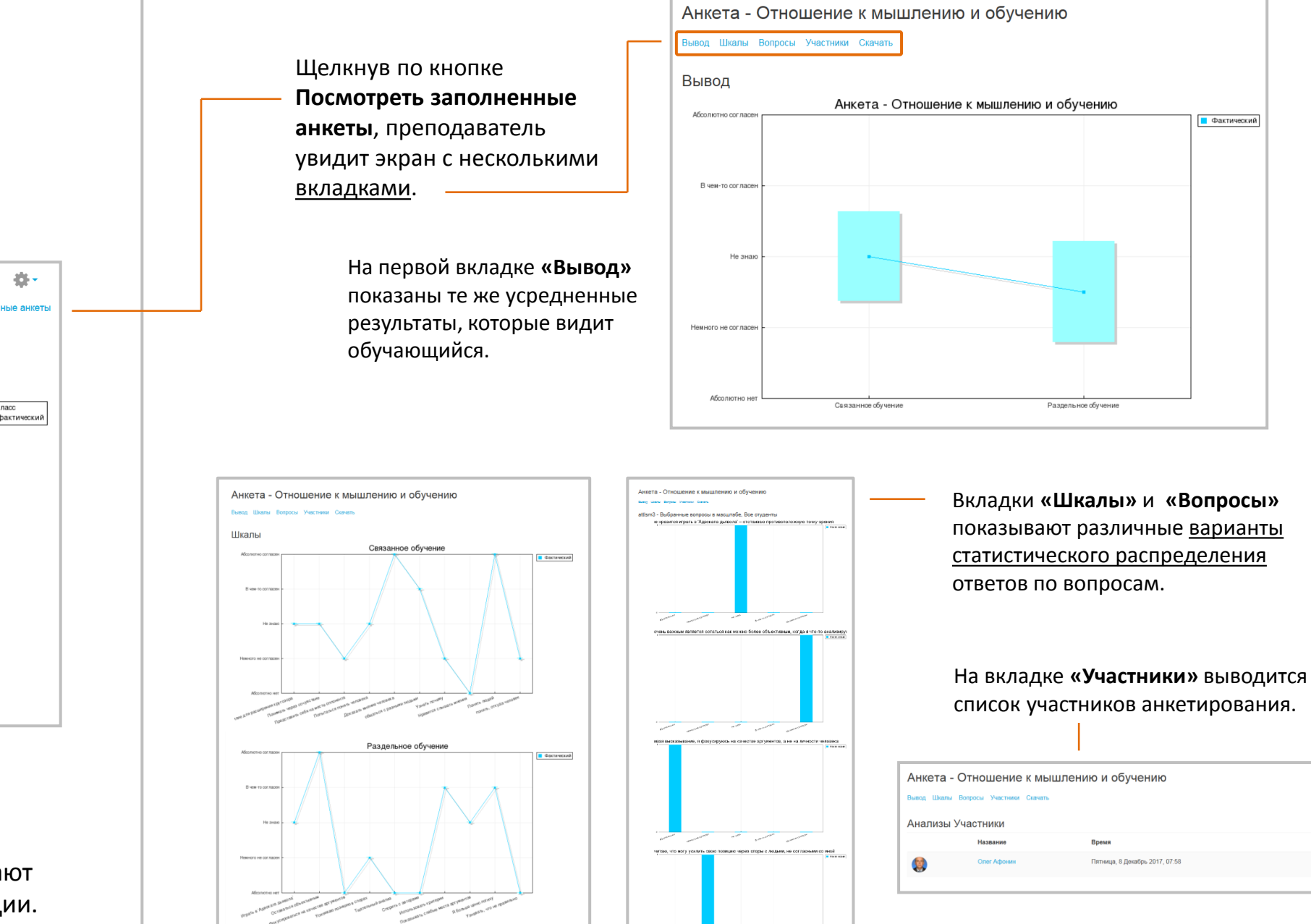

• Фактический

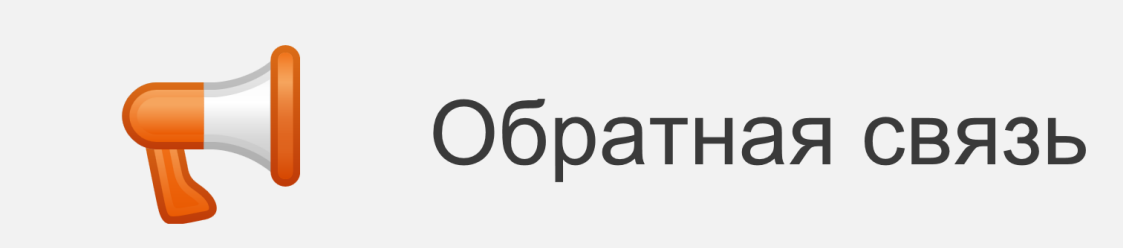

Элемент **Обратная связь** позволяет преподавателю создать собственные анкеты для получения обратной связи от обучающихся , используя различные типы вопросов, включая множественный выбор, да/нет, ввод текста и др.

Обратная связь, при желании, может быть анонимной, а результаты могут быть показаны всем участникам или только преподавателям.

Этот элемент может быть добавлен на главной странице сайта. В этом случае заполнить анкету смогут даже незарегистрированные пользователи.

Обратная связь может быть использована:

- для оценки курсов, помогая улучшить содержание для последующих обучающихся;
- чтобы дать обучающимся возможность записаться на учебные модули, мероприятия и т.д.;
- для ответа гостей о выборе курса, политики образовательного учреждения и т.д.
- Четвертая тема курса Редактировать - $\Delta$ - Добавить элемент или ресур  $\overline{+}$   $\overline{-}$
- В режиме редактирования курса нажимаем в нужном разделе кнопку **Добавить элемент или ресурс**.

В открывшемся списке выбираем элемент **Обратная связь**.

**1**

**2**

Элемент Обратная связь

**не оценивается**.

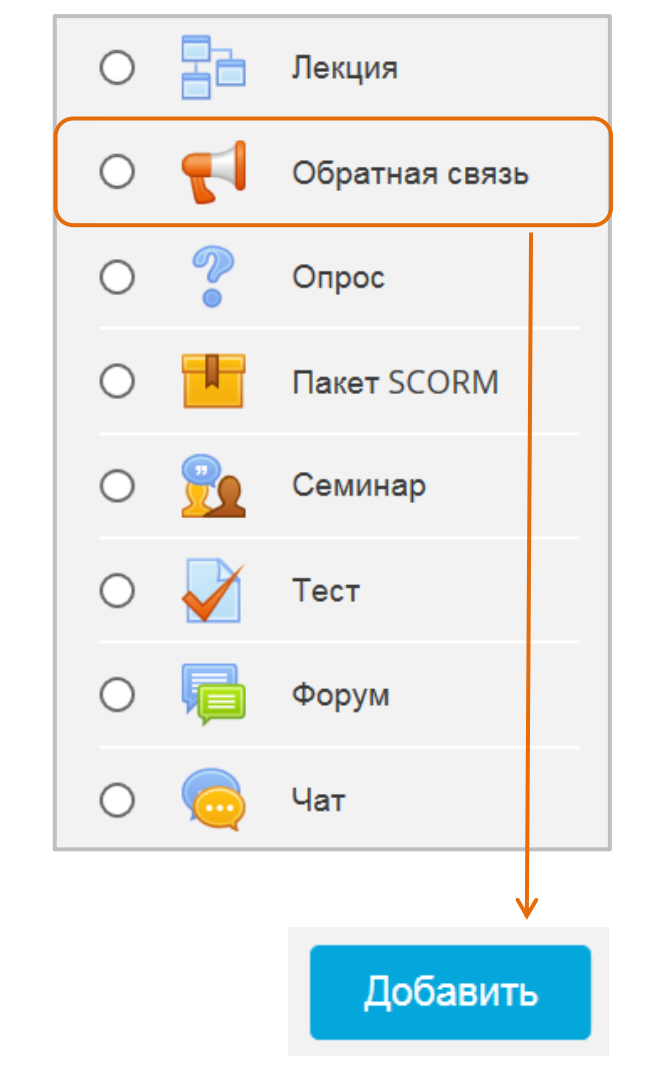

После нажатия кнопки «Добавить» откроется **страница настройки элемента Обратная связь**. 167

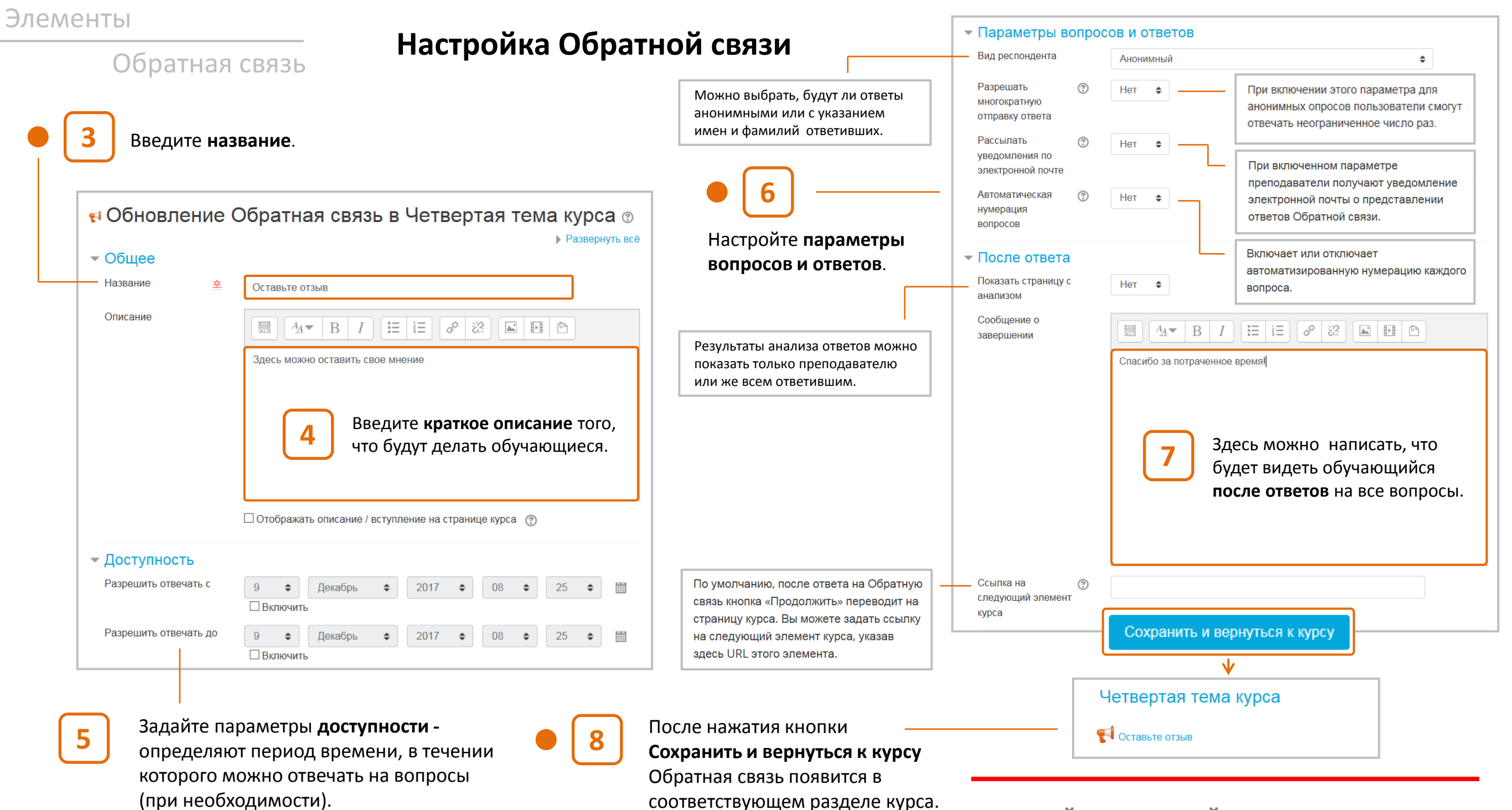

OCTABLE OT3LIB

Четвертая тема курса

# Обратная связь **Создание вопросов**

После щелчка по названию элемента «Обратная связь» откроется страница управления этим элементом. Откройте вкладку **Редактировать вопросы** и в поле **Добавить вопрос**  выберите тип вопроса из выпадающего списн Для примера возьмем Множественный выбо

Можно выбрать, в каком

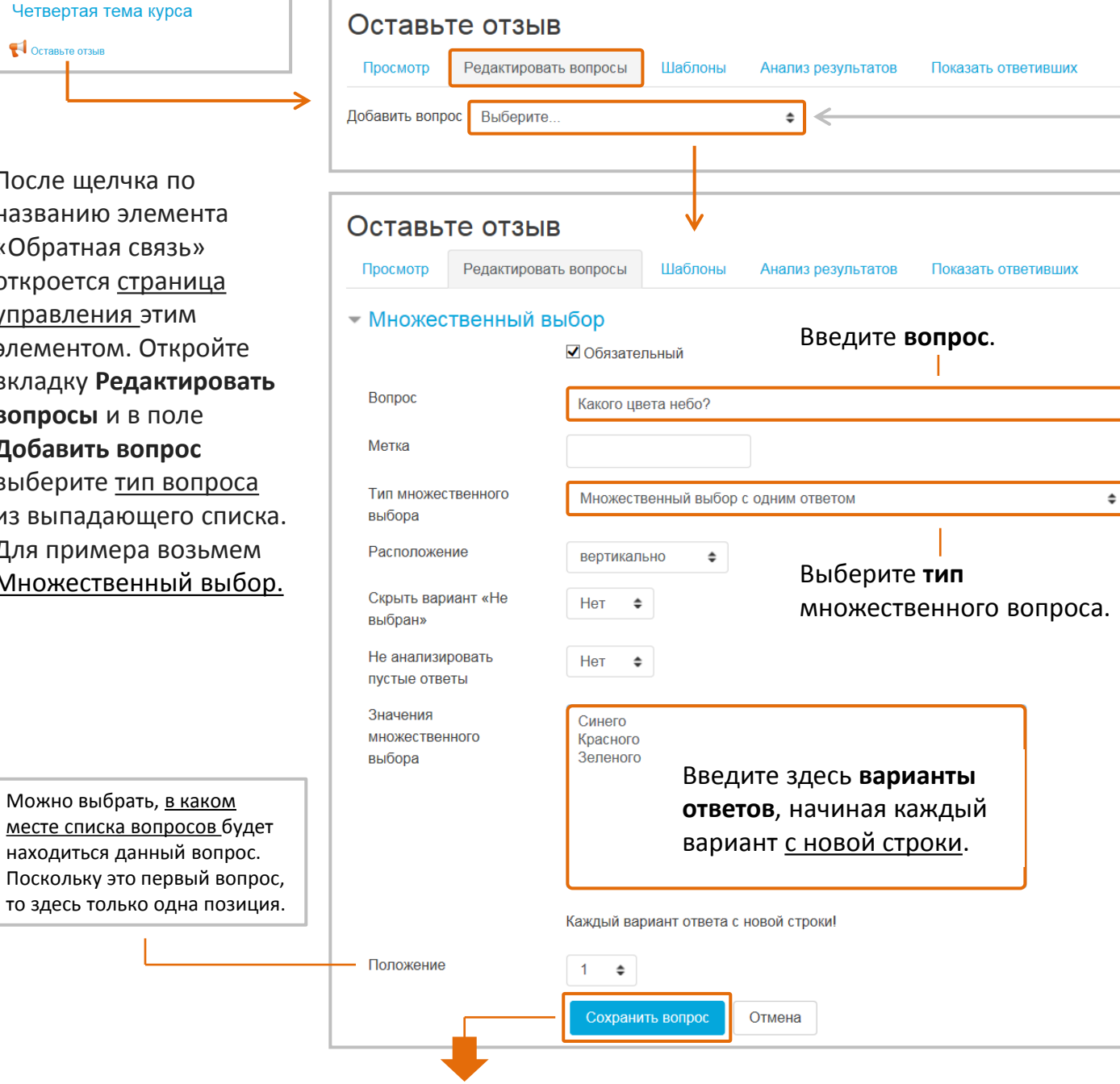

### Типы вопросов

### **Добавить разрыв страницы**

Позволяет добавить разрыв между страницами с вопросами.

### **Капча (защитный код)**

Это тест, позволяющий убедиться, что на вопросы отвечает настоящий человек, а не программа автоматического спама. В качестве ответа пользователь должен ввести искаженный текст, показанный на экране. Следует применять, если вы часто получаете спам.

### **Короткий ответ**

Это однострочный ответ с полем ввода заданной ширины. Вы должны указать максимальное допустимое количество символов, чтобы ответ был не слишком длинным.

### **Множественный выбор**

Предлагается выбрать из трех вариантов:

(1) Множественный выбор с одним ответом. Представляет собой набор переключателей, который начинается с варианта «Не выбрано», после чего следуют другие варианты ответа, из которых можно выбрать только один.

(2) Множественный выбор с несколькими вариантами ответа. Можно выбрать более одного варианта правильного ответа.

(3) Множественный выбор с одним правильным ответом (выпадающий список). Представляет собой раскрывающийся список, из которого можно выбрать только один ответ.

### **Множественный выбор (с показателями)**

Похож на обычный «Множественный выбор», за исключением того, что с каждым ответом связано определенное число (номер). Это позволяет легко вычислить «средний» ответ для набора вопросов, имеющих не числовые, а «описательные» ответы. Например, на вопрос «Насколько вам понравился курс?» предлагаются ответы: [5] - «Очень понравился», [4] - «Понравился», [3] - «В целом понравился», [2] – «Не понравился», [1] – «Бесполезная трата времени». В результате усреднения числовых значений, связанных с ответами, можно получить, например, средние значения «4.5» или «3.9».

### **Пояснение**

Позволяет добавить поясняющий текст между вопросами или разделить вопросы на разделы.

### **Числовой ответ**

Здесь вы задаете вопрос, который в качестве ответа должен иметь число, и указываете допустимый диапазон значений.

### **Эссе (длинный текстовый ответ)**

Представляет собой текстовое поле, в котором обучающиеся могут написать длинный ответ.

### **Информация**

Позволяет отображать один из трех типов информации: 1) время ответа, 2) курс, 3) и/или категорию, в которой находится элемент Обратная связь.

#### - Множественный выбор Обратная связь □ Обязательный Добавим еще третий Вопрос Какого цвета снег? вопрос типа После нажатия кнопки **Сохранить вопрос**, он появится **Множественный**  Метка на вкладке «Редактировать вопросы»: **выбор**: Тип множественного Множественный выбор с несколькими вариантами ответа  $\div$ выбора Оставьте отзыв Расположение вертикально  $\div$ Просмотр Редактировать вопросы Шаблоны Анализ результатов Показать ответивших Скрыть вариант «Не Her  $\triangleq$ выбран» Добавить вопрос Выберите.  $\triangleq$ Не анализировать  $Her$   $\div$ • Не выбрано пустые ответы Какого цвета небо?\* ○ Синего Релактировать -Значения ○ Красного Белого множественного выбора Синего ○ Зеленого Ceporo В Редактировать вопрос • Сделать необязательным Имеются три инструмента **• Удалить вопрос** управления вопросом: Каждый вариант ответа с новой строки! Положение  $4 \div$ Добавим вопрос типа **Короткий ответ**: Отмена Сохранить вопрос - Короткий ответ Оставьте отзыв В итоге элемент □ Обязательный «Обратная связь» Просмотр Редактировать вопросы Шаблоны Анализ результатов Показать ответивших будет содержать Вопрос Как вам понравился наш курс? Добавить вопрос Выберите  $\div$ **три вопроса**:  $<sup>•</sup>$  Не выбрано</sup>  $\oplus$ Метка Какого цвета небо?\* ○ Синего Редактировать • ○ Красного Ширина текстового  $30 \div$ ○ Зепеного поля  $\oplus$ Максимальное Как вам понравился наш 255 курс? Редактировать количество символов Положение  $2 \div$  $\oplus$ Какого цвета снег? □ Белого Редактировать -□ Синего Сохранить вопрос Отмена  $\Box$  Ceporo

### Обратная связь **Что увидит обучающийся? Результаты опроса** Четвертая тема курса Оставьте отзыв о Появится страница **COCTABLE OT3LIB** Здесь можно оставить свое мнение с предложением **ответить на вопросы**. Ответьте на вопросы Обучающийся должен открыть элемент Обратная связь с Оставьте отзыв главной страницы Режим: Анонимный курса. О Не выбрано Какого цвета небо?\* ○ Синего • Красного ○ Зеленого Понравился Как вам понравился наш Ответив на вопросы, курс? обучающийся нажмет Какого нвета снег? кнопку **Отправить свои**   $\sqrt{\phantom{a}}$  Белого □ Синего **ответы**.  $\sqrt{2}$  Ceporo Обязательные для заполнения поля в этой форме помечены \* .<br>Отправить свои ответы Отмена Оставьте отзыв Спасибо за потраченное время! Затем, нажав кнопку **Продолжить**, Продолжить обучающийся вернется в курс.

Преподавателю доступны два инструмента **контроля за ответами**  обучающихся – вкладки Показать ответивших/не ответивших и Анализ результатов.

На вкладке **Показать ответивших** представлен поименный список ответивших с результатами ответов для не анонимных записей или анонимный список, в зависимости от настройки элемента

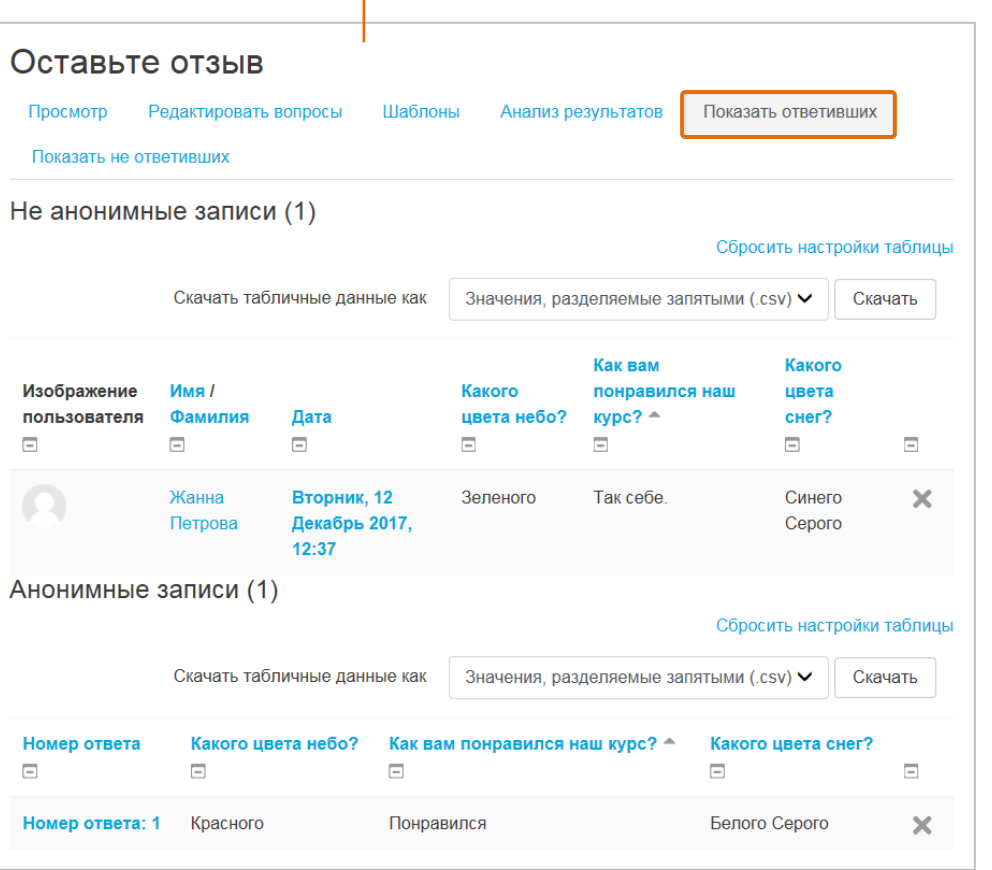

На вкладке **Анализ результатов** показано количественное распределение ответов по возможным вариантам и соответствующие процентные доли.

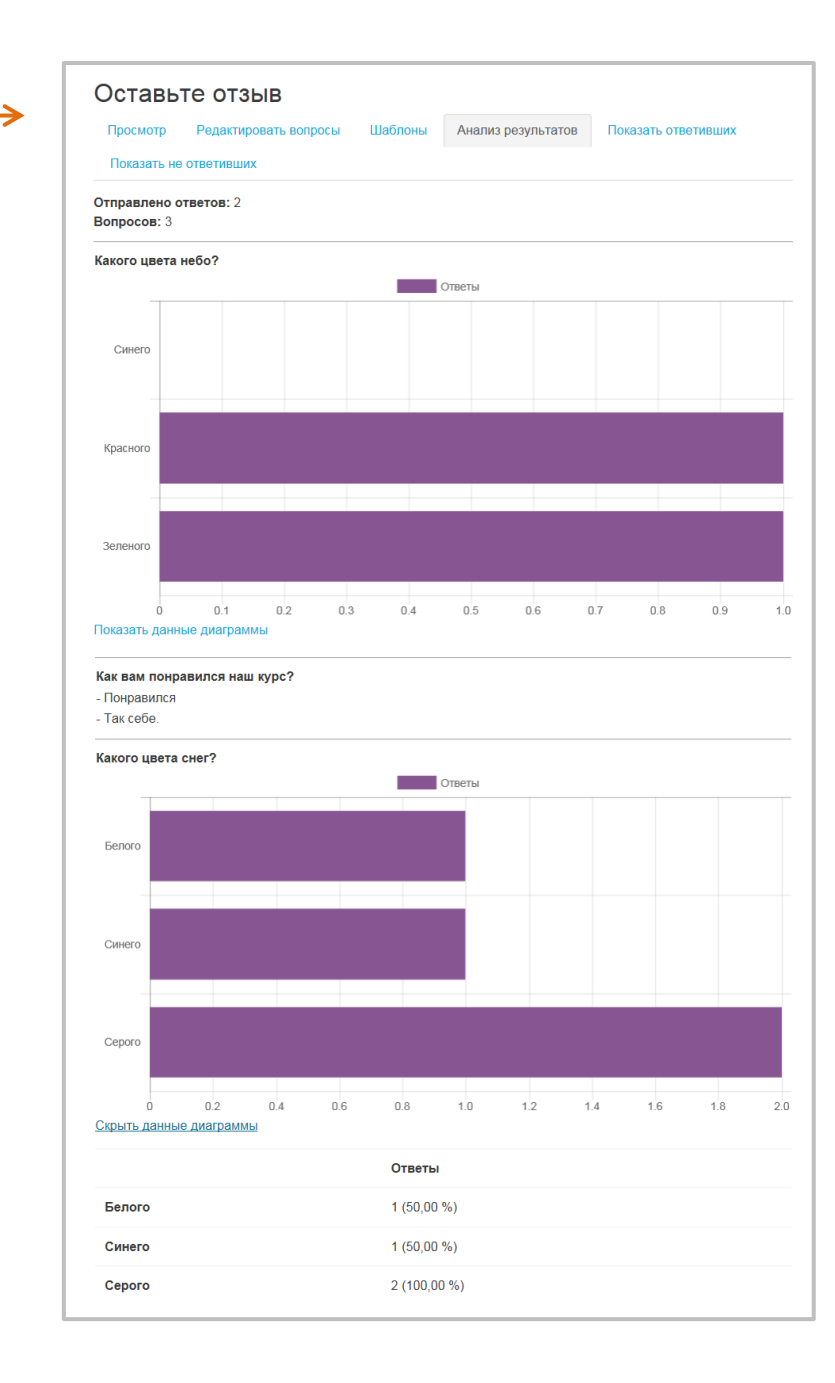

# Обратная связь **Дополнительные инструменты управления**

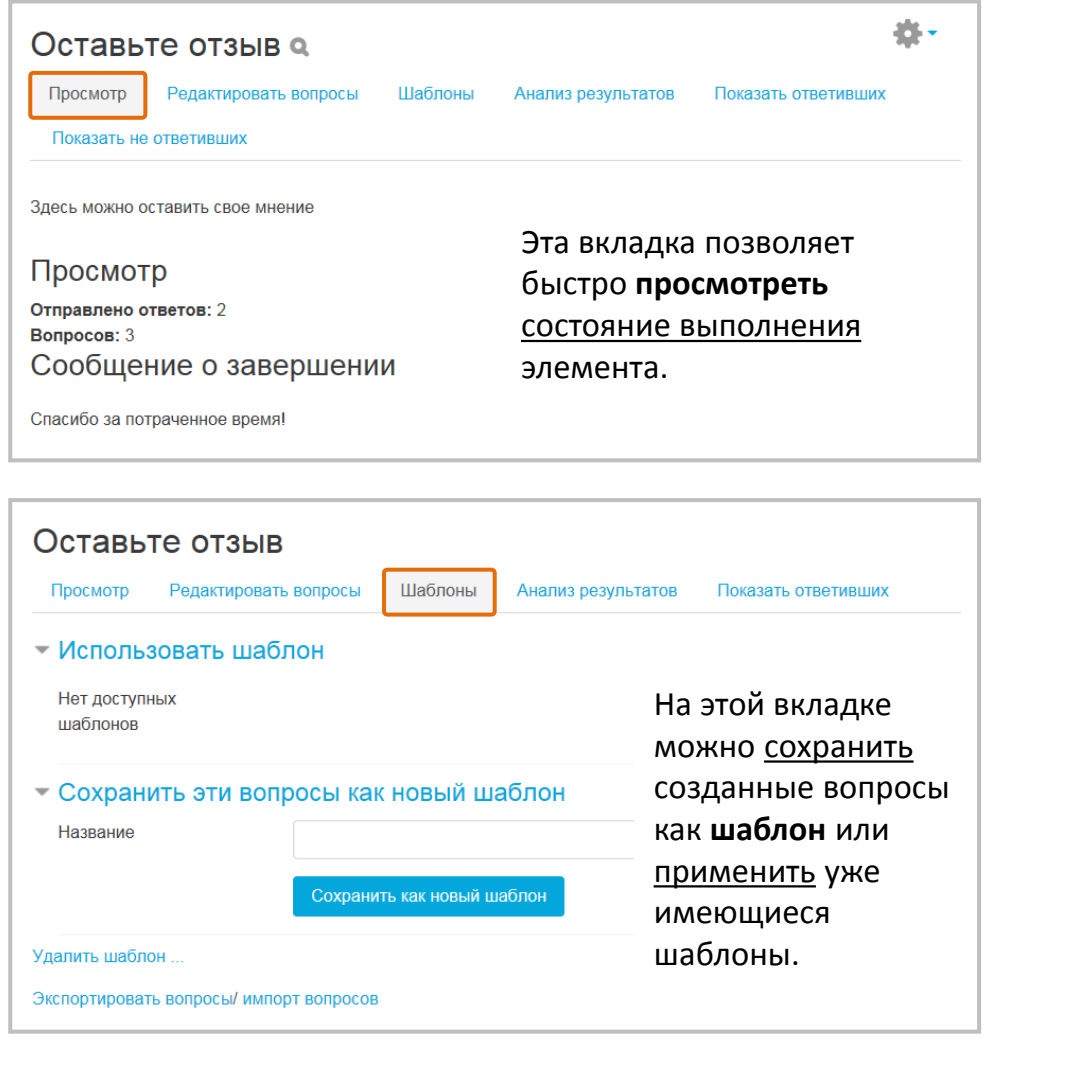

Рассмотренные ранее действия по управлению элементом Обратная связь можно также осуществить с помощью выпадающего **меню-шестеренки** на главной странице элемента.

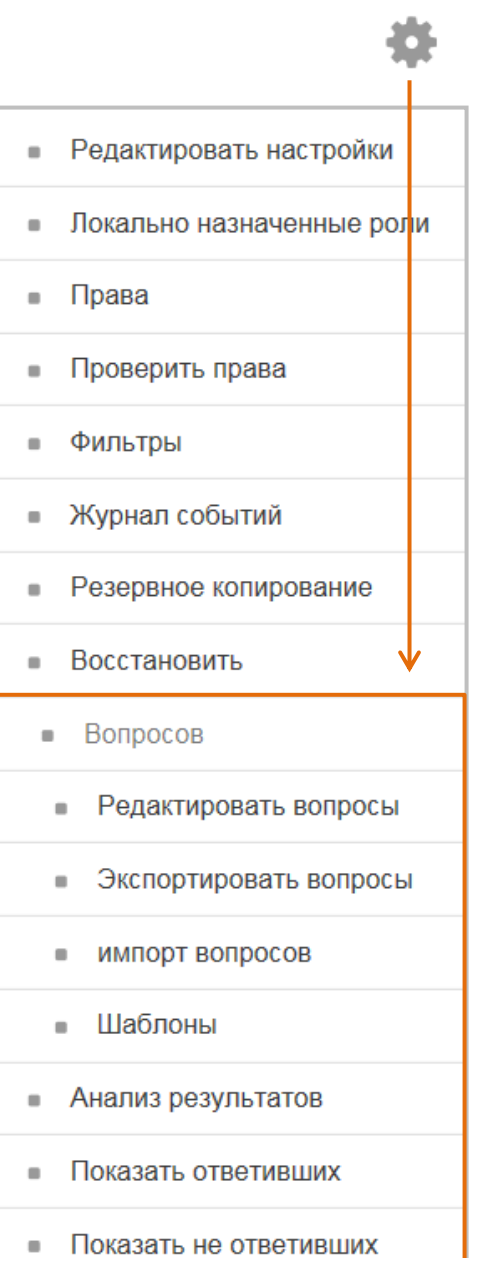

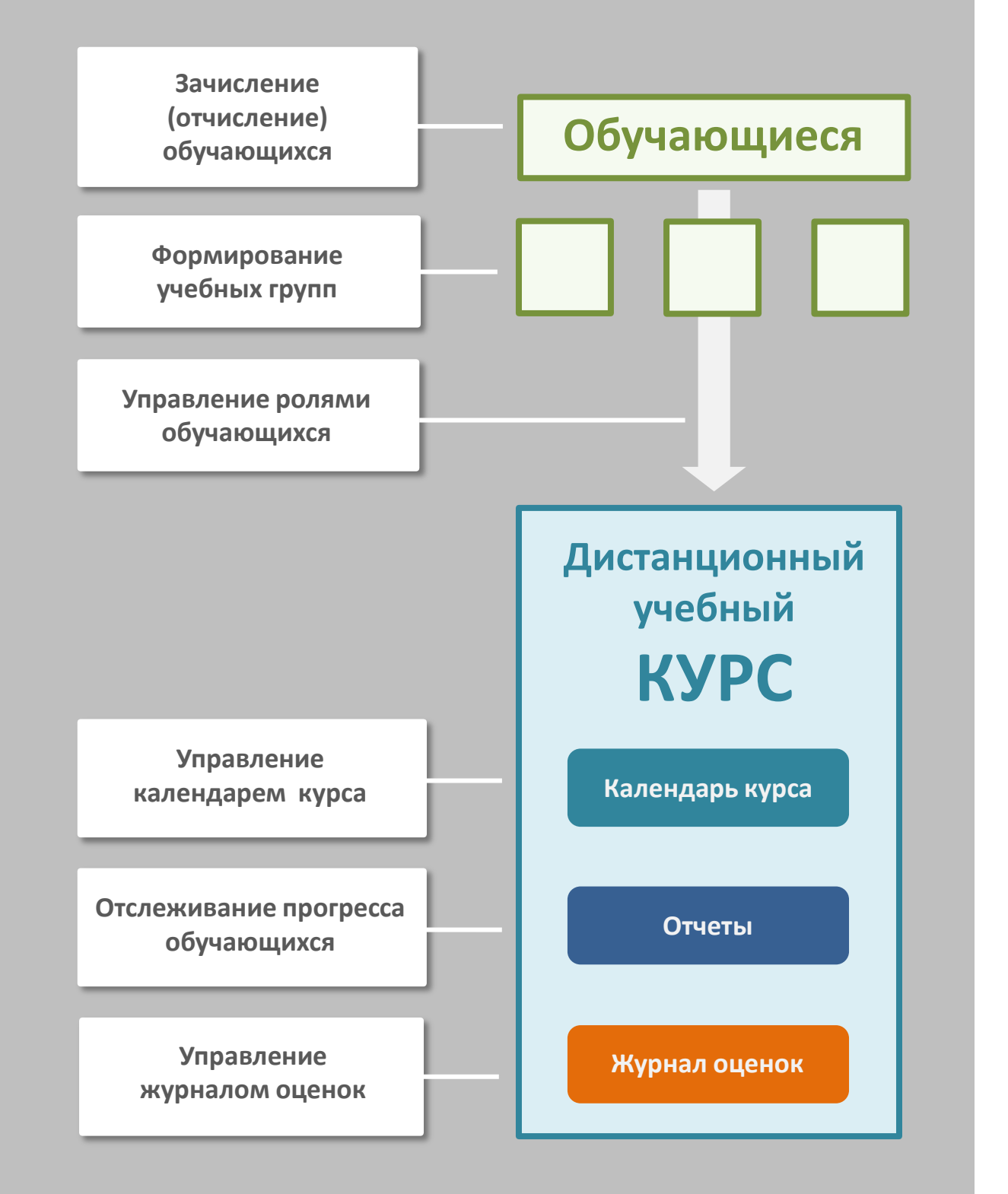

# **Управление курсом**

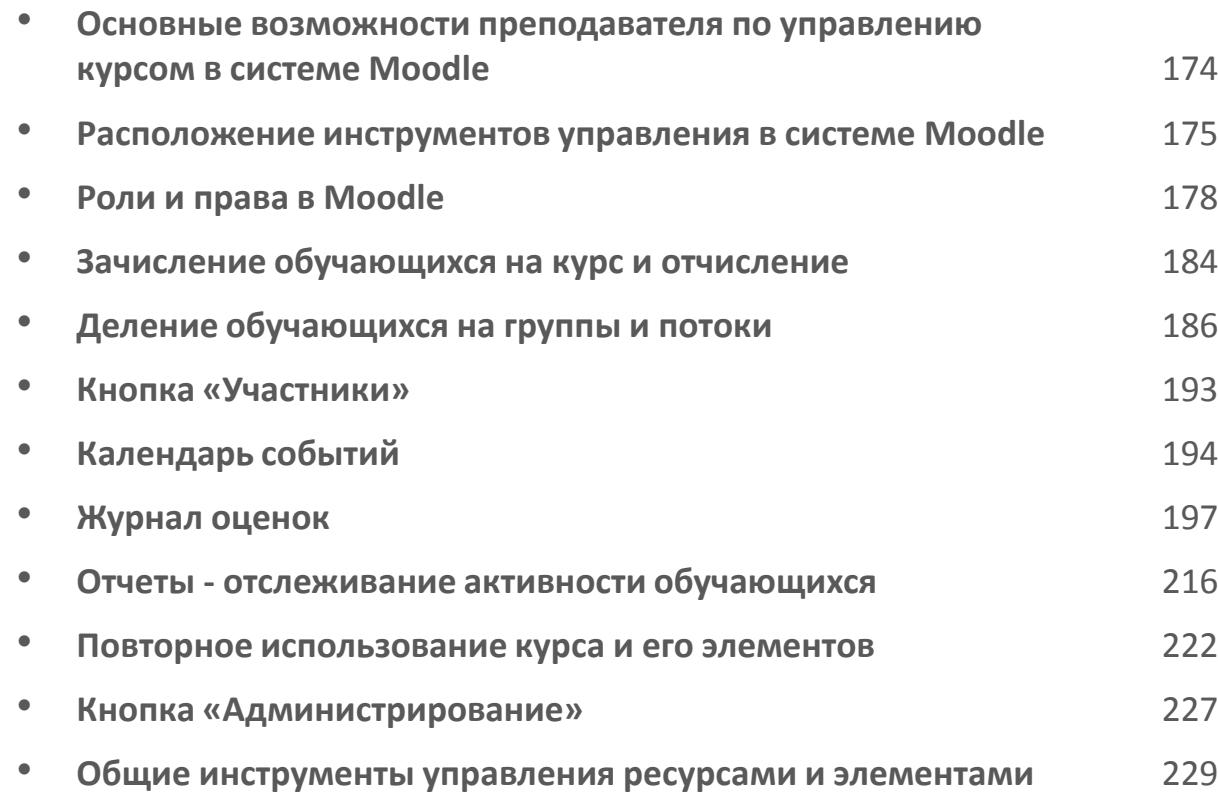

Для просмотра в полноэкранном режиме: Ctrl+L Выход: Esc

# **Основные возможности преподавателя по управлению курсом в системе Moodle**

Преподаватель может:

- **открывать и закрывать доступ** обучающихся к учебным курсам (проводить зачисление и отчисление);
- **формировать группы** обучающихся в рамках курса;
- **управлять ролями и правами** обучающихся;
- **создавать календарный график**, задавая расписание доступности обучающимся тех или иных элементов курса;
- **отслеживать прогресс обучающихся** просматривать статистику посещений, просмотра учебных материалов, а также выполнения заданий от каждого обучающегося;
- **выставлять оценки** и писать комментарии к выполненным работам обучающихся.

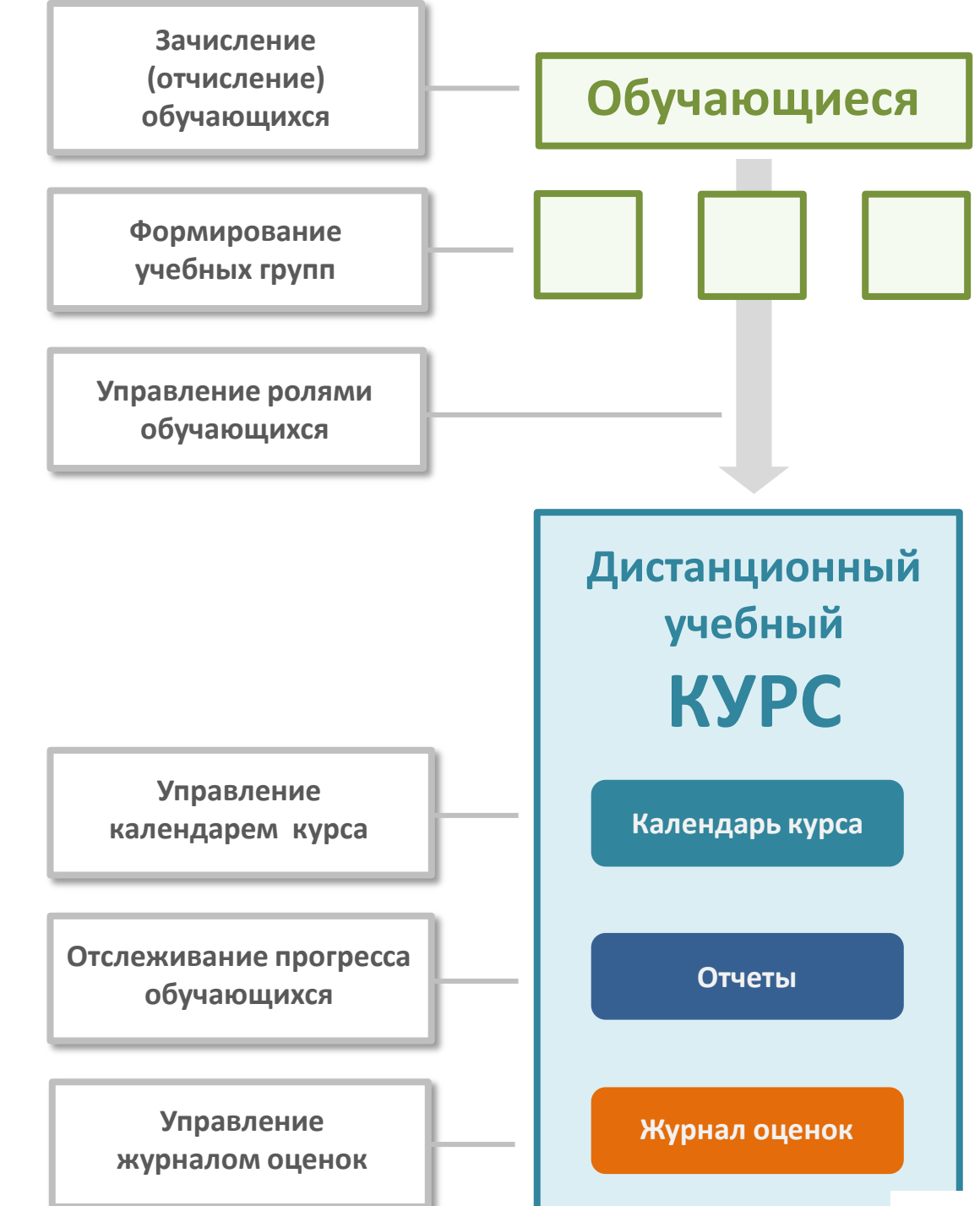

# Управление курсом **Расположение инструментов управления в системе Moodle**

Кнопка **Участники** открывает доступ к полному списку пользователей на курсе, опциям их зачисления/отчисления, созданию групп, назначению и переопределению ролей пользователей (стр. 193).

Кнопка **Оценки** позволяет просматривать и настраивать Журнал оценок, формировать отчеты об оценках (стр. 197).

Кнопка **Календарь** открывает календарь курса с отмеченными в нем событиями, на которые необходимо обратить внимание (стр. 194).

Кнопка **Администрирование**  открывает доступ к некоторым общим функциям управления курсом (стр. 227).

С помощью кнопки **Добавить блок** вы можете в режиме редактирования курса добавить один или несколько нужных вам блоков (стр. 48).

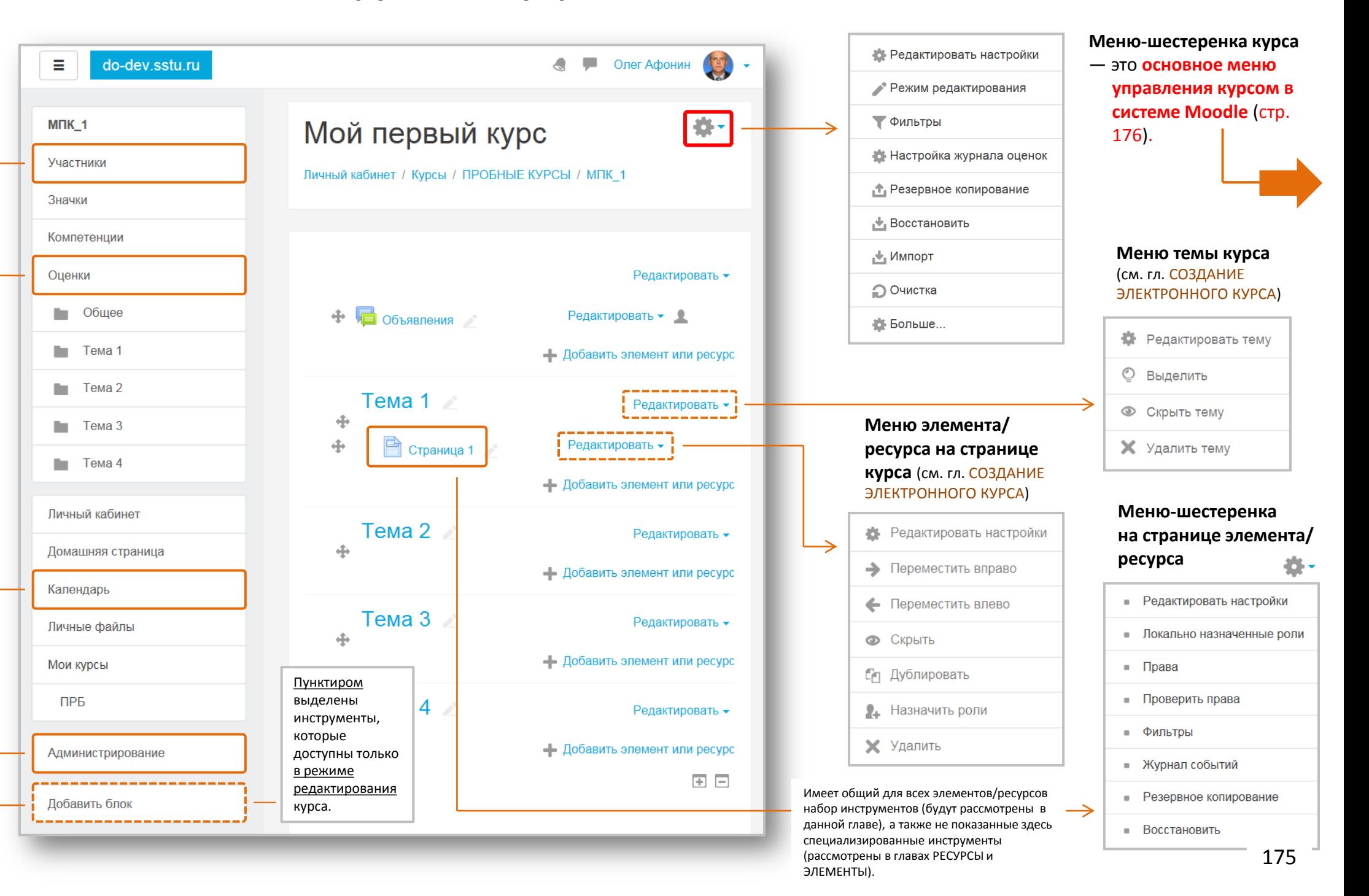

# Расположение инструментов Инструменты меню-шестеренки на странице курса

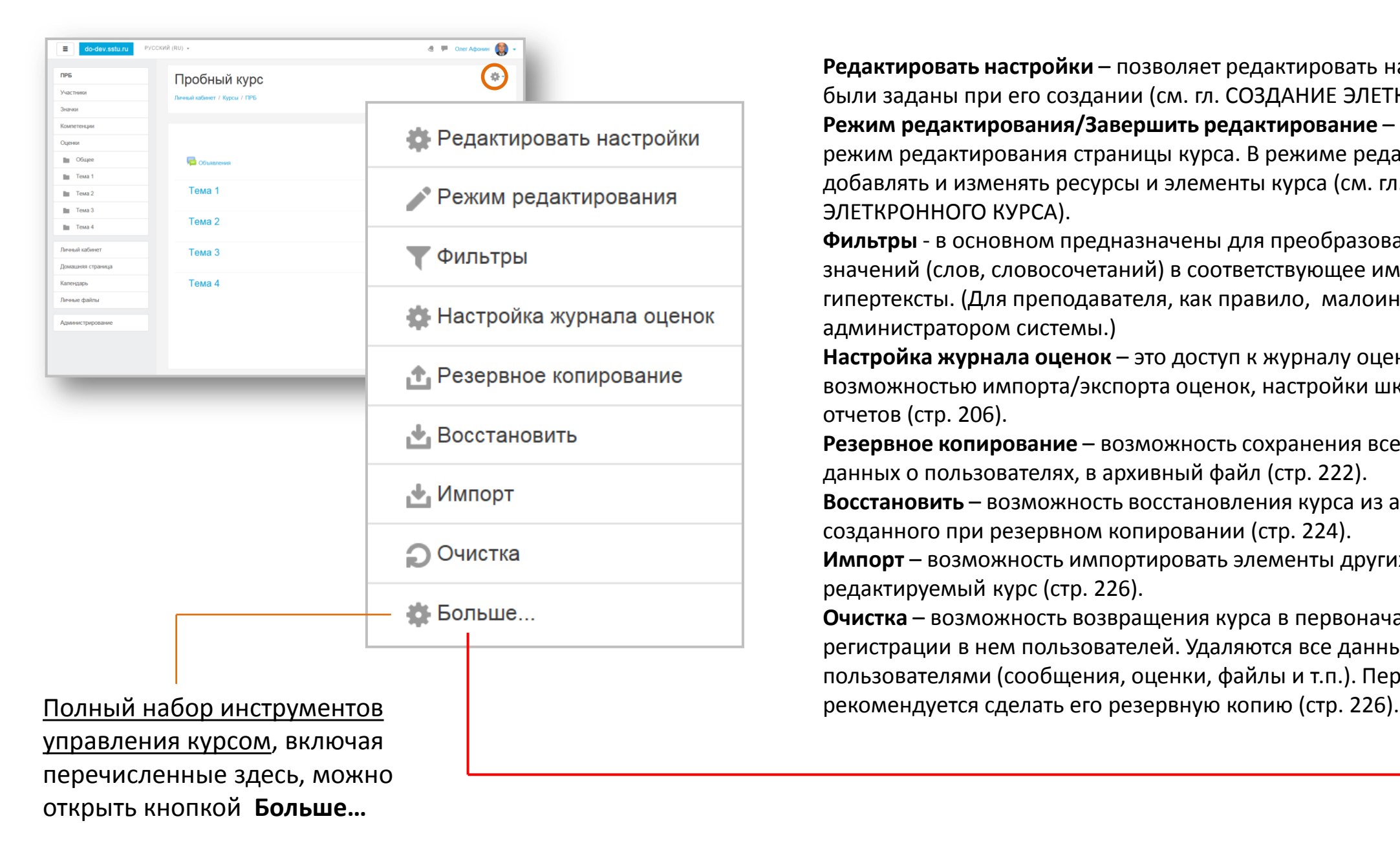

**Редактировать настройки** – позволяет редактировать настройки курса, которые были заданы при его создании (см. гл. СОЗДАНИЕ ЭЛЕТКРОННОГО КУРСА). **Режим редактирования/Завершить редактирование** – включает-отключает режим редактирования страницы курса. В режиме редактирования можно добавлять и изменять ресурсы и элементы курса (см. гл. СОЗДАНИЕ ЭЛЕТКРОННОГО КУРСА).

**Фильтры** - в основном предназначены для преобразования различных текстовых значений (слов, словосочетаний) в соответствующее им мультимедиа и гипертексты. (Для преподавателя, как правило, малоинтересны; активируются администратором системы.)

**Настройка журнала оценок** – это доступ к журналу оценок пользователей, с возможностью импорта/экспорта оценок, настройки шкал и формирования отчетов (стр. 206).

**Резервное копирование** – возможность сохранения всех элементов курса, а также данных о пользователях, в архивный файл (стр. 222).

**Восстановить** – возможность восстановления курса из архивного файла, созданного при резервном копировании (стр. 224).

**Импорт** – возможность импортировать элементы других ваших курсов в редактируемый курс (стр. 226).

**Очистка** – возможность возвращения курса в первоначальное состояние до регистрации в нем пользователей. Удаляются все данные, связанные с пользователями (сообщения, оценки, файлы и т.п.). Перед очисткой курса

# Управление курсом

Расположение инструментов

При нажатии в меню-шестеренке на кнопку **Больше…** открывается страница **Управление курсом**, содержащая полный набор инструментов управления.

Вкладка Управление курсом содержит инструменты «короткого» меню, а также инструменты для подготовки **отчетов**, работы со **значками** и с **банком вопросов**.

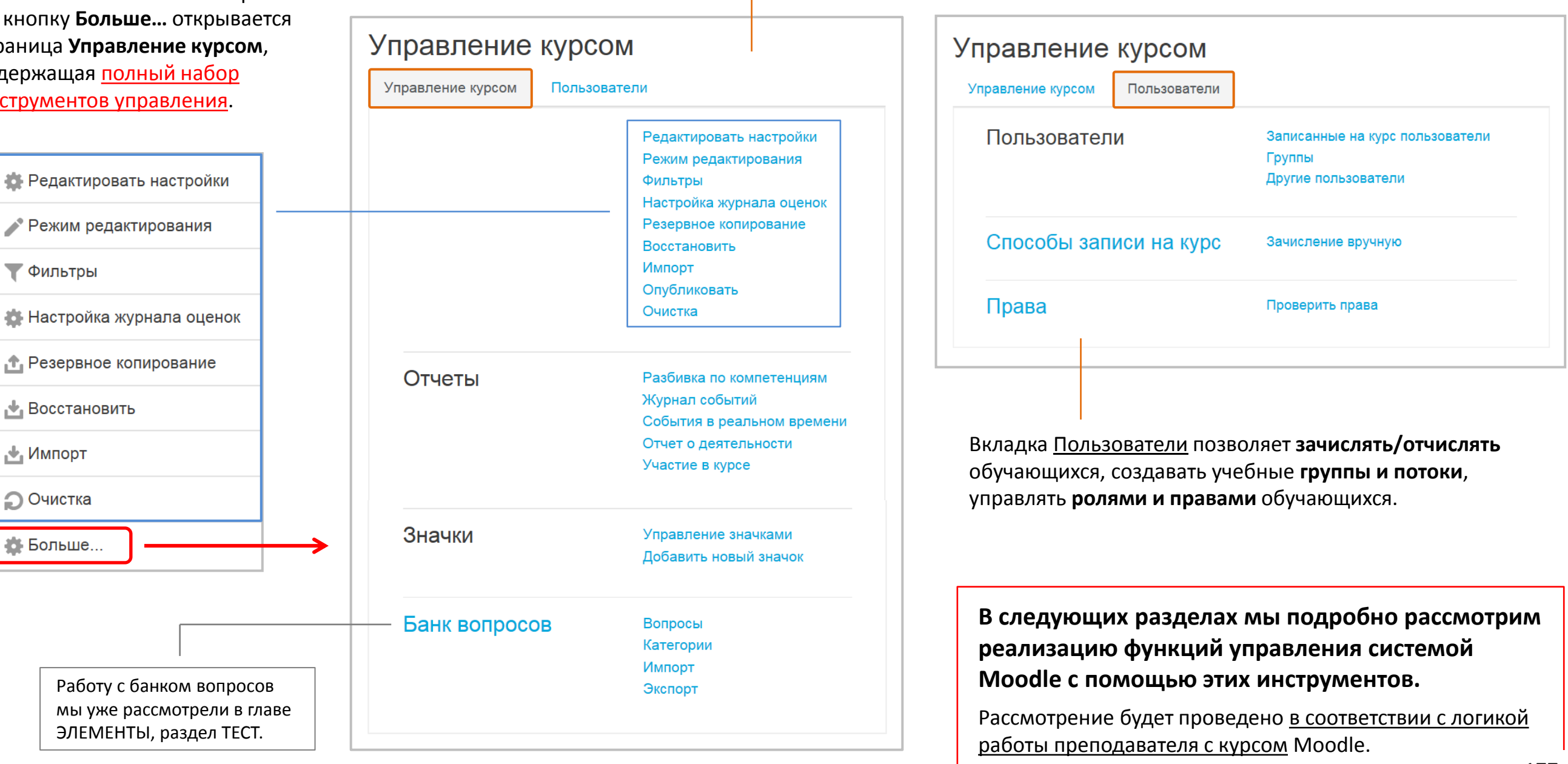

**Роль** - это набор назначенных конкретным пользователям **прав** (разрешений) на выполнение каких-либо действий.

### **Система стандартных ролей** Moodle включает в себя:

- *Администратор* неограниченные права по работе с системой и любыми курсами;
- *Управляющий* несколько ограниченные права администратора;
- *Создатель курса*  не может изменять настройки сайта, но может создавать курсы и изменять их содержимое;
- *Учитель* может проводить в курсе любые действия, связанные с непосредственной работой преподавателя (добавлять и удалять материалы, выставлять оценки и т.д.);
- *Ассистент без права редактирования*  права совпадают с правами преподавателя, за исключением возможности изменять содержимое курса;
- *Студент* имеет базовый набор прав, позволяющий работать с материалами курса;
- *Гость* может без регистрации на сайте просматривать курсы или отдельные ресурсы, разрешенные для просмотра, но не имеет возможности участвовать в обучении;
- *Аутентифицированный (зарегистрированный) пользователь* имеет минимальный набор прав, позволяющий пользоваться общедоступными ресурсами системы и записываться на курсы. По умолчанию у аутентифицированных пользователей есть право редактировать свой профиль, отправлять сообщения, вести блог и делать другие вещи за пределами курсов;
- *Аутентифицированный пользователь на главной странице* то же, что аутентифицированный пользователь, но только для главной страницы сайта.

Управление курсом **Роли и права в Moodle Назначить роль** можно только для определенного **контекста (уровня)** системы Moodle: сайта в целом, главной страницы сайта, категории курсов, курса, элемента курса.

> **Комбинация ролей и контекста** определяет способность конкретного пользователя делать что-либо на конкретной странице сайта. Наиболее распространенными примерами являются роли обучающегося и преподавателя в контексте курса.

# Контекст системы Контекст главной страницы сайта Контекст категории курсов Контекст курса Контекст элемента курса **Иерархия контекстов (уровней) системы**  Иванов… Петров… Сидоров… Федоров… и т.д. **Конкретные зарегистрированные пользователи**

**Пользователи с более высокими полномочиями** могут назначать и отнимать в рамках доступных им контекстов (уровней) более низкие роли. На уровне системы/сайта роли назначаются администратором. Преподаватель курса может назначать роли только в пределах своего курса и его содержимого, например, добавить обучающихся в свой курс (из числа уже существующих пользователей), либо дать некоторым пользователям роль «Ассистент без права редактирования». 178

# Управление курсом

# Назначение (присвоение) ролей в курсе

Роли и права

В открывшемся меню Как **преподаватель** вы можете назначить роли Назначить роли в контексте «Курс: Пробный курс» ® **выберите назначаемую роль**. в контексте курса следующим образом: Пусть это будет роль Выберите назначаемую роль «Преподаватель», который На открывшейся странице выберите вкладку Пользователи с Описание Откройте **меню**  будет вместе с вами работать **Pons** ролью **Пользователи** и нажмите **Другие пользователи**. в курсе. **шестеренку** вверху-Управляющий справа страницы курса Управление курсом Преполаватель (Учитель и нажмите **Больше...**  Управление курсом Пользователи Ассистент (без права  $\Omega$ 省 редактирования) Пользователи Записанные на курс пользователи Способы записи на курс Обучающийся (Студент  $\overline{2}$ Олег Афонин **45 Редактировать настройки** Жанна Петрова • Режим релактирования На странице Права Проверить права Назад к Курс: Пробный курс назначения роли: **Т** Фильтры слева - список **«В» Настройка журнала с**ценок пользователей, , ↑ Резервное копирование которым **назначена** Назначить роли Назначить роль «Преподаватель (Учитель)» в контексте выбранная роль в Следующие пользователи не записаны на этот курс, но имеют в нём унаследованные или назначенные роли "+ Восстановить «Курс: Пробный курс» ® Имя / Фамилия<sup>→</sup> / Адрес электронной Pont данном контексте; **DOUTH RXOR** , № Импорт Имеющиеся пользователи Потенциальные пользователи справа - список всех Рулев Александр Владимирович 304 дн. 1 ч **Очистка** пользователей Пусто Потенциальные пользователи (20) Создатель курса (Назначено на уровне сайта) Sergei S. Gelbukh () системы, которым Пользователь курсов Сіѕсо 1/463 () ав Больше. Сергей Сергеевич Кузнецов 304 дн. 1 ч. Рулев Александр Владимирович () еще **не назначена**  st-kurator@mail.ru Oлег Афонин (oaafonin@gmail.com) Роман Боташев (botash6@yandex.ru) Создатель курса (Назначено на уровне сайта) данная роль. Сергей Гельбух (serge@sstu.ru) Святослав Культяев 304 дн. 1 ч. Бакалавр ИВЧТ (ss252@mail.ru) Сергей Сергеевич Кузнецов (st-kurator@r svvatoslav@kultvaev.ru ◀ Добавить Для назначения роли Святослав Культяев (svyatoslav@kultyaev Создатель курса (Назначено на уровне сайта) Анастасия Masyp (mazurar@sstu.ru) необходимо в правом Элла Максовна Малая (e.m.malava@mail Элла Максовна Малая 304 дн. 1 ч. Откроется страница, на Наталия Николаевна Осипова (imcaesar) списке выбрать e.m.malaya@mail.ru Екатерина Пашинина (se-sar@yandex.ru) которой показаны Создатель курса (Назначено на уровне сайта) **Wauua Flotnopa** пользователей и Удалить ▶ Администратор Пользователь (svh@sstu. Наталия Николаевна Осипова 303 дн. 23 час пользователи с уже test3 Создатель курса (test3@va.ru) нажать кнопку imcaesar@hotmail.com test1 Студент (test1@gmail.com) Пробный Студент (gelbukh@sgu.ru)  $\ddot{\phantom{0}}$ назначенными ролями Создатель курса (Назначено на уровне сайта) ◄ **Добавить**. test4 Управляющий (test4@ya.ru) test3 Создатель курса 322 дн. 19 час.  $\mathbf{R}$ Для удаления роли для данного курса. Найти test3@va.ru Очистить Найти **Очистить** пользователя Создатель курса (Назначено на уровне сайта) Чтобы назначить роли Параметры поиска 322 дн. 20 час. необходимо выбрать test4 Управляющий Управляющий (Назначено на уровне сайта) другим пользователям test4@ya.ru Назначить другую роль Преподаватель (Учитель) (0) его в левом списке и Если список очень test2 Учитель 322 дн. 20 час. Управляющий (Назначено на уровне сайта) Вернуться к списку всех ролей нажмите кнопку нажать кнопку большой, удобно test2@va ru **Назначить роли**. Назначить роли **Удалить** ►. пользоваться возможностью поиска. 179

Роли и права

# Назначение роли для

# элемента курса

Можно назначить роль пользователю и в **конкретном (отдельном) ресурсе или элементе**, например, в форуме, давая этому пользователю права, определенные данной ролью, только в этом форуме.

Для этого в режиме редактирования ресурса или элемента откройте вкладку **Назначить роли**. Дальнейшие действия аналогичны назначению ролей для уровня курса.

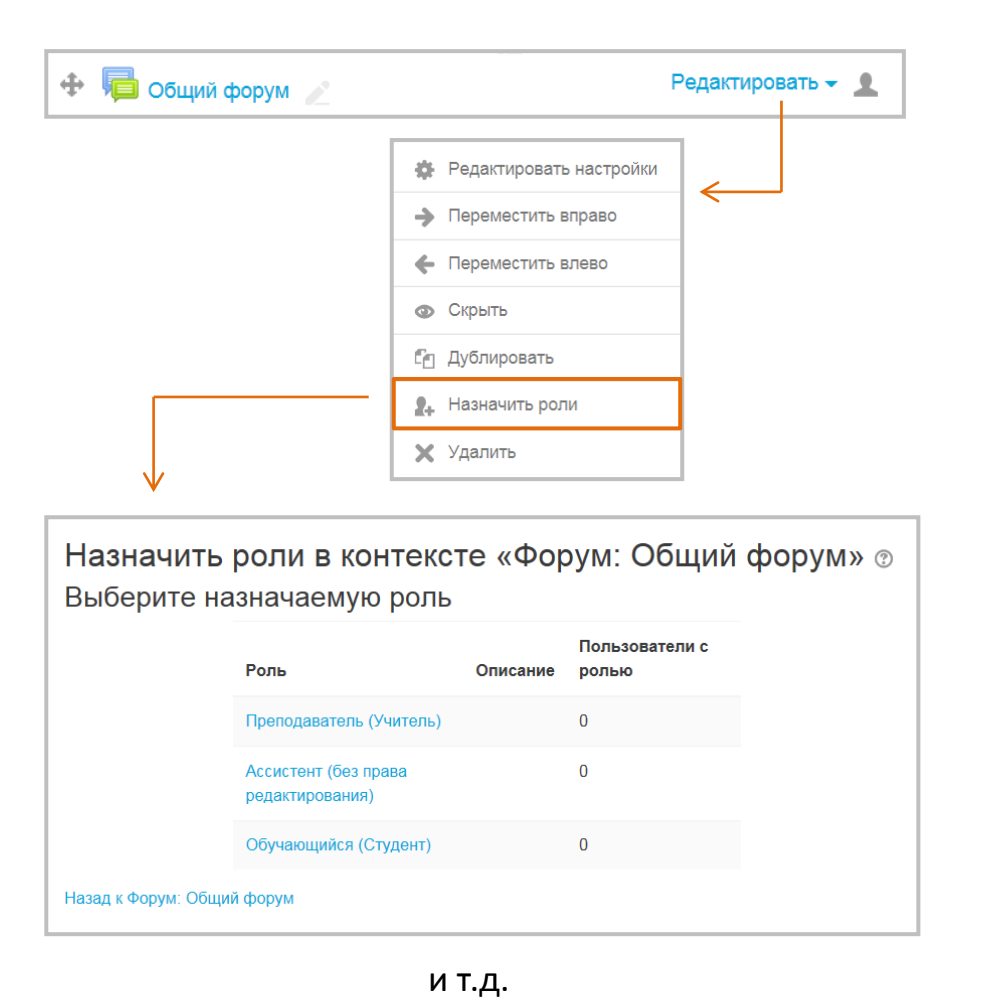

# Переключение на другую роль

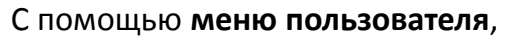

расположенного справа-вверху на любой странице Moodle, вы можете **временно переключиться в другую роль**, и курс для вас будет выглядеть также, как и для пользователей с этой ролью. Это очень удобно, например, для отладки нового курса.

Доступны те же роли, которые доступны вам для назначения другим пользователям. Для преподавателя (учителя) – это роли ассистента и обучающегося (студента).

# Переключиться к роли...

Choose a role to get an idea of how someone with that role will see this course.

Please note that this view may not be perfect (See details and alternatives).

Создатель курса

**Учитепь** 

Ассистент (без права редактирования)

Студент

Гость

Отмена

После просмотра курса вы можете **вернуться к своей обычной роли**, используя то же самое меню пользователя вверху страницы.

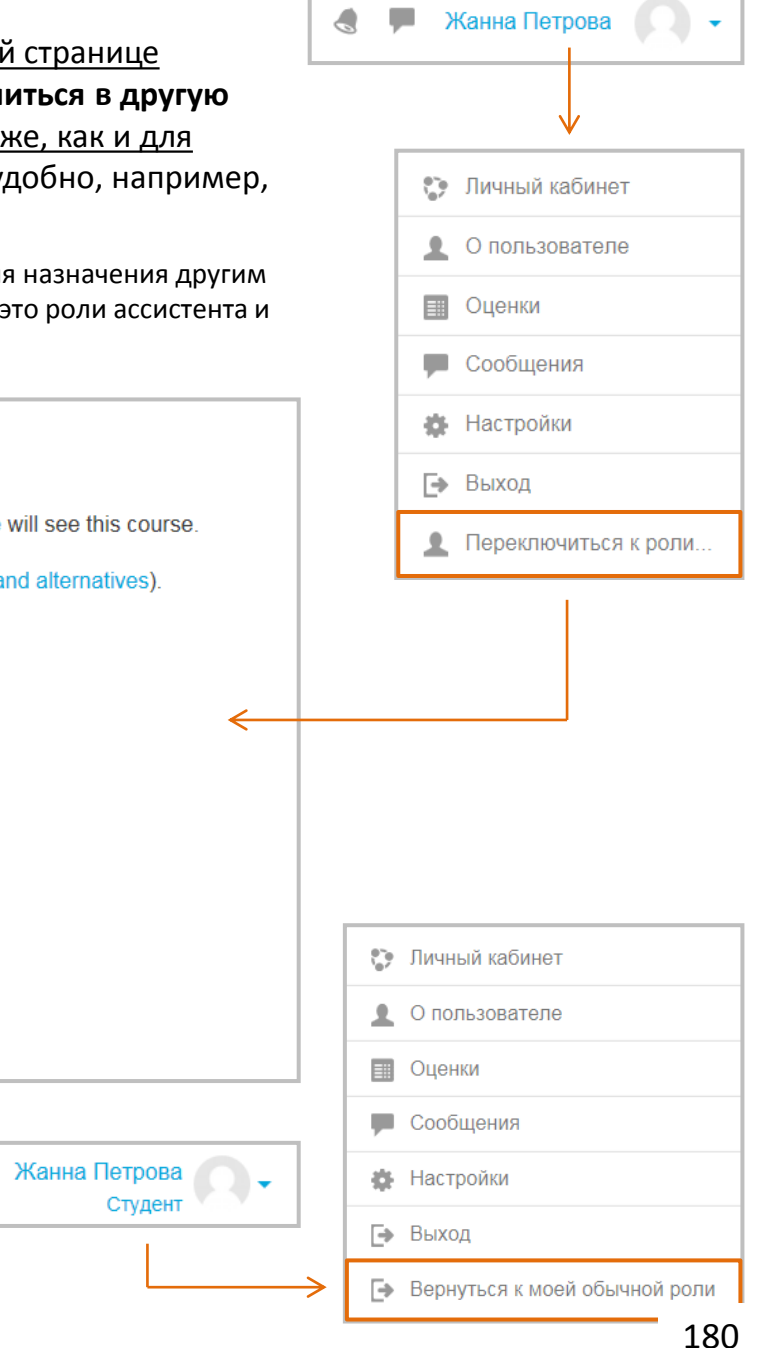
### Роли и права Переименование ролей

При необходимости роли можно **переименовать**, что, конечно, не изменит их прав. Например, «учителя» можно назвать «преподавателем», а «студента» - «обучающимся» или «слушателем»

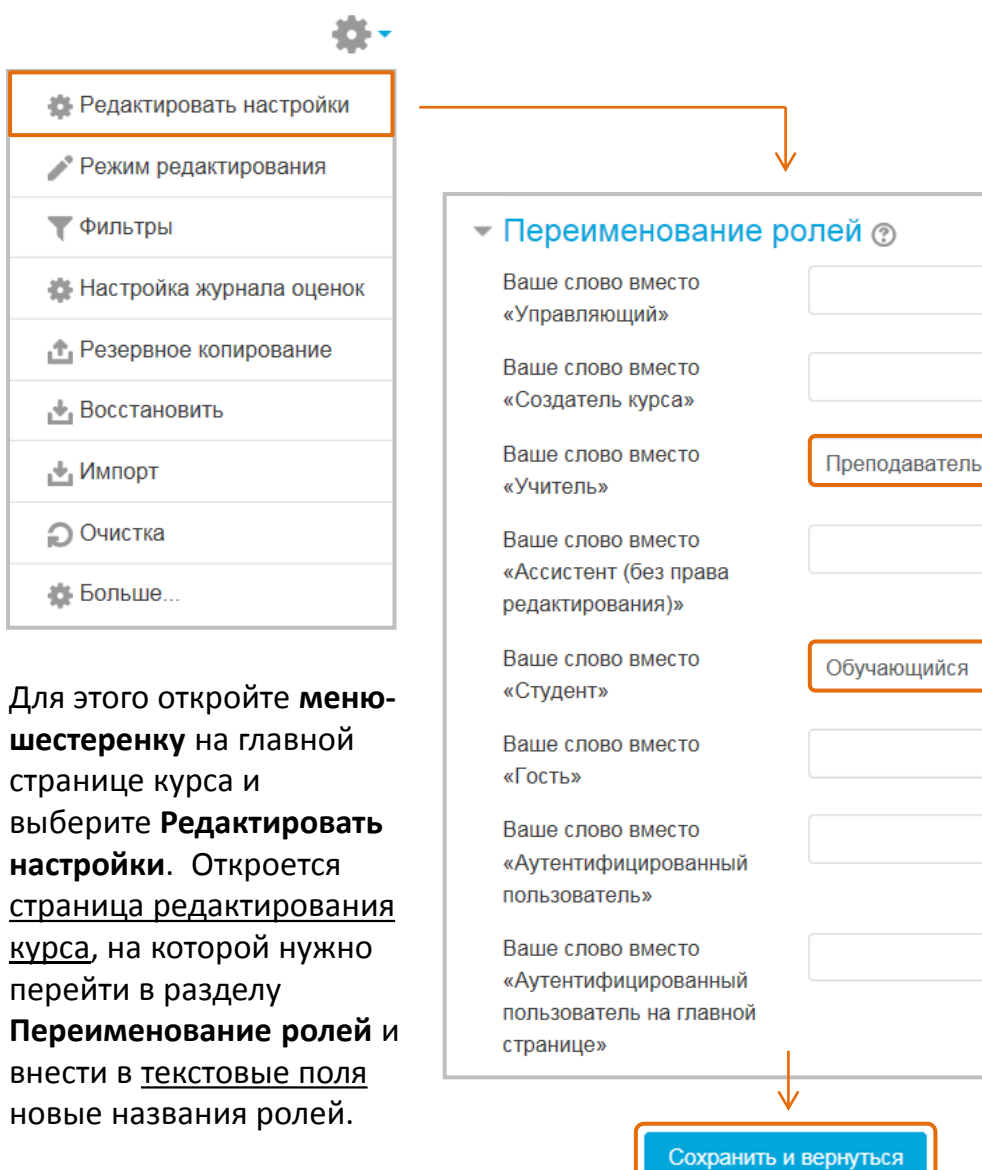

#### Переопределение ролей (настройка прав) При работе с курсом может возникнуть необходимость **переопределить** некоторые роли, т.е. изменить набор прав этих ролей. По умолчанию Откройте **меню шестеренку** вверху-справа преподаватель не страницы курса, нажмите **Больше,** в открывшемся может переопределять 45. окне выберите вкладку **Пользователи,** а затем роли ни в каком контексте. Но такое нажмите **Права**. **В. Релактировать настройки** право ему может дать Режим редактирования администратор. Управление курсом Обычно  $\blacktriangledown$  Фильтры Пользователи преподаватель Управление курсом 45 Настройка журнала оценок наиболее активно Пользователи Записанные на курс пользователи • Резервное копирование работает с ролями в Способы записи на курс контекстах «курс» и "+ Восстановить Группы Другие пользователи «элемент курса». , + Импорт **Очистка** Права Проверить права 45 Больше Откройте выпадающее меню со Права в «Курс: Пробный курс 2» списком ролей и выберите роль, Расширенное переопределение роли Выберите. которую хотите переопределить (в меню будут перечислены только те Фильтр Лишены роли, которые администратор Право Риск Роли, которым дано это право права разрешил вам переопределять). Блок: Последние действия Просматривать добавленные и обновленные Аутентифицированный пользователь  $\chi$  $\rightarrow$ молупи в блоке «Последние действия» block/recent\_activity:viewaddundatemodule Ruñonuto Просматривать удаленные молупи в блоке Создатель курса (0) Аутентифицированный пользователь  $\chi$ Преподаватель (Учитель) (0) «Последние действия» ÷ block/recent\_activity:viewdeletemodule Ассистент (без права редактирования) (0) Обучающийся (Студент) (0) Зачисление из категории  $C<sub>O</sub>$   $T<sub>h</sub>$   $(0)$ Настраивать экземпляры способа записи Учитель ж Управляющий ж ÷ Аутентифицированный пользователь (0) на курс «Зачисление из кате ÷ Аутентифицированный пользователь на главной странице (0) enrol/category:config

Учитель \* Управляющий \*

Учитель ж Управляющий ж

 $\rightarrow$ 

÷

 $\rightarrow$ 

÷.

Управляющий ж

Управляющий ж

÷

÷

÷

÷

Синхронизация с глобальной группой Настраивать экземпляры способа записи на

enrol/cohort:config

enrol/cohort:unenrol

enrol/database:config

enrol/database:unenrol

СSV-файл

Отчислять приостано

Внешняя база данных

курс «Внешняя база ланных»

курс «Синхронизация с глобальной группой»

Настраивать экземпляры способа записи на

Отчислять приостановленных пользователей

ных пользователей

Здесь справа показаны роли, которым в текущем контексте даны права, перечисленные в левой колонке.

### Роли и права

Появится **таблица переопределения роли** «Студент(обучающийся)» в контексте курса «Пробный курс 2». В таблице перечислены все права в данном контексте, и для них можно установить новые значения разрешений, выбрав позицию в соответствующей колонке (Наследовать, Разрешить, Запретить, Предотвратить).

Для каждого разрешения есть четыре параметра:

#### **Наследовать**

Значение по умолчанию. В скобках указано наличие права (Дать право) или его отсутствие (Не установлено). Эти установки действуют в заданном контексте, а также во всех нижних контекстах.

#### **Дать право**

Пользователю предоставлено право в заданном контексте, а также во всех нижних контекстах.

#### **Отозвать право**

Выбрав это, вы удаляете разрешение для этого права (но только для этой роли) в текущем контексте.

#### **Лишить права**

Позволяет полностью отобрать право у данной роли - его нельзя будет переопределить в любом более низком контексте (редко используется).

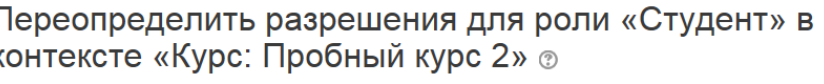

Выделенные ячейки в отображаемой ниже таблице показывают разрешения (если таковые имеются), которые будут унаследованы. Помимо тех прав, разрешение для которых Вы действительно хотите изменить, везде следует оставить значение «Наследовать»

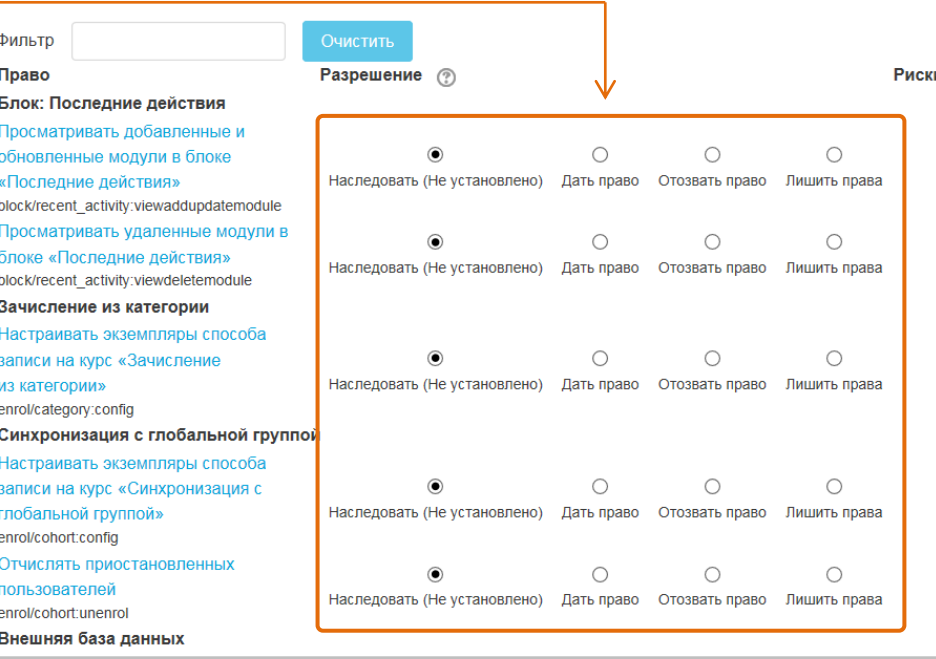

Переопределения дают преподавателю в руки очень мощный инструмент и позволяют точечно наделить обучающегося дополнительными возможностями в курсе.

### Примеры переопределения ролей обучающихся

#### **Предоставить обучающемуся права модератора студенческого форума**

Как: назначьте роль ассистента в контексте элемента «Форум» через ссылку «Локальные роли» в режиме редактирования курса. Позволяет обучающемуся редактировать или удалять сообщения на форуме, разделять дискуссии и переводить дискуссии на другие форумы.

#### **Разрешить обучающемуся оценивать выполнение заданий**

Как: назначьте роль ассистента в контексте элемента «Задание» через ссылку «Локальные роли» в режиме редактирования курса.

Подобное использование: позволить обучающемуся оценивать вопросы типа «Эссе» в тестах.

#### **Предоставить обучающемуся права утверждать записи элемента «База данных»**

Как: назначьте роль ассистента в контексте элемента «База данных» через ссылку «Локальные роли» в режиме редактирования курса.

Позволяет обучающемуся утверждать, редактировать и удалять записи базы данных. Подобное использование: дайте обучающемуся права утверждать записи глоссария.

#### **Разрешить обучающемуся очищать сохраненные сеансы чата**

Как: назначьте роль ассистента в контексте элемента «Чат» через ссылку «Локальные роли» в режиме редактирования курса.

Позволяет обучающемуся удалять журналы чата для «побочных» обсуждений, сохранять журналы чата в течение более длительного периода времени, создавать сеансы группового чата.

#### **Создать архивный форум**

Как: переопределите роль обучающегося в контексте элемента «Форум», удалив возможность начинать обсуждения и отвечать на сообщения.

На архивном форуме обучающиеся больше не смогут начинать новые обсуждения и добавлять ответы, но смогут его читать.

Подобное использование: архивная база данных, глоссарий или вики.

#### **Разрешить обучающимся оценивать сообщения на форуме**

Как: переопределите роль обучающегося в контексте элемента «Форум», дав ему возможность оценивать сообщения на форуме.

Подобное использование: позволить обучающимся оценивать базы данных или записи глоссария.

### Роли и права

Откройте **меню шестеренку** вверху-справа страницы курса

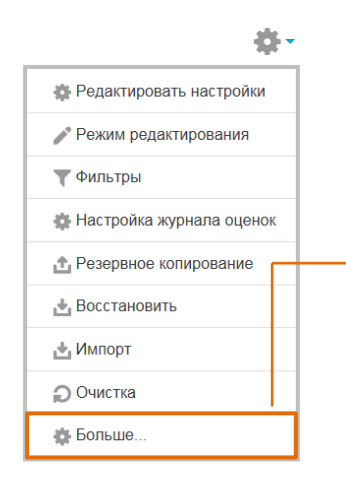

Преподаватель может, например, проверить права конкретных обучающихся своего курса.

**Выберите пользователя** из списка и нажмите **Показать права этого пользователя** – появится страница с перечнем его ролей и прав.

### Проверка прав пользователей

Эта функция позволяет просмотреть **все права конкретного пользователя** для **всех его ролей** как в текущем контексте, так и в более высоких контекстах.

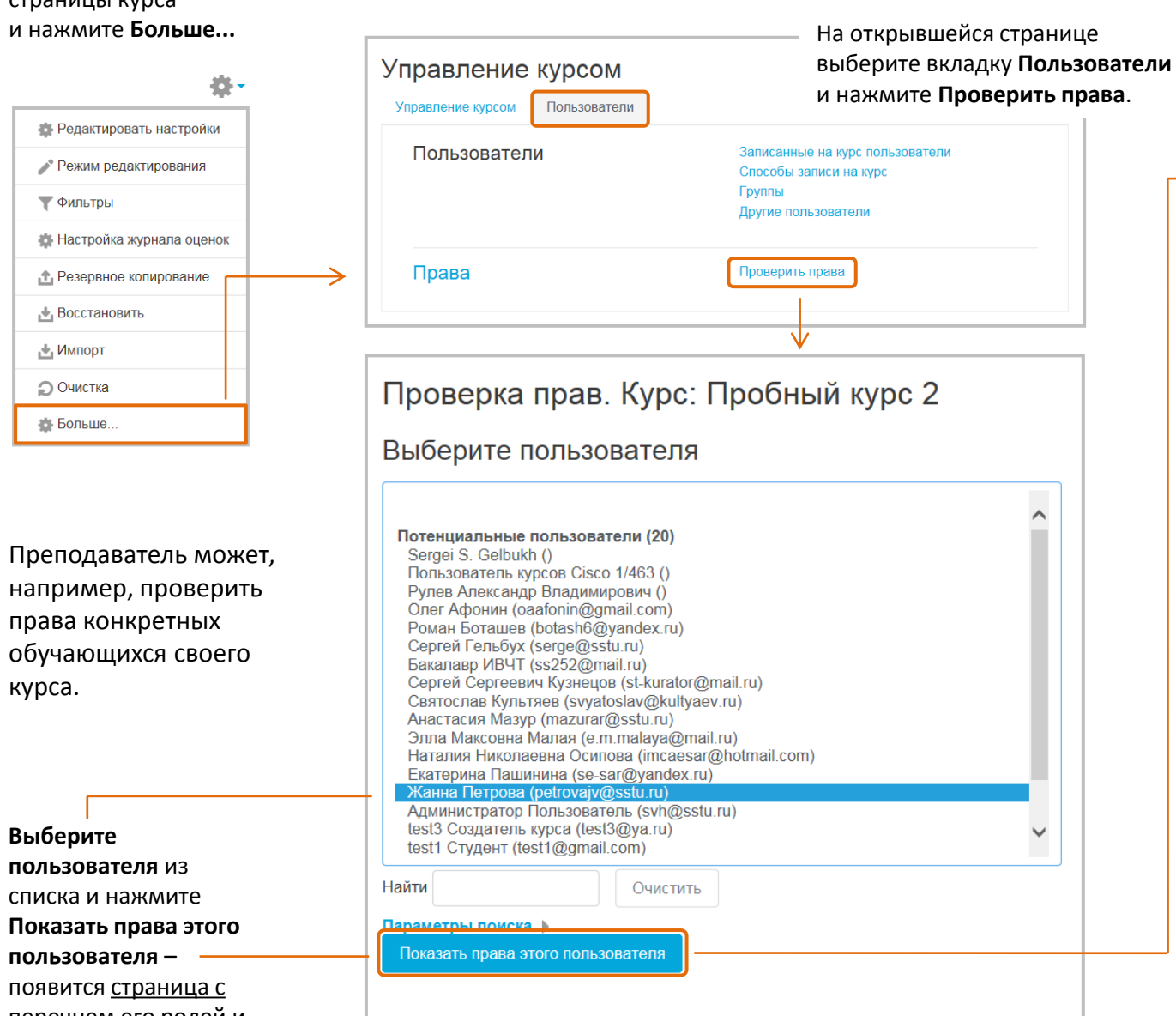

Откроется страница с перечнем ролей и прав конкретного пользователя:

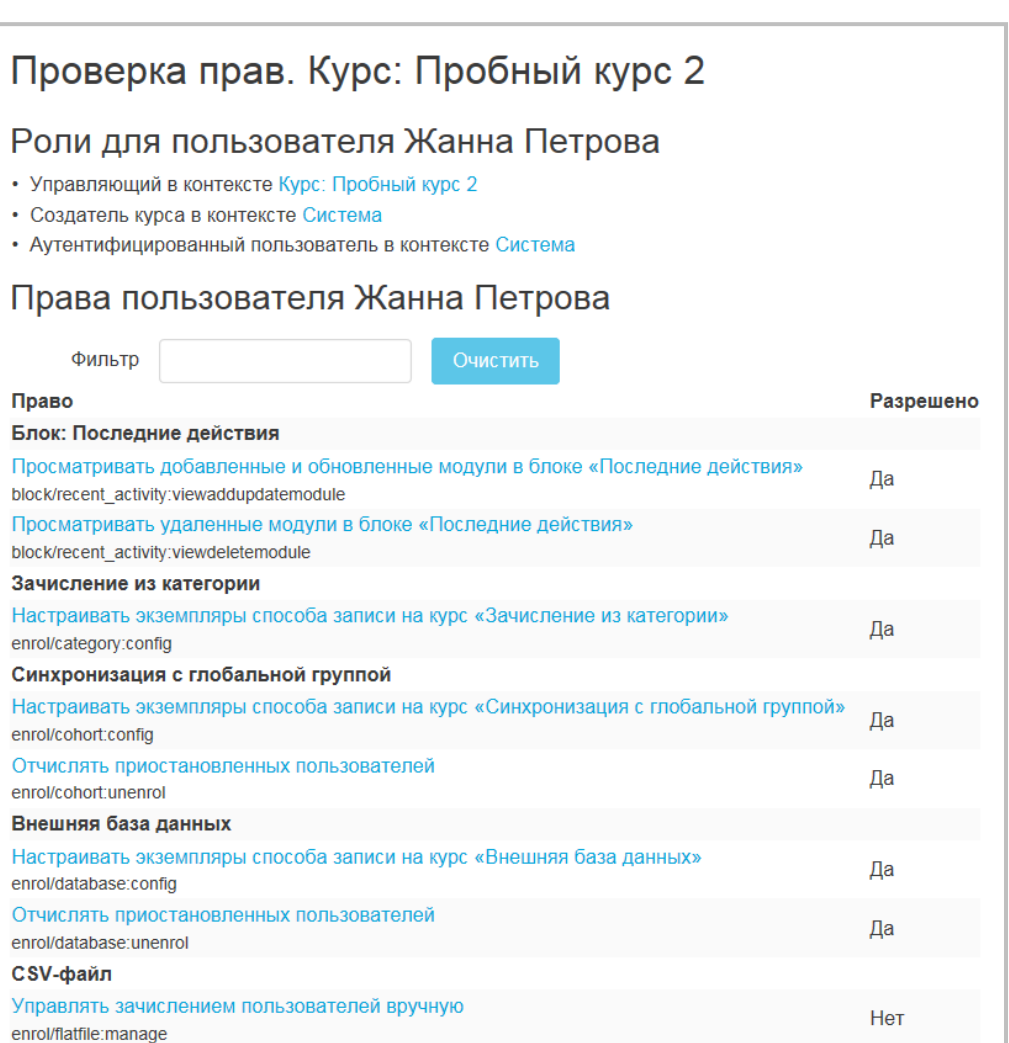

# Управление курсом **Зачисление обучающихся на курс и отчисление**

Используйте раскрывающийся список **Назначить роли**, если вы хотите изменить роль.

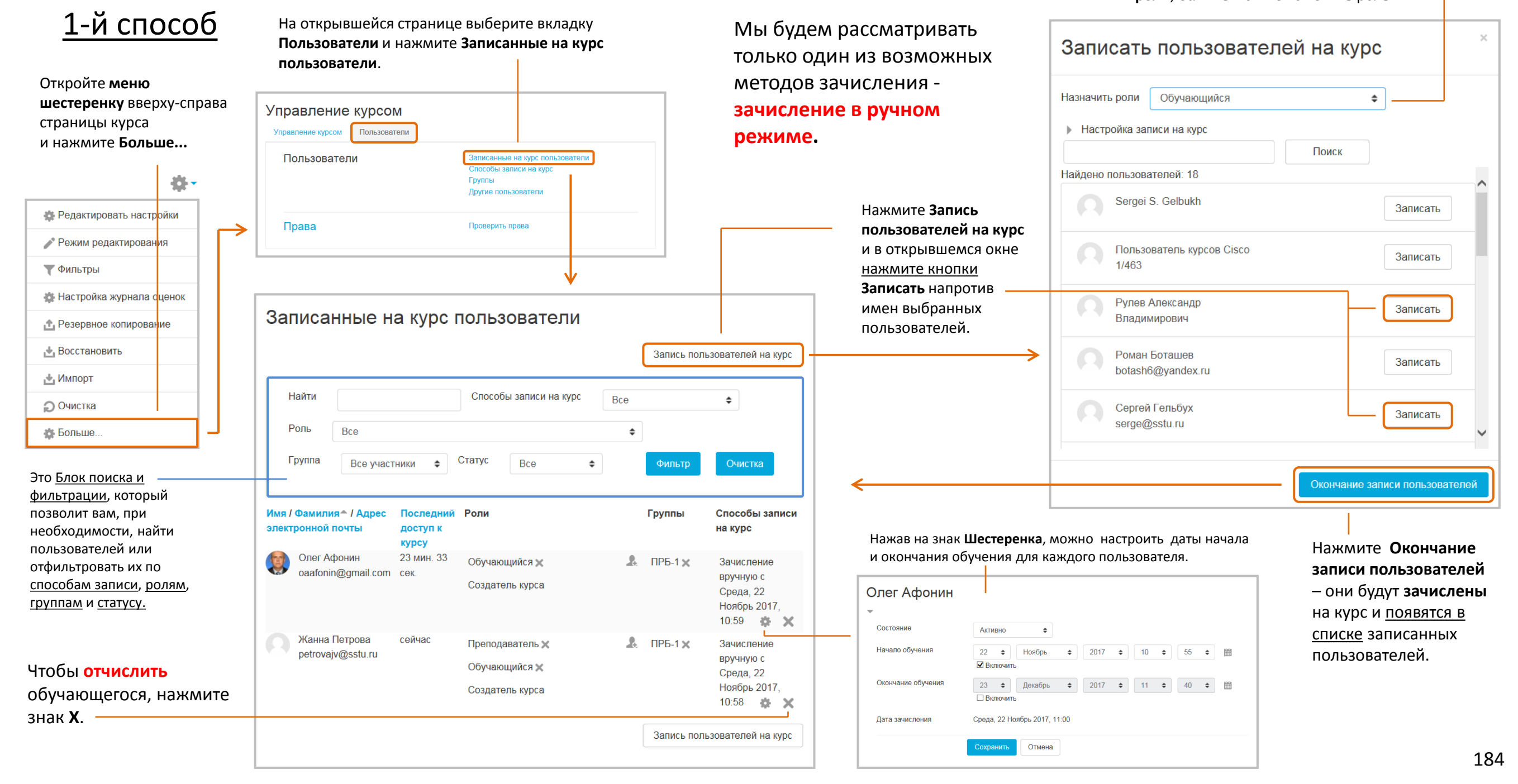

Права

Название

# Зачисление/отчисление 2-й способ

### **Выберите пользователей**

(для выбора нескольких пользователей используйте Ctrl + click).

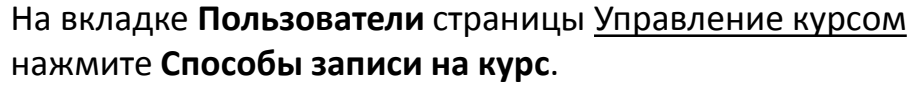

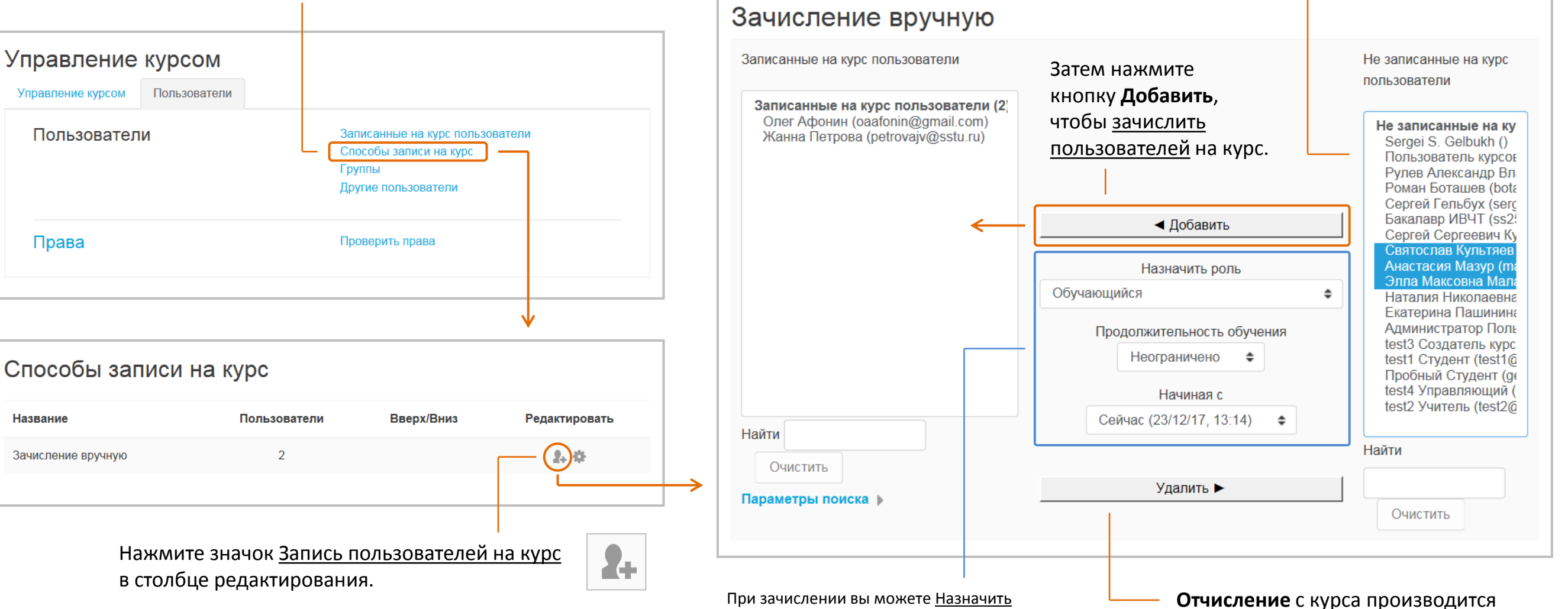

роль из выпадающего списка, установить Продолжительность обучения, а также дату начала обучения (либо с начала

курса, либо с текущей даты).

в обратном порядке: в левой колонке выберите отчисляемых пользователей,

а затем нажмите кнопку **Удалить**.

# Создание групп

Откройте **меню шестеренку** вверхусправа страницы курса и на

# **Деление обучающихся на группы и потоки**

Для упрощения процесса обучения большого числа пользователей Moodle дает возможность **разделить поток обучающихся на группы**.

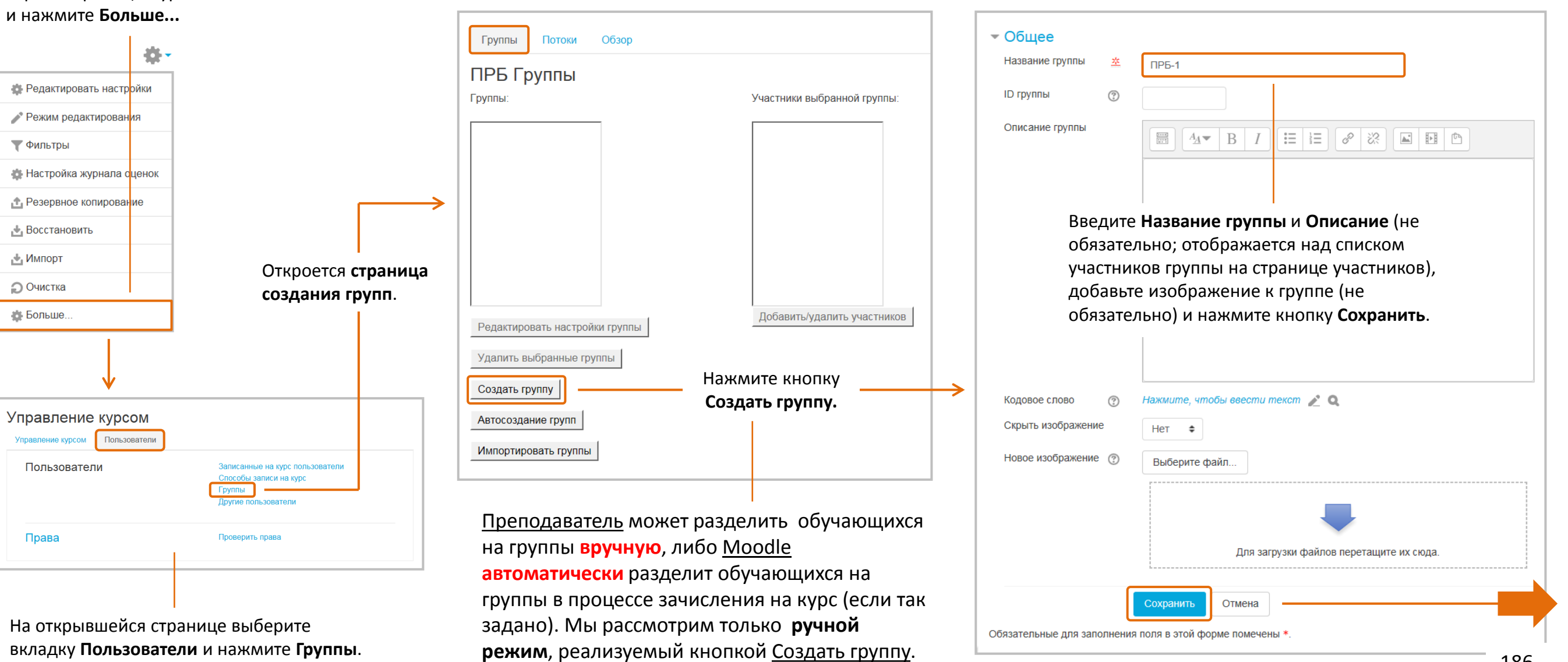

Группы Потоки

Редактировать настройки группы

Удалить выбранные группы

Создать группу

Автосоздание групп

Импортировать группы

ПРБ Группы

Группы

Деление на группы

Обзор

### Название группы (ПРБ-1) появится в поле Группы на странице создания групп.

В правой колонке открывшейся страницы будут перечислены все пользователи, зачисленные на курс («возможные участники» группы). Выберите пользователей, которых вы хотите добавить в группу, и нажмите кнопку **Добавить** – в правой колонке появятся участники группы.

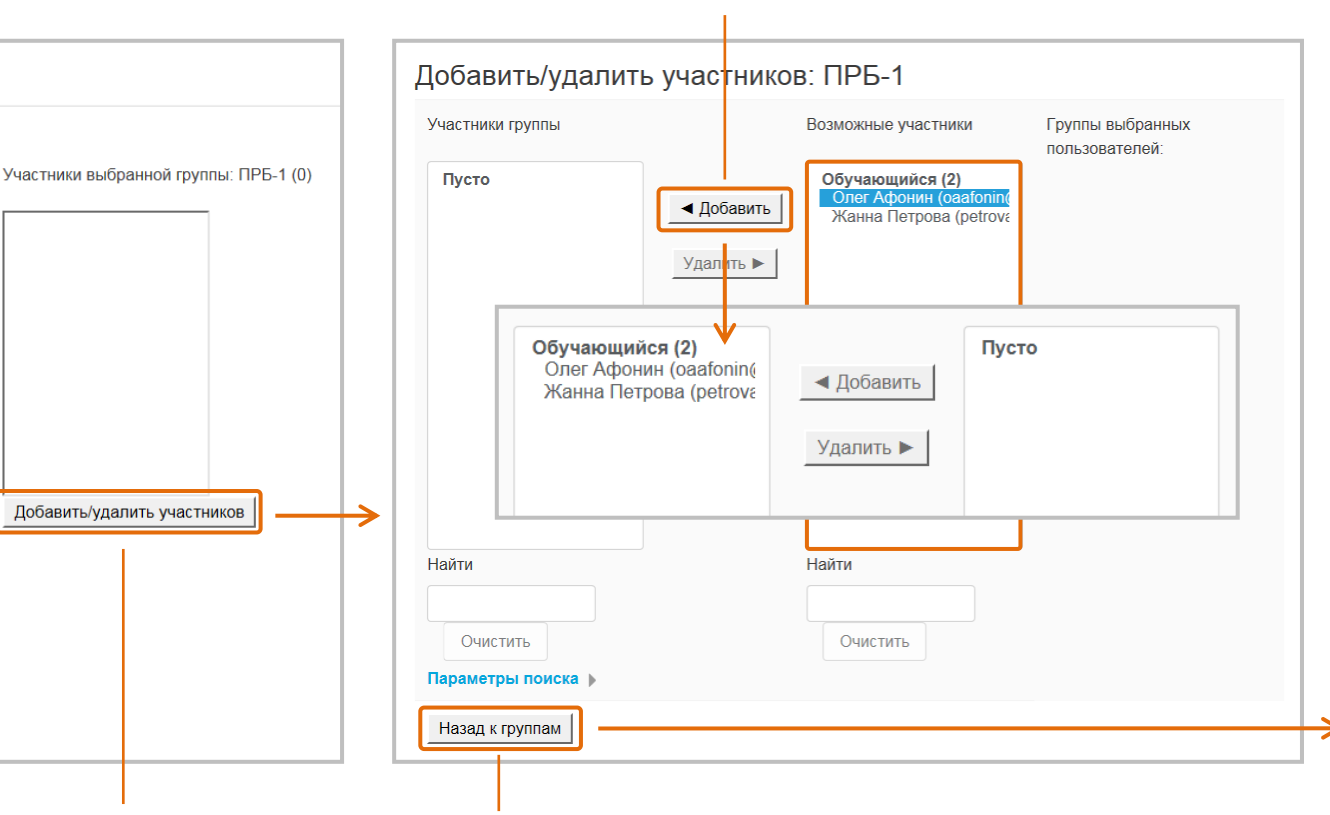

Теперь вы должны добавить участников данной группы – нажмите кнопку **Добавить/удалить участников**.

После того, как участники группы буду добавлены, нажмите кнопку **Назад группам**  и вы вернетесь к странице создания групп.

- Одни и те же участники могут быть членами разных групп.
- Состав групп можно редактировать на любом этапе обучения.

#### Вы всегда можете **редактировать настройки** выбранной группы или **полностью удалить** ее.

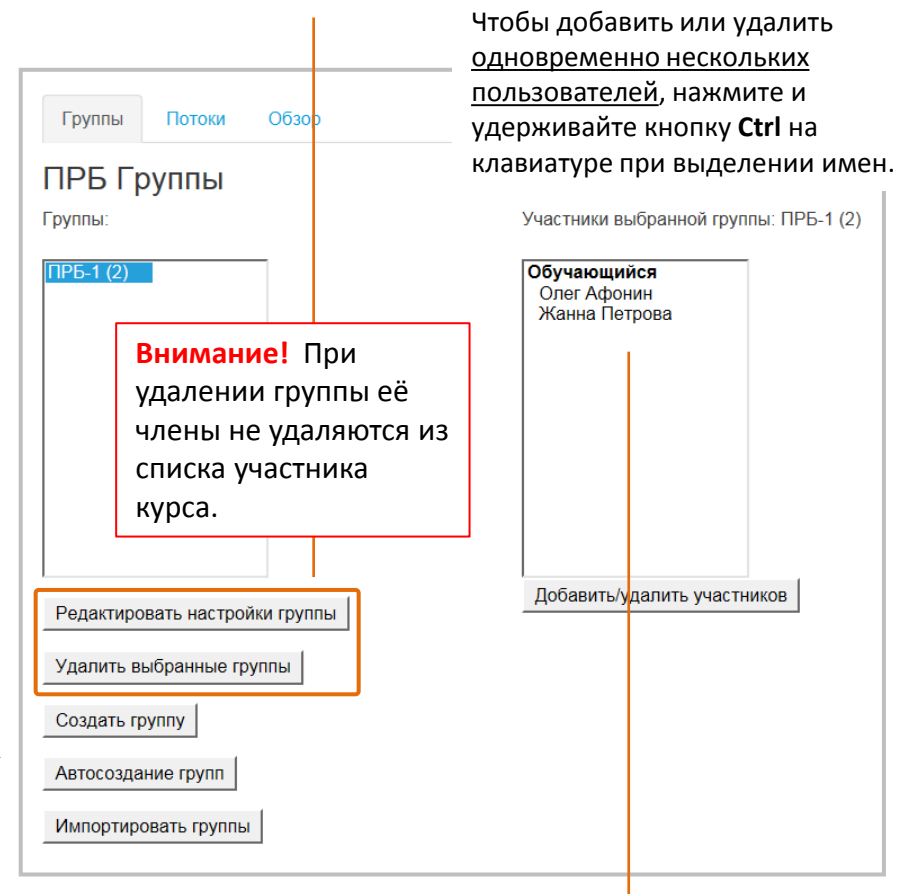

На странице создания групп вы увидите полный перечень участников группы ПРБ-1.

При желании вы можете **удалить** их **из группы**.

Деление на группы

### Уровни групп

### Группы могут использоваться **на двух уровнях**:

- на уровне курса в этом случае режим работы с группами задается для всего курса;
- на уровне интерактивного элемента режим работы с группами задается для конкретного элемента курса.

### **Уровень курса**

Откройте **меню шестеренку**  вверху-справа страницы курса и нажмите **Редактировать настройки.**

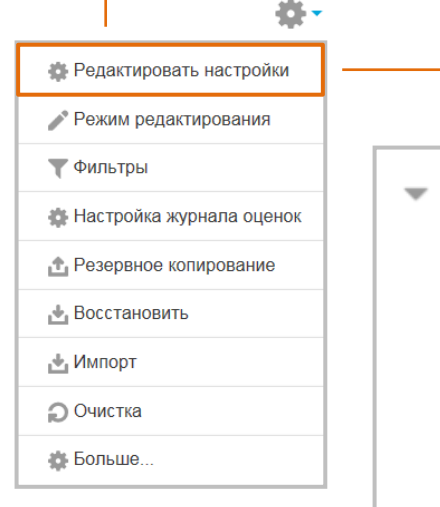

#### **Режим работы с группами** имеет три варианта:

- **Нет групп**  все обучающиеся курса являются одной большой группой (этот вариант установлен по умолчанию для всех элементов курса);
- **Изолированные группы**  обучающиеся каждой группы работают только в пределах своей группы и не могут видеть другие группы в рамках курса;
- **Видимые группы**  обучающиеся каждой группы работают только в пределах своей группы, но могут видеть другие группы (например, просматривать их работы и результаты).

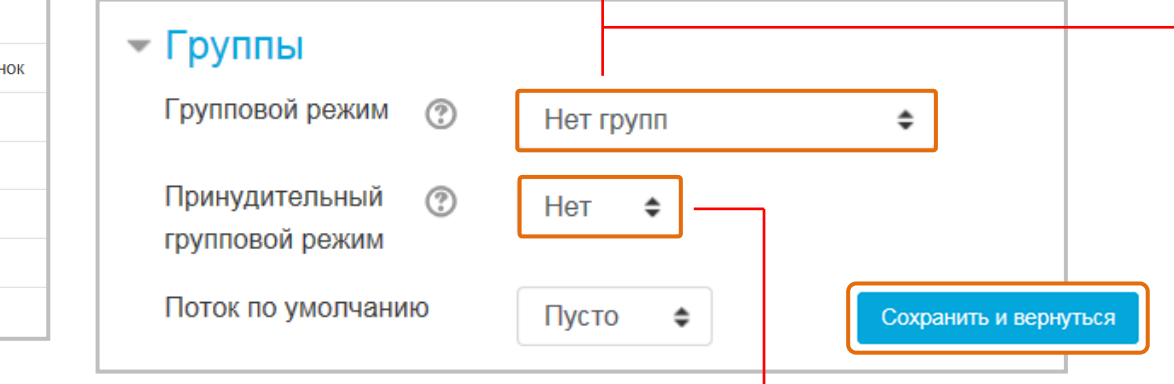

Если вы работаете с отдельными группами, то рекомендуется принудительно задавать «Групповой режим / Изолированные группы» для всего курса.

Если используется **принудительный групповой режим**, то он применяется для всех элементов курса. Настройки группового режима каждого элемента игнорируются – группа работает на уровне курса.

### **Уровень элемента**

Для каждого интерактивного элемента можно задать его собственный групповой режим.

> В режиме редактирования курса нажмите кнопку **Редактировать** для конкретного элемента и выберите из меню **Редактировать настройки**.

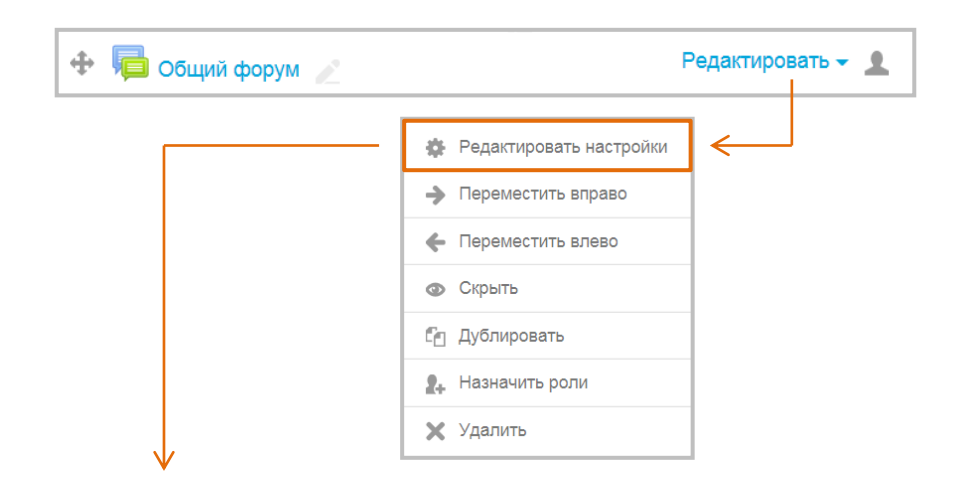

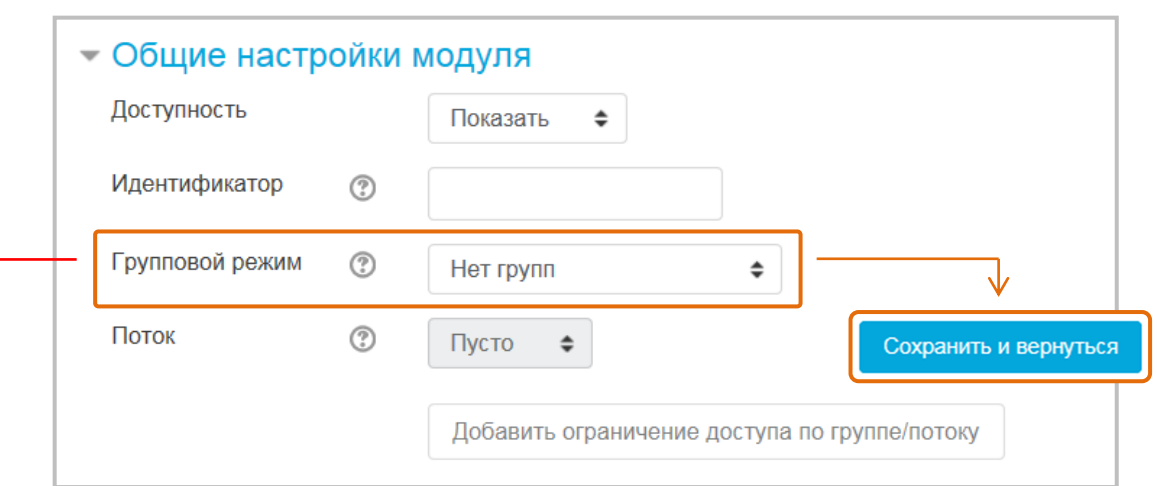

**Замечание**: групповой режим не применяется для информационных ресурсов курса.

# Деление на группы Импорт групп

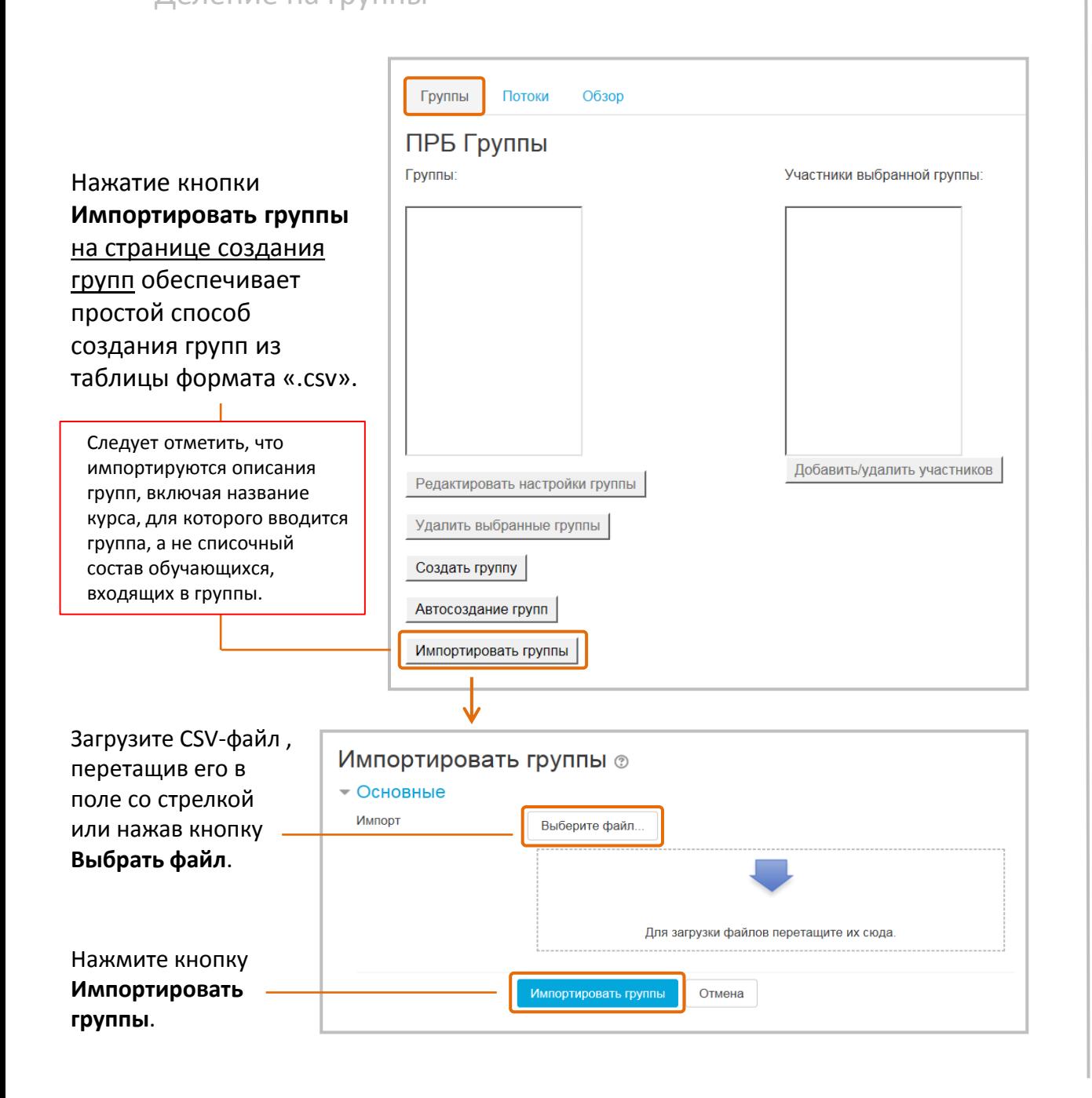

# Потоки

### **Поток** представляет собой **набор групп в рамках курса**.

Использование потоков позволяет легко распределять различные группы по видам деятельности, которые они должны выполнять совместно (например, работать с тестами, форумами и т.д.).

Чтобы создать поток, откройте **меню шестеренку** вверхусправа страницы курса и нажмите **Больше...** 

На открывшейся странице выберите вкладку **Пользователи** и нажмите **Группы**.

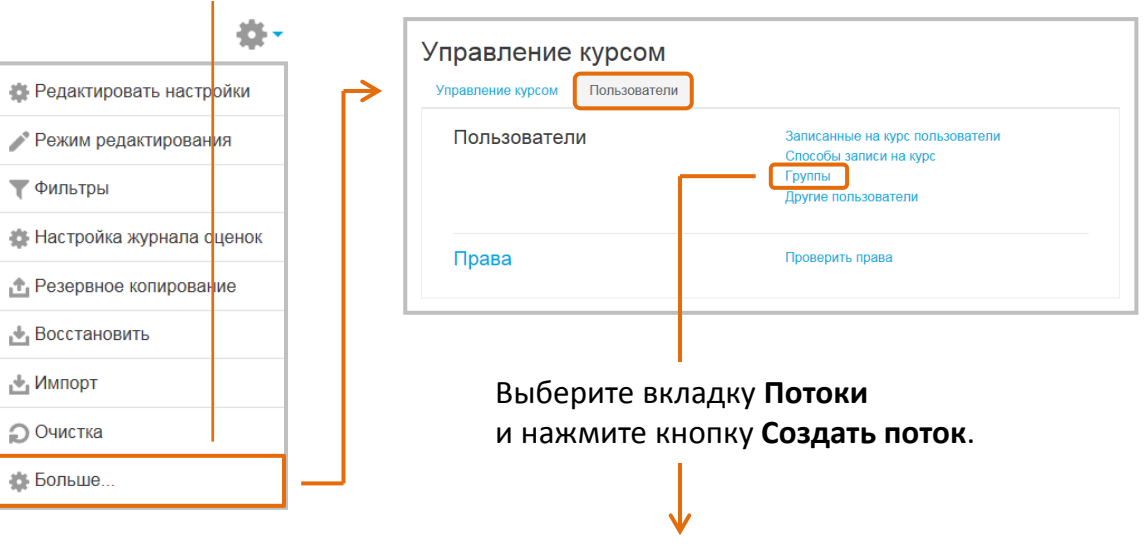

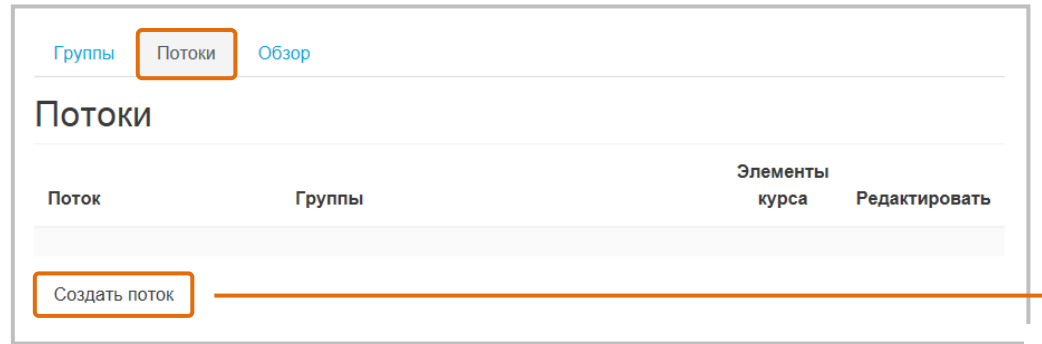

Деление на группы

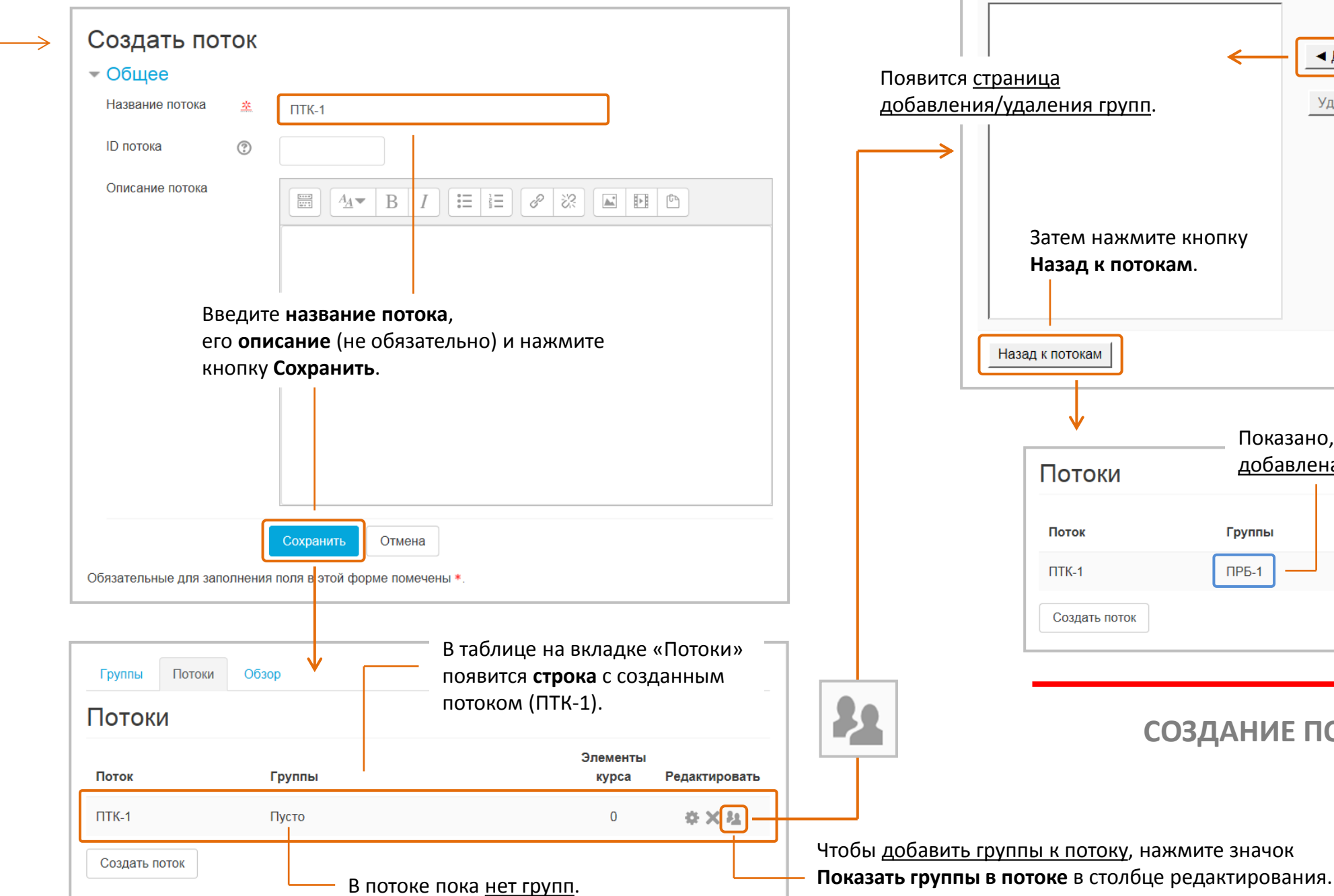

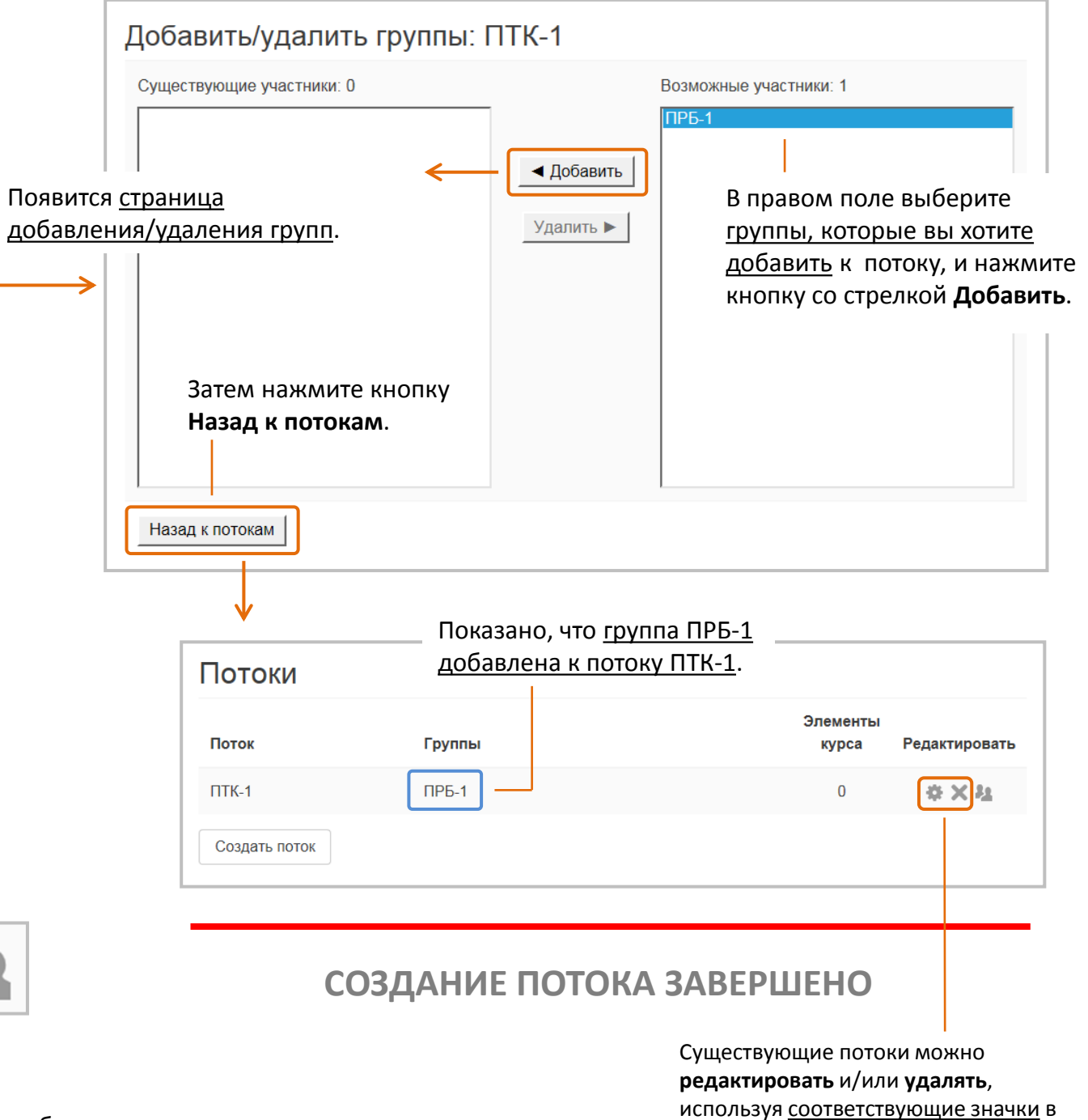

потоков.

столбце редактирования на странице 190

Деление на группы Также как и с группами, с потоками можно работать

**на двух уровнях** – на уровне курса и на уровне интерактивного элемента.

### Настройка потока по умолчанию

Поток для работы на уровне курса называется **потоком по умолчанию**. Это «сквозной» поток для всего курса – входящие в него группы имеют доступ ко всем ресурсам и элементам. **地。** 

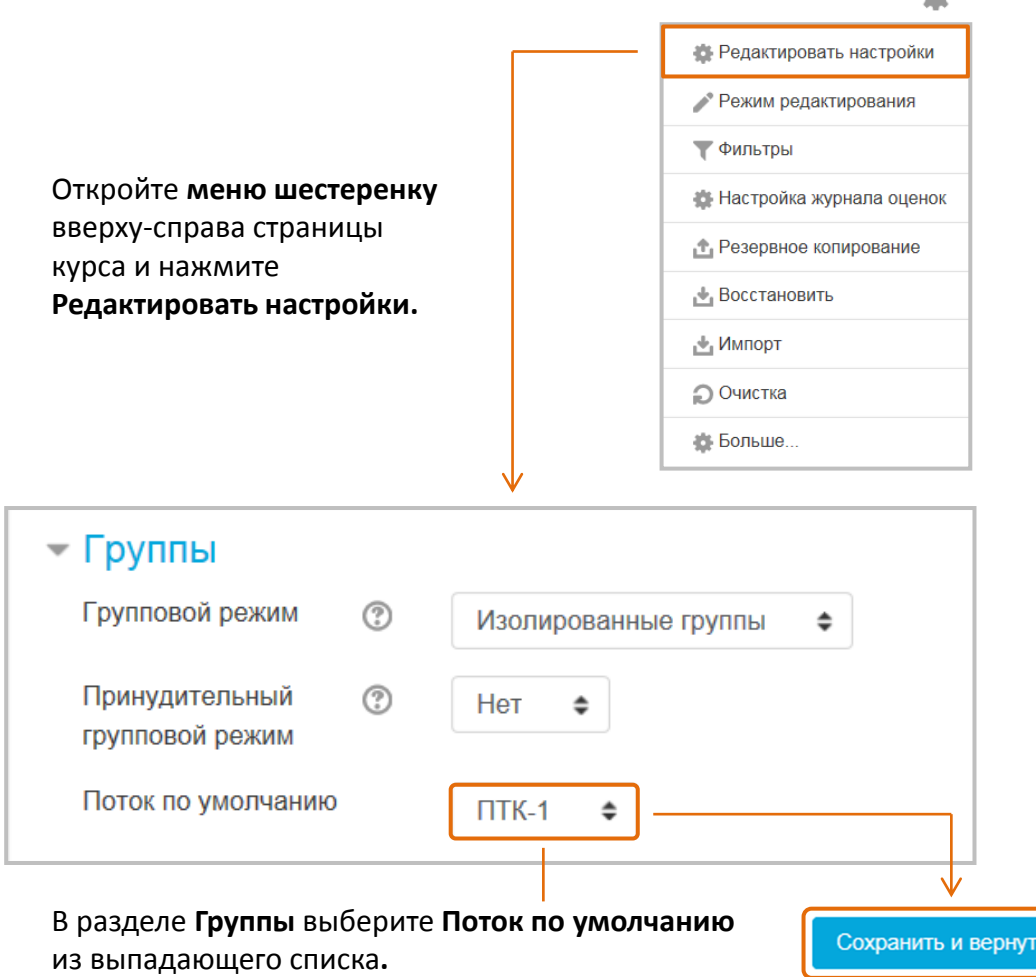

#### Выбор потока для работы с интерактивным элементом

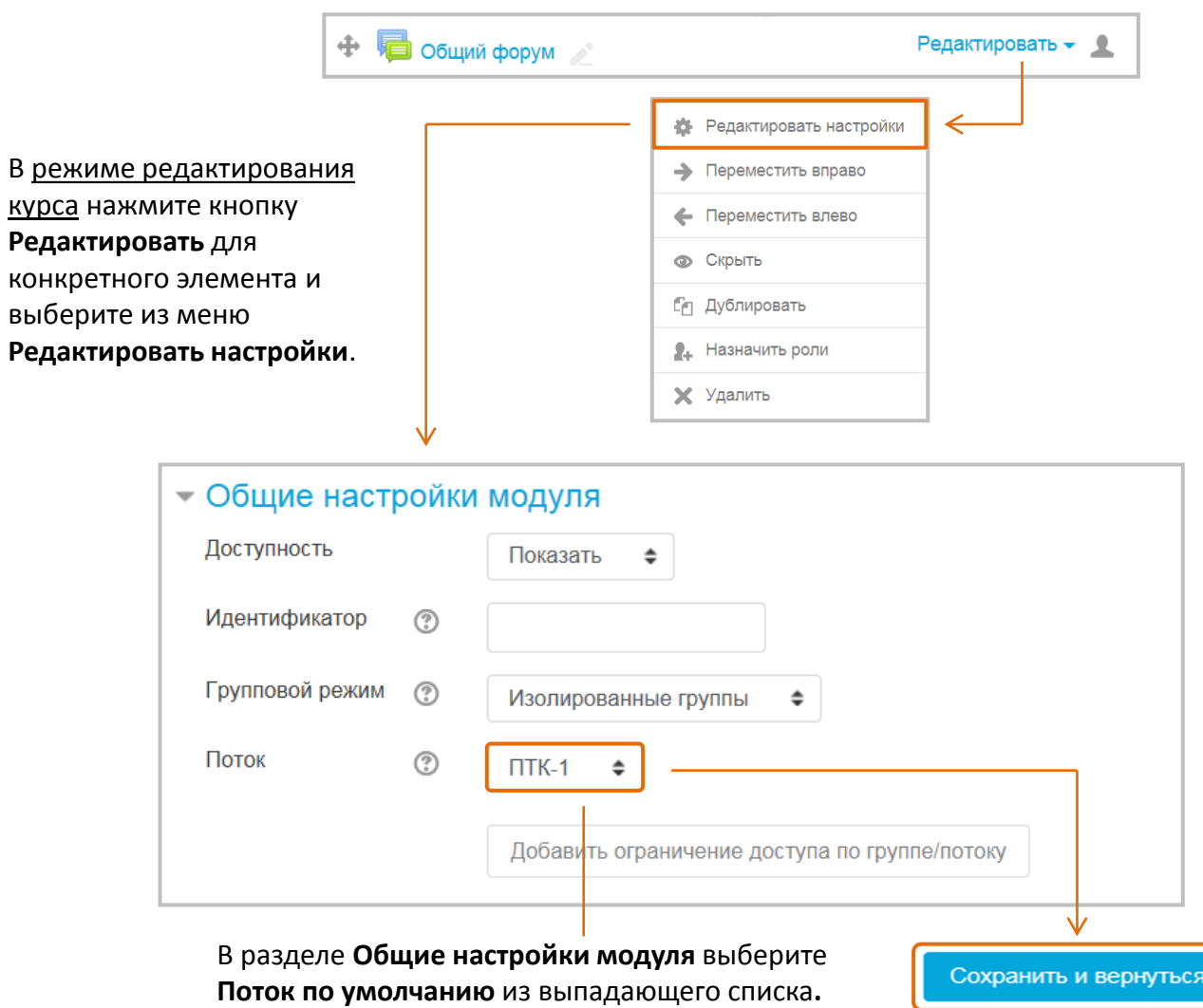

### Деление на группы

### Обзор групп

Обзор существующих групп и потоков доступен на вкладке **Обзор**.

Таблица может быть отфильтрована для отображения определенных групп или потоков, а также отображает обучающихся, которые входят в группу.

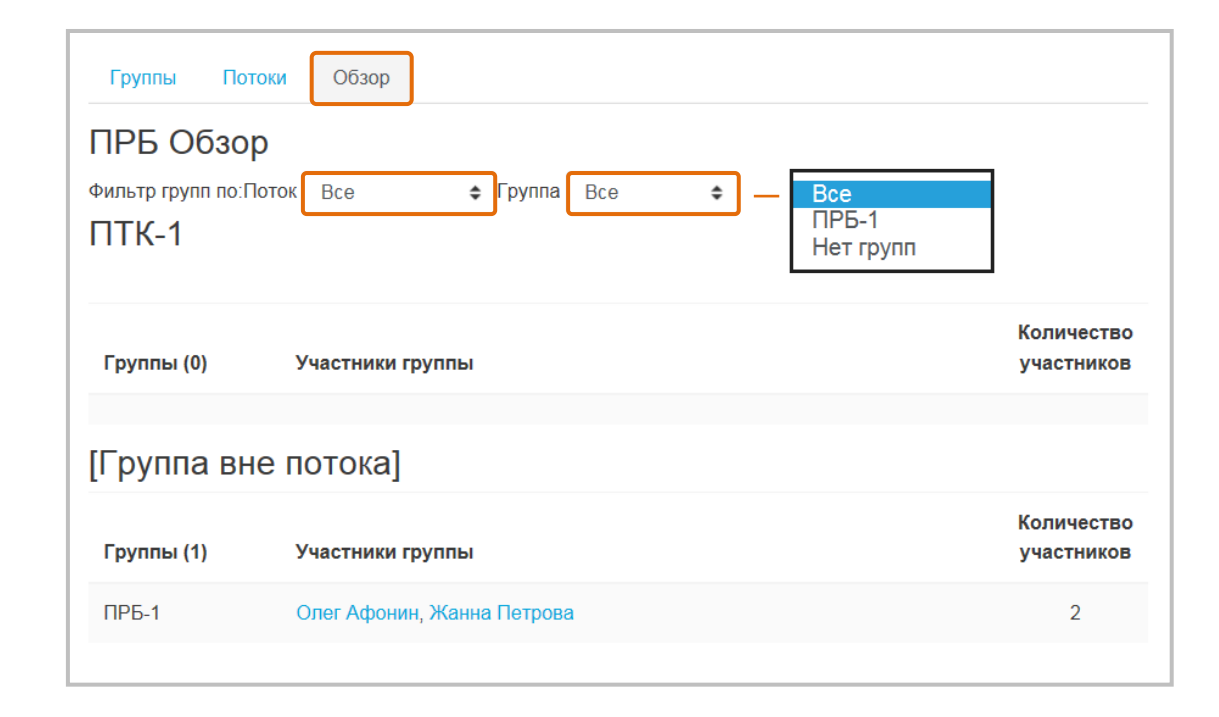

# Ограничение доступа к ресурсам, элементам или темам курса для групп и потоков

Можно ограничить доступ определенных групп или потоков к информационным ресурсам, интерактивным элементам или целым темам курса.

### Для этого на странице настройки любого ресурса, элемента или темы имеется раздел **Ограничить доступ**:

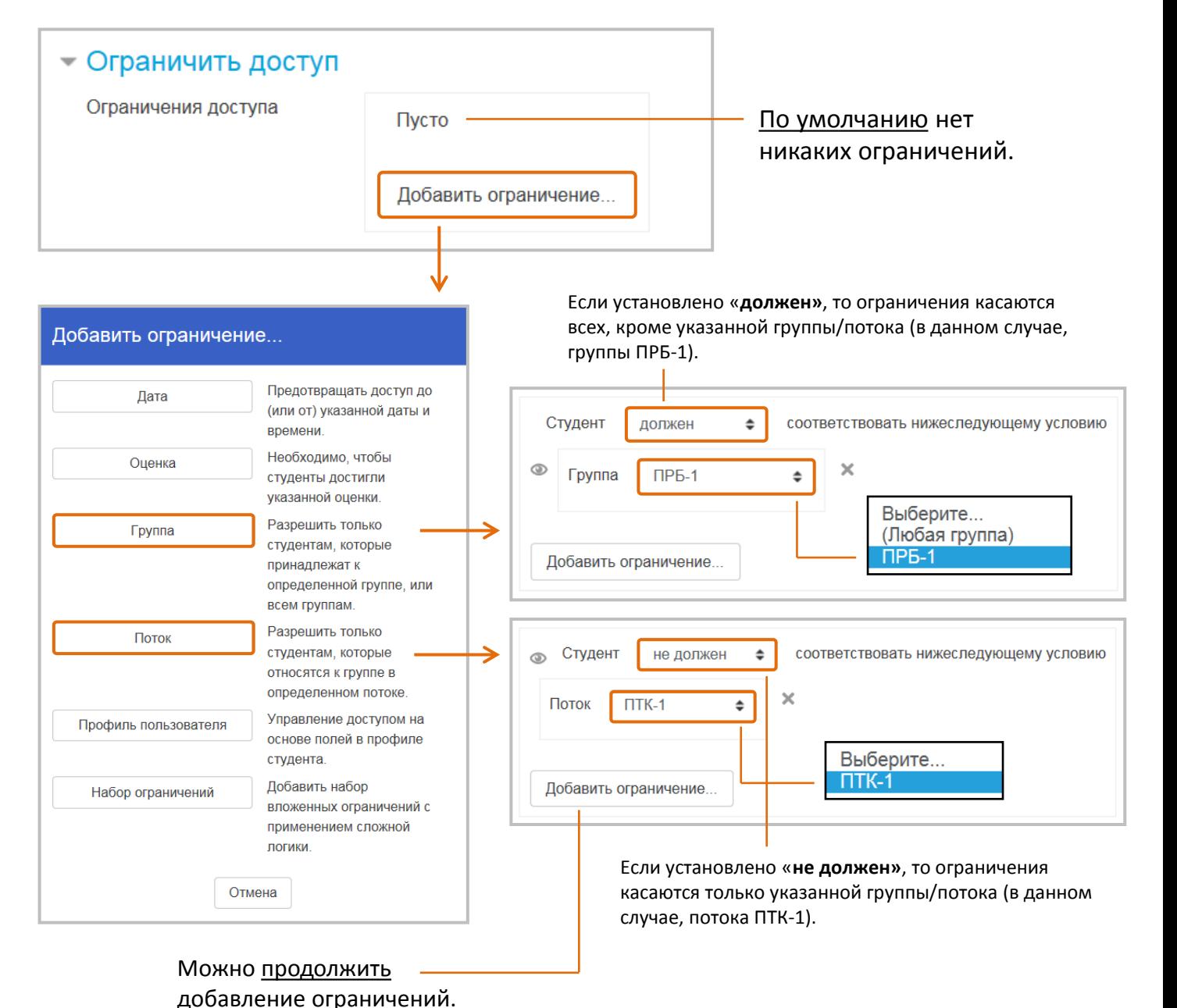

192

# **Кнопка «Участники»**

– это быстрый доступ к полному списку пользователей на курсе,

### опциям зачисления/отчисления, созданию групп, назначению/переопределению ролей

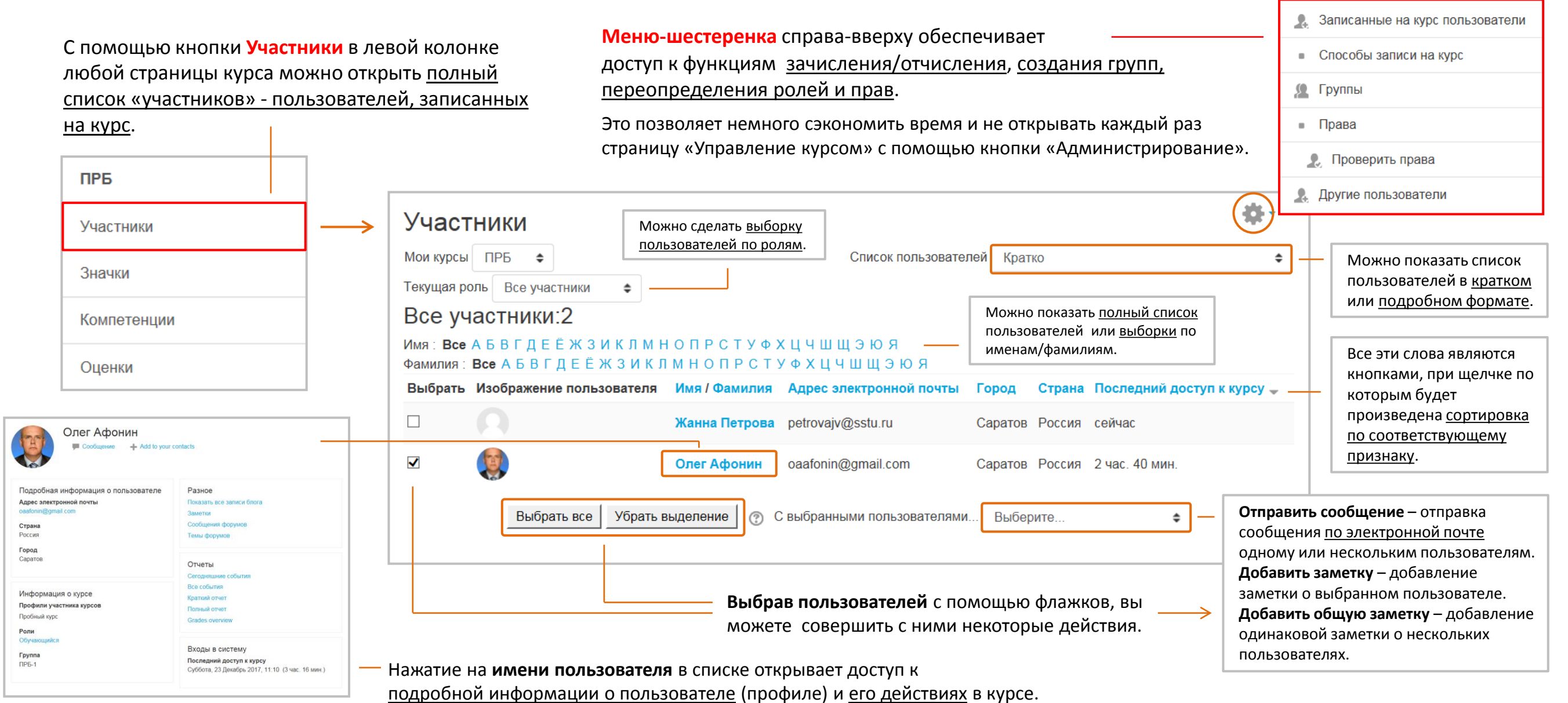

Календарь можно открыть с помощью кнопки **Календарь** в левой колонке любой страницы курса.

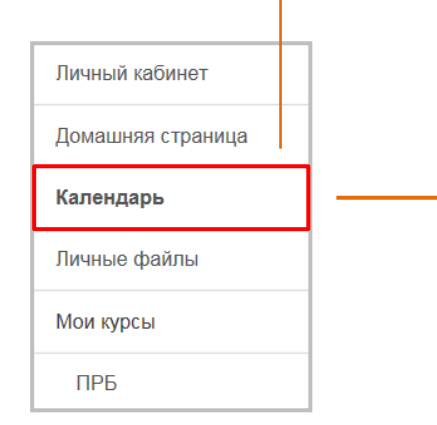

События могут быть **добавлены** в календарь двумя способами:

- **автоматически** если настроены параметры доступности интерактивных элементов курса (даты открытия/ закрытия заданий, тестов, лекций, баз данных, семинаров, чатов, опросов, обратной связи);
- **вручную** (с помощью кнопки «Новое событие») – 1) если отключены параметры доступности интерактивных элементов, а преподаватель хочет указать на необходимость их выполнения; 2) если преподаватели хочет дать дополнительные указания обучающимся или создать заметки для себя (блокнот).

# **Календарь событий**

Календарь содержит сетку текущего месяца с отмеченными на ней **событиями**, на которые необходимо обратить внимание.

События можно просматривать на уровне сайта или сортировать по отдельным курсам, доступным пользователю.

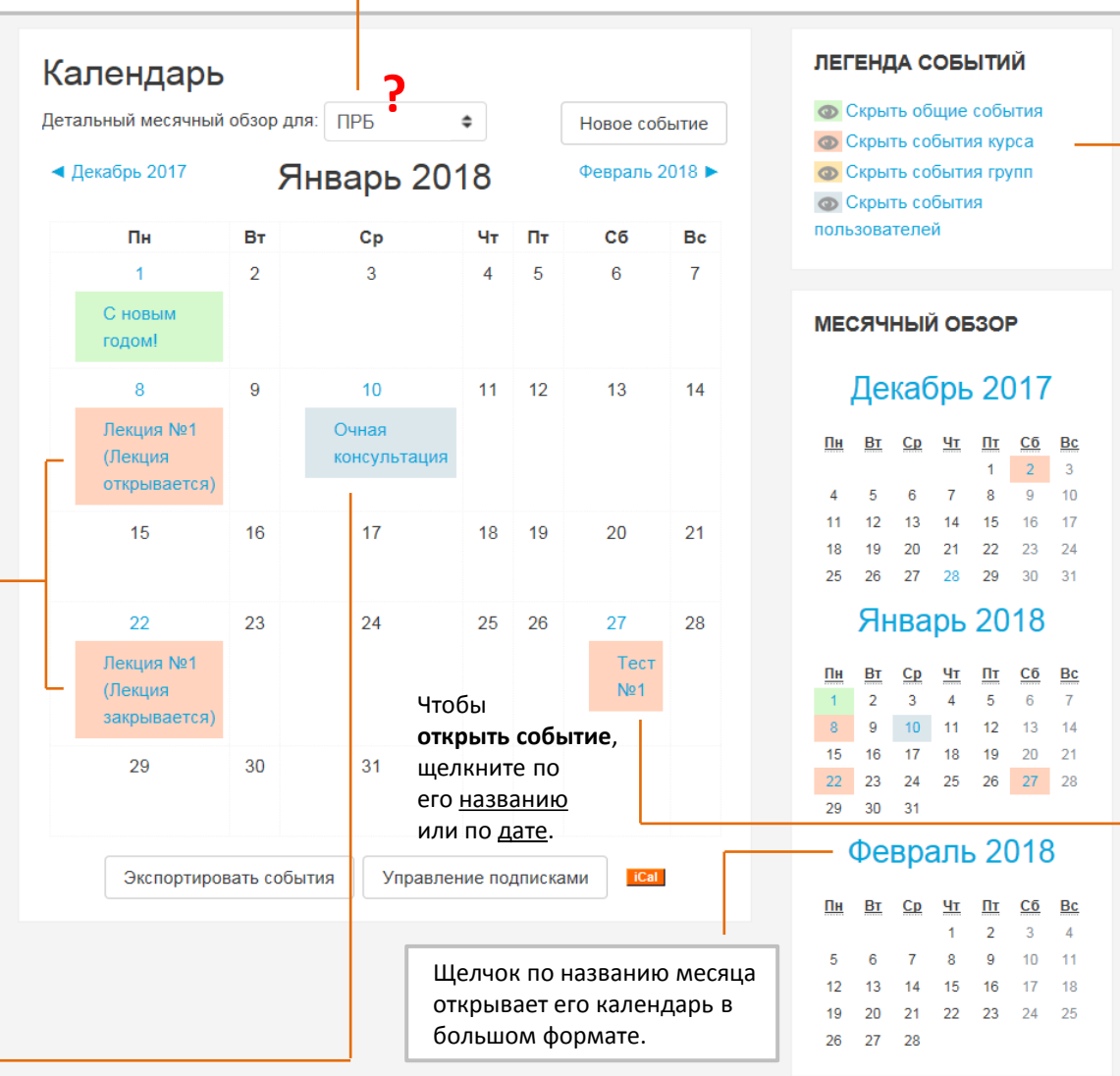

Существует четыре типа событий:

- **общие** события (зеленого цвета) события для всего сайта. Их добавляет администратор или управляющий;
- события **курса** (розового цвета) относятся непосредственно к курсу, в котором вы находитесь в данный момент (граничные даты выполнения различных элементов и добавленные вручную события данного курса);
- **групповые** события (желтого цвета) события вашей группы для курса, в котором вы находитесь;
- события **пользователя** (серого цвета) ваши личные события (заметки), которые вы сами для себя добавили. Отображаются в календарях всех ваших курсов.
- Вы можете выборочно показать или скрыть (отфильтровать) эти типы событий в календаре.

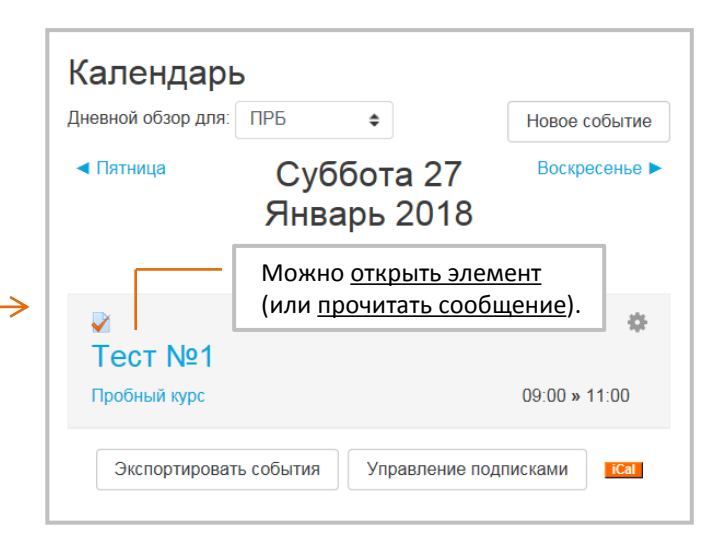

Это **страница дневного обзора** – все события на выбранную дату (если событий несколько, то они будут представлены списком). 194

Календарь событий

# Добавление события вручную

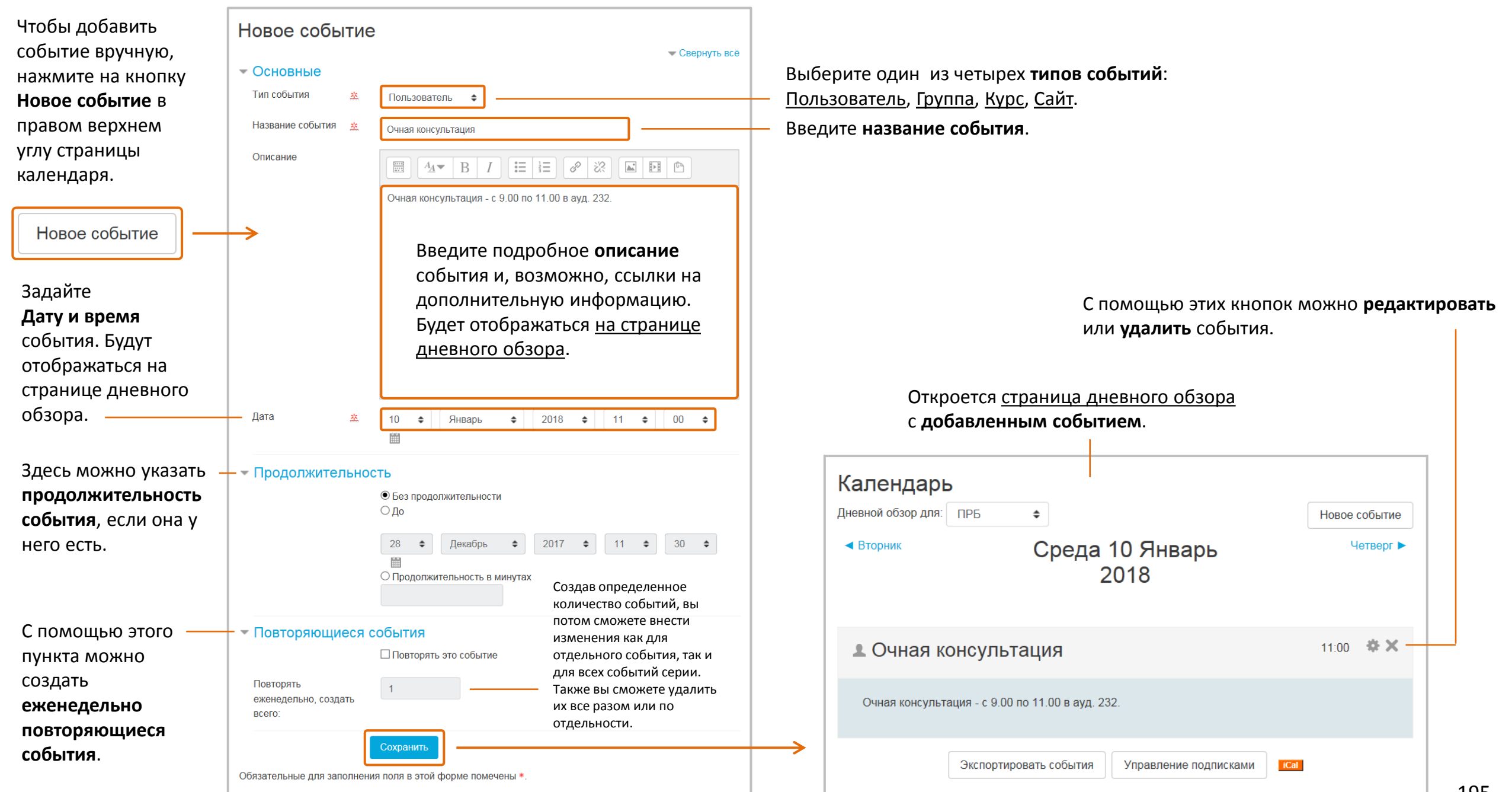

Календарь событий

## Блоки «Календарь» и «Предстоящие события»

Помимо кнопки Календарь, есть еще два полезных блока – **Календарь** и **Предстоящие события.** Вы можете их добавить в режиме редактирования курса, нажав кнопку Добавить блок в левой колонке страницы.

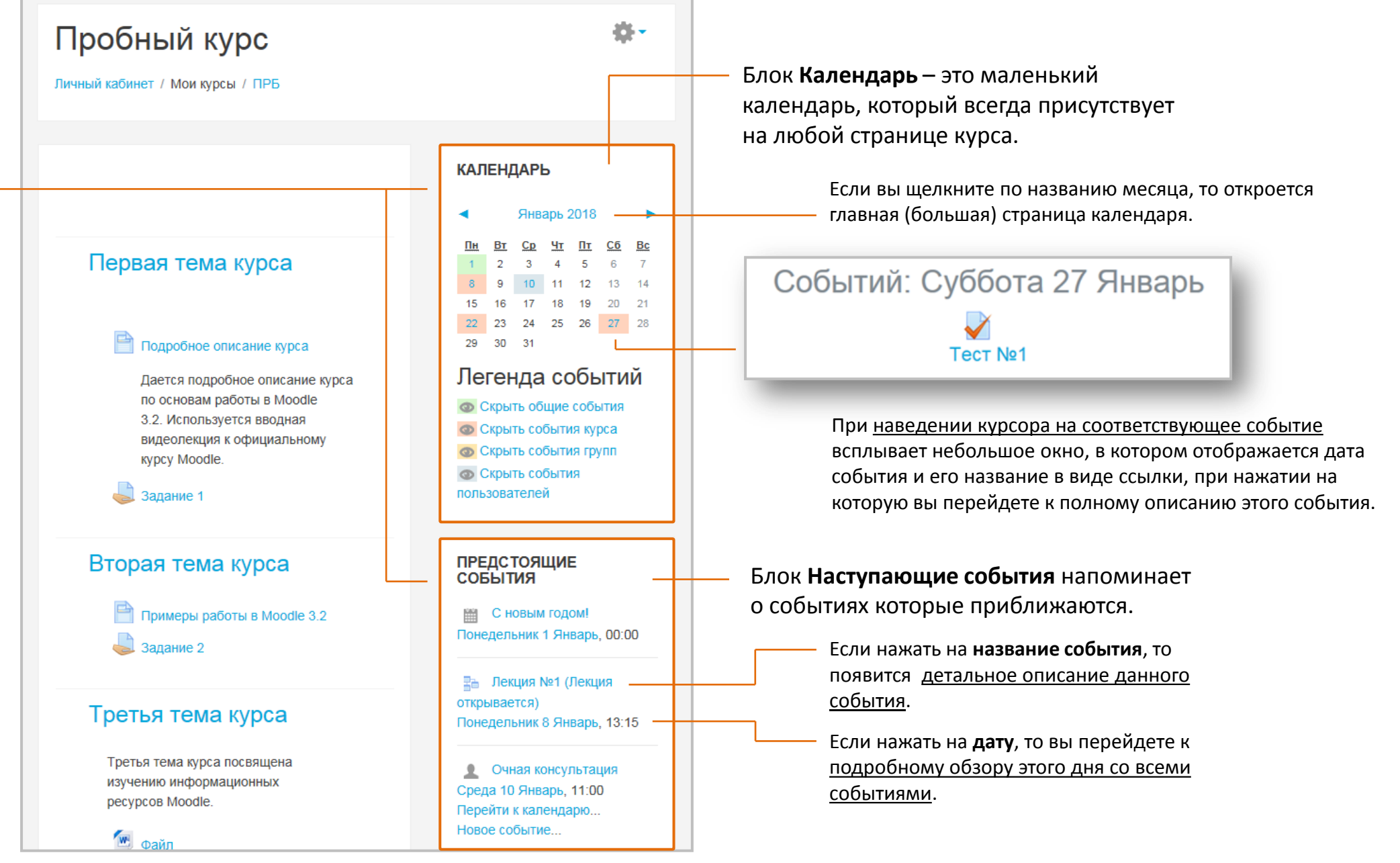

![](_page_196_Figure_1.jpeg)

**Элементы**

![](_page_196_Figure_3.jpeg)

# В **основе конструкции** Журнала

оценок лежат три составляющие:

- оценка;
- элемент оценивания;
- категория оценок.

**Журнал оценок**

## Общая конструкция системы оценивания в Moodle

В «Журнале оценок» курса собраны **оценки всех обучающихся за все оцениваемые интерактивные элементы** - это основное хранилище оценок.

Оценки также хранятся в базе данных оценок интерактивных элементов, но она играет вспомогательную роль.

Большинство элементов курса, например, задания, форумы и тесты могут оцениваться. Оценка может быть **числовой** в виде баллов и/или **качественной** в виде слова/фразы из системы шкал.

![](_page_196_Figure_14.jpeg)

### **Оценка (ОЦ)** конкретное значение оценки обучающегося.

**Элемент оценивания (ЭО)** – это связанный с каким-либо интерактивным элементом и принадлежащий базе данных Журнала оценок контейнер для оценок и набора настроек, применяемых к этим оценкам.

**Категория оценок** – создаваемая преподавателем некоторая совокупность элементов оценивания. Категория содержит итоговую оценку (ИОК), которая вычисляется на основе объединенных оценок. Создание категорий необязательно, но удобно, например, для оценивания усвоения каждой темы курса. По умолчанию существует одна основная категория - категория оценок курса.

### Журнал оценок

Оцениваются только следующие интерактивные элементы:

![](_page_197_Picture_345.jpeg)

**Тест**

**Лекция**

**Глоссарий**

**База данных**

**Семинар**

**Форум**

![](_page_197_Picture_10.jpeg)

### **Категория оценок в Журнале**

![](_page_197_Picture_12.jpeg)

**Расчет итоговой оценки** 

## Расчет итоговых оценок

После того, как оценки за элементы курса попадают в журнал оценок, возникает **задача расчета итоговых оценок за категорию и/или курс**.

Она может решаться различными методами, предусмотренными системой Moodle:

#### **Стратегия суммирования**

Оценки сначала преобразуются в относительные величины в интервале от 0 до 1 (отношение полученной оценки к максимально возможной для данного элемента), затем суммируются с использованием одного из методов, описанных ниже, и в конце преобразуются в связанный с данной категорией диапазон оценок (между минимальным и максимальным возможным значением).

#### **Среднее оценок**

Сумма всех оценок делится на их количество.

*Расчет: пусть первая оценка А1 составляет 70/100 (70 из 100), вторая А2 20/80, третья А3 10/10, а максимально возможная оценка категории равна 100. Тогда итог равен (0.7 + 0.25 + 1.0)/3 = 0.65 --> 65/100.*

#### **Среднее взвешенное оценок**

Каждому элементу оценивания назначается вес, определяющий его значимость о итоговой средней оценке. Проще говоря, итоговая оценка будет равна сумме оценок всех элементов оценивания, умноженных на их «веса», которая поделена на сумму «весов». *Расчет: A1 70/100 вес 10, A2 20/80 вес 5, A3 10/10 вес 3, максимум категории 100: (0.7\*10 + 0.25\*5 + 1.0\*3)/(10 + 5 + 3) = 0.625 --> 62.5/100.*

*Замечание*: сумма весов всех элементов, участвующих в расчете итога, необязательно должна быть равна 100. Значения весов могут быть произвольными.

#### **Медиана оценок**

Это медиана отношений между оценками и их максимальными значениями, расположенных в порядке возрастания. Преимущество перед средней оценкой состоит в том, что эта оценка не зависит от граничных оценок (которые «нетипично» далеки от средней).

*Расчет: A1 70/100, A2 20/80, A3 10/10, максимум категории 100. Итог равен median(0.7; 0.25; 1.0) --> 0.70 --> 70/100* 

#### **Худшая оценка**

Результат – худшая оценка после нормализации.

*Расчет: A1 70/100, A2 20/80, A3 10/10, максимум категории 100. Итог равен min(0.7; 0.25; 1.0) = 0.25 --> 25/100* 

#### **Лучшая оценка**

Результат – лучшая оценка после нормализации.

*Расчет: A1 70/100, A2 20/80, A3 10/10, максимум категории 100. Итог равен max(0.7; 0.25; 1.0) = 1.0 --> 100/100* 

#### **Мода оценок**

Это оценка, которая встречается наиболее часто. Как правило используется для нечисловых оценок. Однако она не имеет смысла, если имеется более одной часто встречаемой оценки или когда все оценки отличаются друг от друга. *Расчет: A1 70/100, A2 35/50, A3 20/80, A4 10/10, A5 7/10, максимум категории 100. Итог равен mode(0.7; 0.7; 0.25; 1.0; 0.7) = 0.7 --> 70/100* 

#### **Сумма оценок**

Сумма значений всех оценок, пересчитанных с учетом веса. *Расчет: A1 70/100, A2 20/80, A3 10/10. Итог равен (70 + 20 + 10)/(100 + 80 + 10) --> 100/190* 

#### **Это метод расчета по умолчанию.**

На странице редактирования категории (см. далее) с помощью выпадающего меню вы сможете выбрать метод расчета, который будет использована для вычисления итоговой оценки категории.

Журнал оценок

### Отчет по оценкам

Для доступа к «Журналу оценок» нажмите кнопку **Оценки** в левой колонке страницы курса – оценки, объединять их в откроется **Отчет по оценкам**. Он содержит в табличном виде все оценки каждого обучающегося категории, а также вычислять ПРБ по всем элементам оценивания, а также итоговые оценки. суммарные оценки по курсу и категориям различными Участники **Преподавателю** курса доступны все оценки, **обучающемуся** - только его собственные оценки. способами. Значки Если в курсе предусмотрено разделение по группам, то вверху таблицы возникнет удобное средство Отчет по оценкам фильтрации обучающихся по группам. Компетенции Настройки Просмотр Шкалы Буквы Импорт Экспорт Изолированные группы  $\Pi$ P<sub>5-1</sub>  $\hat{ }$ Оценки Открывает список итоговых Отчет по оценкам История оценок Отчет по показателям Одиночный вид Отчет по пользователю оценок в режиме Одиночный вид. Все участники: 2/2 Нажав на букву, В конце таблицы можно Имя: Все А Б В Г Д Е Ё Ж З И К Л М Н О П Р С Т У Ф Х Ц Ч представлена **итоговая**  Щелкнув по названию элемента и т.д. по всем отфильтровать **оценка за курс** для Фамилия: Все А Б В Г Д Е Ё Ж З И К Л М Н О П Р С Т У Ф Х оценивания, вы увидите подробную элементам обучающихся каждого обучающегося. информацию. оценивания по именам и фамилиям, Пробный курс  $\Box$ начинающимся на эту букву.  $3$ адание 1  $\triangleq$  $3$ адание 2 — Фамилия - Имя Адрес электронной почты  $\blacktriangledown$  Tect No1  $\Rightarrow$  $\Sigma$  Итоговая оценка за курс  $\rightleftharpoons$ Олег Афонин oaafonin@gmail.com  $1,00$   $Q$ 245,33 Список Элемент оценивания , обучающихся связанный с интерактивным Жанна Петрова petrovajv@sstu.ru на курсе. - Q 80,00 элементом «Задание 1» Общее среднее 1,00 162,67 **Назначение кнопок:** – сортировка в столбце по убыванию/возрастанию баллов  $\overline{\phantom{a}}$ По умолчанию «Журнал оценок» имеет единственную E – открывает Отчет по пользователю (см. далее) – открывает Одиночный вид по элементу (см. далее) категорию - **категорию оценок курса** (ее название совпадает – открывает Одиночный вид по пользователю Q с названием курса). – открывает отчет по пользователю для данного элемента (см. далее) оценивания (только для Тестов и Лекций) **Элементы оценивания** представляют собой столбцы таблицы.

**Отчет по оценкам** позволяет вам просматривать и изменять Просмотр

Отчет по оценкам

Все участники: 2/2

Журнал оценок

Отчет по оценкам

Настройки

Фамилия: Все А Б В Г Д Е Ё Ж З И К Л М Н О П Р С Т У Ф Х Ц Ч Ш Щ Э Ю Я

### Режим редактирования отчета по оценкам

Если нажать кнопку **Режим редактирования** вверху экрана справа, Режим редактирования то страница «Отчета по оценкам» примет следующий вид: Произошли следующие важные изменения: Шкалы Буквы Импорт Экспорт • каждая оценка теперь расположена в отдельном **окне**, в которым вы можете исправить/удалить/ввести ее вручную; История оценок Отчет по показателям Одиночный вид • рядом с каждой категорией оценок, каждым элементом оценивания и каждой оценкой появилась **иконка редактирования в виде шестеренки**. Щелкнув по ней, вы Изолированные группы Все участники  $\div$ сможете выполнить необходимые настройки; • рядом с итоговой оценкой появилась **иконка** , щелкнув по которой вы сможете Имя: Все А Б В Г Д Е Ё Ж З И К Л М Н О П Р С Т У Ф Х Ц Ч Ш Щ Э Ю Я изменить способ расчета итоговой оценки.

Все эти инструменты управления позволяют гибко работать с Журналом оценок.

![](_page_199_Picture_246.jpeg)

Журнал оценок

Вид «Отчета по оценкам», показанный на предыдущих страницах, соответствует настройкам по умолчанию.

Вы можете изменить его с помощью вкладки: **Настройки / Настройки: отчет по оценкам**.

Если включено, то при редактировании у каждой оценки отображается значок «заблокировано/разблокировано» для управления – может ли оценка автоматически обновляться соответствующим интерактивным элементом.

Если параметр включен, то журнал оценок буде содержать дополнительные строки с диапазоном значений всех категорий и элементов.

![](_page_200_Picture_6.jpeg)

*Настройка внешнего вида отчета по оценкам* 

#### • Специальные столбцы Формат  $\perp$  (?) По умолчанию (Наследовать)  $\Rightarrow$ представления диапазона Отображать  $\overline{!}$  (?) По умолчанию (Наследовать)  $\Rightarrow$ десятичных знаков для диапазонов  $\mathbf{1} \odot$ Формат По умолчанию (Наследовать)  $\Rightarrow$ представления средних значений Знаков после 1 (?) По умолчанию (Наследовать)  $\div$ запятой в средних значениях Оценки,  $(?)$ По умолчанию (Непустые оценки)  $\div$ используемые для подсчета средних Показать  $\circledR$ Если разрешено, то при По умолчанию (Нет)  $\div$ количество редактировании к каждой оценок в средних оценке добавляется поле с пунктирной границей для  $\sqrt{C}$ CHORHLIA ввода текста отзыва, что Режим быстрой ? позволяет одновременно По умолчанию (Да)  $\rightarrow$ оценки редактировать отзывы для нескольких оценок. Изменения Отображать  $(2)$ По умолчанию (Нет)  $\triangleq$ сохраняются при нажатии быстрый отзыв кнопки «Сохранить». Студентов на  $(2)$ странице Показывать  $(?)$ По умолчанию (Да)  $\div$ ТОЛЬКО активных учашихся Этот параметр определяет Pасположение! ? По умолчанию (В конце)  $\div$ расположение в журнале итогового оценок столбцов с итоговыми стопбиа оценками за категории и за **Включить AJAX** ? По умолчанию (Нет)  $\div$ весь курс. По умолчанию – в конце. Но вам может быть Показать меньше удобнее разместить их в начале. Сохранить Отмена 201

# **Журнал оценок Редактирование категории**

### При нажатии в «Отчете по оценкам» на иконку-шестеренку редактирования категории отроется следующая страница:

![](_page_201_Figure_4.jpeg)

#### (Расширенный вид страницы с дополнительными параметрами) отсутствует в журнале оценок. Это может произойти, например, из-за того, что задание еще не было оценено или студент еще не приступал к тесту и т.п. - Категория оценки Название категории Этот параметр определят, нужно ли учитывать пустые оценки при расчете итоговой. В том случае, если пустые Сумма оценок ⇒ оценки учитываются, вместо пустого Учитывать только заполненные оценки ! ? значения используется наименьшее возможное значение - так, например, для Этот параметр позволяет не учитывать задания, оцениваемого от 0 до 100 будет выбрано значение 0. указанное число самых низких оценок при расчете итоговой оценки Установка идентификационного номера обеспечивает способ идентифицировать Место для ввода информации об элемент курса при вычислении оценки. Если элемент не участвует в вычислении элементе оценивания. Эта информация оценки, тогда поле идентификационный больше нигде не отображается номер можно оставить пустым. Идентификационный номер можно также установить в журнале оценок, но изменен он может быть только на странице Значение  $\div$ редактирования элемента. Этот параметр определяет минимальную Не использовать шкалу оценку, необходимую для сдачи. Это Этот параметр определяет, как оценки 100 значение учитывается при отслеживании отображаются в Журнале оценок и выполнения элементов или курса; оценки отчетах. выше проходного балла выделяются в  $\sqrt{ }$ журнале зеленым цветом, а ниже • Значение - фактические оценки  $0.00$ проходного балла - красным. • Процент • Буква - для представления диапазонов По умолчанию (Значение)  $\div$ оценок используются буквы или слова Этот параметр определяет количество По умолчанию (2)  $\div$ десятичных знаков при отображении каждой оценки. Это не влияет на Скрыть (?) вычисление оценок, которые рассчитываются с точностью до 5  $18 \div$ Январь  $\div$  2018  $\div$  17  $\div$  30  $\div$   $\mathbb{H}$ десятичных знаков. □ Включить □ Заблокировано ?  $18 \div$ Январь ≑ 2018 ≑ 17 ≑ 30 ≑ || При желании вы можете установить даты начала и прекращения доступа к **Включить** просмотру категории. Сохранить Отмена

Пустая оценка, это оценка, которая

#### Журнал оценок *Редактирование элемента оценивания*

![](_page_202_Figure_3.jpeg)

#### (Расширенный вид страницы с дополнительными параметрами)

![](_page_202_Picture_129.jpeg)

#### *Редактирование оценки*

При нажатии в «Отчете по оценкам» на иконку-шестеренку редактирования оценки отроется следующая страница:

![](_page_203_Figure_4.jpeg)

### Журнал оценок *Редактирование формулы расчета итоговой оценки*

При нажатии в «Отчете по оценкам» на иконку **Fig.** рядом с итоговой оценкой категории/курса отроется следующая страница:

![](_page_203_Picture_151.jpeg)

Журнал оценок

Для вычисления оценок используются **формулы**, которые позволяют определять одни оценки на основе других.

Формулы могут быть использованы для расчета итога любой категории и для любых добавленных вручную элементов оценивания.

#### **Назначение идентификаторов (ID)**

Каждому элементу, который потом планируется использовать в формулах для вычислений, **необходимо назначить идентификатор**. В качестве идентификаторов используйте короткие числа или переменные, например, 1, X, id1, Quiz1 и т.п. Не забудьте нажать кнопку «Добавить ID»!

#### *Формулы и вычисление оценок*

#### **Доступные для вычислений функции**

Поддерживаются все обычные арифметические действия: сложение (+), вычитание (-), умножение (\*), деление (/), возведение в степень (^) с обычным приоритетом выполнения - возведение в степень, умножение и деление, сложение и вычитание.

#### Поддерживаются следующие специальные функции:

- average([[item1]]; [[item2]]...): возвращает среднее значение;
- max $([[item1]]$ ;  $[[item2]]...$ ): возвращает максимальное значение;
- min([[item1]]; [[item2]]...): возвращает минимальное значение;
- mod(dividend; divisor): возвращает остаток от деления;
- pi(): возвращает значение числа пи;
- power(base; power): возвращает степень числа;
- round(number; count): возвращает округленное с заданной точностью число;
- floor(number): возвращает действительное число до наибольшего предыдущего целого числа;
- ceil(number): возвращает действительное число до наименьшего последующего целого числа;
- sum([[item1]]; [[item2]]...): возвращает сумму аргументов
- звездочка (\*) позволяет получить произведение двух элементов: [[item1]]\*[[item2]]

#### Также поддерживаются следующие математические функции:

sin, sinh, arcsin, asin, arcsinh, asinh, cos, cosh, arccos, acos, arccosh, acosh, tan, tanh, arctan, atan, arctanh, atanh, sqrt, abs, ln, log, exp

#### **Создание формулы**

Для создания формулы необходимо выполнить следующие шаги:

- 1. Формула начинается со знака равенства (=).
- 2. Выберите функцию, например, =sum().
- 3. Вставьте необходимые идентификаторы, обрамленные двойными квадратными скобками. Например: =sum([[item1]][[item2]][[item3]]).
- 4. Разделите идентификаторы точкой с запятой (;), например: =sum([[item1]];[[item2]];[[item3]]).
- 5. Пример формулы, в которой 1 элемент имеет вес 30%, 2  $-60\%$  и 3 - 200%: =sum([[1]]\*0.3,[[2]]\*0.6,[[3]]\*2).
- 6. Нажмите кнопку «Сохранить».

В формулах используются десятичные разделители и разделители списка аргументов, которые определены в каждом языковом пакете.

В английском языковом пакете десятичный разделитель определен как точка (.), разделитель списка аргументов как запятая (,).

В русском языковом пакете десятичный разделитель определен как запятая (,), разделитель списка аргументов как точка с запятой (;).

#### **Примеры вычислений**

- $=max([[Quiz.1]], [[Quiz.4]], [[Assignment.1]])$ возвращает максимальное значение Quiz.1, Quiz.4 и Assignment.1;
- =average(max([[Quiz.1]], [[Quiz.4]], [[Assignment.1]]), min([[Quiz.1]], [[Quiz.4]], [[Assignment.1]])) – возвращает среднее значение между максимальными и минимальными значениями для Quiz.1, Quiz.4 и Assignment.1 (функции могут быть вложенными);
- =sum( $[[1]]*0.3$ ,  $[[2]]*0.6$ ,  $[[3]]*2$ ) возвращает сумму взвешенных оценок, где элемент1 имеет вес 30%, элемент 2 - 60% и элемент 3 - 200%.

**Журнал оценок Настройка журнала оценок** 

Редактирование настроек категорий, элементов и формул расчета итоговых оценок рассмотрено ранее.

Рассмотренный ранее Отчет по оценкам позволяет редактировать уже существующие категории оценок и элементы оценивания, но не дает возможности создавать новые.

Для этой цели служит вкладка **Настройка журнала оценок**. С ее помощью преподаватель может «конструировать» Журнал оценок, выполняя следующие действия:

- Добавление:
	- категорий оценок
	- элементов оценивания вручную
- Действия с элементами:
	- перемещение внутри категорий
	- перемещение в и из категорий
	- изменение видимости
	- блокировка и разблокировка
	- удаление добавленных вручную элементов
- Редактирование формул вычисления для категорий и элементов оценивания, добавленных вручную.

**Доступ** к настройкам журнала оценок, помимо кнопки Оценки в левой колонке страницы курса, возможен также с помощью кнопки **Настройка журнала оценок** в менюшестеренке страницы.

![](_page_205_Picture_259.jpeg)

![](_page_205_Figure_18.jpeg)

категорию или элемент оценивания.

![](_page_206_Figure_3.jpeg)

## Журнал оценок *Создание новой категории оценок Создание нового элемента оценивания вручную*

![](_page_206_Figure_5.jpeg)

### *Перемещение элементов оценивания и категорий*

Журнал оценок

![](_page_207_Picture_181.jpeg)

Аналогичным образом происходит <u>перемещение</u> категорий. При этом категории перемещаются вместе со всеми вложенными элементами.

Перемещение категорий и элементов не оказывает непосредственного влияния на индивидуальные оценки. Однако, существенное влияние может быть оказано на вычисление итогов как по конкретным категориям, так и по всему курсу.

#### **Удаление категорий**

При удалении категории все включенные в нее элементы будут автоматически перемещены в родительскую категорию. В этом случае никаких существенных проблем со структурой не будет, но результаты (итоги) курса могут вызвать путаницу как для обучающихся, так и для преподавателя.

![](_page_207_Picture_182.jpeg)

Журнал оценок После выполненных нами настроек Журнала оценок в «Отчете по оценкам» появилась **новая категория оценок** и **элемент оценивания вручную**, принадлежащий этой категории.

![](_page_208_Picture_95.jpeg)

Элементы оценивания вручную можно использовать для **оценивания качественных результатов обучения** (компетенций) - того, что обучающийся должен научиться делать или узнать по окончании элемента курса. Элемент курса может содержать более одного учебного результата, по каждому из которых будет выставлена оценка.

**Элементы оценивания вручную** выделяются в Отчете по оценкам наличием иконки-карандаша . Эту иконку нельзя нажать; чтобы редактировать элемент оценивания вручную, вы должны нажать на иконку редактирования в виде шестеренки.

# Журнал оценок **«Одиночный вид» - эффективный режим просмотра и изменения оценок**

Эту страницу можно также открыть кнопкой **рефалья с фамилией** 

Очень удобным режимом просмотра и переопределения оценок является **Одиночный вид**. Он имеет **два варианта**: просмотр всех оценок для выбранного элемента курса или для выбранного пользователя.

![](_page_209_Figure_3.jpeg)

### Журнал оценок

Вкладка **История оценок** позволяет преподавателю выбрать конкретного обучающегося (или несколько обучающихся) и просмотреть историю получения оценок за конкретную дату или период времени.

 $\overline{a}$ 

 $15:27$ 

Вторник, 30

Январь 2018,

**BTODUMY 30** 

Январь 2018 15:20 Вторник 30

Январь 2018,

10:34

# Отчет по пользователю

Вкладка **Отчет по пользователю** позволяет просматривать все оценки конкретного обучающегося за курс, но без возможности редактировать эти оценки.

![](_page_210_Picture_284.jpeg)

#### История оценок Выбрать пользователей Найти История оценок Найлено попьзователей - 2 Олег Афонин  $\sqrt{ }$ Просмотр Настройки Шкалы Буквы Импорт Экспорт oaafonin@gmail.com Жанна Петрова  $\Box$ petrovaiv@sstu.ru Отчет по оценкам История оценок Отчет по показателям Обзорный отчет Олино Отчет по пользователю Выберите пользователей, Выбрать пользователей Выбрать пользователей поставив галочки, и нажмите кнопку внизу. Выбранные пользователи Элемент оценивания Все оцениваемые элементы Оценщик Все оценщики ⇒ Завершить выбор пользователей Дата с Февраль  $\div$  $2018 \div$ 臘 □ Включить  $\div$ Дата до  $\div$ Февраль  $\div$ 2018  $\div$ ₩ **Включить** □ Только исправленные оценки ? Можно просмотреть оценки за все элементы Отправить оценивания или выбрать конкретные элементы. Чтобы сформировать отчет, нажмите кнопку **Отправить** (происходит отправка запроса в базу данных системы). Скачать табличные ланные как Значения, разделяемые запятыми (.csv)  $\vee$  | Скачать Лата и время Оценши **TAKCT OTSHIR**  $\overline{a}$  $\Box$  $\Box$  $\equiv$  $\Box$  $\Box$  $\equiv$  $\equiv$  $\equiv$  $\equiv$  $\equiv$ Оле oaafonin@gmail.com Новый элемен syster  $He$ Нет Нет Афони oaafonin@gmail.com Итог катогории Нот Her  $O<sub>nor</sub>$ eveton Het Афонин Oner oaafonin@gmail.com Итоговая оценка 0,00 245,33 aggregation He Нет Her Афонин  $38$  KVD

# Журнал оценок и **Использование шкал**

**Добавить новую шкалу**.

Шкалы используются в различных интерактивных элементах курса (например, в Задании) для выставления нечисловой (словесной) оценки.

Открыв вкладку **Шкалы**, вы увидите две группы шкал – пользовательские и стандартные. Преподаватель может создавать, редактировать и удалять только пользовательские шкалы - они предназначены для применения в рамках данного курса. Стандартные шкалы, которые доступны в рамках всех курсов системы, создает администратор. Он также может перевести пользовательскую шкалу в категорию «Стандартные шкалы».

![](_page_211_Figure_5.jpeg)

Название должно быть короткой **Страница создания/редактирования шкалы**  фразой, которая четко передает суть шкалы. Это название будет использоваться в списках  $\overline{=}$  IIIкапа выбора шкалы для оценивания и в контекстных подсказках. Название 柴 Шкала "хорошо-плохо" □ Стандартная шкала (?) Шкала определяется как упорядоченный через Используется Нет запятые список значений, начиная с отрицательного к Шкапа **卒 ②** Слишком плохо, Плохо, Средне, Хорошо, положительному. Очень хорошо, Великолепно! Описание  $\equiv$   $\equiv$   $\sigma$ - 양  $\frac{1+1}{2}$  $A_4$   $\rightarrow$   $B$  $\overline{I}$ Шкалы можно использовать в В поле Описание можно указать назначение и следующих описать случаи, когда рекомендуется использовать эту шкалу. интерактивных элементах: • Задание • Лекция • Глоссарий • База данных Семинар • Форум Сохранить Отмена Как только шкала начинает Обязательные для заполнения поля в этой форме помечены \* использоваться хотя бы в одном элементе курса, какие-либо действия над ней Имейте ввиду, что хотя шкалы отображаются в Журнале оценок, производить уже невозможно!

они **не учитываются при расчете итоговой оценки**!

Журнал оценок

**Буквенные оценки** – это символы, используемые для представления диапазона оценок.

- Например, «А» может быть использована для оценок от 80% и более, «B» - для оценок между 70 и 80%, «C» – для оценок между 50 и 70% и так далее.
- Или вы можете поставить слово «Пройдено» для оценок выше 50% и «Не пройдено» для оценок меньше 50%.

Для российской системы образования использование буквенных оценок нетипично, но вы можете попробовать.

![](_page_212_Picture_268.jpeg)

#### Редактировать буквенные оценки Буквы Просмотр Настройки Шкалы Имі Если установлена галочка, то установленных на сайте администратором вы можете Редактировать Просмотр задавать собственные названия и границы для буквенных оценок. - Буквенные оценки  $\Box$  Разрешить переопределять настройки сайта по умолчанию  $\Diamond$  $(2)$ Буквенная  $\geq$  93  $A$ оценка 1 Буквенная оценка 2  $\geq$  90  $A -$ Буквенная оценка 3  $B+$  $\geq 87$  $\frac{1}{2}$ Буквенная оценка 4  $\geq$  83  $\overline{B}$  $\frac{1}{2}$ Буквенная оценка 5  $\geq 80$  $B \frac{1}{2}$ Буквенная оценка 6  $C^+$  $\geq$  77  $\frac{9}{6}$  $\overline{c}$  $\geq$  73 Буквенная оценка 7  $\alpha$ Буквенная оценка 8  $\geq$  70  $C<sub>-</sub>$ % Буквенная оценка 9  $\geq 67$  $D+$  $\frac{1}{2}$  $\overline{D}$  $\geq 60$ Буквенная оценка  $\frac{1}{2}$  $10<sup>10</sup>$ Буквенная оценка  $\mathbf{r}$  $12<sup>°</sup>$ Буквенная оценка  $\geq$  $13<sup>°</sup>$ Буквенная оценка  $\geq$  $14$ Отмена Сохранить

# Журнал оценок **Импорт оценок**

Оценки можно импортировать с другого компьютера с помощью вкладки **Импорт** тремя способами: как CSV файл, как XML файл или из электронной таблицы.

Внимание: формат файла импорта должен соответствовать формату файла экспорта, предварительно сформированного на другом компьютере (см. далее).

![](_page_213_Picture_4.jpeg)

![](_page_213_Picture_124.jpeg)

![](_page_213_Picture_125.jpeg)

# Журнал оценок Экспорт оценок

С помощью вкладки **Экспорт** можно сформировать файл импорта четырьмя способами: в виде таблицы OpenDocument, как текстовый файл, в виде таблицы Excel или как XML файл.

Выберите оценки, включаемые в файл, затем внизу страницы настройте параметры формата экспорта (если вас не устраивают параметры по умолчанию) и нажмите кнопку **Скачать** - система предложит открыть файл или сохранить его.

![](_page_214_Picture_54.jpeg)

# **Отчеты - отслеживание активности обучающихся**

Система Moodle постоянно отслеживает активность пользователей и составляет отчеты об их участии в изучении курса. Вы сможете посмотреть, какие обучающиеся, в какие дни, как долго использовали те или иные материалы курса.

![](_page_215_Figure_3.jpeg)

![](_page_215_Picture_4.jpeg)
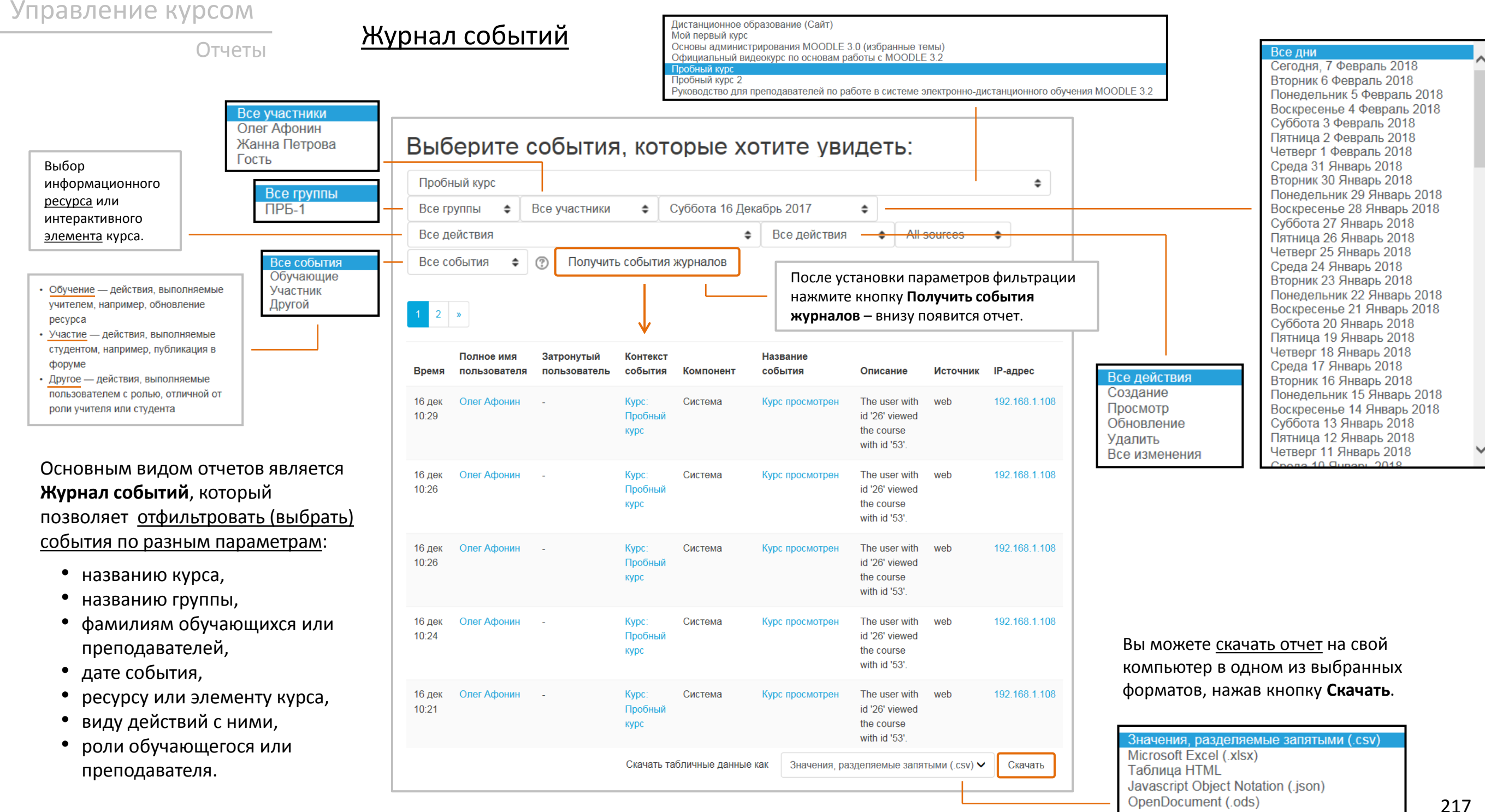

Отчеты

### События в реальном времени

Этот отчет позволяет преподавателю отслеживать события, происходящие в курсе, в реальном масштабе времени.

#### Пробный курс: Записи журнала событий за последний час (Обновлять каждые 60 сек.)

Личный кабинет / Мои курсы / ПРБ / Отчеты / События в реальном времени

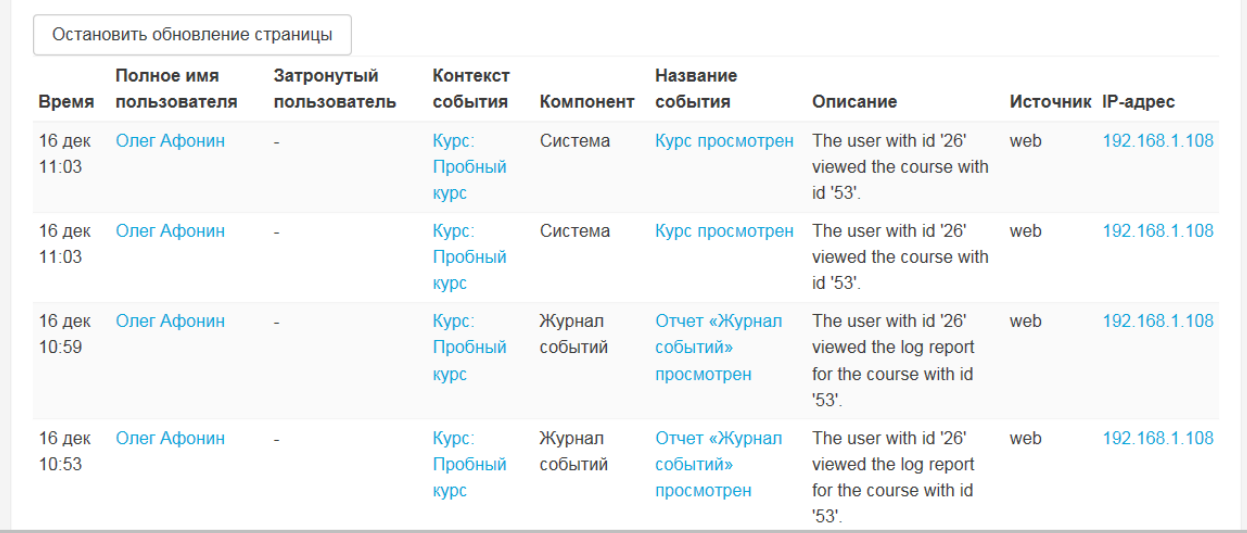

## Управление курсом и при поставление курсом

Этот отчет предназначен для просмотра общего количества обращений участников курса к конкретным ресурсам или элементам.

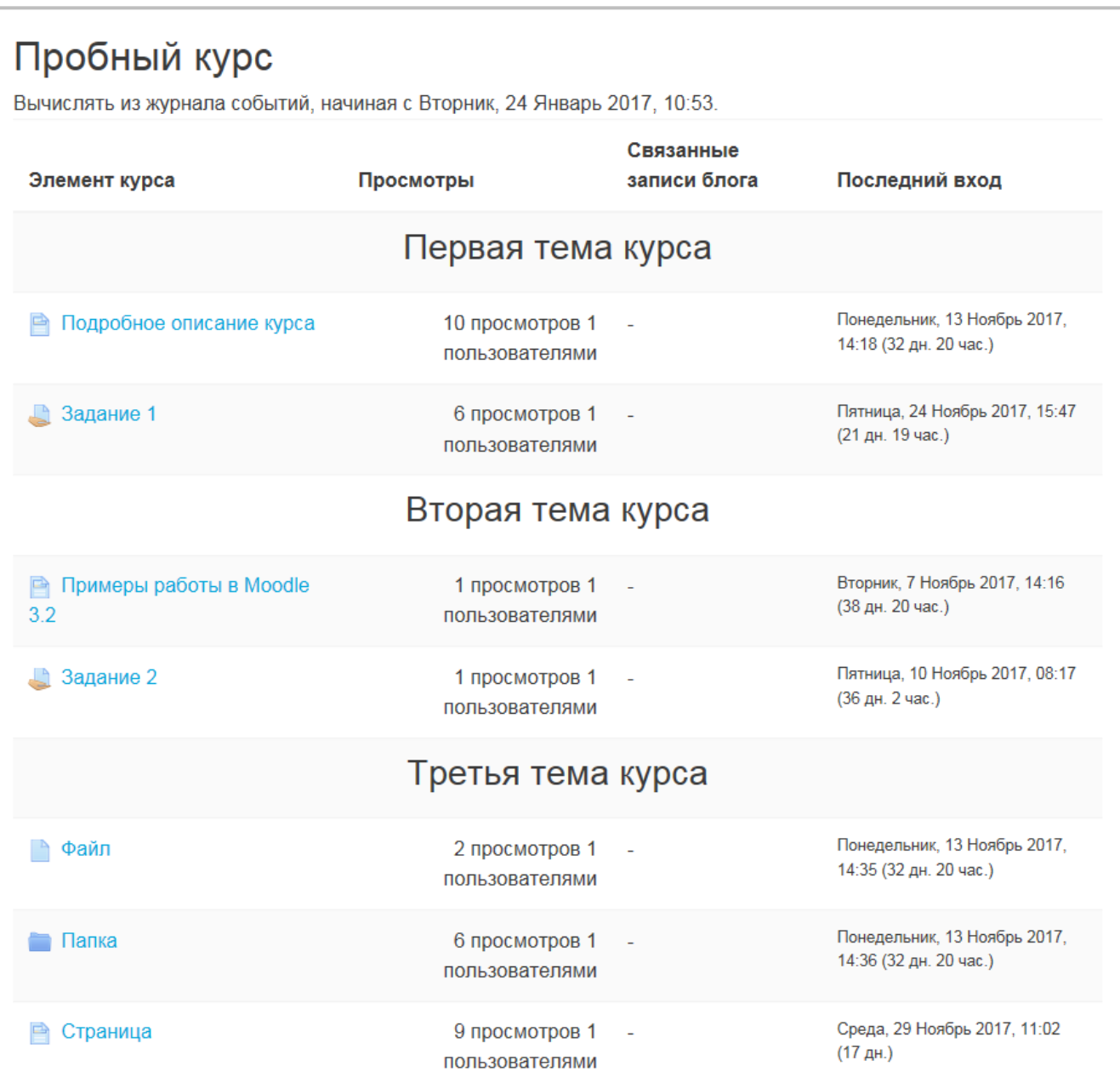

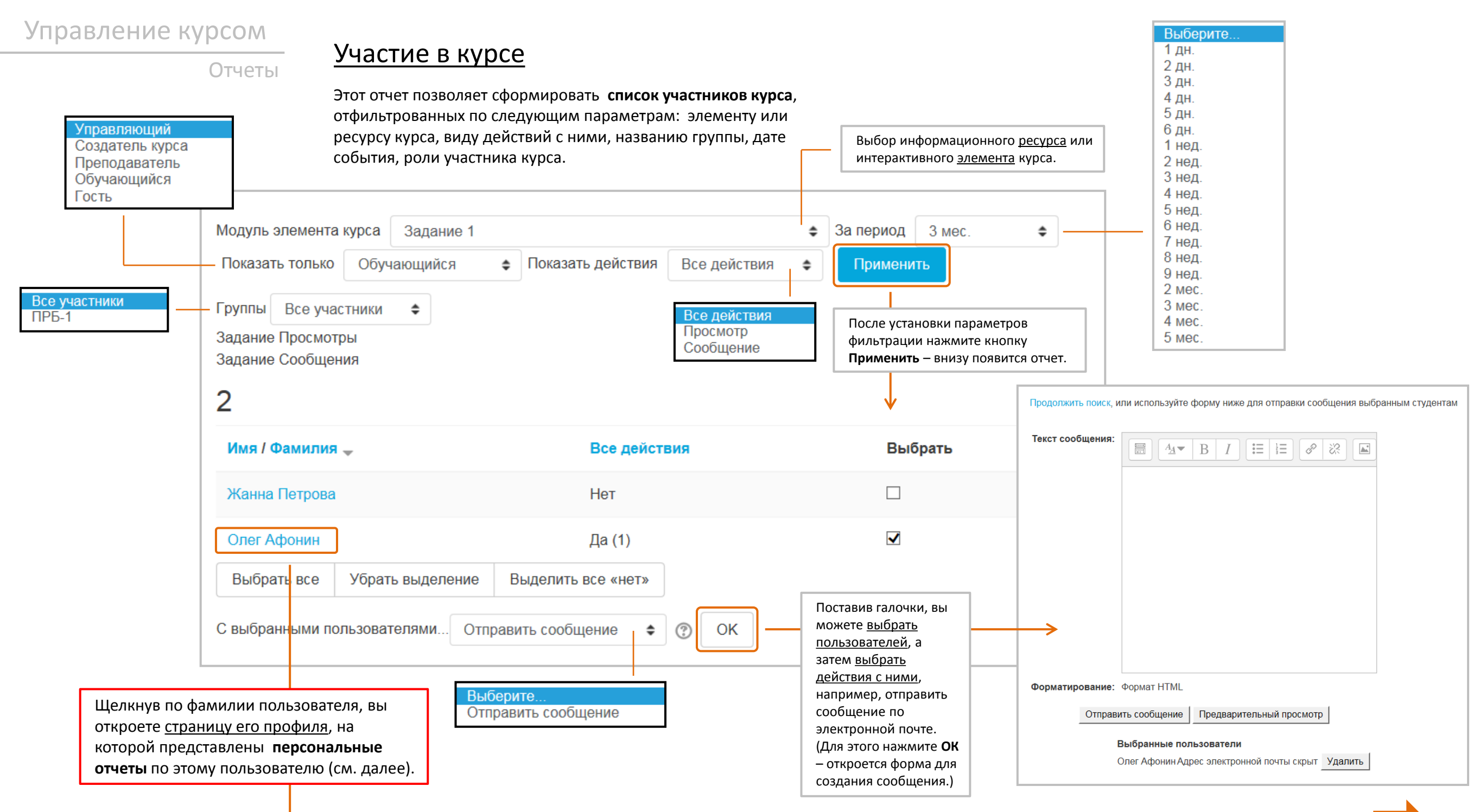

### Отчеты в профиле пользователя

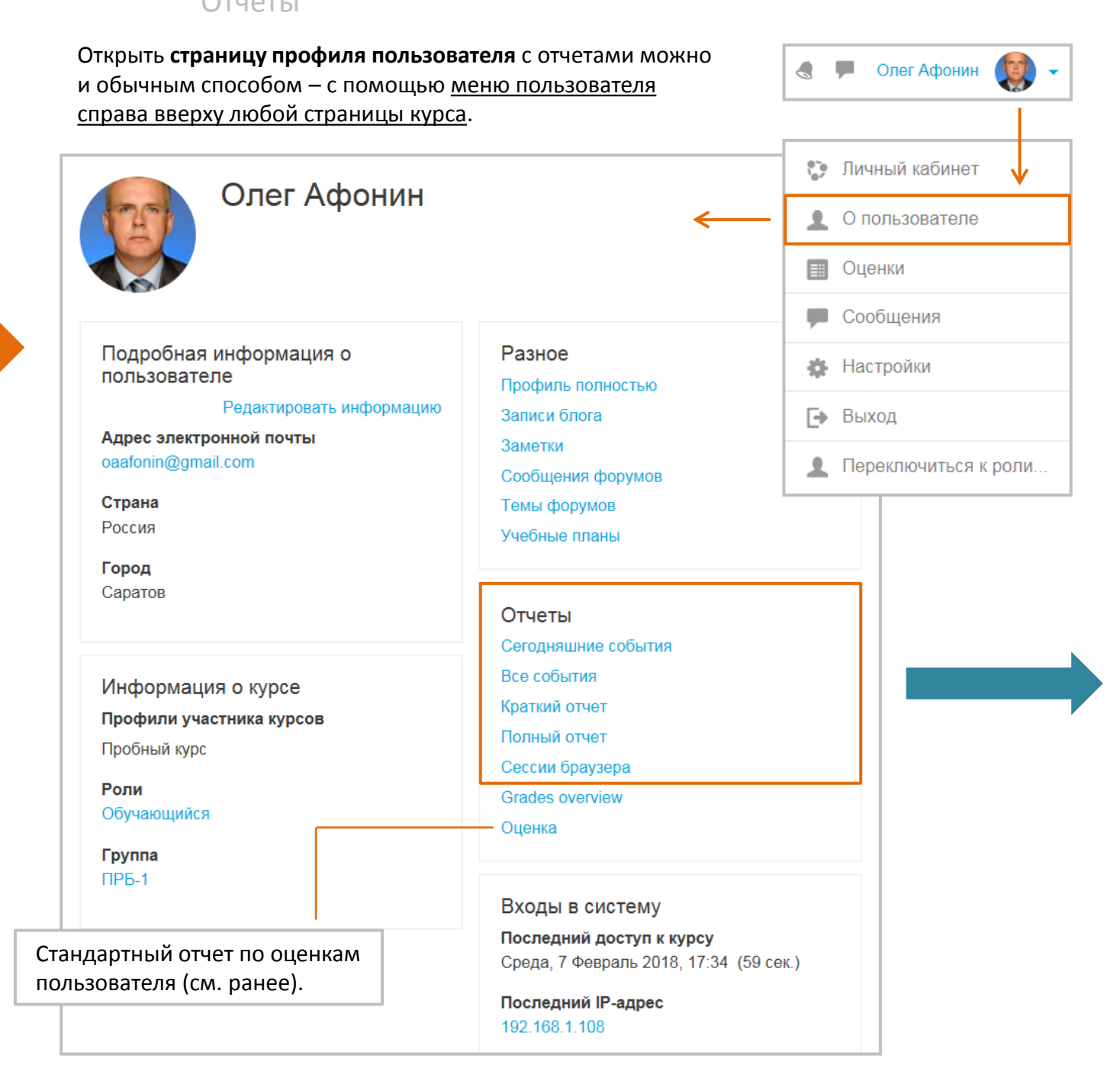

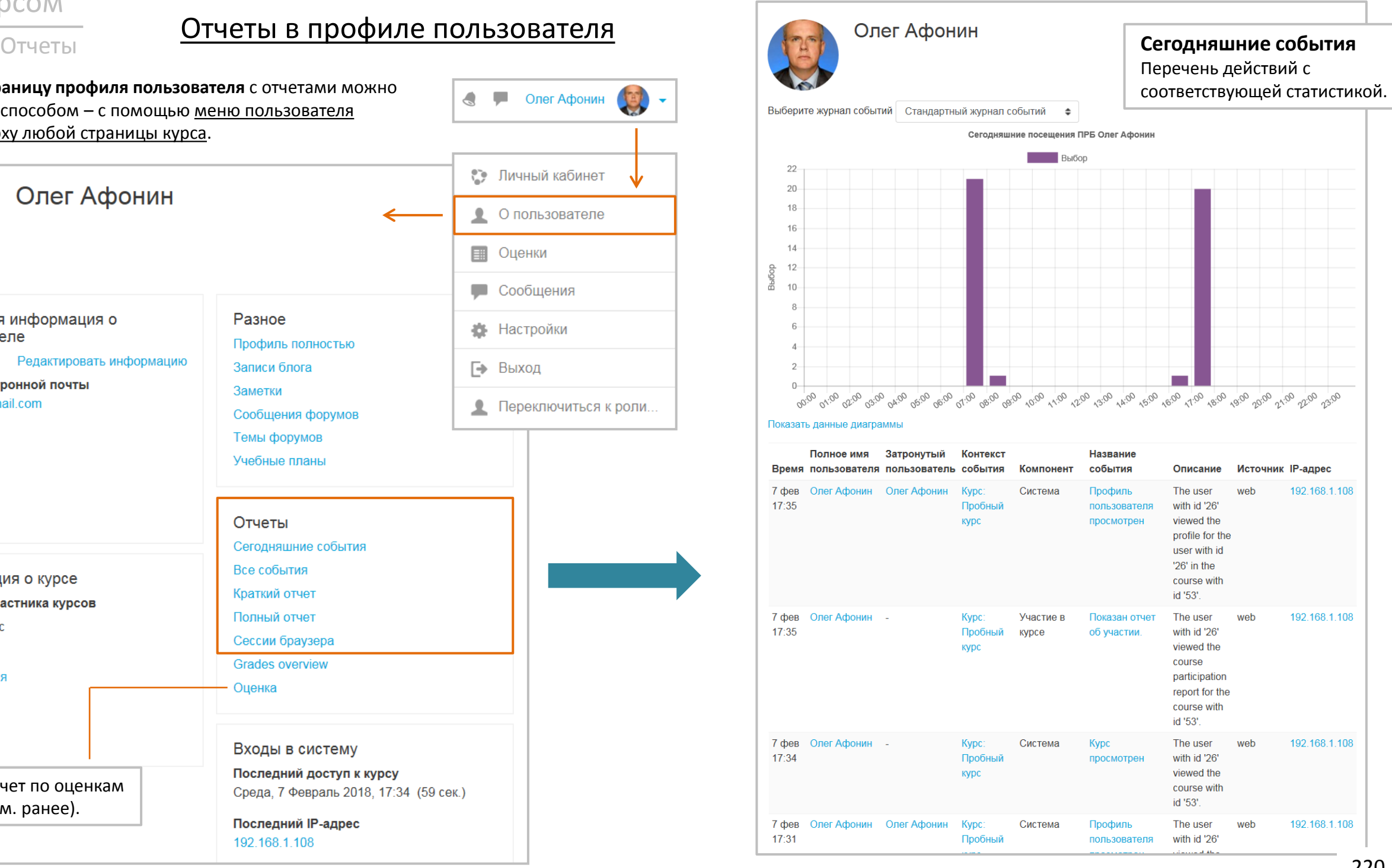

7 фев Олег Афонин -

 $17:35$ 

Kypc:

курс

Пробный

Участие в

курсе

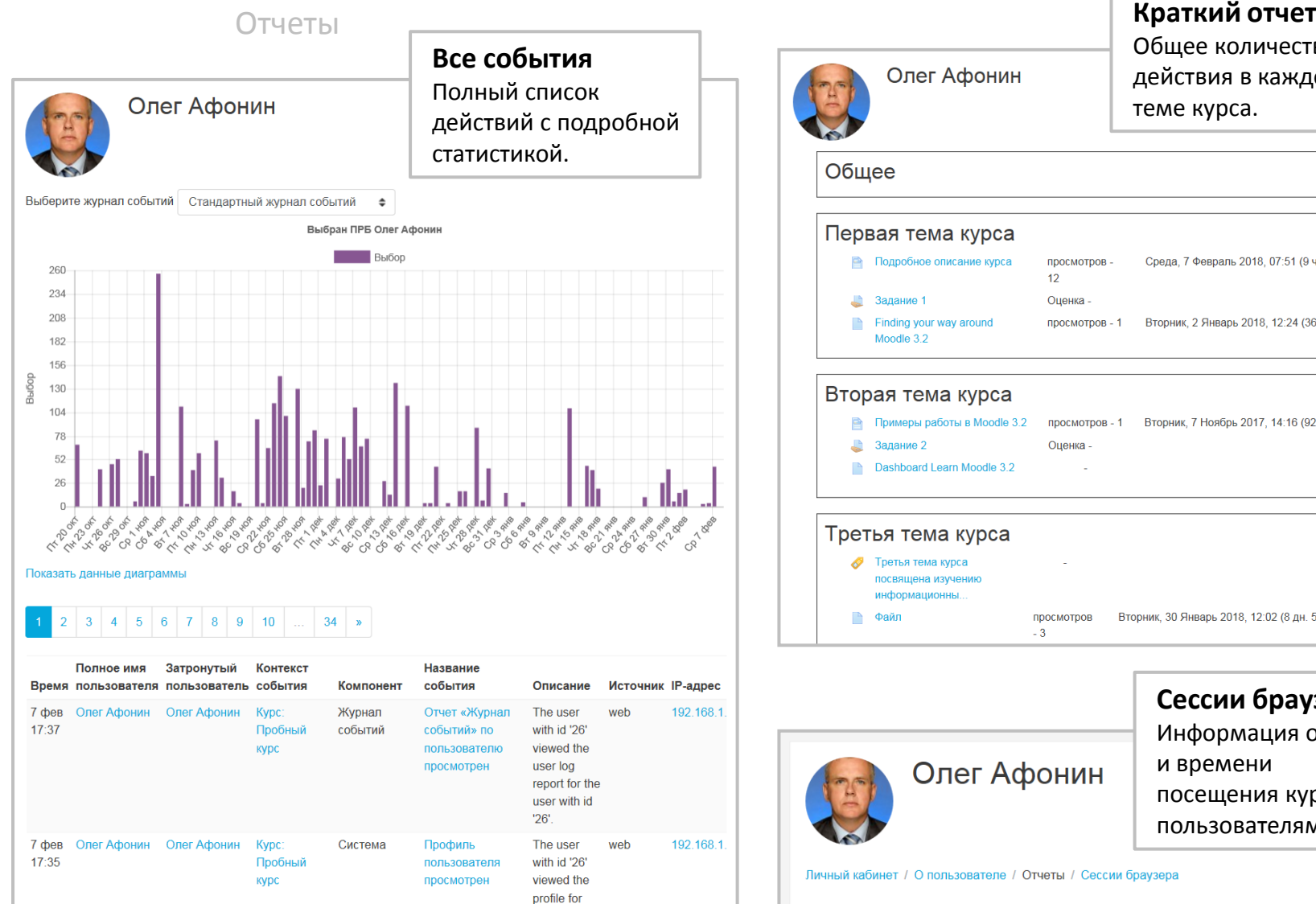

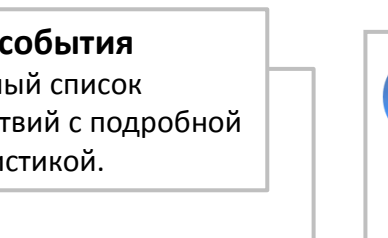

the user with id '26' in the course with

web

192.168.1

id '53'.

with id '26'

viewed the

Показан отчет об The user

участии.

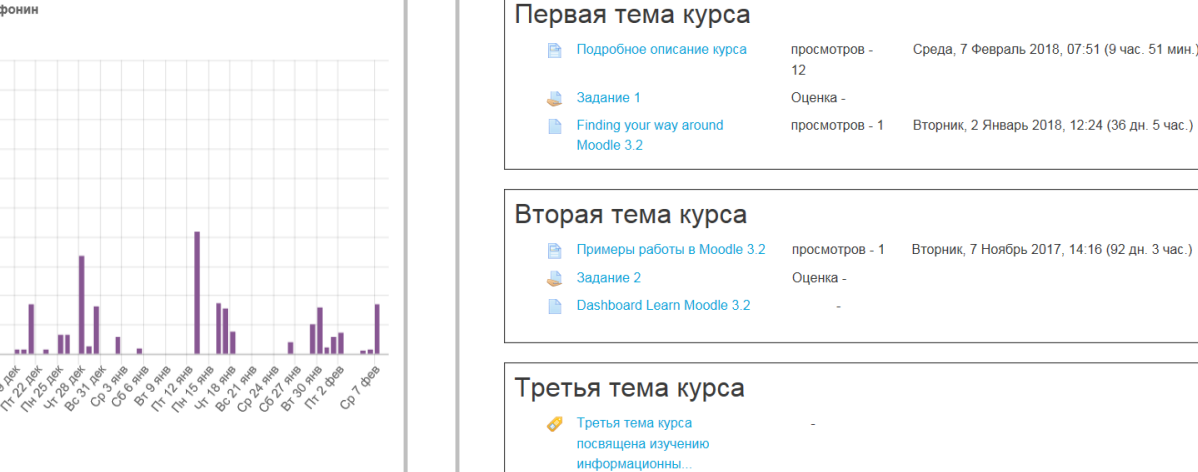

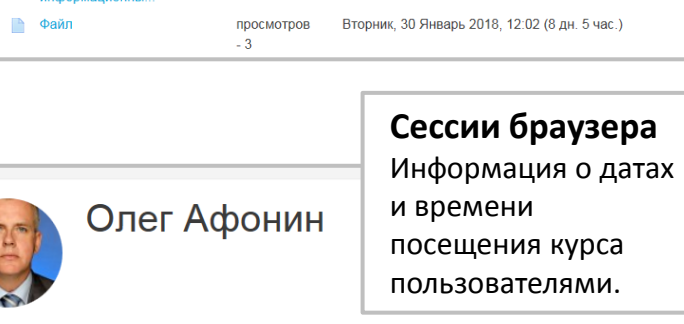

Общее количество действия в каждой

Среда 7 Февраль 2018 07:51 (9 час 51 мин)

теме курса.

Личный кабинет / О пользователе / Отчеты / Сессии браузера

Олег Афонин

Общее

#### Мои активные сессии

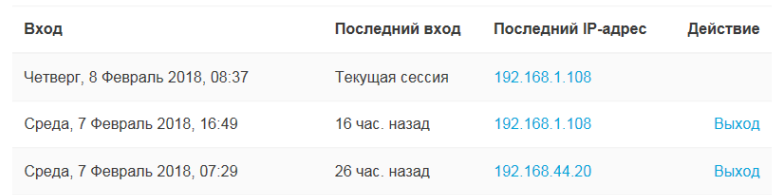

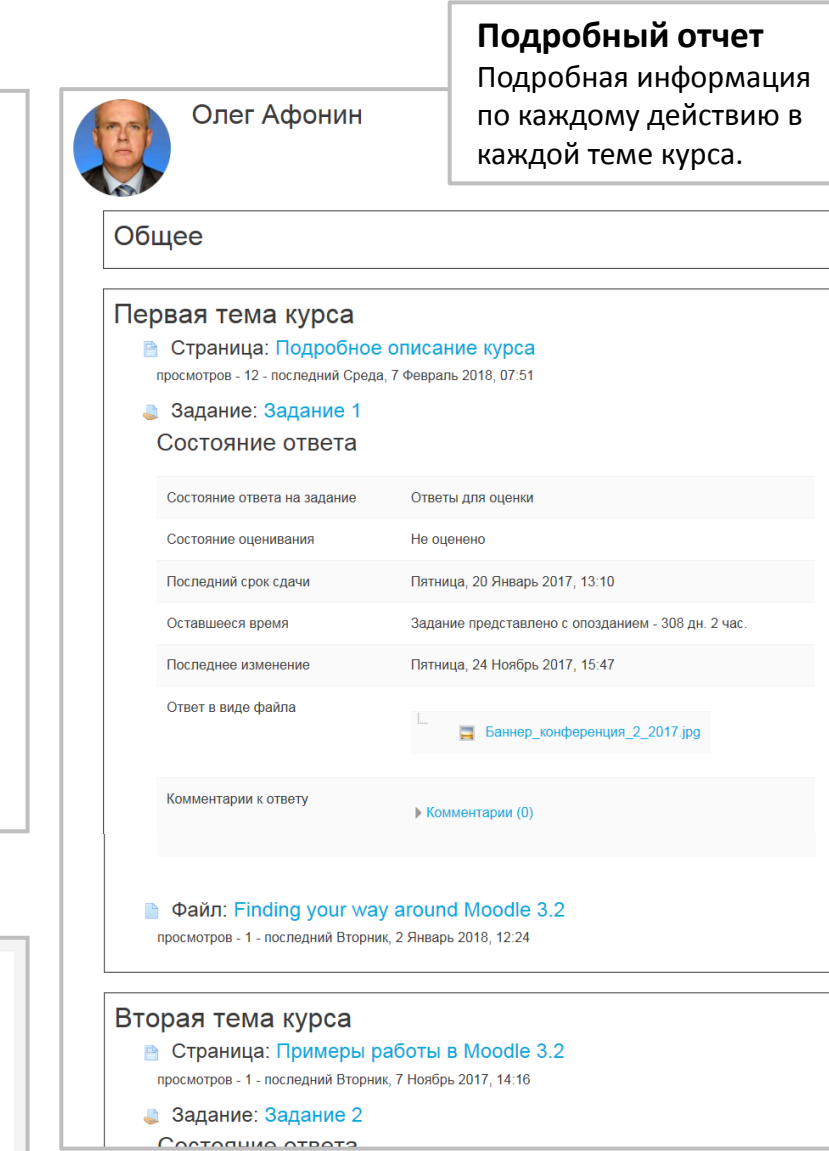

#### 221

#### **Повторное использование курса и его элементов**

Меню-шестеренка на странице курса имеет инструменты, позволяющие выполнить ряд важных функций:

- **резервное копирование** всего курса либо его элементов;
- **восстановление** содержимого курса из резервного архива;
- **импорт** данных из любого другого курса;
- **очистку** курса от данных о пользователях и их действиях в элементах курса.

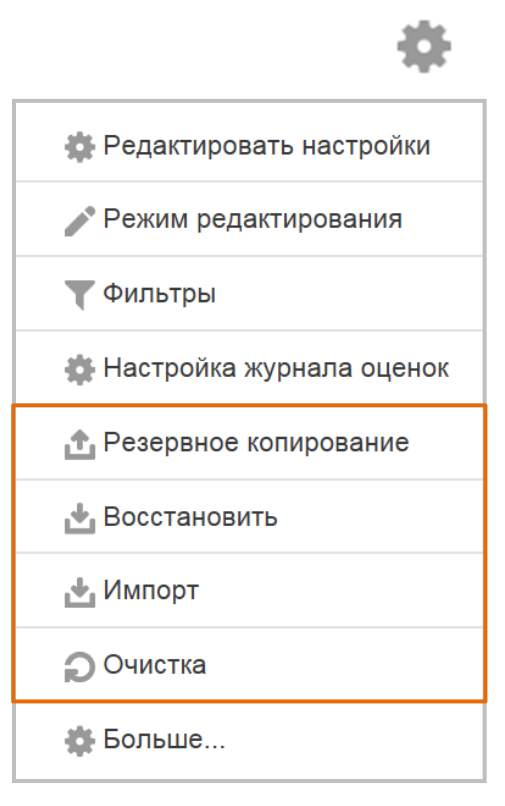

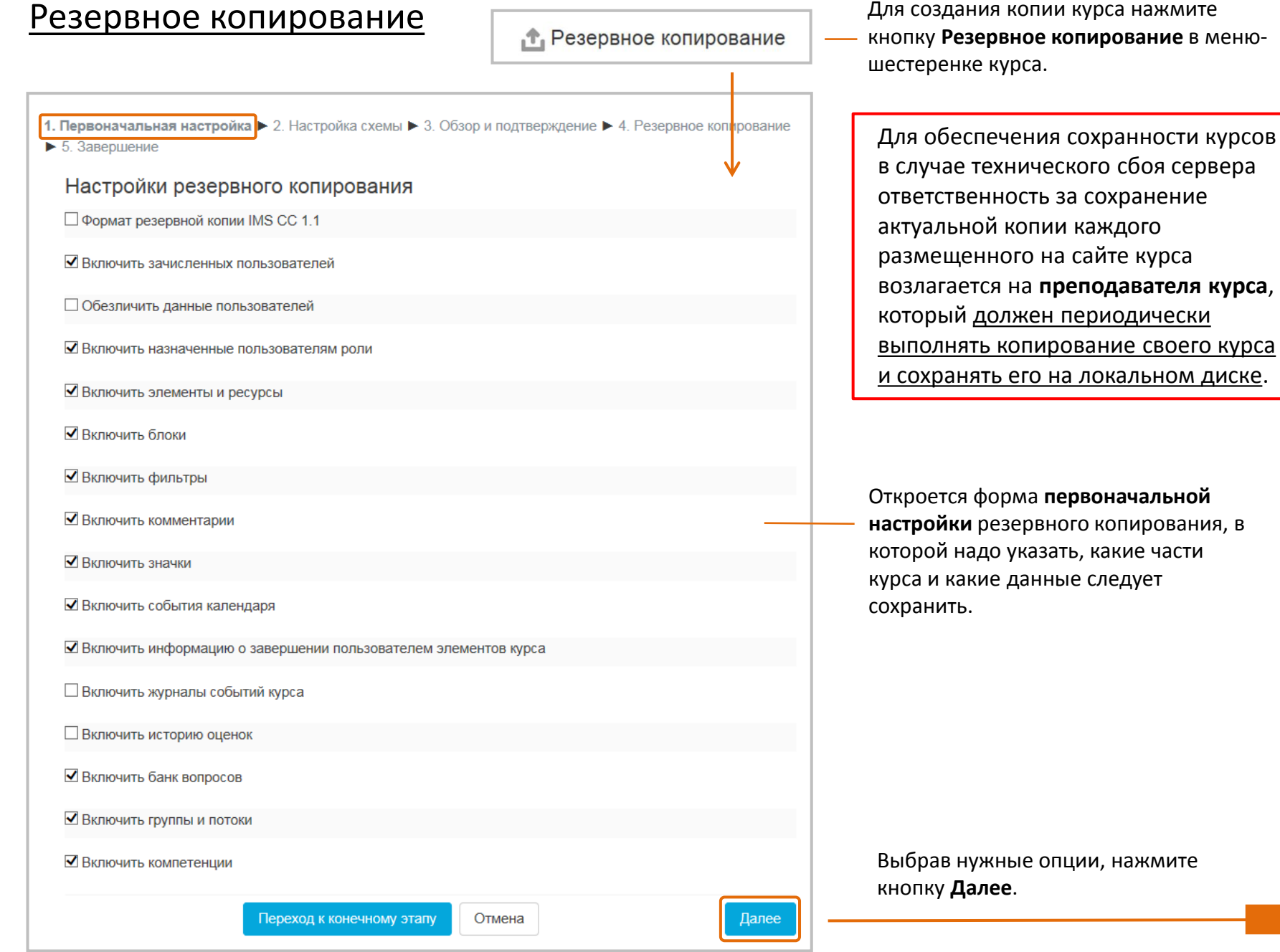

#### Повторное использование

Откроется страница подробной настройки схемы копирования в соответствии со структурой курса, в которой надо указать, какие темы, ресурсы, элементы следует сохранить и как именно: с данными пользователей или без (например, вы можете сохранить только разработанные тесты, а можете сохранить еще и результаты их выполнения обучающимися).

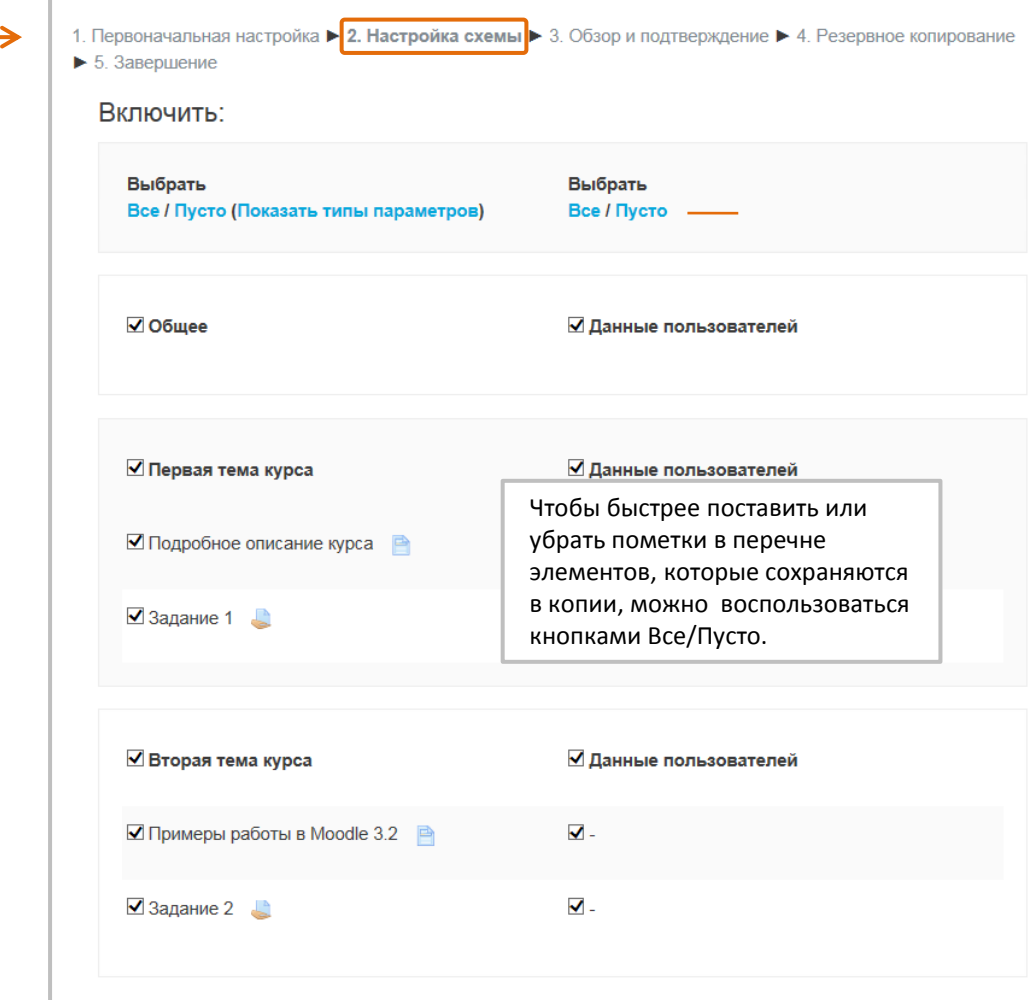

Назад

Отмена

Потом нажмите кнопку Далее и будет выведена обзорная страница с деталями копии: именем файла и его содержанием. По умолчанию имя файла архива включает цифры, которые означают год, месяц и день его создания (при желании вы можете изменить это имя, сохраняя его расширение .mbz).

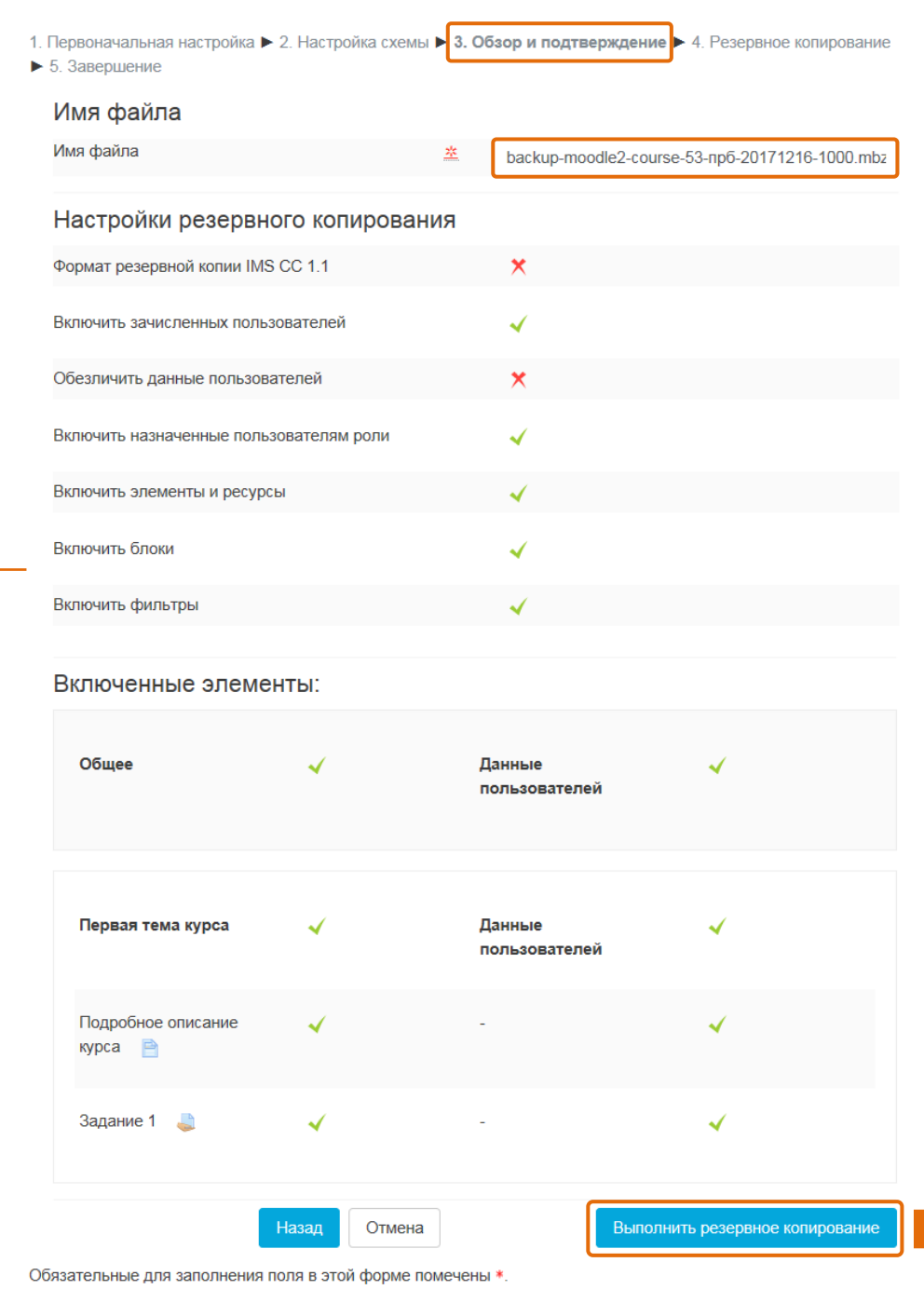

#### Повторное использование

После нажатия кнопки **Выполнить резервное копирование** происходит создание архивного файла и вывод соответствующего сообщения.

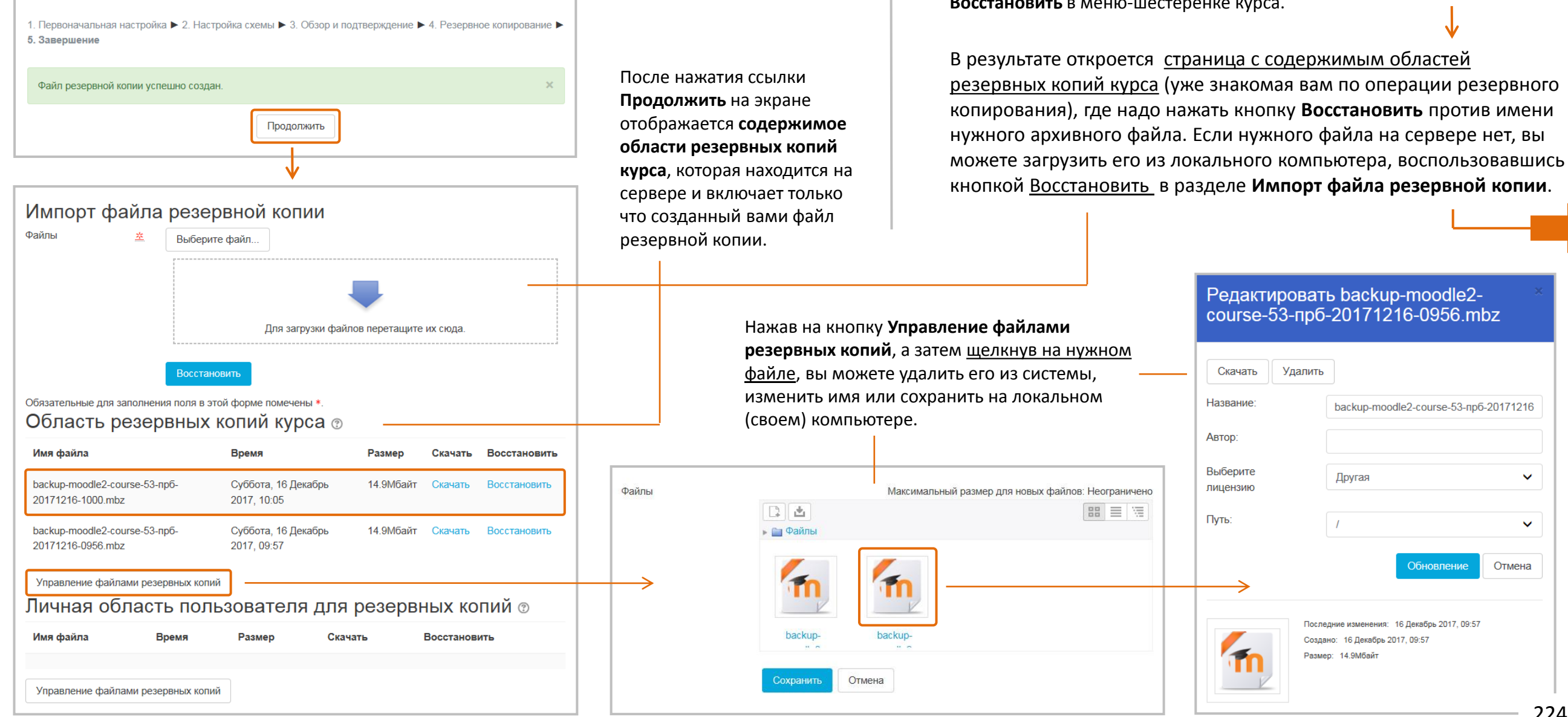

#### Восстановление содержимого курса

#### из резервного архива

Для восстановления содержимого курса из резервного архива нажмите кнопку **Восстановить** в меню-шестеренке курса.

" № Восстановить

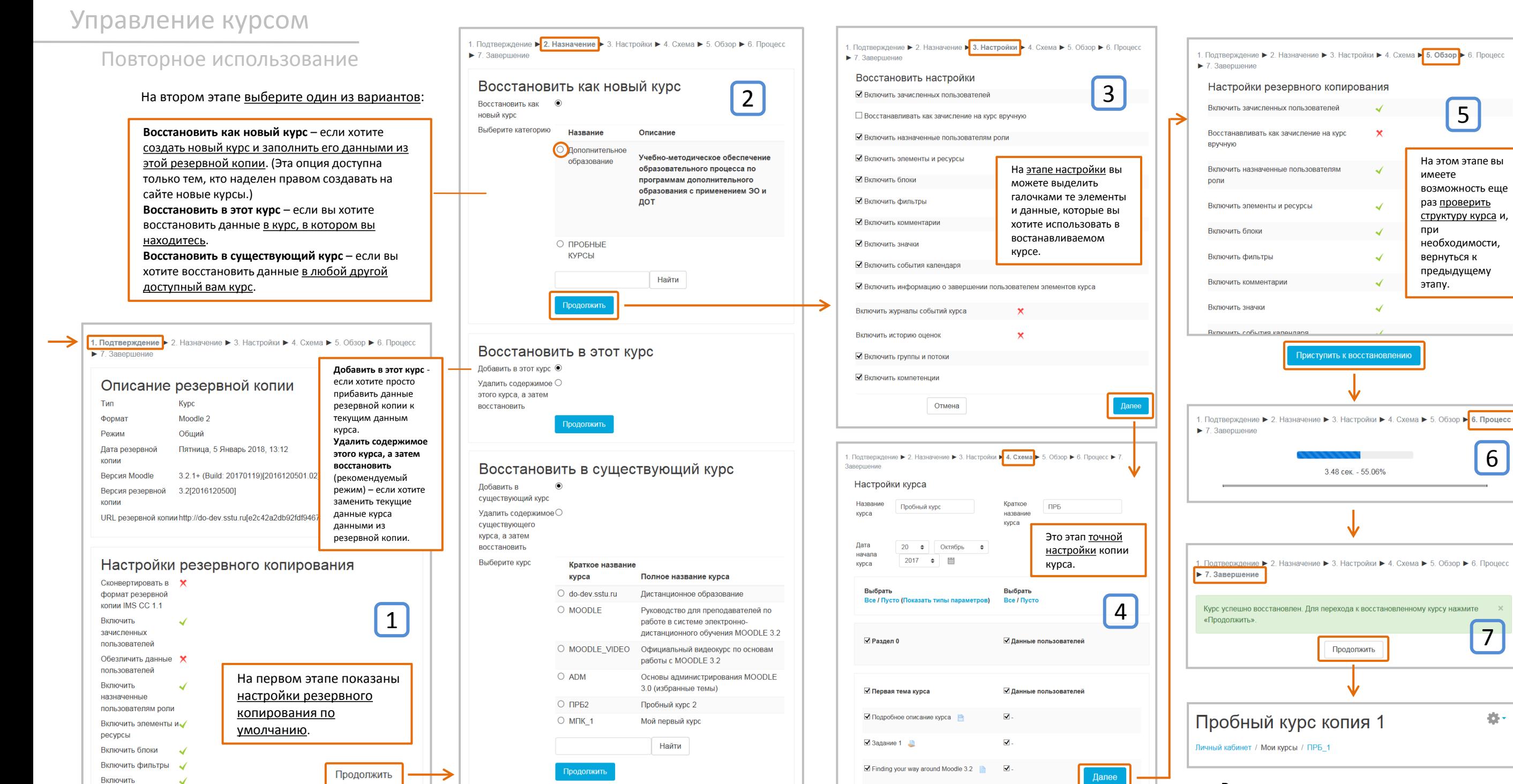

комментарии

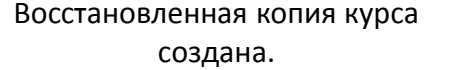

225

Повторное использование

#### Импорт данных

"↓ Импорт

Чтобы импортировать в курс данные из других ваших курсов, делать архивную копию этих курсов необязательно. Можно воспользоваться кнопкой **Импорт** в меню -шестеренке курса. Вам будет предложен список курсов, где вы являетесь преподавателем. Выберите курс из этого списка и нажмите кнопку **Продолжить**.

#### Поиск курса для импорта данных:

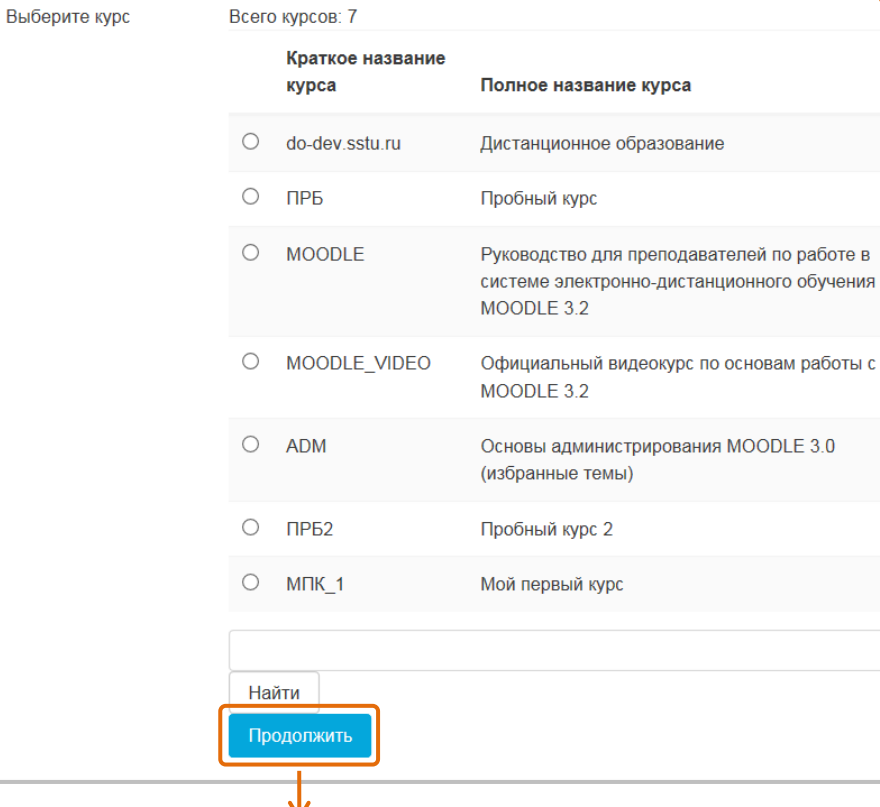

Далее следуйте указаниям на экране – процедура подобна резервному копированию курса.

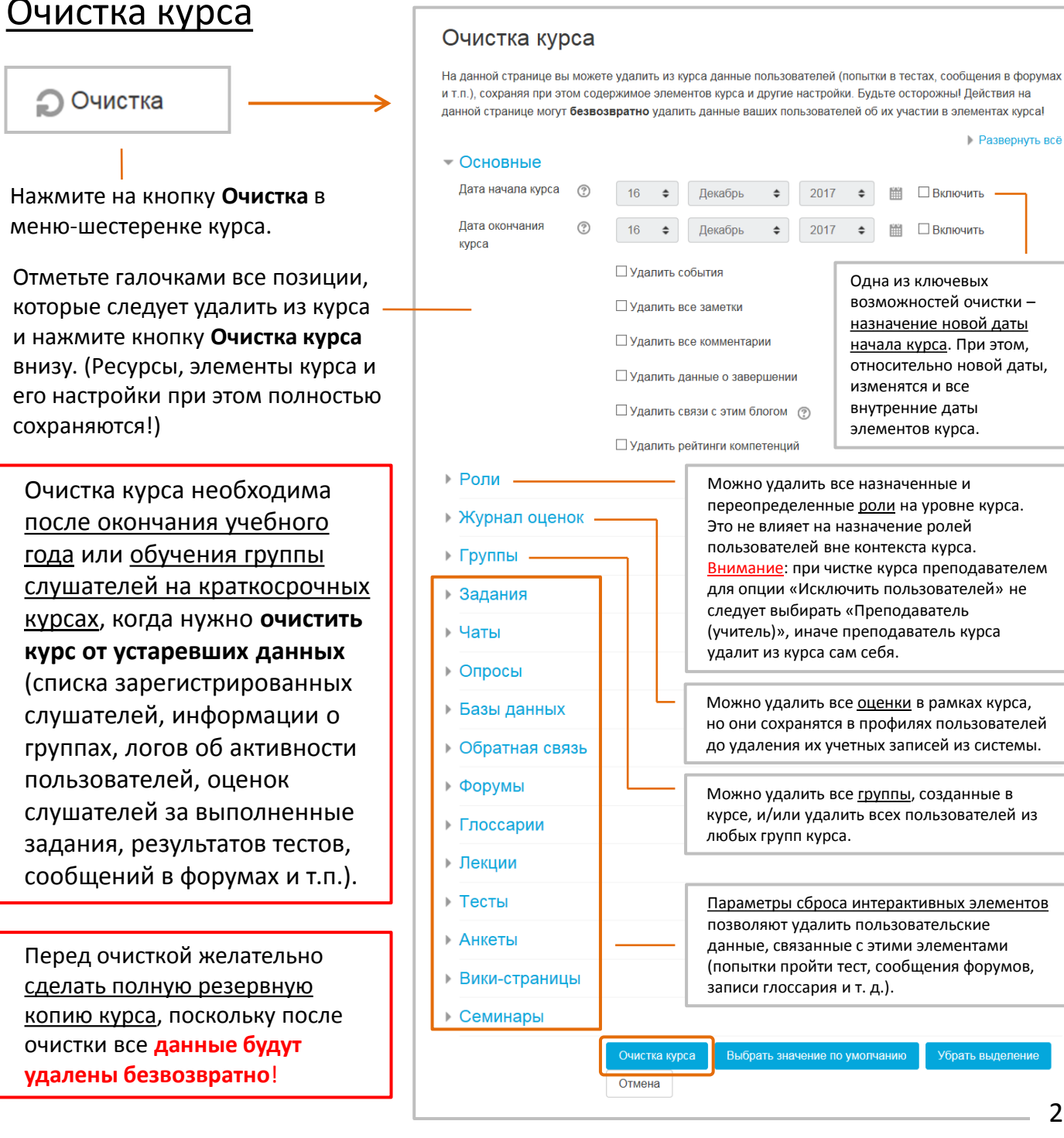

изменятся и все внутренние даты элементов курса. Можно удалить все назначенные и переопределенные роли на уровне курса. Это не влияет на назначение ролей пользователей вне контекста курса. Внимание: при чистке курса преподавателем для опции «Исключить пользователей» не следует выбирать «Преподаватель (учитель)», иначе преподаватель курса удалит из курса сам себя.

Одна из ключевых возможностей очистки – назначение новой даты начала курса. При этом, относительно новой даты,

雦

Включить

**Включить** 

**• Развернуть всё** 

226

Убрать выделени

### **Кнопка «Администрирование»**

Кнопка **Администрирование** в левой колонке страницы Moodle открывает **создателю курса** доступ к двум функциям управлению курсами и категориями (довольно ограниченному) и настройкам курса по умолчанию.

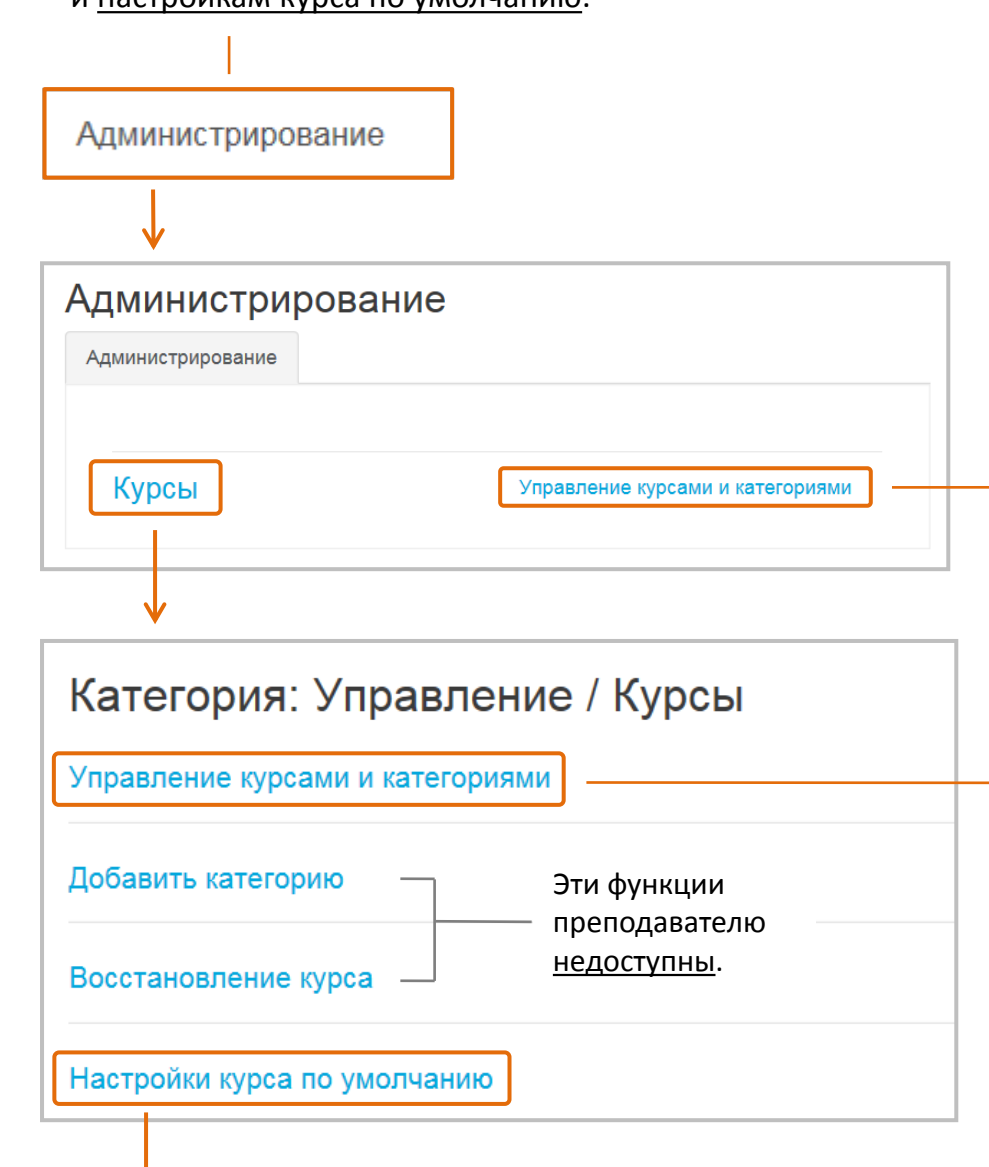

По умолчанию преподаватель c ролью «Создатель курса» не имеет права создавать/удалять категории и удалять курсы, но имеет право создавать курсы, нажав кнопку **Создать новый курс**.

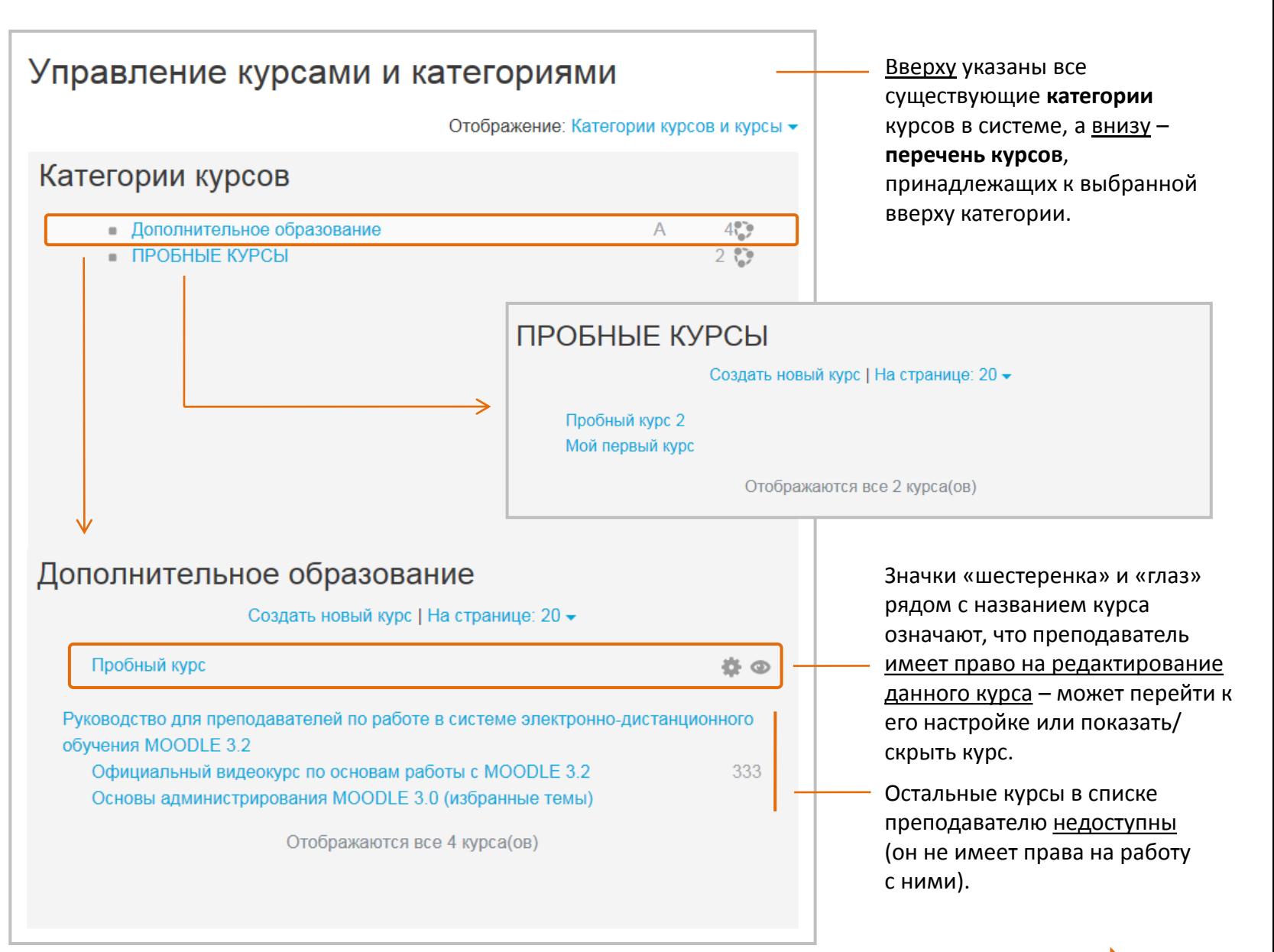

Администрирование

Раздел **Настройки курса по умолчанию** позволяет установить настройки, которые курс будет иметь сразу после нажатия кнопки Создать новый курс. К каждому пункту имеются подробные указания.

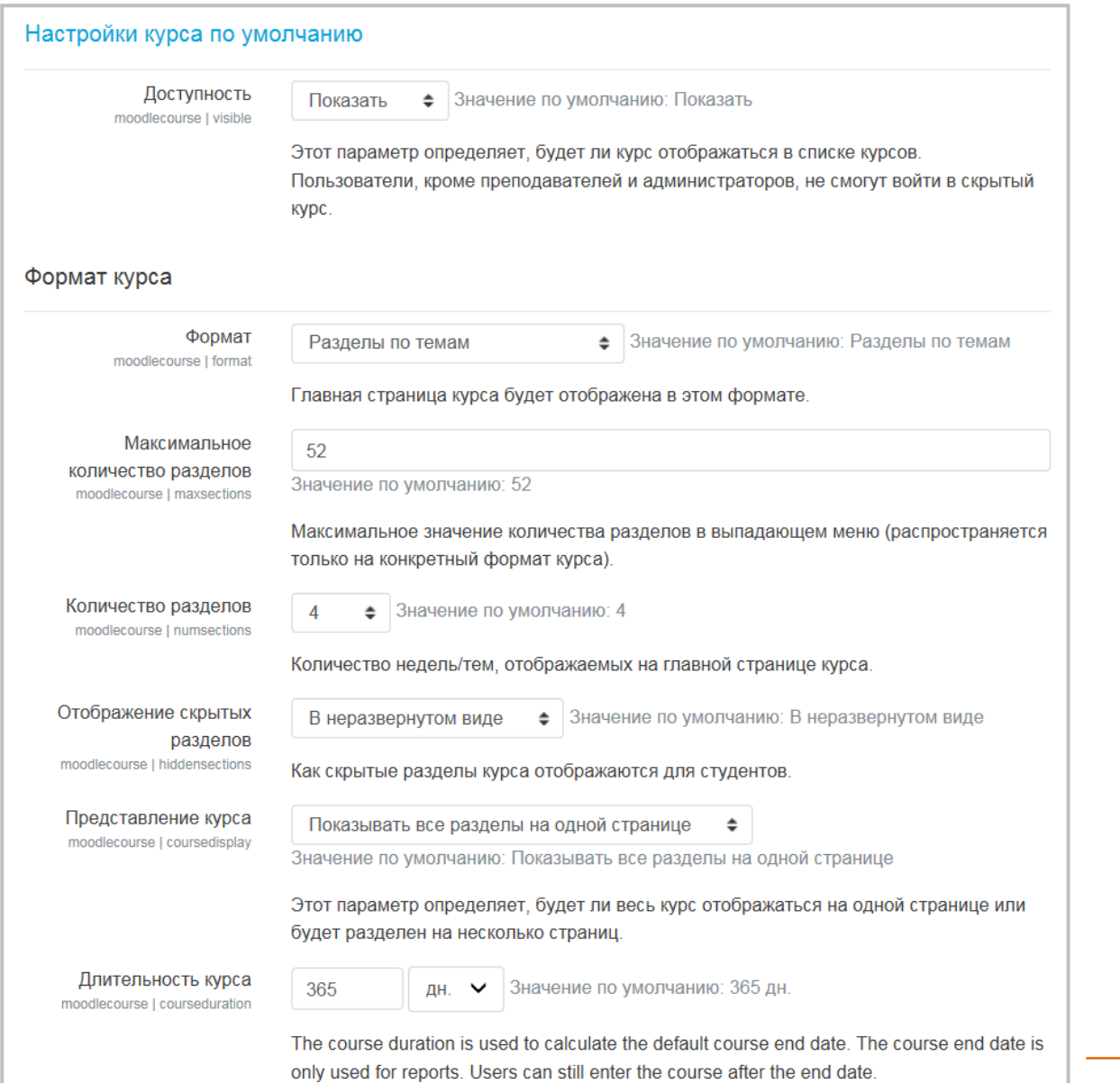

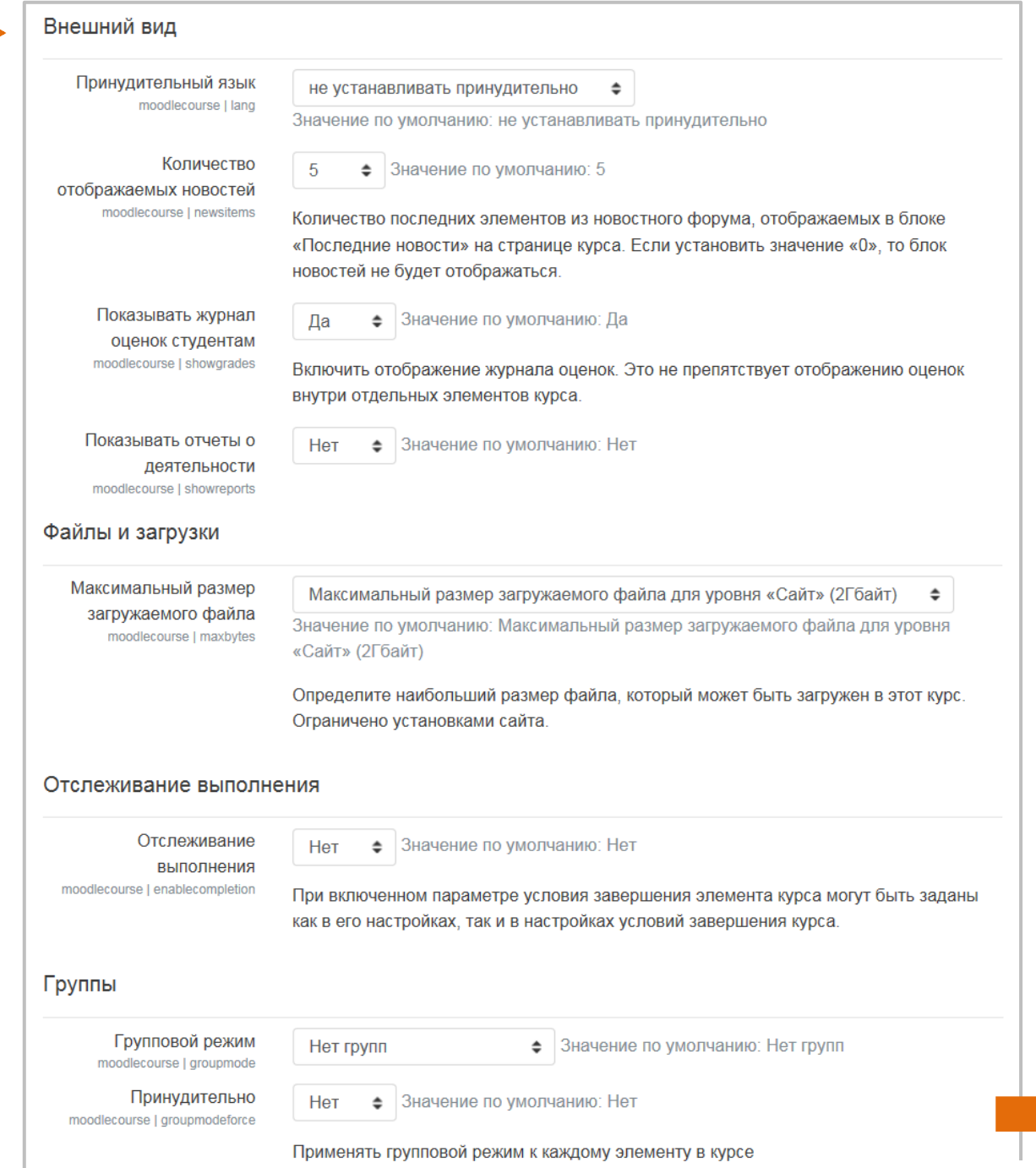

**Сохранить изменения**.

Администрирование

#### (продолжение)

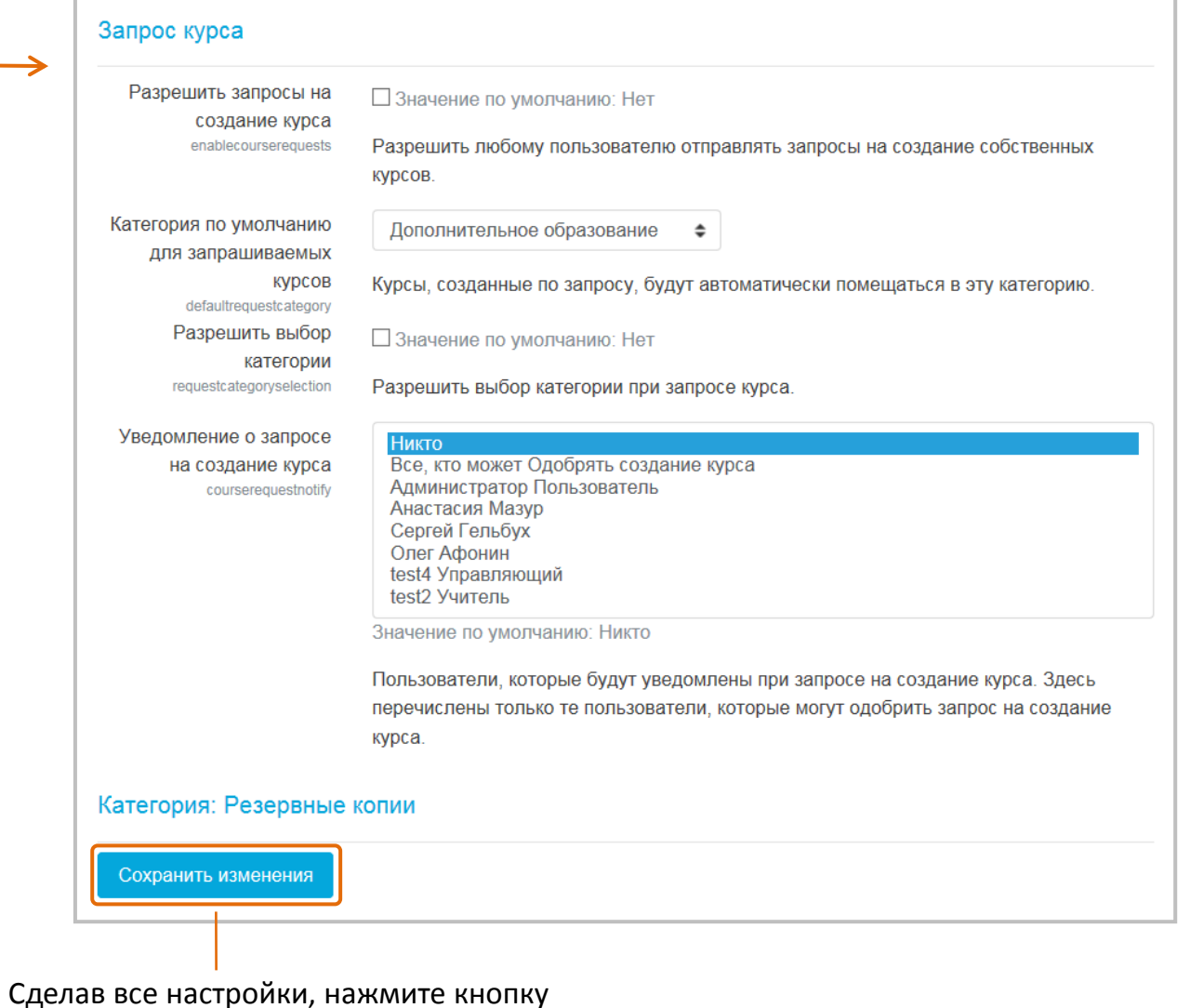

# **Общие инструменты управления**

#### **ресурсами и элементами**

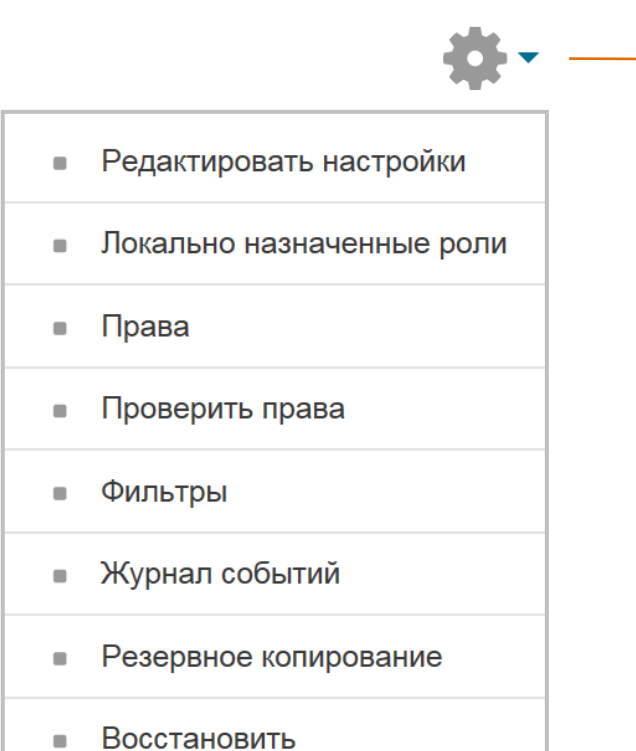

**Меню-шестеренка** 

каждого элемента/ресурса (за исключением ) имеет, помимо специальных, набор общих инструментов управления.

Эти инструменты соответствуют инструментам из расширенного менюшестеренки на странице курса, но здесь они **действуют локально** – только на данный элемент/ресурс.

- Переопределение групп  $\blacksquare$
- Переопределение пользователей  $\blacksquare$

Элементы **Задание**, **Тест** и **Лекция** имеют две дополнительные опции.

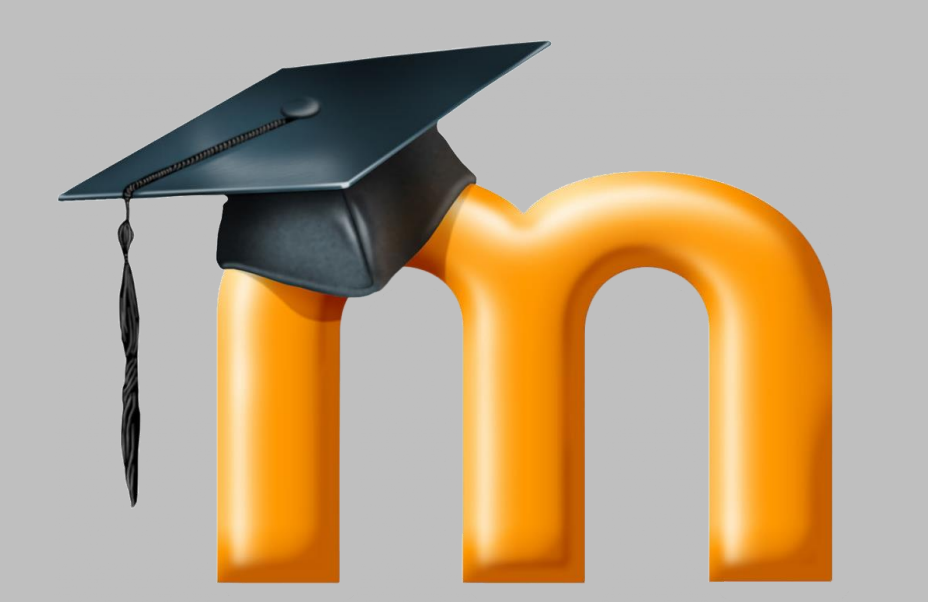

# Приложение:

# типы тестовых вопросов

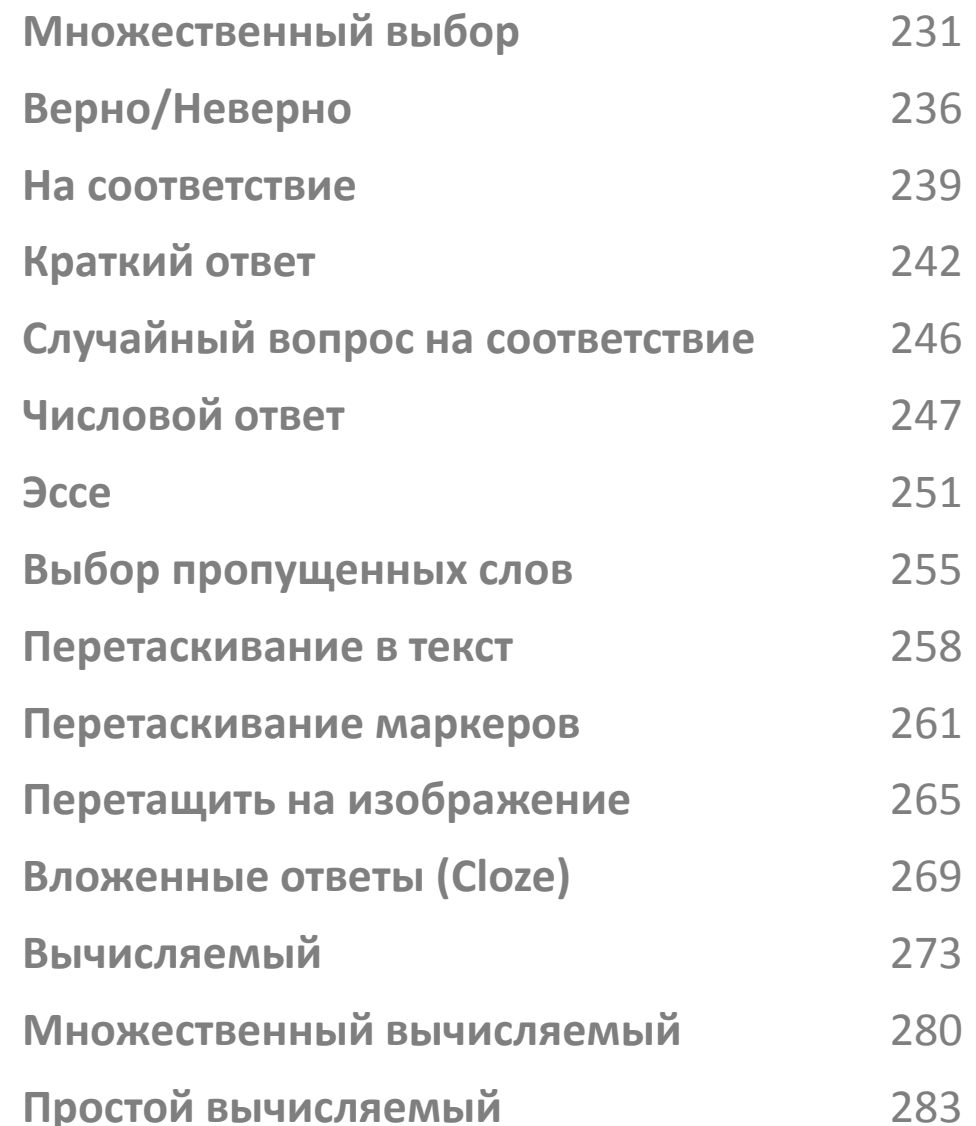

# **Тип «Множественный выбор»**

Позволяет выбирать один или несколько правильных ответов из заданного списка. Можно создавать вопросы с одним или несколькими ответами, используя изображения, звук, видео и другие мультимедиа как вопросах, так и в ответах.

#### **Пример 1: Пример 2:**

Bonpoc 1 Пока нет ответа Балл: 1,00

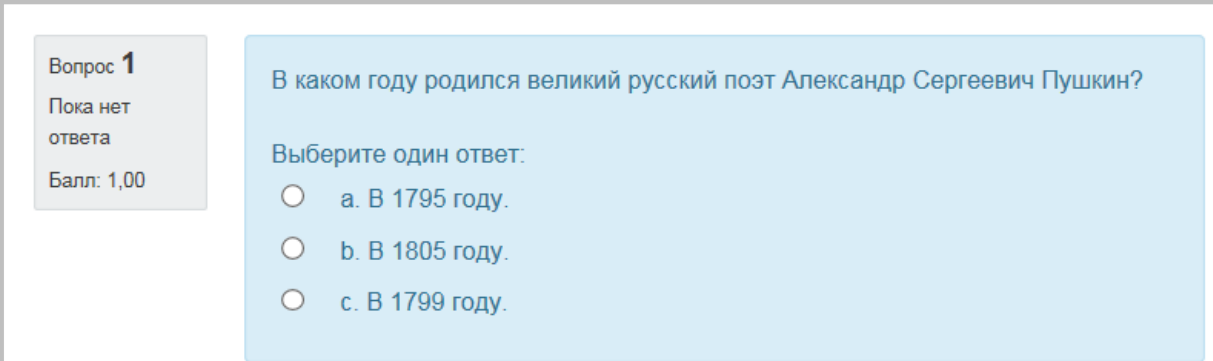

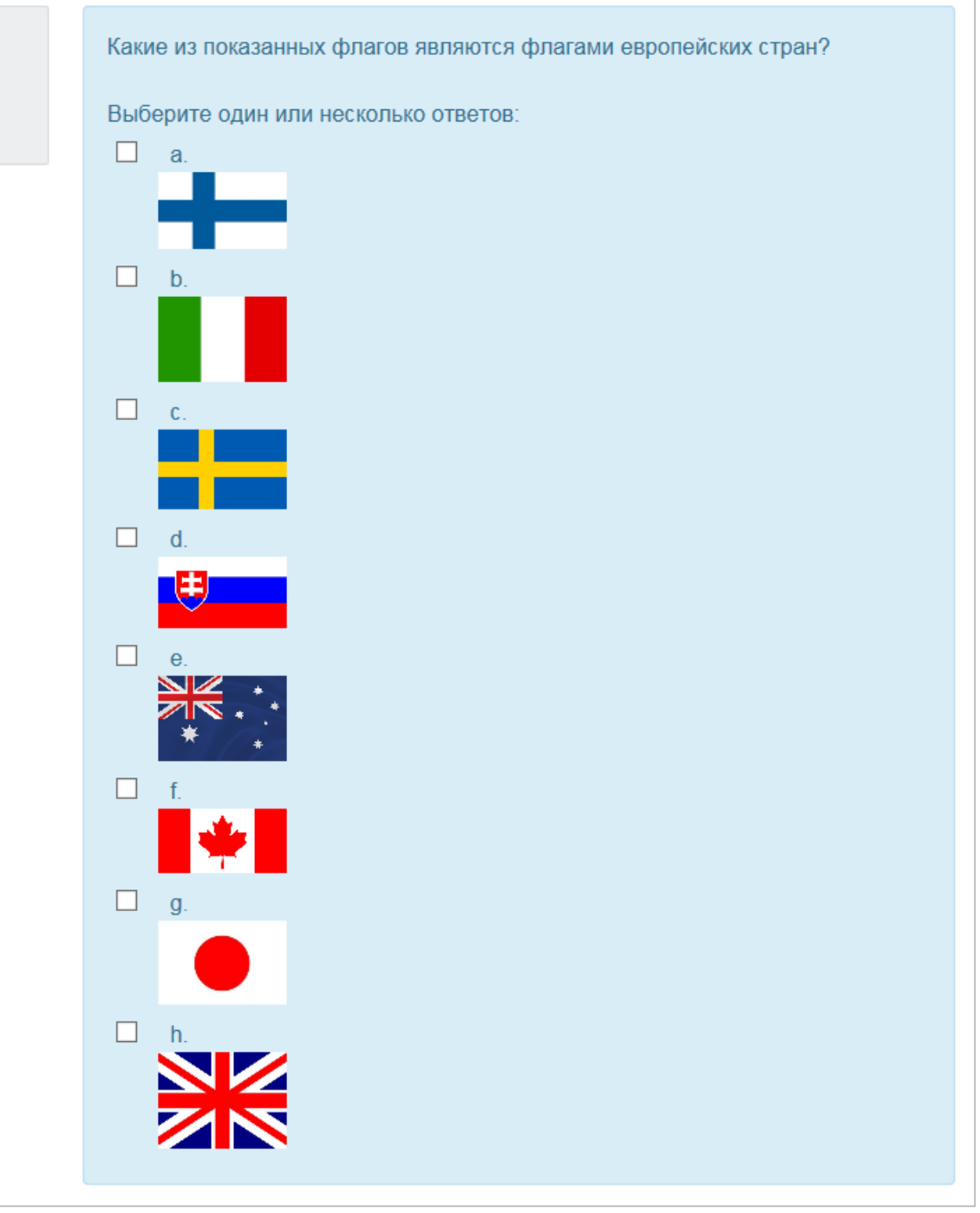

Множественный выбор

### **Создание вопроса**

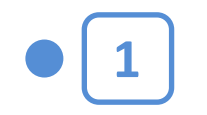

Щелкнув на названии Теста в курсе, вы увидите следующее окно:

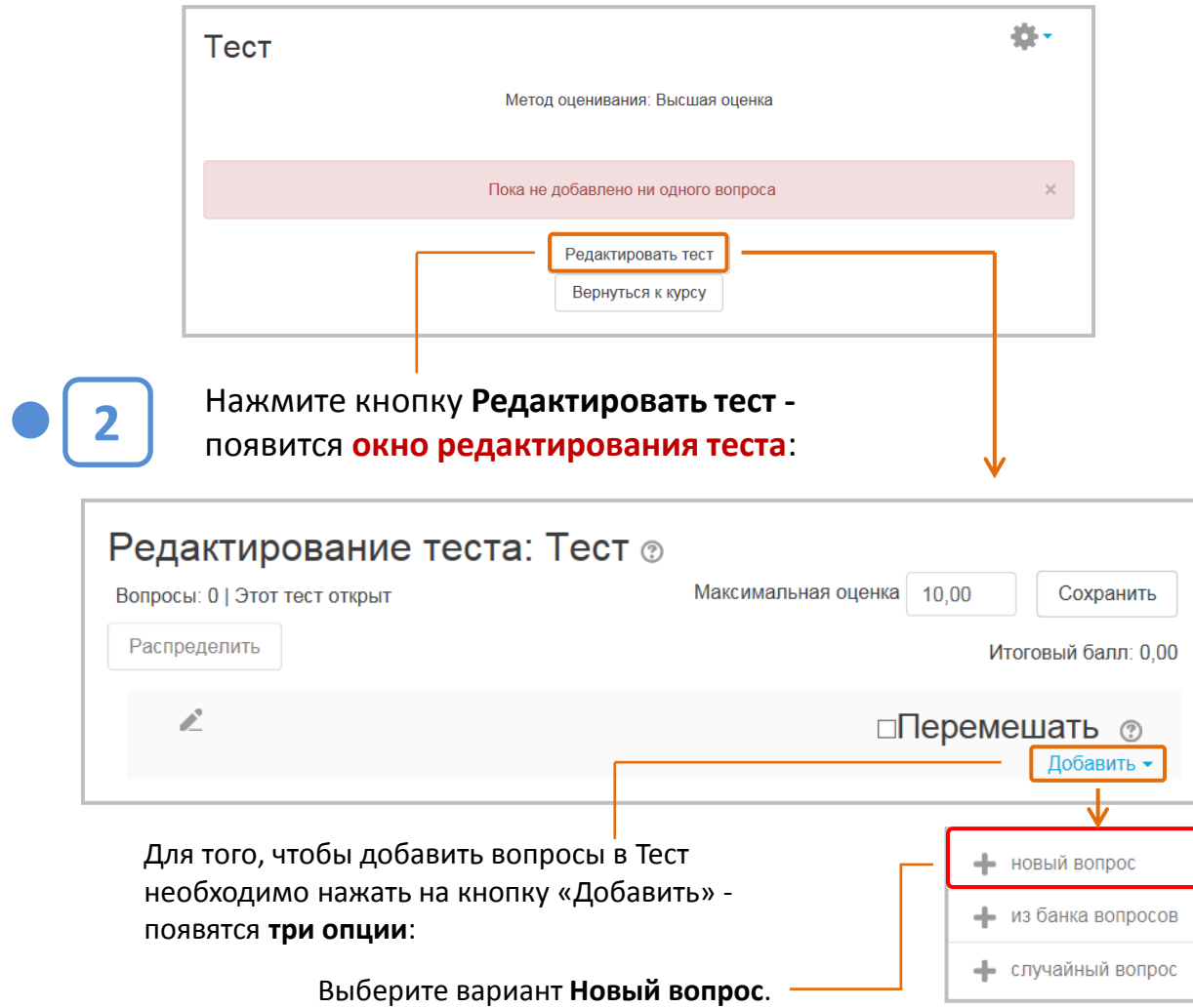

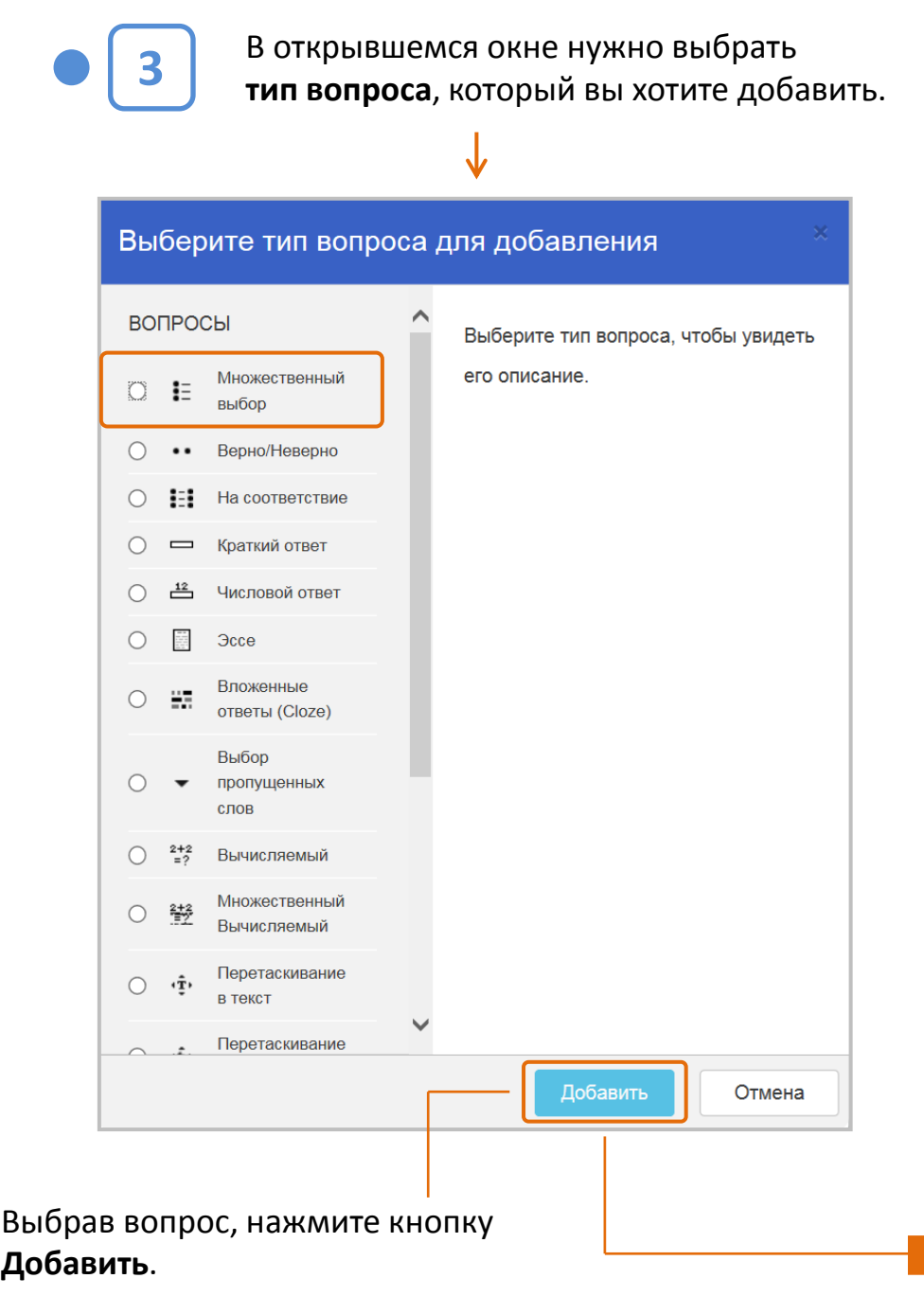

#### Множественный выбор

В этом окне указывается категория, куда будут занесены вновь создаваемые вопросы (предлагается 4 категории разного уровня). Это необходимо для организации и упорядочивания вопросной базы. Рекомендуется создавать единую вопросную базу для всего курса. Как правило, Moodle предлагает именно это опцию «По умолчанию для (краткое имя курса)»).

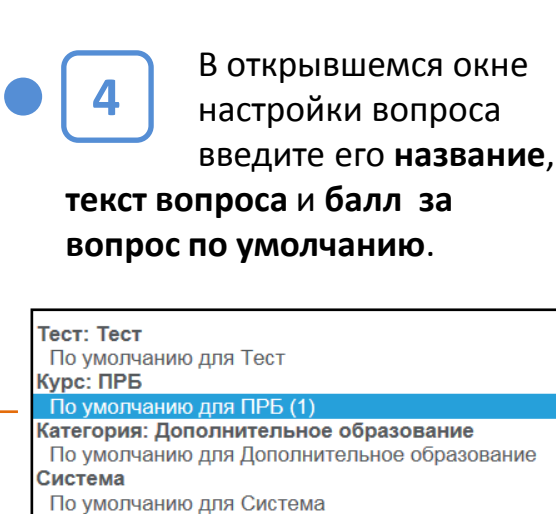

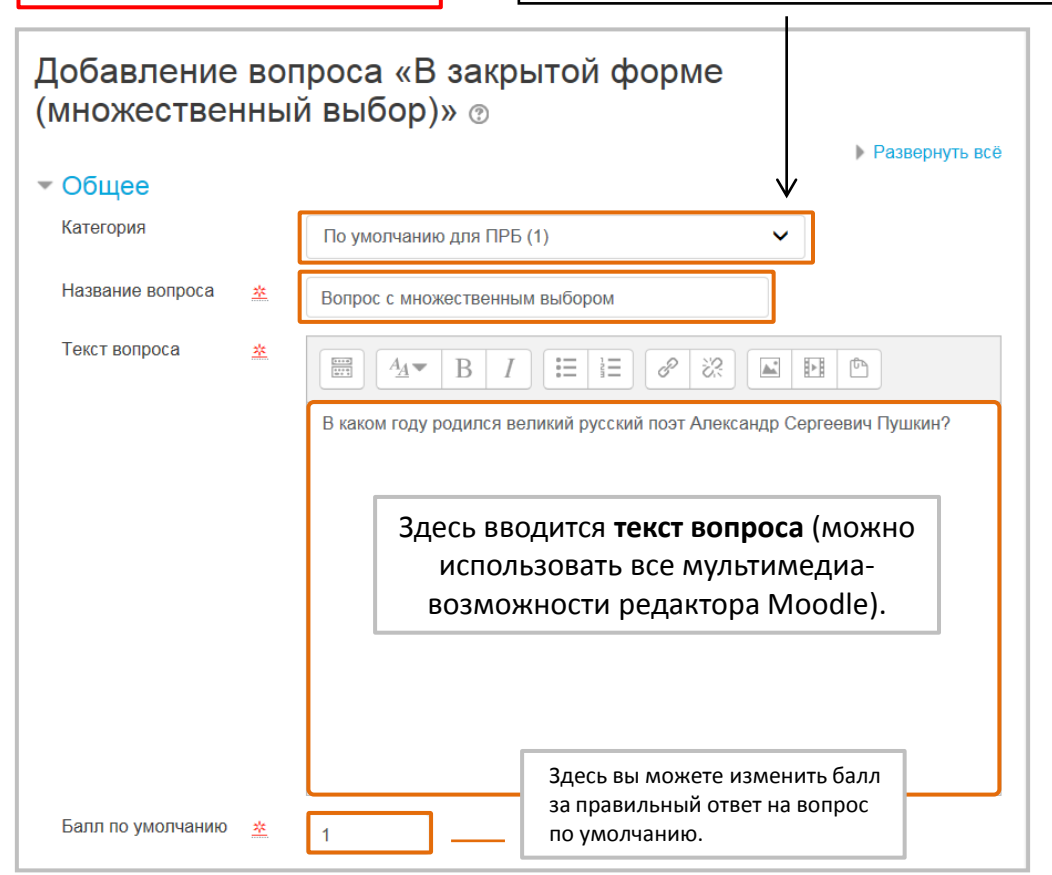

**5**

Настройте **общий отзыв** к вопросу, **количество ответов**, их **порядок** и **вариант нумерации** (можно оставить по умолчанию).

. Общий отзыв (не обязателен) отображается обучающемуся после того, как он попытался ответить на вопрос.

В отличие от отзыва для конкретного варианта ответа, который зависит от типа вопроса и ответа, данного обучающимся, всем обучающимся отображается одинаковый текст общего отзыва.

Вы можете использовать общий отзыв, чтобы показать обучающимся правильный ответ и, возможно, ссылку на дополнительную информацию, которую они могут использовать для понимания вопроса.

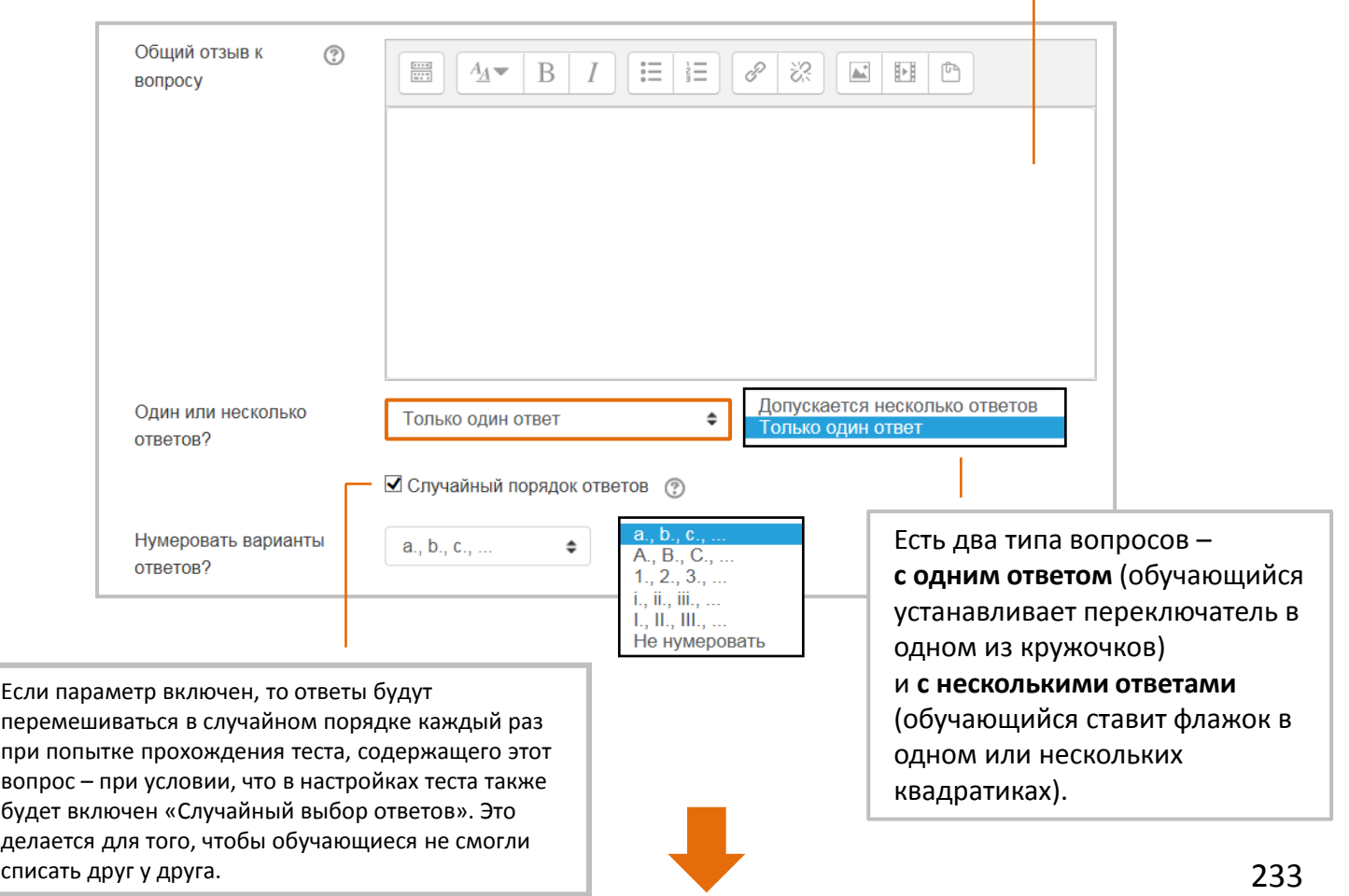

 $\sim$ 

#### Множественный выбор

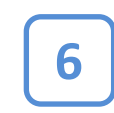

### **6** Теперь настройте **ответы на вопрос** .

Это раздел настройки вопроса состоит их несколько блоков, каждый из которых состоит из ответа, его оценки в % и отзыва на ответ (не обязателен). Заполнять все блоки необязательно – это зависит от количества ответов, которые вы включаете в тест.

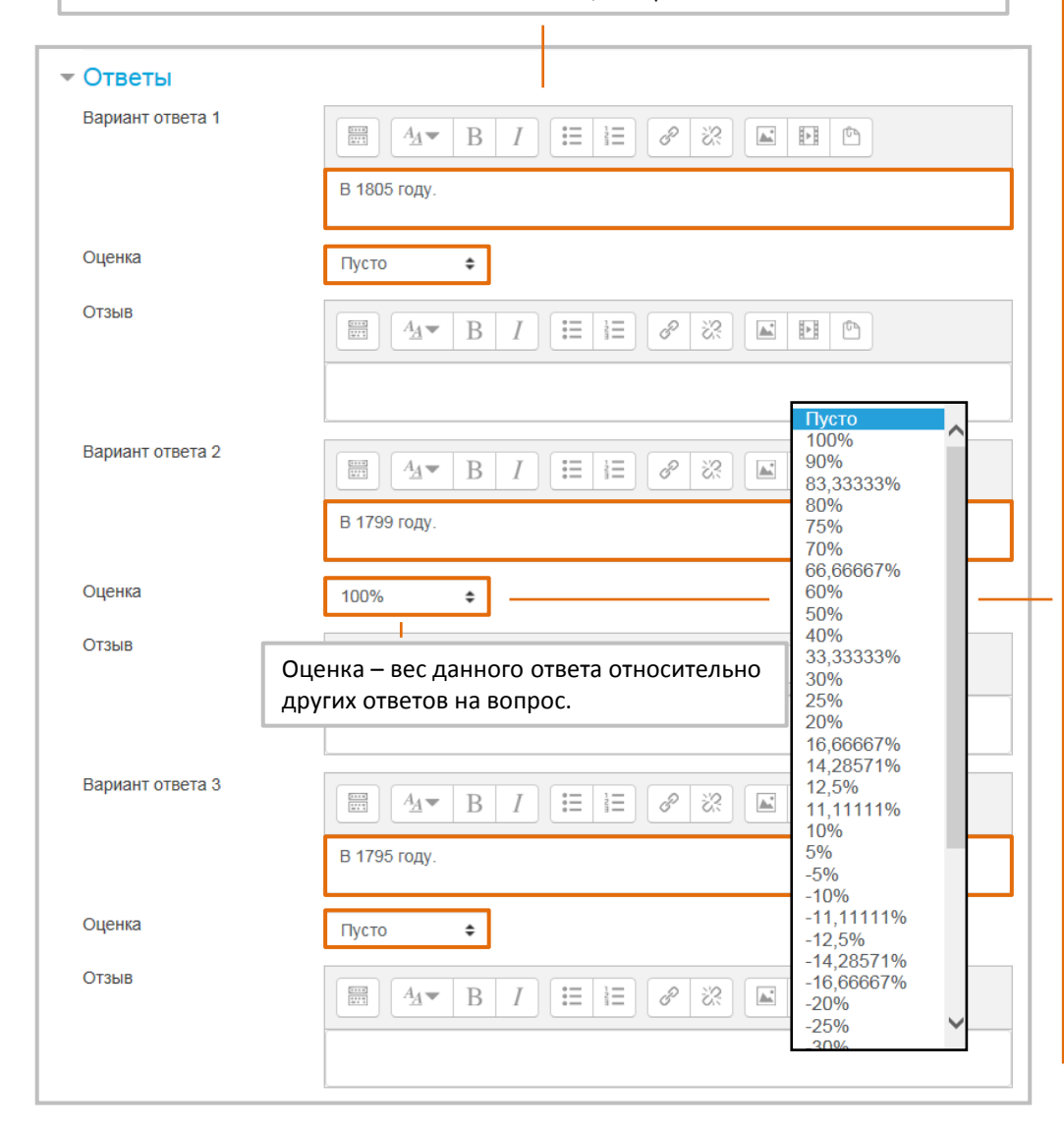

Значение оценки может составлять от - 100% до 100%. При **одном правильном ответе**  его оценка должна составлять 100%. Остальные варианты должны иметь значение «Пусто». При **нескольких правильных ответах**  сумма оценок за правильные ответы должна составлять 100%. Обычно – пропорционально между ответами. За неправильные ответы ставятся отрицательные значения, чаще всего так, чтобы их сумма составляла -100%. При вычислении итоговой оценки все положительные и отрицательные значения суммируются. Отрицательный результат обнуляется. В случае, если за каждый неправильный ответ будет выставлено « - 100%», то, при выборе хотя бы одного неверного ответа, обучающийся получит 0 баллов за вопрос.

# **7**

Осталось настроить универсальный **комбинированный отзыв** на любой из вопросов, а также **штраф за неправильные попытки** .

(можно оставить по умолчанию!)

Указанные варианты отзывов установлены в Moodle по умолчанию. При желании, вы можете заменить их собственными вариантами.

Если в шаге ⑥ выбран режим с несколькими попытками ответа, то этот параметр определяет штраф за каждую неверную попытку.

ПОПЫТКУ

Штраф – это доля итоговой оценки вопроса. Поэтому, если вопрос оценивается в три балла, а штраф равен 33,33333%, то обучающийся получит три балла, если сразу правильно ответить на вопрос, 2 балла он получит при правильном ответе со второй попытки и 1 – при правильном ответе в третьей попытке.

#### - Комбинированный отзыв Лля любого  $\mathbb{E} \left[ \left| \left| A_{\mathcal{I}} \right| \right| \mathcal{B} \left| \left| I \right| \right| \mathcal{B} \right] \mathcal{B} \left| \left| \mathcal{S} \right| \right| \mathcal{B} \left| \left| \mathcal{B} \right| \mathcal{B} \right| \mathcal{B}$ правильного ответа Ваш ответ верный На пюбой частично  $\boxed{\blacksquare} \boxed{A\blacktriangleright B \mid I} \boxed{\mathrel{\mathop:}= \mathrel{\mathop:}=} \boxed{\mathop{\mathscr{O}} \mathop{\boxtimes}^{\mathop{\mathop{\mathbb{R}}}} \boxed{\mathop{\mathbb{E}} \mid \mathop{\mathop{\mathbb{H}}}}$ правильный ответ Ваш ответ частично правильный ■ Показать количество правильных ответов после окончания Параметры На любой  $\Xi$   $\left| \begin{array}{c|c|c|c|c} A \vee B & I & \vdots & \vdots & \vdots & \varnothing & \varnothing & \varnothing & \hline \end{array} \right|$ неправильный ответ Ваш ответ неправильный. - Несколько попыток Штраф за каждую  $\odot$  $33.33333\%$   $\div$ **HARDARMRLHVK** Полсказка 1  $\mathbb{E}[(A_{4} \times |B|) / |\mathbb{E}|] = |A||\mathscr{P}||\mathbb{X}|$  e  $\mathbb{E}[(B||B||\mathbb{Y}])$ Параметры Удалить некорректные ответы Варианты полсказок 1 Показать количество правильных ответов Подсказка 2  $\mathbb{H} \left[ \left| \begin{array}{c|c} A \cdot A \cdot B & I \end{array} \right| \right] \equiv \left| \begin{array}{c|c} E & \mathcal{O} & \mathcal{O} \end{array} \right| \right] \mathbb{E} \left[ \left| \begin{array}{c|c} B & \mathcal{O} & \mathcal{O} \end{array} \right]$ Варианты подсказок 2 Параметры Удалить некорректные ответы Показать количество правильных ответов

Добавить еще подсказку

234

#### Множественный выбор

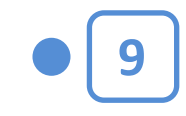

Нажмите кнопку **Сохранить** внизу страницы настройки появится окно редактирования теста (с которым мы уже встречались в шаге ②) с добавленным вопросом.

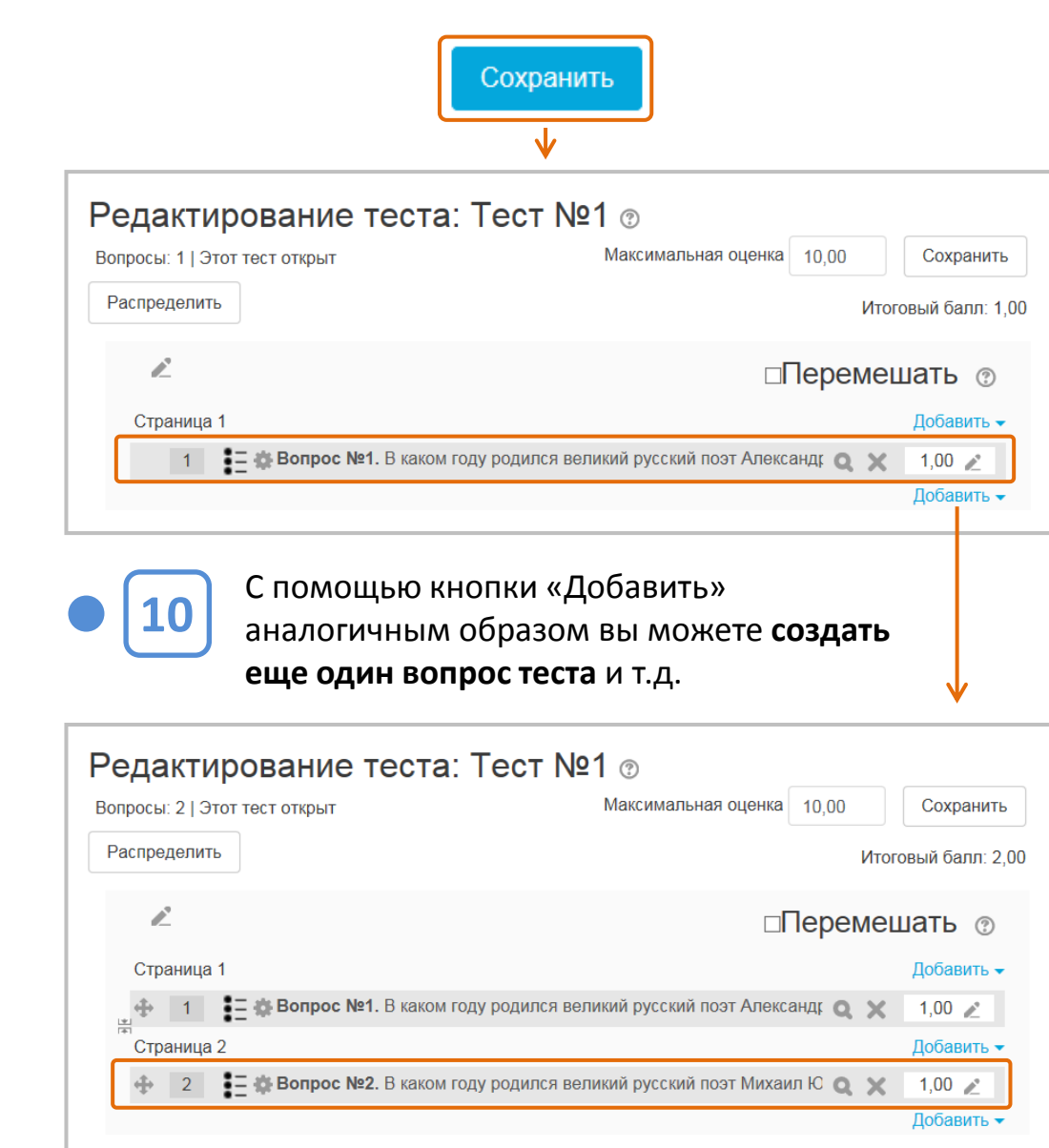

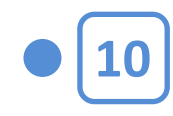

Чтобы **вернуться в курс**, в строке навигации выберите тему, в которой находится тест (в нашем случае «Четвертая тема курса»).

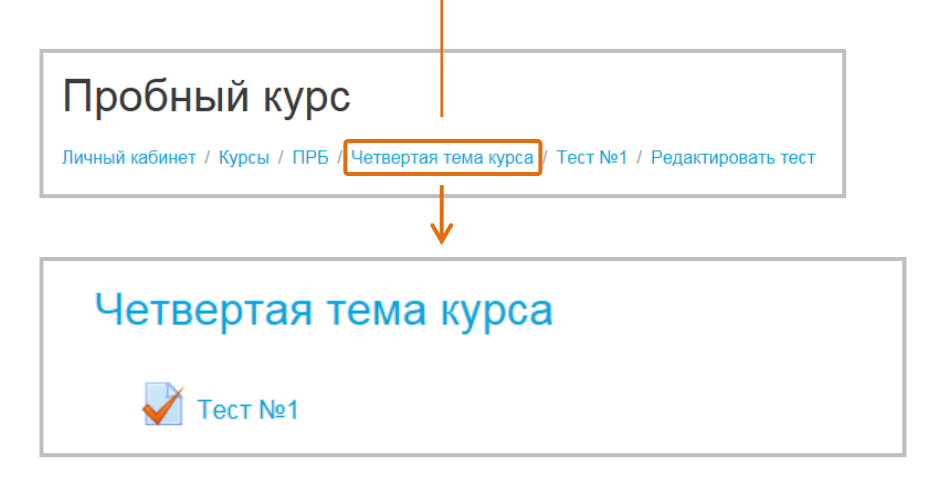

#### **СОЗДАНИЕ ТЕСТОВОГО ВОПРОСА ЗАВЕРШЕНО**

#### **ВНИМАНИЕ:**

Пока в тесте не сделано ни одной попытки, можно свободно добавлять и удалять вопросы.

Как только хотя бы один обучающийся начнет выполнять тест, добавлять или удалять вопросы уже будет нельзя.

В этом случае можно только редактировать содержание конкретных вопросов, изменять их порядок и оценки. Для того чтобы тест можно было заново редактировать (добавлять и удалять вопросы), необходимо удалить все попытки его прохождения (см. далее).

# Тестовые вопросы **Тип «Верно/Неверно»**

Простая форма вопроса «Множественный выбор», предполагающая только два варианта ответа: «Верно» или «Неверно».

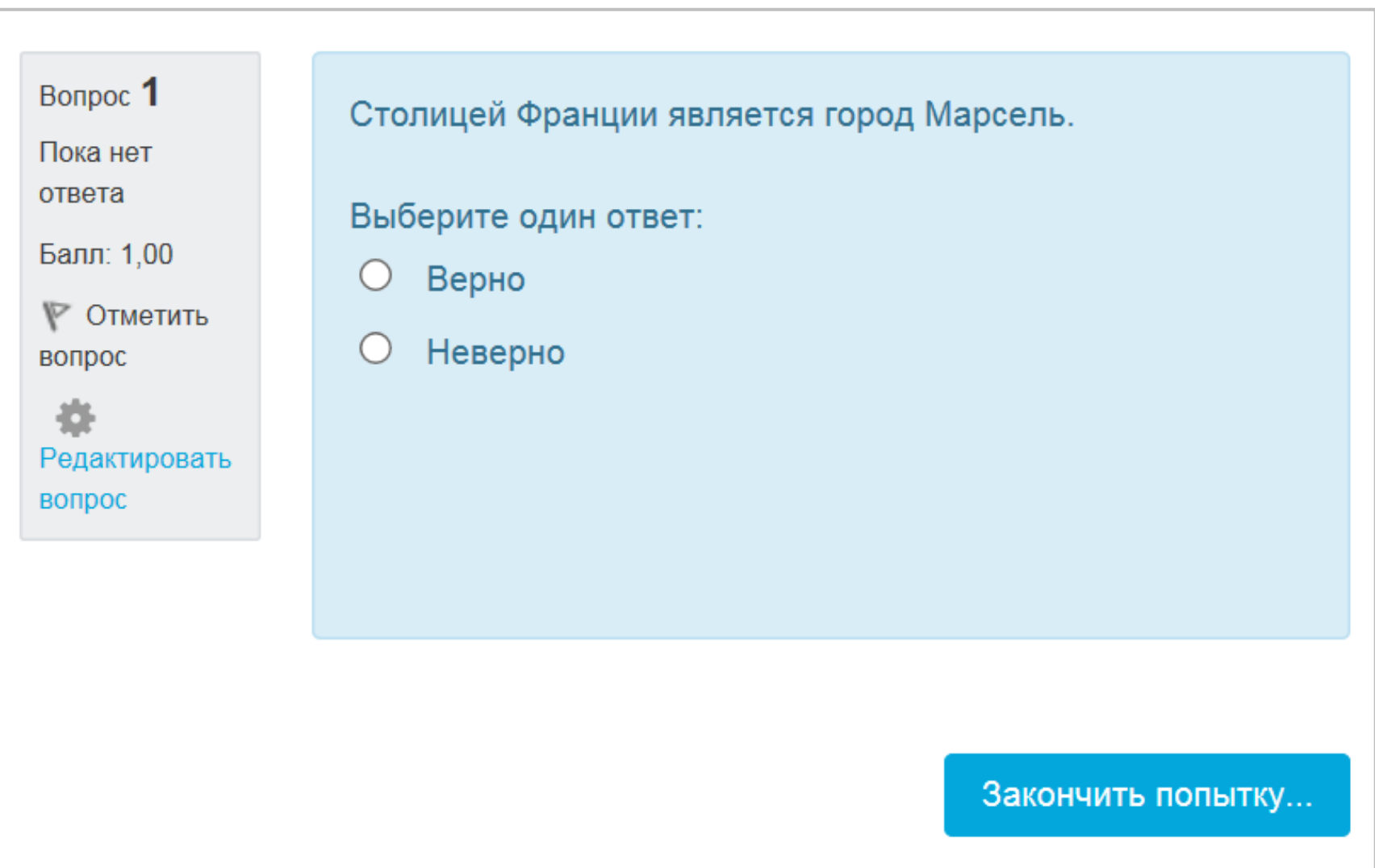

#### **Создание вопроса** Верно/Неверно

**1**

Щелкнув на названии Теста в курсе, вы увидите следующее окно:

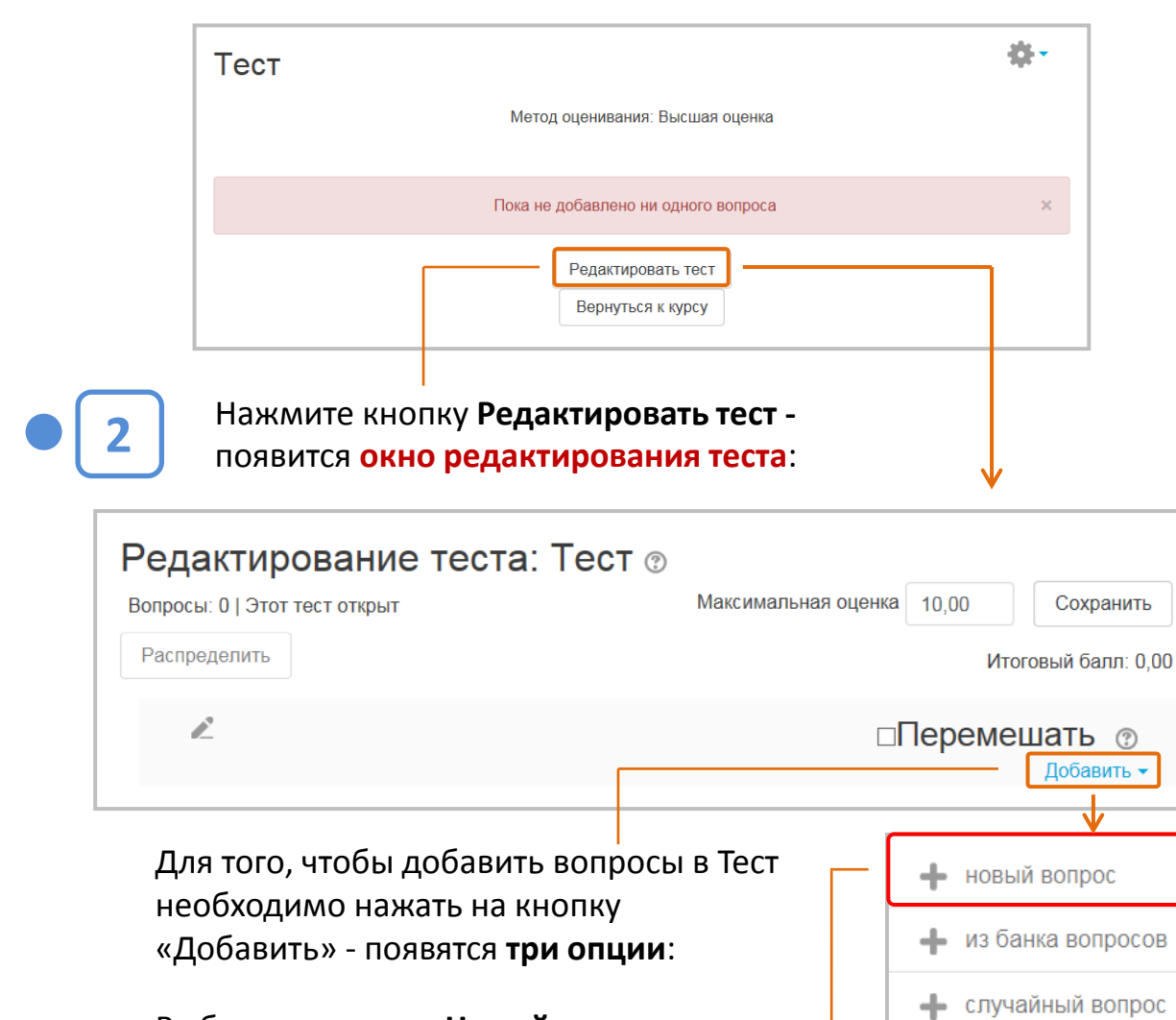

Выберите вариант **Новый вопрос**.

В открывшемся окне нужно выбрать **3 тип вопроса**, который вы хотите добавить. J Выберите тип вопроса для добавления ВОПРОСЫ Выберите тип вопроса, чтобы увидеть его описание. Множественный  $O$   $E$ выбор ○ •• Верно/Неверно  $\bigcirc$   $\vdots$  Ha cooтветствие ○ □ Краткий ответ ○  $\frac{12}{2}$  Числовой ответ  $\bigcirc$  is **3cce** Вложенные  $\bigcirc$   $\equiv$ ответы (Cloze) Выбор ○ ▼ пропущенных слов  $\bigcirc$   $2+2$ Вычисляемый Множественный  $\bigcirc$   $\frac{2+2}{2}$ Вычисляемый Перетаскивание  $\bigcirc$   $\cdot \mathbf{r}$ в текст Перетаскивание  $\sim$   $\therefore$ Добавить Отмена Выбрав вопрос, нажмите кнопку **Добавить**.

Верно/Неверно

На открывшейся странице:

- выберите категорию, к которой  $\bullet$ будет относиться вопрос;
- введите описательное название вопроса - это позволит вам легко найти его в банке вопросов;
- введите текст вопроса (при необходимости добавьте к вопросу изображение - оно появится сразу после вопроса до списка ответов);
- установите оценку за вопрос по умолчанию;
- при желании добавьте общий отзыв к вопросу (этот текст обучающийся увидит после того, как ответит на вопрос);
- выберите правильный ответ - $\bullet$ «Верно» или «Неверно».

Обратите внимание, что правильным ответом может быть и «Неверно»!

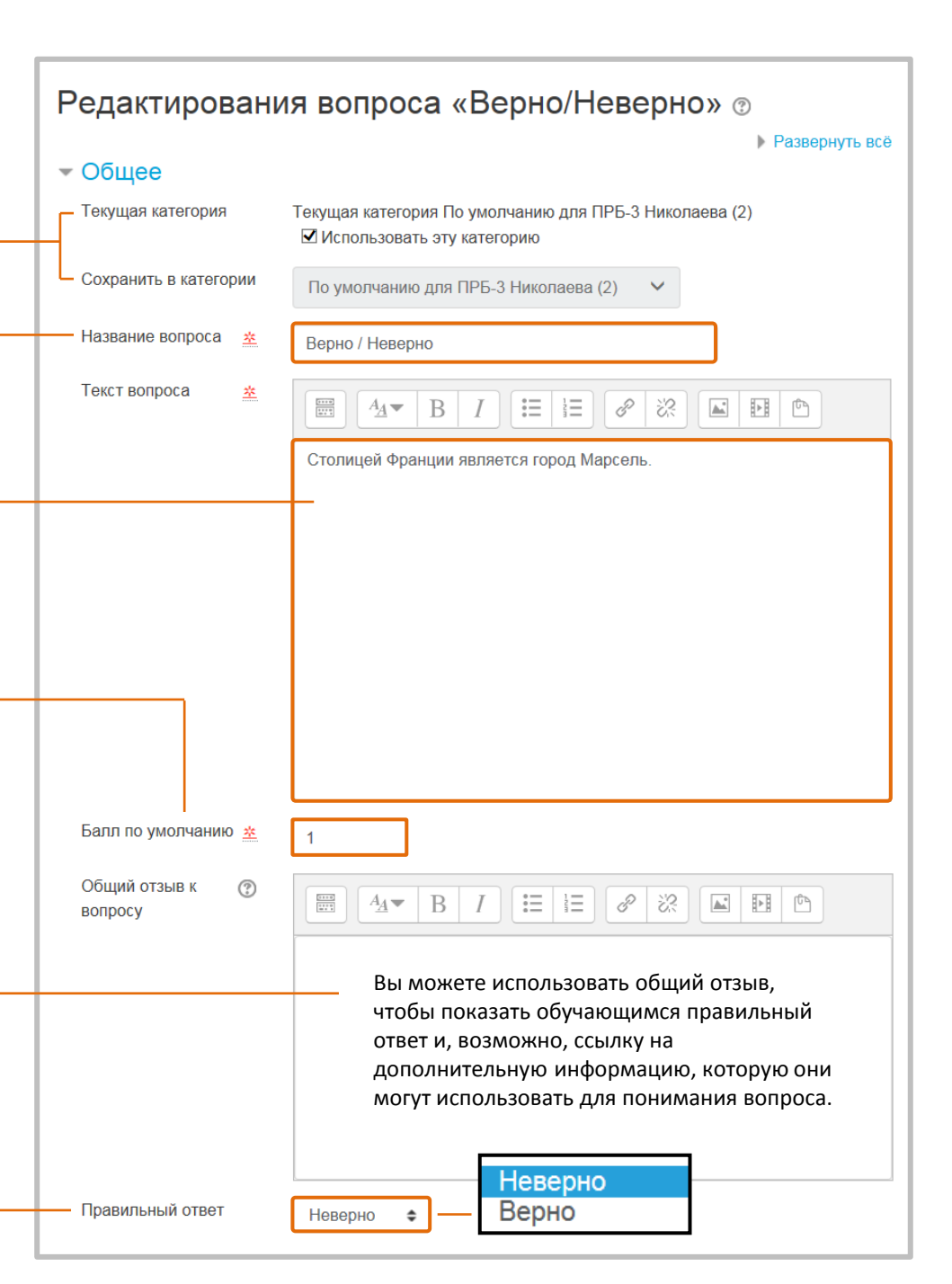

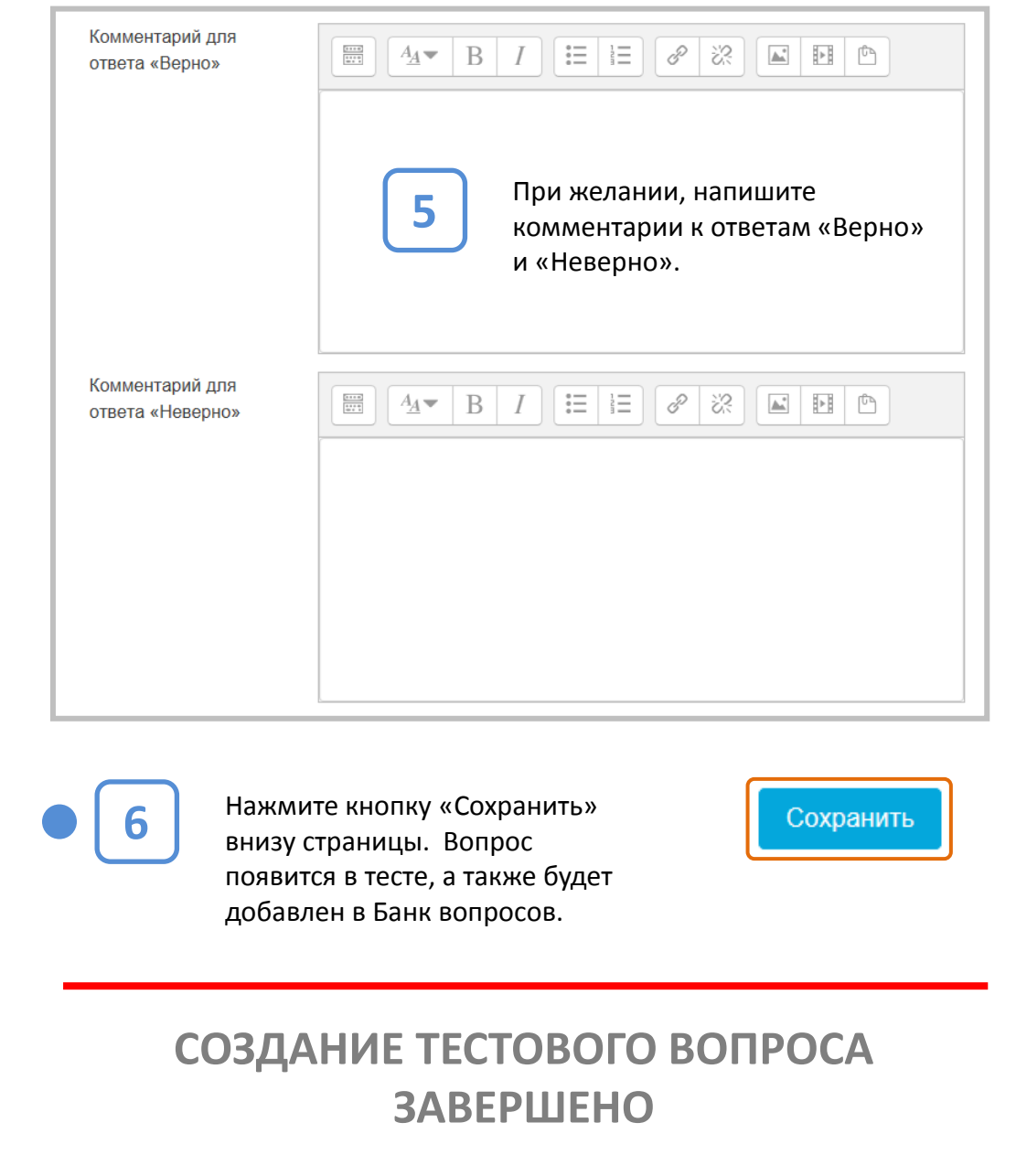

## **Тип «На соответствие»**

Ответ на каждый из нескольких вопросов должен быть выбран из списка возможных.

#### **Пример 1: Пример 2:**

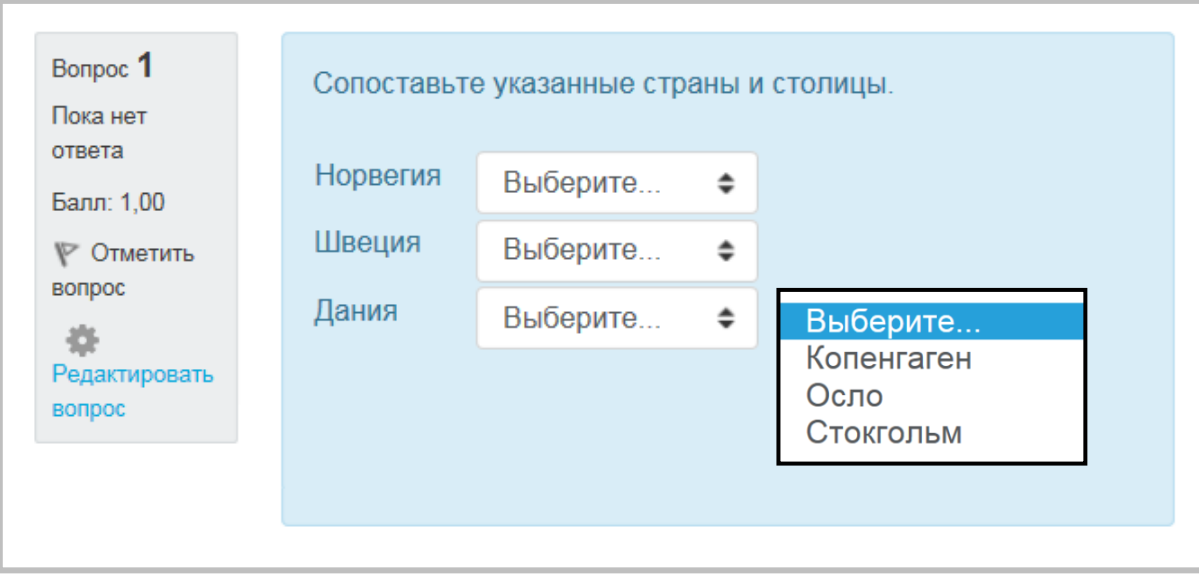

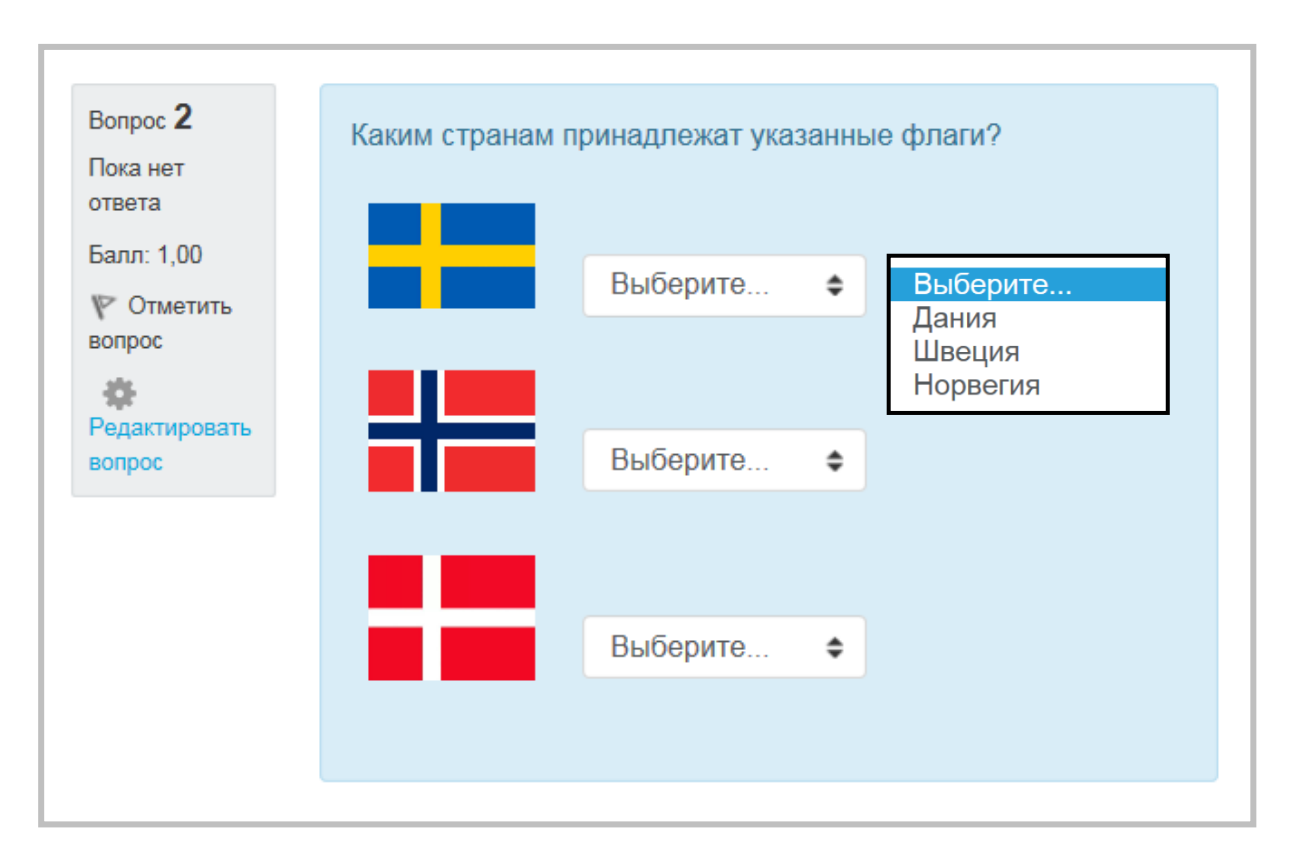

# На соответствие **Создание вопроса**

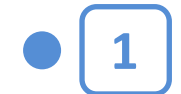

Щелкнув на названии Теста в курсе, вы увидите следующее окно:

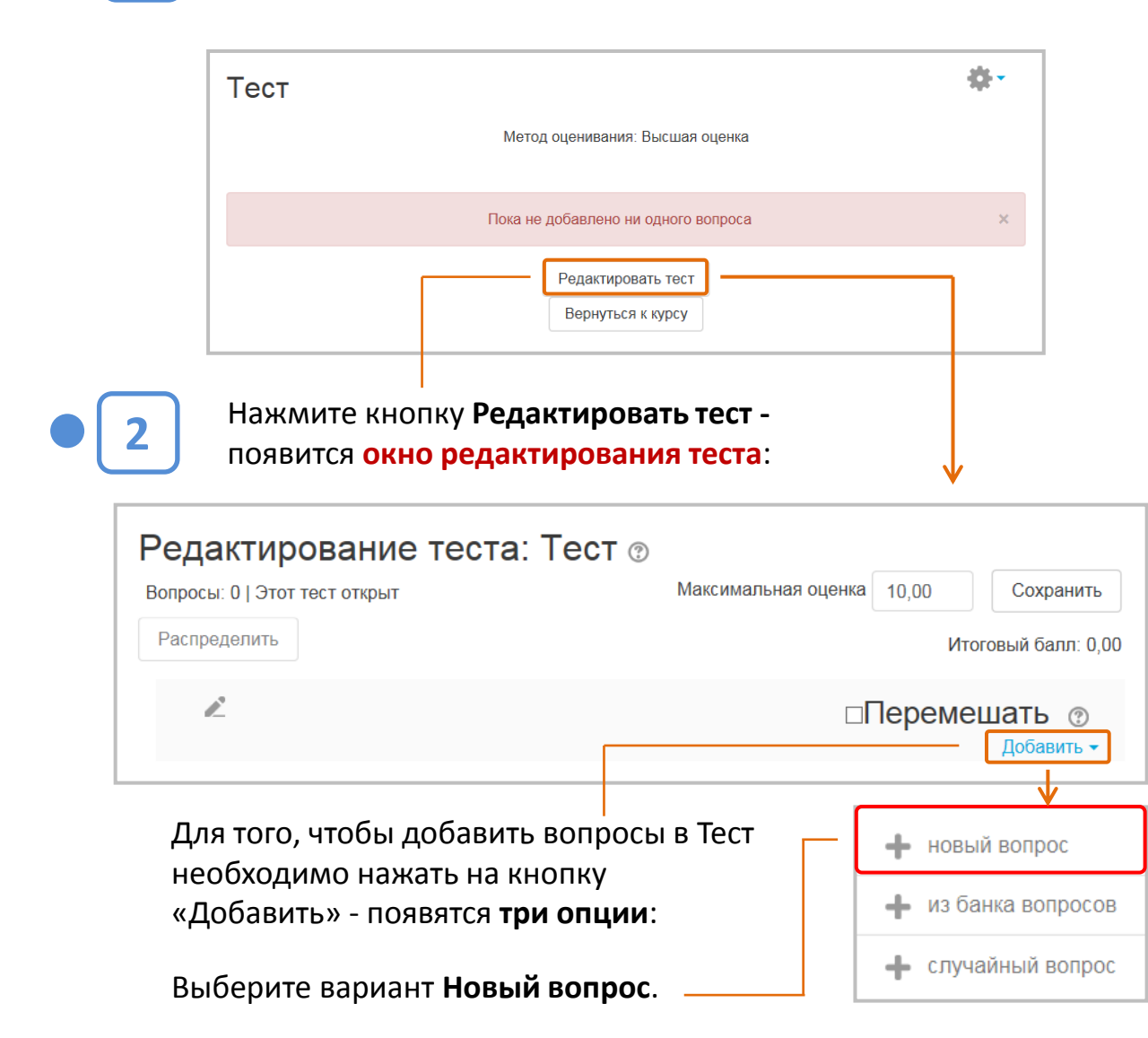

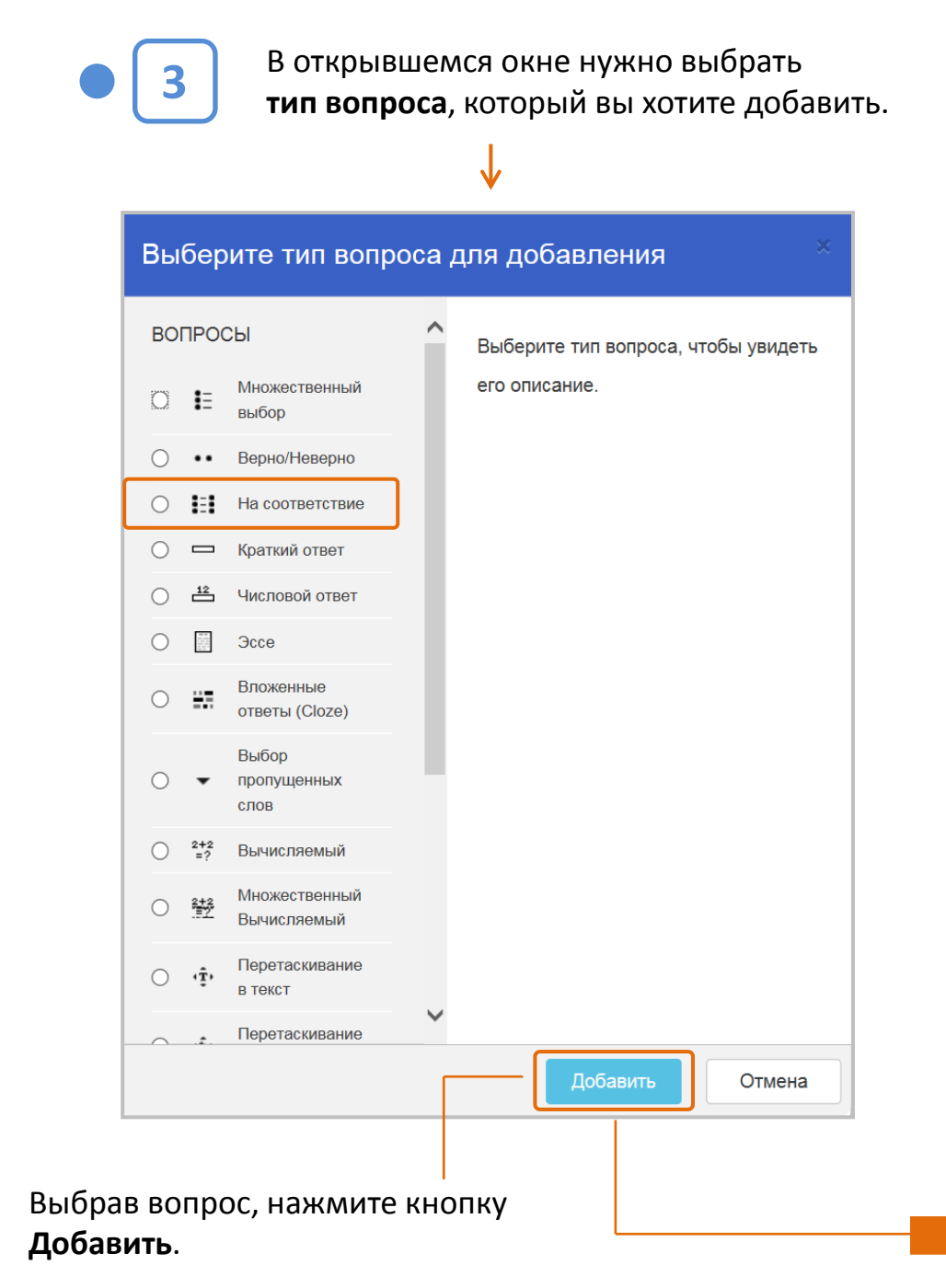

На соответствие

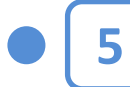

Введите вопросы и соответствующие им

правильные ответы.

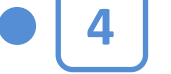

На открывшейся странице:

- выберите категорию, к которой будет относиться вопрос;
- введите описательное название вопроса - это позволит вам легко найти его в банке вопросов;
- введите текст вопроса (при необходимости добавьте к вопросу изображение - оно появится сразу после вопроса до списка ответов);
- установите оценку за вопрос по умолчанию;
- при желании добавьте общий отзыв к вопросу (этот текст обучающийся увидит после того, как ответит на вопрос).

Если включено, то ответы для каждой попытки прохождения теста будут показаны в случайном порядке, если «Случайный порядок ответов» также включен в настройках элемента курса

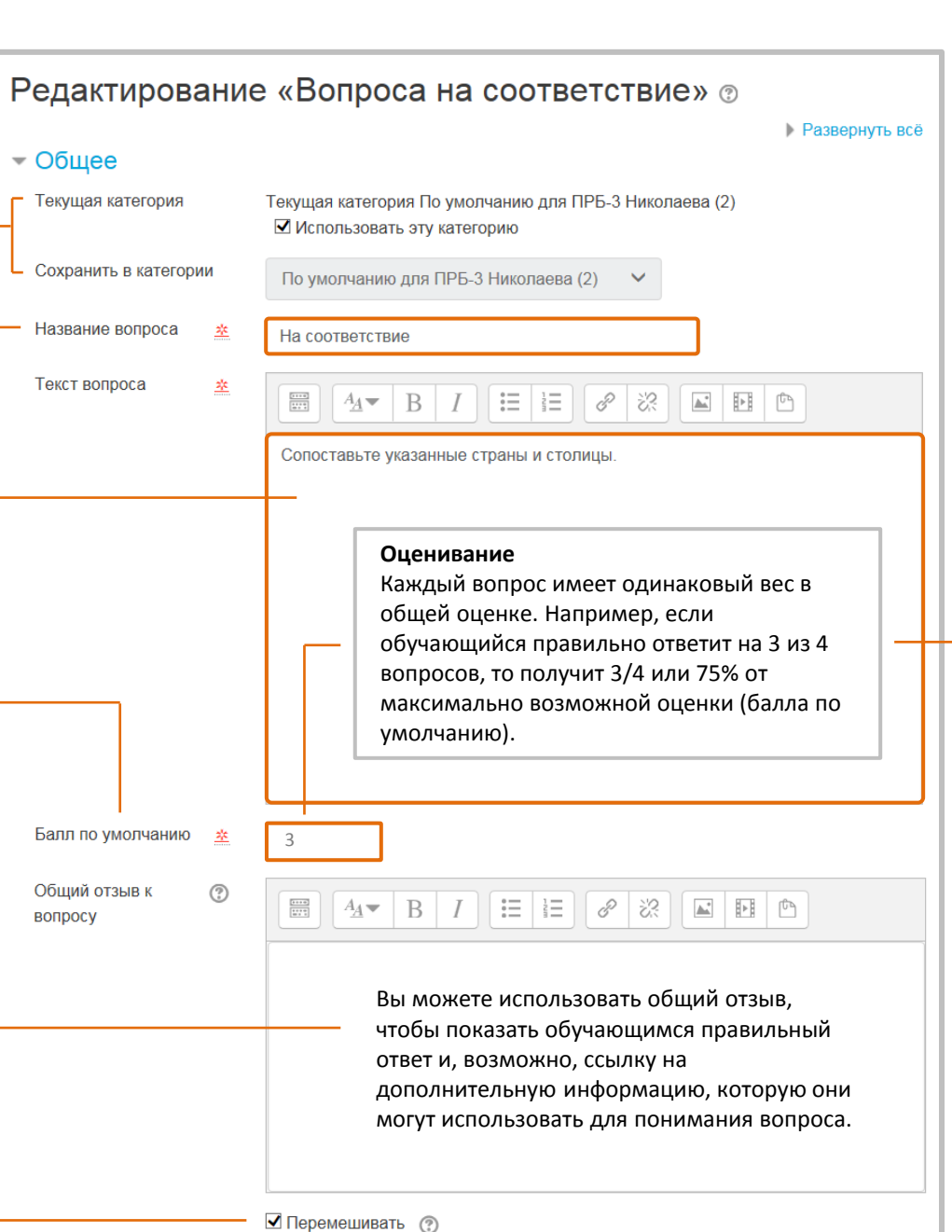

#### $\sim$  Ответы Доступные варианты Вы должны указать по меньшей мере два вопроса и три ответа. Вы можете включить дополнительные неправильные ответы, создав ответ на пустой вопрос. Записи, где и вопрос и ответ пустые, будут игнорироваться Bonpoc<sub>1</sub>  $\mathbb{R}$   $\left[\begin{array}{c|c|c|c|c|c} A \times & B & I \end{array}\right]$   $\equiv$   $\left[\begin{array}{c|c|c} \mathcal{S} & \mathcal{S} & \mathcal{S} \end{array}\right]$   $\left[\begin{array}{c|c|c|c} A & B & B \end{array}\right]$ Швеция Ответ Стокгольм Рекомендация Bonpoc<sub>2</sub> Вопрос на соответствие  $\Box$   $A$   $\Box$   $B$   $I$ 三 выглядит лучше, если ответы короткие. В противном случае Дания выпадающий список с длинными ответами будет трудно читать. Ответ Копенгаген **Вопрос 3**  $\Xi$   $A$   $\rightarrow$   $B$   $I$   $\Xi$   $\Xi$   $\partial$   $\mathcal{R}$   $\Xi$   $\Xi$   $\Xi$ Норвегия Количество ответов может быть больше количества вопросов -Ответ Осло для этого введите дополнительные ответы, не Добавить 3 вопроса заполняя поля соответствующих вопросов. Нажмите кнопку «Сохранить» Сохранить внизу страницы. Вопрос появится в тесте, а также будет добавлен в Банк вопросов. СОЗДАНИЕ ТЕСТОВОГО ВОПРОСА **ЗАВЕРШЕНО**

# **Тип «Краткий ответ»**

Позволяет вводить в качестве ответа одно слово или короткую фразу, которые должны совпадать с образцами ответов.

Желательно, чтобы правильные ответы были предельно короткими – это позволит избежать формальных ошибок, когда предложенный обучающимся ответ не соответствует образцу по форме, но по сути является правильным.

Можно указать несколько возможных правильных вариантов ответа, причем каждый с разной оценкой.

#### **Пример 1: Пример 2:**

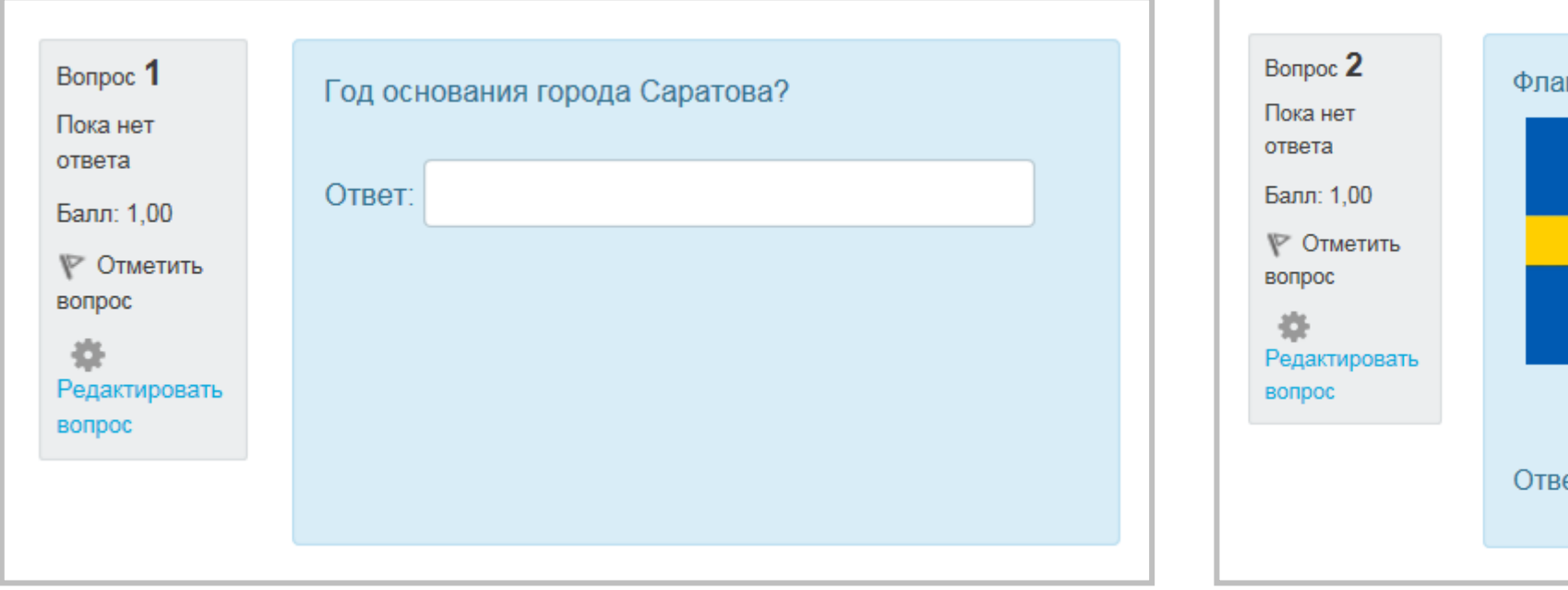

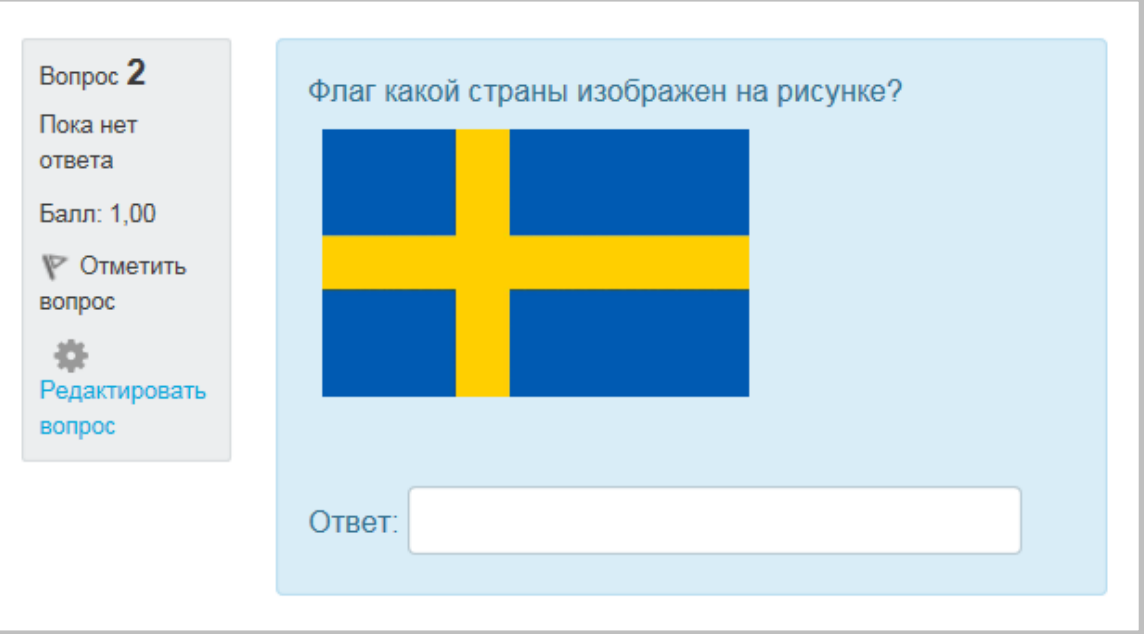

Краткий ответ **Создание вопроса**

**1**

Щелкнув на названии Теста в курсе, вы увидите следующее окно:

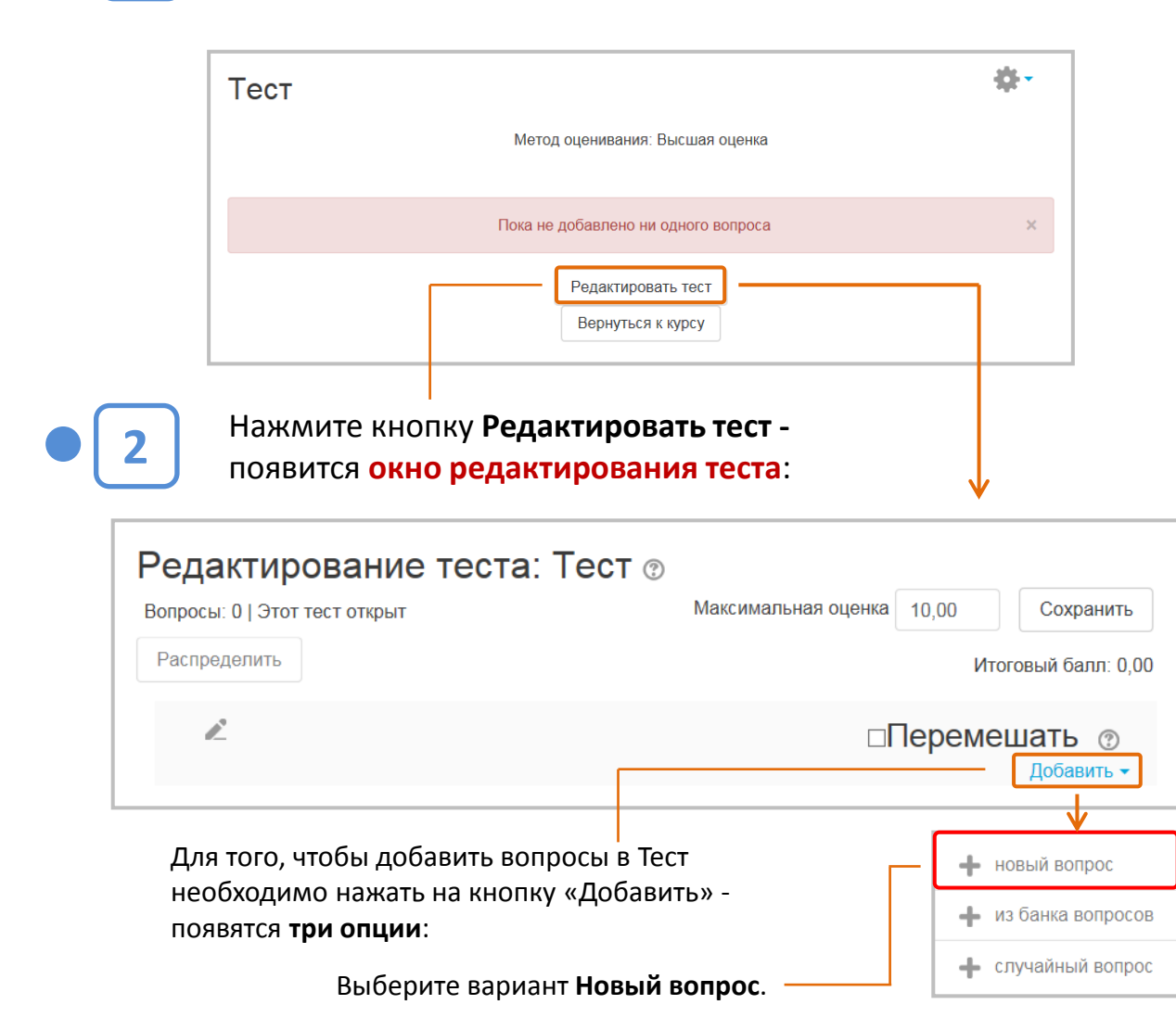

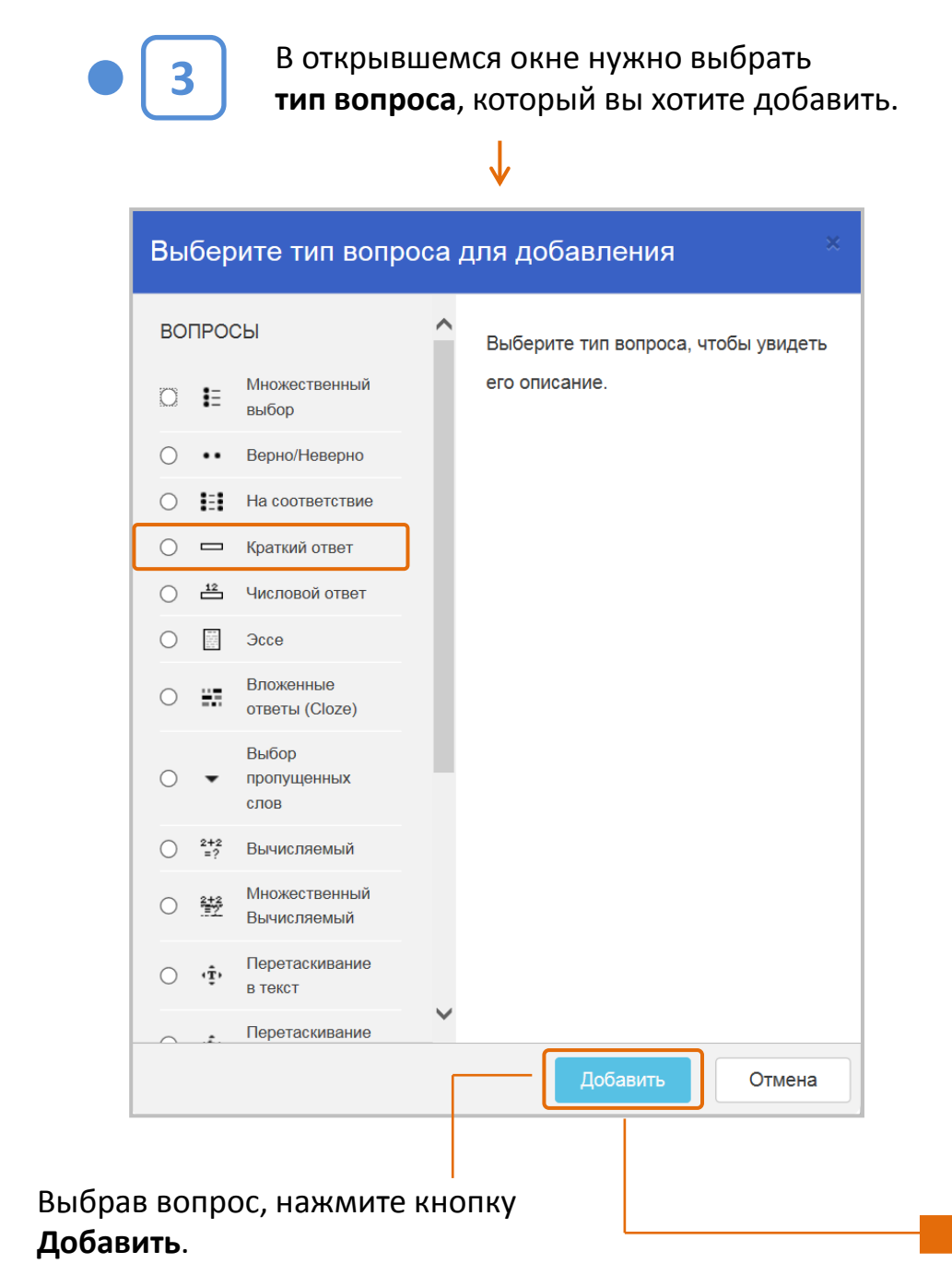

Краткий ответ

регистру

Введите правильные ответы и

На открывшейся странице:

- выберите категорию, к которой будет относиться вопрос;
- введите описательное название вопроса - это позволит вам легко найти его в банке вопросов;
- введите текст вопроса (при необходимости добавьте к вопросу изображение - оно появится сразу после вопроса до списка ответов);
- установите оценку за вопрос по умолчанию;
- при желании добавьте общий отзыв к вопросу (этот текст обучающийся увидит после того, как ответит на вопрос).

Этот параметр определяет, важен ли регистр в ответе, т.е. различаются или нет заглавные и прописные буквы. В последнем случае ответы «Москва» и «москва» будут признаны верными.

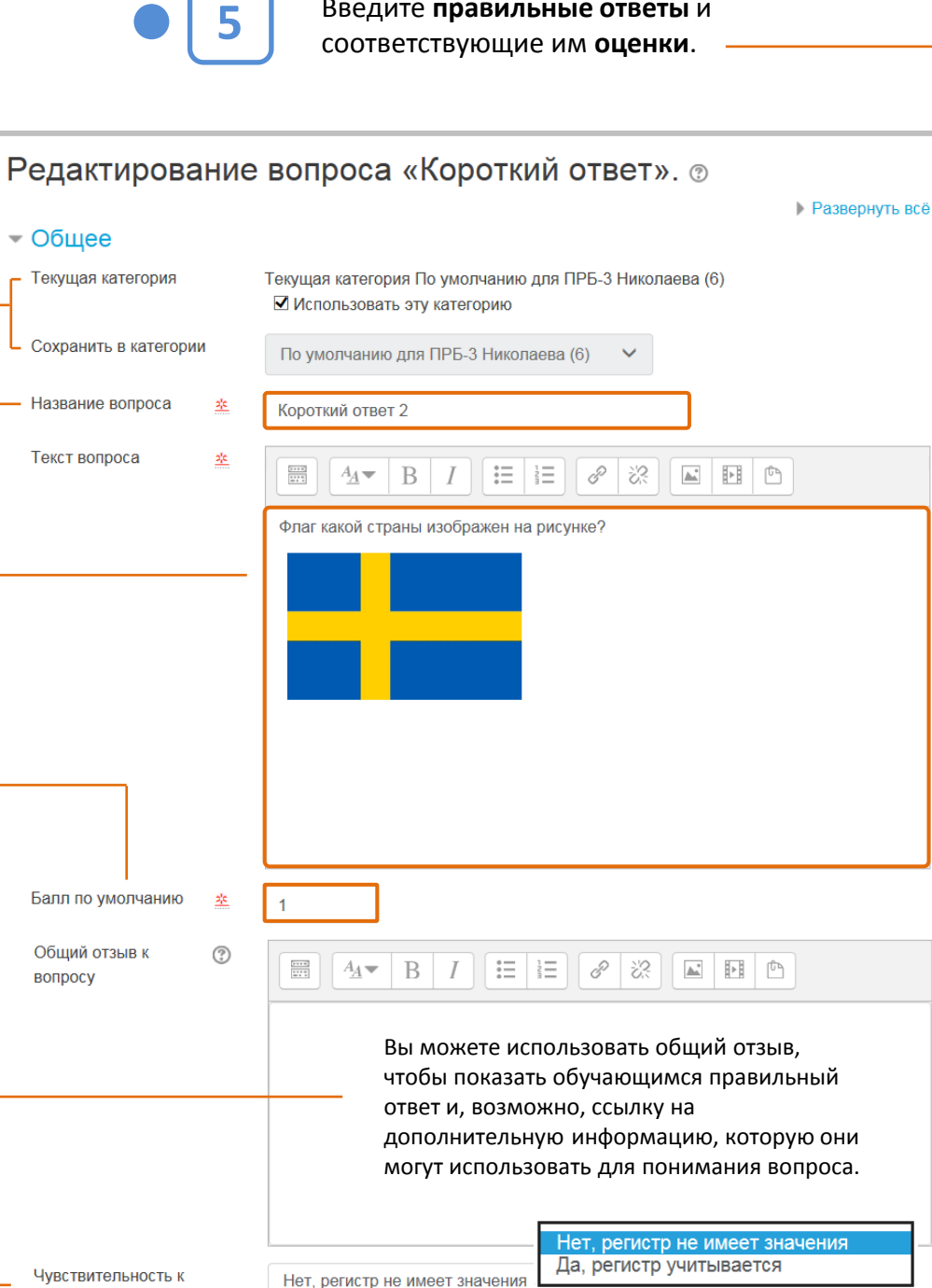

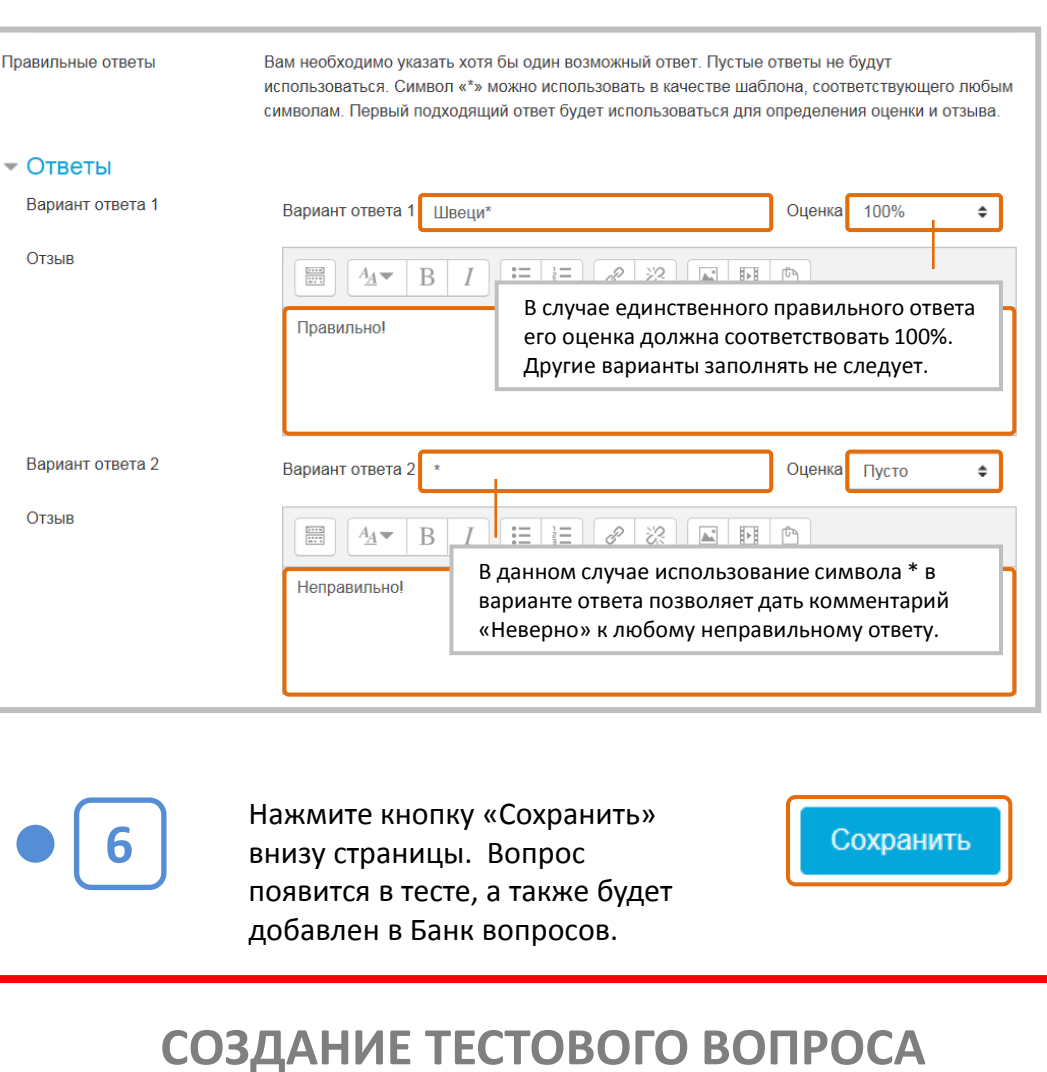

**ЗАВЕРШЕНО** 

- Вы можете использовать символ «звездочка» (\*) в качестве шаблона, заменяющего любую последовательность символов в ответе. Удобнее всего использовать его в конце слова для указания возможности использования различных окончаний (аналитическ\*). Когда звездочка не используется, ответы сравниваются побуквенно. Обращайте внимание на орфографию!
- В случае ввода в качестве правильных ответов нескольких слов-синонимов, можно за  $\bullet$ каждое из них выставить разные оценки. Правильным ответом может быть и число, т.е. допустимы варианты, когда правильными ответами на вопрос будут «24» и «двадцать четыре». 245

# **Тип «Случайный вопрос на соответствие»**

С точки зрения обучающегося случайный вопрос на соответствие выглядит как обычный вопрос «На соответствие». Различие в том, что подвопросы случайным образом выбираются из набора вопросов типа «Короткий ответ», содержащихся в данной категории.

В категории должно быть достаточное количество вопросов типа «Короткий ответ», иначе будет отображаться сообщение об ошибке.

- После небольшого вступления обучающемуся предлагается несколько вопросов и соответствующее число ответов. Для каждого из вопросов только один ответ является правильным.
- Обучающийся должен выбрать для каждого вопроса соответствующий ему ответ.
- Каждый вопрос автоматически имеет одинаковый вес.
- При каждом прохождении теста выбираются разные вопросы. Количество вопросов можно регулировать значением параметра «Количество выбираемых вопросов».
- ВНИМАНИЕ: Один и тот же вопрос несколько раз в одном тесте использоваться НЕ МОЖЕТ! Поэтому в данной категории как минимум должно присутствовать то количество вопросов типа «Короткий ответ» которое задано параметром «Количество выбираемых вопросов»!
- ВНИМАНИЕ: Если часть вопросов типа «Короткий ответ» уже используется в этом тесте в качестве самостоятельных вопросов, то для использования в тесте «Случайного вопроса на соответствие» количество вопросов «Короткий ответ» в данной категории должно быть увеличено на количество самостоятельно используемых в тесте «Коротких ответов».
- При использовании Случайного вопроса на соответствие все вопросы типа «Короткий ответ» в данной категории должны относиться к одной области знаний. Иначе обучающемуся будет достаточно легко выбрать соответствие.

# **Тип «Числовой ответ»**

Для обучающегося вопрос с числовым ответом выглядит так же, как и вопрос типа «Короткий ответ». Отличие в том, что в ответе на числовой вопрос можно использовать единицы измерения и допускается погрешность. Таким образом можно указать диапазон значений в качестве правильного ответа.

Например, если ответом является число 30 и установлена погрешность, равная 5, то любое число между 20 и 35 будет восприниматься как верное.

**Пример:**

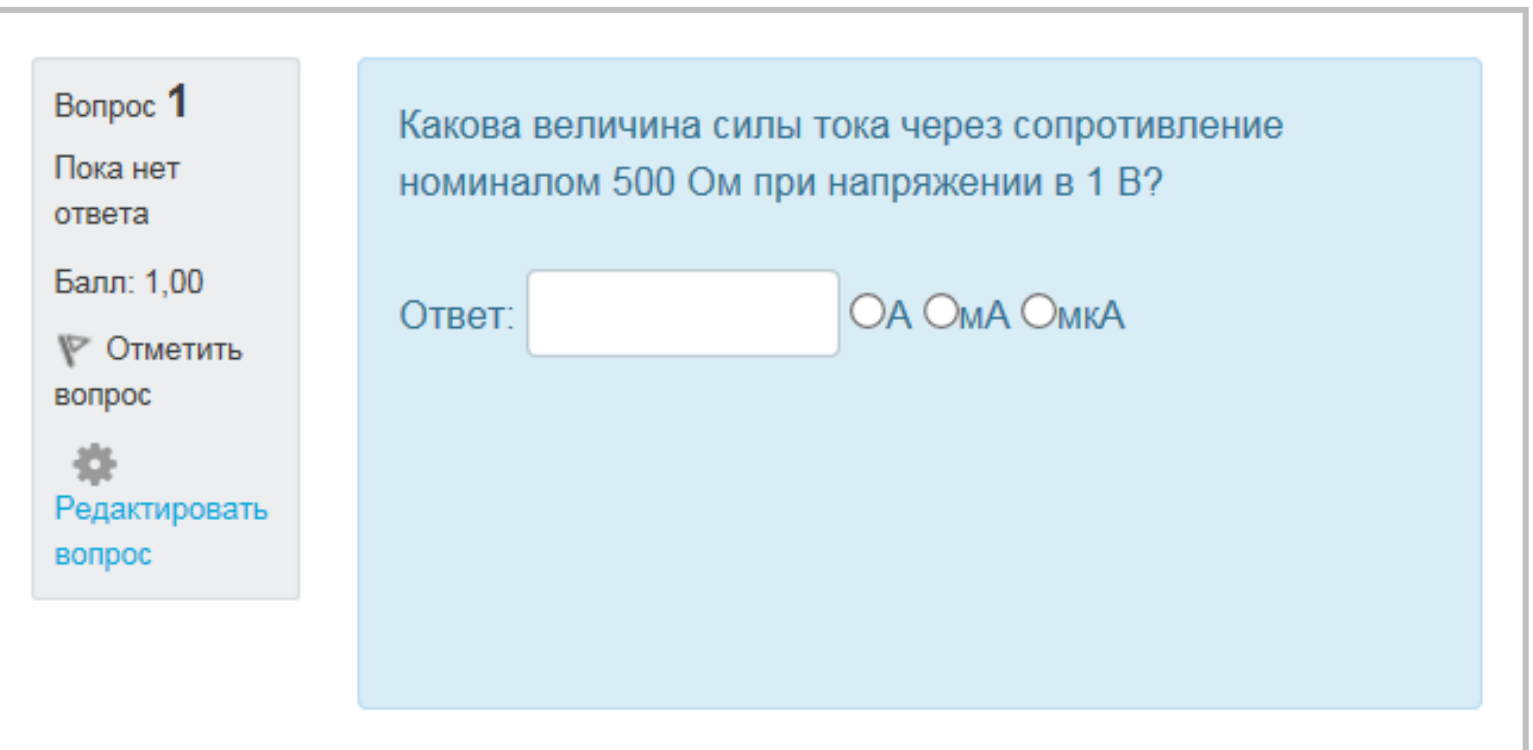

# Числовой ответ **Создание вопроса**

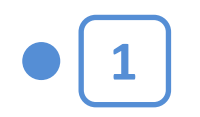

Щелкнув на названии Теста в курсе, вы увидите следующее окно:

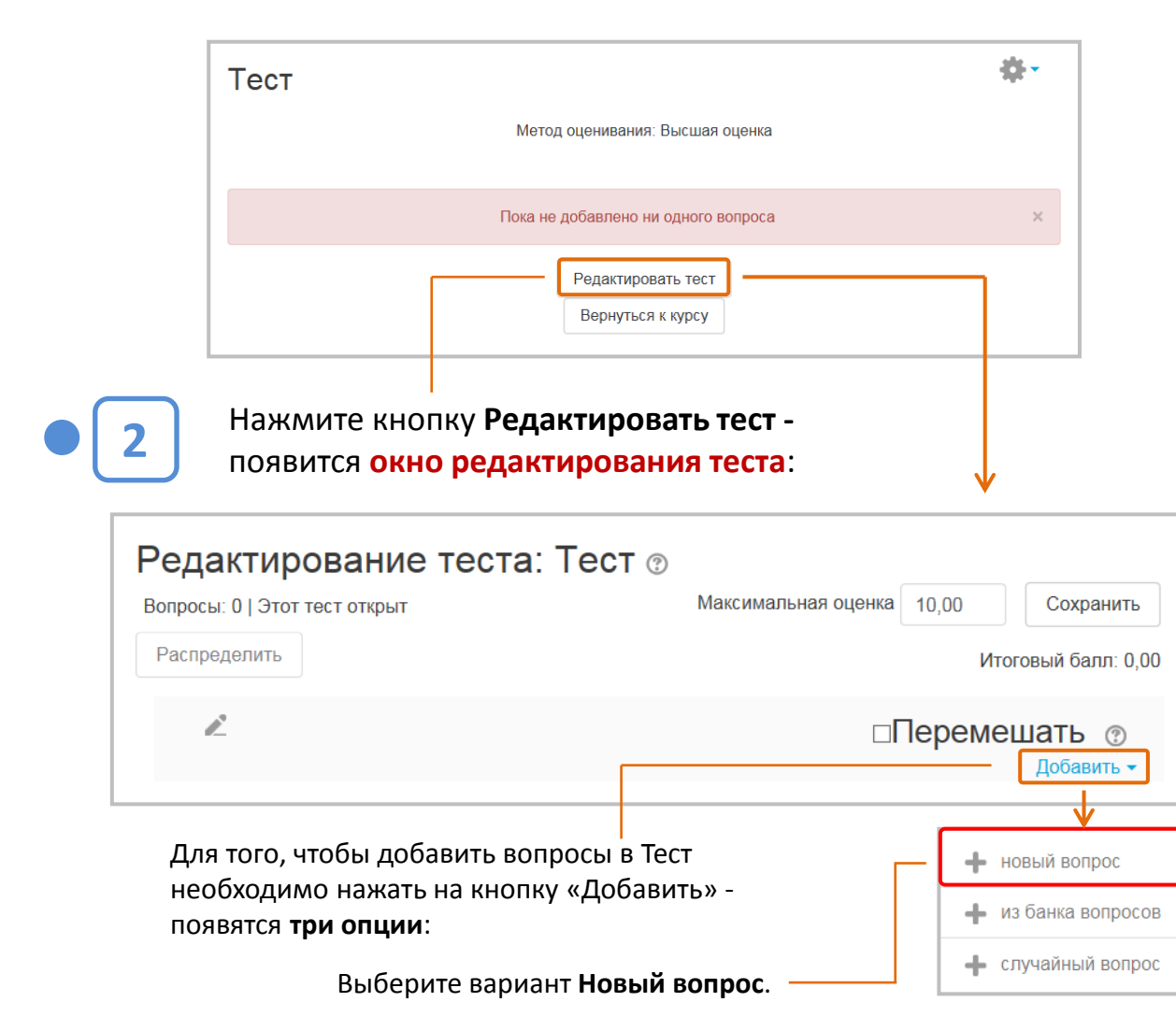

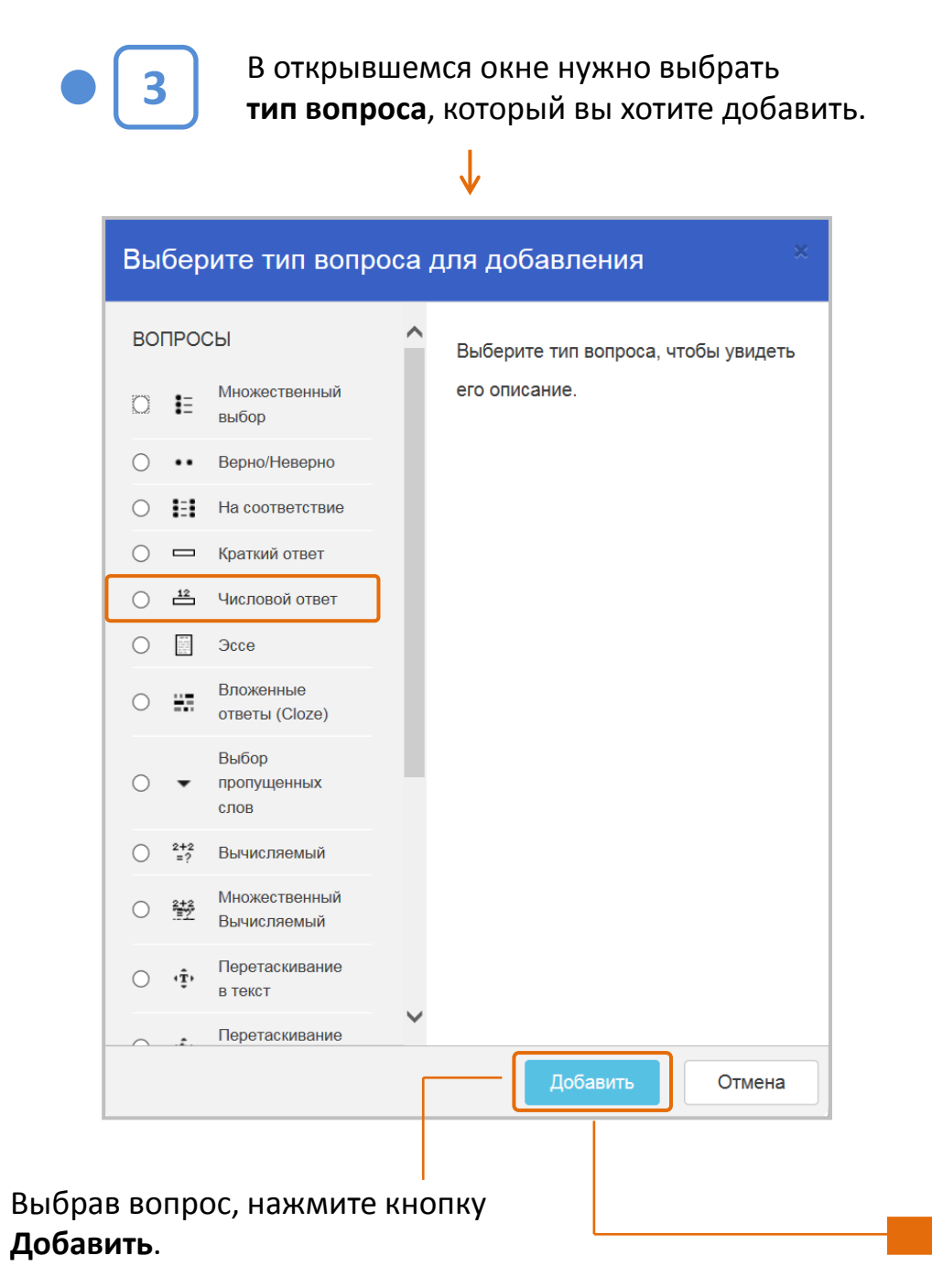

Числовой ответ

На открывшейся странице:

- выберите категорию, к которой будет относиться вопрос;
- введите описательное название вопроса - это позволит вам легко найти его в банке вопросов;
- введите текст вопроса (при необходимости добавьте к вопросу изображение - оно появится сразу после вопроса до списка ответов);
- установите оценку за вопрос по умолчанию;
- при желании добавьте общий отзыв к вопросу (этот текст обучающийся увидит после того, как ответит на вопрос).

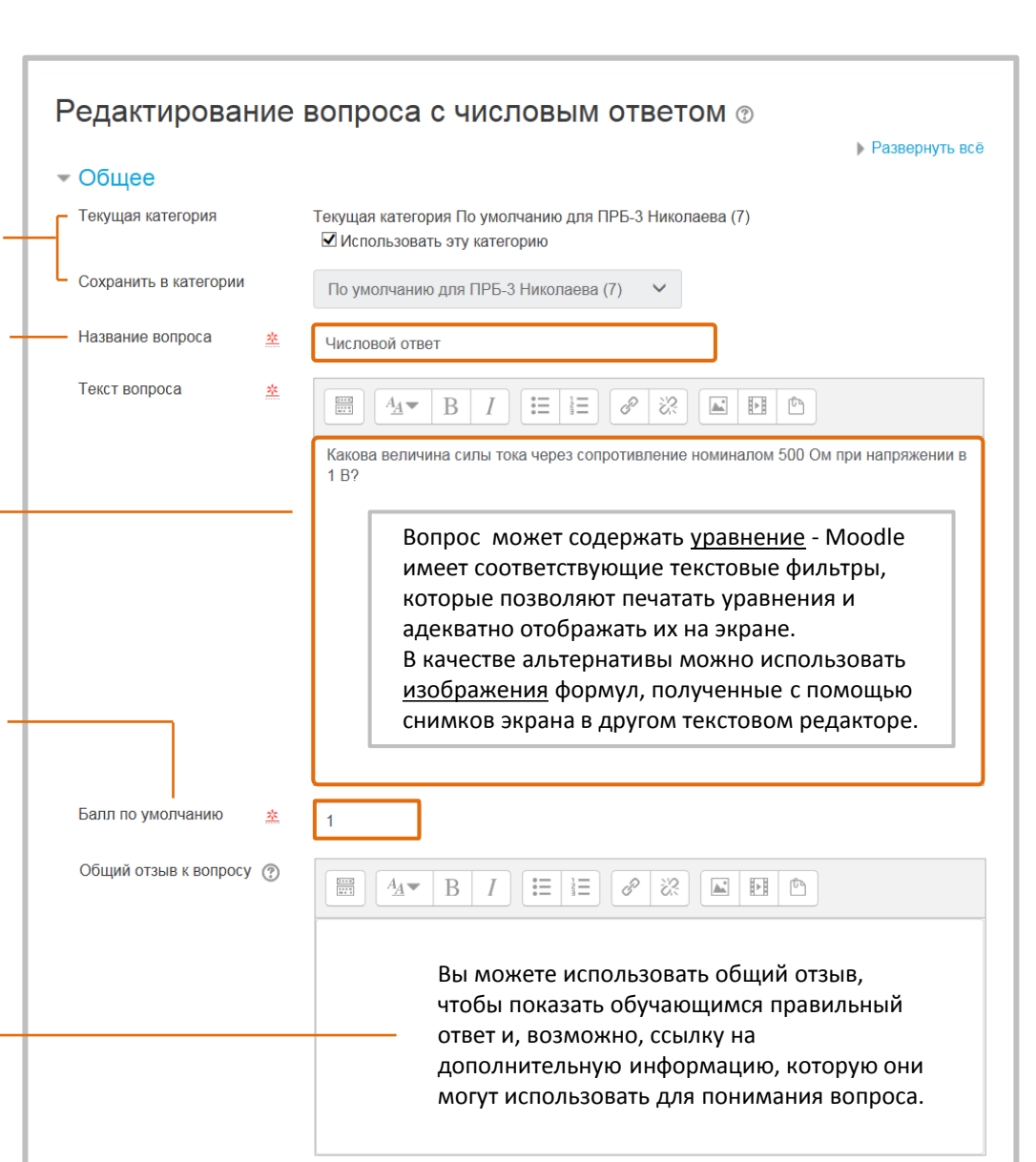

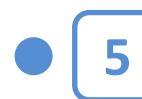

Введите правильные ответы, соответствующие им погрешности и оценки.

Обучающийся в качестве ответа может ввести любой из вариантов - «0.002», «0.002», «2.0E-3» или «2,0E-3» (буква E - латиница!). Все они будут восприняты системой как верные.

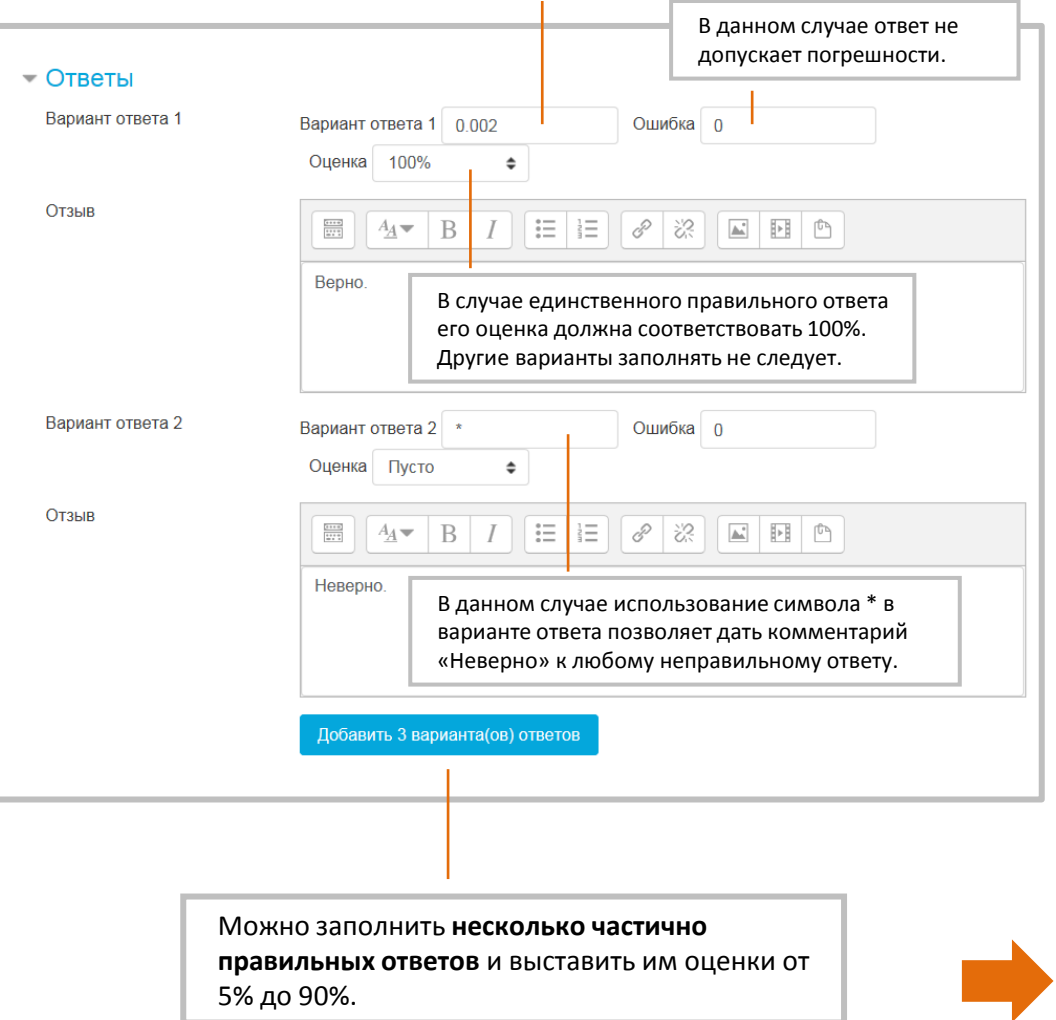

Числовой ответ

#### Возможные варианты:

- Еди Оце
- Еди буд исп
- Еди тож

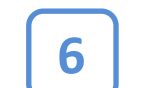

Задайте формат представления единиц измерения в вопросе.

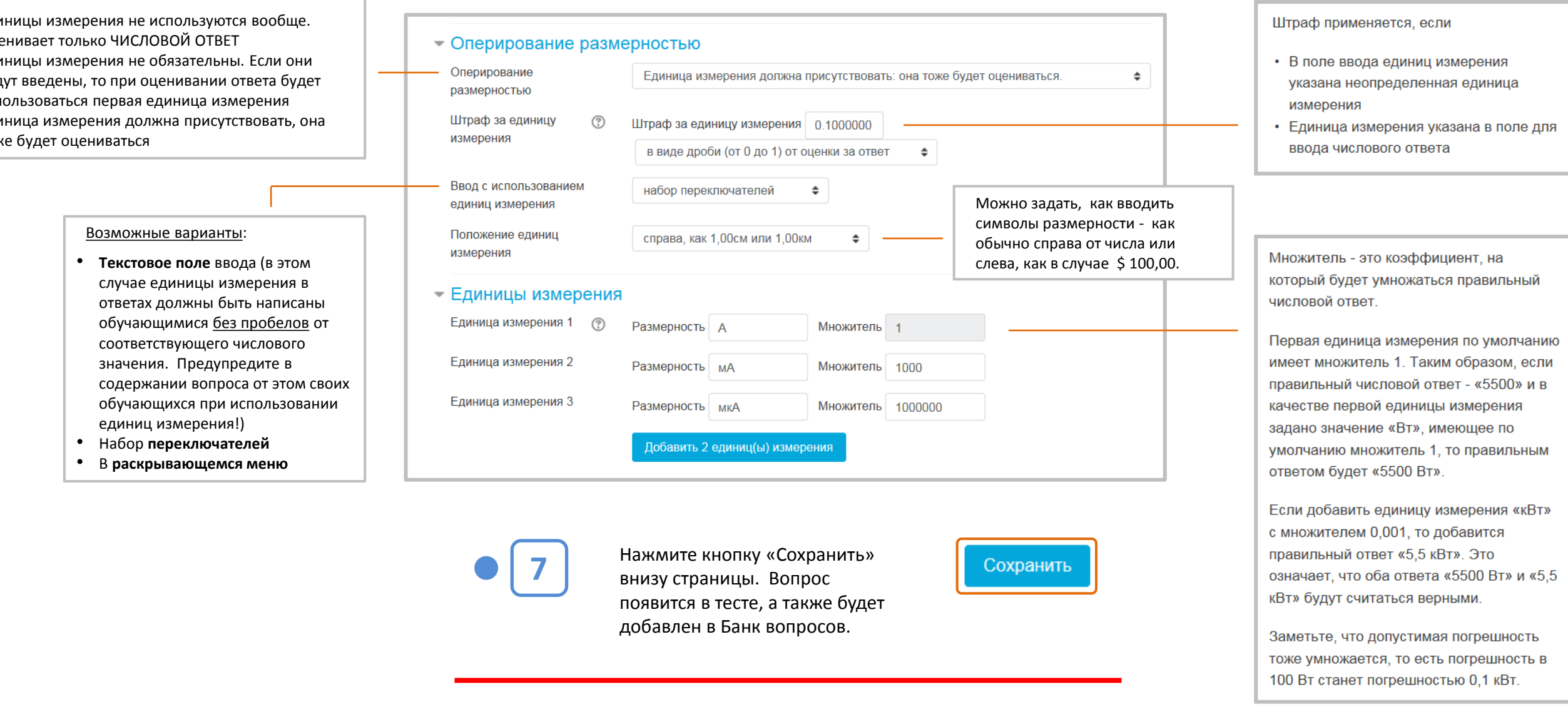

СОЗДАНИЕ ТЕСТОВОГО ВОПРОСА **ЗАВЕРШЕНО** 

# **Тип «Эссе»**

На вопрос (который может включать и изображения) обучающийся пишет ответ из нескольких предложений или абзацев. Ответ также может быть представлен в виде одного или нескольких файлов. Должен быть оценен преподавателем **вручную**.

## **Пример:**

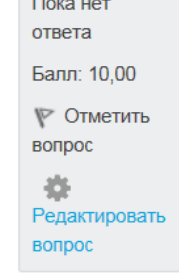

Bonpoc<sup>1</sup>

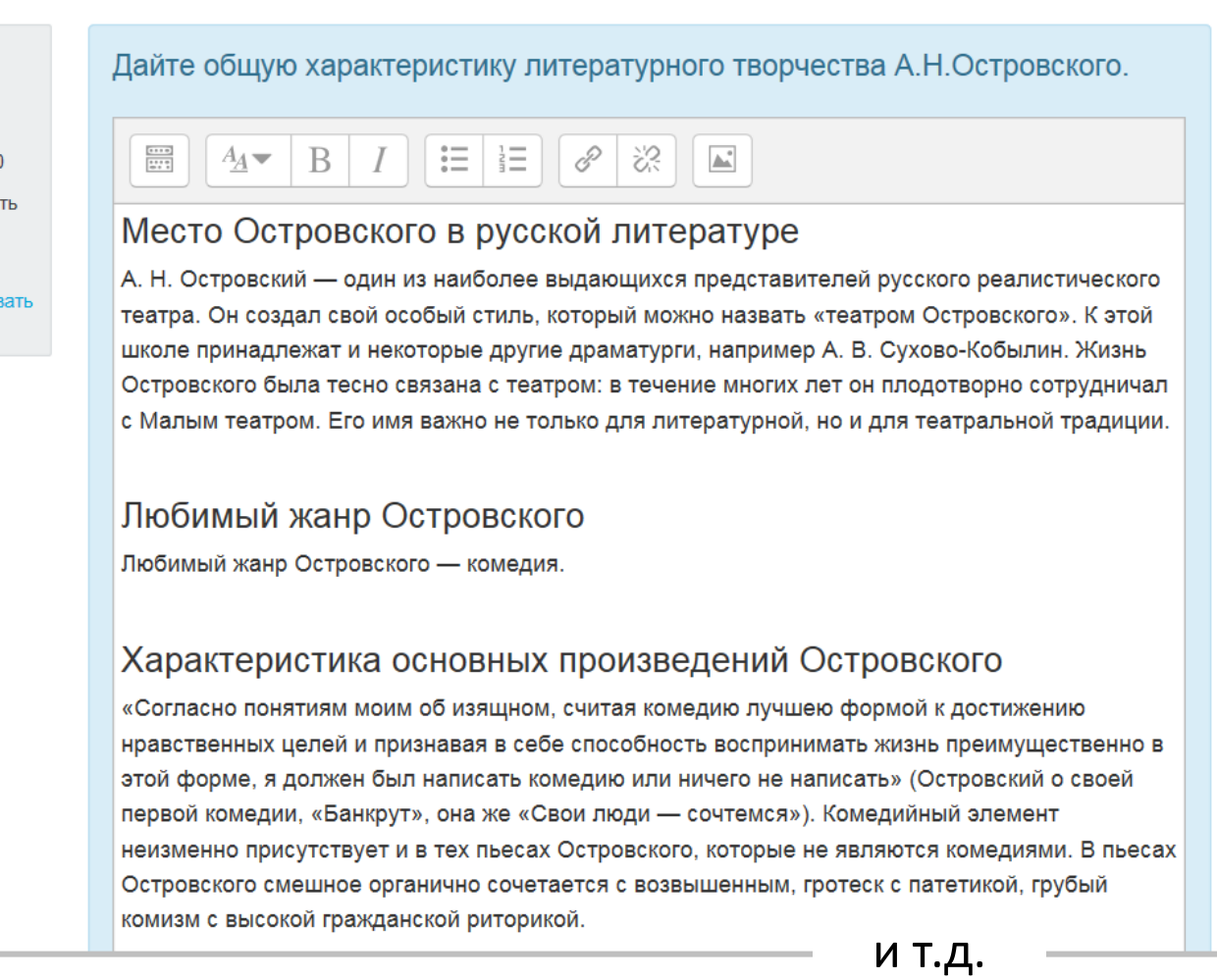

Эссе

### **Создание вопроса**

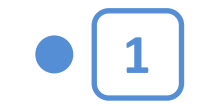

Щелкнув на названии Теста в курсе, вы увидите следующее окно:

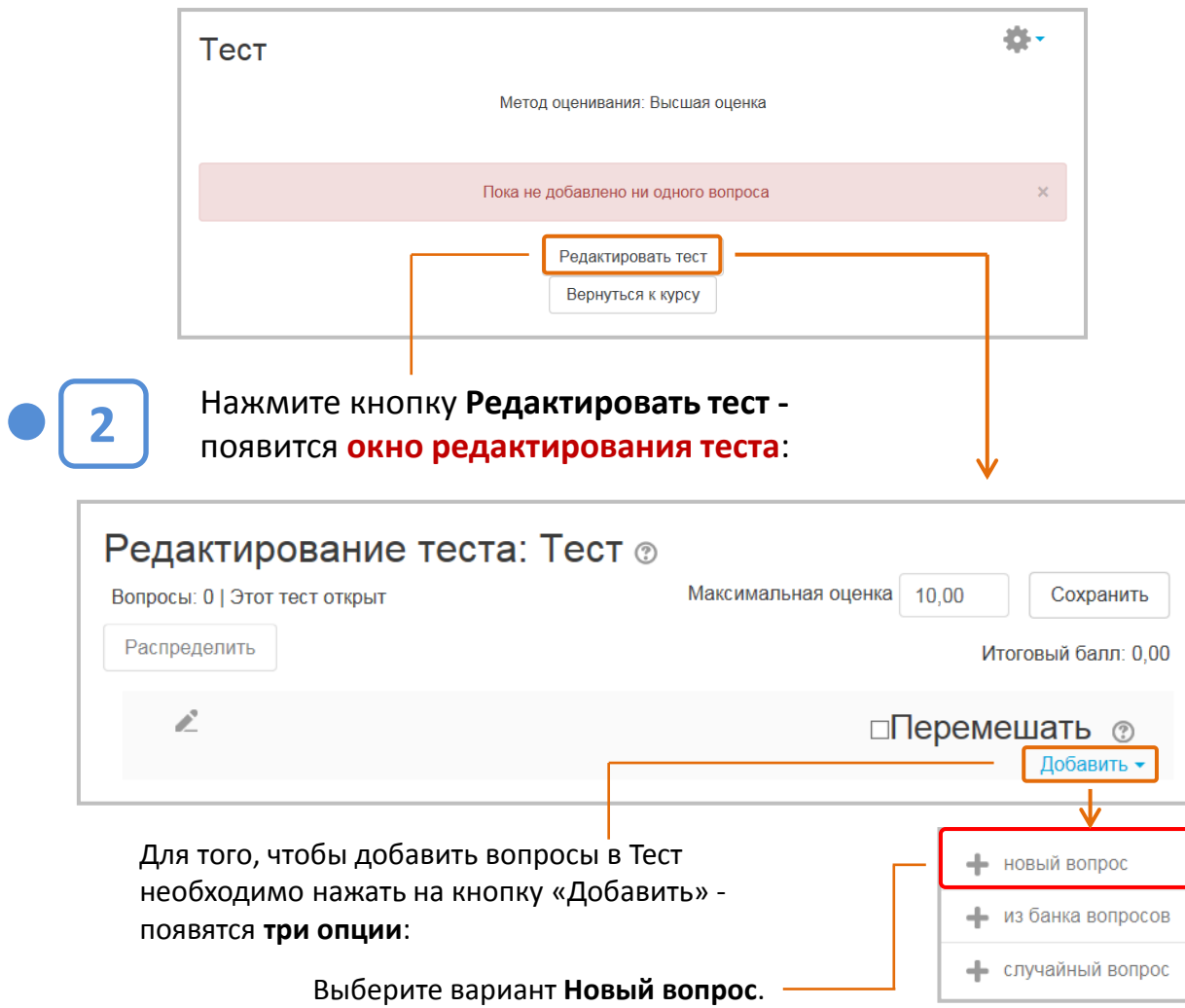

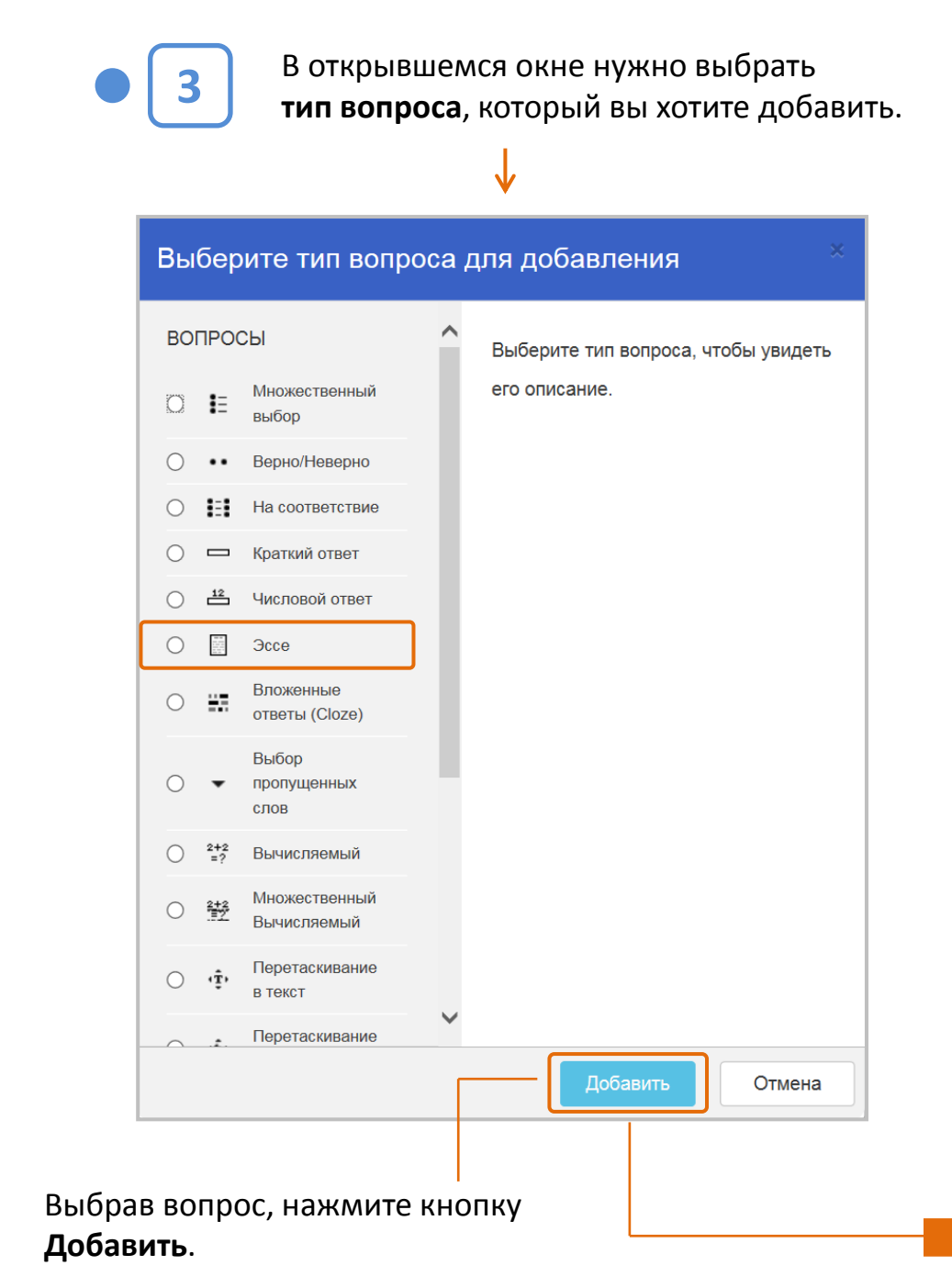

Эссе

Наз

Общий отзыв к вопросу (?)

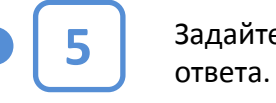

Задайте параметры

HTML-редактор с выбором файлов Обычный текст Обычный текст, моноширинный шрифт Нет встроенного текста

**Формат ответа** позволяет преподавателю выбрать, какие инструменты создания текста будут доступны обучающимся при написании эссе. <u>Нет встроенного текста о</u>значает, что обучающиеся не смогут вводить текст онлайн. Однако этот вариант будет доступен только если вы разрешите обучающимся загружать файлы, иначе они не смогут представить свои работы.

**Требовать текст** позволяет вам решить, должны ли обучающиеся дополнительно вводить текст с помощью текстового редактора при ответе на вопрос. Если вы хотите получить от них эссе только в виде файлов, то необходимо выбрать опцию Ввод текста не обязателен.

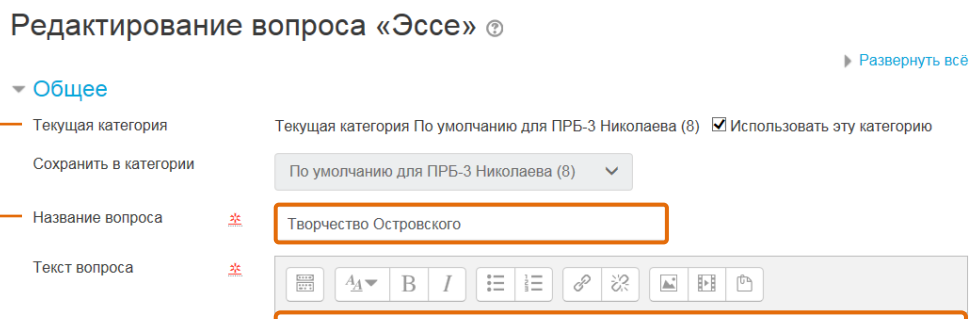

Дайте общую характеристику литературного творчества А.Н.Островского.

Балл по умолчанию  $\frac{1}{2}$  $10<sup>°</sup>$ 

 $\boxed{\blacksquare}$   $A - B$   $I$   $\blacksquare$   $\lhd$   $\lhd$   $\lhd$   $\blacksquare$   $\blacksquare$   $\blacksquare$ 

• Опции отзыва - Формат ответа **HTML-редактор**  $\div$ Требовать текст Требовать от студента ввода текста ⇒ Размер поля 15 строк ≑ Разрешить вложения Нет  $\triangleq$ Вложения обязательны  $^{\circ}$ Вложения не обязательны  $\div$ <del>∼</del> Шаблон отзыва Шаблон ответа  $\circledcirc$  $\left| \begin{array}{c} A_{A\blacktriangledown} & B & I \end{array} \right| \equiv \left| \begin{array}{c} E \\ E \end{array} \right| \otimes \otimes \left| \begin{array}{c} E \\ E \end{array} \right|$  $\frac{1+1+6}{1+1+2}$ Место Островского в русской литературе (Опишите кратко.) Любимый жанр Островского

(Опишите кратко.)

Характеристика основных произведений Островского (Опишите более подробно.)

#### - Информация об оценщике

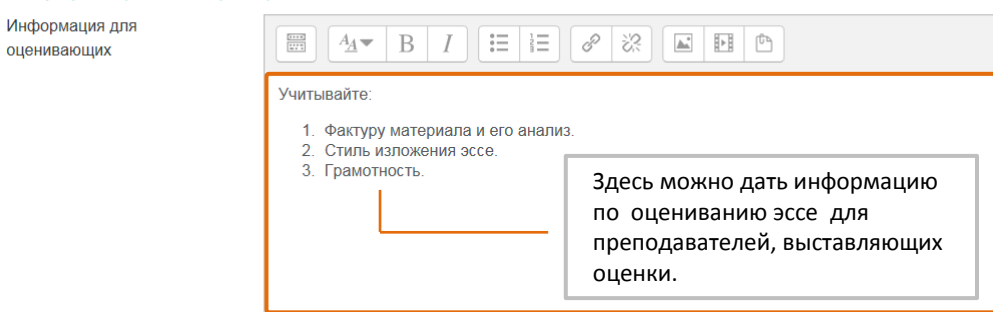

**6**

Нажмите кнопку «Сохранить» внизу страницы. Вопрос появится в тесте, а также будет добавлен в Банк вопросов.

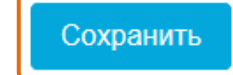

Преподаватель может создать шаблон для того, чтобы помочь обучающемуся в создании эссе. Этот шаблон будет воспроизводиться в текстовом редакторе, когда обучающийся начнет отвечать на

вопрос.

**СОЗДАНИЕ ТЕСТОВОГО ВОПРОСА ЗАВЕРШЕНО** 253

На открывшейся странице:

• **выберите категорию**, к которой будет относиться вопрос;

**4**

- введите описательное **название вопроса** – это позволит вам легко найти его в банке вопросов;
- введите **текст вопроса** (при необходимости добавьте к вопросу изображение - оно появится сразу после вопроса до ответа);
- установите **оценку за вопрос** по умолчанию;
- при желании добавьте **общий отзыв** к вопросу (этот текст обучающийся увидит после того, как ответит на вопрос).
# Эссе **Оценивание**

#### На главной странице теста откройте **меню-шестеренку**.

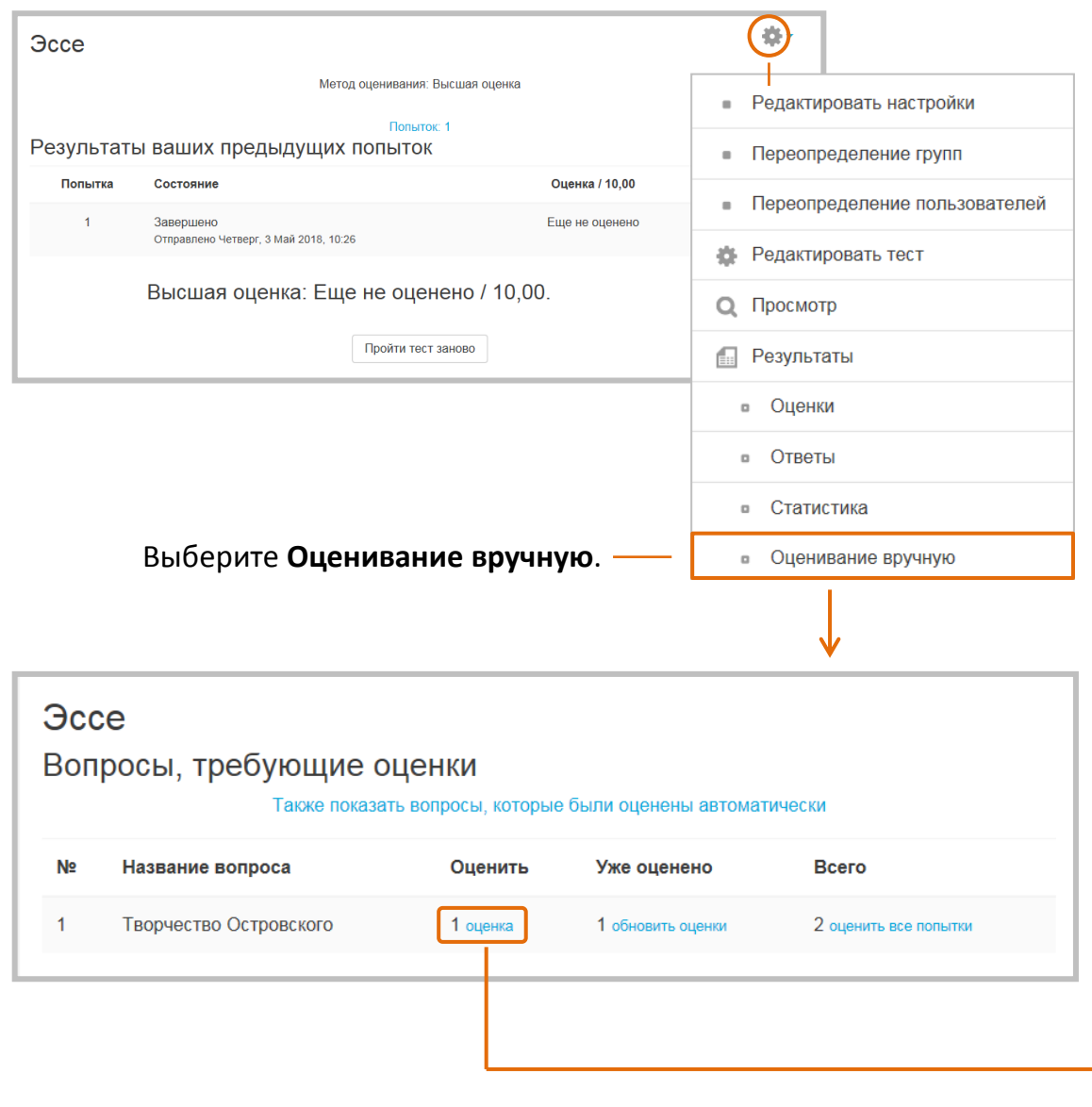

Щелкните по кнопке **«оценка»** – откроется **страница оценивания**.

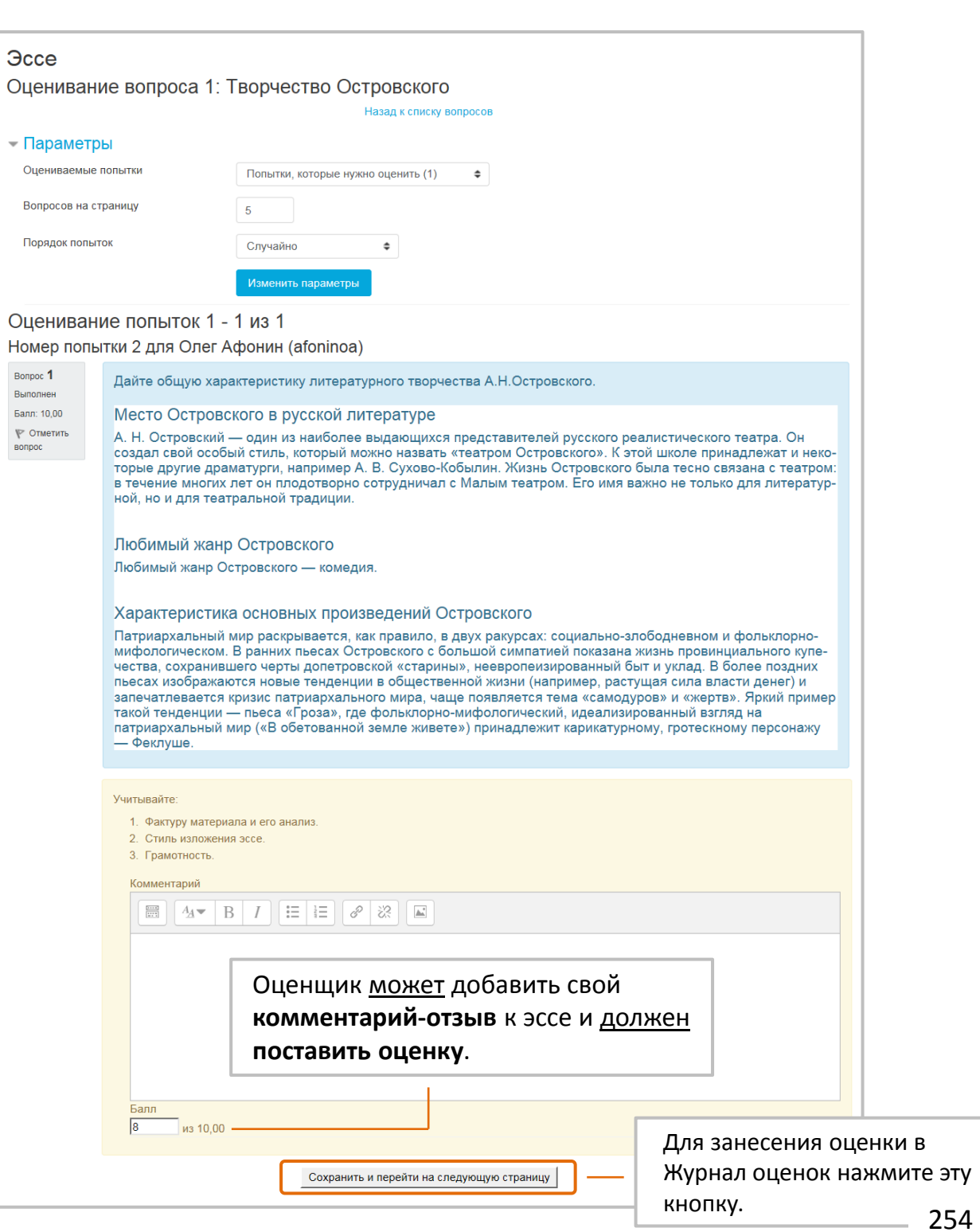

# **Тип «Выбор пропущенных слов»**

Пропущенные слова в тексте вопроса заполняются с помощью выпадающих меню.

#### **Пример:**

Bonpoc<sup>1</sup> Пока нет ответа

вопрос 资

вопрос

Эти вопросы очень похожи на вопросы типа «Перетаскивание в текст», но в них используются выпадающие меню вместо перетаскивания в текст боксов со словами.

Это удобно в случае, когда текст вопроса очень длинный и приходится долго прокручивать экран, чтобы найти и перетащить боксы со словами.

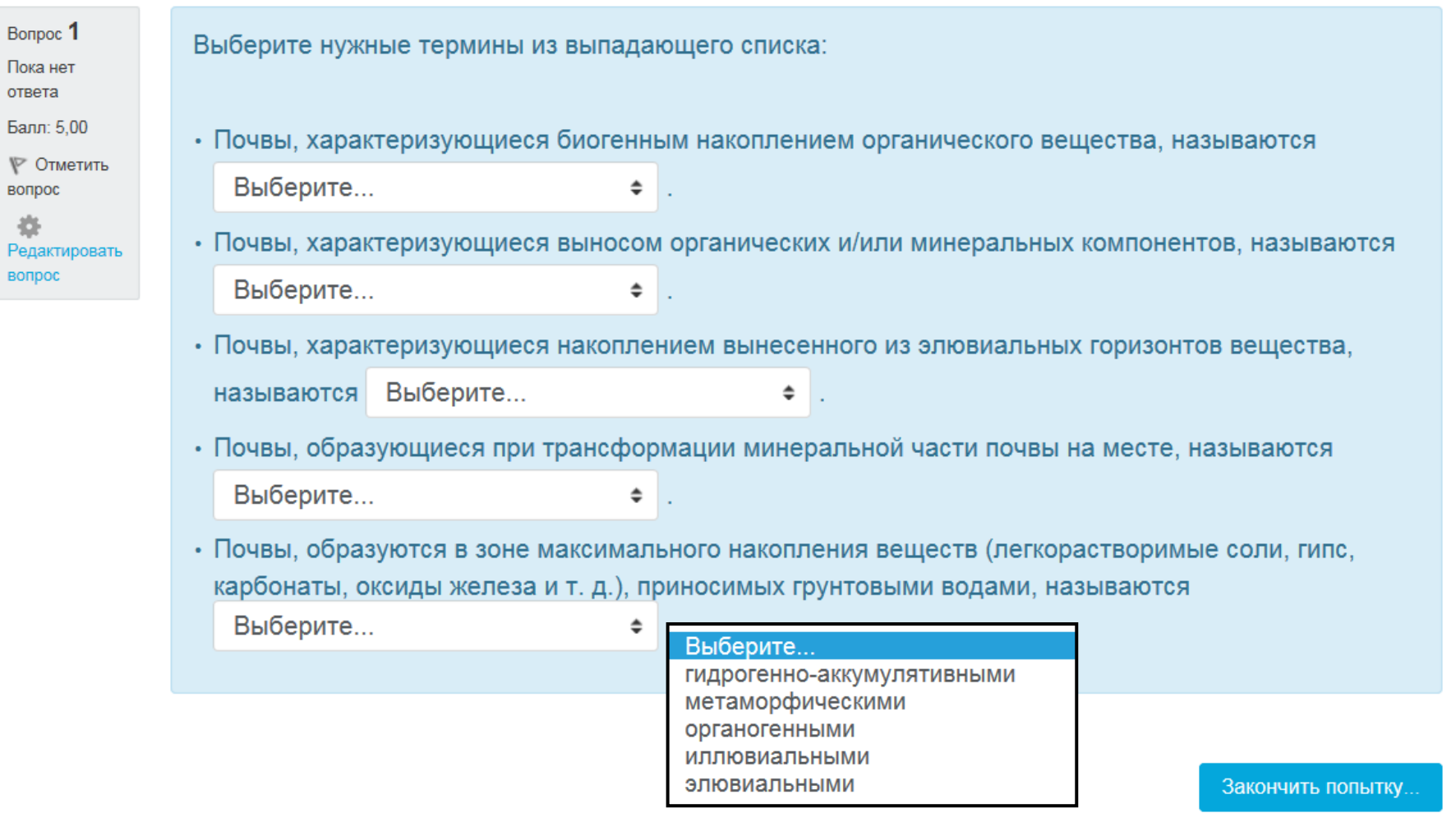

Выбор пропущенных слов

**Создание вопроса**

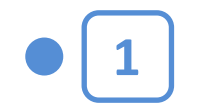

Щелкнув на названии Теста в курсе, вы увидите следующее окно:

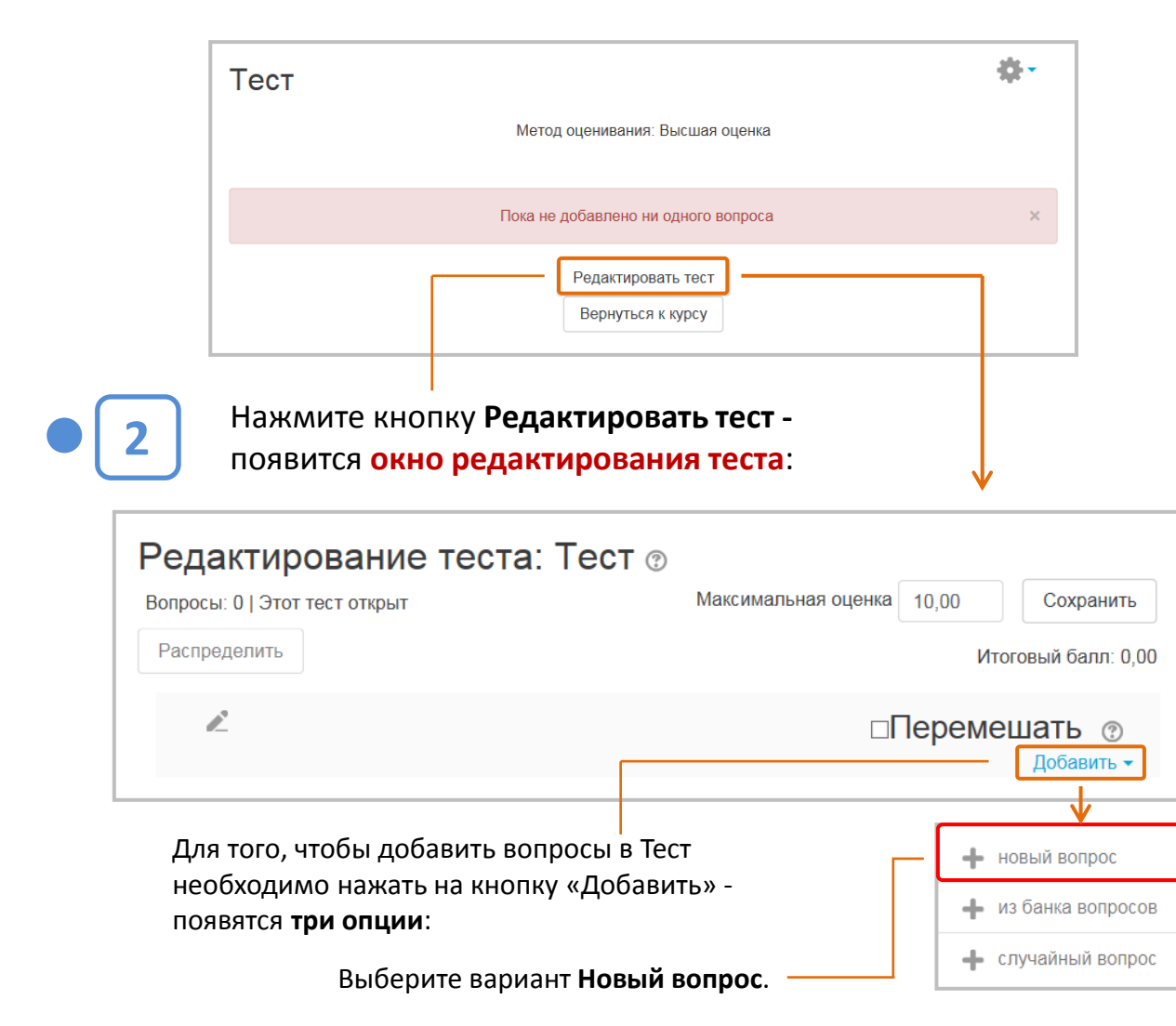

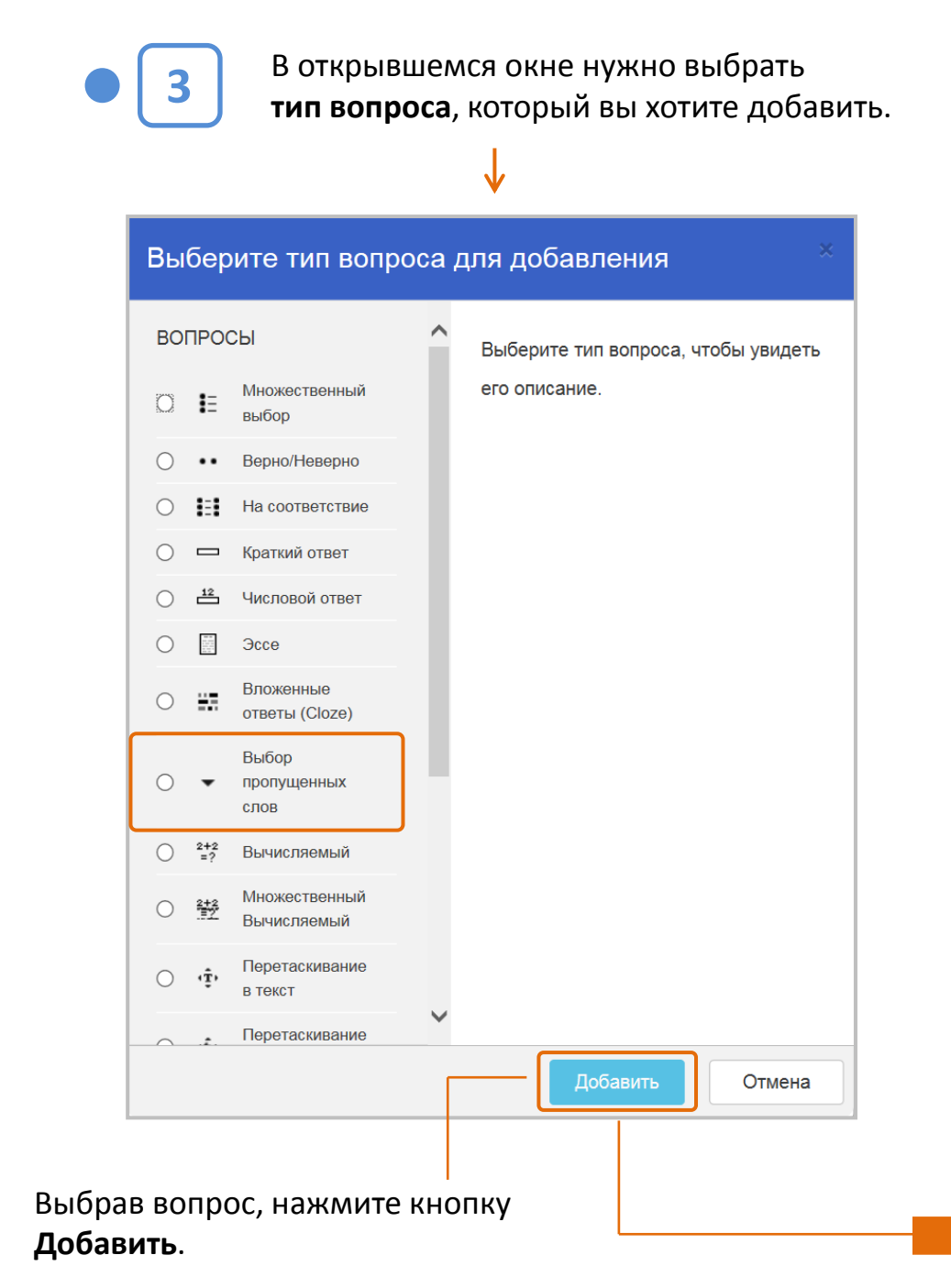

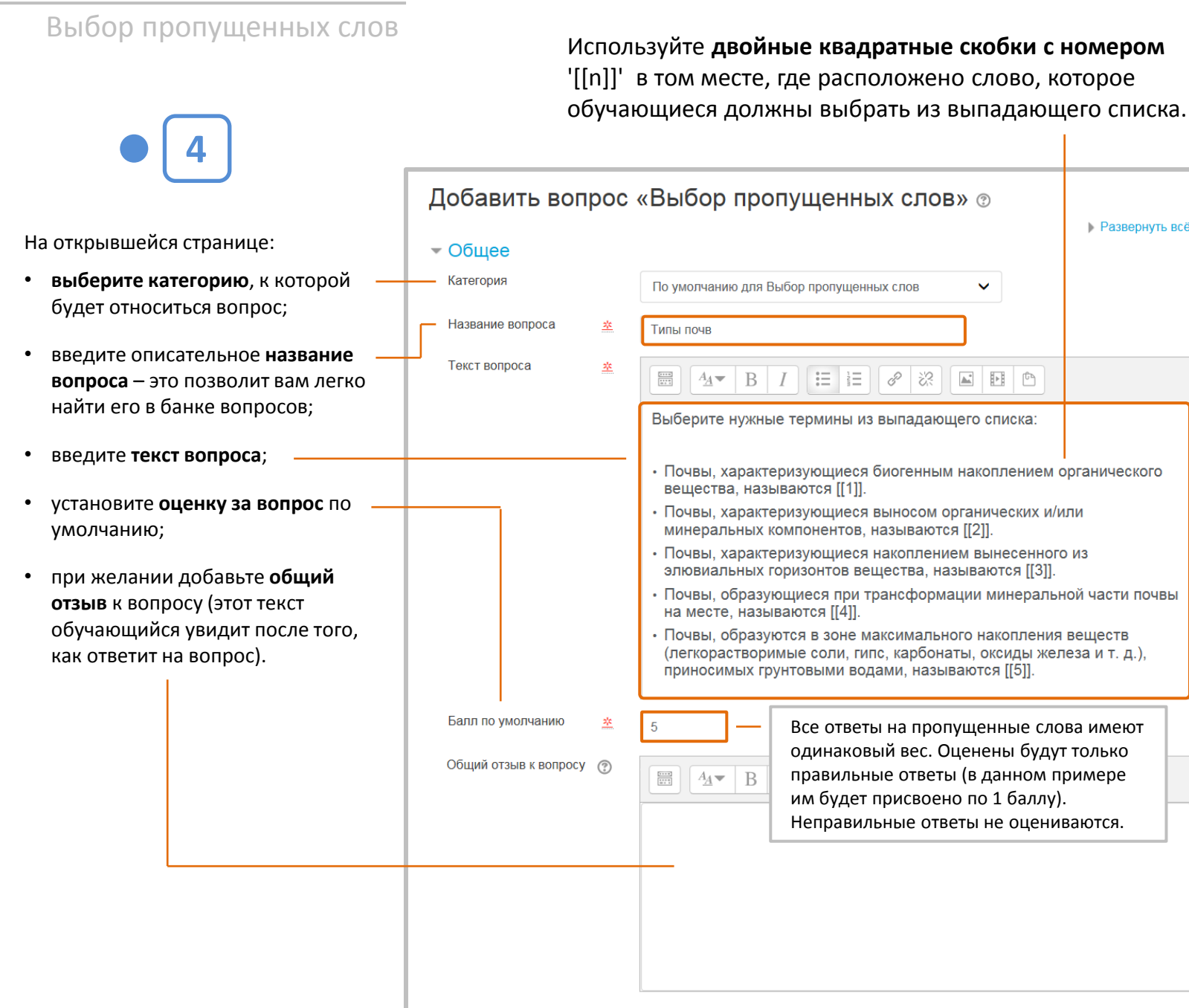

5

**Развернуть всё** 

Добавьте нужные слова или фразы в соответствующие нумерованные боксы в разделе «Варианты выбора».

Чтобы усложнить вопрос, можно добавить дополнительные варианты. Если вы выберите опцию «Перемешать», то варианты будут показаны в случайном порядке.

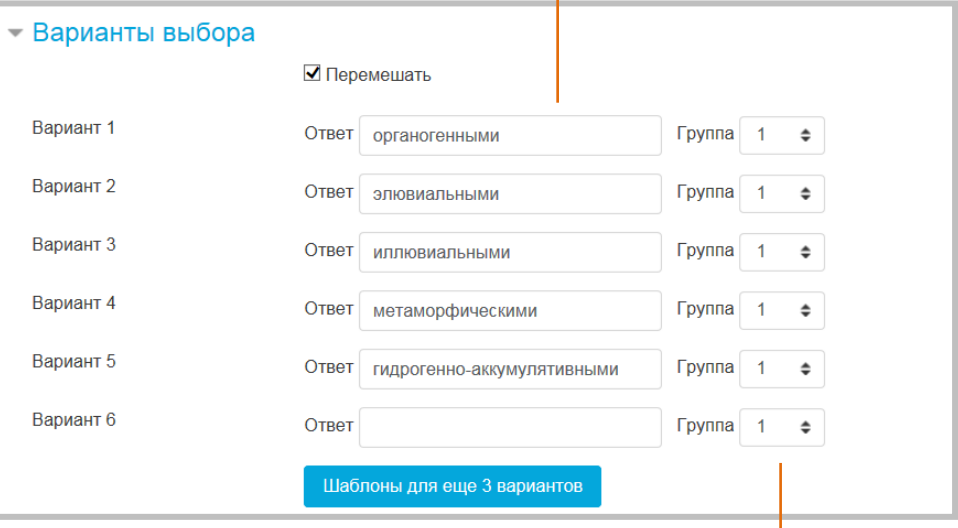

Варианты выбора могут быть сгруппированы, чтобы ограничить возможные ответы в каждом выпадающем меню.

Нажмите кнопку «Сохранить» внизу страницы. Вопрос появится в тесте, а также будет добавлен в Банк вопросов.

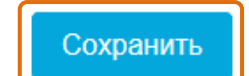

### СОЗДАНИЕ ТЕСТОВОГО ВОПРОСА **ЗАВЕРШЕНО**

# **Тип «Перетаскивание в текст»**

### В вопросах этого типа пропущенные слова должны быть вставлены перетаскиванием предложенных вариантов в пустые промежутки в тексте.

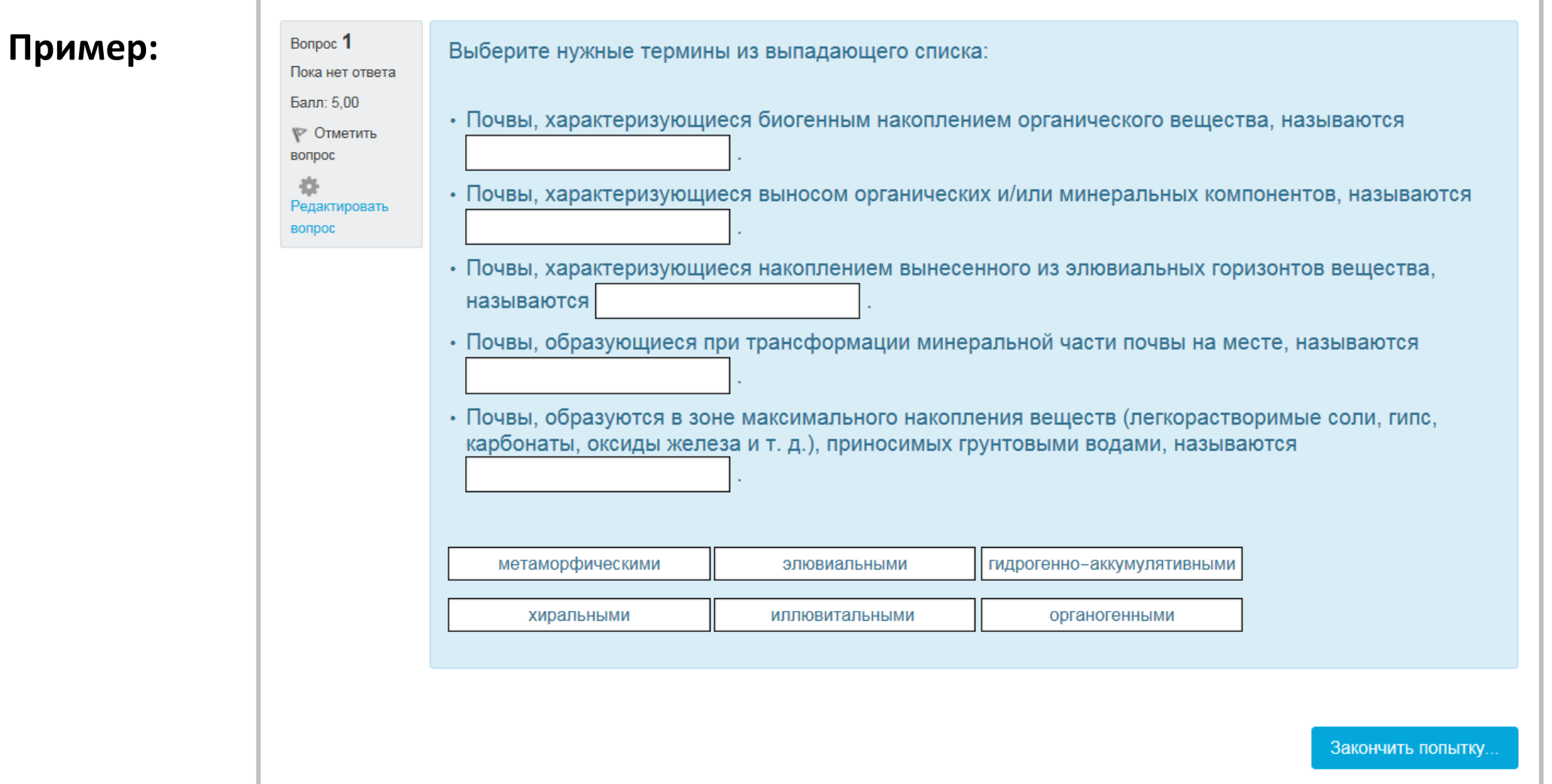

Перетаскивание в текст

**Создание вопроса**

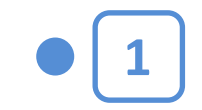

Щелкнув на названии Теста в курсе, вы увидите следующее окно:

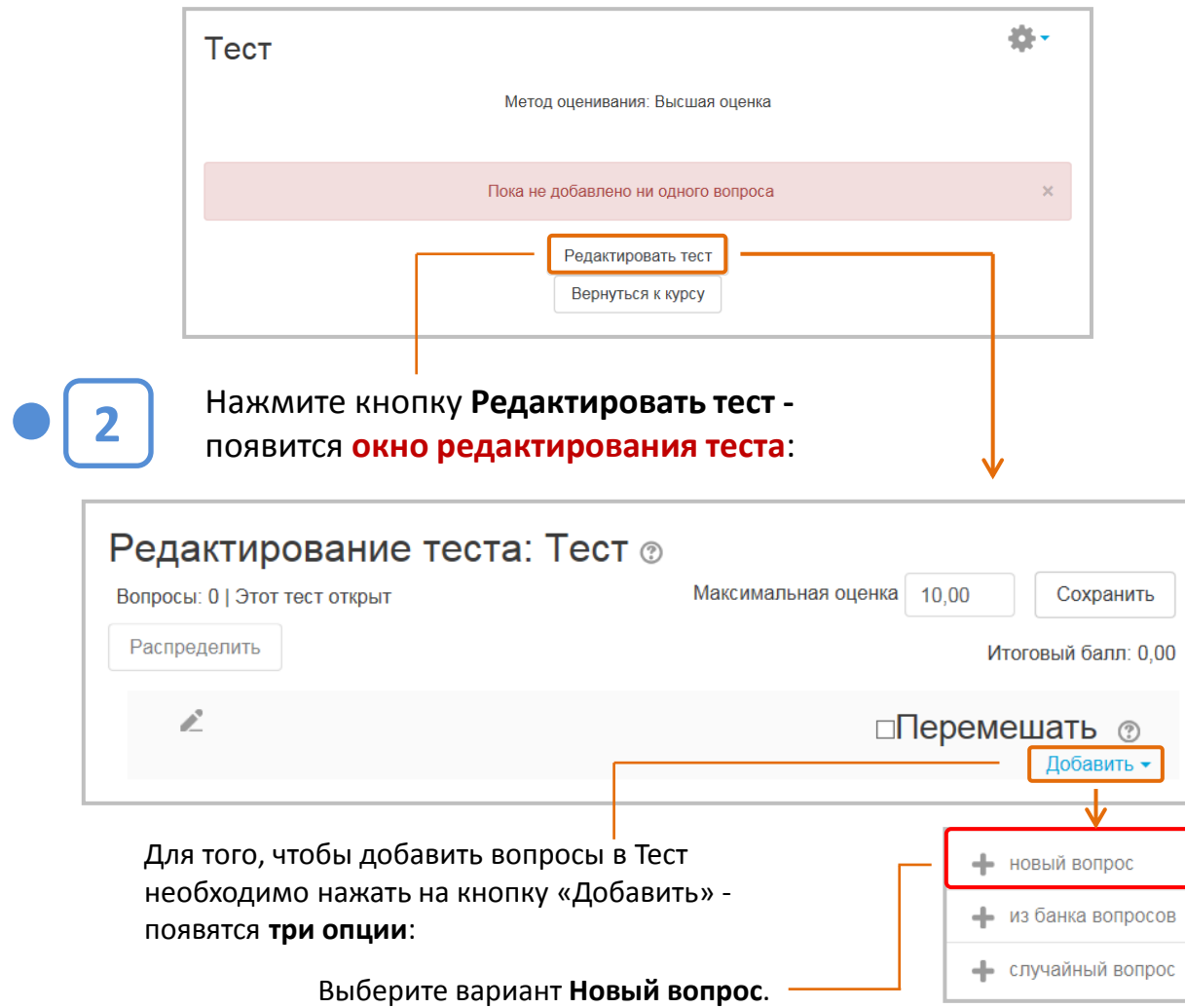

В открывшемся окне нужно выбрать **3 тип вопроса**, который вы хотите добавить. Выберите тип вопроса для добавления  $\wedge$ ВОПРОСЫ Выберите тип вопроса, чтобы увидеть его описание. Множественный  $O$  i выбор ○ •• Верно/Неверно  $\bigcirc$   $\vdots$  На соответствие ○ □ Краткий ответ ○ <del>12</del> Числовой ответ  $\bigcirc$   $\Box$  3cce Вложенные  $\bigcirc$   $\frac{m}{n+1}$ ответы (Cloze) Выбор ○ ▼ пропущенных слов  $\bigcirc$   $2+2$ <br>=? Вычисляемый Множественный ○ 瑩 Вычисляемый Перетаскивание  $\bigcirc$   $\Phi$ в текст  $\vee$ Перетаскивание  $\sim$   $\therefore$ Добавить Отмена Выбрав вопрос, нажмите кнопку **Добавить**.

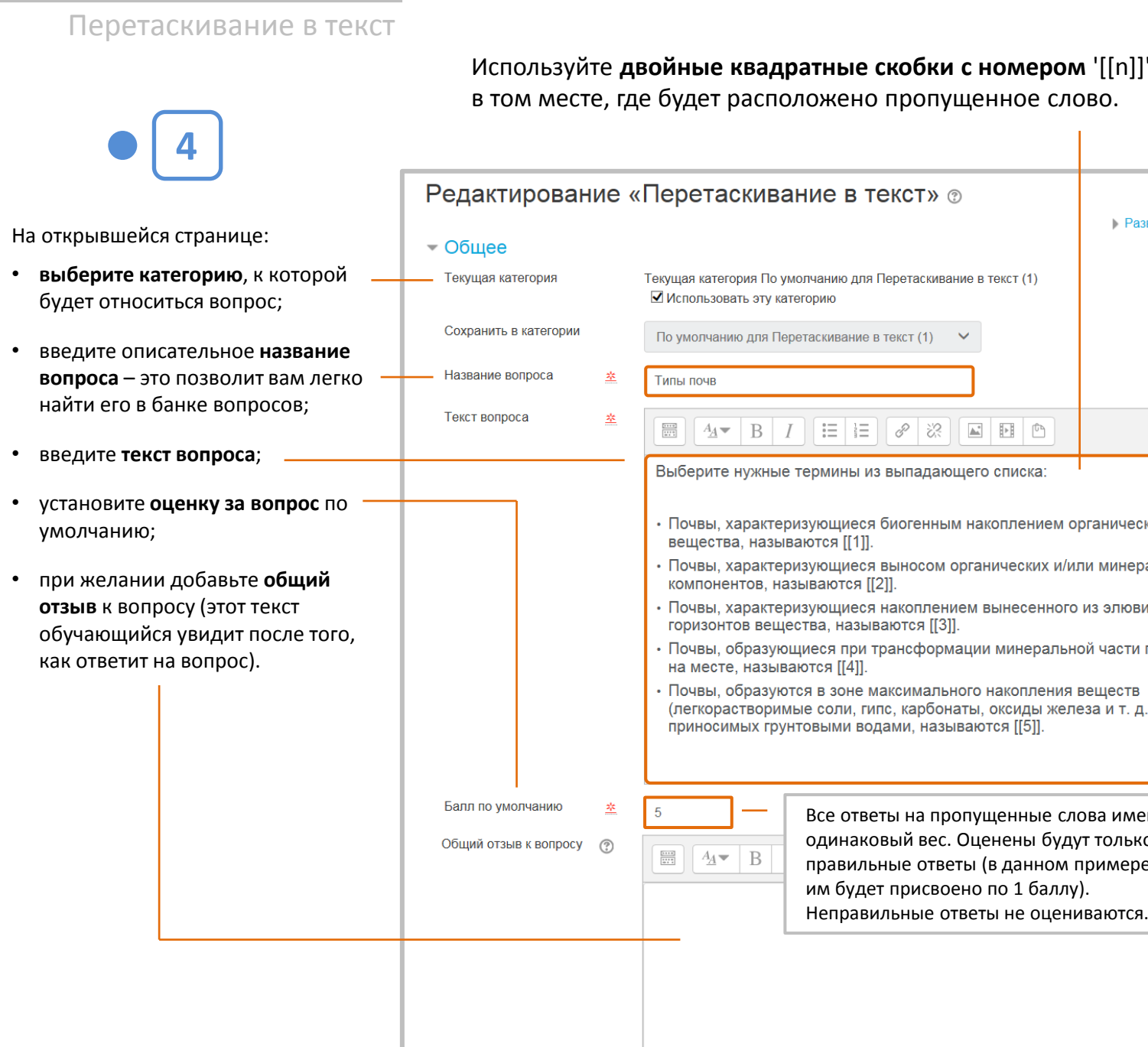

260

е скобки с номером '[[n]]' но пропущенное слово.

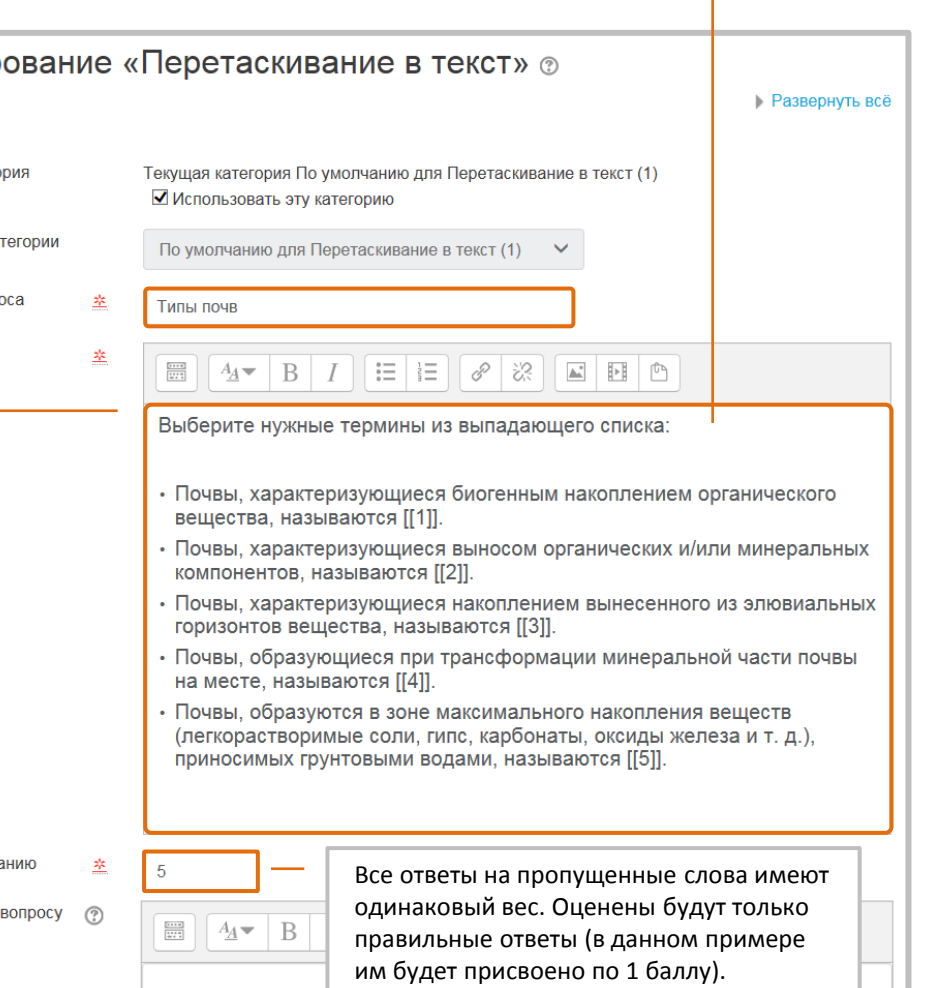

Добавьте нужные слова или фразы в соответствующие нумерованные боксы в разделе «Варианты выбора».

Чтобы усложнить вопрос, можно добавить дополнительные варианты. Если вы выберите опцию «Перемешать», то варианты будут показаны в случайном порядке.

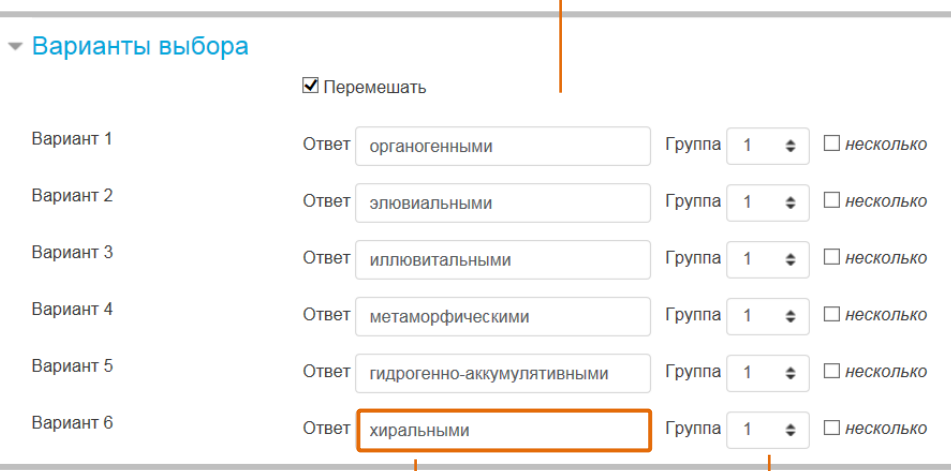

Добавлен один заведомо неверный ответ, чтобы усложнить обучающимся выбор.

> Варианты выбора могут быть сгруппированы, чтобы ограничить возможные ответы в каждом пустом промежутке в тексте.

СОЗДАНИЕ ТЕСТОВОГО ВОПРОСА

**ЗАВЕРШЕНО** 

Нажмите кнопку «Сохранить» внизу страницы. Вопрос появится в тесте, а также будет добавлен в Банк вопросов.

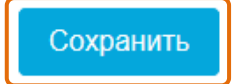

вопрос.

# **Тип «Перетаскивание маркеров»**

Обучающиеся должны перетащить маркеры в определенные области на фоновом изображении. Отличие этих вопросов от вопросов типа «Перетащить на изображение» состоит в том, что области, куда нужно перетаскивать маркеры, невидимы для обучающихся.

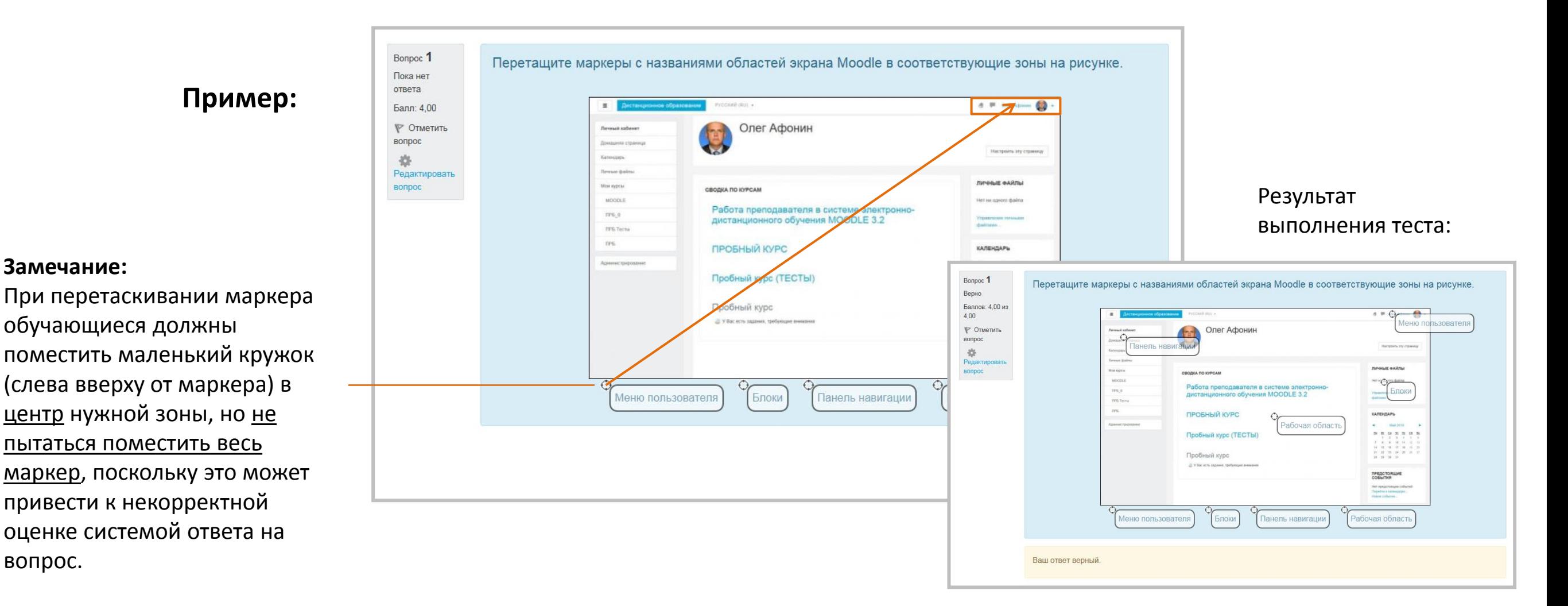

Перетаскивание маркеров

**Создание вопроса**

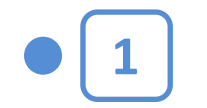

Щелкнув на названии Теста в курсе, вы увидите следующее окно:

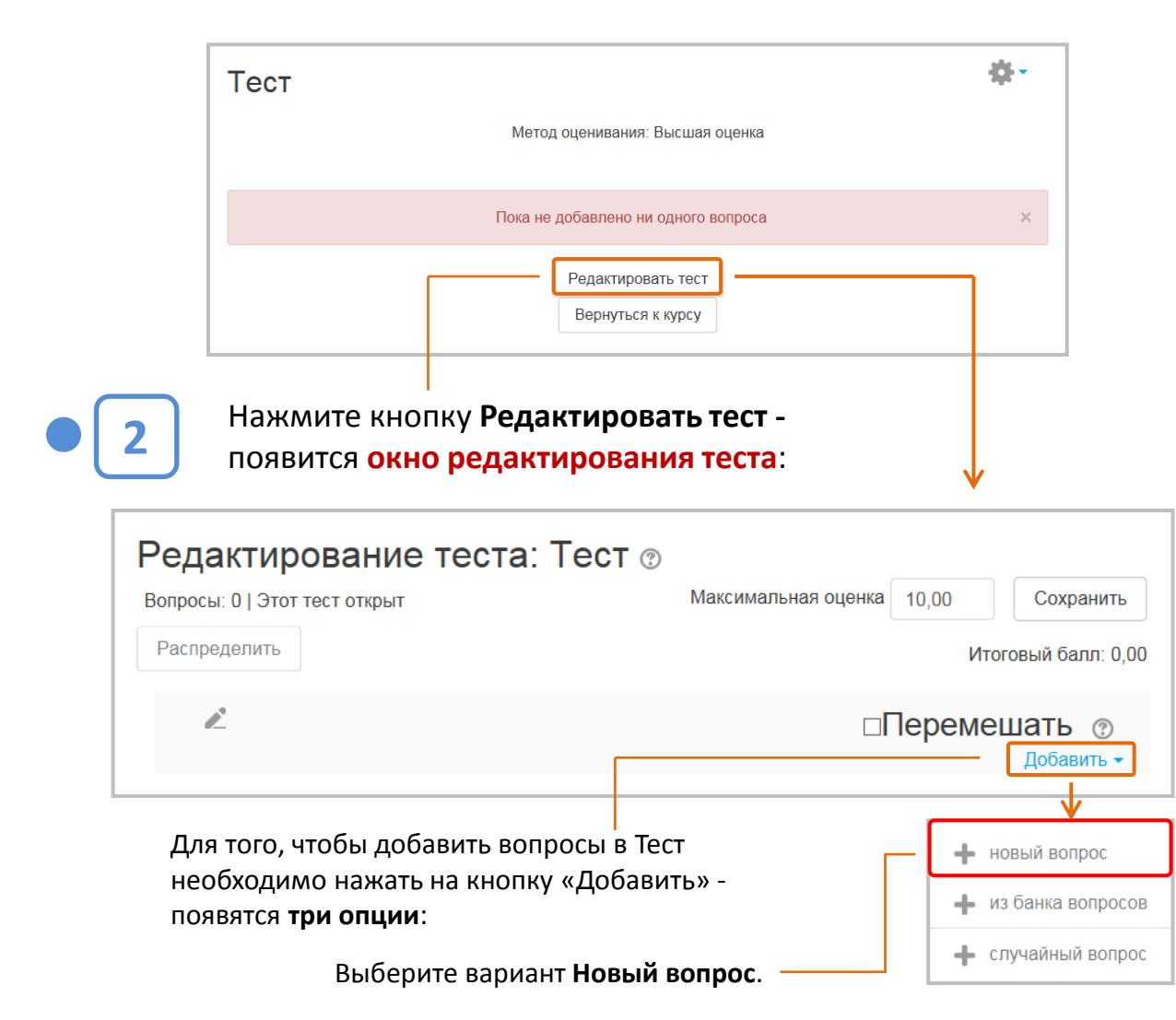

Выберите тип вопроса для добавления **Вложенные**  $\bigcirc$   $\equiv$ ответы (Cloze) Выберите тип вопроса, чтобы увидеть Выбор его описание.  $\bigcirc$   $\rightarrow$ пропущенных слов  $\bigcap_{n=2}^{2+2}$ Вычисляемый Множественный  $\bigcirc$   $\frac{2+2}{\pi}$ Вычисляемый Перетаскивание  $\mathbf{\Phi}$ в текст Перетаскивание  $\bigcirc$   $\oplus$ маркеров Перетащить на  $\circ$  + изображение Простой  $O$   $\frac{2\pi}{3}$ Вычисляемый Случайный ○ 171 вопрос на соответствие ДРУГИЕ ○ ■ Описание Добавить Отмена Выбрав вопрос, нажмите кнопку **Добавить**. 262

В открывшемся окне нужно выбрать

**тип вопроса**, который вы хотите добавить.

**3**

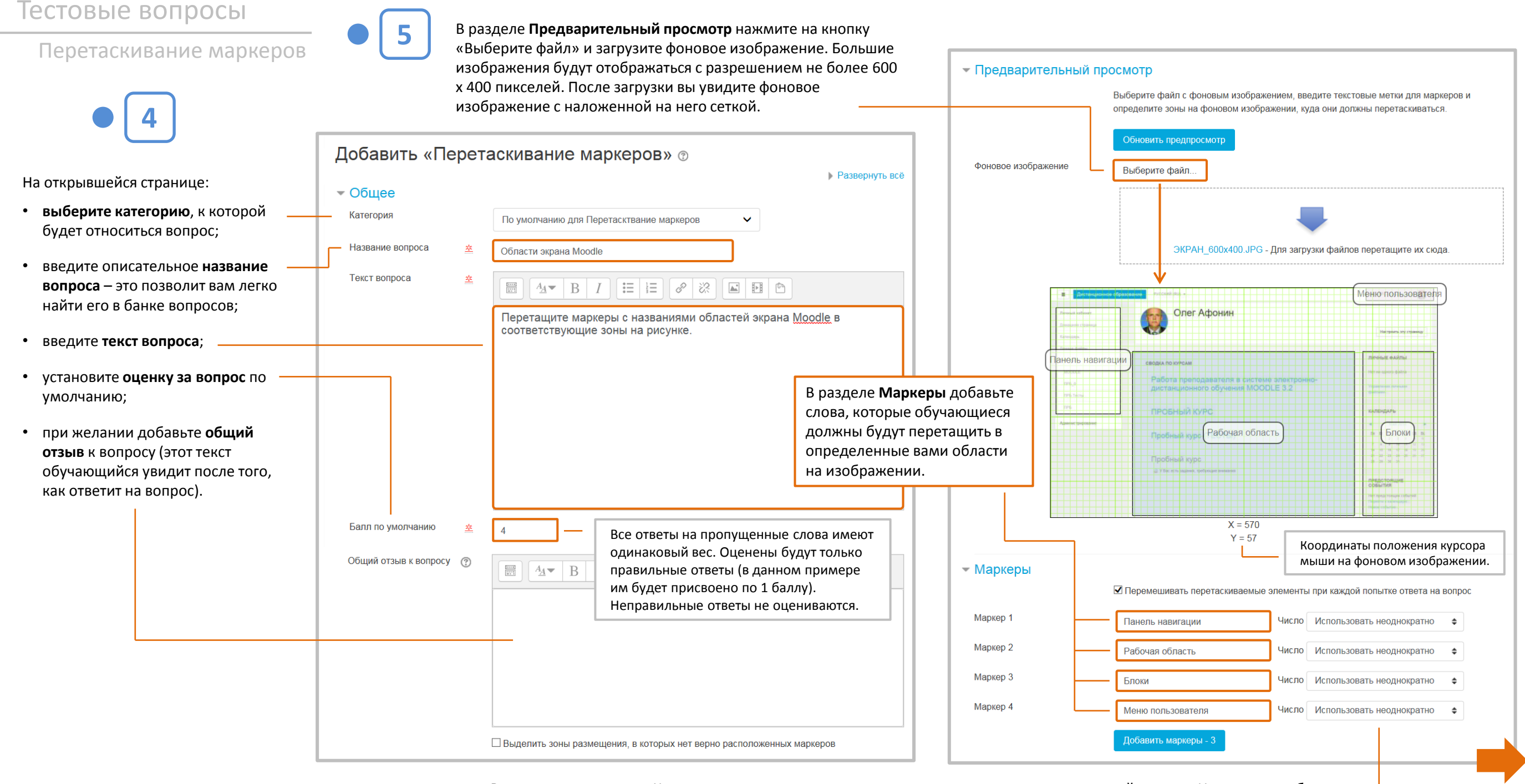

В выпадающем меню «Число» можно задать, сколько раз вы сможете использовать данный маркер. Например, выбор «1» означает, что после того, как маркер использован один раз, его уже не будет в списке. Можно оставить настройку по умолчанию «Использовать неоднократно»; это означает, что маркер всегда будет присутствовать в списке.

Перетаскивание маркеров

Теперь нужно в окне «Координаты» **вручную ввести координаты области**, в которую обучающиеся должны перетащить маркер. Нажав на кнопку со знаком вопроса, вы всегда можете получить справку о том, как правильно вводить координаты для выбранной вами формы области перетаскивания:

**Круг**: центр х, центр у; радиус (например: 80, 100; 50) **Многоугольник**: х1, у1; х2, у2; …; хn, yn (например: 20, 60; 100, 60; 20, 100) **Прямоугольник**: левый х, верхний н; ширина, высота (например: 20, 60; 80, 40)

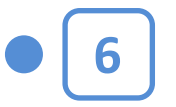

В разделе **Зоны размещения** нужно выбрать форму области (зоны), в которую обучающийся будет перетаскивать маркер: окружность, многоугольник или прямоугольник.

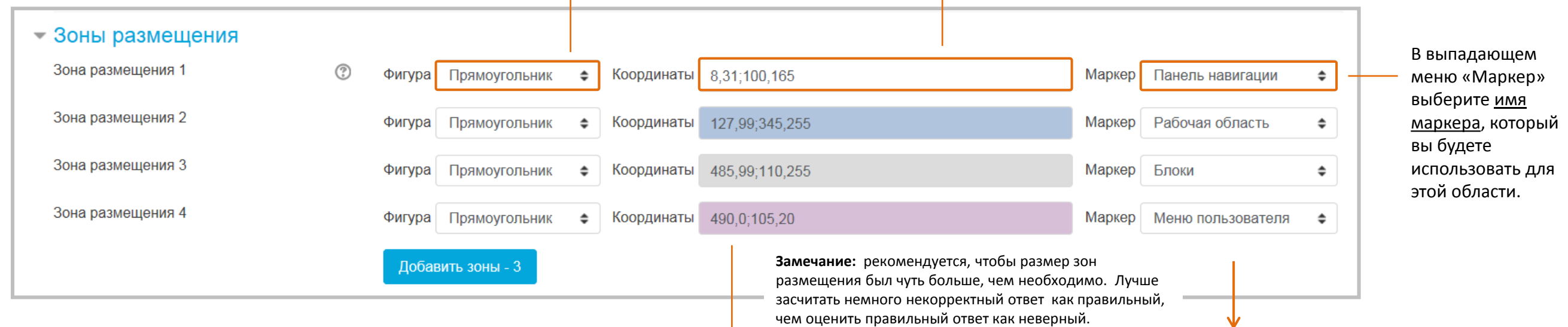

В случае, когда требуется в одну и те же зону поместить несколько маркеров, в разделе **Зоны размещения** необходимо использовать одни и те же координаты для разных маркеров.

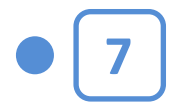

Нажмите кнопку «Сохранить» внизу страницы. Вопрос появится в тесте, а также будет добавлен в Банк вопросов.

**СОЗДАНИЕ ТЕСТОВОГО ВОПРОСА** 

**ЗАВЕРШЕНО**

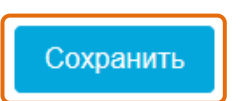

названия маркеров изображение сразу же обновится, и вы увидите поверх фонового изображения заданные вами зоны размещения маркеров и сможете при необходимости исправить координаты.

После введения координат и

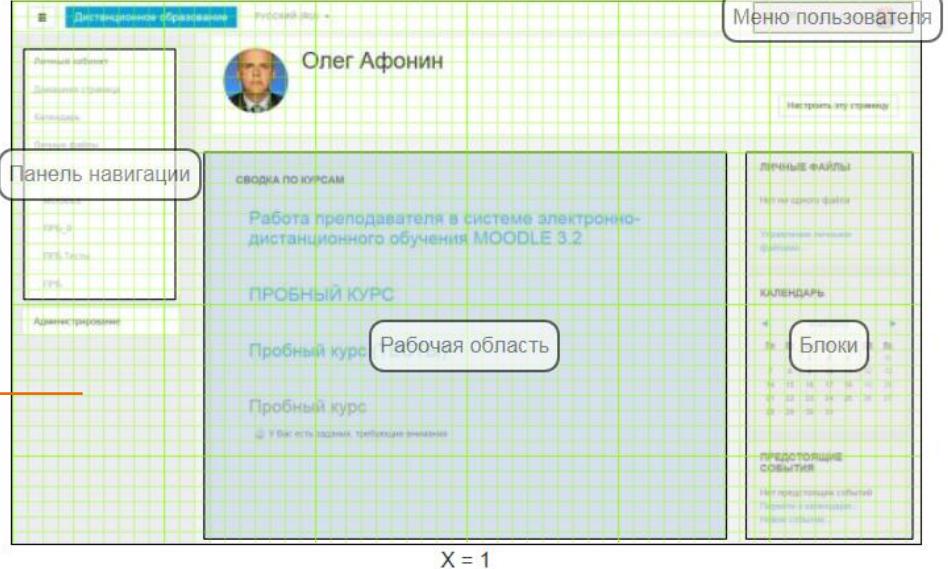

264

# **Тестовые вопросы Пип «Перетащить на изображение»**

Позволяет обучающимся выбрать текст, изображение или и то и другое из списка и перетащить их в заранее заданные зоны на фоновом изображении. **Пример:**

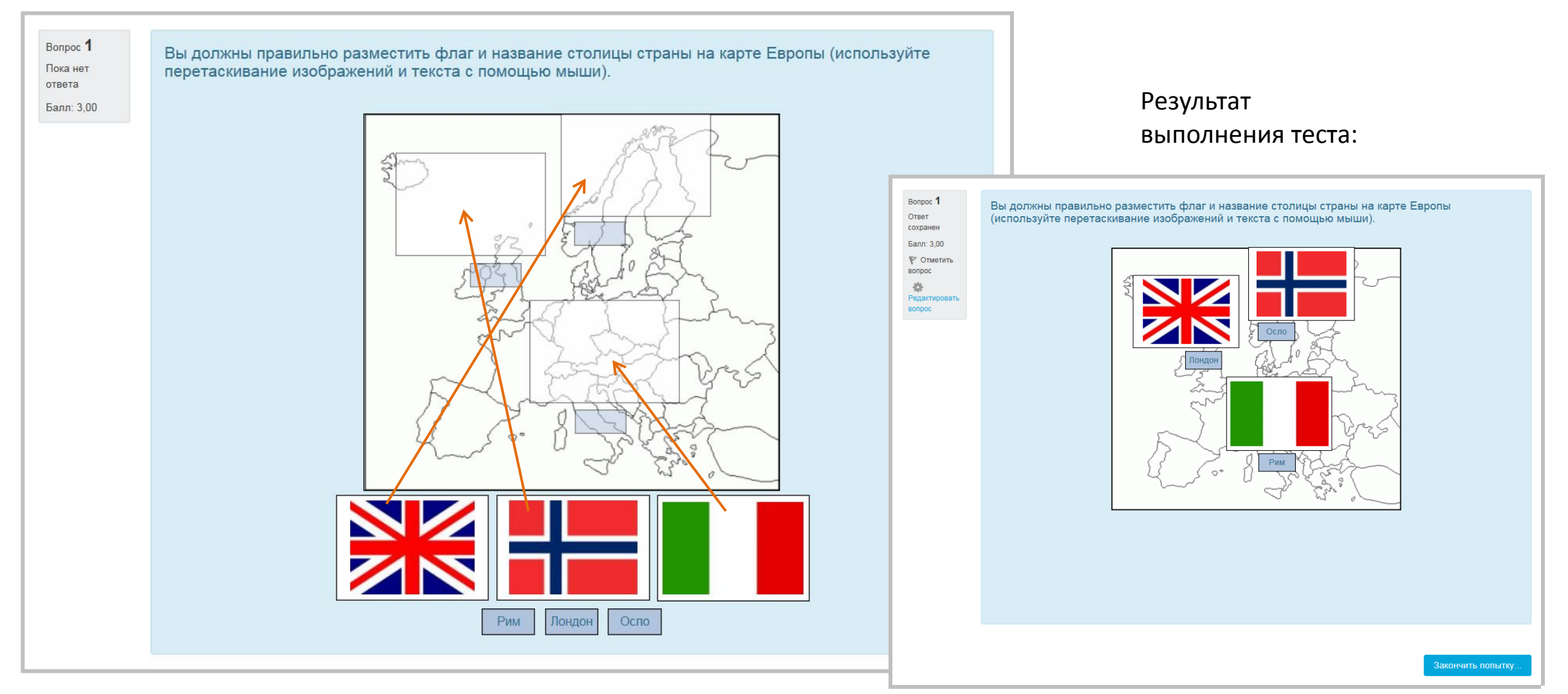

Перетащить на изображение

**Создание вопроса**

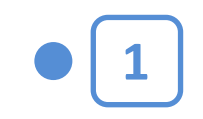

Щелкнув на названии Теста в курсе, вы увидите следующее окно:

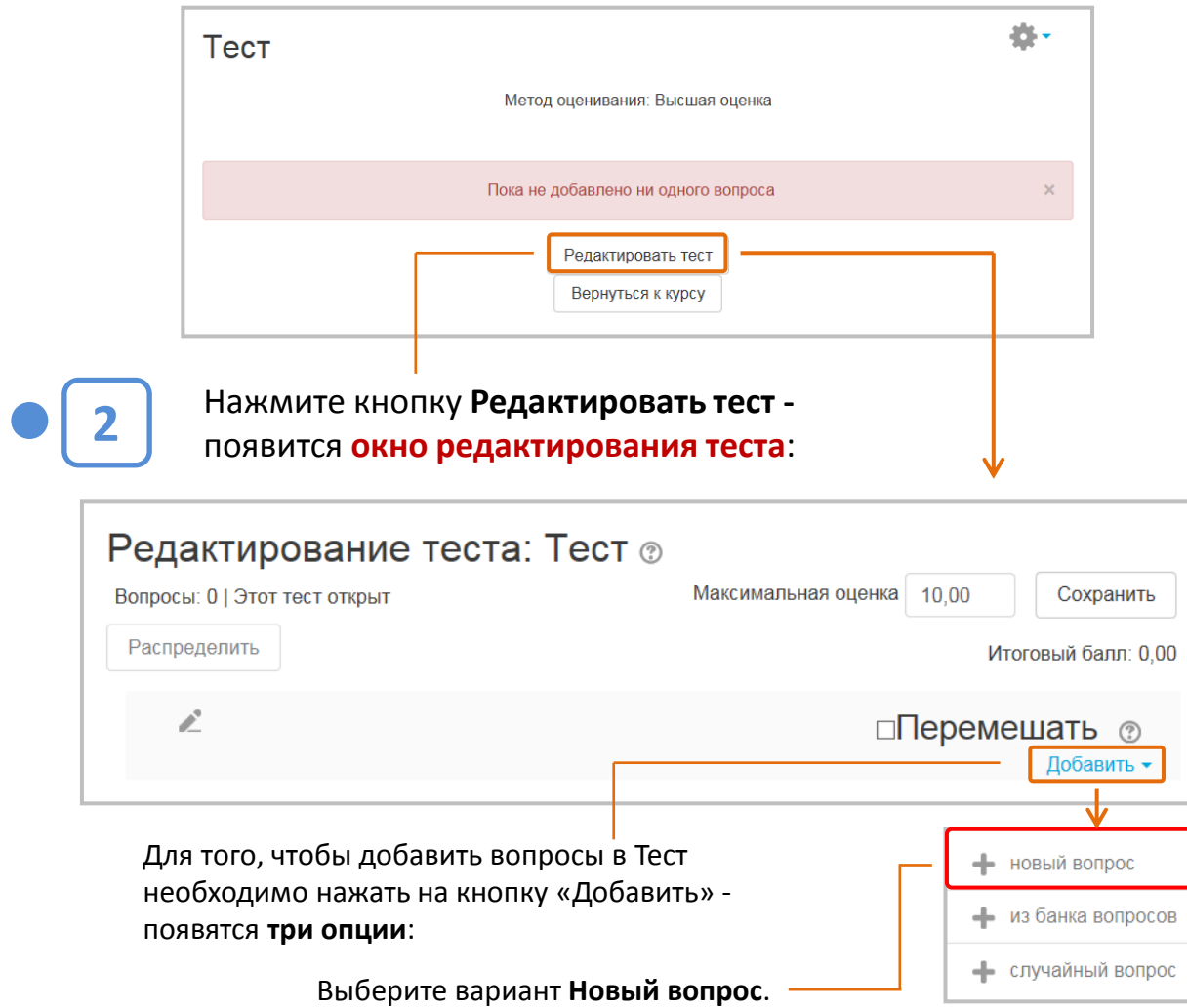

**3 тип вопроса**, который вы хотите добавить. ₩ Выберите тип вопроса для добавления  $\overline{C}$   $\overline{H}$   $\overline{B}$   $\overline{B}$   $\overline{B}$   $\overline{B}$   $\overline{C}$   $\overline{C}$   $\overline{$  $\wedge$ Выберите тип вопроса, чтобы увидеть Выбор его описание. ○ ▼ пропущенных слов  $\bigcirc$   $2+2$ Вычисляемый Множественный  $\bigcirc$   $\frac{2+2}{\pm 2}$ Вычисляемый Перетаскивание  $\bigcirc$   $\Phi$ в текст Перетаскивание  $O - \Phi$ маркеров Перетащить на  $\circ$  + изображение Простой  $\bigcirc$   $\mathfrak{B}^2$ Вычисляемый Случайный ○ 1 вопрос на соответствие ДРУГИЕ ○ ■ Описание Отмена Выбрав вопрос, нажмите кнопку **Добавить**.

В открывшемся окне нужно выбрать

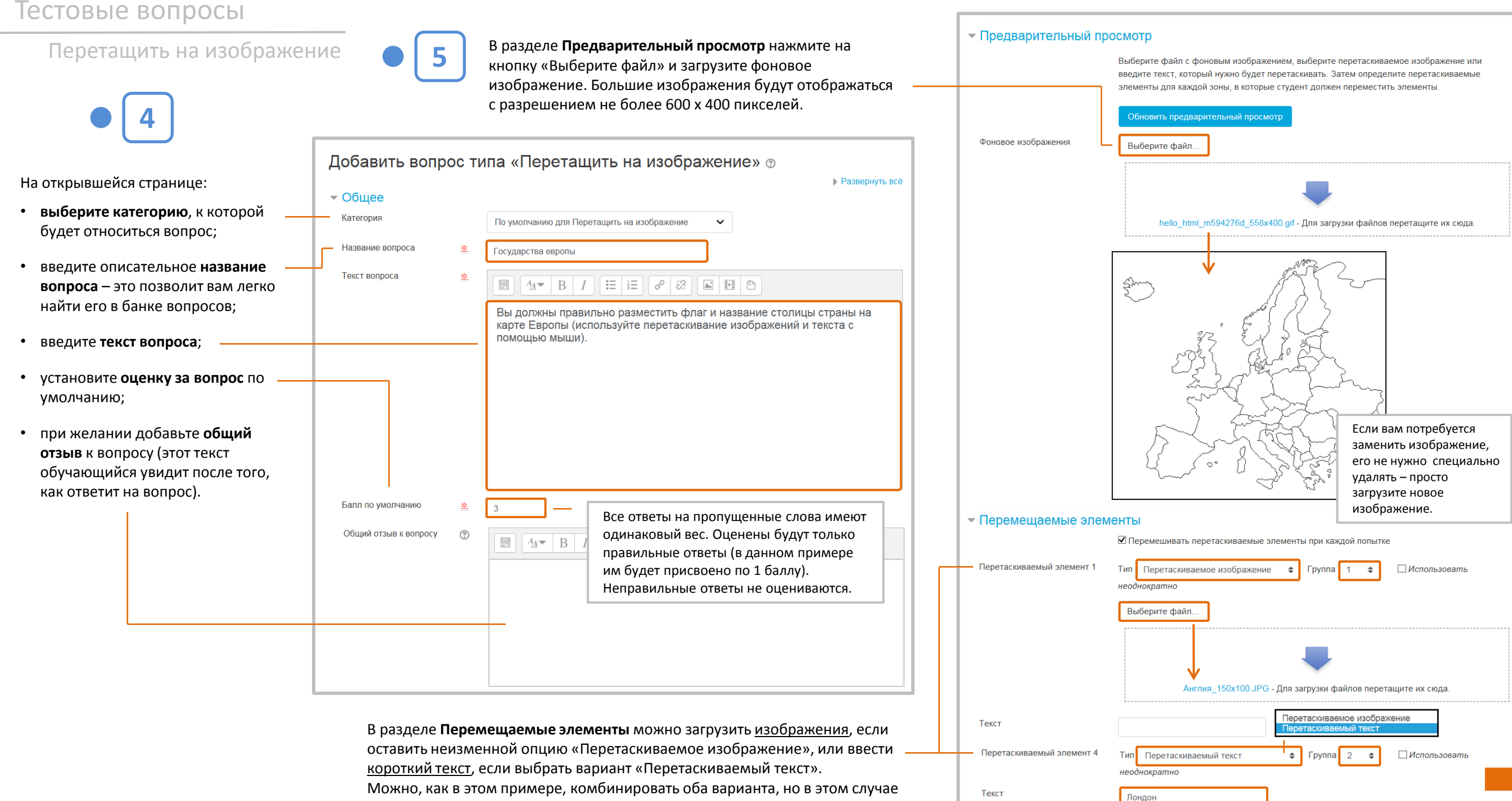

их нужно поместить в разные группы.

Перетащить на изображение **6**

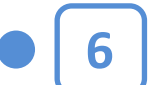

В разделе **Зоны** нужно выбрать из выпадающего меню, какой элемент в какую зону будет перемещен. Затем нажмите кнопку «Обновить предварительный просмотр». Под фоновым изображением появятся изображения элементов. Их нужно перетащить в правильное место на фоновом изображении, при этом в разделе «Зоны» будут автоматически добавлены соответствующие координаты.

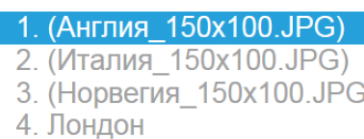

5. Рим

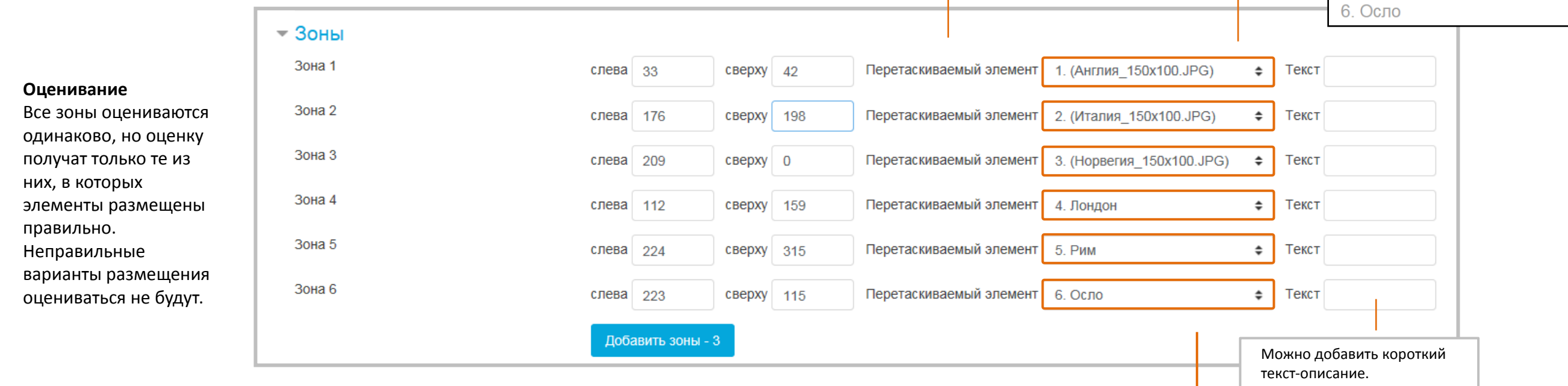

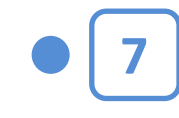

Нажмите кнопку «Сохранить» внизу страницы. Вопрос появится в тесте, а также будет добавлен в Банк вопросов.

**СОЗДАНИЕ ТЕСТОВОГО ВОПРОСА** 

**ЗАВЕРШЕНО**

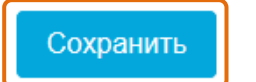

Элементы внутри одной и той же группы будут выделены одинаковым цветом и их можно будет перетащить только в зону соответствующего цвета.

Элементы, для которых выбрана опция «Использовать неоднократно», можно использовать в нескольких зонах.

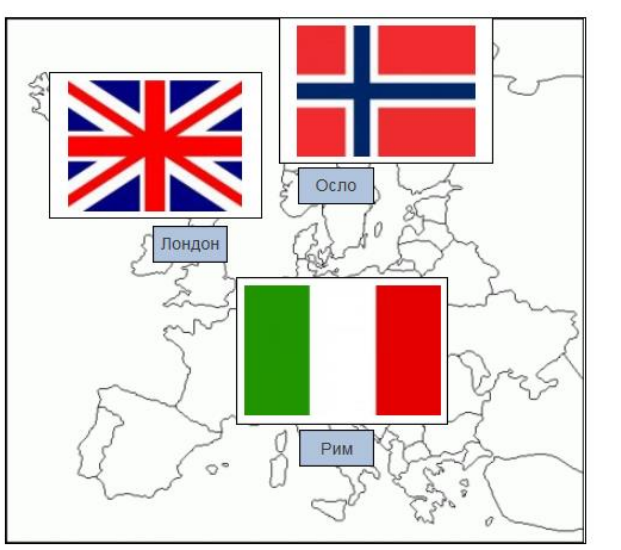

# Тип «Вложенные ответы (Cloze)»

Вопросы такого типа являются очень гибкими, но их можно создать только путем ввода текста со специальными кодами Moodle, которые создают встроенные вопросы трех типов: «Множественный выбор», «Числовой ответ» и «Короткий ответ».

### Пример:

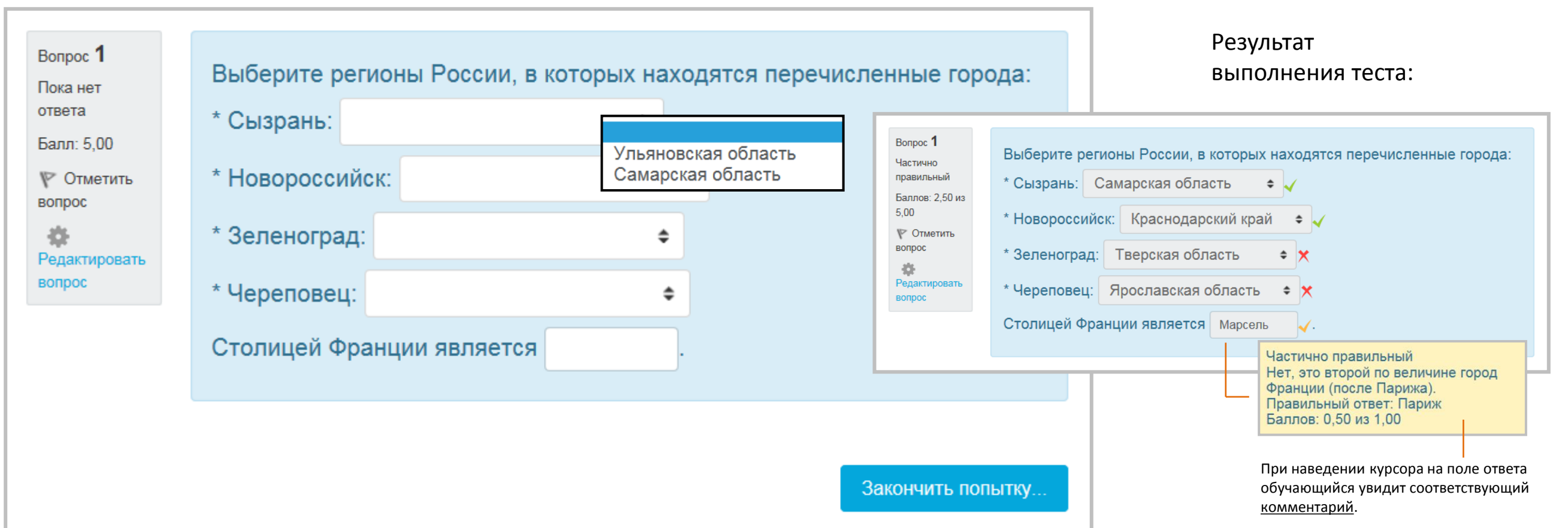

Вложенные ответы (Cloze)

**Создание вопроса**

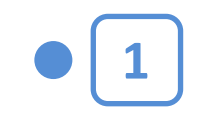

Щелкнув на названии Теста в курсе, вы увидите следующее окно:

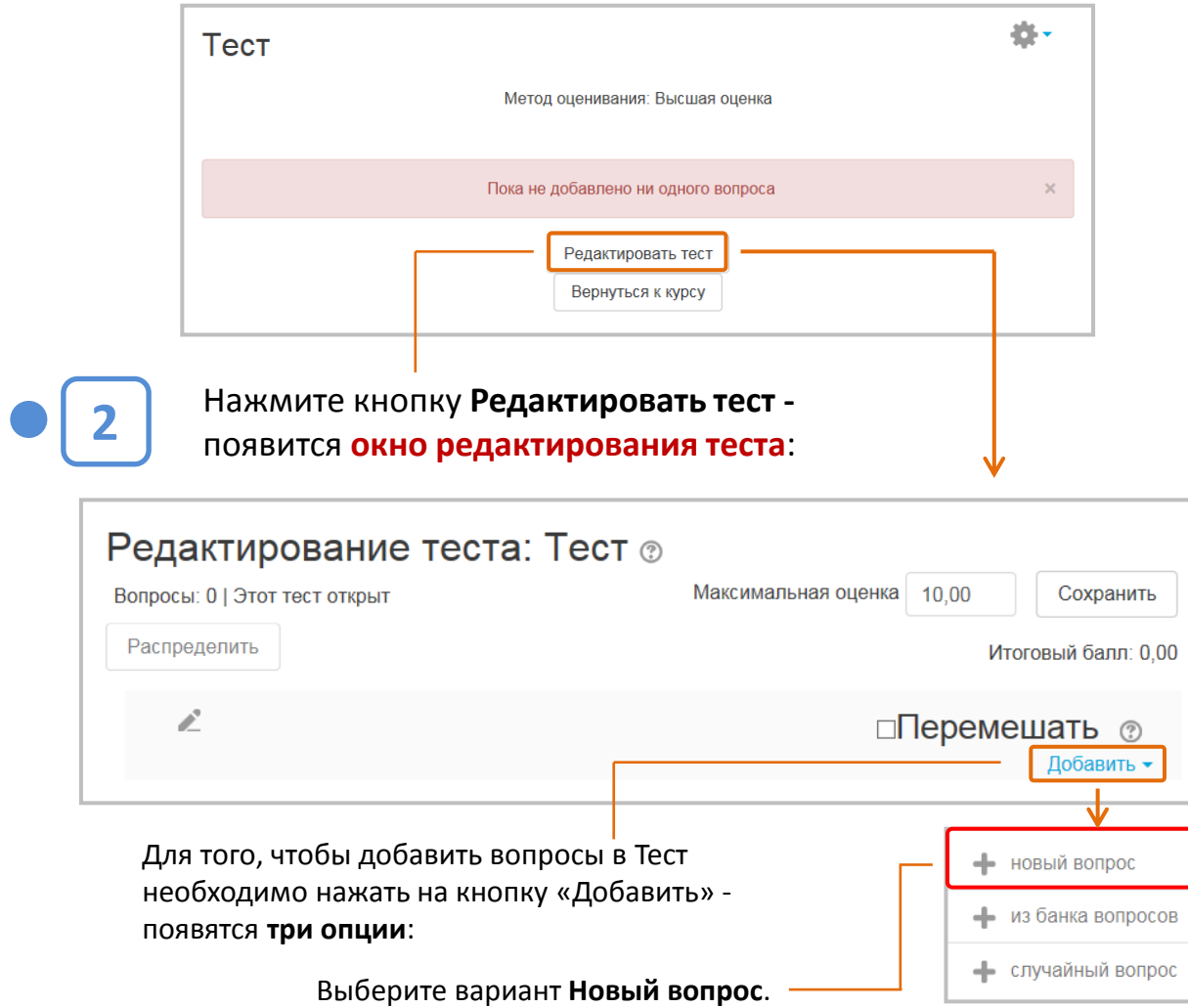

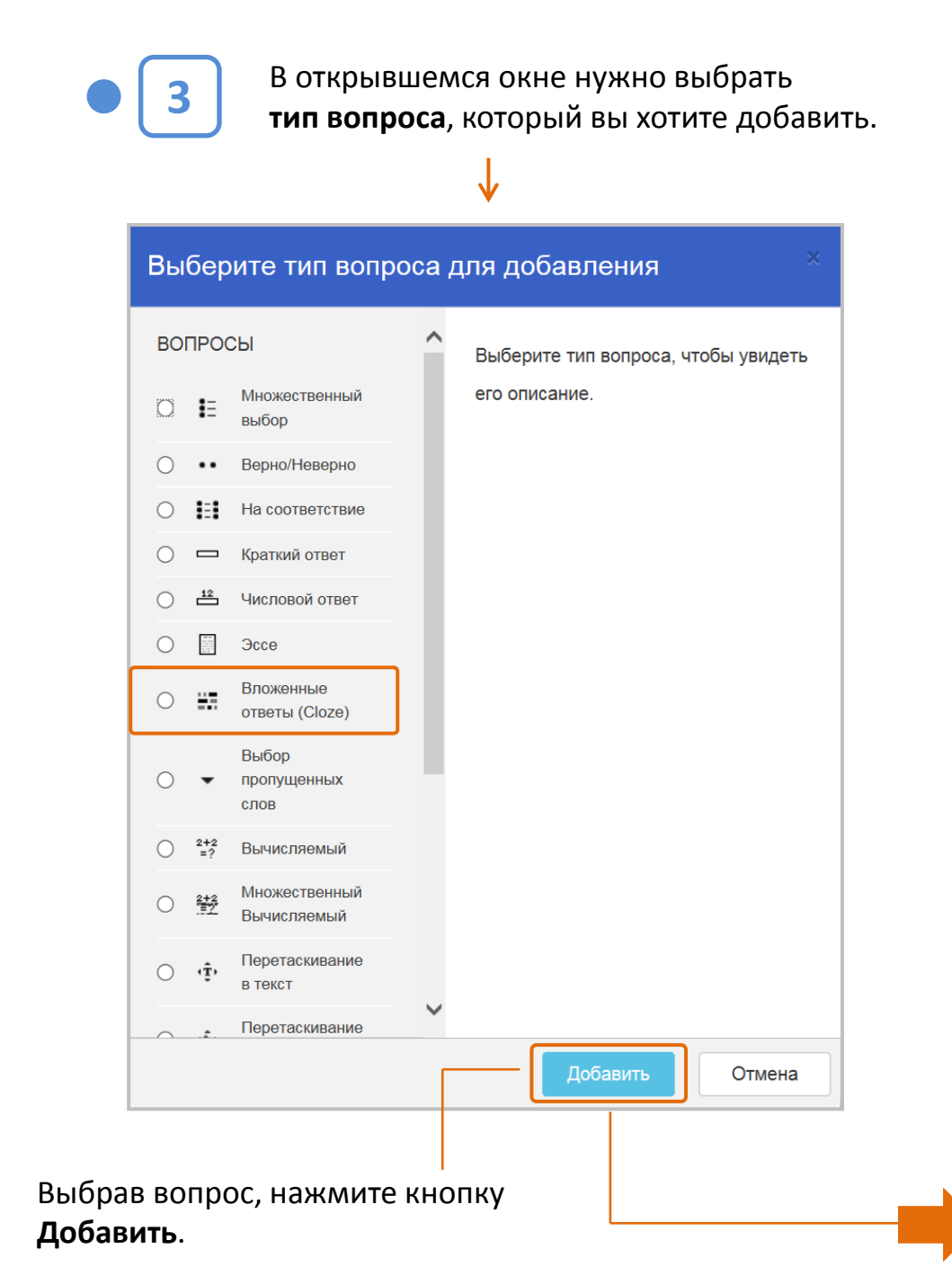

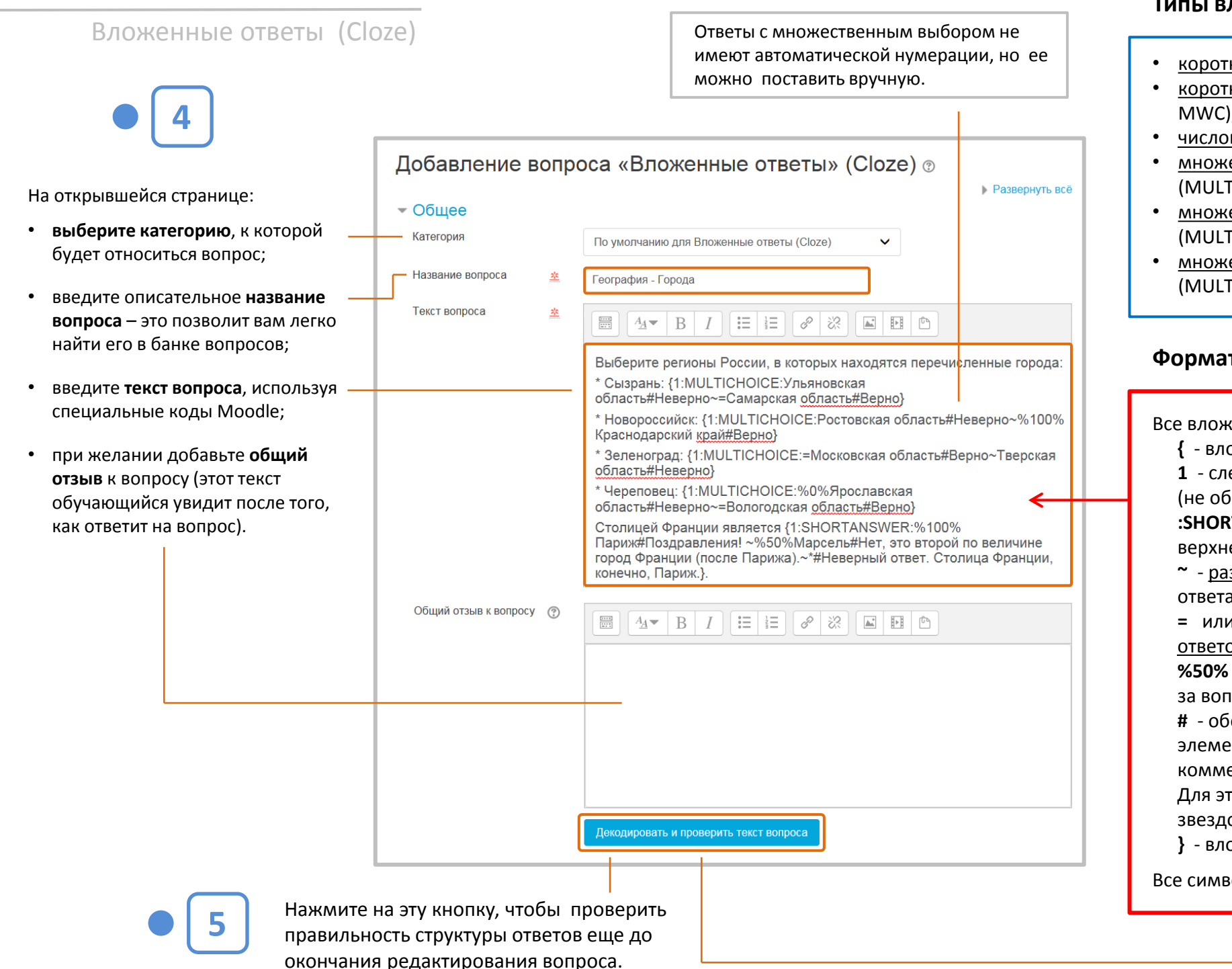

#### Типы вложенных вопросов

- короткие ответы без учета регистра (SHORTANSWER или SA или MW),
- короткие ответы с учетом регистра (SHORTANSWER С или SAC или MWC),
- числовые ответы (NUMERICAL или NM),
- множественный выбор в виде выпадающего меню в строке текста (MULTICHOICE или MC),
- множественный выбор в виде вертикально расположенных кнопок (MULTICHOICE V или MCV),
- множественный выбор в виде горизонтально расположенных кнопок (MULTICHOICE Н или МСН).

#### Формат вложенных вопросов

Все вложенные вопросы имеют одинаковый формат:

{ - вложенный вопрос начинается с фигурной скобки;

1 - следующее за ней число определяет оценку за вложенный вопрос (не обязательный элемент);

:SHORTANSWER: - определяет тип вложенного вопроса (указывается в верхнем регистре). Название типа заключено в символы ':';

• - разделитель между вариантами ответа. Перед первым вариантом ответа не ставится;

= или %100% - обозначает правильный ответ. Перед неправильным ответом никакой знак не ставится, либо ставится %0%;

%50% - обозначает долю частично правильного ответа в общей оценке за вопрос;

# - обозначает начало комментария к ответу (не обязательный элемент). Для вопроса типа «Короткий ответ» можно предусмотреть комментарий для любого неправильного ответа, кроме явно указанных. Для этого в качестве последнего варианта ответа используется символ звездочка (\*):

} - вложенный вопрос закрывается фигурной скобкой.

Все символы вводятся без пробелов!

#### Вложенные ответы (Cloze)

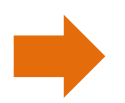

В появившемся списке выберите вопрос, структуру которого нужно проверить..

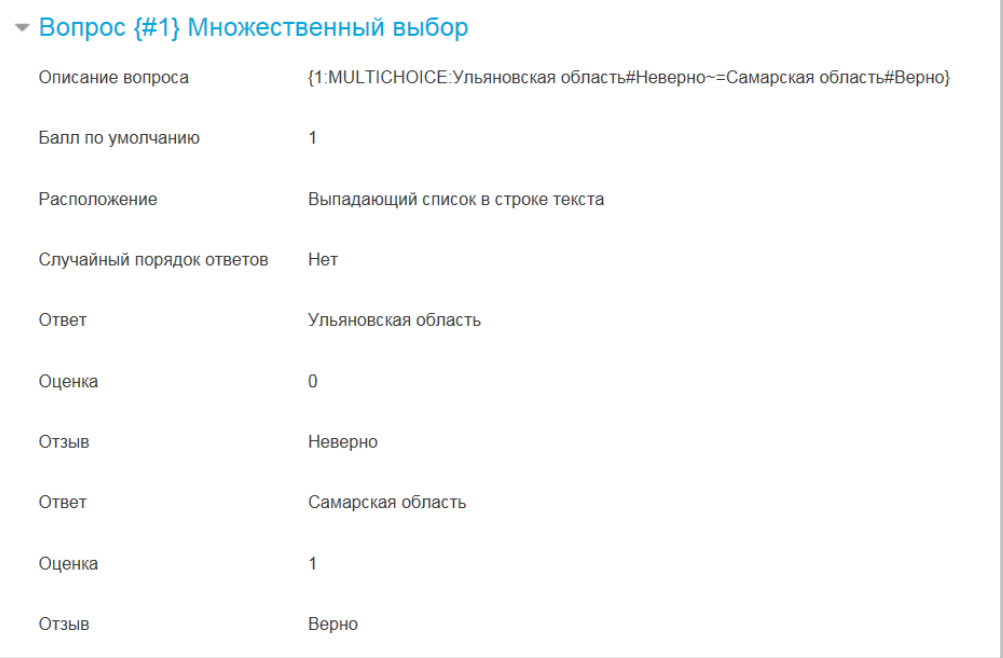

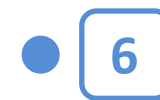

Нажмите кнопку «Сохранить» внизу страницы. Вопрос появится в тесте, а также будет добавлен в Банк вопросов.

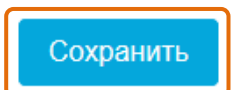

**Вопрос {#1} Множественный выбор Вопрос {#2} Множественный выбор** 

**Вопрос {#3} Множественный выбор** 

**Вопрос {#4} Множественный выбор** 

▶ Вопрос {#5} Краткий ответ

### СОЗДАНИЕ ТЕСТОВОГО ВОПРОСА **ЗАВЕРШЕНО**

- Числовые вложенные вопросы
- С точки зрения обучающегося числовой вложенный вопрос похож на вопрос с коротким ответом - нужно заполнить пустое окно в строке.
- Различие состоит в том, что числовой вопрос может иметь заданную погрешность (она отделяется от правильного значения двоеточием). Это позволяет задать диапазон правильных ответов. Например, для вопроса : {2:NUMERICAL:=23.8:0.1} правильными значениями ответа будут: 23.7: 23.8; 23.9.
- Система также автоматически учитывает формат, в котором дан ответ. Например, числа 23.4 23,4 и 2.34E+1 будут восприниматься одинаково.
- $\Box$ ВНИМАНИЕ: В вопросе пробелы между числами и знаками НЕ СТАВЯТСЯ, в качестве десятичного разделителя используется ТОЧКА!

# Тип «Вычисляемый»

Позволяет создавать индивидуальные числовые вопросы для обучающихся с помощью случайных значений переменных в формулах этих вопросов. Если вам это не нужно, то проще использовать вопросы типа «Числовой ответ».

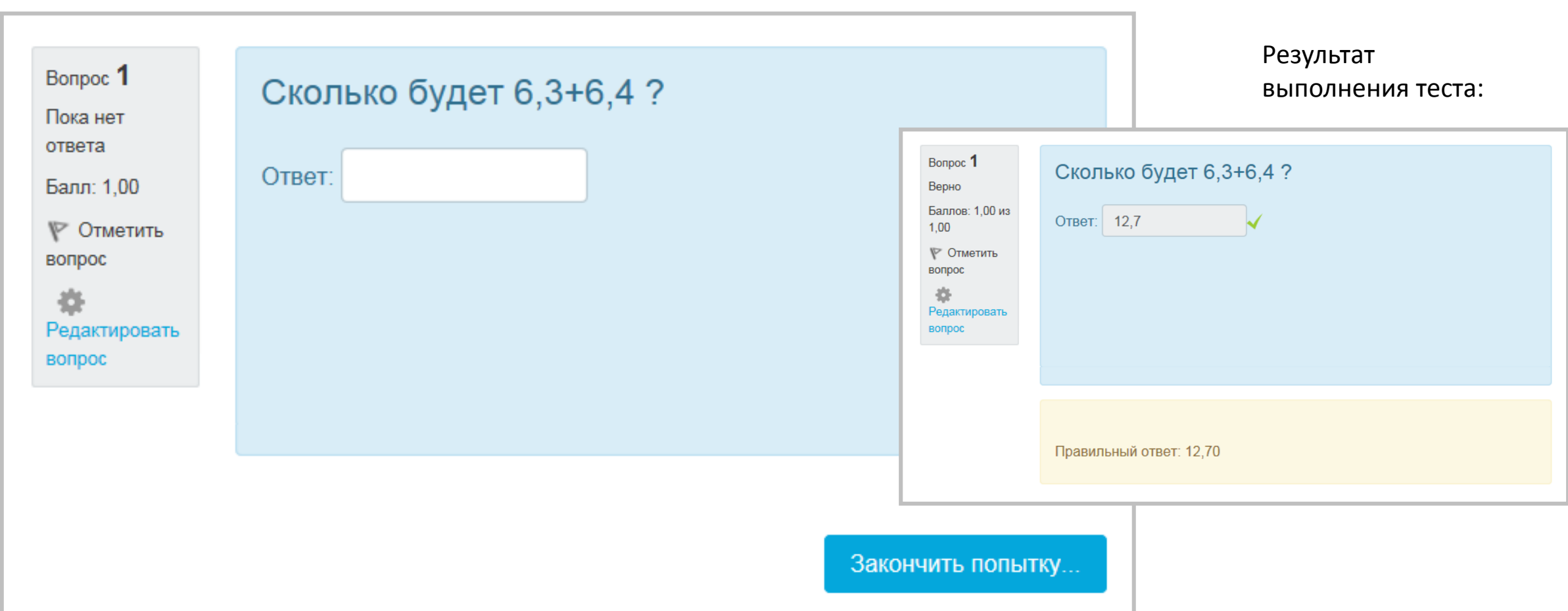

### Пример:

### **Создание вопроса**

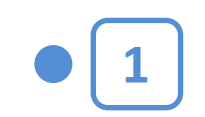

Вычисляемый

Щелкнув на названии Теста в курсе, вы увидите следующее окно:

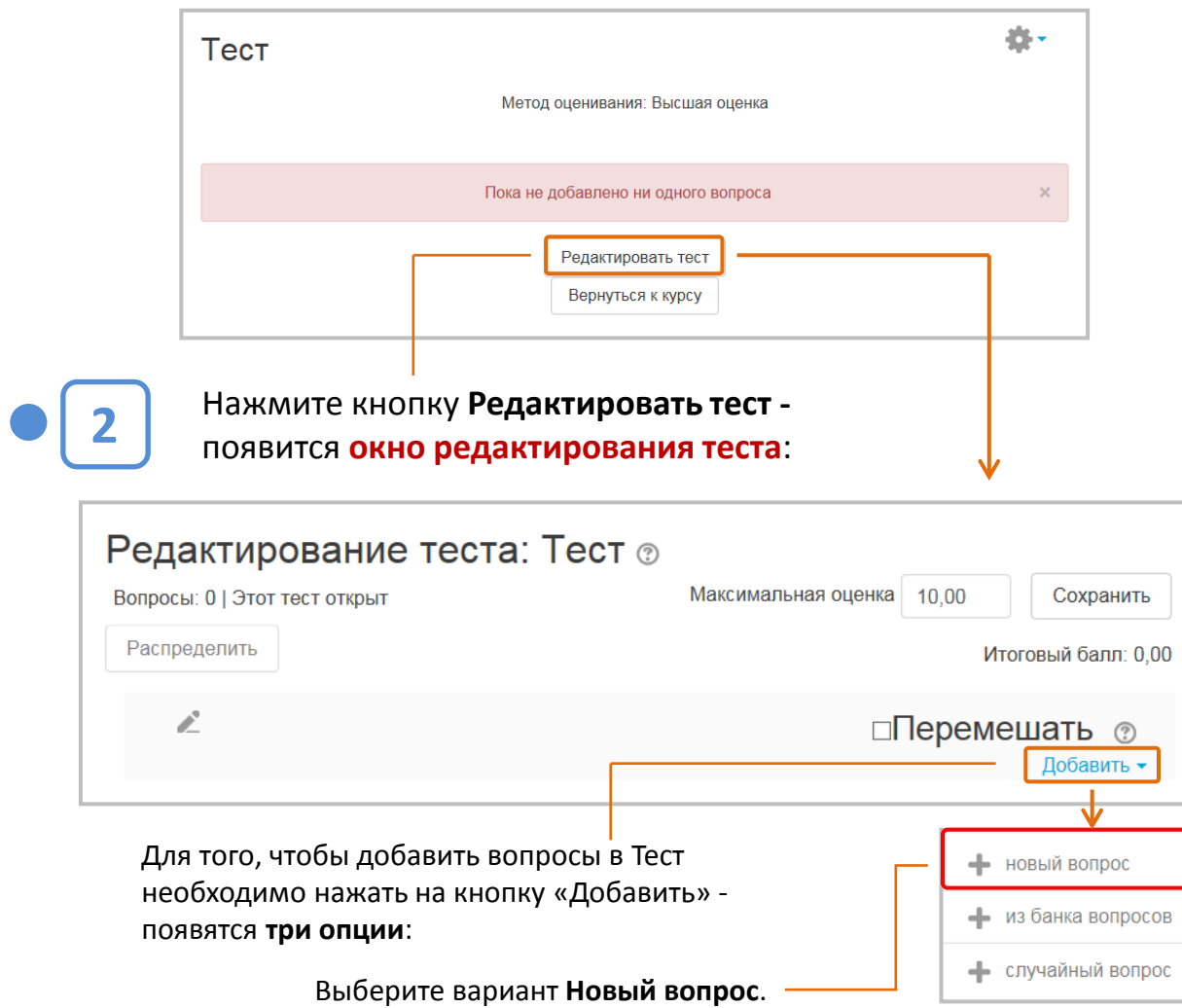

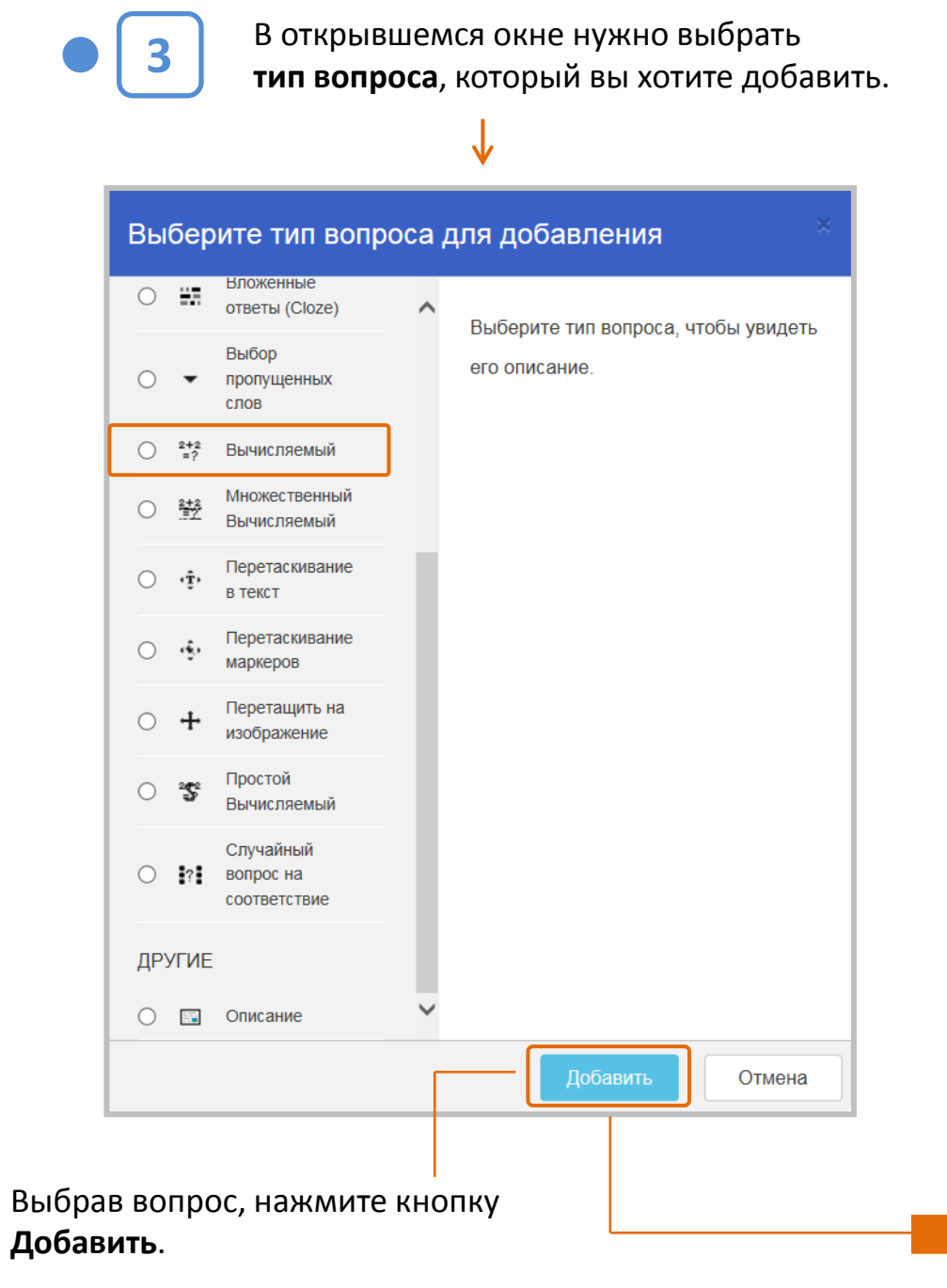

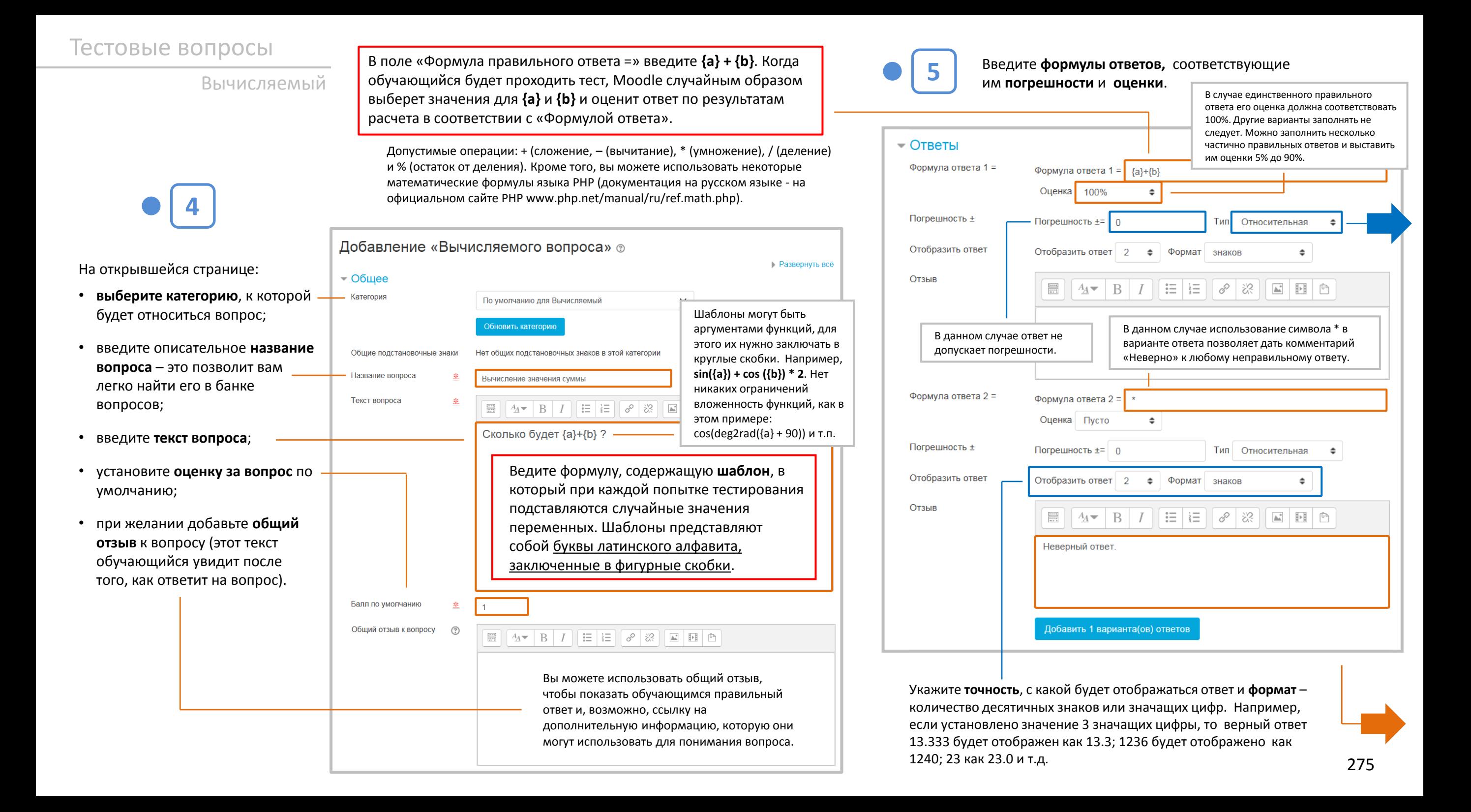

Вычисляемый

В поле «Погрешность ±» укажите допустимую погрешность (может быть в виде десятичной дроби с разделителем ТОЧКОЙ. Запятую не ставить!).

Выберите из списка ТИП ПОГРЕШНОСТИ -Относительная, Номинальная или Геометрическая. Если мы укажем, что верным ответом на вопрос будет 200 и установим погрешность в 0.5, то различные погрешности будут работать по-разному:

- Относительная: Допустимый промежуток будет вычислен путем умножения верного ответа на 0.5 - в нашем случае это даст 100. Таким образом, верным ответом будет считаться значение в промежутке между 100 и 300 (200 ± 100). Это полезно, если величина правильного ответа может сильно отличаться при различных значениях, подставленных в формулу.
- Номинальная: Это простейший тип погрешности, но не очень гибкий. Верный ответ должен быть между 199.5 и 200.5 (200 ± 0.5). Этот тип может использоваться, если величины разных правильных ответов не сильно отличаются.
- Геометрическая: Верхний предел допустимого интервала вычисляется как 200 + 0.5\*200, то есть так же, как и для Относительной погрешности. Нижний предел рассчитывается как  $200/(1 + 0.5)$ . Правильный ответ, в таком случае, должен быть между 133.33 и 300.

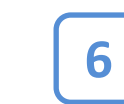

Задайте формат представления единиц измерения в вопросе.

В данном случае выбран вариант «Единицы измерения не используются вообще». Поэтому остальные поля этого раздела недоступны (окрашены серым цветом).

and the property of the company of the company

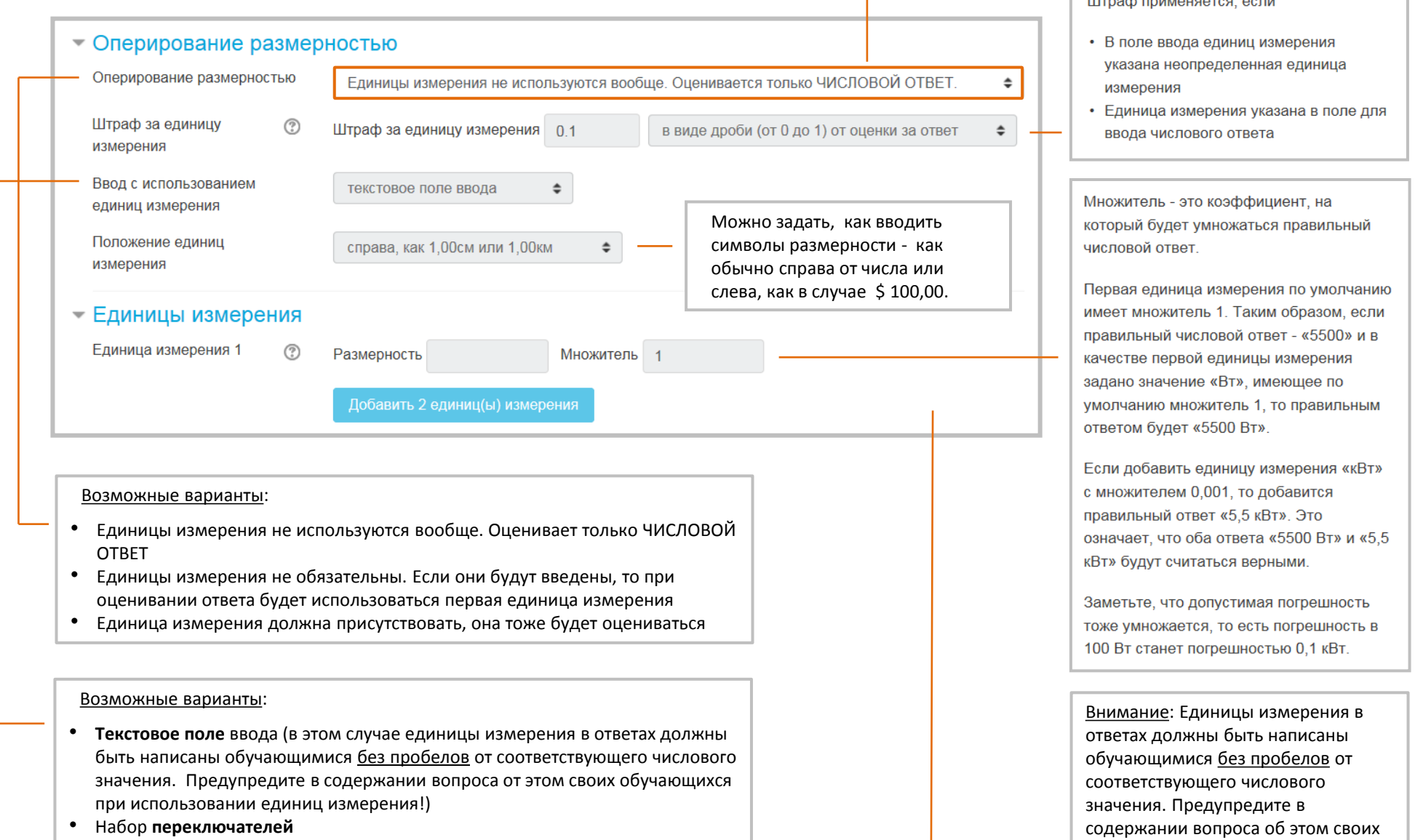

• В раскрывающемся меню

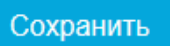

обучающихся при использовании

единиц измерения!

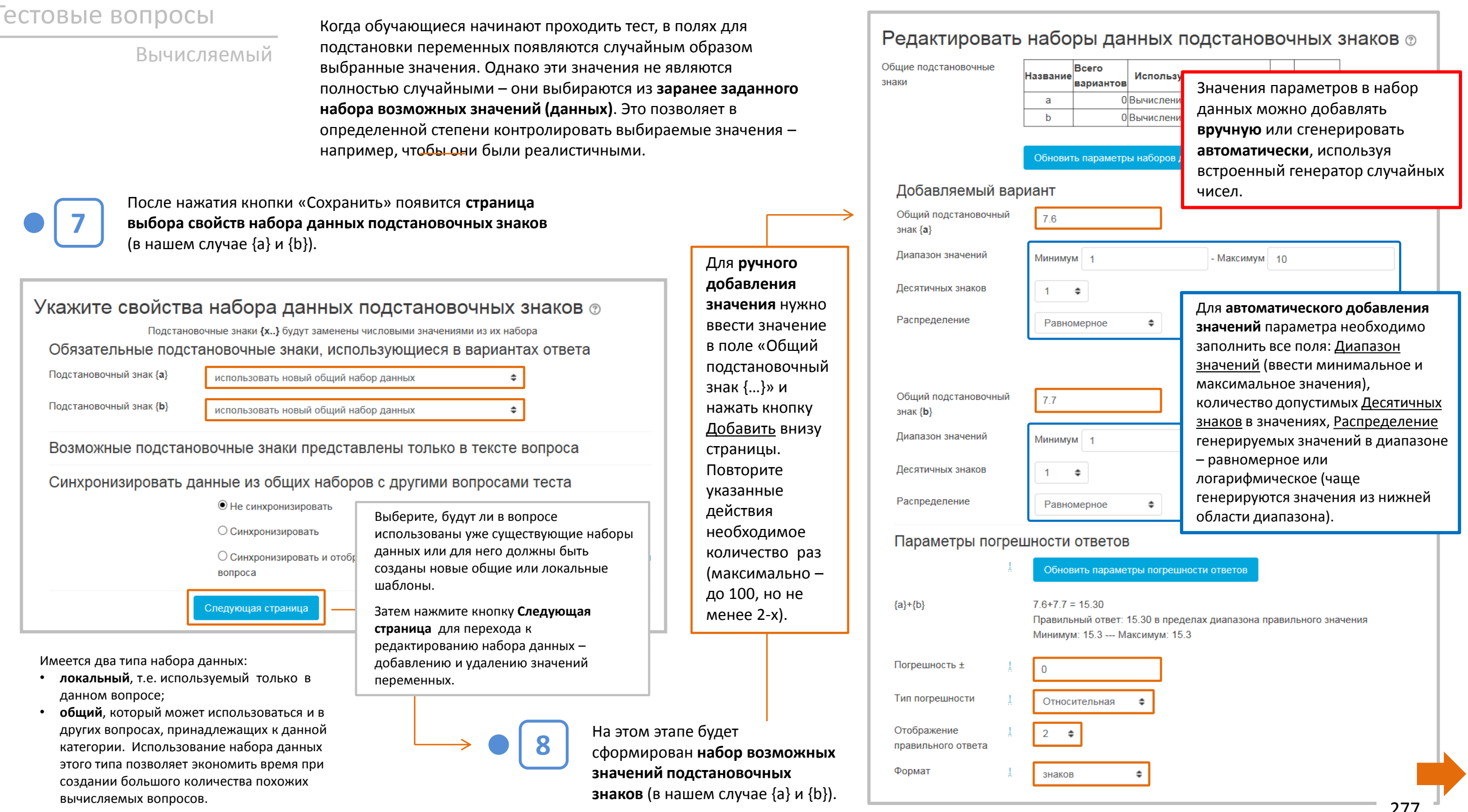

вычисляемых вопросов.

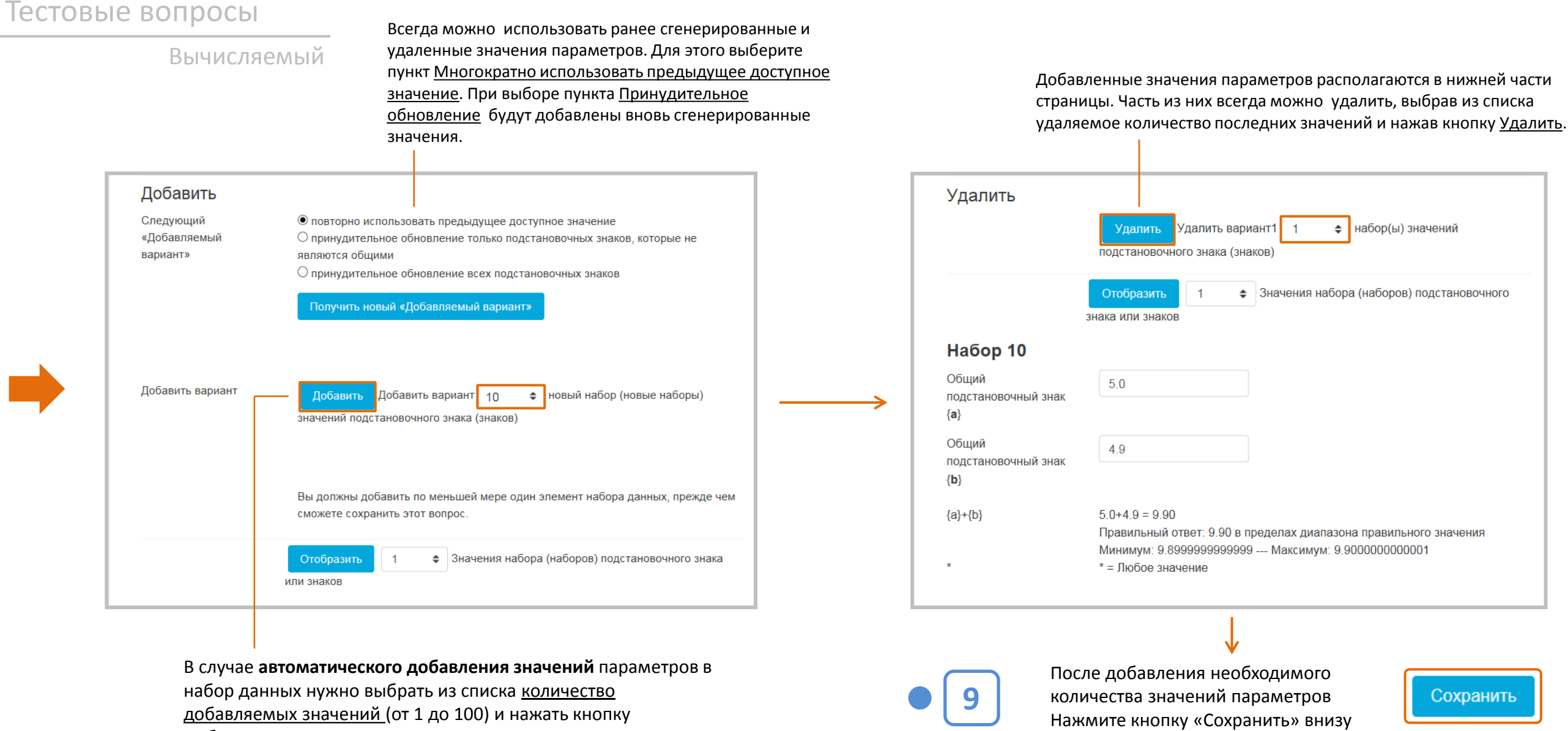

Добавить.

ВНИМАНИЕ: Учтите, что если выбранное количество добавляемых значений больше, чем имеется в указанном диапазоне, то будут сгенерированы ПОВТОРЯЮЩИЕСЯ значения.

страницы. Вопрос появится в тесте, а

также будет добавлен в Банк

вопросов.

Вычисляемый

#### Синтаксис формулы ответа

#### НЕ СТАВЬТЕ знак = в формуле!

- В общем случае формулы записываются как в калькуляторе, например, 3+5\*sin(3/{x}). Исключение - возведение в степень,, когда х<sup>3</sup> нельзя ввести как  ${x}^2$ , а нужно вводить как роw({x}, 3).
- Аргумент каждой математической функции должен быть заключен в круглые скобки.
- Лучше иметь больше круглых скобок, чем нужно, а не наоборот.
- Для умножения всегда используйте знак

#### Доступные функции

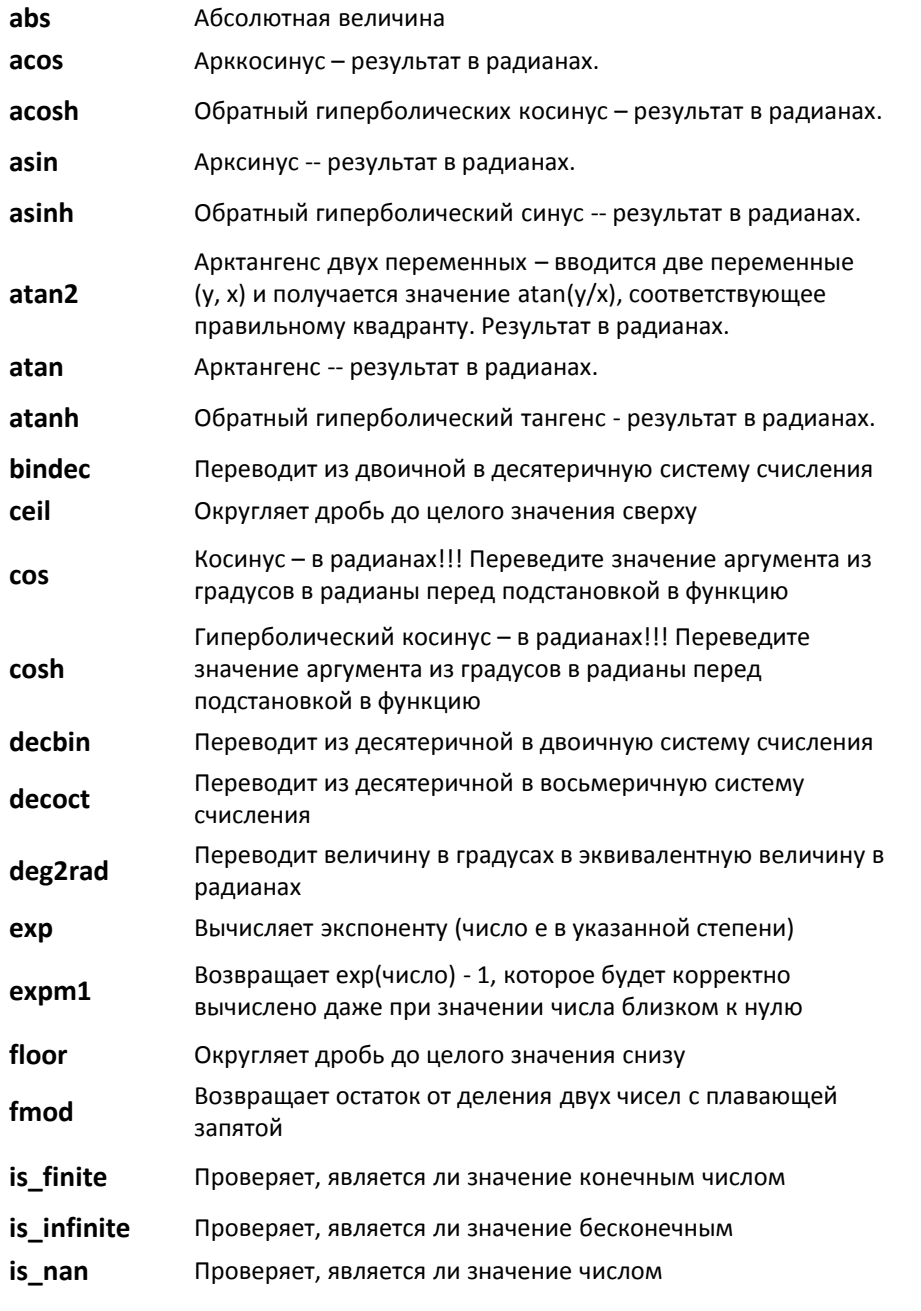

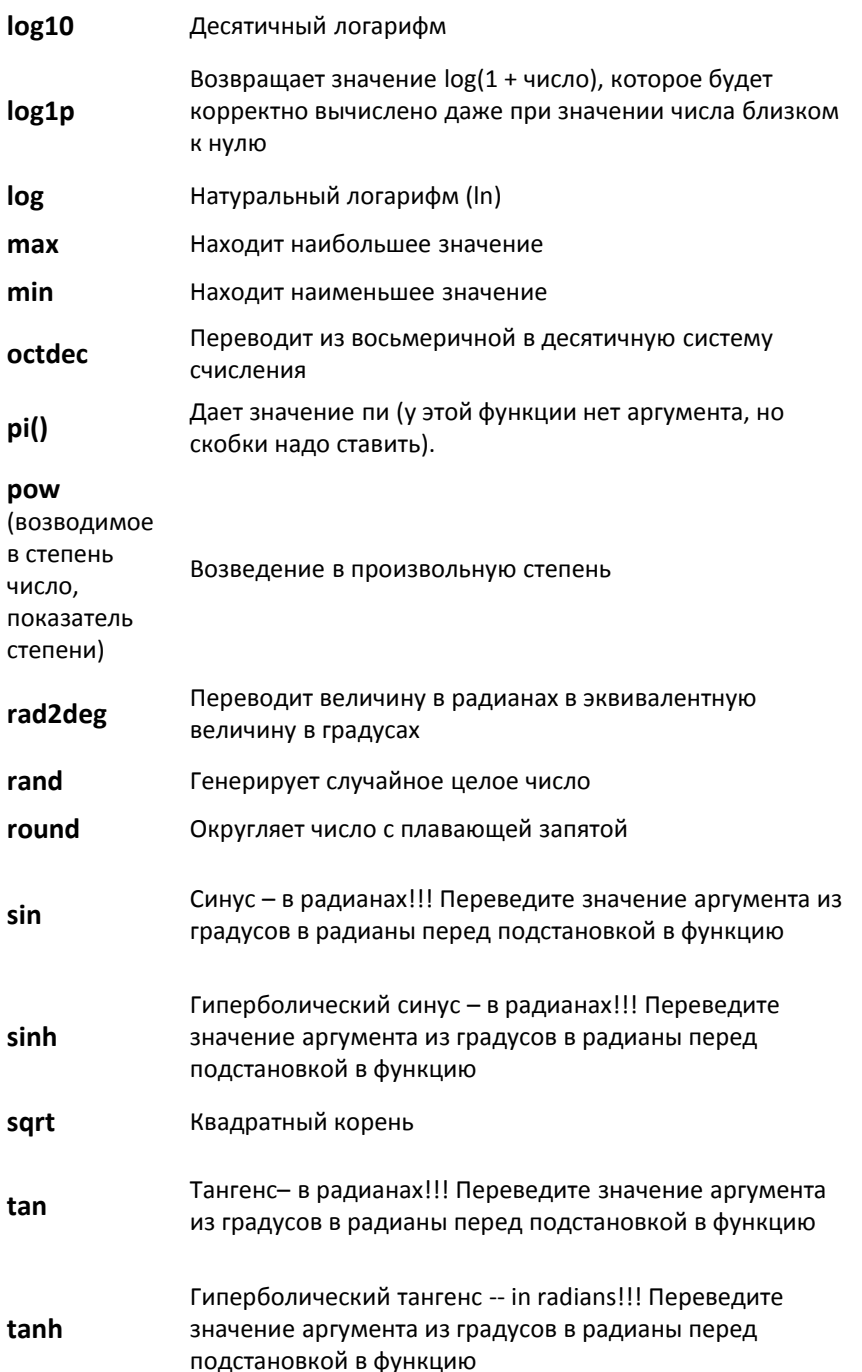

# Тип «Множественный Вычисляемый»

Эти вопросы устроены так же, как вопросы типа «Множественный выбор», но ответами в них служат числовые результаты формул. Значения в формулах выбираются случайным образом из заранее определенного набора значений при прохождении теста.

### Пример:

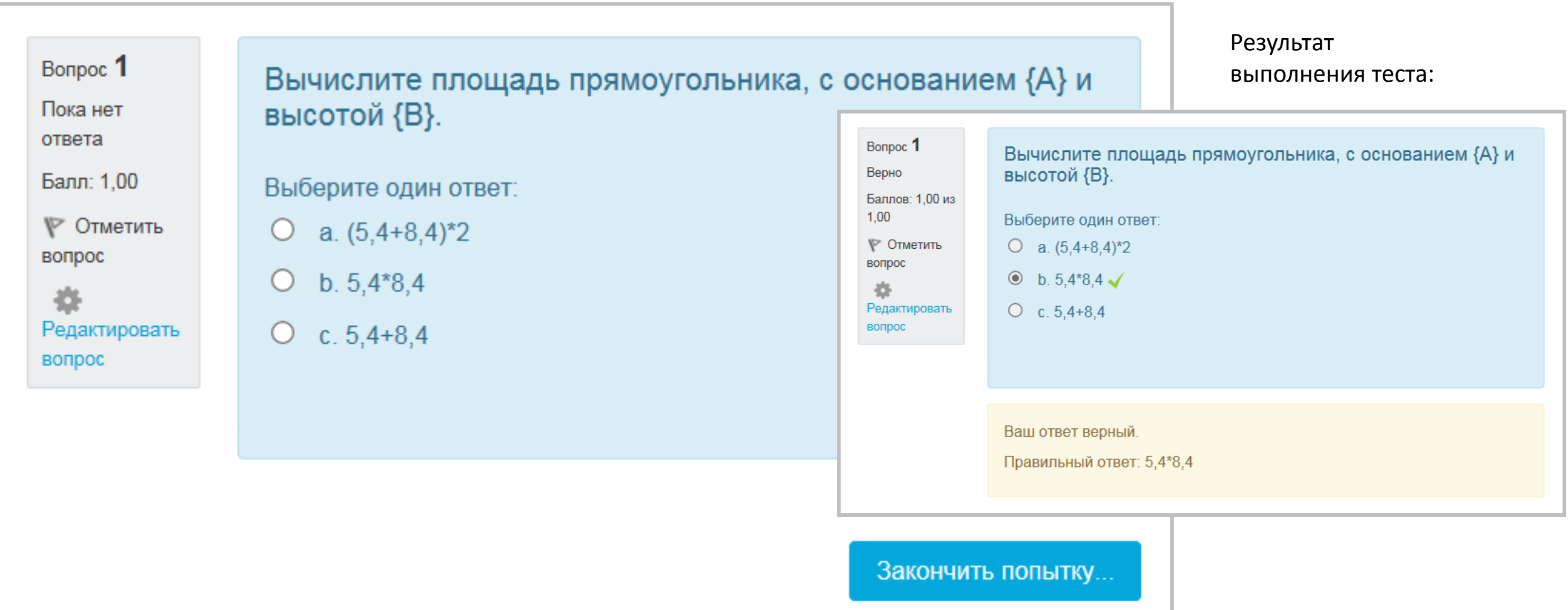

#### Множественный вычисляемый

**Создание вопроса**

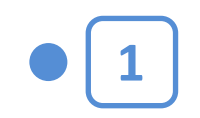

Щелкнув на названии Теста в курсе, вы увидите следующее окно:

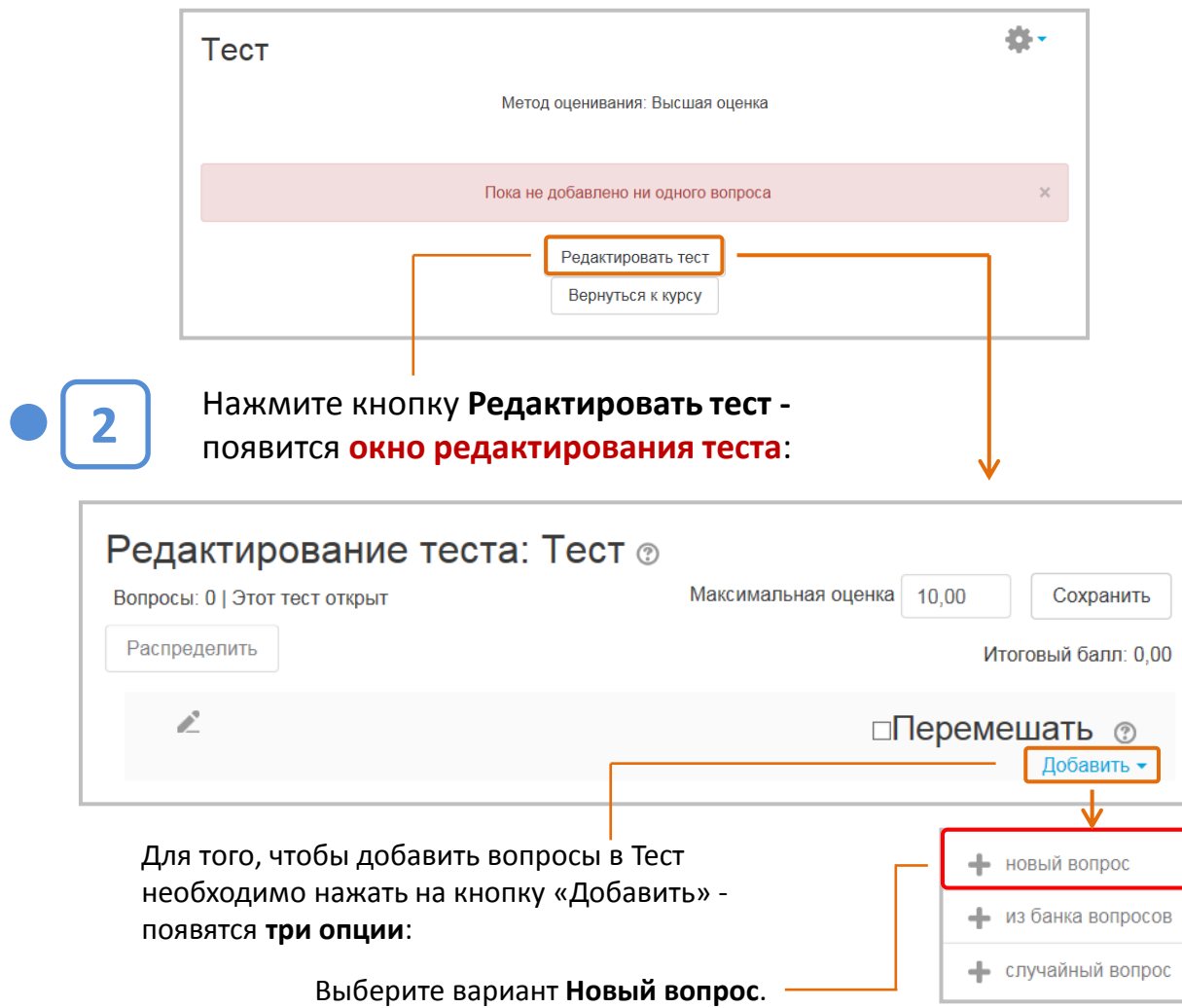

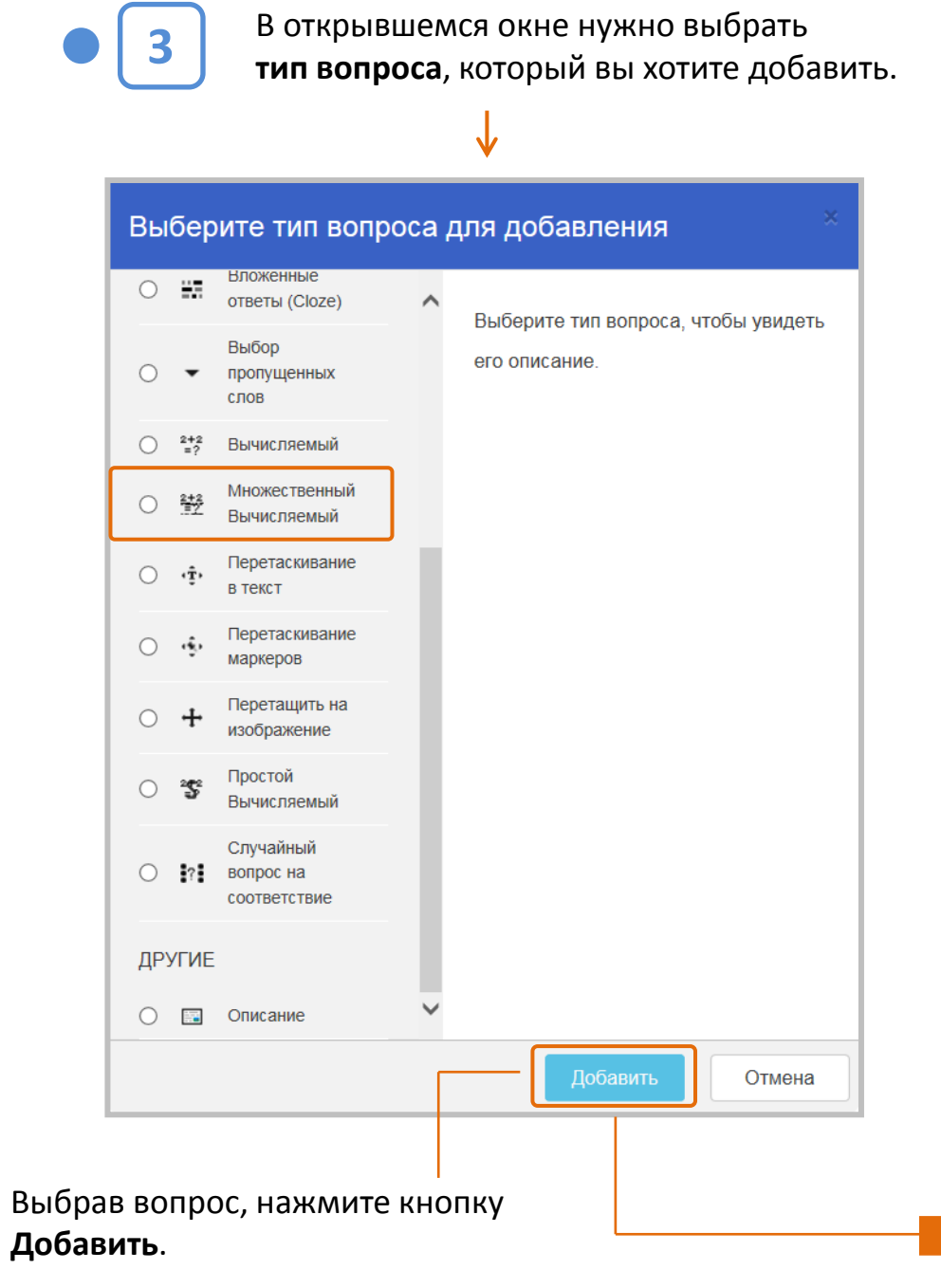

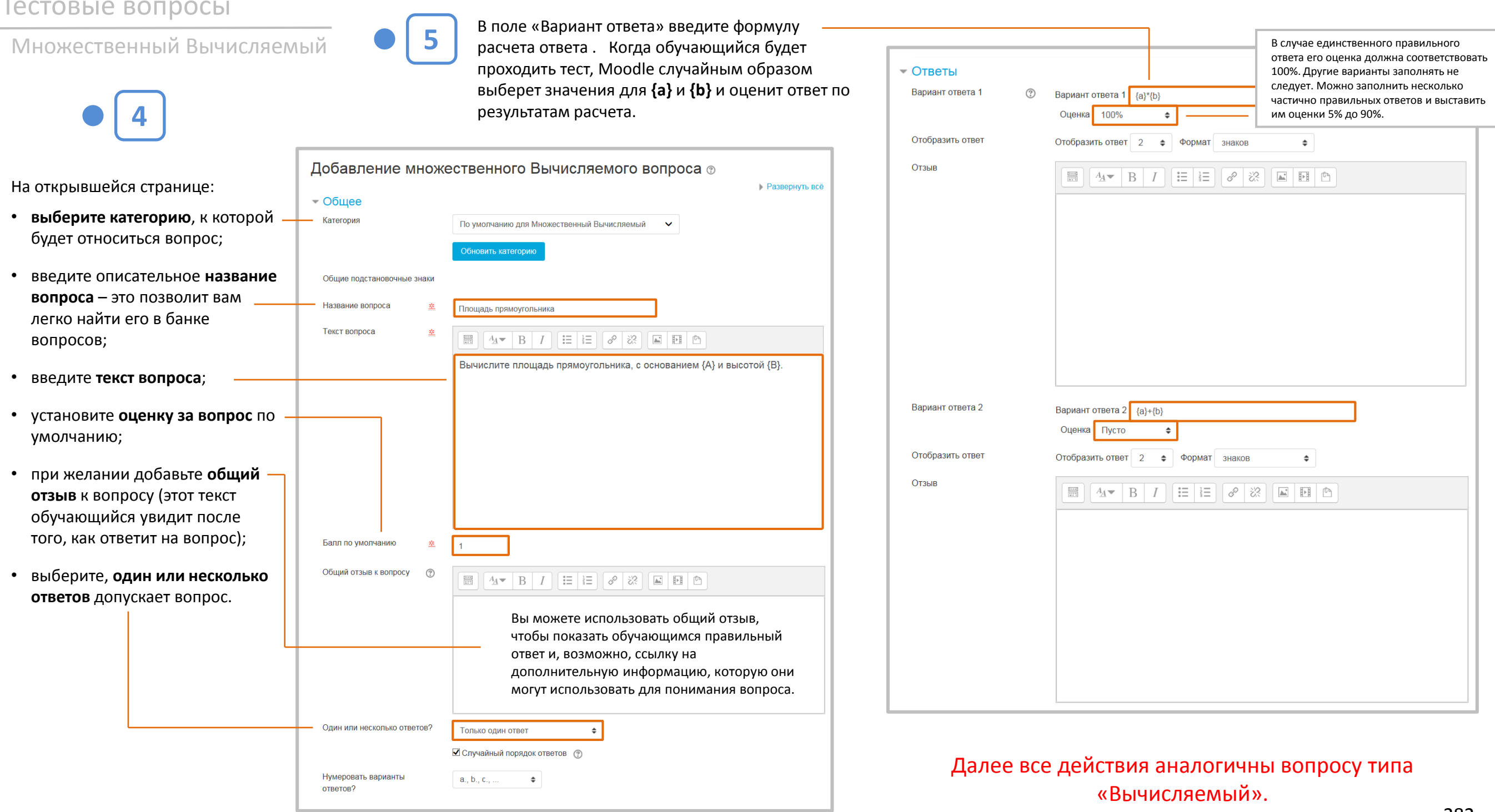

# **Тип «Простой Вычисляемый»**

Имеет все наиболее часто используемые возможности вопроса типа «Вычисляемый», но его интерфейс гораздо проще.

### **Пример:**

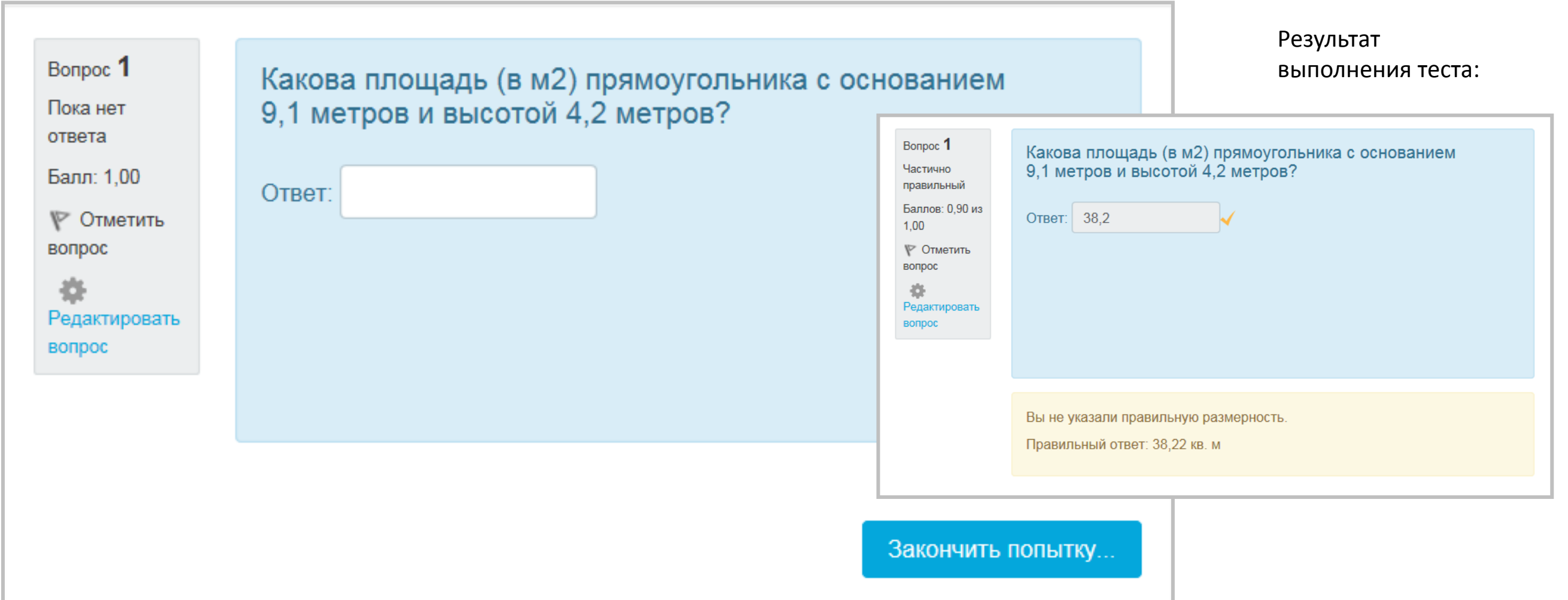

#### **Создание вопроса**

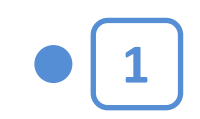

Простой вычисляемый

Щелкнув на названии Теста в курсе, вы увидите следующее окно:

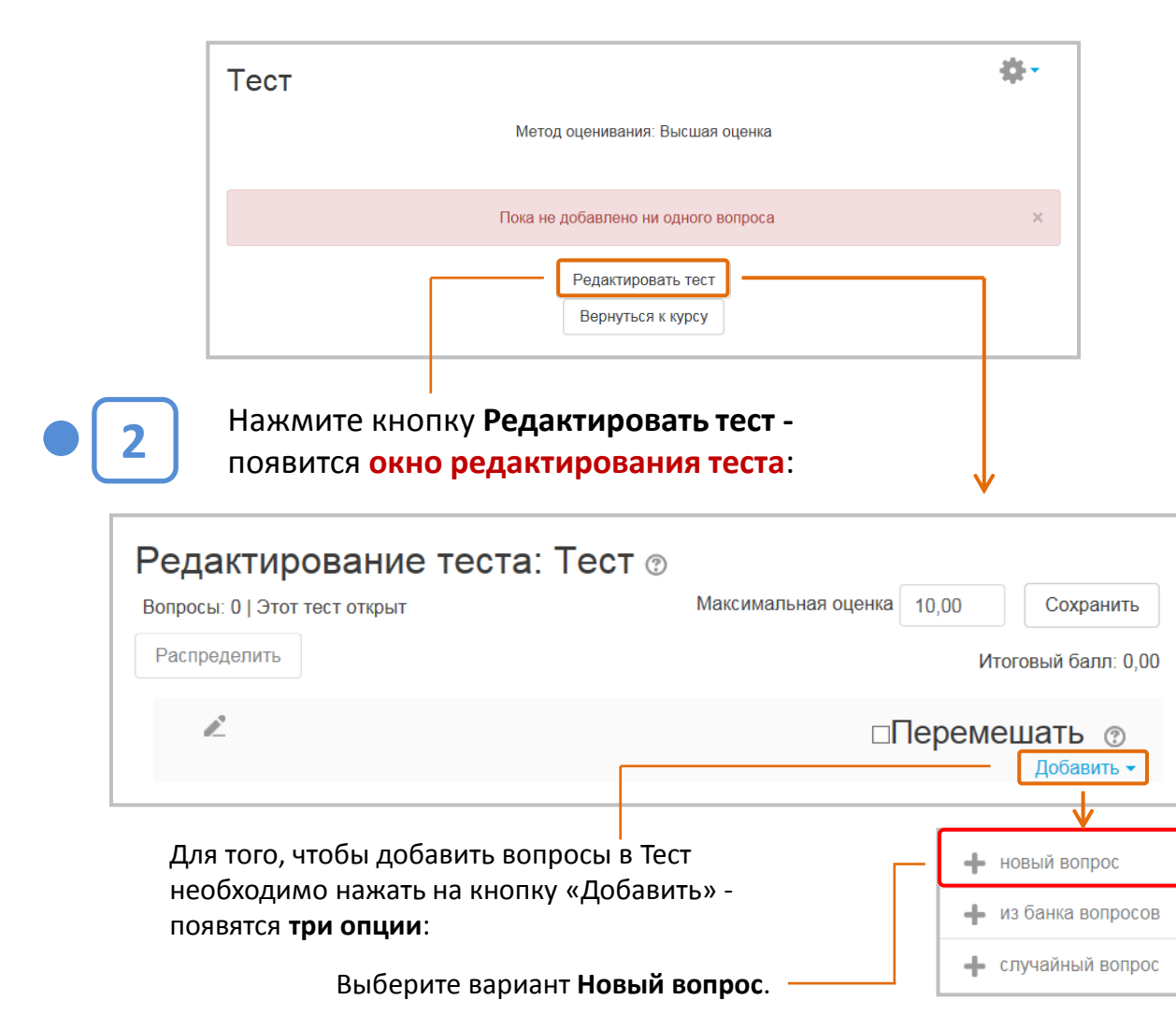

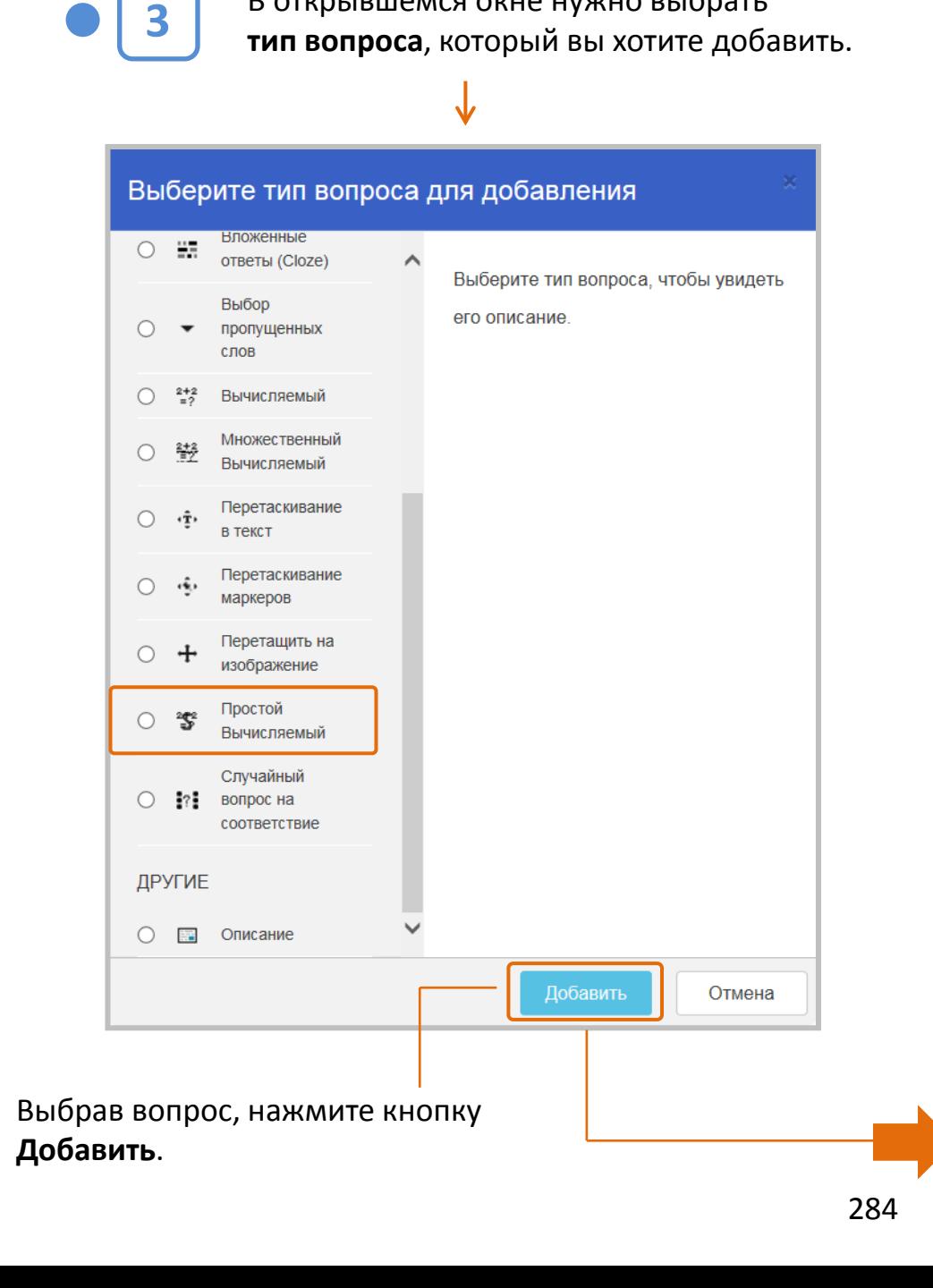

В открывшемся окне нужно выбрать

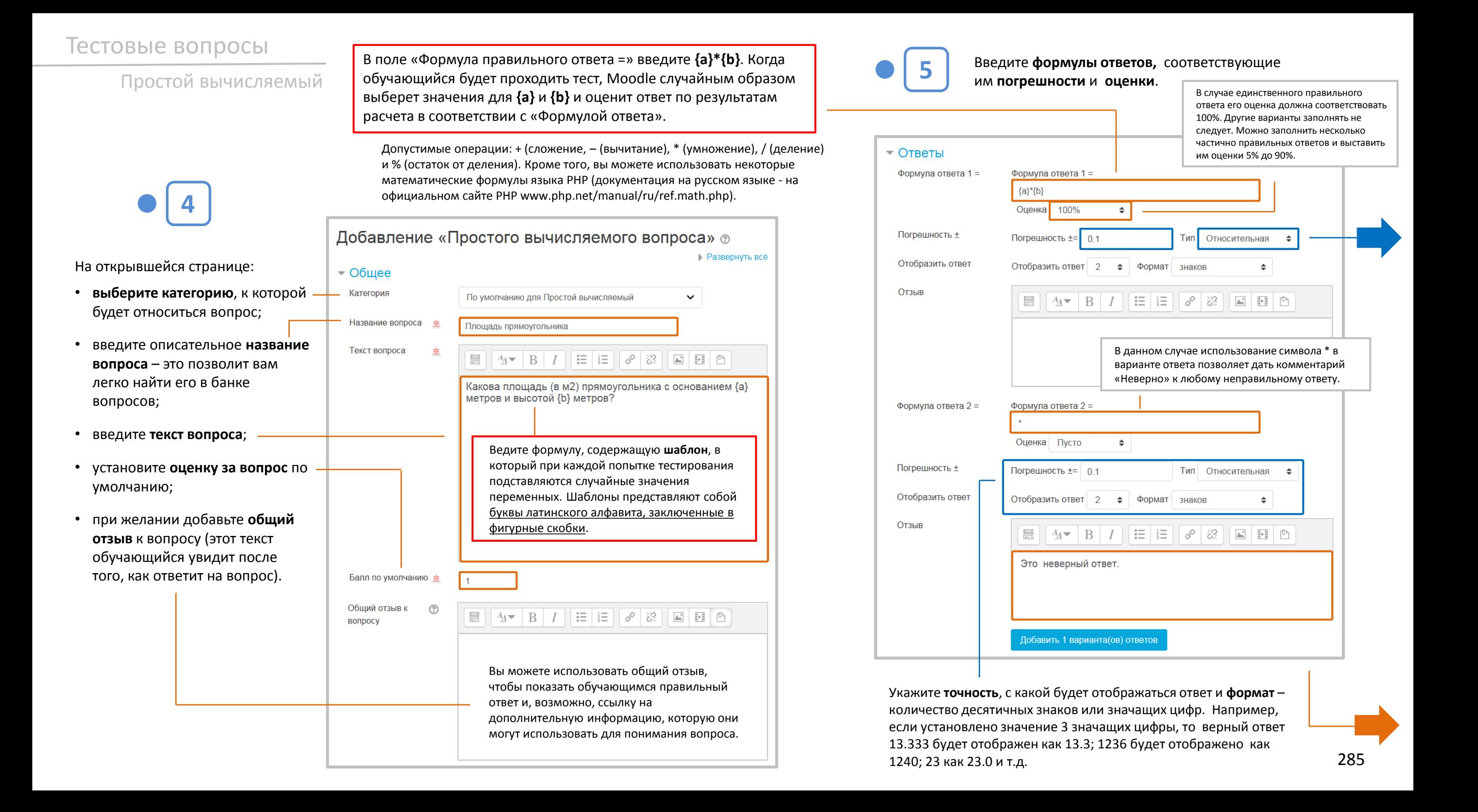

Простой Вычисляемый

В поле «Погрешность ±» укажите допустимую погрешность (может быть в виде десятичной дроби с разделителем ТОЧКОЙ. Запятую не ставить!).

Выберите из списка ТИП ПОГРЕШНОСТИ -Относительная, Номинальная или Геометрическая. Если мы укажем, что верным ответом на вопрос будет 200 и установим погрешность в 0.5, то различные погрешности будут работать по-разному:

- Относительная: Допустимый промежуток будет вычислен путем умножения верного ответа на 0.5 - в нашем случае это даст 100. Таким образом, верным ответом будет считаться значение в промежутке между 100 и 300 (200 ± 100). Это полезно, если величина правильного ответа может сильно отличаться при различных значениях, подставленных в формулу.
- Номинальная: Это простейший тип погрешности, но не очень гибкий. Верный ответ должен быть между 199.5 и 200.5 (200 ± 0.5). Этот тип может использоваться, если величины разных правильных ответов не сильно отличаются.
- Геометрическая: Верхний предел допустимого интервала вычисляется как 200 + 0.5\*200, то есть так же, как и для Относительной погрешности. Нижний предел рассчитывается как  $200/(1 + 0.5)$ . Правильный ответ, в таком случае, должен быть между 133.33 и 300.

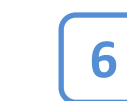

Задайте формат представления единиц измерения в вопросе.

В данном случае выбран вариант «Единицы измерения не используются вообще». Поэтому остальные поля этого раздела недоступны (окрашены серым цветом).

 $\sim$ 

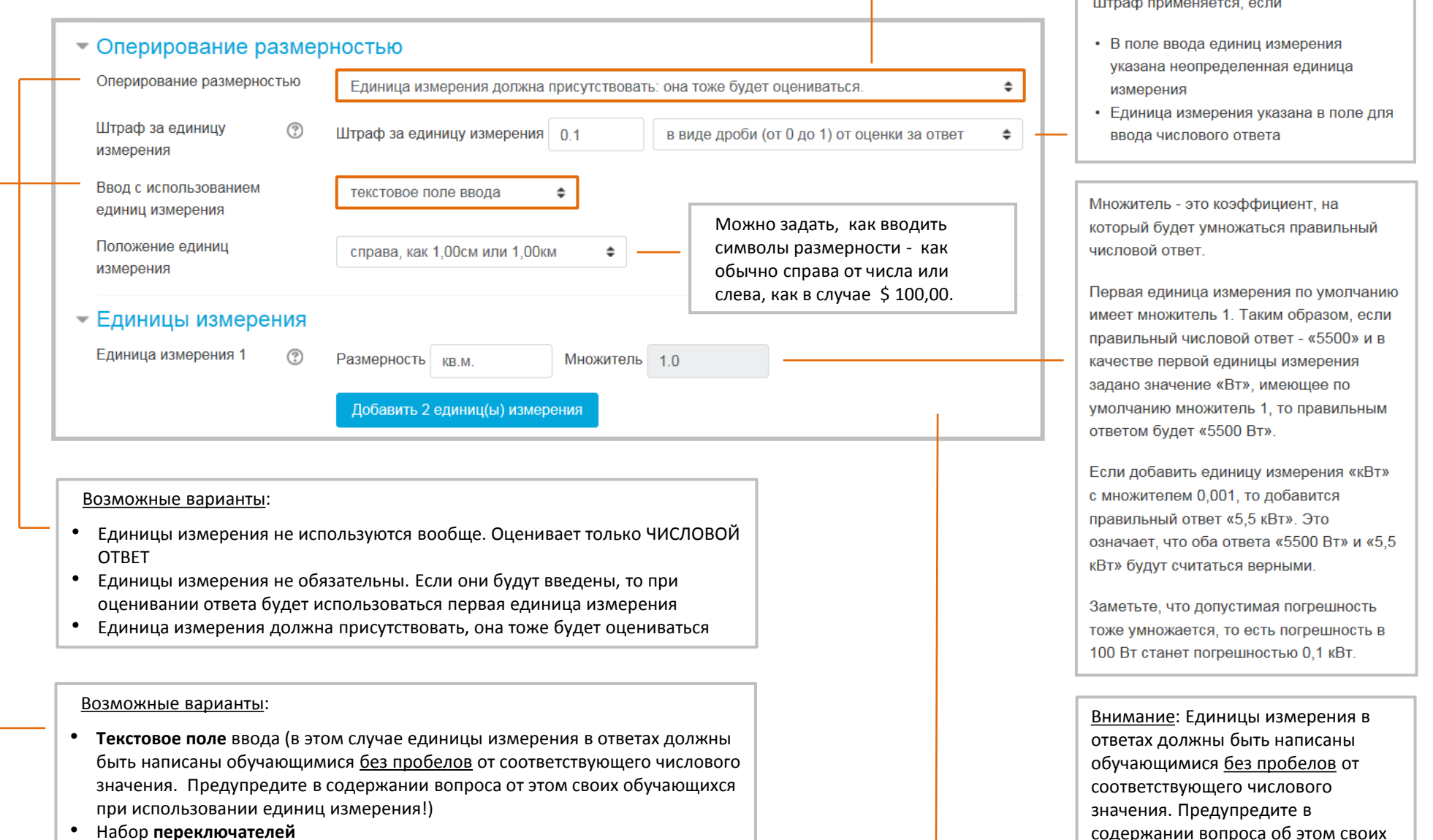

• В раскрывающемся меню

Нажмите кнопку Сохранить внизу страницы.

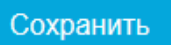

обучающихся при использовании

единиц измерения!

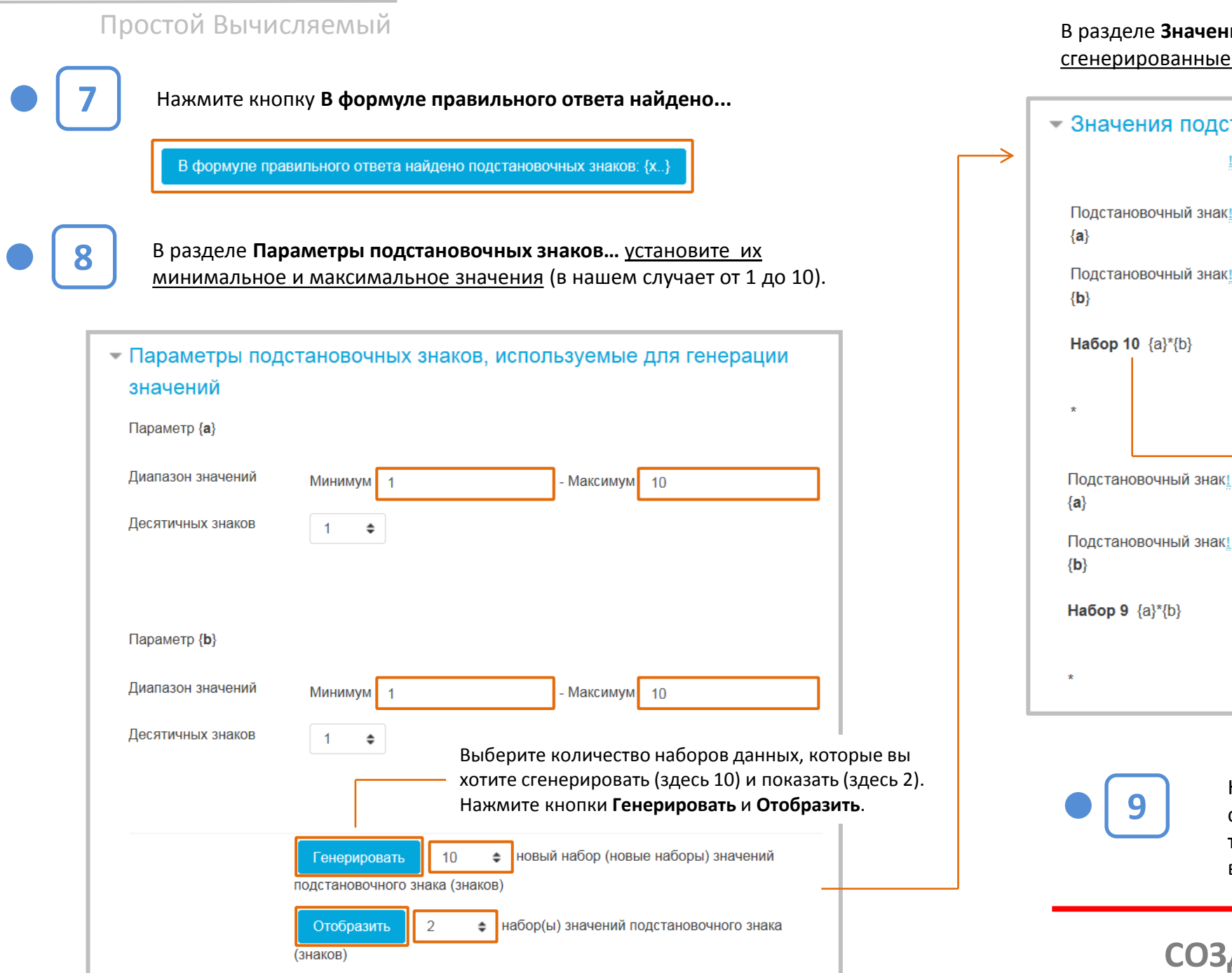

#### <mark>іия подстановочных знаков</mark> будут показаны <u>: значения и правильный ответ</u> для каждого из наборов.

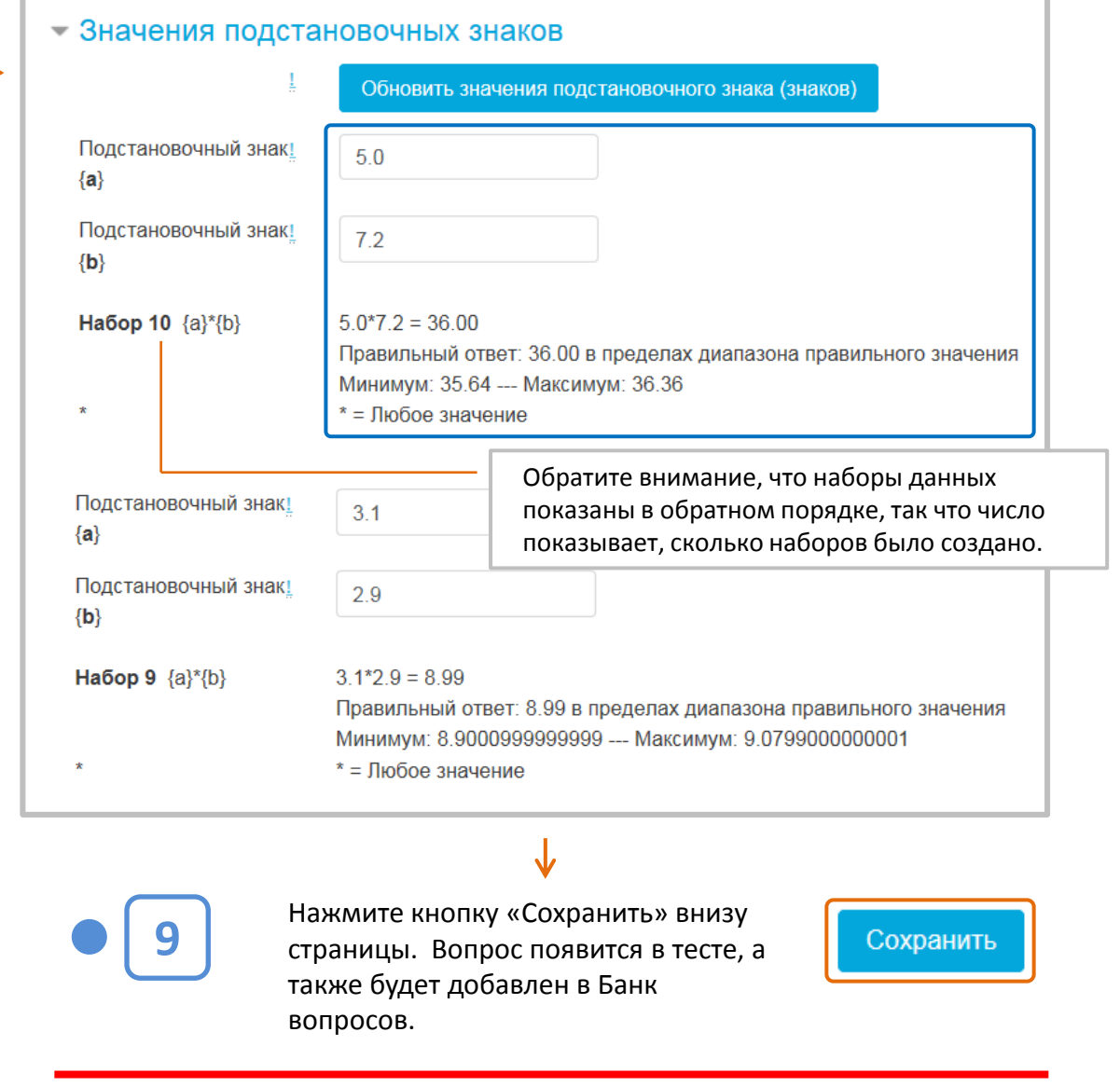

ДАНИЕ ТЕСТОВОГО ВОПРОСА **ЗАВЕРШЕНО**